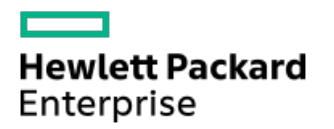

HPE iLO 5 2.70ユーザーガイド

部品番号: 30-DFF5B33E-008a-ja-JP 発行: 2022年5月 版数: 1

### HPE iLO 5 2.70ユーザーガイド

#### 摘要

このガイドは、HPEファームウェアを使用したサポートされるHPE ProLiantサーバーおよびHPE iLO 5 Synergyコンピュートモ ジュールの構成、アップデート、および操作に関する情報を提供します。本書は、iLO 5が含まれているHewlett Packard Enterpriseサーバーの構成と使用に関係するシステム管理者、Hewlett Packard Enterpriseの担当者、およびHewlett Packard Enterprise認定チャネルパートナーを対象としています。

部品番号: 30-DFF5B33E-008a-ja-JP 発行: 2022年5月 版数: 1

© Copyright 2012-2022 Hewlett Packard Enterprise Development LP

### ご注意

本書の内容は、将来予告なしに変更されることがあります。Hewlett Packard Enterprise製品およびサービスに対する保証に ついては、当該製品およびサービスの保証規定書に記載されています。本書のいかなる内容も、新たな保証を追加するもので はありません。本書の内容につきましては万全を期しておりますが、本書中の技術的あるいは校正上の誤り、脱落に対して、 責任を負いかねますのでご了承ください。

本書で取り扱っているコンピューターソフトウェアは秘密情報であり、 その保有、使用、または複製には、Hewlett Packard Enterprise から使用許諾を得る必要があります。 FAR 12.211 および 12.212 に従って、商業用コンピューターソフトウェ ア、コンピューターソフトウェアドキュメンテーション、および商業用製品の技術データ(Commercial Computer Software, Computer Software Documentation, and Technical Data for Commercial Items)は、ベンダー標準の商業用使用許諾のもと で、米国政府に使用許諾が付与されます。

他社の Web サイトへのリンクは、Hewlett Packard Enterprise の Web サイトの外に移動します。 Hewlett Packard Enterprise は、Hewlett Packard Enterprise の Web サイト以外の情報を管理する権限を持たず、また責任を負いません。

#### 商標

Microsoft®およびWindows®は、米国および/またはその他の国におけるMicrosoft Corporationの登録商標または商標です。

Java®およびOracle®は、Oracleおよび/またはその関連会社の登録商標です。

Google は、Google Inc.の商標です。 ™

Google Chrome™は、Google Inc.の商標です。

Linux は、Linus Torvaldsの米国およびその他の国における登録商標です。 ®

Red Hat®は、米国およびその他の国におけるRed Hat, Inc.の商標または登録商標です。

VMware®は、VMware,Inc.の米国および各国での登録商標または商標です。

Intel®、インテル、およびインテル®Xeon®はインテルコーポレーションまたはその子会社のアメリカ合衆国およびその他の国 における商標または登録商標です。

SDはSD-3Cの米国およびその他の国における商標または登録商標です。

すべてのサードパーティのマークは、それぞれの所有者に帰属します。

### 改訂履歴

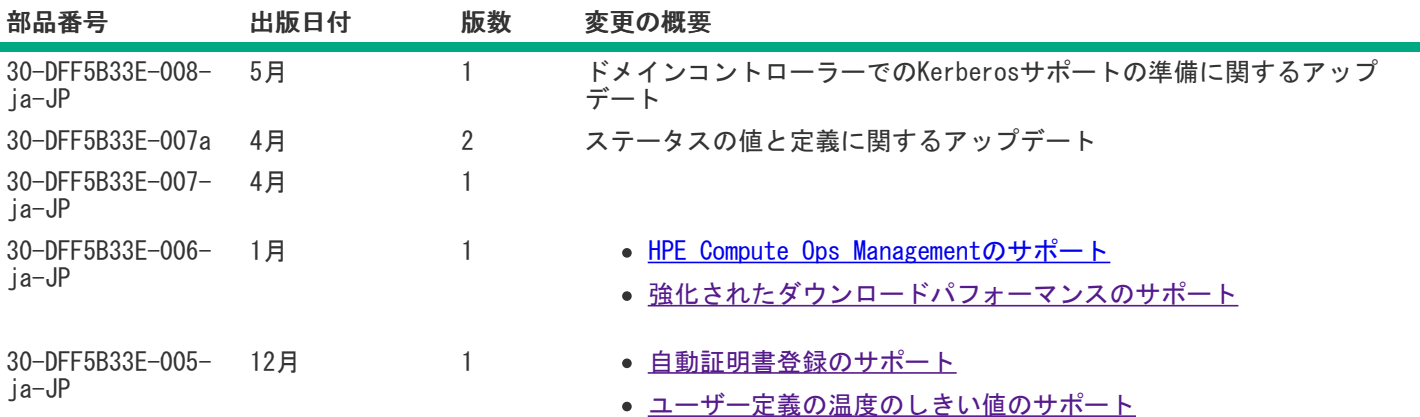

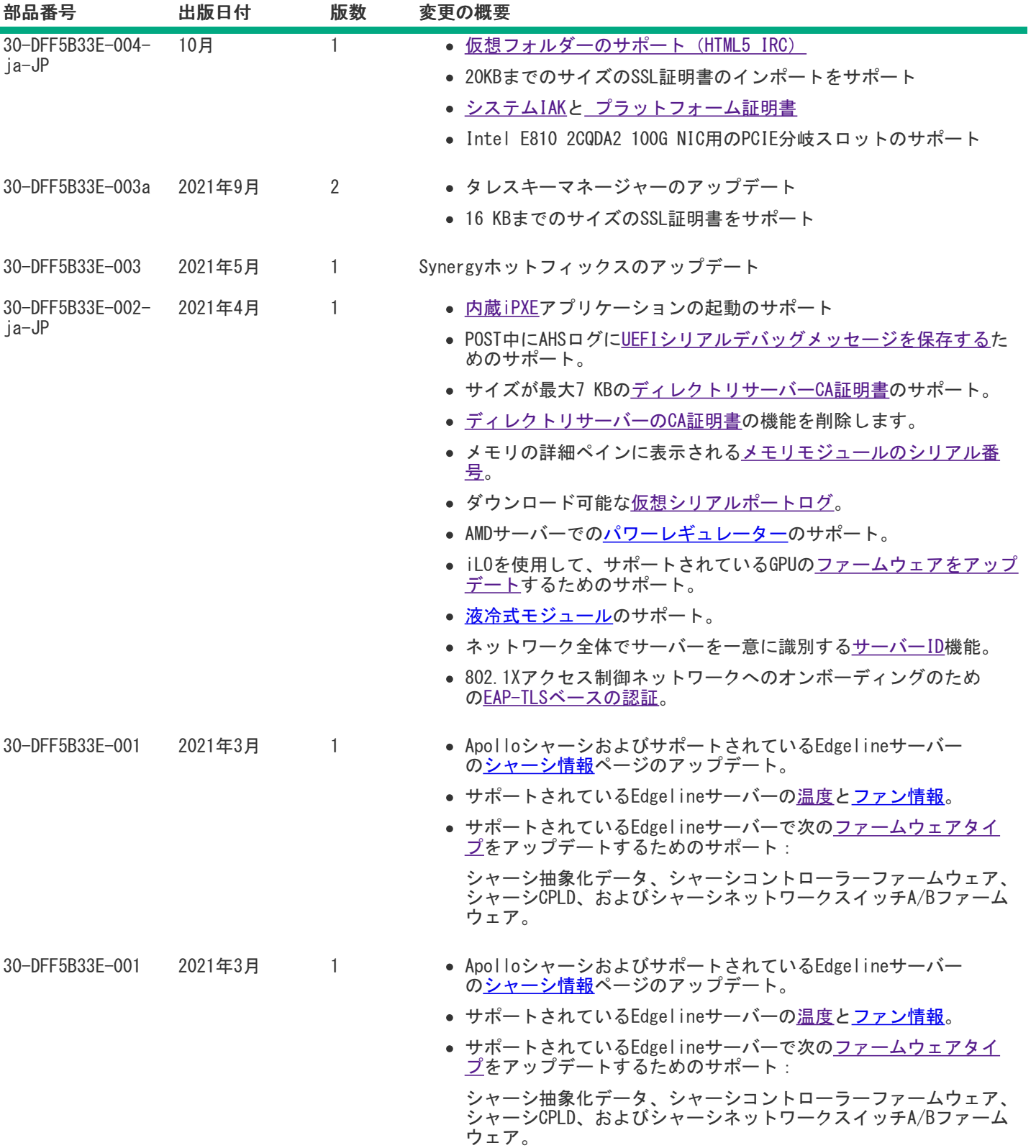

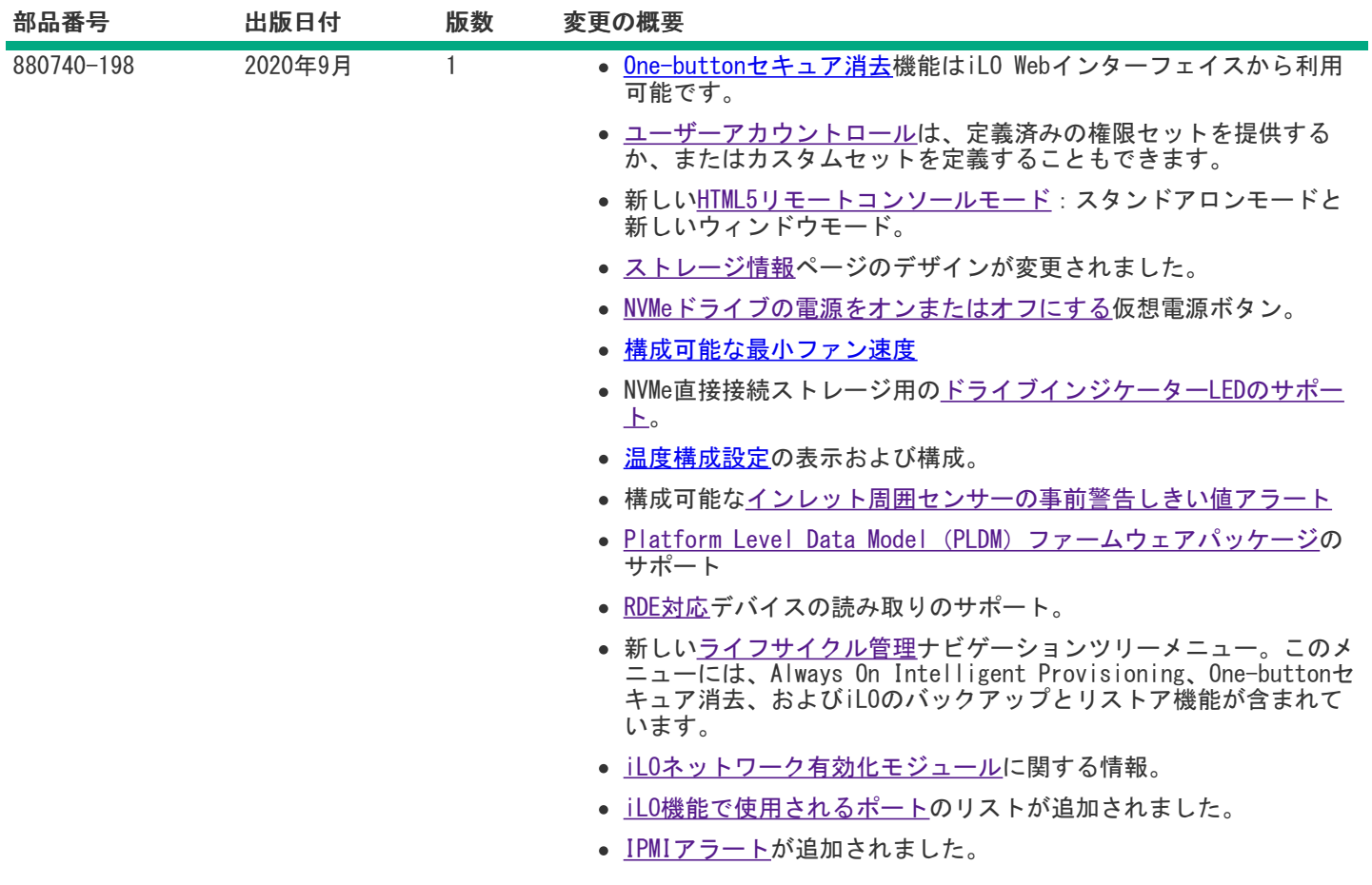

- 1 [iLO](#page-24-0)
	- 1.1 [iLO機能](#page-25-0)
	- 1.2 iLO [Webインターフェイス](#page-27-0)
	- 1.3 [ROMベースの構成ユーティリティ](#page-28-0)
	- 1.4 [iLOモバイルアプリケーション](#page-29-0)
	- 1.5 iLO [RESTful](#page-30-0) API
	- 1.6 [RESTfulインターフェイスツール](#page-31-0)
	- 1.7 [iLOスクリプティングとコマンドライン](#page-32-0)
	- 1.8 iLO [Amplifier](#page-33-0) Pack
	- 1.9 HPE [InfoSight](#page-34-0) for Servers
- 2 [iLOのセットアップ](#page-35-0)
	- 2.1 [iLOをセットアップするための準備](#page-36-0)
		- 2.1.1 [iLOネットワーク接続オプション](#page-37-0)
		- 2.1.2 [共有ネットワークポート構成によるNICチーミング](#page-39-0)
			- 2.1.2.1 [NICチーミングの制限](#page-40-0)
			- 2.1.2.2 Hewlett Packard Enterprise [NICチーミングモード](#page-41-0)
		- 2.1.3 iLO [IPアドレスの取得](#page-42-0)
		- 2.1.4 [iLOアクセスセキュリティ](#page-43-0)
		- 2.1.5 [iLO構成ツール](#page-44-0)
		- 2.1.6 [その他のiLO構成ツール](#page-45-0)
	- 2.2 [初期セットアップ手順](#page-46-0)
	- 2.3 [iLOネットワークに接続する](#page-47-0)
	- 2.4 iLOのiLO [5構成ユーティリティを使用したセットアップ](#page-48-0)
		- 2.4.1 静的IPアドレスの構成 (iLO 5構成ユーティリティ)
		- 2.4.2 iLO [5構成ユーティリティを使用したローカルユーザーアカウントの管理](#page-50-0)
			- 2.4.2.1 [ユーザーアカウントの追加\(iLO](#page-51-0) 5構成ユーティリティ)
			- 2.4.2.2 ユーザーアカウントの編集 (iLO 5構成ユーティリティ)
			- 2.4.2.3 ユーザーアカウントの削除 (iLO 5構成ユーティリティ)
	- 2.5 [WebインターフェイスによるiLOのセットアップ](#page-54-0)
	- 2.6 [iLOに初めてログインする方法](#page-55-0)
	- 2.7 [iLOのデフォルトのDNS名とユーザーアカウント](#page-56-0)
	- 2.8 [iLOドライバーのサポート](#page-57-0)
	- 2.9 [iLOドライバーのインストール](#page-58-0)
- 3 iLO [Webインターフェイスの使用](#page-59-0)
	- 3.1 [サポートされているブラウザー](#page-60-0)
	- 3.2 [ブラウザーの要件](#page-61-0)
	- 3.3 Internet [ExplorerのJavaScriptの有効化](#page-62-0)
	- 3.4 iLO [Webインターフェイスへのログイン](#page-63-0)
	- 3.5 [ブラウザーインスタンスとiLOの間でのCookieの共有](#page-64-0)
	- 3.6 iLO [Webインターフェイスの概要](#page-66-0)
		- 3.6.1 [iLO制御のアイコン](#page-67-0)
		- 3.6.2 [iLOナビゲーションペイン](#page-68-0)
		- 3.6.3 [iLOナビゲーションペインのリモートコンソールのサムネイル](#page-69-0)
	- 3.7 [ログインページからのリモート管理ツールの起動](#page-70-0)
	- 3.8 [ログインページからの言語の変更](#page-71-0)
- 4 [iLO情報およびログの表示](#page-72-0)
	- 4.1 [iLOの概要情報の表示](#page-73-0)
- 4.1.1 [サーバーの詳細](#page-74-0)
- 4.1.2 [iLOの詳細図](#page-76-0)
- 4.1.3 [ステータスの詳細](#page-78-0)
- 4.2 [セキュリティダッシュボードの使用](#page-80-0)
	- 4.2.1 [セキュリティダッシュボード詳細](#page-81-0)
	- 4.2.2 [リスク詳細](#page-83-0)
	- 4.2.3 [セキュリティリスク状態の原因](#page-84-0)
- 4.3 [iLOセッションの管理](#page-86-0)
	- 4.3.1 [セッションリスト詳細](#page-86-0)
- 4.4 [iLOイベントログ](#page-87-0)
	- 4.4.1 [イベントログの表示](#page-88-0)
		- 4.4.1.1 [イベントログビューのコントロール](#page-89-0)
		- 4.4.1.2 [イベントログの詳細](#page-90-0)
		- 4.4.1.3 [イベントログのアイコン](#page-91-0)
		- 4.4.1.4 [イベントログイベントペインの詳細](#page-92-0)
	- 4.4.2 [CSVファイルへのイベントログの保存](#page-93-0)
	- 4.4.3 [イベントログのクリア](#page-94-0)
- 4.5 [インテグレーテッドマネジメントログ](#page-95-0)
	- 4.5.1 [IMLイベントタイプの例](#page-96-0)
	- 4.5.2 [IMLの表示](#page-97-0)
		- 4.5.2.1 [IMLビューのコントロール](#page-98-0)
		- 4.5.2.2 [IMLの詳細](#page-99-0)
		- 4.5.2.3 [IMLアイコン](#page-100-0)
		- 4.5.2.4 [IMLイベントペインの詳細](#page-101-0)
	- 4.5.3 [IMLエントリーの修正済みへの変更](#page-102-0)
	- 4.5.4 [IMLにメンテナンスノートを追加する](#page-103-0)
	- 4.5.5 [CSVファイルへのIMLの保存](#page-104-0)
	- 4.5.6 [IMLのクリア](#page-105-0)
- 4.6 [セキュリティログ](#page-107-0)
	- 4.6.1 [セキュリティログの表示](#page-107-0)
		- 4.6.1.1 [セキュリティログビューのコントロール](#page-107-0)
		- 4.6.1.2 [セキュリティログの詳細](#page-107-0)
		- 4.6.1.3 [セキュリティログアイコン](#page-107-0)
		- 4.6.1.4 [セキュリティログイベントペインの詳細](#page-107-0)
	- 4.6.2 [CSVファイルへのセキュリティログの保存](#page-107-0)
	- 4.6.3 [セキュリティログのクリア](#page-107-0)
- 4.7 Active [Health](#page-109-0) System
	- 4.7.1 Active Health [Systemのデータ収集](#page-110-0)
	- 4.7.2 Active Health [Systemログ](#page-111-0)
	- 4.7.3 Active Health [Systemログのダウンロード方法](#page-112-0)
	- 4.7.4 [日付範囲を指定したActive](#page-113-0) Health Systemログのダウンロード
	- 4.7.5 Active Health [Systemログ全体のダウンロード](#page-114-0)
	- 4.7.6 cURLを使用したActive Health [Systemログのダウンロード](#page-115-0)
		- 4.7.6.1 [iLOでのcURLコマンドの使用法](#page-116-0)
	- 4.7.7 Active Health Systemログ (iLOREST) のダウンロード
		- 4.7.7.1 iLOREST [serverlogコマンドの使用法](#page-118-0)
	- 4.7.8 Active Health [Systemログの消去](#page-119-0)
- 5 [iLOとシステム診断の使用](#page-120-0)
	- 5.1 [iLOセルフテスト結果の表示](#page-121-0)

5.1.1 [iLOセルフテストの詳細](#page-122-0)

- 5.1.2 [iLOセルフテストの種類](#page-123-0)
- 5.2 [iLOの再起動\(リセット\)](#page-124-0)
	- 5.2.1 [iLOの再起動\(リセット\)方法](#page-125-0)
	- 5.2.2 [Webインターフェイスを使用したiLOプロセッサーの再起動\(リセット\)](#page-126-0)
	- 5.2.3 iLOのiLO [5構成ユーティリティを使用した再起動\(リセット\)](#page-127-0)
	- 5.2.4 [サーバーのUIDボタンによる正常なiLOの再起動の実行](#page-128-0)
	- 5.2.5 [サーバーのUIDボタンによるハードウェアiLOの再起動の実行](#page-129-0)
- 5.3 [アプライアンスのイメージの再構築](#page-130-0)
- 5.4 [システム診断](#page-131-0)
	- 5.4.1 [NMIの生成](#page-132-0)
	- 5.4.2 [システムセーフモードでの起動](#page-133-0)
	- 5.4.3 [インテリジェント診断モードで起動](#page-134-0)
	- 5.4.4 [工場デフォルト設定のリストア](#page-135-0)
	- 5.4.5 [システムデフォルト設定のリストア](#page-136-0)
	- 5.4.6 [POST中のUEFIシリアルデバッグメッセージのActive](#page-137-0) Health Systemログへの保存
- 6 [全般的なシステム情報の表示](#page-138-0)
	- 6.1 [ヘルスサマリー情報の表示](#page-139-0)
		- 6.1.1 [冗長ステータス](#page-140-0)
		- 6.1.2 [サブシステムおよびデバイスのステータス](#page-141-0)
		- 6.1.3 [サブシステムおよびデバイスステータスの値](#page-142-0)
	- 6.2 [プロセッサー情報の表示](#page-143-0)
		- 6.2.1 [プロセッサーの詳細](#page-144-0)
	- 6.3 [メモリ情報の表示](#page-145-0)
		- 6.3.1 [アドバンストメモリプロテクションの詳細](#page-146-0)
		- 6.3.2 [メモリの概要](#page-148-0)
		- 6.3.3 [物理メモリ詳細](#page-149-0)
		- 6.3.4 [メモリ詳細ペイン\(物理メモリ\)](#page-151-0)
	- 6.4 [ネットワーク情報の表示](#page-153-0)
		- 6.4.1 [物理ネットワークアダプター](#page-154-0)
		- 6.4.2 [論理ネットワークアダプター](#page-156-0)
	- 6.5 [デバイスインベントリの表示](#page-157-0)
		- 6.5.1 [デバイスインベントリの詳細](#page-158-0)
		- 6.5.2 [スロットの詳細ペイン](#page-159-0)
		- 6.5.3 [デバイスステータスの値](#page-160-0)
		- 6.5.4 [MCTP検出の構成](#page-161-0)
		- 6.5.5 [MCTP工場出荷時リセットの開始](#page-162-0)
	- 6.6 [ストレージ情報の表示](#page-163-0)
		- 6.6.1 [サポート対象のストレージコンポーネント](#page-164-0)
		- 6.6.2 [サポートされるストレージ製品](#page-165-0)
		- 6.6.3 [ストレージ詳細](#page-166-0)
			- 6.6.3.1 [コントローラー](#page-167-0)
			- 6.6.3.2 [ボリューム](#page-168-0)
			- 6.6.3.3 [ドライブ/未構成のドライブ](#page-169-0)
			- 6.6.3.4 [ドライブエンクロージャー\(Smartアレイのみ\)](#page-170-0)
		- 6.6.4 [ステータスの値と定義](#page-171-0)
		- 6.6.5 [ドライブの電源の管理](#page-172-0)
			- 6.6.5.1 [ドライブの電源ボタンオプション](#page-173-0)
- 7 [ファームウェアおよびソフトウェアの表示および管理](#page-174-0)

7.1 [ファームウェアのアップデート](#page-175-0)

- 7.1.1 [オンラインでのファームウェアアップデート](#page-176-0)
	- 7.1.1.1 [インバンドのファームウェアアップデート方法](#page-177-0)
	- 7.1.1.2 [アウトオブバンドのファームウェアアップデート方法](#page-178-0)
- 7.1.2 [オフラインでのファームウェアアップデート](#page-179-0)
	- 7.1.2.1 [オフラインでのファームウェアアップデート方法](#page-180-0)
- 7.2 [iLOファームウェアとソフトウェアの管理](#page-181-0)
- 7.3 [インストール済みファームウェア情報の表示](#page-182-0)
	- 7.3.1 [ファームウェアタイプ](#page-183-0)
	- 7.3.2 [ファームウェアの詳細](#page-184-0)
- 7.4 [冗長なシステムROMでアクティブなシステムROMを交換](#page-185-0)
- 7.5 [フラッシュファームウェア機能を使用したiLOまたはサーバーのファームウェアのアップデート](#page-186-0)
	- 7.5.1 [iLOファームウェアイメージファイルの入手](#page-188-0)
		- 7.5.2 [サポートされるサーバーファームウェアイメージファイルの入手](#page-189-0)
			- 7.5.2.1 [サーバーファームウェアのファイルタイプの詳細](#page-190-0)
		- 7.5.3 [ファームウェアアップデートを有効にするための要件](#page-191-0)
		- 7.5.4 [サポートされるファームウェアタイプ](#page-192-0)
		- 7.5.5 [日次のファームウェアフラッシュ制限](#page-193-0)
- 7.6 [ソフトウェア情報の表示](#page-194-0)
	- 7.6.1 [HPEソフトウェアの詳細](#page-194-0)
	- 7.6.2 [実行中のソフトウェアの詳細](#page-194-0)
	- 7.6.3 [インストールされたソフトウェアの詳細](#page-194-0)
- 7.7 [メンテナンスウィンドウ](#page-196-0)
	- 7.7.1 [メンテナンスウィンドウの追加](#page-196-0)
	- 7.7.2 [メンテナンスウィンドウの編集](#page-196-0)
	- 7.7.3 [メンテナンスウィンドウの削除](#page-196-0)
	- 7.7.4 [すべてのメンテナンスウィンドウを削除](#page-196-0)
	- 7.7.5 [メンテナンスウィンドウの表示](#page-196-0)
		- 7.7.5.1 [メンテナンスウィンドウのサマリーの詳細](#page-196-0)
		- 7.7.5.2 [各メンテナンスウィンドウの詳細](#page-196-0)
- 7.8 [iLOレポジトリ](#page-199-0)
	- 7.8.1 [iLOレポジトリへのコンポーネントの追加](#page-199-0)
	- 7.8.2 [iLOレポジトリからコンポーネントをインストールする](#page-199-0)
		- 7.8.2.1 [コンポーネントのインストール時に時間枠の詳細を入力する](#page-199-0)
	- 7.8.3 [iLOレポジトリからのコンポーネントの削除](#page-199-0)
	- 7.8.4 [iLOレポジトリからすべてのコンポーネントを削除する](#page-199-0)
	- 7.8.5 [iLOレポジトリの概要とコンポーネントの詳細の表示](#page-199-0)
		- 7.8.5.1 [iLOレポジトリのストレージの詳細](#page-199-0)
		- 7.8.5.2 [iLOレポジトリの内容](#page-199-0)
		- 7.8.5.3 [iLOレポジトリの個々のコンポーネントの詳細](#page-199-0)
- 7.9 [インストールセット](#page-204-0)
	- 7.9.1 [インストールセットのインストール](#page-204-0)
		- 7.9.1.1 [インストールセットのインストール時に時間枠の詳細を入力する](#page-204-0)
	- 7.9.2 [インストールセットを削除する](#page-204-0)
	- 7.9.3 [すべてのインストールセットを削除する](#page-204-0)
	- 7.9.4 [インストールセットを表示する](#page-204-0)
		- 7.9.4.1 [インストールセットの概要の詳細](#page-204-0)
		- 7.9.4.2 [個々のインストールセットの詳細](#page-204-0)
	- 7.9.5 [システムリカバリセット](#page-204-0)

7.9.6 [システムリカバリセットの作成](#page-204-0)

- 7.10 [インストールキュー](#page-208-0)
	- 7.10.1 [インストールキューへのタスクの追加](#page-209-0)
		- 7.10.1.1 [インストールキューに追加できるコマンド](#page-211-0)
		- 7.10.1.2 [タスクをキューに入れるときに時間枠の詳細を入力する](#page-212-0)
		- 7.10.1.3 [インストールキュー内のタスクの処理方法](#page-213-0)
	- 7.10.2 [インストールキューのタスクの編集](#page-214-0)
	- 7.10.3 [インストールキューからのタスクの削除](#page-216-0)
	- 7.10.4 [インストールキューからのすべてのタスクの削除](#page-217-0)
	- 7.10.5 [インストールキューの表示](#page-218-0)
		- 7.10.5.1 [キューに入れられたタスクサマリーの詳細](#page-219-0)
		- 7.10.5.2 [個々のタスクの詳細](#page-220-0)
- 8 [iLO連携の構成と使用](#page-222-0)
	- 8.1 [iLO連携](#page-223-0)
		- 8.2 [iLO連携の構成](#page-224-0)
			- 8.2.1 [iLO連携機能を使用するための前提条件](#page-225-0)
			- 8.2.2 [iLO連携のネットワーク要件](#page-226-0)
			- 8.2.3 [iLO連携マルチキャストオプションの構成](#page-227-0)
				- 8.2.3.1 [マルチキャストオプション](#page-228-0)
			- 8.2.4 [iLO連携グループ](#page-229-0)
				- 8.2.4.1 [iLO連携グループの特性](#page-230-0)
				- 8.2.4.2 [ローカルiLOシステムに対するiLO連携グループメンバーシップ](#page-231-0)
				- 8.2.4.3 [iLOシステムのセットに対するiLO連携グループメンバーシップ](#page-232-0)
				- 8.2.4.4 [iLO連携グループの権限](#page-233-0)
			- 8.2.5 [iLO連携グループメンバーシップを管理する\(ローカルiLOシステム\)](#page-234-0)
				- 8.2.5.1 [iLO連携グループメンバーシップの追加](#page-235-0)
				- 8.2.5.2 [iLO連携グループメンバーシップの編集](#page-236-0)
				- 8.2.5.3 [ローカルiLOシステムからのグループメンバーシップの削除](#page-237-0)
				- 8.2.5.4 [iLO連携グループメンバーシップの表示\(ローカルiLOシステム\)](#page-238-0)
			- 8.2.6 [iLO連携グループメンバーシップの追加\(複数のiLOシステム\)](#page-239-0)
				- 8.2.6.1 [既存のグループに基づくグループの追加](#page-240-0)
				- 8.2.6.2 [サーバーのフィルターされたリストからのグループの作成](#page-241-0)
				- 8.2.6.3 [グループメンバーシップの変更によって影響を受けるサーバー](#page-242-0)
			- 8.2.7 [エンクロージャーiLO連携サポートの設定](#page-243-0)
				- 8.2.7.1 [iLO連携に関するサーバーブレードサポートの確認](#page-244-0)
		- 8.3 [iLO連携機能の使用](#page-245-0)
			- 8.3.1 [選択されたグループのリスト](#page-246-0)
				- 8.3.1.1 [選択されたグループのリストのフィルター](#page-247-0)
				- 8.3.1.2 [選択されたグループのリストのフィルター条件](#page-248-0)
			- 8.3.2 [iLO連携情報をCSVファイルにエクスポートする方法](#page-249-0)
			- 8.3.3 [iLO連携マルチシステムビュー](#page-250-0)
				- 8.3.3.1 [サーバーヘルスおよびモデル情報の表示](#page-251-0)
					- 8.3.3.1.1 [サーバーヘルスおよびモデルの詳細](#page-252-0)
				- 8.3.3.2 [クリティカルおよび劣化のステータスを持つサーバーの表示](#page-253-0)
					- 8.3.3.2.1 [クリティカルおよび劣化のサーバーステータスの詳細](#page-254-0)
			- 8.3.4 [iLO連携マルチシステムマップの表示](#page-255-0)
				- 8.3.4.1 [iLOピアの詳細](#page-256-0)
			- 8.3.5 [iLO連携グループ仮想メディア](#page-257-0)
				- 8.3.5.1 [グループのURLベースの仮想メディアの接続](#page-258-0)

8.3.5.2 [グループのURLベースの仮想メディアのステータス表示](#page-259-0)

- 8.3.5.2.1 [URLベースの仮想メディアの詳細](#page-260-0)
- 8.3.5.3 [URLベースの仮想メディアデバイスの取り出し](#page-261-0)
- 8.3.5.4 [グループ仮想メディアの操作の影響を受けるサーバー](#page-262-0)
- 8.3.6 [iLO連携グループ電力](#page-263-0)
	- 8.3.6.1 [サーバーグループの電力状態の変更](#page-263-0)
	- 8.3.6.2 [グループの電力状態オプション](#page-263-0)
	- 8.3.6.3 [グループの電力状態の変更によって影響を受けるサーバー](#page-263-0)
- 8.3.7 [グループ消費電力上限の構成](#page-265-0)
	- 8.3.7.1 [グループ消費電力上限の注意事項](#page-265-0)
	- 8.3.7.2 [グループ消費電力上限情報の表示](#page-265-0)
	- 8.3.7.2.1 [消費電力上限の詳細](#page-265-0)
- 8.3.8 [iLO連携グループファームウェアアップデート](#page-267-0)
	- 8.3.8.1 [複数のサーバーのファームウェアのアップデート](#page-268-0)
	- 8.3.8.2 [グループのファームウェアアップデートの影響を受けるサーバー](#page-270-0)
	- 8.3.8.3 [グループファームウェア情報の表示](#page-271-0)
		- 8.3.8.3.1 [ファームウェアの詳細](#page-272-0)
- 8.3.9 ライセンスキーのインストール (iLO連携グループ)
	- 8.3.9.1 [ライセンスインストールの影響を受けるサーバー](#page-273-0)
	- 8.3.9.2 [iLO連携グループライセンス情報の表示](#page-273-0)
		- 8.3.9.2.1 [iLO連携グループのライセンスの詳細](#page-273-0)

9 [iLOリモートコンソール](#page-275-0)

- 9.1 [リモートコンソールのアクセス設定の表示](#page-277-0)
	- 9.1.1 [リモートコンソールのアクセス設定の詳細](#page-278-0)
- 9.2 [統合リモートコンソールの起動](#page-279-0)
	- 9.2.1 HTML5 [IRCの起動](#page-280-0)
	- 9.2.2 [概要ページからのHTML5](#page-281-0) IRCの起動
	- 9.2.3 [HTML5スタンドアロンリモートコンソールの起動](#page-282-0)
	- 9.2.4 [HTML5リモートコンソールモード](#page-283-0)
	- 9.2.5 [HTML5リモートコンソールのコントロール](#page-284-0)
	- 9.2.6 .NET [IRCの起動](#page-286-0)
	- 9.2.7 [概要ページからの.NET](#page-287-0) IRCの起動
	- 9.2.8 .NET [IRC要件](#page-288-0)
	- 9.2.9 Java [IRCの起動\(Oracle](#page-289-0) JRE)
	- 9.2.10 [概要ページからJava](#page-290-0) IRC (Oracle JRE) の起動
	- 9.2.11 Java [IRCの起動\(OpenJDK](#page-291-0) JRE)
	- 9.2.12 [リモートコンソールの取得](#page-292-0)
	- 9.2.13 共有リモートコンソールセッションへの参加 (.NET IRC専用) 9.2.13.1 共有リモートコンソール (.NET IRC専用)
	- 9.2.14 [リモートコンソールのステータスバーの表示](#page-295-0)
		- 9.2.14.1 [リモートコンソールのステータスバーの詳細](#page-296-0)
- 9.3 [統合リモートコンソールの機能](#page-297-0)
	- 9.3.1 [IRCを使用したキーボード操作](#page-298-0)
		- 9.3.1.1 HTML5 [IRCを使用したキーボード操作の送信](#page-299-0)
		- 9.3.1.2 .NET IRCまたはJava [IRCを使用したキーボード操作の送信](#page-300-0)
		- 9.3.1.3 [リモートコンソールのホットキーの送信](#page-301-0)
		- 9.3.1.4 HTML5 [IRCのキーボードレイアウトを変更する](#page-302-0)
	- 9.3.2 [仮想電源IRCの機能](#page-303-0)
		- 9.3.2.1 HTML5 [IRCでリモートコンソールの仮想電源スイッチを使用する](#page-304-0)

9.3.2.2 .NET IRCまたはJava [IRCでリモートコンソールの仮想電源スイッチを使用する](#page-305-0)

9.3.2.3 [仮想電源ボタンのオプション](#page-306-0)

- 9.3.3 [仮想メディアIRCの機能](#page-307-0)
	- 9.3.3.1 [仮想ドライブ\(クライアントPC上の物理ドライブ\)の使用](#page-308-0)
	- 9.3.3.2 HTML5 [IRCでのローカルIMGまたはISOファイルの使用](#page-309-0)
	- 9.3.3.3 .NET IRCまたはJava [IRCでのローカルIMGまたはISOファイルの使用](#page-310-0)
	- 9.3.3.4 [仮想ドライブを使用してOSのインストールと必要なドライバー\(.NET](#page-311-0) IRCまたはJava IRC)の指定を行う
	- 9.3.3.5 [仮想ドライブを使用してOSのインストールと必要なドライバーの指定を行う\(HTML5](#page-313-0) IRC)
	- 9.3.3.6 HTML5 [IRCでURLベースのイメージファイルを使用する](#page-314-0)
	- 9.3.3.7 .NET IRCまたはJava [IRCでURLベースのイメージファイルを使用する](#page-315-0)
	- 9.3.3.8 仮想フォルダーの使用 (HTML5 IRC)
	- 9.3.3.9 仮想フォルダーの使用 (.NET IRC)
		- 9.3.3.9.1 [仮想フォルダー](#page-318-0)
	- 9.3.3.10 メディアイメージの作成機能 (Java IRCのみ)
		- 9.3.3.10.1 ディスクイメージファイルの作成 (Java IRC)
		- 9.3.3.10.2 イメージファイルから物理ディスクへのデータのコピー (Java IRC)
- 9.3.4 コンソールのキャプチャー (.NET IRC)
	- 9.3.4.1 [コンソールキャプチャーコントロール](#page-323-0)
	- 9.3.4.2 [サーバー起動シーケンスとサーバー事前障害シーケンスの表示](#page-324-0)
	- 9.3.4.3 [サーバー起動ビデオファイルとサーバー事前障害ビデオファイルの保存](#page-325-0)
	- 9.3.4.4 [リモートコンソールを使用したビデオファイルのキャプチャー](#page-326-0)
	- 9.3.4.5 [リモートコンソールを使用した保存済みビデオファイルの表示](#page-327-0)
- 9.3.5 [IRCを使用したスクリーンキャプチャー](#page-328-0)
	- 9.3.5.1 [HTML5リモートコンソール画面のキャプチャー](#page-329-0)
	- 9.3.5.2 .NET [IRC画面のキャプチャー](#page-330-0)
- 9.4 [リモートコンソールのホットキー](#page-331-0)
	- 9.4.1 [リモートコンソールのホットキーの作成](#page-332-0)
	- 9.4.2 [リモートコンソールコンピューターのロックキーおよびホットキーを構成するキー](#page-333-0)
	- 9.4.3 [ホットキーのリセット](#page-334-0)
	- 9.4.4 リモートコンソールの構成済みホットキーの表示 (Java IRC)
- 9.5 [リモートコンソールセキュリティの設定](#page-336-0)
	- 9.5.1 [リモートコンソールのコンピューターロック設定を構成する](#page-337-0)
		- 9.5.1.1 [リモートコンソールのコンピューターロックオプション](#page-338-0)
	- 9.5.2 リモートコンソールの信頼設定の構成 (.NET IRC)
- 10 [テキストベースのリモートコンソールの使用](#page-340-0)

8)

- 10.1 [iLO仮想シリアルポート](#page-341-0)
	- 10.1.1 [iLO仮想シリアルポートの使用](#page-342-0)
	- 10.1.2 [UEFIシステムユーティリティでのiLO仮想シリアルポートの構成](#page-343-0)
	- 10.1.3 [iLO仮想シリアルポートを使用するためのLinuxの設定](#page-344-0)
		- 10.1.3.1 [iLO仮想シリアルポートを使用するためのRed](#page-345-0) Hat Enterprise Linux 7の構成
		- 10.1.3.2 [iLO仮想シリアルポートを使用するためのRed](#page-346-0) Hat Enterprise Linux 8の構成 10.1.3.2.1 [シリアルコンソールを使用するためのGRUBの構成\(Red](#page-347-0) Hat Enterprise Linux
		- 10.1.3.3 [iLO仮想シリアルポートを使用するためのSUSE](#page-348-0) Linux Enterprise Serverの構成
	- 10.1.4 [iLO仮想シリアルポート搭載のWindows](#page-349-0) EMSコンソール
		- 10.1.4.1 [iLO仮想シリアルポートを使用するためのWindowsの構成](#page-350-0)
	- 10.1.5 [iLO仮想シリアルポートセッションの開始](#page-351-0)
	- 10.1.6 [iLO仮想シリアルポートログの表示](#page-352-0)

10.1.7 iLO [Webインターフェイスを介した仮想シリアルポートログのダウンロード](#page-353-0)

- 10.2 [テキストベースのリモートコンソール\(Textcons\)](#page-354-0)
	- 10.2.1 [テキストベースのリモートコンソールの使用](#page-355-0)
	- 10.2.2 [テキストベースのリモートコンソールと組み合わせたLinux](#page-356-0)
	- 10.2.3 [テキストベースのリモートコンソールのカスタマイズ](#page-357-0)
- 11 [ホスト上でのiLOの使用](#page-358-0)
	- 11.1 [仮想NICを使用するための前提条件](#page-359-0)
	- 11.2 [仮想NICについてのオペレーティングシステムのサポート](#page-360-0)
	- 11.3 [仮想NIC機能の構成](#page-361-0)
		- 11.3.1 [仮想NICインターフェイスを静的からDHCPに変更する\(ネットワークマネージャー\)](#page-362-0)
		- 11.3.2 [仮想NICインターフェイスを静的からDHCPに変更する\(CLI\)](#page-363-0)
	- 11.4 iLO [Webインターフェイスにアクセスするための仮想NICの使用](#page-364-0)
	- 11.5 [ホスト上でのiLORESTの使用](#page-365-0)
	- 11.6 [仮想NICでのSSH接続の使用](#page-366-0)
- 12 [iLO仮想メディアの使用](#page-367-0)
	- 12.1 [仮想メディアに関する留意事項](#page-368-0)
	- 12.2 [仮想メディアを使用するためのオペレーティングシステム要件](#page-370-0)
		- 12.2.1 [オペレーティングシステムのUSB要件](#page-371-0)
		- 12.2.2 [オペレーティングシステムに関する注意事項:仮想フロッピー/USBキー](#page-372-0)
			- 12.2.2.1 [フロッピーの交換](#page-373-0)
		- 12.2.3 [オペレーティングシステムに関する注意事項:仮想CD/DVD-ROM](#page-374-0) 12.2.3.1 USB仮想メディアCD/DVD-ROMをマウントする (Linuxコマンドライン)
		- 12.2.4 [オペレーティングシステムに関する注意事項:仮想フォルダー](#page-376-0)
	- 12.3 iLO [Webインターフェイスの仮想メディアオプション](#page-377-0)
		- 12.3.1 [仮想メディアのステータスおよびポート構成の表示](#page-378-0)
		- 12.3.2 [接続されているローカルメディアの表示](#page-379-0)
			- 12.3.2.1 [ローカルメディアの詳細](#page-380-0)
		- 12.3.3 [ローカル仮想メディアデバイスの取り出し](#page-381-0)
		- 12.3.4 [URLベースのメディアの接続](#page-382-0)
		- 12.3.5 [接続されているURLベースのメディアの表示](#page-383-0)
			- 12.3.5.1 [URLベースのメディアの詳細](#page-384-0)
		- 12.3.6 [URLベースの仮想メディアデバイスの取り出し](#page-385-0)
	- 12.4 [スクリプト仮想メディア用IISのセットアップ](#page-386-0)
		- 12.4.1 [IISの設定](#page-387-0)
		- 12.4.2 [読み出し/書き込みアクセス用のIISの設定](#page-388-0)
		- 12.4.3 [ヘルパーアプリケーションによる仮想メディアの挿入](#page-389-0)
		- 12.4.4 [仮想メディアヘルパーアプリケーションのサンプル](#page-390-0)

#### 13 [電力および温度機能の使用](#page-392-0)

- 13.1 [サーバーの電源オン](#page-393-0)
- 13.2 [電圧低下からの復旧](#page-394-0)
- 13.3 [正常なシャットダウン](#page-395-0)
- 13.4 [電力効率](#page-396-0)
- 13.5 [電源投入時の保護](#page-397-0)
- 13.6 [電力割り当て\(ブレードサーバーおよびコンピュートモジュール\)](#page-398-0)
- 13.7 [サーバー電力の管理](#page-399-0)
	- 13.7.1 [仮想電源ボタンのオプション](#page-400-0)
- 13.8 [システム電力リストア設定](#page-401-0)
	- 13.8.1 [自動電源オン](#page-402-0)
	- 13.8.2 [電源オン遅延](#page-403-0)
- 13.9 [サーバー電力使用量の表示](#page-405-0)
	- 13.9.1 [電力メーターグラフ表示オプション](#page-405-0)
	- 13.9.2 [現在の電源状態の表示](#page-405-0)
		- 13.9.2.1 [現在の電源状態の詳細](#page-405-0)
	- 13.9.3 [サーバー電力履歴の表示](#page-405-0)
		- 13.9.3.1 [電力履歴の詳細](#page-405-0)
- 13.10 [電力設定](#page-412-0)
	- 13.10.1 [パワーレギュレーターの設定](#page-413-0)
		- 13.10.1.1 [パワーレギュレーターモード](#page-414-0)
	- 13.10.2 [消費電力上限の構成](#page-415-0)
	- 13.10.2.1 [消費電力上限の注意事項](#page-416-0)
	- 13.10.3 [バッテリバックアップユニット設定の構成](#page-417-0)
		- 13.10.3.1 [バッテリバックアップユニットのオプション](#page-418-0)
	- 13.10.4 [電力しきい値設定超過のSNMPアラートの構成](#page-419-0)
		- 13.10.4.1 [電力しきい値超過によるSNMPアラートのオプション](#page-420-0)
	- 13.10.5 [マウスとキーボードの持続接続の設定](#page-421-0)
		- 13.10.5.1 [その他の設定オプション](#page-422-0)
- 13.11 [電力情報の表示](#page-425-0)
	- 13.11.1 [電源装置概要の詳細](#page-425-0)
	- 13.11.2 [電源装置のリスト](#page-425-0)
	- 13.11.3 Power [Discovery](#page-425-0) Services iPDU概要
	- 13.11.4 [電力測定値](#page-425-0)
	- 13.11.5 [パワーマイクロコントローラー](#page-425-0)
	- 13.11.6 [バッテリバックアップユニットの詳細](#page-425-0)
	- 13.11.7 Smart Storage Energy [Packのリスト](#page-425-0)
	- 13.11.8 [電力監視](#page-425-0)
	- 13.11.9 [高効率モード](#page-425-0)
- 13.12 [冷却機能の構成と表示](#page-429-0)
	- 13.12.1 [最小ファン速度の構成](#page-429-0)
	- 13.12.2 [温度構成設定の構成](#page-429-0)
		- 13.12.2.1 [温度構成設定](#page-429-0)
	- 13.12.3 [ファン情報の表示](#page-429-0)
		- 13.12.3.1 [ファン概要の詳細](#page-429-0)
		- 13.12.3.2 [ファンの詳細](#page-429-0)
		- 13.12.3.3 [ファン](#page-429-0)
	- 13.12.4 [HPE液冷モジュール情報の表示](#page-429-0)
		- 13.12.4.1 [HPE液冷モジュールの詳細](#page-429-0)
		- 13.12.4.2 [HPE液冷モジュールのサマリーの詳細](#page-429-0)
- 13.13 [温度情報](#page-434-0)
	- 13.13.1 [温度グラフの表示](#page-435-0)
		- 13.13.1.1 [温度グラフの詳細](#page-436-0)
	- 13.13.2 [温度センサーデータの表示](#page-437-0)
		- 13.13.2.1 [温度センサーの詳細](#page-438-0)
	- 13.13.3 [温度の監視](#page-439-0)
- 13.14 [ユーザー定義の温度のしきい値](#page-440-0)
	- 13.14.1 [ユーザー定義の温度のしきい値属性](#page-441-0)
	- 13.14.2 [ユーザー定義の温度のしきい値の構成](#page-442-0)
	- 13.14.3 [ユーザー定義の温度のしきい値の表示](#page-443-0)
- 13.15 [RESTfulインターフェイスツールを使用したユーザー定義のしきい値の構成](#page-444-0)
- 14 [パフォーマンス管理機能の使用](#page-445-0)
	- 14.1 [パフォーマンス管理](#page-446-0)
	- 14.2 Jitter [Smoothing設定の構成](#page-447-0)
		- 14.2.1 Jitter [Smoothingオプション](#page-448-0)
	- 14.3 iLO 5およびAlways On Intelligent [Provisioningを使用したワークロードプロファイルの選択](#page-449-0) 14.3.1 [ワークロードプロファイル](#page-450-0)
	- 14.4 iLO 5およびAlways On Intelligent [Provisioningを使用したコアブーストの構成](#page-451-0) 14.4.1 [コアブーストのオプション](#page-452-0)
	- 14.5 [パフォーマンス設定の表示](#page-453-0)
	- 14.6 [パフォーマンス監視](#page-454-0)
		- 14.6.1 [パフォーマンスデータの表示](#page-455-0)
			- 14.6.1.1 [パフォーマンスデータの詳細](#page-457-0)
			- 14.6.1.2 [パフォーマンス監視のグラフ表示オプション](#page-458-0)
		- 14.6.2 [パフォーマンスアラートの構成](#page-459-0)
			- 14.6.2.1 [パフォーマンスアラートの設定オプション](#page-460-0)
	- 14.7 [ワークロードアドバイザー](#page-461-0)
		- 14.7.1 [サーバーワークロード詳細の表示](#page-462-0)
			- 14.7.1.1 [サーバーワークロードの詳細](#page-463-0)
		- 14.7.2 [パフォーマンスチューニングオプションの構成](#page-464-0)
			- 14.7.2.1 [パフォーマンスチューニングの設定](#page-465-0)
- 15 [iLOネットワーク設定の構成](#page-467-0)
	- 15.1 [iLOネットワーク設定](#page-468-0)
		- 15.2 [ネットワーク構成の概要の表示](#page-469-0)
			- 15.2.1 [ネットワーク情報の概要](#page-470-0)
			- 15.2.2 [IPv4概要の詳細](#page-471-0)
			- 15.2.3 [IPv6概要の詳細](#page-472-0)
			- 15.2.4 [IPv6アドレスリスト](#page-473-0)
		- 15.3 [ネットワーク共通設定](#page-476-0)
			- 15.3.1 [iLOホスト名の設定](#page-476-0)
				- 15.3.1.1 [iLOホスト名とドメイン名の制限](#page-476-0)
			- 15.3.2 [NIC設定](#page-476-0)
				- 15.3.2.1 iLO [Webインターフェイスを介したiLO専用ネットワークポートの有効化](#page-476-0) 15.3.2.1.1 [専用ネットワークポートの全般設定](#page-476-0)
				- 15.3.2.2 iLO [Webインターフェイスを介したiLO共有ネットワークポートの有効化](#page-476-0) 15.3.2.2.1 [共有ネットワークポートの全般設定](#page-476-0)
				- 15.3.2.3 [iLOネットワークポートの構成オプション](#page-476-0)
					- 15.3.2.3.1 [共有ネットワークポートに関する考慮事項](#page-476-0)
				- 15.3.2.4 [iLOネットワーク接続に関する留意事項](#page-476-0)
		- 15.4 [IPv4設定の構成](#page-480-0)
			- 15.4.1 [DHCPv4構成設定](#page-480-0)
			- 15.4.2 [静的IPv4アドレス構成設定](#page-480-0)
			- 15.4.3 IPv4 [DNS構成設定](#page-480-0)
			- 15.4.4 [IPv4のWINS構成設定](#page-480-0)
			- 15.4.5 [IPv4の静的経路構成設定](#page-480-0)
			- 15.4.6 [その他のIPv4設定](#page-480-0)
		- 15.5 [IPv6設定の構成](#page-483-0)
			- 15.5.1 [グローバルIPv6構成設定](#page-483-0)
			- 15.5.2 [DHCPv6構成設定](#page-483-0)
			- 15.5.3 IPv6 [DNS構成設定](#page-483-0)
- 15.5.4 [静的IPv6アドレス構成設定](#page-483-0)
- 15.5.5 [IPv6の静的経路構成設定](#page-483-0)
- 15.5.6 [IPv6をサポートしているiLOの機能](#page-483-0)
- 15.6 iLO [SNTP設定の構成](#page-485-0)
	- 15.6.1 [SNTPオプション](#page-486-0)
	- 15.6.2 [iLOのクロック同期](#page-487-0)
	- 15.6.3 DHCP [NTPアドレスの選択](#page-488-0)
- 15.7 iLO [NIC自動選択](#page-489-0)
	- 15.7.1 [NIC自動選択のサポート](#page-490-0)
	- 15.7.2 [NIC自動選択が有効になっている場合のiLO起動時の動作](#page-491-0)
	- 15.7.3 iLO [NIC自動選択の有効化](#page-492-0)
	- 15.7.4 [NICフェイルオーバーの構成](#page-493-0)
- 15.8 [Windowsネットワークフォルダー内のiLOシステムの表示](#page-494-0)
- 16 [リモートサポートの管理](#page-495-0)
	- 16.1 [HPE組み込みリモートサポート](#page-496-0) 16.1.1 [デバイスサポート](#page-497-0)
		- 16.1.2 [HPEリモートサポートにより収集されるデータ](#page-498-0)
	- 16.2 [リモートサポート登録に関する前提条件](#page-499-0)
		- 16.2.1 [HPE組み込みリモートサポートでサポートされるブラウザー](#page-500-0)
		- 16.2.2 [リモートサポート登録用のProLiantサーバーのセットアップ](#page-501-0)
		- 16.2.3 Insight Online Direct [Connectのネットワーク要件](#page-503-0)
		- 16.2.4 Insight Remote Support Central [Connect環境のセットアップ](#page-504-0)
		- 16.2.5 Insight [Onlineへのアクセスの確認](#page-505-0)
	- 16.3 Insight Online Direct [Connectの登録](#page-506-0)
		- 16.3.1 Insight Online Direct [Connectの登録\(手順1\)](#page-507-0)
		- 16.3.2 Insight Online Direct [Connectの登録\(手順2\)](#page-508-0)
		- 16.3.3 登録が完了したことの確認 (iLO Webインターフェイス)
		- 16.3.4 [登録後の手順\(オプション\)の完了](#page-510-0)
	- 16.4 [Webプロキシ設定を編集する](#page-511-0) (Insight Online Direct Connectのみ)
	- 16.5 Insight Remote Support Central [Connectの登録](#page-512-0)
	- 16.6 Insight Online Direct [Connectからの登録の解除](#page-513-0)
	- 16.7 Insight Remote Support Central [Connectの登録解除](#page-514-0)
	- 16.8 [リモートサポートサービスイベント](#page-515-0)
		- 16.8.1 [サービスイベントの送信](#page-516-0)
		- 16.8.2 [メンテナンスモードの設定](#page-517-0)
		- 16.8.3 [メンテナンスモードの有効期限の編集](#page-518-0)
		- 16.8.4 [メンテナンスモードのクリア](#page-519-0)
		- 16.8.5 [メンテナンスモードのステータスの表示](#page-520-0)
		- 16.8.6 [テストサービスイベントの送信](#page-521-0)
			- 16.8.6.1 Insight [Onlineを使用したテストサービスイベントの表示](#page-522-0)
			- 16.8.6.2 Insight RS [Consoleを使用したテストサービスイベントの表示](#page-523-0)
		- 16.8.7 [サービスイベントログの表示](#page-524-0)
			- 16.8.7.1 [サービスイベントログの詳細](#page-525-0)
			- 16.8.7.2 [サポートされるサービスイベントタイプ](#page-526-0)
		- 16.8.8 [サービスイベントログのクリア](#page-527-0)
	- 16.9 [リモートサポートのデータ収集](#page-528-0)
		- 16.9.1 [データ収集情報の送信](#page-529-0)
		- 16.9.2 Active Health [Systemが報告する情報の送信](#page-530-0)
		- 16.9.3 [iLOでのデータ収集ステータスの表示](#page-531-0)

16.9.3.1 [データ収集の詳細](#page-532-0)

- 16.9.4 iLOでのActive Health [Systemレポートステータスの表示](#page-533-0)
	- 16.9.4.1 Active Health [Systemレポートの詳細](#page-534-0)
- 16.9.5 Insight [Onlineでのデータ収集ステータスの表示](#page-535-0)
- 16.9.6 Insight RS Console(Insight Remote Support Central [Connectのみ\)でのデータ収集ステータ](#page-536-0) スの表示
- 16.10 Insight Online Direct [Connectのホストサーバーとして使用するProLiantサーバーの登録](#page-537-0)
- 16.11 [サポートされるデバイスのリモートサポート設定の変更](#page-538-0)
	- 16.11.1 [サポートされるデバイスのCentral](#page-539-0) ConnectからDirect Connectリモートサポートへの変更
	- 16.11.2 サポートされるデバイスのDirect ConnectからCentral [Connectリモートサポートへの変更](#page-540-0)

#### 17 [iLOの管理機能の使用](#page-541-0)

- 17.1 [iLOユーザーアカウント](#page-542-0)
	- 17.1.1 [ローカルユーザーアカウントの追加](#page-543-0)
	- 17.1.2 [ローカルユーザーアカウントの編集](#page-544-0)
	- 17.1.3 [ユーザーアカウントの削除](#page-545-0)
	- 17.1.4 [iLOユーザーアカウントオプション](#page-546-0)
	- 17.1.5 [iLOユーザーアカウントの権限](#page-547-0)
	- 17.1.6 [iLOユーザーアカウントロール](#page-549-0)
	- 17.1.7 [パスワードに関するガイドライン](#page-550-0)
	- 17.1.8 [IPMI/DCMIユーザー](#page-551-0)
	- 17.1.9 [ユーザーアカウントの表示](#page-552-0)
- 17.2 [iLOディレクトリグループ](#page-554-0)
	- 17.2.1 [ディレクトリグループの追加](#page-554-0)
	- 17.2.2 [ディレクトリグループの編集](#page-554-0)
	- 17.2.3 [ディレクトリグループの削除](#page-554-0)
	- 17.2.4 [ディレクトリグループのオプション](#page-554-0)
	- 17.2.5 Active [Directoryの入れ子型グループ\(スキーマフリー構成のみ\)](#page-554-0)
	- 17.2.6 [ディレクトリグループ権限](#page-554-0)
	- 17.2.7 [ディレクトリグループの表示](#page-554-0)
- 17.3 [ブート順序](#page-557-0)
	- 17.3.1 [サーバーブートモードの設定](#page-558-0)
	- 17.3.2 [サーバーブート順序の構成](#page-559-0)
	- 17.3.3 [ワンタイムブートステータスの変更](#page-560-0)
		- 17.3.3.1 [レガシーBIOSモードでのワンタイムブートステータスの変更](#page-561-0)
			- 17.3.3.1.1 [レガシーBIOSモードのワンタイムブートオプション](#page-562-0)
		- 17.3.3.2 [UEFIモードでのワンタイムブートステータスの変更](#page-563-0)
			- 17.3.3.2.1 [UEFIモードのワンタイムブートオプション](#page-564-0)
	- 17.3.4 [ROMベースユーティリティを次回のリセット時に起動](#page-565-0)
- 17.4 [ライセンスキーのインストール](#page-566-0)
	- 17.4.1 [ライセンス情報の表示](#page-567-0)
		- 17.4.1.1 [ライセンスの詳細](#page-568-0)
		- 17.4.2 [iLOライセンス](#page-569-0)
- 17.5 [iLOでのキーマネージャーの使用](#page-570-0)
	- 17.5.1 [サポートされているキーマネージャー](#page-571-0)
	- 17.5.2 [リモートキー管理の構成](#page-572-0)
	- 17.5.3 [キーマネージャーサーバーの構成](#page-573-0)
		- 17.5.3.1 [キーマネージャーサーバーのオプション](#page-574-0)
	- 17.5.4 [キーマネージャー構成の詳細の追加](#page-575-0)
		- 17.5.4.1 [キーマネージャー構成の詳細](#page-576-0)

17.5.5 [キーマネージャー構成のテスト](#page-577-0)

- 17.5.6 [キーマネージャーイベントの表示](#page-578-0)
- 17.5.7 [キーマネージャーログのクリア](#page-579-0)
- 17.6 [言語パック](#page-581-0)
	- 17.6.1 [フラッシュファームウェア機能で言語パックをインストール](#page-581-0)
	- 17.6.2 [言語パックの選択](#page-581-0)
	- 17.6.3 [デフォルト言語設定の構成](#page-581-0)
	- 17.6.4 現在のiLO [Webインターフェイスセッション言語の構成](#page-581-0)
	- 17.6.5 [言語パックのアンインストール](#page-581-0)
- 17.7 [ファームウェア検証](#page-585-0)
	- 17.7.1 [ファームウェア検証設定の構成](#page-585-0)
		- 17.7.1.1 [ファームウェア検証スキャンオプション](#page-585-0)
	- 17.7.2 [ファームウェア検証スキャンの実行](#page-585-0)
	- 17.7.3 [ファームウェアヘルスステータスの表示](#page-585-0)
		- 17.7.3.1 [ファームウェアヘルスステータスの詳細](#page-585-0)
	- 17.7.4 [隔離されたファームウェアの表示](#page-585-0)
		- 17.7.4.1 [隔離されたファームウェアの詳細](#page-585-0)
		- 17.7.4.2 [個々の隔離されたファイルの詳細](#page-585-0)
	- 17.7.5 [隔離されたファームウェアのダウンロード](#page-585-0)
	- 17.7.6 [隔離されたファームウェアの削除](#page-585-0)
	- 17.7.7 [フルシステムリカバリの開始](#page-585-0)
- 17.8 HPE Smart Update [Managerを使用してWindows上でカスタムISOを作成する](#page-593-0)
- 18 [iLOのセキュリティ機能の使用](#page-595-0)
	- 18.1 [セキュリティガイドライン](#page-596-0)
	- 18.2 [重要なセキュリティ機能](#page-598-0)
	- 18.3 [iLOの機能によって使用されるポート](#page-599-0)
	- 18.4 [サーバーID](#page-601-0)
		- 18.4.1 iLO [IDevID](#page-602-0)
			- 18.4.1.1 iLO [IDevIDの機能](#page-603-0)
		- 18.4.2 iLO [LDevID](#page-604-0)
			- 18.4.2.1 [LDevID証明書のインポート](#page-605-0)
			- 18.4.2.2 [インポートされたLDevID証明書の表示](#page-606-0)
			- 18.4.2.3 [インポートされたLDevID証明書の削除](#page-607-0)
			- 18.4.2.4 [LDevID証明書の置き換え](#page-608-0)
		- 18.4.3 [システムIDevID証明書](#page-609-0)
		- 18.4.4 [システムIAK証明書](#page-610-0)
		- 18.4.5 [プラットフォーム証明書](#page-611-0)
	- 18.5 [DevIDとシステムIAKのOne-buttonセキュア消去](#page-612-0)
	- 18.6 [システムボードの交換](#page-613-0)
	- 18.7 [802.1XおよびiLO](#page-614-0)
		- 18.7.1 [802.1X認証の前提条件](#page-615-0)
	- 18.8 [iLOアクセス設定](#page-616-0)
		- 18.8.1 [iLOアクセス設定の構成](#page-617-0)
		- 18.8.2 [iLO機能の無効化](#page-619-0)
			- 18.8.2.1 [iLO機能を有効にする方法](#page-620-0)
		- 18.8.3 [サーバーアクセス設定オプション](#page-621-0)
		- 18.8.4 [アカウントサービスのアクセス設定オプション](#page-622-0)
		- 18.8.5 [iLOアクセス設定オプション](#page-624-0)
		- 18.8.6 [サービスアクセス設定オプションのアップデート](#page-627-0)

18.8.7 [ネットワークアクセス設定オプション](#page-629-0)

18.8.7.1 [SSHクライアントによるiLOログイン](#page-632-0)

- 18.9 [iLOサービスポート](#page-635-0)
	- 18.9.1 [iLOサービスポート経由でのActive](#page-635-0) Health Systemログのダウンロード
	- 18.9.2 [iLOサービスポートを通じてiLOにクライアントを接続する](#page-635-0)
	- 18.9.3 [iLOサービスポート設定の構成](#page-635-0)
		- 18.9.3.1 [iLOサービスポートオプション](#page-635-0)
	- 18.9.4 [iLOサービスポートを通じて接続するクライアントを設定する](#page-635-0)
	- 18.9.5 [iLOサービスポートのサポート対象デバイス](#page-635-0)
	- 18.9.6 iLOサービスポートを通じたActive Health [Systemログダウンロードのサンプルテキストファイル](#page-635-0)
- 18.10 [SSHキーの管理](#page-638-0)
	- 18.10.1 [Webインターフェイスを使用した新しいSSHキーの認証](#page-639-0)
	- 18.10.2 [CLIを使用した新しいSSHキーの認証](#page-640-0)
	- 18.10.3 [SSHキーの削除](#page-641-0)
	- 18.10.4 HPE [SIMサーバーからのSSHキーを認証するための要件](#page-642-0)
	- 18.10.5 [SSHホストキーの表示](#page-643-0)
	- 18.10.6 [認証済みSSHキーの表示](#page-644-0)
	- 18.10.7 [SSHキー](#page-645-0)
	- 18.10.8 [サポートされているSSHキー形式の例](#page-646-0)
- 18.11 CAC [Smartcard認証](#page-648-0)
	- 18.11.1 CAC [Smartcard認証設定の構成](#page-648-0)
		- 18.11.1.1 [CACスマートカード認証設定](#page-648-0)
	- 18.11.2 CAC [Smartcard認証用の信頼済み証明書の管理](#page-648-0)
		- 18.11.2.1 [信頼済みCA証明書のインポート](#page-648-0)
		- 18.11.2.2 [信頼済みCA証明書の削除](#page-648-0)
		- 18.11.2.3 [証明書失効リスト\(CRL\)をURLからインポート](#page-648-0)
		- 18.11.2.4 [証明書失効リストの削除](#page-648-0)
	- 18.11.3 [証明書マッピング](#page-651-0)
		- 18.11.3.1 [新しいローカルユーザー証明書の承認](#page-651-0)
		- 18.11.3.2 [ローカルユーザー証明書の削除](#page-651-0)
		- 18.11.3.3 [認定された証明書の表示](#page-651-0)
- 18.12 [SSL証明書の管理](#page-653-0)
	- 18.12.1 [SSL証明書情報の表示](#page-654-0)
		- 18.12.1.1 [SSL証明書の詳細](#page-655-0)
	- 18.12.2 [自動証明書登録](#page-656-0)
	- 18.12.3 [信頼されたSSL証明書](#page-657-0)
	- 18.12.4 [証明書のカスタマイズ](#page-658-0)
	- 18.12.5 [SSL証明書の取得とインポート](#page-659-0)
		- 18.12.5.1 [CAからの信頼済み証明書の取得](#page-659-0)
			- 18.12.5.1.1 [CSR入力の詳細](#page-659-0)
			- 18.12.5.1.2 [証明書署名要求](#page-659-0)
		- 18.12.5.2 [信頼済みの証明書のインポート](#page-659-0)
	- 18.12.6 [自動証明書登録の有効化](#page-661-0)
	- 18.12.7 [証明書の登録設定のアップデート](#page-663-0)
	- 18.12.8 [自動的に管理されるSSL証明書の更新](#page-664-0)
	- 18.12.9 [登録サービスの無効化](#page-665-0)
	- 18.12.10 [SSL証明書の削除](#page-666-0)
- 18.13 [iLOのディレクトリの認証と認可設定](#page-667-0)
	- 18.13.1 [認証およびディレクトリサーバー設定を構成するための前提条件](#page-668-0)
- 18.13.2 [iLOでKerberos認証の設定を構成します](#page-669-0)
	- 18.13.2.1 [Kerberosの設定](#page-670-0)
- 18.13.3 [iLOにおけるスキーマフリーディレクトリ設定の構成](#page-671-0)
	- 18.13.3.1 [スキーマフリーディレクトリの設定](#page-672-0)
- 18.13.4 [iLOにおけるHPE拡張スキーマディレクトリ設定の構成](#page-673-0)
	- 18.13.4.1 [HPE拡張スキーマディレクトリの設定](#page-674-0)
- 18.13.5 [ディレクトリユーザーコンテキスト](#page-675-0)
- 18.13.6 [ディレクトリサーバーCA証明書](#page-676-0)
- 18.13.7 [ディレクトリサーバーCA証明書の削除](#page-677-0)
- 18.13.8 [Kerberos認証およびディレクトリ統合によるローカル](#page-678-0) ユーザー アカウント
- 18.13.9 [ディレクトリテストの実行](#page-679-0)
	- 18.13.9.1 [ディレクトリテストの入力値](#page-680-0)
	- 18.13.9.2 [ディレクトリテストのステータス値と制御](#page-681-0)
	- 18.13.9.3 [ディレクトリテスト結果](#page-682-0)
	- 18.13.9.4 [iLOディレクトリテスト](#page-683-0)
- 18.14 [iLO暗号化設定](#page-684-0)
	- 18.14.1 [製品または「高セキュリティ」セキュリティ状態の有効化](#page-685-0)
	- 18.14.2 [FIPSおよびCNSAセキュリティ状態を有効にする](#page-686-0)
	- 18.14.3 [高いセキュリティ状態を使用する場合のiLOへの接続](#page-688-0)
	- 18.14.4 [iLOによるFIPS承認済み環境の構成](#page-689-0)
	- 18.14.5 [FIPSセキュリティ状態の無効化](#page-690-0)
	- 18.14.6 [CNSAセキュリティ状態の無効化](#page-691-0)
	- 18.14.7 [iLOセキュリティ状態](#page-692-0)
	- 18.14.8 [SSH暗号、キー交換、およびMACのサポート](#page-694-0)
	- 18.14.9 [SSL暗号およびMACのサポート](#page-695-0)
- 18.15 [HPE](#page-697-0) SSO
	- 18.15.1 HPE [SSO用のiLOの設定](#page-698-0)
		- 18.15.1.1 [シングルサインオン信頼モードオプション](#page-699-0)
		- 18.15.1.2 [SSOユーザー権限](#page-700-0)
	- 18.15.2 [信頼済みの証明書の追加](#page-701-0)
	- 18.15.3 HPE SIM [SSO証明書の取得](#page-702-0)
	- 18.15.4 [直接DNS名のインポート](#page-703-0)
	- 18.15.5 [信頼済みの証明書とレコードの表示](#page-704-0)
		- 18.15.5.1 [信頼済みの証明書およびレコードの詳細](#page-705-0)
	- 18.15.6 [信頼済みの証明書とレコードの削除](#page-706-0)
- 18.16 [ログインセキュリティバナーの構成](#page-707-0)
- 18.17 [システムメンテナンススイッチ](#page-708-0)
	- 18.17.1 [iLOセキュリティを無効にする理由](#page-709-0)
- 19 [iLOマネジメント設定の構成](#page-710-0)
	- 19.1 Agentless [ManagementとAMS](#page-711-0)
	- 19.2 Agentless [Management](#page-712-0) Service
		- 19.2.1 [AMSのインストール](#page-713-0)
		- 19.2.2 [AMSのインストールの確認](#page-714-0)
			- 19.2.2.1 [AMSステータスの確認:iLO](#page-715-0) Webインターフェイス
			- 19.2.2.2 [AMSステータスの確認:Windows](#page-716-0)
			- 19.2.2.3 [AMSステータスの確認:SUSE](#page-717-0) Linux Enterprise ServerおよびRed Hat Enterprise Linux
			- 19.2.2.4 [AMSステータスの確認:VMware](#page-718-0)
		- 19.2.3 [AMSの再起動](#page-719-0)
		- 19.2.4 System [Management](#page-720-0) Assistant

19.2.4.1 System Management [Assistantの使用\(Windows\)](#page-721-0)

19.2.4.2 System Management [Assistantの無効化\(Windows\)](#page-723-0)

- 19.2.4.3 VMware用System Management [Assistantの使用](#page-724-0)
- 19.2.4.4 System Management [Assistantの無効化\(VMware\)](#page-725-0)
- 19.2.4.5 Linux用System Management [Assistantの使用](#page-726-0)
- 19.3 [SNMP設定の構成](#page-727-0)

19.3.1 [SNMPオプション](#page-728-0)

- 19.4 [SNMPv3認証](#page-729-0)
- 19.5 [SNMPアラートの送信先の追加](#page-730-0) 19.5.1 [SNMPアラートの送信先のオプション](#page-731-0)
- 19.6 [SNMPアラート送信先の編集](#page-732-0)
- 19.7 [SNMPアラート送信先の削除](#page-733-0)
- 19.8 [SNMPv3ユーザーの構成](#page-734-0) 19.8.1 [SNMPv3ユーザーオプション](#page-735-0)
- 19.9 [SNMPv3ユーザーの削除](#page-736-0)
- 19.10 [SNMPv3設定の構成](#page-737-0)
	- 19.10.1 [SNMPv3の設定オプション](#page-738-0)
- 19.11 [SNMPアラートの構成](#page-739-0) 19.11.1 [SNMPアラートの設定](#page-740-0)
- 19.12 [AMSコントロールパネルを使用したSNMPおよびSNMPアラートの設定\(Windows専用\)](#page-741-0)
- 19.13 [SNMPトラップ](#page-746-0)
- 19.14 [RESTアラート](#page-755-0)
- 19.15 [IPMIアラート](#page-760-0)
- 19.16 [iLOアラートメール](#page-761-0)
	- 19.16.1 [アラートメールを有効にする](#page-762-0)
		- 19.16.1.1 [アラートメールのオプション](#page-763-0)
	- 19.16.2 [アラートメールを無効にする](#page-764-0)
- 19.17 [リモートsyslog](#page-765-0)
	- 19.17.1 [iLOリモートsyslogの有効化](#page-766-0)
		- 19.17.1.1 [リモートsyslogオプション](#page-767-0)
	- 19.17.2 [iLOリモートsyslogの無効化](#page-768-0)
	- 19.17.3 [リモートSyslogアラートレベル\(Linux\)](#page-769-0)
- 19.18 HPE Compute Ops [Management](#page-770-0)
	- 19.18.1 Compute Ops [Managementへの接続](#page-770-0)
	- 19.18.2 Compute Ops [Managementの接続状態](#page-770-0)
- 20 [ライフサイクル管理機能の使用](#page-772-0)
	- 20.1 Always On Intelligent [Provisioning](#page-773-0)
		- 20.1.1 [iLOからのIntelligent](#page-773-0) Provisioningの起動
	- 20.2 [One-buttonセキュア消去](#page-778-0)
		- 20.2.1 [One-buttonセキュア消去アクセス方式](#page-778-0)
		- 20.2.2 [iLOからOne-buttonセキュア消去プロセスを開始するための前提条件](#page-778-0)
		- 20.2.3 [iLOからのOne-buttonセキュア消去プロセスの開始](#page-778-0)
			- 20.2.3.1 [One-buttonセキュア消去ステータス値](#page-778-0)
		- 20.2.4 [One-buttonセキュア消去後にシステムを動作状態に戻す](#page-778-0)
		- 20.2.5 [One-buttonセキュア消去レポートの表示](#page-778-0)
			- 20.2.5.1 [One-buttonセキュア消去レポートの詳細](#page-778-0)
		- 20.2.6 [CSVファイルへのOne-buttonセキュア消去レポートの保存](#page-778-0)
		- 20.2.7 [One-buttonセキュア消去レポートの削除](#page-778-0)
		- 20.2.8 [One-buttonセキュア消去の完了後のシステムへの影響](#page-778-0)

20.2.8.1 [工場出荷時の状態に戻されるハードウェアコンポーネント](#page-778-0)

- 20.2.8.2 [工場出荷時の状態に戻されないハードウェアコンポーネント](#page-778-0)
- 20.2.9 [One-buttonセキュア消去のFAQ](#page-778-0)
- 20.3 [iLOのバックアップとリストア](#page-784-0)
	- 20.3.1 [バックアップとリストアの操作中にリストアされる情報](#page-784-0)
	- 20.3.2 [バックアップとリストアの操作中にリストアされない情報](#page-784-0)
	- 20.3.3 [iLO構成を手動でリストアする理由](#page-784-0)
	- 20.3.4 [iLO構成のバックアップ](#page-784-0)
	- 20.3.5 [iLO構成のリストア](#page-784-0)
	- 20.3.6 [システムボード交換後のiLO構成のリストア](#page-784-0)
- 21 [エンクロージャー、フレーム、およびシャーシの操作](#page-790-0)
	- 21.1 Onboard [Administrator](#page-791-0)
		- 21.1.1 [OA情報の表示](#page-791-0)
			- 21.1.1.1 [エンクロージャーおよびサーバーの詳細](#page-791-0)
			- 21.1.1.2 [OAアドレス](#page-791-0)
		- 21.1.2 OA [Webインターフェイスの起動](#page-791-0)
		- 21.1.3 [サーバーまたはエンクロージャーUID](#page-791-0) LEDの切り替え
		- 21.1.4 [iLOオプション](#page-791-0)
		- 21.2 [フレーム情報の表示](#page-793-0)
			- 21.2.1 [フレームの詳細](#page-794-0)
			- 21.2.2 [フレームまたはコンピュートモジュールUIDの切り替え](#page-795-0)
		- 21.3 [シャーシ情報の表示](#page-797-0)
			- 21.3.1 [シャーシ情報](#page-797-0)
			- 21.3.2 [シャーシ時刻](#page-797-0)
			- 21.3.3 [シャーシ時刻の構成](#page-797-0)
			- 21.3.4 [電源装置のリスト](#page-797-0)
			- 21.3.5 [各電源装置の詳細](#page-797-0)
			- 21.3.6 [インテリジェントPDUの詳細](#page-797-0)
			- 21.3.7 Smart Storage Energy [Packのリスト](#page-797-0)
			- 21.3.8 [個々のEnergy](#page-797-0) Packの詳細
		- 21.4 [パワーレギュレーション](#page-802-0)
			- 21.4.1 [電力レギュレーターモード設定の構成](#page-802-0)
				- 21.4.1.1 [電力レギュレーターモードオプション](#page-802-0)
			- 21.4.2 [グローバルパワーレギュレーション設定の構成](#page-802-0)
				- 21.4.2.1 [グローバル設定オプション](#page-802-0)
			- 21.4.3 [ゾーンマッピングの構成](#page-802-0)
				- 21.4.3.1 [ゾーンマッピングの詳細](#page-802-0)
			- 21.4.4 [ゾーンの優先度設定の構成](#page-802-0)
			- 21.4.5 [消費電力上限値設定の構成](#page-802-0)
				- 21.4.5.1 [消費電力上限の詳細](#page-802-0)
			- 21.4.6 [電力較正の構成](#page-802-0)
				- 21.4.6.1 [電力較正の構成オプション](#page-802-0)
			- 21.4.7 [較正データの表示](#page-802-0)
				- 21.4.7.1 [較正の詳細](#page-802-0)
		- 21.5 [ドライブベイのマッピング](#page-808-0)
			- 21.5.1 [ドライブベイのマッピング情報の表示](#page-808-0)
				- 21.5.1.1 [バックプレーンの詳細](#page-808-0)
				- 21.5.1.2 [ホストポートトポロジの詳細](#page-808-0)
				- 21.5.1.3 [ドライブベイのマッピングの詳細](#page-808-0)

21.5.2 [ドライブベイのマッピングの構成](#page-808-0)

- 21.5.3 [ドライブベイのマッピング構成をデフォルト構成に設定](#page-808-0)
- 21.5.4 [ドライブベイのマッピング構成のエクスポートとインポート](#page-808-0)
	- 21.5.4.1 [ドライブベイのマッピング構成をローカルファイルにエクスポートする](#page-808-0)
	- 21.5.4.2 [ドライブベイのマッピング構成をiLO不揮発性メモリにエクスポートする](#page-808-0)
	- 21.5.4.3 [ローカルファイルからドライブベイのマッピング構成をインポートする](#page-808-0)
	- 21.5.4.4 [iLO不揮発性メモリからドライブベイのマッピング構成をインポートする](#page-808-0)
- 22 [iLOと他のソフトウェア製品およびツールとの使用](#page-811-0)
	- 22.1 [iLOおよびリモート管理ツール](#page-812-0)
		- 22.1.1 [リモート管理ツールのiLOからの起動](#page-813-0)
		- 22.1.2 [リモートマネージャー構成の削除](#page-814-0)
		- 22.1.3 iLOでのHPE [OneViewの使用](#page-815-0)
			- 22.1.3.1 サーバーの署名 (Synergyコンピュートモジュールのみ)
		- 22.1.4 ホットフィックスを追加してHPE [OneViewカスタムファームウェアバンドルを作成する](#page-817-0)
	- 22.2 [IPMIサーバー管理](#page-819-0)
		- 22.2.1 [Linux環境でのIPMIツールの高度な使用方法](#page-820-0)
	- 22.3 HPE [SIMでのiLOの使用](#page-821-0)
		- 22.3.1 HPE [SIMの機能](#page-822-0)
		- 22.3.2 HPE [SIMでのSSOの確立](#page-823-0)
		- 22.3.3 [iLOの識別および関連付け](#page-824-0)
			- 22.3.3.1 HPE [SIMでのiLOステータスの表示](#page-825-0)
			- 22.3.3.2 HPE [SIMでのiLOリンク](#page-826-0)
			- 22.3.3.3 HPE [SIMのシステムリストでのiLOの表示](#page-827-0)
		- 22.3.4 HPE [SIMでのSNMPアラートの受信](#page-828-0)
		- 22.3.5 iLOとHPE [SIMのHTTPポート一致要件](#page-829-0)
		- 22.3.6 HPE [SIMでのiLOライセンス情報の確認](#page-830-0)
- 23 [Kerberos認証とディレクトリサービスの設定](#page-831-0)
	- 23.1 [iLOでのKerberos認証](#page-832-0)
		- 23.1.1 [Kerberos認証の設定](#page-833-0)
		- 23.1.2 [Kerberos認証用のiLOホスト名とドメイン名の構成](#page-834-0)
			- 23.1.2.1 [Kerberos認証のiLOホスト名とドメイン名の要件](#page-835-0)
		- 23.1.3 [ドメインコントローラーでのKerberosサポートの準備](#page-836-0)
		- 23.1.4 [Windows環境でのiLO用キータブファイルの生成](#page-837-0)
			- 23.1.4.1 [Ktpass](#page-838-0)
			- 23.1.4.2 [Setspn](#page-840-0)
		- 23.1.5 [ご使用の環境がKerberos認証の時刻要件を満たしていることの確認](#page-841-0)
		- 23.1.6 [サポートされるブラウザーでのシングルサインオンの設定](#page-842-0)
			- 23.1.6.1 Microsoft Internet [Explorerでのシングルサインオンの有効化](#page-843-0)
			- 23.1.6.2 Mozilla [Firefoxでのシングルサインオンの有効化](#page-844-0)
			- 23.1.6.3 Google [Chromeでのシングルサインオン](#page-845-0)
			- 23.1.6.4 Microsoft [Edgeでのシングルサインオンの有効化](#page-846-0)
			- 23.1.6.5 シングルサインオン (Zeroサインイン)設定の確認
			- 23.1.6.6 [名前によるログインが動作していることの確認](#page-848-0)
	- 23.2 [ディレクトリ統合の利点](#page-849-0)
	- 23.3 [iLOで使用するディレクトリ構成の選択](#page-850-0)
	- 23.4 [スキーマフリーディレクトリ認証](#page-851-0)
		- 23.4.1 [ディレクトリ統合の設定\(スキーマフリー構成\)](#page-852-0)
		- 23.4.2 [スキーマフリーディレクトリ統合を使用するための前提条件](#page-853-0)
	- 23.5 [HPE拡張スキーマディレクトリ認証](#page-854-0)

23.5.1 [ディレクトリサービスのサポート](#page-855-0)

- 23.5.2 ディレクトリ統合の設定 (HPE拡張スキーマ構成)
- 23.5.3 HPE拡張スキーマ構成でActive [Directoryを設定するための前提条件](#page-857-0)
- 23.5.4 [iLOディレクトリサポートソフトウェアのインストール](#page-858-0)
	- 23.5.4.1 [ProLiant管理プロセッサー用のディレクトリサポートのインストールオプション](#page-860-0)
- 23.5.5 Schema [Extenderの実行](#page-861-0)

23.5.5.1 Schema [Extenderで必要な情報](#page-862-0)

- 23.5.6 [ディレクトリサービスオブジェクト](#page-863-0)
- 23.5.7 HPE Active [Directoryスナップインによって追加される管理オプション](#page-865-0)
- 23.5.7.1 [クライアントIPアドレスまたはDNS名の制限の設定](#page-867-0)
- 23.5.8 ディレクトリ対応リモート管理 (HPE拡張スキーマ構成)
	- 23.5.8.1 [組織構造に基づいたロール](#page-869-0)
		- 23.5.8.2 [ロールアクセス制限の適用方法](#page-871-0)
		- 23.5.8.3 [ユーザーアクセス制限](#page-872-0)
		- 23.5.8.4 [ロールアクセス制限](#page-874-0)
- 23.5.9 Active DirectoryとHPE拡張スキーマの構成 (構成例)
	- 23.5.9.1 Active [Directory内で、iLOで使用するために、ディレクトリオブジェクトを作成して設](#page-877-0) 定する
		- 23.5.9.1.1 [iLOs組織ユニットの作成およびLOMオブジェクトの追加](#page-878-0)
		- 23.5.9.1.2 [Roles組織ユニットの作成およびロールオブジェクトの追加](#page-879-0)
		- 23.5.9.1.3 [ロールへの権限の割り当てとロールのユーザーおよびデバイスへの関連付け](#page-880-0)
		- 23.5.9.2 iLOの構成およびLights-Out [Managementオブジェクトとの関連付け](#page-881-0)
- 23.6 [ディレクトリサービスによるユーザーログイン](#page-882-0)
- 23.7 [一度に複数のiLOシステムを構成するためのツール](#page-883-0)
- 23.8 ProLiant管理プロセッサー用のディレクトリサポート (HPLOMIG)
- 23.9 [HPLOMIGによるディレクトリ認証の設定](#page-886-0)
	- 23.9.1 [管理プロセッサーの検出](#page-887-0)
		- 23.9.1.1 [HPLOMIG管理プロセッサーの検索条件](#page-888-0)
		- 23.9.1.2 [HPLOMIGマネジメントプロセッサーのインポートリストの要件](#page-889-0)
	- 23.9.2 [\(オプション\)管理プロセッサーのファームウェアのアップグレード\(HPLOMIG\)](#page-890-0)
	- 23.9.3 [ディレクトリ構成オプションの選択](#page-892-0)
		- 23.9.3.1 [管理プロセッサーの選択方法](#page-893-0)
		- 23.9.3.2 [ディレクトリアクセス方法および設定](#page-894-0)
	- 23.9.4 マネジメントプロセッサーの命名 (HPE拡張スキーマのみ)
	- 23.9.5 [HPE拡張スキーマを選択したときのディレクトリの設定](#page-897-0)
		- 23.9.5.1 Configure [Directoryウィンドウのオプション](#page-899-0)
	- 23.9.6 [管理プロセッサーの設定\(スキーマフリー構成のみ\)](#page-900-0)
		- 23.9.6.1 [管理プロセッサー設定](#page-901-0)
	- 23.9.7 [ディレクトリ用の管理プロセッサーのセットアップ](#page-902-0)
	- 23.9.8 LDAP [CA証明書のインポート](#page-903-0)
	- 23.9.9 (オプション) HPLOMIGを使用したディレクトリテストの実行
- 23.10 [ディレクトリサービススキーマ](#page-906-0)
	- 23.10.1 HPE ManagementコアLDAP [OIDクラスおよび属性](#page-907-0)
	- 23.10.2 [コアクラスの定義](#page-908-0)
	- 23.10.3 [コア属性の定義](#page-909-0)
	- 23.10.4 Lights-Out [Management固有のLDAP](#page-911-0) OIDクラスおよび属性
	- 23.10.5 Lights-Out [Management属性](#page-912-0)
	- 23.10.6 Lights-Out [Managementクラスの定義](#page-913-0)
	- 23.10.7 Lights-Out [Management属性の定義](#page-914-0)
- 24 [iLOの工場出荷時設定へのリセット](#page-916-0)
	- 24.1 [iLOの工場出荷時デフォルト設定へのリセット\(iLO](#page-917-0) 5構成ユーティリティ)
- 25 [iLOモバイルアプリの使用](#page-918-0)
	- 25.1 [iLOモバイルアプリケーションの機能](#page-919-0)
	- 25.2 [iLOモバイルアプリの制限事項](#page-920-0)
	- 25.3 [AndroidデバイスでのiLOモバイルアプリの使用](#page-921-0)
		- 25.3.1 [モバイルアプリへのiLOシステムの追加](#page-922-0)
		- 25.3.2 [QRコードのスキャンによるモバイルアプリへのiLOシステムの追加](#page-923-0)
		- 25.3.3 [iLOシステムのリストの編集](#page-924-0)
		- 25.3.4 [リストからのiLOシステムの削除](#page-925-0)
		- 25.3.5 [iLOシステムのリストの表示](#page-926-0)
		- 25.3.6 [リモートコンソールの起動](#page-927-0)
		- 25.3.7 [リモートコンソールの使用方法](#page-928-0)
		- 25.3.8 [モバイルアプリのキーボードの使用方法](#page-929-0)
		- 25.3.9 [サポートされるリモートコンソールのジェスチャー](#page-930-0)
		- 25.3.10 [Webサーバーに保存されたスクリプトの起動](#page-931-0)
		- 25.3.11 iLO [Webインターフェイスの起動](#page-932-0)
		- 25.3.12 [iLOモバイルアプリの履歴のクリア](#page-933-0)
	- 25.4 [iOSデバイスでのiLOモバイルアプリの使用](#page-934-0)
		- 25.4.1 [モバイルアプリへのiLOシステムの追加](#page-935-0)
		- 25.4.2 [QRコードのスキャンによるモバイルアプリへのiLOシステムの追加](#page-936-0)
		- 25.4.3 [iLOシステムのリストの編集](#page-937-0)
		- 25.4.4 [リストからのiLOシステムの削除](#page-938-0)
		- 25.4.5 [iLOシステムのリストの表示](#page-939-0)
		- 25.4.6 [リモートコンソールの起動](#page-940-0)
		- 25.4.7 [リモートコンソールの使用方法](#page-941-0)
		- 25.4.8 [モバイルアプリのキーボードの使用方法](#page-942-0)
		- 25.4.9 [サポートされるリモートコンソールのジェスチャー](#page-943-0)
		- 25.4.10 [Webサーバーに保存されたスクリプトの起動](#page-944-0)
		- 25.4.11 iLO [Webインターフェイスの起動](#page-945-0)
		- 25.4.12 [iLOモバイルアプリの履歴のクリア](#page-946-0)
	- 25.5 [iLOモバイルアプリのフィードバック](#page-947-0)
- 26 [Webサイト](#page-948-0)
- 27 [サポートと他のリソース](#page-950-0)
	- 27.1 Hewlett Packard [Enterpriseサポートへのアクセス](#page-951-0)
	- 27.2 [アップデートへのアクセス](#page-952-0)
	- 27.3 [リモートサポート\(HPE通報サービス\)](#page-953-0)
	- 27.4 [保証情報](#page-954-0)
	- 27.5 [規定に関する情報](#page-955-0)
	- 27.6 [ドキュメントに関するご意見、ご指摘](#page-956-0)

# <span id="page-24-0"></span>iLO

iLO 5は、HPEサーバーおよびコンピュートモジュールのシステムボードに組み込まれたリモートサーバー管理プロセッ サーです。iLOでは、リモートの場所からサーバーを監視および制御できます。iLO管理は、サーバーをリモートで構 成、アップデート、監視、および修復するための複数の方法を提供する強力なツールです。

### <span id="page-25-0"></span>iLO機能

iLOには、次の標準機能およびライセンスされた機能が含まれています。これらの機能のライセンス要件を確認するに は、iLOのライセンスガイドを参照してください。

- Active Health Systemログ ログをHPE InfoSight for Serversにアップロードして、ログデータを表示したり、有 効な保証またはサポート契約に基づくサーバーのサポートケースを作成したりできます。詳しくは、次のWebサイト にあるHPE InfoSight for [Serversのドキュメントを参照してください:https://www.hpe.com/support/infosight](https://www.hpe.com/support/infosight-servers-docs)servers-docs。
- Agentless Management Agentless Managementとともに、管理ソフトウェア (SNMP) はホストOSではなくiLOファー ムウェア内で動作します。この構成により、ホストOS上のメモリおよびプロセッサーリソースがサーバーアプリケー ション用に解放されます。iLOはすべての重要な内部サブシステムを監視し、ホストOSがインストールされていない 場合でも、中央管理サーバーに直接SNMPアラートを送信できます。
- 展開とプロビジョニング 展開およびプロビジョニングの自動化などのタスクに仮想電源および仮想メディアを使 用します。
- 組み込みリモートサポート サポート対象サーバーをHPEリモートサポートに登録できます。
- ファームウェア管理 iLOレポジトリ、インストールセット、インストールキューなどを含むiLOファームウェア機 能を使用して、ファームウェアのアップデートを管理します。
- ファームウェアの検証とリカバリ − スケジュール済みまたはオンデマンドでファームウェアの検証スキャンを実行 して、問題が検出されたときに実装するリカバリ操作を設定します。
- バックアップiLOバックアップとリストア iLOの構成をバックアップして、同じハードウェア構成のシステムに復 元できます。
- iLO連携管理 iLO連携機能を使用して、一度に複数のサーバーを検出および管理します。
- iLOインターフェイスの管理 セキュリティを強化するために、選択したiLOインターフェイスおよび機能を有効ま たは無効にします。
- iLO RESTful APIおよびRESTfulインターフェイスツール (iLOREST) iLO 5には、Redfish API準拠であるiLO RESTful APIが含まれています。
- iLOサービスポート サポート対象のUSBイーサーネットアダプターを使用してクライアントをiLOサービスポートに 接続し、サーバーに直接アクセスします。Hewlett Packard Enterpriseは、EthernetアダプターにHPE USB(部品番 号Q7Y55A)を使用することをお勧めします。また、USBキーを接続して、Active Health Systemログをダウンロード することもできます。
- インテグレーテッドマネジメントログ サーバーイベントを表示し、SNMPアラート、リモートsyslog、およびメー ルアラート経由での通知を設定します。
- 統合リモートコンソール サーバーとのネットワーク接続があれば、安全で高パフォーマンスのコンソールによ り、世界中どこからでもサーバーにアクセスして管理できます。
- IPMI iLOファームウェアは、IPMIバージョン2.0仕様に基づくサーバー管理を提供します。
- Jitter smoothing スムージングレベルを微小変動し、プロセッサーの周波数変動を分散させます。
- 詳細情報へのリンク サポート対象イベントのトラブルシューティング情報がインテグレーテッドマネジメントロ グページに表示されます。
- One-buttonセキュア消去 サーバーを安全に使用停止にしたり、別の用途のために準備したりします。
- パフォーマンス監視 Innovation Engineのサポートによってサーバーでサポートされたセンサーから収集したパ フォーマンスデータを表示します。収集したデータに基づいてアラートを構成できます。
- 消費電力と電力設定 サーバーの消費電力を監視し、サーバーの電力を設定し、サポートされているサーバーの消 費電力上限を設定します。
- 電源管理 リモートから安全に管理対象サーバーの電源状態を制御できます。
- 安全なリカバリ 電源の作動時にiLOファームウェアを検証します。ファームウェアが無効な場合、iLOファーム ウェアは自動的にフラッシュされます(iLO Standardライセンス)。

サーバーの起動時に、システムROMを検証します。有効なシステムROMが検出されないと、サーバーは起動できませ ん。リカバリオプションには、アクティブおよび冗長ROMのスワッピングや、ファームウェアの検証スキャンとリカ バリアクションの起動などがあります。スケジュール済みのファームウェア検証スキャンと自動リカバリを行うに は、iLO Advancedのライセンスが必要です。

- セキュリティログ iL0ファームウェアによって記録されたセキュリティイベントのレコードを表示します。
- セキュリティダッシュボード 重要なセキュリティ機能のステータスを表示したり、潜在的なリスクがあるかどう か設定を評価したりします。リスクが検知されたら、詳細情報とシステムセキュリティを向上させる方法についての アドバイスを見ることができます。
- セキュリティ状態 ご使用の環境に合ったセキュリティ状態を設定します。iLOは、本番稼働(デフォルト)のセ キュリティ状態や、高セキュリティ、FIPS、CNSAなどのより高いセキュリティ状態をサポートします。
- サーバーヘルスの監視 iLOはサーバー内部の温度を監視し、修正信号をファンに送信して適切なサーバー冷却を維 持します。さらに、インストールされているファームウェアとソフトウェアのバージョン、および他の監視対象のサ ブシステムとデバイスのステータスも監視します。
- システム診断 セーフモードまたはインテリジェント診断モードで起動してシステムを診断します。工場デフォル ト設定またはシステムデフォルト設定をリストアできます。
- Two-Factor認証 Two-Factor認証は、KerberosおよびCAC Smartcard認証でサポートされます。
- ユーザーアクセス ローカルまたはディレクトリベースのユーザーアカウントを使用してiLOにログインします。 ローカルまたはディレクトリベースのアカウントでCAC Smartcard認証を使用できます。
- 仮想NIC ホストオペレーティングシステムからiLOに安全にアクセスします。
- 仮想メディア リモートから高性能仮想メディアデバイスをサーバーにマウントできます。
- ワークロードアドバイザー 選択されたサーバーワークロード特性を表示します。監視対象データに基づき、推奨 のパフォーマンスチューニング設定を表示したり、構成したりできます。
- Workload Matching 構成済みのワークロードプロファイルを使用して、サーバーのリソースを微調整できるように します。

## <span id="page-27-0"></span>iLO Webインターフェイス

iLO Webインターフェイスを使用して、サポートされるブラウザーを介してiLOにアクセスし、管理対象サーバーを監視 および構成できます。

詳しくは iLO [Webインターフェイスの概要](#page-66-0)

### <span id="page-28-0"></span>ROMベースの構成ユーティリティ

UEFIシステムユーティリティのiLO 5構成ユーティリティを使用すると、ネットワークパラメーター、グローバル設定、 およびユーザーアカウントを構成できます。

iLO 5構成ユーティリティは、初期のiLOセットアップのために設計されていて、継続的なiLO管理のためのものではあり ません。このユーティリティはサーバーが起動するときに起動でき、リモートコンソールを使用してリモートから実行 できます。

ユーザーがiLO 5構成ユーティリティにアクセスするときにログインを要求するようにiLOを構成できます。または、す べてのユーザー用のユーティリティを無効にすることもできます。これらの設定は、アクセス設定ページで構成できま す。iLO 5構成ユーティリティを無効にすると、iLOセキュリティを無効にするようにシステムメンテナンススイッチが 設定されないかぎり、ホストからの再構成を防止します。

iLO 5構成ユーティリティにアクセスするには、POSTの実行時にF9キーを押してUEFIシステムユーティリティを起動しま す。システム構成、iLO 5構成ユーティリティの順にクリックします。

#### 詳しくは

[iLOアクセス設定の構成](#page-617-0)

# <span id="page-29-0"></span>iLOモバイルアプリケーション

iLOモバイルアプリケーションは、モバイルデバイスからサポートされるサーバーへのアクセスを提供します。モバイル アプリケーションは、iLOプロセッサーと直接やり取りし、サーバーがプラグインされている限りサーバーを総合的に制 御できるようにします。たとえば、正常な状態にあるサーバーにアクセスすることも、空のハードドライブを備えた電 源が入っていないサーバーにアクセスすることもできます。IT管理者は、ほとんどどこからでも、問題のトラブル シューティングを行い、ソフトウェアの展開を実行することができます。

詳しくは [iLOモバイルアプリの使用](#page-918-0)

## <span id="page-30-0"></span>iLO RESTful API

iLOには、Redfish API準拠であるiLO RESTful APIが含まれています。iLO RESTful APIは、基本的なHTTPS操作 (GET、 PUT、POST、DELETE、およびPATCH)をiLO Webサーバーに送信することで、サーバー管理ツールからサーバーの構成、イ ンベントリ、および監視を実行できる管理インターフェイスです。

iLO RESTful APIについて詳しくは、Hewlett Packard EnterpriseのWebサイト [\(https://www.hpe.com/support/restfulinterface/docs](https://www.hpe.com/support/restfulinterface/docs)) を参照してください。

iLO RESTful APIを使用したタスクの自動化について詳しくは[、https://www.hpe.com/info/redfish](https://www.hpe.com/info/redfish)にあるライブラリと サンプルコードを参照してください。

■ 詳しくは、Redfish & How it works with HPE Server [Management](https://youtu.be/PO5l-Hp_K2M)のビデオを見てください。

## <span id="page-31-0"></span>RESTfulインターフェイスツール

RESTfulインターフェイスツール (iLOREST) は、HPEサーバー管理タスクを自動化するためのスクリプティングツールで す。これは、iLO RESTful APIを利用する、簡素化されたコマンドのセットを提供します。ツールは、ご使用のコン ピューターにインストールしてリモートで使用することも、WindowsまたはLinuxオペレーティングシステムを搭載する サーバーにローカルでインストールすることもできます。RESTfulインターフェイスツールでは、自動化時間を短縮する ための対話型モード、スクリプト可能なモード、およびCONREPのようなファイルベースモードが提供されます。

詳しくは、次のWebサイトを参照してください[。https://www.hpe.com/info/resttool](https://www.hpe.com/info/resttool)

# <span id="page-32-0"></span>iLOスクリプティングとコマンドライン

iLOスクリプティングツールを使用して、複数のサーバーを設定したり、展開プロセスに標準設定を組み込んだり、サー バーやサブシステムを制御したりできます。

iLOスクリプティングおよびCLIガイドには、コマンドラインインターフェイスまたはスクリプティングインターフェイ スを通じてiLOを使用するために利用できる構文およびツールに関する説明が記載されています。

## <span id="page-33-0"></span>iLO Amplifier Pack

iLO Amplifier Packは、高度なサーバーインベントリおよびファームウェアおよびドライバーのアップデートソリュー ションです。iLO Advanced機能を使用して高速検出、詳細なインベントリレポート、およびファームウェアとドライ バーのアップデートを有効にします。iLO Amplifier Packは、ファームウェアとドライバーの大規模アップデートを目 的として、サポートされている数千台のサーバーの迅速なサーバー検出およびインベントリを実行します。

iLO Amplifier Packについて詳しくは、次のWebサイトを参照してくださ い。<https://www.hpe.com/servers/iloamplifierpack>

## <span id="page-34-0"></span>HPE InfoSight for Servers

HPE InfoSightポータルは、HPEによってホストされている安全なWebインターフェイスで、サポートされているデバイス をグラフィカルインターフェイスによって監視できます。

HPE InfoSight for Servers:

- HPE InfoSightの機械学習と予測分析を、Active Health Svstem (AHS) およびHPE iLOのヘルスとパフォーマンス監 視と組み合わせて、パフォーマンスを最適化し、問題を予測して防止します
- AHSからのセンサーデータとテレメトリデータを自動的に収集および分析し、インストールベースの動作から洞察を 導き出して、問題の解決とパフォーマンスの向上に関する推奨事項を提供します

HPE InfoSight for [Serversを使用するための準備について詳しくは、https://www.hpe.com/info/infosight-servers](https://www.hpe.com/info/infosight-servers-docs)docsを参照してください。

<span id="page-35-0"></span>iLOのセットアップ

**The Common**
# iLOをセットアップするための準備

iLO管理プロセッサーをセットアップする前に、ネットワークとセキュリティの処理方法を決める必要があります。以下 の質問に回答していくと、iLOの設定方法が明らかになります。

### 手順

- 1. [iLOはどの方法でネットワークに接続しますか。](#page-37-0)
- 2. [共有ネットワークポート構成でNICチーミングを使用しますか。](#page-39-0)
- 3. [iLOはどの方法でIPアドレスを取得しますか。](#page-42-0)
- 4. [どのようなアクセスセキュリティおよびユーザーアカウントと権限が必要ですか。](#page-43-0)
- 5. [iLOの設定にどのようなツールを使用しますか。](#page-44-0)

## <span id="page-37-0"></span>iLOネットワーク接続オプション

iLOは、専用の管理ネットワークまたは本番環境ネットワークの共有接続を使用してネットワークに接続できます。

### 専用管理ネットワーク

この設定では、独立したネットワークにiLOポートを配置します。ネットワークが独立しているため、性能が向上し、ど のワークステーションをネットワークに接続するかを物理的に制御できるので、セキュリティが強化されます。また、 本番環境ネットワーク内のハードウェアに障害が発生した場合には、サーバーへの冗長アクセスが提供されます。この 構成では、本番環境ネットワークから直接iLOにアクセスすることはできません。専用管理ネットワークは、優先され るiLOネットワーク構成です。

#### 図1: 専用管理ネットワーク

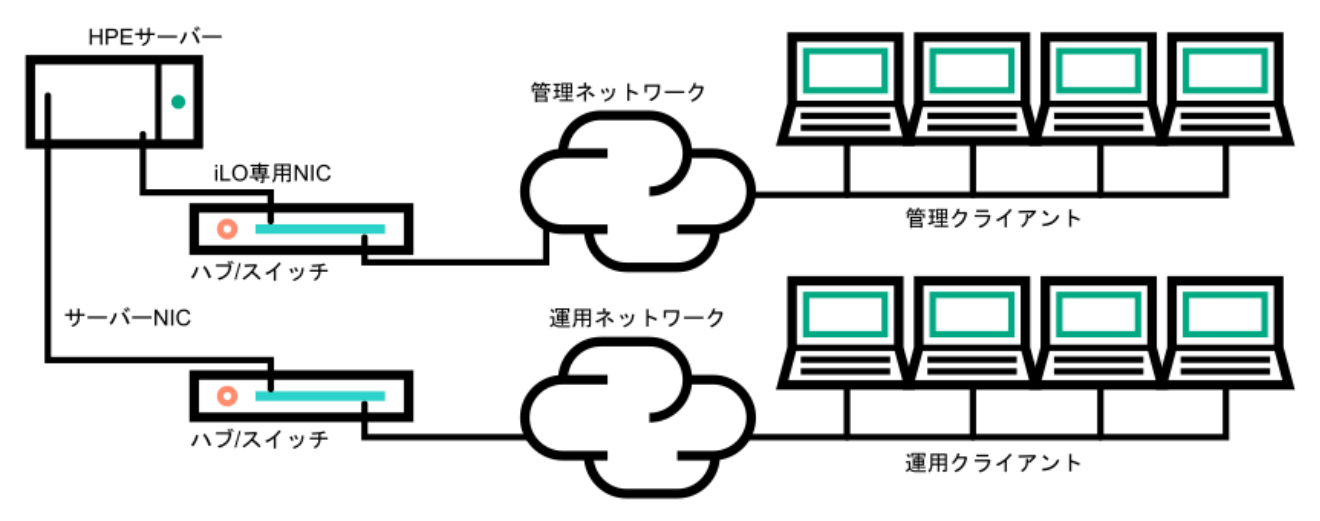

### 本番環境ネットワーク

この設定では、NICとiLOポートの両方を本番環境ネットワークに接続します。iLOで、このタイプの接続は、共有ネット ワークポート構成と呼ばれます。特定のHewlett Packard Enterprise内蔵NICとアドオンカードが、この機能を提供しま す。この接続により、ネットワークのどこからでもiLOにアクセスできます。共有ネットワークポート構成を使用する と、iLOをサポートするために必要なネットワークハードウェアやインフラストラクチャの量が減ります。

この設定の使用にはいくつかの欠点があります。

- 共有ネットワーク接続では、トラフィックによって、iLOのパフォーマンスが低下することがあります。
- サーバーの起動時、およびオペレーティングシステムNICドライバーのロードおよびアンロード時に、短時間(2~8 秒)、ネットワークからiLOにアクセスできません。この短い時間の経過後に、iLOの通信がリストアされ、iLOが ネットワークトラフィックに応答します。

このようなシチュエーションが起きた場合は、リモートコンソールと、接続されているiLO仮想メディアデバイスが 切断されることがあります。

- ネットワークコントローラーのファームウェアをアップデートまたはリセットすることも、iLOが短期間、ネット ワーク経由で到達不能に陥る原因となる可能性があります。
- iL0共有ネットワークポート接続は、100 Mbpsを超える速度では動作できません。iL0仮想メディアを介したデータ転 送などのネットワーク集約型タスクは、iLO専用ネットワークポートを使用する構成で実行される同じタスクよりも 遅くなる場合があります。

図2: 共有ネットワーク接続

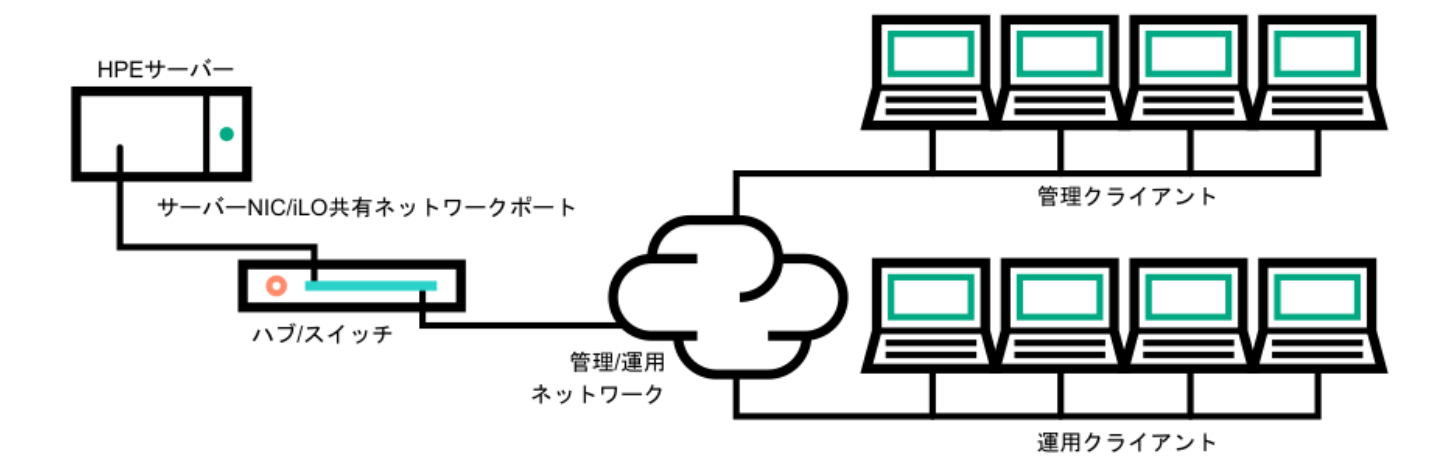

## iLOネットワーク有効化モジュール

一部のサーバーでは、専用管理ネットワーク(デフォルト)または共有ネットワーク接続によるリモート管理のサポー トを追加するために、オプションのiLOネットワーク有効化モジュールが必要です。iLOネットワーク有効化モジュー ルがインストールされていない場合、iLOアクセスは、ホストベース(インバンド)のアクセス方式でのみサポートされ ます。サポートされているホストベースのアクセス方式の例には、iLO RESTful API、UEFIシステムユーティリ ティ、iLOサービスポート(利用可能な場合)、および仮想NICが含まれます。

サーバーでサポートされているネットワーク接続を確認するには、サーバーのユーザーガイドを参照してください。

# <span id="page-39-0"></span>共有ネットワークポート構成によるNICチーミング

NICチーミングは、サーバーNICのパフォーマンスと信頼性を向上させるために使用できる機能です。

# <span id="page-40-0"></span>NICチーミングの制限

iLOで共有ネットワークポートを使用するように構成する際に、チーミングモードを選択した場合:

- 次の状況でiLOネットワーク通信がブロックされます。
	- 選択されたNICチーミングモードによって、iLOが接続されているスイッチは、iLOが共有するように構成されてい るサーバーNIC/ポートからのトラフィックを無視するようになります。
	- 選択されたNICチーミングモードによって、iLO宛てのすべてのトラフィックが、iLOが共有するように構成されて いないNIC/ポートに送信されます。
- iLOとサーバーは同じスイッチポートで送受信するため、選択されたNICチーミングモードでは、スイッチが同じス イッチポートでの2つの異なるMACアドレスを持つトラフィックを許容するようにする必要があります。 LACP (802.3ad)の一部の実装では、同じリンク上の複数のMACアドレスを許容しません。

## Hewlett Packard Enterprise NICチーミングモード

サーバーでHewlett Packard Enterprise NICチーミングを使用するように構成した場合、次のガイドラインに従ってく ださい。

ネットワークフォールトトレランス(NFT)

サーバーは1つだけのNIC(プライマリアダプター)で送受信します。チームに含まれる他のNIC(セカンダリアダ プター)はトラフィックを送信せず、受信したトラフィックを無視します。このモードにより、iLO共有ネット ワークポートが正常に動作します。

iLOが優先プライマリアダプターとして使用するNIC/ポートを選択します。

送信ロードバランシング(TLB)

サーバーは、複数のアダプターで送信しますが、プライマリアダプターでのみ受信します。このモードによ り、iLO共有ネットワークポートが正常に動作します。

iLOが優先プライマリアダプターとして使用するNIC/ポートを選択します。

スイッチアシストロードバランシング(SLB)

このモードタイプは、以下のことを指します。

- HPE ProCurveポートトランキング
- Cisco Fast EtherChannel/Gigabit EtherChannel (静的モードのみ、PAgPなし)
- IEEE 802.3adリンクアグリゲーション(静的モードのみ、LACPなし)
- ベイネットワークマルチリンクトランキング
- Extreme Network Load Sharing

このモードでは、プライマリアダプターとセカンダリアダプターの概念はありません。すべてのアダプターはデー タを送受信する目的で等しいと見なされます。このモードは、iLO宛のトラフィックを受信できるサーバーNIC/ ポートが1つだけであるため、iLO共有ネットワークポート構成で最も問題となる可能性があります。スイッチアシ ストロードバランシングの実装に対するスイッチベンダーの制限を判断するには、スイッチベンダーのドキュメン トを参照してください。

[サーバーで、別のNICチーミングの実装を使用する場合のNICチーミングモードの選択については、NICチーミングの制](#page-40-0) 限およびベンダーのドキュメントを参照してください。

## <span id="page-42-0"></span>iLO IPアドレスの取得

iLOがネットワークに接続されてからアクセスを可能にするには、 iLO管理プロセッサーがIPアドレスとサブネットマス クを取得する必要があります。動的アドレスまたは静的アドレスを使用することができます。 動的IPアドレス

動的IPアドレスは、デフォルトで設定されます。iLOは、DNSまたはDHCPサーバーからIPアドレスとサブネットマス クを取得します。この方法が最も簡単です。

DHCPを使用する場合:

● iLO管理ポートは、DHCPサーバーに接続されたネットワークに接続する必要があります。また、iLOをネット ワークに接続してから電源を入れなければなりません。DHCPは、電源が投入されるとただちに要求を送信しま す。iLOが最初に起動したときにDHCPの要求に対する回答がない場合、DHCPは、90秒間隔で要求を再発行しま す。

DHCPサーバーは、DNSおよびWINS名前解決を提供するように設定しなければなりません。

静的IPアドレス

ネットワークでDNSまたはDHCPサーバーを使用できない場合、静的IPアドレスが使用されます。静的IPアドレス は、iLO 5構成ユーティリティを使用して構成できます。

静的IPアドレスの使用を予定する場合は、iLOセットアッププロセスを開始する前にIPアドレスが必要です。

## <span id="page-43-0"></span>iLOアクセスセキュリティ

次の方法でiLOへのアクセスを管理できます。

ローカルアカウント

iLOには、最大12のユーザーアカウントを格納できます。この構成は、研究所や中小企業のような小規模環境に最 適です。

ローカルアカウントによるログインセキュリティはiLOアクセス設定およびユーザー権限によって管理します。

ディレクトリサービス

13ユーザー以上をサポートするには、ディレクトリサービスを使用してアクセスの認証や権限付与を行うよ うiLOを構成します。この構成により、ユーザーの数の制限がなくなります。また、この構成は、エンタープライ ズ内のiLOデバイスの数に合わせて、簡単に拡張できます。

ディレクトリサービスを使用する場合でも、代替アクセスとして少なくとも1つのローカル管理者アカウントを有 効にしておきます。

ディレクトリによりiLOデバイスとユーザーを集中的に管理することができ、より強力なパスワードポリシーを適 用できます。

CACスマートカード認証

ローカルアカウントとディレクトリサービスと共にCommon Access Smartcardを設定して、iLOユーザーアクセスを 管理できます。

詳しくは

[iLOのディレクトリの認証と認可設定](#page-667-0) CAC [Smartcard認証](#page-648-0) [iLOアクセス設定の構成](#page-617-0) [iLOユーザーアカウント](#page-542-0)

## <span id="page-44-0"></span>iLO構成ツール

iLOは、設定と操作用にさまざまなインターフェイスをサポートしています。このガイドで説明する主なインターフェイ スは、次のとおりです。

iLO Webインターフェイス

iLOのWebインターフェイスは、Webブラウザーを使用してネットワーク上のiLOに接続できる場合に使用します。ま た、iLO管理プロセッサーの設定を変更する場合も、この方法を使用できます。

ROMベースセットアップ

システム環境がDHCP、DNS、またはWINSを使用しない場合は、iLO 5構成ユーティリティを使用します。

## その他のiLO構成ツール

このガイドでは説明しませんが、以下のiLO構成オプションがあります。

Intelligent Provisioning

Intelligent Provisioningを起動するには、POST中にF10キーを押します。

iLOのWebインターフェイスからAlways On Intelligent Provisioningにアクセスすることもできます。詳しく は、Intelligent Provisioningのユーザーガイドを参照してください。

iLO RESTful API

サーバー管理ツールから使用することでiLO経由でサポート対象サーバーの構成、インベントリ、および監視を実 行できる管理インターフェイスです。詳しくは、次のWebサイトを参照してくださ い。<https://www.hpe.com/info/redfish>

HPE OneView

iLO管理プロセッサーと対話してProLiantサーバーまたはSynergyコンピュートモジュールを構成、監視、および管 理をする管理ツールです。詳しくは、HPE OneViewユーザーガイドを参照してください。

HPE Scripting Toolkit

このツールキットは、サーバーの無人/自動での大量インストールを可能にする、ITエキスパート向けのサーバー インストール製品です。詳しくは、WindowsまたはLinux用のScripting Toolkitユーザーガイドを参照してくださ い。

スクリプティング

スクリプティングを使用して複数のiLO管理プロセッサーを設定できます。スクリプトは、RIBCLと呼ぶスクリプ ティング言語用に記述されたXMLファイルです。iLOは、RIBCLスクリプトを使用して設定できます。ネットワーク 経由での設定、初期展開の際の設定、展開済みのホストからの設定などさまざまな設定が可能です。

以下の方法を使用できます。

- HPQLOCFG ネットワーク経由でRIBCLスクリプトをiLOに送信するWindowsコマンドラインユーティリティで す。
- HPONCFG ホスト上で実行され、RIBCLスクリプトをローカルのiLOに転送する、ローカルでのオンラインのス クリプトによるセットアップユーティリティです。
- カスタムスクリプティング環境(LOCFG.PL) iLOスクリプティングサンプルには、RIBCLスクリプトをネット ワーク経由でiLOに送信するために使用できるPerlサンプルが含まれています。
- SMASH CLP SSHまたは物理シリアルポートからコマンドラインにアクセスできるときに使用できるコマンドラ インプロトコルです。

これらの方法について詳しくは、iLOスクリプティング/コマンドラインガイドを参照してください。

iLOのサンプルスクリプトは、次のWebサイトから入手できます[。https://www.hpe.com/support/ilo5](https://www.hpe.com/support/ilo5)

## 初期セットアップ手順

iLOはデフォルト設定のままでも、ほとんどの機能を使用できます。ただしiLOでは、複数の企業環境のために柔軟なカ スタム設定が可能です。この章では、初期のiLOセットアップ手順について説明します。

#### 手順

- 1. iLOのセットアップと使用方法については、[一般的なセキュリティガイドライン](#page-596-0)を参照してください。
- 2. [iLOをネットワークに接続します](#page-47-0)。
- 3. [動的IPアドレスを使用しない場合は、ROMベースセットアップユーティリティを使用して静的IPアドレスを設定しま](#page-49-0) す。
- 4. [ローカルアカウント機能を使用する場合は、ROMベースセットアップユーティリティを使用してユーザーアカウント](#page-51-0) を設定します。
- 5. [必要に応じて、iLOドライバーをインストールします](#page-57-0)。
- 6. (オプション)[iLOライセンスをインストールします。](#page-566-0)

iLO (Standard) は、追加コストまたはライセンスなしでHewlett Packard Enterpriseサーバーに事前設定されてい ます。生産性を向上させる機能にはライセンスが必要です。詳しくは、<https://www.hpe.com/support/ilo-docs>にあ るiLOライセンスガイドを参照してください。

# <span id="page-47-0"></span>iLOネットワークに接続する

本番環境ネットワークまたは専用の管理ネットワークを使用してiLOをネットワークに接続します。

iLOは、標準Ethernetケーブル (RJ-45コネクターの付いたCAT 5 UTPケーブルなど)を使用します。標準的なEthernetハ ブまたはスイッチへのハードウェアリンクを確立するには、ストレートケーブルが必要です。

ハードウェアのセットアップについて詳しくは、サーバーのユーザーガイドを参照してください。

### 詳しくは

[iLOネットワーク接続オプション](#page-37-0)

# iLOのiLO 5構成ユーティリティを使用したセットアップ

Hewlett Packard Enterpriseは、初めてiLOをセットアップする場合と、DHCP、DNS、またはWINSを使用しない環境 にiLOのネットワークパラメーターを構成する場合に、iLO 5構成ユーティリティを使用することをおすすめします。

## <span id="page-49-0"></span>静的IPアドレスの構成(iLO 5構成ユーティリティ)

この手順は、静的IPアドレスを使用する場合にのみ必要です。動的IPアドレスを使用する場合は、DHCPサーバーによっ てiLOのIPアドレスが自動的に割り当てられます。

インストールを簡単にするために、Hewlett Packard EnterpriseはiLOでDNSまたはDHCPを使用することをおすすめしま す。

### 手順

- 1. (オプション)サーバーにリモートアクセスする場合、iLOリモートコンソールセッションを開始します。
- 2. サーバーを再起動するかまたは電源を入れます。
- 3. サーバーのPOST画面でF9キーを押します。

UEFIシステムユーティリティが起動します。

- 4. システム構成をクリックします。
- 5. iLO 5構成ユーティリティをクリックします。
- 6. DHCPを無効にします。
	- a. ネットワークオプションをクリックします。
	- b. DHCP有効メニューでオフを選択します。

IPアドレス、サブネットマスク、およびゲートウェイIPアドレスボックスが編集可能になります。DHCP有効がオ ンに設定されている場合は、これらの値を編集できません。

- 7. IPアドレス、サブネットマスク、およびゲートウェイIPアドレスボックスに値を入力します。
- 8. 変更を保存して終了するには、F12キーを押します。

iLO 5構成ユーティリティによって、保留中の構成変更を保存するか確認するメッセージが表示されます。

9. 保存して終了するには、はい - 変更を保存しますをクリックします。

iLO 5構成ユーティリティから、変更を反映するためにiLOをリセットする必要があることが通知されます。

10. OKをクリックします。

iLOがリセットされ、iLOセッションが自動的に終了します。約30秒で再接続することができます。

- 11. 通常の起動プロセスを再開します。
	- a. iLOリモートコンソールを起動します。 iLO 5構成ユーティリティは、前のセッションから開いたままになっています。
	- b. ESCキーを数回押して、システム構成ページに移動します。
	- c. システムユーティリティを終了し、通常のブートプロセスを再開するには、システムを終了して再起動をクリッ クします。

 $\overline{\phantom{0}}$ 

## <span id="page-51-0"></span>ユーザーアカウントの追加 (iLO 5構成ユーティリティ)

#### 手順

- 1. (オプション)サーバーにリモートアクセスする場合、iLOリモートコンソールセッションを開始します。
- 2. サーバーを再起動するかまたは電源を入れます。
- 3. サーバーのPOST画面でF9キーを押します。

UEFIシステムユーティリティが起動します。

- 4. システム構成、iLO 5構成ユーティリティ、ユーザー管理、ユーザーの追加の順にクリックします。
- 5. 新しいユーザーの権限を選択します。

権限を割り当てるには、権限名の横にあるメニューではいを選択します。権限を削除するには、いいえを選択しま す。

ログイン権限はデフォルトですべてのユーザーに割り当てられるため、iLO 5構成ユーティリティでは表示されませ ん。

リカバリセット権限はiLO 5構成ユーティリティを通じて割り当てることができないため、リストにありません。

- 6. 新しいユーザー名ボックスとログイン名ボックスにユーザー名とログイン名を入力します。
- 7. パスワードを入力します。
	- a. カーソルをパスワードボックスに移動し、Enterキーを押します。

新しいパスワードを入力しますボックスが開きます。

b. パスワードを入力してからEnterキーを押します。

新しいパスワードを確認してくださいボックスが開きます。

- c. 確認のためもう一度パスワードを入力して、Enterキーを押します。 iLO 5構成ユーティリティは、新しいアカウントの作成を確認します。
- 8. 確認ダイアログボックスを閉じるには、OKをクリックします。
- 9. 必要な数のユーザーアカウントを作成し、F12キーを押して変更を保存し、システムユーティリティを終了します。
- 10. 変更を確認するよう求められた場合は、はい 変更を保存しますをクリックしてユーティリティを終了し、ブート プロセスを再開します。

詳しくは

[iLOユーザーアカウントの権限](#page-547-0)

[iLOユーザーアカウントオプション](#page-546-0) [パスワードに関するガイドライン](#page-550-0)

## ユーザーアカウントの編集 (iLO 5構成ユーティリティ)

#### 手順

- 1. (オプション)サーバーにリモートアクセスする場合、iLOリモートコンソールセッションを開始します。
- 2. サーバーを再起動するかまたは電源を入れます。
- 3. サーバーのPOST画面でF9キーを押します。 UEFIシステムユーティリティが起動します。
- 4. システム構成、iLO 5構成ユーティリティ、ユーザー管理、ユーザーの編集/削除の順にクリックします。
- 5. 編集または削除するユーザー名のアクションメニューを選択し、編集を選択します。 アカウントのプロパティが表示されます。
- 6. ログイン名をアップデートします。
- 7. パスワードをアップデートします。
	- a. カーソルをパスワードボックスに移動し、Enterキーを押します。 新しいパスワードを入力しますボックスが開きます。
	- b. パスワードを入力してからEnterキーを押します。 新しいパスワードを確認してくださいボックスが開きます。
	- c. 確認のためもう一度パスワードを入力して、Enterキーを押します。
- 8. ユーザーアカウントの権限を変更します。

権限を割り当てるには、権限名の横にあるメニューではいを選択します。権限を削除するには、いいえを選択しま す。

ログイン権限はデフォルトですべてのユーザーに割り当てられるため、iLO 5構成ユーティリティでは利用できませ ん。

リカバリセット権限はiLO 5構成ユーティリティを通じて割り当てることができないため、リストにありません。

- 9. 必要な数のユーザーアカウントをアップデートし、F12キーを押して変更を保存し、システムユーティリティを終了 します。
- 10. 変更を確認するよう求められた場合は、はい 変更を保存しますをクリックしてユーティリティを終了し、ブート プロセスを再開します。

### 詳しくは

[iLOユーザーアカウントの権限](#page-547-0) [iLOユーザーアカウントオプション](#page-546-0) [パスワードに関するガイドライン](#page-550-0)

## **ユーザーアカウントの削除 (iLO 5構成ユーティリティ)**

#### 手順

- 1. (オプション)サーバーにリモートアクセスする場合、iLOリモートコンソールセッションを開始します。
- 2. サーバーを再起動するかまたは電源を入れます。
- 3. サーバーのPOST画面でF9キーを押します。

システムユーティリティが起動します。

- 4. システム構成、iLO 5構成ユーティリティ、ユーザー管理、ユーザーの編集/削除の順にクリックします。
- 5. 削除するユーザーのアクションメニューで、削除を選択します。 このページで変更を保存するときに削除するユーザー名にマークが付けられます。
- 6. 必要に応じて、削除する他のユーザーアカウントにマークを付けてからF12キーを押して変更を保存し、システム ユーティリティを終了します。
- 7. 変更を確認するよう求められた場合は、はい 変更を保存しますをクリックしてユーティリティを終了し、ブート プロセスを再開します。

# WebインターフェイスによるiLOのセットアップ

Webブラウザーを使用してネットワーク上のiLOに接続できる場合は、iLO Webインターフェイスを使用してiLOを構成で きます。また、iLO管理プロセッサーの設定を変更する場合も、この方法を使用できます。

サポートされているブラウザーを使用して、デフォルトのDNS名、ユーザー名、およびパスワードを入力して、リモート のネットワーククライアントからiLOにアクセスします。

### 詳しくは

[サポートされているブラウザー](#page-60-0) iLO [Webインターフェイスの使用](#page-59-0)

# iLOに初めてログインする方法

#### 手順

#### **https://<iLO**ホスト名または**IP**アドレス**>**

を入力します。

iLOのWebインターフェイスのアクセスにはHTTPS (SSL暗号セッションで交換されるHTTP)が必要です。

2. デフォルトのユーザー認証情報を入力して、ログインをクリックします。

## ヒント:

初めてiLOにログインした後、Hewlett Packard Enterpriseは、デフォルトのユーザーアカウントのパ スワードを変更することをおすすめします。

詳しくは

[ローカルユーザーアカウントの編集](#page-544-0) [パスワードに関するガイドライン](#page-550-0)

# <span id="page-56-0"></span>iLOのデフォルトのDNS名とユーザーアカウント

iLOファームウェアは、デフォルトのユーザー名、パスワード、およびDNS名が設定されています。デフォルトの情報 は、iLOマネジメントプロセッサーを搭載するサーバーに取り付けられているシリアルラベルプルタブに記載されていま す。これらの値を使用し、Webブラウザーを使用して、ネットワーククライアントからリモートでiLOにアクセスしてく ださい。

- ユーザー名 Administrator
- パスワード ランダムな8文字の文字列または共通のデフォルトパスワード。パスワードのタイプは工場出荷時に定 義されており、サーバーの注文に含まれるSKU番号によって異なります。

一般的なデフォルトパスワードSKU番号はP08040-B21です。詳しくは、以下のWebサイトにあるiLO QuickSpecドキュ メントを参照してください[。https://www.hpe.com/info/qs](https://www.hpe.com/info/qs)。

● DNS名 - ILOXXXXXXXXXXX (Xは、サーバーのシリアル番号)

#### 重要:

Hewlett Packard Enterpriseは、初めてiLOにログインした後で、デフォルトのパスワードを変更するこ とをお勧めします。

iLOを工場出荷時のデフォルト設定にリセットした場合は、リセット後にデフォルトのiLOアカウント認証 情報(シリアルラベルプルタブに表示)を使用してログインします。

# <span id="page-57-0"></span>iLOドライバーのサポート

iLOは、内蔵のオペレーティングシステムを実行する独立したマイクロプロセッサーです。このアーキテクチャーでは、 ホストのオペレーティングシステムとは関係なく、iLOのほとんどの機能を使用できます。iLOドライバーは、HPONCFGや Agentless Management ServiceなどのソフトウェアがiLOと通信できるようにします。インストールされているOSとシス テム構成によって、インストール要件が決定します。

## Windows

iLOでWindowsを使用する場合は、以下のドライバーを使用できます。

- iLO 5 Channel Interfaceドライバー for Windows このドライバーは、Agentless Management Service、 HPQLOCFG、ファームウェアのフラッシュコンポーネント、および他のユーティリティがiLOと通信する場合に必要で す。SUMはこのドライバーを使用して、システムのファームウェアのインベントリを実行します。すべての構成でこ のドライバーをインストールしてください。
- iLO 5自動サーバー復旧ドライバー このドライバーは、オペレーティングシステムがクラッシュまたはロックアッ プした場合にサーバーをリセットするASRハードウェアタイマーを管理します。

## Linux

iLOでLinuxを使用する場合は、 hpilo 1.5.0以降のドライバーを使用できます。

このドライバーは、エージェントおよびツールアプリケーションのiLOへのアクセスを管理します。

hpilo は、このバージョンのiLOファームウェアでサポートされているすべてのサーバーオペレーティングシステム用 のLinuxカーネルの一部です。

hpilo は起動時に自動的にロードされます。

### VMware

iLOでVMwareを使用する場合は、 ilo ドライバーを使用できます。

このドライバーは、Agentless Management Service、WBEMプロバイダー、およびツールアプリケーションのiLOへのアク セスを管理します。これは、カスタマイズされたHewlett Packard Enterprise VMwareイメージに含まれています。元の VMwareイメージを使用するには、手動でドライバーをインストールする必要があります。

# iLOドライバーのインストール

### 手順

- 1. お使いのOS用のiLOドライバーを入手します。
	- Windowsの場合 [SPPをダウンロード](http://www.hpe.com/servers/spp/custom)するか、Hewlett Packard Enterpriseサポートセン ター [\(https://www.hpe.com/support/ilo5](https://www.hpe.com/support/ilo5))からドライバーをダウンロードします。
	- VMwareの場合 [SPPをダウンロード](http://www.hpe.com/servers/spp/custom)するか、Hewlett Packard EnterpriseSoftware Delivery RepositoryのWebサ イト[\(https://www.hpe.com/support/SDR-Linux](https://www.hpe.com/support/SDR-Linux))のvibsdepotセクションからドライバーをダウンロードしま す。

### 注記:

iLOドライバーはRed Hat Enterprise LinuxとSUSE Linux Enterprise Serverの両方のLinuxディスト リビューションに含まれています。

- 2. ドライバーをインストールします。
	- Hewlett Packard Enterpriseサポートセンターからドライバーをダウンロードした場合、ソフトウェアに付属の インストール手順を実行します。
	- SPPをダウンロードした場合、SPPドキュメント [\(https://www.hpe.com/info/spp/documentation](https://www.hpe.com/info/spp/documentation)) の指示に従っ てください。

# <span id="page-59-0"></span>iLO Webインターフェイスの使用

 $\overline{\phantom{0}}$ 

# <span id="page-60-0"></span>サポートされているブラウザー

iLO 5は以下のブラウザーの最新バージョンをサポートします。

## 推奨ブラウザー

- Google Chromeモバイルおよびデスクトップ
- Mozilla Firefox
- Microsoft Edge

Chrome、Firefox、EdgeがiLO 5で最高のパフォーマンスを提供します。

## レガシーブラウザー

Microsoft Internet Explorer 11

# ブラウザーの要件

JavaScript - iLOはクライアントサイドJavaScriptを広範に使用します。

この設定は、すべてのInternet Explorerバージョンでデフォルトでは無効です。この設定を確認または変更するに は、Internet [ExplorerのJavaScriptの有効化](#page-62-0)を参照してください。

- Cookies 一部の機能が正常に動作するために、Cookieを有効にする必要があります。
- ポップアップウィンドウ 一部の機能が正常に動作するために、ポップアップウィンドウを有効にする必要があり ます。ポップアップブロックが無効になっていることを確認してください。
- TLS WebブラウザーからiLOにアクセスするには、ブラウザーでTLS 1.0以降を有効にする必要があります。

# <span id="page-62-0"></span>Internet ExplorerのJavaScriptの有効化

一部のInternet ExplorerバージョンではJavaScriptがデフォルトで無効になっています。JavaScriptを有効にするに は、以下の手順を使用します。

### 手順

- 1. Internet Explorerを起動します。
- 2. ツール > インターネットオプションの順に選択します。
- 3. セキュリティをクリックします。
- 4. レベルのカスタマイズをクリックします。
- 5. スクリプトセクションで、アクティブスクリプトを有効に設定します。
- 6. OKをクリックします。
- 7. ブラウザーウィンドウを更新します。

## iLO Webインターフェイスへのログイン

#### 手順

#### **https://<iLO**のホスト名または**IP**アドレス**>**

を入力します。

iLO Webインターフェイスにアクセスするには、HTTPSを使用する必要があります (HTTPSはSSL暗号セッションで交換 されるHTTPです)。

iLOログインページが開きます。

- ログインセキュリティバナーが構成されている場合は、バナーテキストが通知セクションに表示されます。
- ヘルスLEDステータスが劣化またはクリティカルの場合は、ヘルスLEDアイコンがiLOホスト名の横に表示されま す。
- iLOのヘルスステータスが劣化で、匿名データアクセスオプションが有効な場合は、ヘルスステータスと問題の説 明がiLOのログインページに表示されます。セキュリティ侵害の可能性があるセルフテスト障害は、説明には表示 されません。
- 2. ディレクトリまたはローカルアカウントログイン名とパスワードを入力して、ログインをクリックします。

iLOがKerberosネットワーク認証用に設定されている場合は、ログインボタンの下に Zeroサインインボタンが表示さ れます。Zeroサインインボタンを使用して、ユーザー名とパスワードを入力せずにログインできます。

iLOがCAC Smartcard認証用に設定されている場合は、ログインボタンの下にSmartcardでログインボタンが表示され ます。スマートカードを接続して、Smartcardでログインボタンをクリックすることができます。CAC Smartcard認証 を使用する場合、ログイン名とパスワードを入力しないでください。

詳しくは [iLOでのKerberos認証](#page-832-0) CAC [Smartcard認証](#page-648-0) [ログインセキュリティバナーの構成](#page-707-0) [iLOのデフォルトのDNS名とユーザーアカウント](#page-56-0)

# ブラウザーインスタンスとiLOの間でのCookieの共有

iLOにアクセスし、ログインすると、1つのセッションCookieが、ブラウザーのアドレスバーでiLO URLを共有する、開い ているすべてのブラウザーウィンドウで共有されます。この結果、開いているすべてのブラウザーウィンドウが1つの ユーザーセッションを共有します。1つのウィンドウでログアウトすると、開いているすべてのウィンドウでユーザー セッションが終了します。新しいウィンドウで別のユーザーとしてログインすると、他のウィンドウでセッションが置 き換えられます。

これは、ブラウザーの標準的な動作です。iLOは、同一クライアント上の同じブラウザー内の2つの異なるブラウザー ウィンドウから複数のユーザーがログインすることをサポートしません。

### 共有インスタンス

iLOのWebインターフェイスが別のブラウザーウィンドウまたはタブ(ヘルプファイルなど)を開く場合、このウィンド ウは、iLOへの同じ接続とセッションCookieを共有します。

iLOのWebインターフェイスにログインしているときに、手動で新しいブラウザーウィンドウを開くと、元のブラウザー ウィンドウの複製インスタンスが開きます。アドレスバーのドメイン名が元のブラウザーセッションと一致する場合、 新しいインスタンスは元のブラウザーウィンドウとセッションCookieを共有します。

### Cookieの順序

ログイン時に、ログインページは、ウィンドウをiLOファームウェアの適切なセッションにリンクさせるブラウザーセッ ションCookieを作成します。ファームウェアは、ブラウザーログインを、セッションリストページに示される個別の セッションとして追跡します。

たとえば、User1がログインすると、Webサーバーは、アクティブユーザーとしてUser1を示し、ナビゲーションペインに メニュー項目を示し、右のペインにページデータを示す初期フレームビューを表示します。User1が各リンクをクリック すると、メニュー項目とページデータだけがアップデートされます。

User1がログインしているときに、User2が同じクライアントでブラウザーウィンドウを開いてログインすると、User1 セッションで作成されたCookieは、2番目のログインによって上書きされます。User2が異なるユーザーアカウントであ る場合、異なる現在のフレームが作成され、新しいセッションが許可されます。2番目のセッションは、セッションリス トページにUser2として表示されます。

2番目のログインによって、User1のログイン時に作成されたCookieが上書きされ、事実上、最初のセッションが親ブラ ウザーから切り離されています。この動作は、User1のブラウザーが、ログアウトせずに閉じられた場合と同じです。親 ブラウザーから切り離されたUser1のセッションは、タイムアウトしたときに再要求されます。

ブラウザーのページ全体が強制的に更新されない限り、現在のユーザーのフレームは更新されないので、User1は、ブラ ウザーウィンドウを使用して操作を続けることができます。ただし、ブラウザーは、すぐに判別できない場合でも、す でにUser2のセッションCookie設定を使用して動作しています。

User1がこのモード (User2がログインしてセッションCookieをリセットしたためにUser1とUser2がプロセスを共有)で 操作を続ける場合、以下の状態になることがあります。

- User1のセッションは、User2に割り当てられている権限を使用して継続的に動作します。
- User1が操作してもUser2のセッションは中断されませんが、User1のセッションはタイムアウトになる場合がありま す。
- どちらかのウィンドウがログアウトすると、両方のセッションが終了します。ログアウトしなかったほうのウィンド ウでのその次の動作によって、ユーザーは、タイムアウトまたは早期タイムアウトが発生したかのように、ログイン ページに転送されることがあります。
- 2番目のセッション(User2)からログアウトすると、次の警告メッセージが表示されます。

Logging out: unknown page to display before redirecting the user to the login page.

- User2が、ログアウトした後にUser3としてログインしなおすと、User1は、User3のセッションを共有します。
- User1がログインしているときにUser2がログインする場合、User1は、URLを変更してインデックスページに転送する ことができます。これにより、User1は、ログインせずにiLOにアクセスしているかのような状態になります。

これらの動作は、複製ウィンドウが開いている限り継続されます。すべての動作は、最後のセッションCookieセットを 使用して、同じユーザーに帰属させられます。

### 現在のセッションCookieの表示

ログイン後にURLナビゲーションバーに次のように入力すると、ブラウザーに現在のセッションCookieが表示されます。

javascript:alert(document.cookie)

表示される最初のフィールドにセッションIDが示されます。異なるブラウザーウィンドウでセッションIDが同じである 場合、これらのウィンドウはiLOセッションを共有しています。

F5キーを押すか、表示 > 最新の情報に更新の順に選択するか、表示の更新ボタンをクリックすることによって、ブラウ ザーの表示を更新して、ユーザーの本当のIDを表示することができます。

## Cookieに関連する問題を回避するためのベストプラクティス

- ブラウザーのアイコンまたはショートカットをダブルクリックして、ログインごとに新しいブラウザーを起動しま す。
- ブラウザーウィンドウを閉じる前にiLOセッションをログアウトします。

# iLO Webインターフェイスの概要

iLOのWebインターフェイスは、類似の作業をグループ化しており、容易なナビゲーションとワークフローを提供しま す。インターフェイスは、ナビゲーションツリーにまとめられています。Webインターフェイスを使用するには、ナビ ゲーションツリーで項目をクリックし、表示するタブの名前をクリックします。

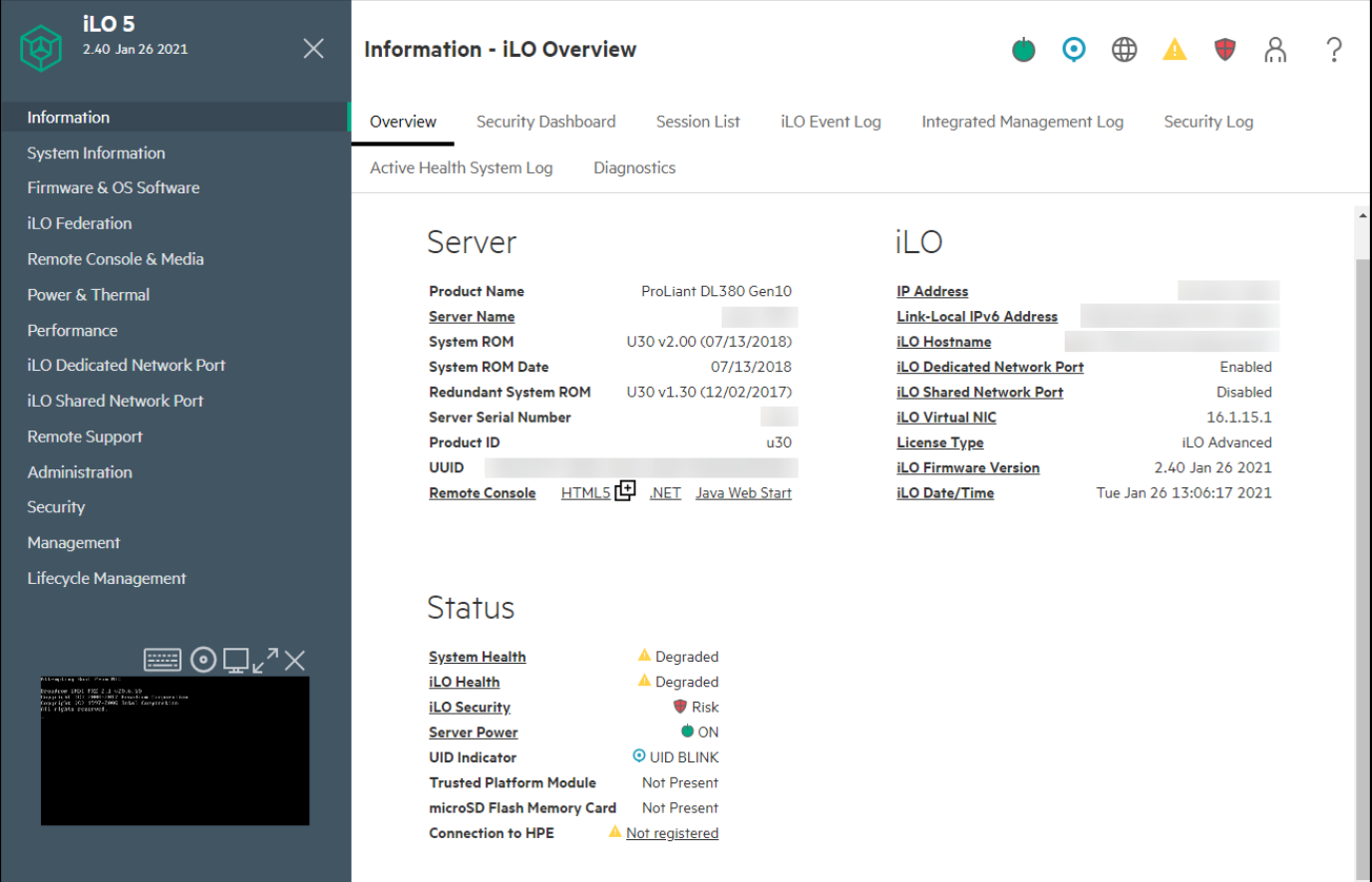

以下のオプションは、サーバータイプや構成でサポートしている場合のみ、ナビゲーションツリーに表示されます。

- ProLiantサーバーブレードがある場合は、BL c-Classオプションが表示されます。
- Synergyコンピュートモジュールがある場合は、Synergyフレームオプションが表示されます。
- サポートされているシャーシモデルにProLiant XLサーバーが取り付けられている場合は、シャーシ情報オプション が表示されます。
- iLOでリモート管理ツールが使用されている場合は、<リモート管理ツール名>オプションが表示されます。

## iLO制御のアイコン

iLOのWebインターフェイスにログインすると、iLO制御を任意のiLOページから使用できます。iLO制御のアイコンをク リックして、製品の機能または情報にアクセスできます。

- ○ 電源アイコン 仮想電源ボタン機能にアクセスするには、このアイコンを使用します。 このアイコンの色は、現在の電源ステータスによって異なります。
- © UIDアイコン UID LEDをオンまたはオフに切り替えるには、このアイコンを使用します。 このアイコンの色は、現在のUID LEDステータスによって異なります。
- ⊕ 言語 現在のiLO Webインターフェイスセッションの言語を選択するには、このアイコンを使用します。 言語設定を表示または変更するには、設定オプションを使用します。 このアイコンを使用できるのは、1つまたは複数の言語パックがインストールされている場合だけです。
- ※ヘルスLEDアイコン システムLEDステータスを示します。このアイコンの色は、現在のシステムLEDステータスに よって変わります。
- ♥ サーバーヘルスアイコン サーバーのヘルスステータスの概要を表示するには、このアイコンを使用します。こ のアイコンをクリックして、サーバーのファン、温度センサー、その他の監視対象サブシステムのヘルスステータス を表示できます。

リスト内のほとんどのヘルスステータス値について、ステータスをクリックして詳細情報を表示できます。

このアイコンは、概要が表示されているサーバーのヘルスステータスによって変わります。

- D iL0ヘルスアイコン iL0のヘルスステータスを表示するには、このアイコンを使用します。表示される値 は、OKまたは警告です。
- セキュリティアイコン このアイコンはiLOのセキュリティ状態を示します。これは、セキュリティダッシュ ボードページからの結合した結果に基づいています。表示される値は、OK、無視、およびリスクです。 このアイコンをクリックして、セキュリティダッシュボードページに移動できます。 このアイコンの色は、セキュリティ状態によって異なります。
- 品 ユーザーアイコン このアイコンは次の操作をサポートしています。
	- ログアウトオプションを使用して、現在のiLO Webインターフェイスセッションからログアウトします。
	- セッションオプションを使用して、アクティブなiLOセッションを表示します。
	- 設定オプションを使用して、ユーザー管理ページでiLOユーザーアカウントを表示または変更します。 現在のセッションユーザーの名前をクリックして、ユーザー管理ページに移動することもできます。
- ? ヘルプアイコン 現在のiLO Webインターフェイスページのオンラインヘルプを表示するには、このアイコンを使 用します。

 $\Box$  ヒント:

オンラインヘルプで前後に移動するには、Alt + 左矢印またはAlt +右矢印を押します。

● ...詳細アイコン - ブラウザーウィンドウが小さすぎるため完全なページが表示されない場合は、ファームウェア& OSソフトウェアページにこのアイコンが表示されます。

ファームウェアのアップデートオプション、iLOレポジトリにアップロードオプション、およびキューに追加オプ ションにアクセスするには、このアイコンを使用します。

# iLOナビゲーションペイン

iLOには、表示/非表示を切り替えることができる折りたたみ可能なナビゲーションペインがあります。

 $\bullet$  ナビゲーションペインを非表示にするには、Xをクリックします。

ナビゲーションペインを非表示にすると、cookieに保存されているご使用の優先設定が次の操作を行う際も引き続き 使用されます。

- 別のページの表示
- ブラウザーウィンドウのサイズ変更または更新
- ログイン/ログアウト
- 非表示のナビゲーションペインを表示するには、 図をクリックします。

# iLOナビゲーションペインのリモートコンソールのサムネイル

ナビゲーションペインには、リモートコンソールのサムネイルが表示されます。

- リモートコンソールを起動するには、サムネイルをクリックし、メニューからコンソールオプションを選択します。
- HTML5 IRCを固定モードで実行する場合、スタティックリモートコンソールサムネイルが変わって、アクティブリ モートコンソールセッションを表示します。
- モニターを備えたサーバーの場合:リモートコンソールのサムネイルをクリックし、Wake-Upモニターを選択するこ とで、モニターのスリープモードを解除することができます。

## ログインページからのリモート管理ツールの起動

### 前提条件

iLOはリモート管理ツールで制御されています。

### 手順

1. iLOログインページに移動します。

iLOがリモート管理ツールの制御下にある場合、iLO Webインターフェイスに次のようなメッセージが表示されます。

このシステムは以下によって管理されています:<リモート管理ツール名>。 iLO内でローカルで変更すると、その変更は、集中管理された設定と同期が取れなくなります。

リモート管理ツールの名前はリンクになっています。

2. リモート管理ツールのリンクをクリックします。

詳しくは [iLOおよびリモート管理ツール](#page-812-0)

# ログインページからの言語の変更

言語パックがインストールされている場合は、ログイン画面の言語メニューを使用して、iLOセッション用の言語を選択 します。この選択は、将来使用するために、ブラウザーのCookieに保存されます。

### 前提条件

言語パックがインストールされていること。

### 手順

- 1. iLOログインページに移動します。
- 2. 言語メニューから言語を選択します。

詳しくは

[言語パック](#page-580-0)
# iLO情報およびログの表示

# iLOの概要情報の表示

### 手順

ナビゲーションツリーで情報をクリックします。

iLO概要ページは、サーバーとiLOサブシステムに関する高レベルな詳細情報を表示し、一般に使用される機能へリンク します。

## サーバーの詳細

製品名

このiLOプロセッサーが組み込まれている製品

サーバー名

ホストオペレーティングシステムによって定義されたサーバー名。

アクセス設定ページに移動するには、サーバー名リンクをクリックします。

#### オペレーティングシステム

サーバーのオペレーティングシステムとバージョン。

OS情報は、エージェントレス管理サービス(AMS)がインストールされ実行中であり、かつOSが使用可能になると 表示されます。サーバーの電源がオフのときは、表示されません。

システムROM

アクティブなシステムROMのバージョン。

システムROM日付

アクティブなシステムROMの日付。

冗長化システムROM

冗長化システムROMのバージョン。冗長化システムROMは、システムROMのアップデートに失敗した場合や、システ ムROMがロールバックされる場合に使用されます。この値は、システムが冗長化システムROMをサポートする場合の み表示されます。

サーバーのシリアル番号

システムの製造時に割り当てられるサーバーシリアル番号。POST実行時にROMベースのシステムユーティリティを 使用すると、この値を変更できます。

シリアル番号(論理)

ホストアプリケーションに提示されるシステムシリアル番号。この値は、他のソフトウェアによって設定された場 合にのみ表示されます。この値により、オペレーティングシステムとアプリケーションのライセンスが影響を受け る場合があります。シリアル番号(論理)の値は、システムに割り当てられている論理サーバープロファイルの一 部として設定されます。論理サーバープロファイルを削除すると、シリアル番号の値がシリアル番号(論理)の値 からサーバーシリアル番号の値に戻ります。シリアル番号(論理)の値が設定されていないと、この項目は表示さ れません。

シャーシ シリアル番号

サーバーノードを内蔵するシャーシのシリアル番号。この値はHPE Apolloシャーシ内のサーバーノードに対しての み表示されます。

#### 製品ID

この値は、同じシリアル番号を持つ異なるシステムを区別します。製品IDは、システムの製造時に割り当てられま す。POST実行時にROMベースのシステムユーティリティを使用すると、この値を変更できます。

UUID

ソフトウェアがこのホストを識別するために使用するUUID(Universally Unique Identifier)。この値は、シス テムの製造時に割り当てられます。

#### UUID(論理)

ホストアプリケーションに提示されるシステムUUID。この値は、他のソフトウェアによって設定された場合にのみ 表示されます。この値により、オペレーティングシステムとアプリケーションのライセンスが影響を受ける場合が あります。UUID(論理)の値は、システムに割り当てられている論理サーバープロファイルの一部として設定され ます。論理サーバープロファイルを削除すると、システムUUIDの値がUUID(論理)の値からUUIDの値に戻りま す。UUID(論理)の値が設定されていないと、この項目は表示されません。

リモートコンソール

サーバーコンソールとのリモートアウトオブバンド通信のためにリモートコンソールを開始できます。

アクセス設定ページでリモートコンソールオプションが無効な場合、無効の値が表示されます。

現在のユーザーがリモートコンソール権限を割り当てられていない場合、利用不可の値が表示されます。

iLO統合リモートコンソールページに移動するには、リモートコンソールリンクをクリックします。

<u>[概要ページからのHTML5](#page-281-0) IRCの起動</u> [概要ページからの.NET](#page-287-0) IRCの起動 [概要ページからJava](#page-290-0) IRC (Oracle JRE) の起動

 $\overline{\phantom{a}}$ 

# iLOの詳細図

IPアドレス

iLOサブシステムのネットワークIPアドレス。

リンクローカルIPv6アドレス

iLOサブシステムのSLAACリンクローカルアドレス。ネットワークサマリーページに移動するには、リンクローカル IPv6アドレスリンクをクリックします。

iLOホスト名

iLOサブシステムに割り当てられた完全修飾ネットワーク名。デフォルトで、ホスト名はILO+システムのシリアル 番号および現在のドメイン名です。この値はネットワーク名に使用され、一意である必要があります。

ネットワーク共通設定ページに移動するには、iLOホスト名リンクをクリックします。

iLO専用ネットワークポート

ネットワークインターフェイスのステータス(有効または無効)。サーバーがこのオプションをサポートしていな い場合、この値は表示されません。

ネットワークの概要ページに移動するには、ネットワークインターフェイス名リンクをクリックします。

iLO共有ネットワークポート

ネットワークインターフェイスのステータス(有効または無効)。サーバーがこのオプションをサポートしていな い場合、この値は表示されません。

ネットワークの概要ページに移動するには、ネットワークインターフェイス名リンクをクリックします。

iLO仮想NIC

iLO仮想NICセクションには、仮想NICからiLOに接続するときに使用するIPアドレスが表示されます。

この機能を構成できるアクセス設定ページに移動するには、iLO仮想NICをクリックします。

ライセンスタイプ

ライセンス済みiLOファームウェア機能性のレベル。

ライセンスページに移動するには、ライセンスタイプリンクをクリックします。

#### iLOファームウェアバージョン

インストールされているiLOファームウェアのバージョンと日付。

インストールされたファームウェアページに移動するには、iLOファームウェアバージョンリンクをクリックしま す。

iLO日付と時刻

iLOサブシステムの内蔵クロック。

SNTP設定ページに移動するには、iLO日付/時刻リンクをクリックします。

# ステータスの詳細

サーバーヘルス

サーバーヘルスインジケーター。この値は、全体的なステータスや冗長性(障害処理能力)など、監視対象サブシ ステムの状態を要約します。起動時にいずれかのサブシステムが冗長でなくても、サーバーのヘルスステータスは 劣化しません。表示される値は、OK、劣化、およびクリティカルです。

サーバーヘルスは、個々のサブシステムの情報をまとめたものです。サブシステムは次のとおりです。

- プロセッサー
- メモリ
- BIOS/ハードウェアのヘルス
- ネットワーク
- ストレージ
- 電源装置
- 電源装置の冗長性
- ファン
- ファンの冗長性
- 液冷機能
- 液冷機能の冗長性
- 温度
- Smartストレージバッテリ

サーバーヘルスは、サブシステムのヘルスを集約したものです。サブシステムの最も高い重大度がサーバーヘルス として示されます。

冗長性ファクターが障害の場合、サーバーヘルスの計算で考慮される冗長性ファクターの重大度は警告になりま す。

ヘルスサマリーページに移動するには、サーバーヘルスリンクをクリックします。

ヘルスLED

システムLEDステータスを示します。これは、サーバーの動作ステータスです。表示される値は、OK、劣化、およ びクリティカルです。

インテグレーテッドマネジメントログページに移動するには、ヘルスLEDリンクをクリックします。

iLOヘルス

iLOヘルスステータス。iLO診断セルフテストを組み合わせた結果に基づいています。表示される値は、OKおよび劣 化です。

診断ページに移動するには、iLOヘルスリンクをクリックします。

iLOセキュリティ

iLOのセキュリティ状態。セキュリティダッシュボードページからの結合した結果に基づいています。表示される 値は、OK、無視、およびリスクです。

セキュリティダッシュボードページに移動するには、iLOセキュリティリンクをクリックします。

サーバー電力

電源 - サーバーの電源状態(オンまたはオフ)。

仮想電源ボタン機能にアクセスするには、サーバー電源アイコンをクリックします。

サーバー電源ページに移動するには、サーバー電源リンクをクリックします。

UIDインジケーター

UID LEDの状態。UID LEDを使用すると、特に高密度ラック環境でサーバーを特定し、その位置を見つけることがで きます。状態には、UIDオン、UIDオフ、およびUID点滅があります。

iLOサービスポートが使用中の場合は、UID点滅ステータスにサービスポートのステータスが含まれます。表示され る可能性がある値は、UID点滅(サービスポートビジー)、UID点滅(サービスポートエラー)、およびUID点滅

(サービスポート完了)です。

UID LEDをオンまたはオフに変更するには、UIDインジケーターアイコンをクリックするか、iLO Webインターフェ イスの上部にあるUID制御をクリックするか、サーバーの本体にあるUIDボタンを使用します。

UIDが点滅していた後で点滅が停止すると、ステータスは前回の値(UIDオンまたはUIDオフ)に戻ります。UID LED が点滅している間に新しい状態を選択すると、UID LEDが点滅を停止したときに新しい状態が有効になります。

注意:

UID LEDは自動的に点滅して、ホストでリモートコンソールのアクセスやファームウェアアップデー トのような重大な操作が進行中であることを示します。UID LEDの点滅中は、絶対にサーバーの電源 を切らないでください。

### プラットフォームのRASポリシー

構成されたプラットフォームの耐障害性および保守性(RAS)ポリシー。

次の値が表示される可能性があります。

- Firmware First(デフォルト) BIOSは訂正されたエラーを監視し、訂正されたエラーに対してアクションが 必要な場合にイベントをログに記録します。この構成では、OSは訂正されたエラーの監視およびログへの記録 を行いません。
- OS First 訂正済みエラーはOSに対してマスクされず、OSがログ記録のためのポリシーを制御します。

#### 注記:

エラー訂正は、当然起こるものと予想されます。BIOSもイベントをログに記録していない限り、訂正 されたエラーのログに基づいてアクションを実行する必要はありません。

この設定は、UEFIシステムユーティリティでシステム構成 > BIOS/プラットフォーム構成(RBSU) > アドバンス トオプションに移動して構成できます。Hewlett Packard Enterpriseとしては、デフォルト設定を使用することを お勧めします。

Trusted Platform ModuleまたはTrusted Module

TPMあるいはTMソケットまたはモジュールのステータス。

表示される可能性のある値は未サポート、未装着、または装着: 有効です。

Trusted Platform ModuleおよびTrusted Moduleは、プラットフォームの認証に使用される仕掛けを安全に格納す るコンピューターチップです。これらの仕掛けには、パスワード、証明書、暗号鍵などが含まれます。また、TPM またはTMを使用すると、プラットフォームの測定値を格納してプラットフォームの信頼性を保証することができま す。

サポートされているシステムでは、ROMはTPMまたはTMレコードを復号化し、構成ステータスをiLOに渡します。

モジュールタイプ

TPMまたはTMの種類と仕様のバージョン。指定できる値は、TPM 1.2、TPM 2.0、TM 1.0、未指定、および未サポー トです。この値は、サーバーにTPMまたはTMが存在する場合に表示されます。

#### microSDフラッシュメモリカード

内蔵SDカードのステータス。存在する場合、SDカードの容量が表示されます。

アクセスパネルステータス

アクセスパネルの状態。表示される可能性のある値は、OK(アクセスパネルが取り付けられている)および侵 入(アクセスパネルが開いている)です。この値は、シャーシの侵入検知が構成されているサーバーでのみ表示さ れます。

#### HPEへの接続ステータス

このセクションでは、サポートされているサーバーに関するリモートサポート登録ステータスが表示されます。 表示される可能性があるステータスの値は、以下のとおりです。

- リモートサポートに登録済み サーバーは登録されています。
- 登録が完了していません サーバーは、Insight Online Direct Connectのリモートサポートに登録されてい ますが、登録プロセスの手順2が完了していません。
- 未登録 サーバーは登録されていません。

● HPE リモートサポート情報を取得できません - 登録ステータスが特定できませんでした。

● リモートサポート登録エラー - リモートサポートの接続エラーが発生しました。

ステータス値をクリックして、リモートサポート登録ページに移動できます。

AMS

Agentless Management機能はiLOハードウェアで動作し、オペレーティングシステムやプロセッサーに依存しませ ん。Agentless Managementでは、ヘルス監視とアラート通知機能がシステムに内蔵され、サーバーに電源コードを 接続するとただちに動作を開始します。

iLOと直接通信できないデバイスおよびコンポーネントから情報を収集するには、Agentless Management Service(AMS)をインストールします。このセクションには、AMSのステータスが表示されます。

Agentless Management Service (AMS) の詳細情報は表示できません。

表示される値は、OKまたは利用不可能です。

管理

このセクションには、システムの管理に使用される外部マネージャーが表示されます。表示される値は、以下のと おりです。

- HPE OneView システムがHPE OneViewによって管理されていることを示します。
- HPE GreenLake for Compute Ops Management システムがCompute Ops Managementによって管理されているこ とを示します。

#### 注記:

- システムは、HPE OneViewまたはCompute Ops Managementのいずれかで管理できます。
- 管理の情報は、システムがいずれかの外部マネージャーで管理されている場合にのみ表示され ます。

詳しくは [HPE組み込みリモートサポート](#page-496-0)

# セキュリティダッシュボードの使用

セキュリティダッシュボードページには、重要なセキュリティ機能のステータス、システムの全体セキュリティステー タス、セキュリティ状態およびサーバー構成ロック機能の現在の構成が表示されます。ダッシュボードを使用して、構 成の潜在的なリスクについて評価します。リスクが検知されたら、詳細情報とシステムセキュリティを向上させる方法 についてのアドバイスを見ることができます。

#### 前提条件

無視オプションを構成するためのiLO設定の構成権限。

手順

- 1. ナビゲーションツリーで情報をクリックして、セキュリティダッシュボードタブをクリックします。
- 2. (オプション)テーブルの列でソートするには、列見出しをクリックします。

ソート順を昇順または降順に変更するには、列見出しをもう一度クリックするか、列見出しの横にある矢印アイコン をクリックします。

3. セキュリティダッシュボード表で検出されたリスクについて確認します。

セキュリティ機能にリスクステータスが付いて表示されている場合は、ステータスの値をクリックすると詳細情報が 表示されます。詳細情報には、リスクと可能な解決策についての情報が含まれています。

- 4. (オプション)無視オプションをセキュリティ機能に構成します。
	- 無視オプションは、デフォルトでは無効になっています。
	- 無視オプションをセキュリティ機能に対して有効にすると、iLOが全体セキュリティステータスを判定するときそ の機能のステータスは無視されます。セキュリティ機能のステータスを無視しても、セキュリティダッシュボー ド表のステータス値は変わりません。

セキュリティ機能の無視値を変更すると、iLOが全体セキュリティステータスを再計算します。

## セキュリティダッシュボード詳細

全体セキュリティステータス

- <sup>● OK-iLOが監視対象のセキュリティ機能に関連したセキュリティリスクを検出しませんでした。</sup>
- ♥ リスク-iL0が1つ以上の監視対象セキュリティ機能に関連した潜在的セキュリティリスクを検出しました。
- $\overline{\mathbf{\Psi}}$ 無視-iL0が1つ以上の監視対象セキュリティ機能に関連した潜在的セキュリティリスクを検出しました。影 響を受けるすべての機能が全体セキュリティステータスから除外されるよう設定されています。

このステータスは、概要ページとiLOのコントロールにも表示されます。

セキュリティ状態

構成されているセキュリティ状態。表示される値は、以下のとおりです。

- 本番稼働
- 高セキュリティ
- FIPS
- CNSA
- Synergyセキュリティモード
- サーバー構成ロック

構成されるサーバー構成ロックの設定。この機能は、管理者にデバイスの置き換えまたは追加、ハードウェアの取 り外し、セキュアブートの変更、ファームウェアのインストールのような作業について警告します。この機能を UEFIシステムユーティリティで構成したり、iLO RESTful APIを使用して構成することができます。

セキュリティダッシュボードページでサーバー構成ロック情報を表示するには、環境が以下の要件を満たしている 必要があります。

- インストールされているシステムROM/BIOSファームウェアが、サーバー構成ロック機能をサポートしている。 Intelベースのサーバーではバージョン2.00が必要で、AMDベースのサーバーではバージョン1.40が必要です。
- iLO 5 1.40以降にアップグレードした後、サーバーを再起動した。
- セキュリティ状態を本番環境からより高いセキュリティ状態に変更した後、サーバーを再起動した。
- サーバー構成ロックを含むライセンスがインストールされている。

セキュリティダッシュボード表

● セキュリティパラメーター–監視対象のセキュリティ機能の名前。

iLO Webインターフェイスで構成できる機能については、この列のリンクをクリックして関連するwebインター フェイスページに移動してください。

- ステータス–監視対象のセキュリティ機能のセキュリティステータス。
	- ♥OK-iLOがこの機能に関連したセキュリティリスクを検出しませんでした。
	- リスク—iLOがこの機能に関連した潜在的なセキュリティリスクを検出しました。
- 状態-監視対象のセキュリティ機能の現在の状態。表示される値は、以下のとおりです。
	- 有効—機能は有効です。
	- 無効—機能は無効です。
	- 不十分—機能は有効ですが、推奨される構成は使用されていません。
	- オフー機能はオフに設定されています。
	- オンー機能はオンに設定されています。
	- o OK-機能はiLOのセキュリティ推奨事項に準拠しています。
	- 失敗—機能は障害を報告しました。
	- 修正済み—機能は、修正された障害を報告しました。
- 真—機能は使用中です。
- 偽—機能は使用されていません。
- 無視–この列に表示されるスイッチを使って、機能を無視するよう設定できます。無視設定を有効にすると、監 視対象の機能は全体セキュリティステータス値に含まれません。

機能を無視しても、セキュリティダッシュボード表に表示されるステータス値は変わりません。

詳しくは [iLOセキュリティ状態](https://internal.support.hpe.com/hpesc/docDisplay?docId=a00105236ja_jp&page=.html#GUID-258790EA-BD83-434C-809A-C150AD70946B)

# リスク詳細

セキュリティダッシュボードページでセキュリティ機能のリスク詳細を表示すると、以下の情報が利用可能です。

- 説明 セキュリティ機能がリスクステータスになっている理由の説明。
- 推奨されるアクション 推奨される解決策。 無視オプションが有効になっている場合、この値は表示されません。
- 無視 無視オプションが有効になった日時。
- 以下によって無視 無視オプションを有効にしたユーザーの名前。

## セキュリティリスク状態の原因

以下のセキュリティ機能がセキュリティダッシュボードページで監視されます。サーバーでサポートされない機能は表 示されません。

アクセスパネルステータス

シャーシの侵入検知コネクターにより、アクセスパネルのステータスが侵入になっていることが報告されました。

この機能は、シャーシの侵入検知が構成されているサーバーでのみ使用できます。

Hewlett Packard Enterpriseでは、IMLとiLOイベントログに記録されたイベントを監査し、監視ビデオをチェック してサーバーへの物理的な侵入活動がないかどうかを確認することをお勧めします。

#### 認証失敗ログ

iLOは、認証の失敗を記録するように構成されていません。

Hewlett Packard Enterpriseでは、アクセス設定ページのこの機能を有効にすることをお勧めします。

#### デフォルトSSL証明書が使用中

iLOのデフォルト自己署名証明書が使用中です。

Hewlett Packard Enterpriseでは、信頼済みの証明書をSSL証明書カスタマイズページで構成することをお勧めし ます。

#### IPMI/DCMI over LAN

IPMI/DCMI over LAN機能が有効になっています。これにより、サーバーは既知のIPMIセキュリティ脆弱性にさらさ れます。

Hewlett Packard Enterpriseでは、アクセス設定ページのこの機能を無効にすることをお勧めします。

#### 最新のファームウェアスキャン結果

最新のファームウェア検証テストが失敗しました。ファームウェアコンポーネントが壊れているか、その整合性が 損なわれています。

Hewlett Packard Enterpriseでは、影響のあるファームウェアコンポーネントを、検証済みのイメージにアップ デートすることをお勧めします。

この機能を使用するには、ライセンスをインストールする必要があります。使用可能なライセンスタイプ、および サポートされている機能については、Webサイト [\(https://www.hpe.com/support/ilo-docs](https://www.hpe.com/support/ilo-docs)) にあるライセンス文 書を参照してください。

#### 最小パスワード長

最小パスワード長が推奨の長さよりも短くなっています。これにより、サーバーは辞書攻撃に対して脆弱になりま す。

Hewlett Packard Enterpriseでは、アクセス設定ページでこの値を8(デフォルト)以上に設定することをお勧め します。

#### パスワードの複雑さ

iLOは、パスワードの複雑さのガイドラインを適用するように構成されていません。これにより、サーバーは辞書 攻撃に対して脆弱になります。

アクセス設定ページでこの機能を有効にできます。

ホスト認証が必要

ホスト認証が必要機能は無効になっており、iLOは高セキュリティのセキュリティ状態を使用するように構成され ています。この機能が無効になっていると、ホストベースの構成ユーティリティを使用して管理プロセッサーにア クセスするときに、iLO認証情報は必要ありません。

Hewlett Packard Enterpriseでは、アクセス設定ページのこの機能を有効にすることをお勧めします。

iLO RBSUへのログインが必要

iLOは、UEFIシステムユーティリティのiLO構成オプションへのアクセスにログイン認証情報を要求するようには構 成されていません。この構成では、システムブート中にiLO構成への未認証のアクセスが許可されます。

Hewlett Packard Enterpriseでは、アクセス設定ページのこの機能を有効にすることをお勧めします。

セキュアブート

UEFIセキュアブートオプションが無効になっています。この構成では、UEFIシステムファームウェアは、信頼され た署名がブートローダー、オプションROMファームウェア、およびシステムソフトウェアの実行ファイルにあるか どうかの検証をスキップします。これにより、電源オン時にiLOによって確立された信頼チェーンが壊れます。

Hewlett Packard Enterpriseでは、この機能を有効にすることをお勧めします。

詳しくは、UEFIシステムユーティリティのドキュメントを参照してください。

セキュリティオーバーライドスイッチ

サーバーのセキュリティオーバーライドスイッチ(システムメンテナンススイッチとも呼ばれる)が有効になって います。セキュリティオーバーライドスイッチを有効にすると、ログイン認証が不要なため、この構成は1つのリ スクです。

Hewlett Packard Enterpriseでは、この機能を無効にすることをお勧めします。

SNMPv1

SNMPv1は有効になっています。この構成は、iLOでのSNMPv1要求の受信およびSNMPv1アラートの送信を許可しま す。SNMPv1を有効にすると、攻撃に対するシステムの脆弱性が増加します。

Hewlett Packard Enterpriseでは、SNMP設定ページでこの機能を無効にすることをお勧めします。

#### 詳しくは

[ファームウェア検証](#page-583-0) [iLOアクセス設定の構成](#page-617-0) [iLOセキュリティを無効にする理由](#page-709-0)

# iLOセッションの管理

#### 前提条件

ユーザーアカウント管理権限

### 手順

1. 情報ページに移動し、セッションリストタブをクリックします。

セッションリストページには、アクティブなiLOセッションの情報が表示されます。

2. (オプション)セッションを切断するには、その横にあるチェックボックスをクリックして、セッションの切断をク リックします。

iLOは、選択したセッションの切断を確認するプロンプトを表示します。

3. はい、切断しますをクリックします。

## セッションリスト詳細

iLOで以下の詳細が現在のセッションとセッションリスト(アクティブセッションの総数)の各表に表示されます。

**● ユーザー - iL0ユーザーアカウント名。** 

通常のユーザーアカウントが*ユーザー: ユーザーアカウント名*の形式で表示されます。サービスアカウントが*サービ* スユーザー:ユーザーアカウント名の形式で表示されます。

- IP iL0にログインするために使用するコンピューターのIPアドレス。
- ログイン時間 iL0セッションが開始した日時。
- アクセス時刻 iL0がセッションで最後にアクティブだった日時。
- 失効 セッションが自動的に終了する日時。
- ソース セッションのソース (たとえば、リモートコンソール、Webインターフェイス、ROMベースのセットアップ ユーティリティ、iLO RESTful API、SSHなど)。
- 権限のアイコン(現在のユーザーのみ) 現在のユーザーアカウントに割り当てられている権限。チェックマーク のアイコンは、権限が有効になっていることを示します。Xアイコンは権限が無効になっていることを示します。

詳しくは [iLOユーザーアカウント](#page-542-0)

# iLOイベントログ

イベントログは、iLOファームウェアが記録した重要なイベントを記録したものです。

ログに記録されるイベントの例には、サーバーの停電やサーバーのリセットなどのサーバーイベントがあります。ログ に記録されるその他のイベントには、ログイン、仮想電源イベント、ログのクリア、一部の構成変更などがあります。

iLOにより、パスワードの安全な暗号化、すべてのログインのトラッキング、およびログインに失敗したときのすべての 記録の管理が可能となります。 認証失敗ログ設定により、認証失敗のログ記録条件を設定できます。イベントログは、 DHCP環境での監査機能を向上させるために記録したエントリーごとにクライアント名を取得し、アカウント名、コン ピューター名、およびIPアドレスを記録します。

イベントログがいっぱいになると、新しいイベントごとにログ内の一番古いイベントが上書きされます。

イベントログに表示される可能性があるエラーのリストについては、ご使用のサーバーのエラーメッセージガイドを参 照してください。

# イベントログの表示

### 手順

- 1. ナビゲーションツリーで情報をクリックし、iLOイベントログタブをクリックします。
- 2. (オプション)ソート、検索、およびフィルター処理機能を使用して、ログのビューをカスタマイズします。
- 3. (オプション)イベントリストを更新するには、 ひをクリックします。
- 4. (オプション)イベントをクリックして、イベントの詳細ペインを表示します。

# イベントログビューのコントロール

## イベントのソート

列でログテーブルをソートするには、列見出しをクリックします。

表示を昇順または降順に変更するには、列見出しをもう一度クリックするか、列の横にある矢印アイコンをクリックし ます。

## イベントリストの更新

ログエントリーのリストを更新するには、 びをクリックします。

## イベントの検索

日付、イベントID、または説明テキストに基づいてイベントを検索するには、 Qをクリックしてから、検索ボックスに テキストを入力します。

## イベントフィルター

ログフィルターにアクセスするには、 了をクリックします。

- 深刻度によってフィルターを適用するには、深刻度メニューから重大度レベルを選択します。
- カテゴリでフィルタリングするには、カテゴリメニューで値を選択します。
- 表示されるイベントの日付と時刻を変更するには、時刻メニューで値を選択します。以下から選択します。
	- デフォルト表示 UTC時間を表示します。
	- ローカル時刻表示 iLO Webインターフェイスのクライアント時間を表示します。
	- ISO時刻表示 UTC時間をISO 8601形式で表示します。
- 最終アップデート日でフィルタリングするには、最終アップデートメニューで値を選択します。
- フィルターをデフォルト値に戻すには、フィルターのリセットをクリックします。

# イベントログの詳細

イベントログを表示すると、記録されたイベントの合計数がフィルターログアイコンの上に表示されます。 ログフィルターを適用すると、フィルター条件を満たすイベントの数がフィルターアイコンの下に表示されます。 イベントごとに、次の詳細が表示されます。

- ID イベントのID番号。イベントは生成された順番で番号付けされます。 デフォルトでは、ログはIDでソートされ、最新のイベントが先頭になります。工場出荷時設定へのリセットによりカ ウンターがリセットされます。
- 深刻度 検出されたイベントの重要性。
- 説明 この説明によって、記録されたイベントの特性が提供されます。

iLOファームウェアが前のバージョンにロールバックされると、より新しいファームウェアによって記録されたイベ ントについて、「 不明なイベントタイプ 」という説明が表示される場合があります。この問題は、サポートされる 最新バージョンのファームウェアにアップデートするか、ログをクリアすることによって解決できます。

最終アップデート - このタイプの最新のイベントの発生日時。この値は、iLOファームウェアによって保存された日 時に基づきます。

イベントがアップデートされた日時をiLOファームウェアが認識しなかった場合は、値が NOT SET と表示されます。

● 回数 - このイベントが発生した回数(サポートされている場合)。

通常、重大なイベントは発生するたびにログエントリーを生成します。これらのイベントが1つのログエントリーに まとめられることはありません。

重要度が低いイベントが繰り返し発生する場合、これらのイベントは1つのログエントリーにまとめられ、iLOによっ て回数および最終アップデートの値がアップデートされます。

各イベントタイプは定義された間隔を備えており、繰り返し発生するイベントの処理(統合するのかそれとも新しい イベントを記録するのか)はこの間隔によって決定されます。

● カテゴリ - イベントのカテゴリ。例:管理、構成、セキュリティ。

# イベントログのアイコン

- ◆クリティカル イベントはサービスの消失(またはサービスの消失が予期されること)を示しています。すぐに 対処する必要があります。
- ▲警告 イベントは重大ですが、性能の低下を示してはいません。
- ①情報 イベントは背景情報を提供します。

# イベントログイベントペインの詳細

初期アップデート - このタイプの最初のイベントの発生日時。この値は、iLOファームウェアによって保存された日 時に基づきます。

イベントが最初に発生した日時をiLOが認識しなかった場合は、 NOT SET と表示されます。

- イベントクラスの一意識別子。 この値は16進数形式で表示されます。
- イベントコード イベントクラス内のイベントの一意識別子。 この値は16進数形式で表示されます。
- 推奨されるアクション 障害状態に対する推奨されるアクションの簡単な説明。

注記:

推奨されるアクションのテキストは静的です。イベントステータスが変更されても、削除またはアッ プデートされません。修正アクションが完了したら、推奨アクションを無視してかまいません。

# CSVファイルへのイベントログの保存

手順

- 1. ナビゲーションツリーで情報をクリックし、iLOイベントログタブをクリックします。
- 2. 5 をクリックします。 CSVアウトプットウィンドウが表示されます。
- 3. 保存をクリックし、ブラウザーのプロンプトに従ってファイルを保存するか、ファイルを開きます。

# イベントログのクリア

### 前提条件

iLOの設定を構成する権限

手順

- 1. ナビゲーションツリーで情報をクリックし、iLOイベントログタブをクリックします。
- 2. 回をクリックします。

iLOが要求を確認するように求めます。

3. はい、クリアしますをクリックします。

これまで記録されたすべての情報のログがクリアされます。この操作はイベントログに記録されます。

# インテグレーテッドマネジメントログ

IMLは、サーバーで発生した履歴イベントの記録です。イベントはシステムROMや、iLOドライバーなどのサービスによっ て生成されます。ログに記録されたイベントには、ヘルスおよびステータス情報、ファームウェアアップデート、オペ レーティングシステム情報、ROMベースのPOSTコードなど、サーバー固有の情報が含まれます。

IMLのエントリーが問題の診断や発生する可能性がある問題の特定に役立つ可能性があります。サービスの中断を防止す るために、予防的処置が役立つ場合があります。

iLOはIMLを管理するので、サーバーが稼働していない場合でも、サポートされているブラウザーを使用してIMLを参照で きます。サーバーが稼働していない場合にログを表示できるので、リモートホストサーバーの問題のトラブルシュー ティングに役立ちます。

IMLがいっぱいになると、新しいイベントごとにログ内の一番古いイベントが上書きされます。

# IMLイベントタイプの例

- ファンのアクションとステータス
- 電源のアクションとステータス
- 温度ステータスと自動シャットダウンのアクション
- ドライブ障害
- ファームウェアフラッシュアクション
- Smart Storage Energy Packステータス
- ネットワークアクションとステータス

# IMLの表示

手順

- 1. ナビゲーションツリーで情報をクリックし、インテグレーテッドマネジメントログタブをクリックします。
- 2. (オプション)ソート、検索、およびフィルター処理機能を使用して、ログのビューをカスタマイズします。
- 3. (オプション)イベントリストを更新するには、 ひをクリックします。
- 4. (オプション)イベントをクリックして、イベントの詳細ペインを表示します。

# IMLビューのコントロール

## イベントのソート

列でログテーブルをソートするには、列見出しをクリックします。

表示を昇順または降順に変更するには、列見出しをもう一度クリックするか、列の横にある矢印アイコンをクリックし ます。

## イベントリストの更新

ログエントリーのリストを更新するには、 びをクリックします。

### イベントの検索

日付、イベントID、または説明テキストに基づいてイベントを検索するには、 Qをクリックしてから、検索ボックスに テキストを入力します。

## イベントフィルター

ログフィルターにアクセスするには、 了をクリックします。

- 深刻度でフィルタリングするには、深刻度リストから重大度レベルを選択します。
- クラスでフィルタリングするには、クラスリストからクラスを選択します。
- カテゴリでフィルタリングするには、カテゴリリストで値を選択します。
- 表示されるイベントの日付と時刻を変更するには、時刻メニューで値を選択します。以下から選択します。
	- デフォルト表示 UTC時間を表示します。
	- ローカル時刻表示 iLO Webインターフェイスのクライアント時間を表示します。
	- ISO時刻表示 UTC時間をISO 8601形式で表示します。
- 最終アップデート日付でフィルタリングするには、最終アップデートメニューで値を選択します。
- フィルターをデフォルト値に戻すには、フィルターのリセットをクリックします。

# IMLの詳細

IMLを表示すると、記録されたイベントの合計数がフィルターログアイコンの上に表示されます。 ログフィルターを適用すると、フィルター条件を満たすイベントの数がフィルターアイコンの下に表示されます。 イベントごとに、次の詳細が表示されます。

- 修復可能なイベント Webインターフェイスの左側の最初の列には、ステータスがクリティカルまたは警告の各イベ ントの隣にアクティブなチェックボックスが表示されます。このチェックボックスは、修復済みとしてマークするイ ベントを選択するために使用されます。
- ID イベントのID番号。イベントは生成された順番で番号付けされます。

デフォルトでは、ログはIDでソートされ、最新のイベントが先頭になります。工場出荷時設定へのリセットによりカ ウンターがリセットされます。

- 深刻度 検出されたイベントの重要性。
- クラス UEFI、環境、またはシステムのリビジョンなど、発生したイベントの種類を特定します。
- 説明 この説明によって、記録されたイベントの特性が提供されます。

iLOファームウェアがロールバックされると、より新しいファームウェアによって記録されたイベントについて、 「 不明なイベントタイプ 」という説明が表示される場合があります。この問題は、サポートされる最新バージョン のファームウェアにアップデートするか、ログをクリアすることによって解決できます。

最終アップデート - このタイプの最新のイベントの発生日時。この値は、iLOファームウェアによって保存された日 時に基づきます。

イベントがアップデートされた日時をiLOが認識しなかった場合は、値が NOT SET と表示されます。

● 回数 - このイベントが発生した回数(サポートされている場合)。

通常、重大なイベントは発生するたびにログエントリーを生成します。これらのイベントが1つのログエントリーに まとめられることはありません。

重要度が低いイベントが繰り返し発生する場合、これらのイベントは1つのログエントリーにまとめられ、iLOによっ て回数および最終アップデートの値がアップデートされます。

各イベントタイプは定義された間隔を備えており、繰り返し発生するイベントの処理(統合するのかそれとも新しい イベントを記録するのか)はこの間隔によって決定されます。

● カテゴリ - イベントのカテゴリ。例:ハードウェア、ファームウェア、管理

# IMLアイコン

- ◆クリティカル イベントはサービスの消失(またはサービスの消失が予期されること)を示しています。すぐに 対処する必要があります。
- ▲警告 イベントは重大ですが、性能の低下を示してはいません。
- ①情報 イベントは背景情報を提供します。
- ◇修正済み イベントは修正アクションを行いました。

# IMLイベントペインの詳細

● 初期アップデート - このタイプの最初のイベントの発生日時。この値は、iLOファームウェアによって保存された日 時に基づきます。

イベントが最初に発生した日時をiLOが認識しなかった場合は、 NOT SET と表示されます。

- イベントクラスの一意識別子。 この値は16進数形式で表示されます。
- イベントコード イベントクラス内のイベントの一意識別子。 この値は16進数形式で表示されます。
- さらに詳しくは ここに表示されるリンクをクリックすると、サポートされているイベントのトラブルシューティ ング情報にアクセスできます。
- 推奨されるアクション 障害状態に対する推奨されるアクションの簡単な説明。

### 注記:

推奨されるアクションのテキストは静的です。イベントステータスが変更されても、削除またはアッ プデートされません。修正アクションが完了するか、イベントに修正済みステータスが表示された ら、推奨アクションを無視してかまいません。

# IMLエントリーの修正済みへの変更

IMLエントリーのステータスをクリティカルまたは警告から修正済みに変更するには、この機能を使用します。

### 注記:

修理済みとしてマークされたIMLエントリーでは、指定されたIMLイベントの重大度が修理済みに設定され るだけです。このプロセスでは、対応する修理済みの重大度のSNMPトラップまたはRedfishイベントは生 成されません。

たとえば、イベントのクリティカルの重大度が上書きされ、手動で修理済みに設定された場合、iLOでは 障害が修理済みであるか、特定のサーバー環境のために手動で変更されたのかを特定できません。した がって、イベントが手動で修理済みとしてマークされている場合、iLOでは常にIMLが修理済み状態に変更 されますが、それ以上のアラートは要求されません。

#### 前提条件

iLOの設定を構成する権限

手順

- 1. 問題を調べて修正します。
- 2. ナビゲーションツリーで情報をクリックし、インテグレーテッドマネジメントログタブをクリックします。
- 3. ログエントリーを選択します。

IMLエントリーを選択するには、IMLテーブルの最初の列のエントリーの横のチェックボックスをクリックします。 IMLエントリーの横にあるチェックボックスが表示されない場合、エントリーを修復済みとしてマークすることはで きません。

4. グキクリックします。

iLO Webインターフェイスが更新され、選択したログエントリーのステータスが修正済みに変化します。

# IMLにメンテナンスノートを追加する

メンテナンスノートを使用して、次のような作業に関するログエントリーを作成します。

- アップグレード
- システムバックアップ
- 定期的なシステムメンテナンス
- ソフトウェアインストール

### 前提条件

iLO設定の構成権限

手順

- 1. ナビゲーションツリーで情報をクリックし、インテグレーテッドマネジメントログタブをクリックします。
- 2. ■をクリックします。

メンテナンスノートを入力ウィンドウが開きます。

3. ログエントリーとして追加するテキストを入力し、OKをクリックします。

入力できるテキストの最大長さは227バイトです。テキストを入力せずにメンテナンスノートを送信することはでき ません。

メンテナンスクラスの情報ログエントリーがIMLに追加されます。

# CSVファイルへのIMLの保存

手順

- 1. ナビゲーションツリーで情報をクリックし、インテグレーテッドマネジメントログタブをクリックします。
- 2. 5 をクリックします。 CSVアウトプットウィンドウが表示されます。
- 3. 保存をクリックし、ブラウザーのプロンプトに従ってファイルを保存するか、ファイルを開きます。

# IMLのクリア

### 前提条件

iLOの設定を構成する権限

手順

- 1. ナビゲーションツリーで情報をクリックし、インテグレーテッドマネジメントログタブをクリックします。
- 2. 回をクリックします。

iLOが要求を確認するように求めます。

3. はい、クリアしますをクリックします。

これまで記録されたすべての情報のログがクリアされます。この操作はIMLに記録されます。

## セキュリティログ

セキュリティログは、iLOファームウェアによって記録されたセキュリティイベントのレコードを提供します。

ログに記録されるイベントの例には、セキュリティ構成の変更や、セキュリティコンプライアンスの問題などがありま す。ログに記録されるその他のイベントには、ハードウェアへの侵入、メンテナンス、サービス拒否攻撃などがありま す。

セキュリティログは、記録されたすべてのセキュリティイベントの集中的なビューを提供します。いくつかの同じイベ ントは、iLOイベントログまたはIMLにも含まれます。

セキュリティログがいっぱいになると、新しいイベントごとにログ内の一番古いイベントが上書きされます。

### セキュリティログの表示

### 手順

- 1. ナビゲーションツリーで情報をクリックして、セキュリティログタブをクリックします。
- 2. (オプション)ソート、検索、およびフィルター処理機能を使用して、ログのビューをカスタマイズします。
- 3. (オプション)イベントリストを更新するには、 しをクリックします。
- 4. (オプション)イベントをクリックして、イベントの詳細ペインを表示します。

### セキュリティログビューのコントロール

#### イベントのソート

列でログテーブルをソートするには、列見出しをクリックします。

表示を昇順または降順に変更するには、列見出しをもう一度クリックするか、列の横にある矢印アイコンをクリックし ます。

#### イベントリストの更新

ログエントリーのリストを更新するには、 びをクリックします。

### イベントの検索

日付、イベントID、または説明テキストに基づいてイベントを検索するには、 Qをクリックしてから、検索ボックスに テキストを入力します。

### イベントフィルター

ログフィルターにアクセスするには、 ▽をクリックします。

- 深刻度でフィルタリングするには、深刻度リストから重大度レベルを選択します。
- クラスでフィルタリングするには、クラスリストからクラスを選択します。
- カテゴリでフィルタリングするには、カテゴリリストで値を選択します。
- 表示されるイベントの日付と時刻を変更するには、時刻メニューで値を選択します。以下から選択します。
	- デフォルト表示 UTC時間を表示します。
	- ローカル時刻表示 iLO Webインターフェイスのクライアント時間を表示します。
	- ISO時刻表示 UTC時間をISO 8601形式で表示します。
- 最終アップデート日付でフィルタリングするには、最終アップデートメニューで値を選択します。
- フィルターをデフォルト値に戻すには、フィルターのリセットをクリックします。

### セキュリティログの詳細

セキュリティログを表示すると、記録されたイベントの合計数がフィルターログアイコンの上に表示されます。 ログフィルターを適用すると、フィルター条件を満たすイベントの数がフィルターアイコンの下に表示されます。 イベントごとに、次の詳細が表示されます。

ID - イベントのID番号。イベントは生成された順番で番号付けされます。

デフォルトでは、ログはIDでソートされ、最新のイベントが先頭になります。工場出荷時設定へのリセットによりカ ウンターがリセットされます。

- 深刻度 検出されたイベントの重要性。
- クラス UEFI、環境、またはシステムのリビジョンなど、発生したイベントの種類を特定します。
- 説明 この説明によって、記録されたイベントの特性が提供されます。

iLOファームウェアがロールバックされると、より新しいファームウェアによって記録されたイベントについて、 「 不明なイベントタイプ 」という説明が表示される場合があります。この問題は、サポートされる最新バージョン のファームウェアにアップデートするか、ログをクリアすることによって解決できます。

最終アップデート - このタイプの最新のイベントの発生日時。この値は、iLOファームウェアによって保存された日 時に基づきます。

イベントがアップデートされた日時をiLOが認識しなかった場合は、値が NOT SET と表示されます。

● 回数 - このイベントが発生した回数(サポートされている場合)。

通常、重大なイベントは発生するたびにログエントリーを生成します。これらのイベントが1つのログエントリーに まとめられることはありません。

重要度が低いイベントが繰り返し発生する場合、これらのイベントは1つのログエントリーにまとめられ、iLOによっ て回数および最終アップデートの値がアップデートされます。

各イベントタイプは定義された間隔を備えており、繰り返し発生するイベントの処理(統合するのかそれとも新しい イベントを記録するのか)はこの間隔によって決定されます。

● カテゴリ - イベントのカテゴリ。たとえば、セキュリティ、メンテナンス、または構成。

### セキュリティログアイコン

- ◆クリティカル イベントはサービスの消失(またはサービスの消失が予期されること)を示しています。すぐに 対処する必要があります。
- ▲警告 イベントは重大ですが、性能の低下を示してはいません。
- ①情報 イベントは背景情報を提供します。

#### セキュリティログイベントペインの詳細

● 初期アップデート - このタイプの最初のイベントの発生日時。この値は、iLOファームウェアによって保存された日 時に基づきます。

イベントが最初に発生した日時をiLOが認識しなかった場合は、値が NOT SET と表示されます。

● イベントクラスの一意識別子。

この値は16進数形式で表示されます。

● イベントコード - イベントクラス内のイベントの一意識別子。

この値は16進数形式で表示されます。

● 推奨されるアクション - 障害状態に対する推奨されるアクションの簡単な説明。

推奨されるアクションのテキストは静的です。イベントステータスが変更されても、削除またはアッ プデートされません。修正アクションが完了したら、推奨アクションを無視してかまいません。

### CSVファイルへのセキュリティログの保存

手順

- 1. ナビゲーションツリーで情報をクリックして、セキュリティログタブをクリックします。
- 2. sweetをクリックします。

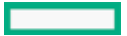

注記:
CSVアウトプットウィンドウが表示されます。

3. 保存をクリックし、ブラウザーのプロンプトに従ってファイルを保存するか、ファイルを開きます。

### セキュリティログのクリア

### 前提条件

iLOの設定を構成する権限

### 手順

- 1. ナビゲーションツリーで情報をクリックして、セキュリティログタブをクリックします。
- 2. 回をクリックします。

iLOが要求を確認するように求めます。

3. はい、クリアしますをクリックします。 これまで記録されたすべての情報のログがクリアされます。この操作はセキュリティログに記録されます。

# Active Health System

Active Health Systemは、サーバーハードウェアとシステム構成の変化を監視し、記録します。 Active Health Systemは、以下の機能を提供します。

- 1,600を超えるシステムパラメーターの継続的なヘルス監視
- すべての構成変更のログの取得
- ヘルスおよびサービス通知の統合(正確なタイムスタンプ付き)
- アプリケーションのパフォーマンスに影響を与えないエージェントレスの監視

## Active Health Systemのデータ収集

Active Health Systemでは、ユーザーの経営、財務、顧客、従業員、またはパートナーに関する情報を収集しません。 収集される情報の例を示します。

- サーバーモデルとシリアル番号
- プロセッサーのモデルと速度
- ストレージの容量と速度
- メモリの容量と速度
- ファームウェア/BIOSおよびドライバーのバージョンと設定

Active Health Systemは、サードパーティのエラーイベントログ活動(たとえば、OSを介して作成し、渡した内容)か らOSデータを解析したり、変更したりしません。

## Active Health Systemログ

Active Health Systemが収集したデータはActive Health Systemログに保存されます。データは、安全に記録され、オ ペレーティングシステムから分離され、しかも顧客データから独立しています。ホストのリソースは、Active Health Systemデータの収集およびロギングで消費されることはありません。

Active Health Systemログが満杯になると、ログ内の最も古いデータが新しいデータで上書きされます。

Active Health Systemログがダウンロードされ、サポート担当者に送信されて、担当者がお客様の問題の解決をサポー トするのにかかる時間は5分以内です。

Active Health Systemデータをダウンロードし、Hewlett Packard Enterpriseに送信することで、お客様は、分析、技 術的な解決、および品質改善のためにデータが使用されることに同意したものと見なされます。収集されるデータは、 Privacy Statement (<https://www.hpe.com/info/privacy>に掲載されています)に従って管理されます。

ログをHPE InfoSight for Serversにアップロードして、ログデータを表示したり、有効な保証またはサポート契約に基 づくサーバーのサポートケースを作成したりできます。詳しくは、次のWebサイトにあるHPE InfoSight for Serversの ドキュメントを参照してください[:https://www.hpe.com/support/infosight-servers-docs](https://www.hpe.com/support/infosight-servers-docs)。

## Active Health Systemログのダウンロード方法

Active Health Systemログをダウンロードするには、次の方法を使用できます。

- iLO Webインターフェイス-Active Health Systemログページから日付の範囲のログをダウンロードするか、ログ全体 をダウンロードします。
- iLOサービスポート−サーバーの前面のiLOサービスポートにUSBフラッシュドライブを接続して、ログをダウンロード します。
- cURLユーティリティ-cURLコマンドラインツールを使用して、ログをダウンロードします。
- Intelligent Provisioning 手順については、Intelligent Provisioningユーザーガイドを参照してください。
- iLO RESTful APIおよびRESTfulインターフェイスツール 詳しく は、<https://www.hpe.com/support/restfulinterface/docs>を参照してください。

### 詳しくは

[日付範囲を指定したActive](#page-113-0) Health Systemログのダウンロード Active Health [Systemログ全体のダウンロード](#page-114-0) cURLを使用したActive Health [Systemログのダウンロード](#page-115-0) [iLOサービスポート経由でのActive](#page-633-0) Health Systemログのダウンロード Active Health [Systemログ\(iLOREST\)のダウンロード](#page-117-0)

### <span id="page-113-0"></span>日付範囲を指定したActive Health Systemログのダウンロード

### 手順

- 1. ナビゲーションツリーで情報をクリックして、Active Health Systemログタブをクリックします。 ダウンロードのログが進行中の場合、Active Health Systemログにアクセスできません。
- 2. ログに含める日付の範囲を入力します。デフォルト値は7日間です。
	- a. 開始ボックスをクリックします。
		- カレンダーが表示されます。
	- b. カレンダーで範囲の開始日を選択します。
	- c. 終了ボックスをクリックします。
		- カレンダーが表示されます。
	- d. カレンダーで範囲の終了日を選択します。

デフォルト値の範囲をリセットするには、つをクリックします。

- 3. (オプション)ダウンロードしたファイルに含める以下の情報を入力します。
	- サポートケース番号(最大14文字)
	- 連絡先担当者の氏名
	- 電話番号(最大39文字)
	- メールアドレス
	- 会社名

入力した連絡先情報は、Hewlett Packard Enterpriseのプライバシーに関する声明に準拠して取り扱われます。この 情報は、サーバーに保存されるログデータには記録されません。

- 4. ダウンロードをクリックします。
- 5. ファイルを保存します。
- 6. 開いているサポートケースがある場合は、ログファイルをメール[でgsd\\_csc\\_case\\_mngmt@hpe.com](mailto:gsd_csc_case_mngmt@hpe.com)に送信できます。

メールの件名は、次のように表記してください。CASE: <ケース番号>

25 MBを超えるファイルは、圧縮してFTPサイトにアップロードする必要があります。必要に応じて、FTPサイトにつ いてHewlett Packard Enterpriseにお問い合わせください。

7. (オプション)ファイルをHPE InfoSight for Serversにアップロードします。

HPE InfoSight for ServersでAnalyze Logsページにアクセスするには、Infrastructureを選択し、Compute見出しの 下のAnalyze Logsを選択します。

詳しくは、次のWebサイトにあるHPE InfoSight for Serversユーザーガイドを参照してくださ い:<https://www.hpe.com/support/infosight-servers-docs>

## <span id="page-114-0"></span>Active Health Systemログ全体のダウンロード

Active Health Systemログ全体のダウンロードには、かなり時間がかかる場合があります。技術的な問題のために Active Health Systemログをアップロードする必要がある場合、Hewlett Packard Enterpriseは、問題が発生した特定 の日付範囲のログをダウンロードすることをお勧めします。

### 手順

1. ナビゲーションツリーで情報をクリックして、Active Health Systemログタブをクリックします。

ダウンロードのログが進行中の場合、Active Health Systemログにアクセスできません。

- 2. アドバンスト設定を表示をクリックします。
- 3. (オプション)ダウンロードしたファイルに含める以下の情報を入力します。
	- サポートケース番号(最大14文字)
	- 連絡先担当者の氏名
	- 電話番号(最大39文字)
	- メールアドレス
	- 会社名

入力した連絡先情報は、Hewlett Packard Enterpriseのプライバシーに関する声明に準拠して取り扱われます。この 情報は、サーバーに保存されるログデータには記録されません。

- 4. ログ全体をダウンロードをクリックします。
- 5. ファイルを保存します。
- 6. 開いているサポートケースがある場合は、ログファイルをメール[でgsd\\_csc\\_case\\_mngmt@hpe.com](mailto:gsd_csc_case_mngmt@hpe.com)に送信できます。 メールの件名は、次のように表記してください。CASE: <ケース番号>。

25 MBを超えるファイルは、圧縮してFTPサイトにアップロードする必要があります。必要に応じて、FTPサイトにつ いてHewlett Packard Enterpriseにお問い合わせください。

7. (オプション)ファイルをHPE InfoSight for Serversにアップロードします。

HPE InfoSight for ServersでAnalyze Logsページにアクセスするには、Infrastructureを選択し、Compute見出しの 下のAnalyze Logsを選択します。

詳しくは、次のWebサイトにあるHPE InfoSight for Serversユーザーガイドを参照してくださ い:[https://www.hpe.com/support/infosight-servers-docs。](https://www.hpe.com/support/infosight-servers-docs)

### <span id="page-115-0"></span>cURLを使用したActive Health Systemログのダウンロード

iLOでは、cURLコマンド行ツールを使用したActive Health Systemログの抽出がサポートされています。

### 手順

- 1. cURLをインストールします。
- 2. cURLは以下のWebサイトからダウンロードできます。<http://curl.haxx.se/>
- 3. コマンドウィンドウを開きます。
- 4. curl ディレクトリに変更します。
- 5. 以下の例に似たコマンドを実行します。

### 重要:

これらのコマンドを入力するときは、スペースやその他のサポートされていない文字を使用しないで ください。

コマンドライン環境でアンパサンドなどの特殊文字が必要な場合、この文字の前にエスケープ文字を 付ける必要があります。詳しくは、このコマンドライン環境のドキュメントを参照してください。

● 日付範囲を指定してActive Health Systemログをダウンロードする場合:

curl "https://<iLO\_IP\_address>/ahsdata/ahs.ahs?from=<yyyy-mm-dd>&to= <yyyy-mm-dd>" -k -v -u <username>:<password> -o <filename>.ahs

過去7日間のActive Health Systemログをダウンロードし、Hewlett Packard Enterpriseサポートケース番号をロ グヘッダーに追加する場合:

curl "https://<iLO\_IP\_address>/ahsdata/ahs.ahs?days=<number\_of\_days> &case\_no=<number>" -k -v -u <username>:<password> -o <filename>.ahs

過去7日間のActive Health Systemログをダウンロードし、ケース番号と連絡先情報を含める場合:

```
curl "https://<iLO_IP_address>/ahsdata/ahs.ahs?days=<number_of_days>
&case_no=<number>&contact_name=<name>&phone=<phone_number>&email=
<email_address>&co_name=<company>" -k -v -u <username>:<password>
-o <filename>.ahs
```
Active Health Systemログ全体をダウンロードする場合:

```
curl "https://<iLO_IP_address>/ahsdata/ahs.ahs?downloadAll=1" -k -v
-u <username>:<password> -o <filename>.ahs
```
- 6. ファイルは指定したパスに保存されます。
- 7. コマンドウィンドウを閉じます。
- 8. (オプション)開いているサポートケースがある場合は、ログファイルをメールで[gsd\\_csc\\_case\\_mngmt@hpe.com](mailto:gsd_csc_case_mngmt@hpe.com)に送 信できます。

メールの件名は、次のように表記してください。CASE: <ケース番号>。

25 MBを超えるファイルは、圧縮してFTPサイトにアップロードする必要があります。必要に応じて、FTPサイトにつ いてHewlett Packard Enterpriseにお問い合わせください。

9. (オプション)ログファイルをHPE InfoSight for Serversにアップロードして、ログデータを表示したり、有効な 保証またはサポート契約に基づくサーバーのサポートケースを作成したりできます。

詳しくは、次のWebサイトにあるHPE InfoSight for Serversのドキュメントを参照してくださ い:[https://www.hpe.com/support/infosight-servers-docs。](https://www.hpe.com/support/infosight-servers-docs)

# iLOでのcURLコマンドの使用法

cURLを使用してActive Health Systemログを抽出する場合、コマンドコンポーネントには以下が含まれます。

### オプション

### **<iLO IP address>**

iLO IPアドレスを指定します。

**from=<yyyy-mm-dd>&to=<yyyy-mm-dd>**

ログの開始と終了の日付範囲を示します。 year-month-day の形式で日付を入力してください。たとえば、 2017/07/29は、2017-07-29と入力します。

**days=<number of days>**

今日の日付から過去 <number of days> 日間のログファイルをダウンロードすることを指定します。

**downloadAll=1**

ログ全体をダウンロードすることを指定します。

**–k**

HTTPS警告が無視されるように指定します。これにより、接続が安全でなくなる可能性があります。

**–v**

指定すると、詳細な出力が表示されます。

#### -u <username>:<password>

iLOユーザーアカウント認証情報を指定します。

**–o <filename>.ahs**

出力ファイルの名前とパスを指定します。

#### **case\_no=<HPE support case number>**

ログヘッダーに追加するHewlett Packard Enterpriseサポートケース番号を指定します。

### ダウンロードしたログに連絡先情報を追加するためのオプション

#### **phone=<phone number>**

ログヘッダーに追加する電話番号を指定します。

### **email=<email address>**

ログヘッダーに追加する電子メールアドレスを指定します。

#### **contact\_name=<contact name>**

ログヘッダーに追加する連絡先の名前を指定します。

#### **co\_name=<company name>**

ログヘッダーに会社名を挿入します。

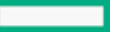

### <span id="page-117-0"></span>Active Health Systemログ(iLOREST)のダウンロード

### 前提条件

- RESTfulインターフェイスツールがインストールされている。
- iLOの設定を構成する権限

### 手順

1. RESTfulインターフェイスツールを起動します。

#### と入力します。 **ilorest**

3. iLOシステムにログインします。

iLOrest > login *iLO host name or IP address* -u *iLO user name* -p *iLO password*

- 4. 手順3でログインしたサーバーのActive Health Systemログをダウンロードします。
	- 直近の7日間のログをダウンロードするには、次のようなコマンドを入力します。

iLOrest > serverlogs --selectlog=AHS --directorypath=ディレクトリパス

指定された期間のログをダウンロードするには、次のようなコマンドを入力します。

iLOrest > serverlogs --selectlog=AHS --directorypath=ディレクトリパス --customiseAHS="from=*YYYY-MM-DD*&&to=*YYYY-MM-DD*"

すべてのActive Health Systemログをダウンロードするには、次のようなコマンドを入力します。

iLOrest > serverlogs --selectlog=AHS --downloadallahs --directorypath=ディレクトリパス

ログは次のファイル名でダウンロードされます。 HPE\_サーバーのシリアル番号\_*YYYYMMDD*.ahs

5. (オプション)開いているサポートケースがある場合は、ログファイルをメールで[gsd\\_csc\\_case\\_mngmt@hpe.com](mailto:gsd_csc_case_mngmt@hpe.com)に送 信できます。

メールの件名は、次のように表記してください。CASE: <ケース番号>。

25 MBを超えるファイルは、圧縮してFTPサイトにアップロードする必要があります。必要に応じて、FTPサイトにつ いてHewlett Packard Enterpriseにお問い合わせください。

6. (オプション)ログファイルをHPE InfoSight for Serversにアップロードして、ログデータを表示したり、有効な 保証またはサポート契約に基づくサーバーのサポートケースを作成したりできます。

詳しくは、次のWebサイトにあるHPE InfoSight for Serversのドキュメントを参照してくださ い:[https://www.hpe.com/support/infosight-servers-docs。](https://www.hpe.com/support/infosight-servers-docs)

## iLOREST serverlogコマンドの使用法

### **--selectlog=AHS**

Active Health Systemログタイプで処理することを指定します。

**--directorypath=**ディレクトリパス

出力ファイルのパスを指定します。

**--customiseAHS="from=***YYYY-MM-DD***&&to=***YYYY-MM-DD***"**

ログの開始と終了の日付範囲を示します。 year-month-day の形式で日付を入力してください。たとえば、 2017/07/29は、2017-07-29と入力します。

**--downloadallahs**

ログ全体をダウンロードすることを指定します。

詳しくは[、RESTfulインターフェイスツール](https://hewlettpackard.github.io/ilo-rest-api-docs)のドキュメントを参照してください。

## Active Health Systemログの消去

ログファイルが壊れた場合、またはログを消去して再開する場合は、Active Health Systemログを消去してください。 前提条件

- iLOの設定を構成する権限
- Active Health Systemログを有効は、Active Health Systemログページのアドバンスト設定を表示セクションで有効 になっています。

### 手順

- 1. ナビゲーションツリーで情報をクリックして、Active Health Systemログタブをクリックします。 ダウンロードのログが進行中の場合、Active Health Systemログにアクセスできません。
- 2. アドバンスト設定を表示をクリックします。
- 3. ログをクリアセクションまでスクロールしてから、クリアをクリックします。
- 4. 要求を確認するメッセージが表示されたら、はい、クリアしますをクリックします。 ログがクリア中であることがiLOによって通知されます。
- 5. iLOをリセットします。

一部のActive Health SystemデータはiLOの起動中にのみログに記録されるため、iLOをリセットする必要がありま す。この手順を行うことにより、データ一式が確実にログに記録されます。

6. サーバーを再起動します。

サーバーの起動時にオペレーティングシステムの名前とバージョンなど、一部の情報がログに記録されるため、サー バーの再起動が必要です。この手順を行うことにより、データ一式が確実にログに記録されます。

# iLOとシステム診断の使用

**The Company of the Company** 

### iLOセルフテスト結果の表示

iLOセルフテスト結果セクションには、テスト名、ステータス、ノートを含め、内部のiLO診断テストの結果が表示され ます。

どのようなテストが実行されるかは、システムによって異なります。すべてのシステムですべてのテストが実行される わけではありません。システムで実行されるテストを確認するには、診断ページで一覧を参照してください。

テストに関してステータスが報告されていない場合、そのテストは表示されません。

### 手順

- 1. ナビゲーションツリーで情報をクリックし、診断タブをクリックします。
- 2. (オプション)テーブルの列でソートするには、列見出しをクリックします。

ソート順を昇順または降順に変更するには、列見出しをもう一度クリックするか、列見出しの横にある矢印アイコン をクリックします。

iLOヘルス

iLOヘルスステータス。iLO診断セルフテストを組み合わせた結果に基づいています。

セルフテスト

テスト済みの機能

ステータス

テストのステータス。

- 3パス テストが成功しました。
- ▲劣化 テストで問題が検出されました。再起動、ファームウェアやソフトウェアのアップデート、または サービスが必要になる場合があります。

セルフテストでこのステータスが報告された場合は、IMLをチェックして詳細を確認してください。

サポートケースを開始する場合は、Active Health Systemログをダウンロードし、このログを含めます。

● ①情報 - テストされたシステムに関する補足データが注記列に提供されます。

注記

注記列にテストの補足情報が含まれる場合があります。

テストによっては、他のシステムプログラマブルロジック(システムボードPALなど)またはパワーマネジメント コントローラーのバージョンがこの列に示されます。

### iLOセルフテストの種類

どのようなテストが実行されるかは、システムによって異なります。すべてのシステムですべてのテストが実行される わけではありません。実行される可能性があるテストを次に示します。

- 暗号 セキュリティ機能をテストします。
- NVRAMデータ 不揮発性の構成データ、ログ、および設定を保持するサブシステムをテストします。
- 内蔵フラッシュ 構成、プロビジョニング、およびサービス情報を保存できるシステムの状態をテストします。
- ホストROM BIOSをチェックし、管理プロセッサーと比較してBIOSのバージョンが古くないかどうかを確認します。
- サポートされているホスト 管理プロセッサーのファームウェアをチェックし、サーバーハードウェアに対して ファームウェアのバージョンが古くないかどうかを確認します。
- パワーマネジメントコントローラー 電力測定値、消費電力上限、および電力管理に関連する機能をテストしま す。
- CPLD サーバーのプログラマブルハードウェアをテストします。
- EEPROM 製造工程で割り当てられた基本iLOプロパティを保存しているハードウェアをテストします。
- ASIC Fuses iLOチップに組み込まれていることが予想されるデータと既知のデータパターンを比較して、チップが 適切に製造され、動作設定が許容範囲を満たしていることを確認します。

### iLOの再起動(リセット)

場合によっては、iLOを再起動しなければならないことがあります。たとえば、iLOがブラウザーに応答しない場合など です。

リセットオプションはiLOの再起動を開始します。構成が変更されることはありませんが、iLOファームウェアへのアク ティブな接続がすべて終了します。ファームウェアファイルのアップロードが進行中の場合、アップロードは強制的に 終了します。ファームウェアのフラッシュが進行中の場合、このプロセスが終了するまでiLOをリセットできません。

これらのどのリセット方法も利用できないか、予想どおりに機能しない場合は、サーバーの電源を切り、電源装置を切 断します。

### iL0の再起動(リセット)方法

iLOのWebインターフェイス

お断ページ[のリセットボタン](#page-126-0)を使用します。

iLO 5構成ユーティリティ

UEFIシステムユーティリティのiLO [5構成ユーティリティ](#page-127-0)を使用します。

iLO RESTful API

詳しくは、次のWebサイトを参照してください[。https://www.hpe.com/support/restfulinterface/docs](https://www.hpe.com/support/restfulinterface/docs)

コマンドラインとスクリプトツール

詳しくは、HPE iLO 5スクリプティング/コマンドラインガイドを参照してください。

IPMI

詳しくは、HPE iLO 5 IPMIユーザーガイドを参照してください。

サーバーのUID

サポートされているサーバーのサーバーUIDボタンを使用して、[正常な再起動](#page-128-0)または[ハードウェアの再起動を](#page-129-0)開始 します。

この方法は、他のリセット方法が使用できない、または期待どおりに機能しない場合に使用できます。

## <span id="page-126-0"></span>Webインターフェイスを使用したiLOプロセッサーの再起動(リセット)

### 前提条件

iLOの設定を構成する権限

### 手順

- 1. ナビゲーションツリーで情報をクリックし、診断タブをクリックします。
- 2. リセットをクリックします。

iLOが要求を確認するように求めます。

サーバーが電源投入時セルフテスト(POST)プロセスにある場合は、リセットすると予期しない動作が発生する可能 性があることをiLOが警告します。iLOリセットの完了後に、システムの再起動が必要になる場合があります。

3. はい、iLOをリセットしますをクリックします。

iLOがリセットされ、ブラウザー接続が閉じます。

### <span id="page-127-0"></span>iLOのiLO 5構成ユーティリティを使用した再起動(リセット)

### 前提条件

iLOの設定を構成する権限

### 手順

- 1. (オプション)サーバーにリモートアクセスする場合、iLOリモートコンソールセッションを開始します。
- 2. サーバーを再起動するかまたは電源を入れます。
- 3. サーバーのPOST画面でF9キーを押します。 UEFIシステムユーティリティが起動します。
- 4. システムユーティリティ画面で、システム構成、iLO 5構成ユーティリティの順にクリックします。
- 5. iLOをリセットメニューではいを選択します。

iLO 5構成ユーティリティからリセットを確認するように求められます。

- 6. OKをクリックします。
- 7. iLOがリセットされ、すべてのアクティブな接続が終了します。iLOをリモートで管理している場合は、リモートコン ソールセッションが自動的に終了します。

iLOをリセットすると、次のサーバー再起動までiLO 5構成ユーティリティを使用できなくなります。

- 8. ブートプロセスを再開します。
	- a. (オプション)iLOをリモート管理している場合は、iLOのリセットが完了するのを待ってから、iLOリモートコン ソールを起動します。

以前のセッションのUEFIシステムユーティリティが開いています。

- b. メインメニューが表示されるまでEscキーを押します。
- c. システムを終了して再起動をクリックします。
- d. 要求の確認を求めるメッセージが表示されたら、OKをクリックしてユーティリティを終了し、通常のブートプロ セスを再開します。

## <span id="page-128-0"></span>サーバーのUIDボタンによる正常なiLOの再起動の実行

サポートされているサーバーのUIDボタンを使用して、適切なiLOの再起動を開始できます。

正常なiLOリブートを開始すると、iLOファームウェアがiLOのリブートを開始します。

正常なiLOのリブートを開始しても構成が変更されることはありませんが、iLOへのすべてのアクティブ接続が終了しま す。ファームウェアファイルのアップロードが進行中の場合、その処理が終了します。ファームウェアのフラッシュが 進行中の場合、このプロセスが終了するまでiLOをリブートできません。

### 手順

正常なiLOリブートを開始するには、UIDボタンを5~9秒間押し続けます。

UIDボタン/LEDが青色で毎秒4回点滅し、正常なiLOリブートが実行中であることを示します。

### <span id="page-129-0"></span>サーバーのUIDボタンによるハードウェアiLOの再起動の実行

サポートされているサーバーのUIDボタンを使用して、iLOハードウェアの再起動を開始できます。

ハードウェアiLOの再起動を開始すると、サーバーハードウェアによってiLOの再起動が開始されます。

### 手順

ハードウェアiLOの再起動を開始するには、UIDボタンを10秒以上押し続けます。

#### 注意:

ハードウェアiLOの再起動を開始しても構成が変更されることはありませんが、iLOへのすべてのアクティ ブ接続が終了します。ファームウェアのフラッシュが進行中の場合、フラッシュデバイスでデータの破損 が発生する可能性があります。フラッシュデバイスでデータの破損が発生した場合は、セキュアリカバリ またはiLOネットワークのフラッシュエラーリカバリ機能を使用します。ハードウェアiLOの再起動中に データの損失やNVRAMの破損が発生する可能性があります。

トラブルシューティングの他のオプションが使用可能な場合は、ハードウェアの再起動を開始しないでく ださい。

UIDボタン/LEDが青色で毎秒8回点滅し、ハードウェアiLOの再起動が実行中であることを示します。

### アプライアンスのイメージの再構築

アプライアンスハードウェアに直接アクセスできない場合、iLOを使用して、サポートされているアプライアンス向けに イメージの再構築プロセスを開始することができます。

### 警告:

アプライアンスのイメージの再構築を行うと、イメージの再構築プロセスが完了す るまでオフラインになります。

### 前提条件

- ログイン権限
- リモートコンソール権限
- 仮想電源およびリセット権限
- 仮想メディア権限

手順

- 1. iLO仮想メディア機能を使用して、アプライアンスのソフトウェアイメージを含むUSBデバイスを接続します。 イメージには、HPE OneViewまたはHPEイメージストリーマーソフトウェアが含まれている必要があります。
- 2. ナビゲーションツリーで情報をクリックし、診断タブをクリックします。
- 3. 再構築 をクリックします。

iLOが要求を確認するように求めます。

4. はい、アプライアンスのイメージを再イメージをクリックします。

詳しくは

[仮想ドライブ\(クライアントPC上の物理ドライブ\)の使用](#page-308-0)

# システム診断

以下のシステム診断機能が利用できます。機能のサポートは、サーバーモデルとiLOのバージョンによって異なります。 サーバーでサポートされていない機能は、診断ページに表示されません。

- [NMIを生成する](#page-132-0)
- [システムセーフモードで起動する](#page-133-0)
- [インテリジェント診断モードで起動する](#page-134-0)
- [工場デフォルト設定にリストアする](#page-135-0)
- [デフォルトシステム設定をリストアする](#page-136-0)
- [UEFIシリアルデバッグメッセージをActive](#page-137-0) Health Systemログに保存する

### 重要:

複数のシステム診断操作を同時に開始しないでください。同時に複数の操作を実行すると、予期しない結 果が生じる可能性があります。

### <span id="page-132-0"></span>NMIの生成

NMIを生成機能で、オペレーティングシステムをデバッグのために停止できます。

この機能は、システムが起動せず、OS前の状態(たとえば、POST中)でハングする場合に役立ちます。NMIを使用する と、システムROM例外ハンドラーが有効になり、問題が発生したコードのトレースをキャプチャできます。

### 注意:

診断とデバッグのツールとしてのNMIの生成は、主にオペレーティングシステムが使用不能になった場合 に使用します。通常のサーバーの運用では、NMIを使用しないでください。NMIの生成ではオペレーティン グシステムは適切にはシャットダウンされず、オペレーティングシステムがクラッシュします。このた め、サービスとデータは失われます。NMIを生成ボタンは、OSが正常に動作せず、経験のあるサポート組 織がNMIを推奨する極端なケースのみに使用してください。

### 前提条件

仮想電源およびリセット権限

手順

- 1. ナビゲーションツリーで情報をクリックし、診断タブをクリックします。
- 2. システム診断を表示をクリックします。
- 3. NMIを生成をクリックします。

iLOが要求を確認するように求めます。

### 注意:

NMIを生成すると、データ損失やデータ破壊の原因となる可能性があります。

4. はい、続行しますをクリックします。 iLOは、NMIが送信されたことを確認します。

### <span id="page-133-0"></span>システムセーフモードでの起動

システムセーフモードオプションを使用して、最小構成でシステムを起動して、ブートプロセッサーとメモリの1つの チャネルが正しく動作しているかどうかを確認します。他のすべてのデバイスは、構成から迅速かつ安全に削除されま す。

この機能は、iLO 5 2.10以降を備えたGen10 Plusサーバーでサポートされます。

### 前提条件

- ホストBIOS構成権限
- 仮想電源およびリセット権限
- iLOの設定を構成する権限
- サーバープラットフォームでこの機能がサポートされている。
- サーバーの電源がオフになっている。

### 手順

- 1. ナビゲーションツリーで情報をクリックし、診断タブをクリックします。
- 2. システム診断を表示をクリックします。
- 3. セーフモードで起動をクリックします。 iLOが要求を確認するように求めます。
- 4. はい、続行しますをクリックします。

セーフモードでサーバーの起動に成功すると、ブートプロセッサーと1つのメモリチャネルが正常に動作しているこ とが示されます。

このアクションの結果はIMLに記録されます。

### <span id="page-134-0"></span>インテリジェント診断モードで起動

サポートされているシステムでインテリジェント診断モードに入ると、POST中のブート障害が自動的に診断されます。 この機能は、iLO 5 2.10以降を備えたGen10 Plusサーバーでサポートされます。 前提条件

- ホストBIOS構成権限
- 仮想電源およびリセット権限
- iLOの設定を構成する権限
- サーバープラットフォームでこの機能がサポートされている。
- サーバーの電源がオフになっている。

### 手順

- 1. ナビゲーションツリーで情報をクリックし、診断タブをクリックします。
- 2. システム診断を表示をクリックします。
- 3. インテリジェント診断モードで起動をクリックします。

iLOが要求を確認するように求めます。

4. はい、続行しますをクリックします。

システムがインテリジェント診断モードであることがiLOから通知されます。

ブート障害の原因を特定するために、サーバーは一連の再起動を開始します。原因が識別されると、影響を受けるデ バイスが無効化され、ブートプロセスが再開されます。

#### 注記:

このプロセスは、完了までに長時間かかることがあります。ブート障害の原因を特定するために、複 数のサーバーの再起動が必要になる場合があります。インテリジェント診断モードに入ったら、プロ セスを中断せずに完了させます。

ステータスを監視するには、サーバーのPOST画面を確認します。

このアクションの結果はIMLに記録されます。

5. 問題が検出された場合は、必要な手順を実行して問題を解決してください。

### <span id="page-135-0"></span>工場デフォルト設定のリストア

すべてのBIOS構成設定を工場デフォルト値にリセットするには、工場デフォルト設定のリストアオプションを使用しま す。

このプロセスにより、ブート構成、セキュアブートのセキュリティキー(セキュアブートが有効な場合)、構成された 日付時刻の設定など、すべてのUEFI不揮発性変数が削除されます。

一部のUEFI設定を保持するオプションを使用するには、デフォルトのシステム設定の復元オプションを検討してくださ い。

この機能を使用すると、不揮発性メモリに保存されたiLO IPアドレスおよびiLO設定が保持されます。

この機能は、iLO 5 2.10以降を備えたGen10 Plusサーバーでサポートされます。

#### 前提条件

- ホストBIOS構成権限
- 仮想電源およびリセット権限
- iLOの設定を構成する権限
- サーバープラットフォームでこの機能がサポートされている。
- サーバーの電源がオフになっている。

### 手順

1. (オプション)UEFIシステムユーティリティでユーザーデフォルトの保存オプションをはい、保存します。に設定し ます。

このオプションを有効にすると、工場デフォルト設定をリストアするときに、現在のBIOS設定がデフォルト設定とし て使用されます。

詳しくは、UEFIシステムユーティリティのユーザーガイドを参照してください。

- 2. ナビゲーションツリーで情報をクリックし、診断タブをクリックします。
- 3. システム診断を表示をクリックします。
- 4. 工場デフォルト設定のリストアをクリックします。

iLOにより、要求の確認を求められます。また、セキュアブートの設定など、以前に構成した設定がデフォルト値に リセットされることが警告されます。

5. はい、続行しますをクリックします。

UEFI不揮発性変数がデフォルト値にリセットされ、サーバーが再起動します。

ステータスを監視するには、サーバーのPOST画面を確認します。

このアクションの結果はIMLに記録されます。

### <span id="page-136-0"></span>システムデフォルト設定のリストア

システムデフォルト設定のリストアオプションを使用すると、すべてのBIOS構成設定がデフォルト値にリセットされ、 サーバーは再起動します。

このオプションを選択すると、以下を除くすべてのプラットフォーム設定をリセットします。

- セキュアブートBIOS設定
- 日付と時刻の設定
- プライマリおよび冗長のROMの選択(サポートされる場合)
- オプションカードやiLOなどの他のエンティティは、個別にリセットする必要があります。

この機能を使用すると、不揮発性メモリに保存されたiLO IPアドレスおよびiLO設定が保持されます。

この機能は、iLO 5 2.10以降を備えたGen10 Plusサーバーでサポートされます。

### 前提条件

- ホストBIOS構成権限
- 仮想電源およびリセット権限
- iL0の設定を構成する権限
- サーバープラットフォームでこの機能がサポートされている。
- サーバーの電源がオフになっている。

### 手順

1. (オプション)UEFIシステムユーティリティでユーザーデフォルトの保存オプションをはい、保存します。に設定し ます。

このオプションを有効にすると、デフォルトのシステム設定をリストアするときに、現在のBIOS設定がデフォルト設 定として使用されます。

詳しくは、UEFIシステムユーティリティのユーザーガイドを参照してください。

- 2. ナビゲーションツリーで情報をクリックし、診断タブをクリックします。
- 3. システム診断を表示をクリックします。
- 4. システムデフォルト設定のリストアをクリックします。

iLOにより、要求の確認を求められ、以前に構成した設定がデフォルト値にリセットされることが警告されます。

5. はい、続行しますをクリックします。 BIOS構成設定がデフォルト値にリセットされ、サーバーが再起動します。 ステータスを監視するには、サーバーのPOST画面を確認します。 このアクションの結果はIMLに記録されます。

### <span id="page-137-0"></span>POST中のUEFIシリアルデバッグメッセージのActive Health Systemログへの保 存

通常のサーバー操作中、UEFIシリアルログメッセージは自動的にActive Health Systemログに保存されます。これらの メッセージは、Active Health Systemログをトラブルシューティングに使用する場合に役立ちます。サーバーが停止す るか起動に失敗した場合、UEFIシリアルデバッグメッセージは自動的に送信されません。この手順を使用して、UEFIシ リアルデバッグメッセージをActive Health Systemログに1回手動で保存します。UEFIシリアルデバッグメッセージを再 度保存するには、この手順を繰り返します。

この機能は、サーバーのPOST中にのみ使用できます。POSTが完了すると、キャプチャーボタンは使用できなくなりま す。

この機能は、iLO 5 2.40以降を備えたGen10 Plusサーバーでサポートされます。

#### 前提条件

- サーバーが、電源投入時セルフテスト(POST)状態にある。
- 1.40以降のバージョンのシステムROM (BIOS) がインストールされている。

#### 手順

- 1. ナビゲーションツリーで情報をクリックし、診断タブをクリックします。
- 2. キャプチャーをクリックします。

UEFIシリアルデバッグメッセージがActive Health Systemログに保存されたことをiLOが通知します。

# 全般的なシステム情報の表示

**The Common** 

### ヘルスサマリー情報の表示

ヘルスサマリーページには、監視対象サブシステムおよびデバイスのステータスが表示されます。このページの情報 は、サーバー構成によって異なります。

サーバーの電源がオフの場合、このページのシステムのヘルス情報は、最後の電源オフ時のものです。ヘルス情報は、 サーバーの電源が入っており、POSTが完了している場合にのみアップデートされます。

#### 手順

- 1. ナビゲーションツリーでシステム情報をクリックします。
- 2. (オプション)テーブルの列でソートするには、列見出しをクリックします。

ソート順を昇順または降順に変更するには、列見出しをもう一度クリックするか、列見出しの横にある矢印アイコン をクリックします。

3. (オプション)サポートされるサブシステムとデバイスタイプの関連ページに移動するには、サブシステムおよびデ バイスリストで値の名前をクリックします。

液冷モジュールを備えたシステムでファンまたは液冷モジュールの値をクリックすると、電力 & 温度ページが開 き、ファン&冷却モジュールタブが表示されます。液冷モジュールが存在しないかサポートされていない場合、タブ 名はファンになります。

Agentless Management Serviceなどの一部のサブシステムおよびデバイスタイプには、関連ページがありません。

# 冗長ステータス

以下の項目に関する冗長ステータスが表示されます。

- ファンの冗長化
- 電源

╼

● 冗長液冷(サポート対象サーバーのみ)

# サブシステムおよびデバイスのステータス

以下の項目に関するステータス情報が表示されます。

- Agentless Management Service
- BIOS/ハードウェアヘルス
- ファン
- 液冷 (サポート対象サーバーのみ)
- メモリ
- ネットワーク
- 電源装置(非ブレードサーバーのみ)
- プロセッサー
- ストレージ
- 温度
- Smart Storage Energy Pack (サポート対象のサーバーのみ)

### サブシステムおよびデバイスステータスの値

- ● 冗長化-デバイスまたはサブシステム用のバックアップコンポーネントがあります。
- ■ OK-デバイスまたはサブシステムは正常に動作しています。
- ▲ 非冗長化-デバイスまたはサブシステム用のバックアップコンポーネントがありません。
- ①利用不可能-コンポーネントは利用できないか、インストールされていません。
- ▲ 劣化-デバイスまたはサブシステムの機能が低下しています。

iLOでは、一致しない電源装置が取り付けられている場合、電源装置のステータスは劣化となります。

非冗長ファンまたは電源装置を備えたサーバーを起動する場合、システムヘルスステータスはOKと表示されます。シ ステムの起動時に冗長ファンまたは電源装置で障害が発生すると、ファンまたは電源装置を交換するまでシステムヘ ルスステータスは劣化になります。

- ◆ 冗長化障害-デバイスまたはサブシステムは動作していません。
- ◆ 障害-デバイスまたはサブシステムの1つまたは複数のコンポーネントが動作していません。
- ① その他 詳しくは、このステータスを報告するコンポーネントのシステム情報ページに移動してください。
- 不明 iLOファームウェアがデバイスステータス情報を受信していません。サーバーの電源がオフになっている ときにiLOをリセットした後、一部のサブシステムでステータスが不明と表示されます。サーバーの電源がオフに なっているとき、iLOはこれらのサブシステムのステータスをアップデートできません。
- まインストール–サブシステムまたはデバイスがインストールされていません。

## プロセッサー情報の表示

プロセッサー情報ページは、空いているプロセッサースロット、各スロットに装着されたプロセッサーの種類、プロ セッサーサブシステムの概要を表示します。

サーバーの電源がオフの場合、このページのシステムのヘルス情報は、最後の電源オフ時のものです。ヘルス情報は、 サーバーの電源が入っており、POSTが完了している場合にのみアップデートされます。

### 手順

ナビゲーションツリーでシステム情報をクリックし、プロセッサータブをクリックします。
## プロセッサーの詳細

プロセッサーごとに、次の情報が表示されます。

- プロセッサー名 プロセッサーの名前。
- プロセッサーステータス プロセッサーのヘルスステータス。
- プロセッサー速度 プロセッサーの速度。
- 実行テクノロジー プロセッサーのコアおよびスレッドに関する情報。
- メモリテクノロジー プロセッサーのメモリ機能。
- 内部L1キャッシュ L1キャッシュサイズ。
- **内部L2キャッシュ L2キャッシュサイズ。**
- **内部L3キャッシュ L3キャッシュサイズ。**

### メモリ情報の表示

メモリ情報ページには、システムメモリの概要が表示されます。サーバーの電源が入っていない場合は、AMPデータが使 用できないため、POST実行時に存在するメモリモジュールのみが表示されます。

サーバーの電源がオフの場合、このページのシステムのヘルス情報は、最後の電源オフ時のものです。ヘルス情報は、 サーバーの電源が入っており、POSTが完了している場合にのアップデートされます。

#### 手順

1. ナビゲーションツリーでシステム情報をクリックし、メモリタブをクリックします。

メモリページには、以下の詳細が表示されます。

- [アドバンストメモリプロテクション\(AMP\)](#page-146-0)
- [メモリの概要](#page-148-0)
- [物理メモリ](#page-149-0)
- 2. (オプション)デフォルトでは、物理メモリテーブルに空のメモリソケットは表示されません。空のメモリスロット を表示するには、空きのメモリスロットを表示をクリックします。空のメモリスロットが表示されているときにそれ らを非表示にするには、空きのメモリスロットを隠すをクリックします。

このオプションは、空のスロットがない場合は表示されません。

3. (オプション)テーブルの列でソートするには、列見出しをクリックします。

ソート順を昇順または降順に変更するには、列見出しをもう一度クリックするか、列見出しの横にある矢印アイコン をクリックします。

4. (オプション)追加のメモリ詳細を表示するには、メモリモジュールを選択します。

[メモリ詳細](#page-151-0)ペインが表示されます。

### <span id="page-146-0"></span>アドバンストメモリプロテクションの詳細

AMPモードステータス

AMPサブシステムのステータスです。

- 不明/その他 システムがAMPをサポートしていない、またはマネジメントソフトウェアがステータスを判定で きません。
- 非保護 システムはAMPをサポートしていますが、機能が無効になっています。
- プロテクト済み システムはAMPをサポートしています。機能は有効ですが、動作してはいません。
- 劣化 システムは保護されていましたが、AMPが保留中です。したがって、AMPはもう使用できません。
- DIMM ECC システムは、DIMM ECCのみによって保護されます。
- ミラーリング システムはミラーモードのAMPで保護されています。DIMMの不具合は検出されていません。
- ミラーリング劣化 システムはミラーモードのAMPで保護されています。1つまたは複数のDIMMの不具合が検出 されています。
- オンラインスペア システムはホットスペアモードのAMPで保護されています。DIMMの不具合は検出されてい ません。
- オンラインスペア劣化 システムはホットスペアモードのAMPで保護されています。1つまたは複数のDIMMの不 具合が検出されています。
- RAID-XOR システムはXORメモリモードのAMPで保護されています。DIMMの不具合は検出されていません。
- RAID-XOR劣化 システムはXORメモリモードのAMPで保護されています。1つまたは複数のDIMMの不具合が検出 されています。
- アドバンストECC システムはアドバンストECCモードのAMPで保護されています。
- アドバンストECC劣化 システムはアドバンストECCモードのAMPで保護されています。1つまたは複数のDIMMの 不具合が検出されています。
- ロックステップ システムはロックステップモードのAMPで保護されています。
- ロックステップ劣化 システムはロックステップモードのAMPで保護されています。1つまたは複数のDIMMの不 具合が検出されています。
- A3DC システムはA3DCモードのAMPで保護されています。
- A3DC劣化 システムはA3DCモードのAMPで保護されています。1つまたは複数のDIMMの不具合が検出されていま す。

構成済みAMPモード

アクティブなAMPモード。以下のモードがサポートされます。

- なし/不明 マネジメントソフトウェアがAMPフォールトトレランスを判定できない、またはシステムがAMP用 に構成されていません。
- オンラインスペア 起動時にメモリの単一のスペアバンクが確保されています。多数のECCエラーが発生する と、スペアメモリがアクティブになり、エラーが発生したメモリは無効になります。
- ミラーリング システムはミラーメモリ用に構成されています。オンラインスペアメモリの場合の1つのメモ リバンクとは異なり、ミラー化されたメモリではすべてのメモリバンクが二重化されています。多数のECCエ ラーが発生すると、スペアメモリがアクティブになり、エラーが発生したメモリは無効になります。
- RAID-XOR システムは、XORエンジンを使用してAMP用に構成されています。
- アドバンストECC システムはアドバンストECCエンジンを使用してAMP用に構成されています。
- ロックステップ システムは、ロックステップエンジンを使用してAMP用に構成されています。
- オンラインスペア(ランクスペアリング) システムはオンラインスペアランクAMP用に構成されています。
- オンラインスペア(チャネルスペアリング) システムはオンラインスペアランクAMP用に構成されていま す。
- インターソケットミラーリング システムは2つのプロセッサーまたはボードのメモリの間でミラー化された Intersocket AMP用に構成されています。
- イントラソケットミラーリング システムは1つのプロセッサーまたはボードのメモリの間でミラー化された Intrasocket AMP用に構成されています。
- A3DC システムは、A3DCエンジンを使用してAMP用に構成されています。

サポートされるAMPモード

- RAID-XOR システムは、XORエンジンを使用してAMP用に構成することができます。
- デュアルボードミラーリング システムは、デュアルメモリボード構成で、ミラー化されたアドバンストメモ リ保護用に構成することができます。ミラーメモリは、同じメモリボード上のメモリまたは2番目のメモリボー ド上のメモリと交換することができます。
- シングルボードミラーリング システムは、単一のメモリボードで、ミラー化されたアドバンストメモリ保護 用に構成することができます。
- アドバンストECC システムは、アドバンストECC用に構成することができます。
- ミラーリング システムは、ミラー化されたAMP用に構成することができます。
- オンラインスペア システムは、オンラインスペアAMP用に構成することができます。
- ロックステップ システムは、ロックステップAMP用に構成することができます。
- オンラインスペア(ランクスペアリング) システムはオンラインスペアランクAMP用に構成できます。
- オンラインスペア(チャネルスペアリング) システムはオンラインスペアランクAMP用に構成できます。
- インターソケットミラーリング システムは2つのプロセッサーまたはボードのメモリの間でミラー化された Intersocket AMP用に構成できます。
- イントラソケットミラーリング システムは1つのプロセッサーまたはボードのメモリの間でミラー化された Intrasocket AMP用に構成できます。
- A3DC このシステムはA3DC AMP用に構成できます。
- なし このシステムは、AMP用に構成することができません。

### <span id="page-148-0"></span>メモリの概要

メモリの概要セクションには、搭載され、POST実行時に正常に動作したメモリの概要が表示されます。

位置

メモリボード、カートリッジ、またはライザーが搭載されているスロットまたはプロセッサー。表示される可能性 がある値は、以下のとおりです。

- システムボード 個別のメモリボードスロットはありません。すべてのDIMMがマザーボードに取り付けられて います。
- ボードく番号> 使用できるメモリボードスロットがあります。すべてのDIMMがメモリボードに取り付けられて います。
- プロセッサー<番号> メモリDIMMが搭載されているプロセッサー。
- ライザー<番号> メモリDIMMが搭載されているライザー。

メモリスロットの総数

メモリモジュールスロットの数。

メモリ合計

メモリの容量。これには、オペレーティングシステムが認識するメモリ、およびスペア、ミラー、またはXOR構成 に使用されるメモリが含まれます。

動作周波数

メモリが動作する周波数。

### <span id="page-149-0"></span>物理メモリ詳細

物理メモリセクションには、ホストに搭載され、POST実行時に正常に動作していた、ホスト上の物理メモリモジュール が表示されます。メモリモジュールが取り付けられていない位置も示されます。各種の耐障害メモリ構成により、実際 のメモリインベントリが、POSTの実行時に検出されたものから変化する場合があります。システムに多数のメモリモ ジュールが搭載されている場合は、一部のモジュール位置しか表示されない場合があります。

ソケットロケーター

メモリモジュールが搭載されているスロットまたはプロセッサー。

ステータス

メモリモジュールのステータスおよびモジュールが使用中かどうか。表示される可能性がある値は、以下のとおり です。

- 追加済 未使用 DIMMが追加されましたが、未使用です。
- 構成エラー DIMMに構成エラーがあります。
- 劣化 DIMMステータスが低下しています。
- 不一致 DIMMタイプが一致していません。
- 予想されたが不明 DIMMは予想されていますが、欠落しています。
- 良好、使用中 DIMMは正しく機能しており、使用中です。
- 良好、一部使用 DIMMは正しく機能しており、一部使用中です。
- マップアウトエラー トレーニングに失敗したため、DIMMはマップから解除されています。
- マップアウト構成 構成エラーのため、DIMMがマップから解除されています。
- 未装着 DIMMが存在しません。
- 未サポート DIMMはサポートされていません。
- その他 DIMMステータスは、標準のステータス定義のいずれにも当てはまりません。
- 装着、スペア DIMMが存在し、スペアとして使用されています。
- 装着、未使用 DIMMが存在し、使用されていません。
- 不明 DIMMステータスは不明です。
- 更新済 未使用 DIMMはアップグレードされましたが、使用されていません。

#### サイズ

メモリモジュールのサイズ。

サポートされる最大周波数

メモリモジュールでサポートされる最大周波数。

テクノロジー

メモリモジュールのテクノロジー。表示される可能性がある値は、以下のとおりです。

- 不明 メモリのテクノロジーを判定できません。
- N/A メモリモジュールはありません。
- SDRAM(シンクロナスダイナミックRAM)
- RDIMM (レジスタ付きメモリモジュール)
- UDIMM(レジスタなしメモリモジュール)
- LRDIMM(負荷低減メモリモジュール)
- NVDIMM (不揮発性デュアルインラインメモリモジュール)
- NVDIMM-N(フラッシュメモリと従来のメモリの両方を備えた不揮発性デュアルインラインメモリモジュール)
- R-NVDIMM (レジスタ付き不揮発性デュアルインラインメモリモジュール)

PMM(不揮発性メモリモジュール)

 $\overline{\phantom{a}}$ 

### <span id="page-151-0"></span>メモリ詳細ペイン(物理メモリ)

製造元

メモリモジュールの製造元。

#### 部品番号

メモリモジュールの部品番号。

この値は、HPEメモリモジュールについてのみ表示されます。

シリアル番号

メモリモジュールのシリアル番号。

この値は、空のメモリスロットについては表示されません。

タイプ

搭載されたメモリのタイプ。表示される可能性がある値は、以下のとおりです。

- その他 メモリタイプを判定できません。
- ボード メモリモジュールは(モジュール式でなく)システムボードまたはメモリ拡張ボードに固定されてい ます。
- DDR4
- N/A メモリモジュールはありません。
- ランク

メモリモジュール内のランクの数。

誤り訂正

メモリモジュールが使用する誤り訂正のタイプ。

データ幅ビット

メモリモジュールのデータ幅(ビット単位)。

バス幅ビット

メモリモジュールのバス幅(ビット単位)。

チャネル

メモリモジュールが接続されているチャネル番号。

メモリコントローラー

メモリコントローラー番号。

CPUソケット

メモリモジュールのソケット番号。

メモリスロット

メモリモジュールのスロット番号。

状態

メモリの状態。

ベンダー

メモリベンダー名。ベンダー名が不明な場合、値N/Aが表示されます。

ベンダーID

メモリベンダーID。

#### Armed

NVDIMM-Nの現在のバックアップ準備状態(使用できる場合)。

最後の操作

最後の操作のステータス (NVDIMMのみ)。

メディア寿命

 $\overline{\phantom{0}}$ 

メディアの残りの寿命の割合(NVDIMMのみ)。

—

### <span id="page-153-0"></span>ネットワーク情報の表示

サーバーの電源が切れている場合、NIC情報ページのヘルスステータス情報は、最後に電源が切れた時点の情報になりま す。ヘルス情報は、サーバーの電源が入っており、POSTが完了している場合にのみアップデートされます。

このページのすべてのデータセットを表示するには、AMSがインストールされていて実行中であることを確認します。 AMSがインストールされ、サーバー上で実行されている場合にのみ、サーバーのIPアドレス、アドインのネットワークア ダプター、サーバーのNICステータスが表示されます。

このページの情報は、iLOにログインしたときにアップデートされます。データを更新するには、iLOからログアウトし てログインし直します。

#### 手順

- 1. ナビゲーションツリーでシステム情報をクリックし、ネットワークタブをクリックします。
- 2. (オプション)テーブルの列でソートするには、列見出しをクリックします。

ソート順を昇順または降順に変更するには、列見出しをもう一度クリックするか、列見出しの横にある矢印アイコン をクリックします。

3. (オプション)このページで情報を展開するにはすべてを展開をクリックし、情報を折りたたむにはすべて閉じるを クリックします。

### 物理ネットワークアダプター

### 内蔵と追加のNICおよびファイバーチャネルアダプター

このセクションには、サーバー内の内蔵と追加のNICおよびファイバーチャネルアダプターに関する次の情報が表示され ます。

アダプター番号

アダプター番号。たとえば、アダプター1、アダプター2など。

位置

システムボード上のアダプターの位置。

ファームウェア

インストールされているアダプターのファームウェアのバージョン(該当する場合)。この値は、システム NIC(内蔵および直立型)の場合にのみ表示されます。

ステータス

NICステータス。

- $\bullet$  Windowsサーバー:
	- NICがネットワークに接続され、正しく機能している場合、iLOにはステータスOKが表示されます。
	- NICがネットワークに接続されていなかった場合、iLOはステータスを不明と表示します。
	- NICがネットワークに接続されていた場合、iLOはステータスをリンクダウンと表示します。
	- 複数のNICによる構成で、コンポーネントが故障しているがシステムはまだ機能している場合、iLOはステー タスを劣化と表示します。
	- NICが障害を報告した場合、iLOによってステータスクリティカルが表示されます。
- $\bullet$  Linux $+$   $\circ$   $-$  :
	- o NetworkManagerを使用してNICを管理する場合、デフォルトのステータスはOKであり、リンクステータス がiLOに表示されます。
	- Linuxのレガシーユーティリティを使用してNICを管理する場合、iLOは、NICが管理者によって設定されてい る場合にのみリンクステータスを表示します。NICが設定されていない場合、iLOは、ステータスを不明と表 示します。
	- 複数のNICによる構成で、コンポーネントが故障しているがシステムはまだ機能している場合、iLOはステー タスを劣化と表示します。
	- NICが障害を報告した場合、iLOによってステータスクリティカルが表示されます。
- VMwareサーバー:
	- iLOがNICポートと通信できない場合、ステータスを不明と表示します。
	- NICドライバーが link down のステータスを報告する場合、iLOはステータスをダウンと表示します。
	- NICドライバーが link\_up のステータスを報告する場合、iLOはステータスをOKと表示します。
	- 複数のNICによる構成で、コンポーネントが故障しているがシステムはまだ機能している場合、iLOはステー タスを劣化と表示します。
	- NICが障害を報告した場合、iLOによってステータスクリティカルが表示されます。

注記: 複雑なNIC (イーサーネット、FCoE、iSCSIなどの複数のポート機能を備えたNIC)の場合、ア ダプターのステータスは、物理ポートのステータスとそのポートで実行されている機能のステータス を示します。いずれかのポートで実行されている機能がスイッチによって構成されていない場合、ま たはファイバーチャネルファブリックがダウンしている場合、個々の物理ポートのステータスが OKの場合でも、アダプターのステータスは 劣化を示している可能性があります。

ポート

設定されているネットワークポート。この値は、システムNIC(内蔵および直立型)の場合にのみ表示されます。 MACアドレス

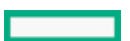

ポートのMACアドレス。

IPv4アドレス

システムNIC(内蔵および直立型)の場合、サーバーのIPアドレス(使用できる場合)。

IPv6アドレス

システムNIC(内蔵および直立型)の場合、サーバーのIPアドレス(使用できる場合)。

ステータス

ポートのステータス。

表示される可能性がある値は、OK、障害、不明、およびリンクダウンです。

チーム/ブリッジ

ポートがNICチーミング用に設定されている場合、論理ネットワークアダプターを形成する物理ポートの間で設定 されているリンクの名前。この値は、システムNIC(内蔵および直立型)の場合にのみ表示されます。

### ファイバーチャネルホストバスアダプターまたはコンバージドネットワークアダプター

ファイバーチャネルのホストバスアダプターまたはコンバージドネットワークアダプターに関する、次の情報が表示さ れます。

- 物理ポート 物理ネットワークのポート番号。
- **WWNN ポートのワールドワイドノード名。**
- WWPN ワールドワイドポート名。
- ステータス ポートのステータス。

### ブートの進行状況とブートターゲット

DCI接続が使用可能な場合は、以下の情報が表示されます。

- ポート 設定済み仮想ポート番号。
- ブート進行中 ブートの現在のステータス。
- ブートターゲット
	- WWPN ワールドワイドポート名。
	- LUN ID 論理ユニット番号ID。

## 論理ネットワークアダプター

このセクションには、NICチーミングを使用して1つの論理ネットワーク接続に2つ以上のポートを搭載しているネット ワークアダプターに関する以下の情報が表示されます。

- アダプター名 論理ネットワークアダプターを形成する物理ポートの間で設定されているリンクの名前。
- MACアドレス 論理ネットワークアダプターのMACアドレス。
- IPアドレス 論理ネットワークアダプターのIPアドレス。
- ステータス 論理ネットワークアダプターのステータス。

各論理ネットワークアダプターを形成するポートに関する、次の情報が表示されます。

- メンバー 論理ネットワークアダプターを形成する各ポートに割り当てられた一連の番号。
- MACアドレス 物理アダプターポートのMACアドレス。
- ステータス 物理アダプターポートのステータス。

## デバイスインベントリの表示

デバイスインベントリページには、サーバーにインストールされたデバイスに関する情報が表示されます。このページ に表示されるデバイスには、たとえば、取り付けられているアダプター、PCIデバイス、SATAコントローラー、Smartス トレージバッテリなどがあります。

サーバーの電源が切れている場合、このページのヘルスステータス情報は、最後に電源が入った時点の情報になりま す。ヘルス情報は、サーバーの電源が入っており、POSTが完了している場合にのみアップデートされます。

業界標準の管理仕様に準拠していない古いアダプターでは、アダプターのファームウェアバージョン、部品番号、シリ アル番号、およびステータスを取得するために、Agentless Management Service(AMS)が必要です。

フィールド交換可能ユニット(FRU)EEPROMをサポートしているアダプターでは、iLOが製品名や部品番号などの静的ア ダプターの詳細を取得します。これらの値は、IPMIプラットフォーム管理FRU情報ストレージ定義の仕様に従ってフォー マットされます。

#### 手順

- 1. ナビゲーションツリーでシステム情報をクリックし、デバイスインベントリタブをクリックします。
- 2. (オプション)デフォルトでは、空のスロットがデバイスインベントリテーブルで非表示になっています。空のス ロットを表示するには、空きのスロットを表示をクリックします。空のスロットが表示されているときにそれらを非 表示にするには、空きのスロットを隠すをクリックします。

このオプションは、空のスロットがない場合は表示されません。

3. (オプション)テーブルの列でソートするには、列見出しをクリックします。

ソート順を昇順または降順に変更するには、列見出しをもう一度クリックするか、列見出しの横にある矢印アイコン をクリックします。

4. (オプション)追加のスロット詳細を表示するには、テーブル内のデバイスをクリックします。

[スロット詳細](#page-159-0)ペインが表示されます。

#### 詳しくは

Agentless [ManagementとAMS](#page-711-0)

## デバイスインベントリの詳細

- MCTP検出 サーバーについて、この機能が有効になっているか無効になっているか。
- 位置 デバイスの取り付け位置。
- 製品名 デバイスの製品名。 通常、iLOは、FRU EEPROMからこの値を取得します(製品情報エリアフォーマットリージョン、製品名の値)。 一部のアダプターでは、この値は専用アダプターのインターフェイスを通じて取得されます。
- 製品バージョン デバイスの製品バージョン。 通常、iLOは、FRU EEPROMからこの値を取得します(製品情報エリアフォーマットリージョン、製品名の値)。 一部のアダプターでは、この値は専用アダプターのインターフェイスを通じて取得されます。
- ファームウェアバージョン インストールされているアダプターのファームウェアバージョン。 iLOでは、複数の方法を使用してこのアダプター固有情報を取得できます。 UEFIデバイスドライバーインターフェイスをサポートしているアダプターの場合、この値を取得するための基本的な 方法はUEFIです。
- ステータス デバイスステータスの値。

不明という値が表示された場合は、次を意味します。

- iLOが、デバイスの初期化を完了していない。
- デバイスでステータスを提供できない(レガシーチップセットSAS/SATAコントローラーなど)。
- Agentless ManagementとAgentless Management Serviceが、このデバイスに関する情報を提供できない。

ネットワークアダプターの不明なステータスの値について詳しくは、ネットワーク情報ページのドキュメントを参照 してください。

ストレージデバイスの不明なステータスの値について詳しくは、ストレージ情報ページのドキュメントを参照してく ださい。

詳しくは [MCTP検出の構成](#page-161-0) [ネットワーク情報の表示](#page-153-0) [ストレージ情報の表示](#page-163-0)

### <span id="page-159-0"></span>スロットの詳細ペイン

デバイスインベントリテーブルの行をクリックすると、スロットの詳細ペインに詳細情報が表示されます。

表示される値は、選択したデバイスタイプによって異なります。リストされた値をすべて表示しないデバイスタイプも あります。

● 製品部品番号 - アダプターベンダーのプライマリ部品番号。

通常、iLOは、FRU EEPROMからこの値を取得します(製品情報エリアフォーマットリージョン、製品部品/モデル番号 の値)。

部品番号がサーバーモデルごとに異なる内蔵グラフィックスデバイスに依存している場合は、各種ありが表示されま す。

ストレージコントローラーに接続されたバックプレーンについては、N/Aが表示されます。

● アヤンブリ番号 - アダプターベンダーのスペア部品番号 (存在する場合)。

アダプターベンダーのスペア部品番号が存在しない場合、iLOは、FRU EEPROMからこの値を取得します(ボード情報 領域フォーマット地域、ボード部品番号の値)。

ストレージコントローラーに接続されたバックプレーンについては、N/Aが表示されます。

● シリアル番号 - アダプターのシリアル番号。

通常、iLOは、FRU EEPROMからこの値を取得します(製品情報エリアフォーマットリージョン、製品シリアル番号の 値)。

内蔵デバイスに対しては、通常、N/Aが表示されます。

- MCTPステータス MCTP検出が有効または無効かどうかを示します。
- スロットの詳細
	- タイプ スロットタイプ(PCIe、MXM、SATAなど)、または別の業界標準のスロットタイプ。
	- バス幅 スロットのバス幅。
	- 長さ スロットの長さ。
	- 特性 スロットに関する情報。たとえば、電圧やその他のサポートに関する情報です。

スロットの詳細の値について詳しくは、System Management BIOS (SMBIOS) 参照仕様のシステムスロット (タイプ 9)を参照してください。

- バス(PCIeデバイスのみ) PCI構成中にBIOSによって割り当てられたPCIバス。その他すべてのデバイスタイプに 対しては、FFhまたはN/Aが表示されます。
- デバイス(PCIeデバイスのみ) PCI構成中にBIOSによって割り当てられたPCIデバイス。その他すべてのデバイス タイプに対しては、FFhまたはN/Aが表示されます。
- 関数(PCIeデバイスのみ) PCI構成中にBIOSによって割り当てられたPCI関数。その他すべてのデバイスタイプに 対しては、FFhまたはN/Aが表示されます。
- 分岐されたデバイスピアのインスタンス − 分岐をサポートするデバイスの分岐の詳細。分岐されたデバイスピアに インスタンスは、デバイスが分岐されているかどうかと分岐のインスタンスを示します。

iLOは、Gen10plusプラットフォームでのみこの機能をサポートします。

詳しくは [MCTP検出の構成](#page-161-0)

## デバイスステータスの値

デバイスインベントリページでは、次のステータスの値を使用します。

- **2** 有効 デバイスが有効であり、ヘルスステータスはOKです。
- 未サポートCPU デバイスのスロットをサポートするCPUが取り付けられていません。
- N/A デバイスが取り付けられていません。
- ◆ 有効 デバイスが有効であり、ヘルスステータスはクリティカルです。
- ▲ 有効 デバイスが有効であり、ヘルスステータスは警告です。
- 2 不明 iL0ファームウェアがデバイスステータスに関するデータを受信していません。
- 無効 デバイスが無効になっています。

## <span id="page-161-0"></span>MCTP検出の構成

MCTPは、サーバーにインストールされているオプションに直接通信するためにiLOが使用する業界標準テクノロジーで す。MCTP検出は、デフォルトで有効です。サーバーまたは個々のアダプターに対してMCTP検出を無効にすると、問題の あるオプションをトラブルシューティングできます。たとえば、アダプターが動作しない場合は、MCTP検出を一時的に 無効にすると、サーバーを操作しながら問題を調査できます。無効にしたMCTP検出を再び有効にする唯一の方法は、 MCTP工場出荷時リセットを実行することです。MCTP工場出荷時リセットを実行すると、サーバースロットおよびすべて のアダプタースロットに対するMCTP検出が有効になります。

サーバーのMCTP検出を無効にすると、すべてのアダプタースロットについて自動的に無効になります。

Hewlett Packard Enterpriseでは、サポート担当者が推奨しない限り、MCTP検出を無効にしないことをお勧めします。

#### 警告:

- HPE OneViewによって管理されているサーバーのMCTP検出を無効にすると、無効に したデバイスからHPE OneViewにアクセスできなくなります。
- サーバーのMCTP検出を無効にすると、iLOは、内蔵NIC、Smartアレイ、Innovation Engine、メモリ、CPU、およびオプションアダプターなどのコンポーネントのス テータス情報の監視や表示を行いません。
- MCTP検出が無効になっている場合は、Innovation Engineファームウェアをフラッ シュできません。
- MCTP検出が無効になっている場合は、パフォーマンス設定、パフォーマンス監 視、ワークロードパフォーマンスアドバイザーの各ページは使用できません。

#### 前提条件

iLOの設定を構成する権限

手順

- 1. ナビゲーションツリーでシステム情報をクリックし、デバイスインベントリタブをクリックします。
- 2. 検出をクリックします。

検出設定ページが開きます。

- 3. サーバースロットおよびすべてのアダプタースロットのMCTP検出を無効にするには、MCTP検出を無効に設定します。
- 4. 選択したアダプタースロットのMCTP検出を無効にするには、デバイステーブルの1つまたは複数のMCTPオプションを 無効に設定します。
- 5. 適用をクリックします。

iLOによって、MCTP検出を再度有効にするにはMCTPの出荷時リセットが必要であることが通知されます。

6. OKをクリックします。

### MCTP工場出荷時リセットの開始

MCTP検出がサーバーまたはサーバーのアダプタースロットに対して無効になっている場合、これを再度有効にする唯一 の方法は、MCTP工場出荷時リセットを実行することです。この手順を実行しても、iLOまたはサーバーはリセットされま せん。

#### 前提条件

iLO設定の構成権限

手順

- 1. ナビゲーションツリーでシステム情報をクリックし、デバイスインベントリタブをクリックします。
- 2. 検出をクリックします。

検出設定ページが開きます。

3. MCTP工場出荷時リセットをクリックします。

iLOによって、MCTP工場出荷時リセットを行うとすべてのデバイスでMCTPが有効になるという警告が表示され、要求 を確認するように求められます。

4. はいをクリックします。

MCTP工場出荷時リセットが開始されます。

プロセスが完了すると、MCTP検出がすべてのデバイスで有効になります。

### <span id="page-163-0"></span>ストレージ情報の表示

サーバーの電源がオフの場合、ストレージ情報ページのシステムのステータス情報は、最後の電源オフ時のものです。 ステータス情報は、サーバーの電源が入っており、POSTが完了している場合にのみアップデートされます。

ストレージ情報ページのすべてのデータセットを表示するには、AMSがインストールされていて実行中であることを確認 します。AMSがインストールされ、サーバー上で実行されている場合にのみ、SAS/SATAコントローラーの情報が表示され ます。

このページに表示される情報は、ご使用のストレージ構成によって異なります。一部のストレージ構成では、各カテゴ リの情報は表示されません。

このページには、ファイバーチャネルアダプターの一覧は表示されません。ファイバーチャネルアダプターに関する情 報を表示するには、ナビゲーションツリーでシステム情報をクリックし、ネットワークタブをクリックします。

#### 手順

- 1. ナビゲーションツリーでシステム情報をクリックし、ストレージタブをクリックします。
- 2. (オプション)すべてのデータを展開するにはすべてを展開 x2をクリックし、すべてのデータを折りたたむにはす べて閉じる ズ<sup>ビ</sup>をクリックします。
- 3. (オプション)コンポーネントの詳細を展開または折りたたむには、次のアイコンをクリックします。 >または .
- 4. (オプション)コンポーネントの詳細を表示するには、リストされているコンポーネントをクリックします。 詳細ペインが開き、追加情報が表示されます。
- 5. (オプション)NVMeまたはSATAドライブの物理ドライブインジケーターLEDステータスを変更するには、物理ドライ ブインジケーターLEDアイコン $\mathbf{\mathsf{Q}}$ をクリックします。

この機能は、サポート対象のサーバーでのみ使用できます。

この機能を使用するには、iLOの設定を構成する権限が必要です。

LEDステータスをオンまたはオフに変更できます。

6. (オプション)NVMeまたはSATAドライブの電源をオンまたはオフにするには、ドライブ電源ボタン機能を使用しま す。

この機能は、サポート対象のサーバーでのみ使用できます。

この機能を使用するには、iLOの設定を構成する権限が必要です。

#### 詳しくは

[ネットワーク情報の表示](#page-153-0)

## サポート対象のストレージコンポーネント

ストレージ情報ページには、以下のストレージコンポーネントに関する次の情報が表示されます。

Smartアレイコントローラー、ドライブエンクロージャー、接続されているボリューム、およびそれらのボリューム を構成する物理ドライブ。

iLOでは、合計256の物理ドライブと合計256のボリュームを監視できます。

直接接続ストレージを管理するHewlett Packard Enterpriseおよびサードパーティ製のストレージコントローラー、 および接続された物理ドライブ。

直接接続ストレージのタイプ、SATA、NVMe、およびRDE対応デバイスがサポートされています。表示される情報は、 ストレージタイプによって異なります。

## サポートされるストレージ製品

- HPE ML/DLサーバーM.2 SSD対応キット
- HPE 12G SASエキスパンダーカード
- HPEデュアル8 GB MicroSD EM USBキット(Windowsのみ)
- NVMeドライブ
- HPE NS204i-p NVMe 0Sブートデバイス
- HPE NS204i-r Gen10 Plusブートコントローラー
- HPE NS204i-t Gen10 Plusブートコントローラー
- HPE NS204i-d Gen10 Plusブートコントローラー
- HPE SmartアレイP408i-a SR Gen10
- HPE SmartアレイS100i SR Gen10ソフトウェアRAID
- HPE SR100i Gen10 PlusソフトウェアRAID
- HPE SR932i-p Gen10 Plusコントローラー
- HPE SR416i-a Gen10 Plusコントローラー
- AHCI SATAコントローラー
- HPE SmartアレイP824i-p MR Gen10コントローラー
- HPE SmartアレイMR416i-p Gen10 Plusコントローラー
- HPE SmartアレイMR416i-a Gen10 Plusコントローラー
- HPE SmartアレイMR216i-p Gen10 Plusコントローラー
- HPE SmartアレイMR216i-a Gen10 Plusコントローラー

# ストレージ詳細

ストレージ情報ページには、Smartアレイおよび直接接続ストレージに関する以下の詳細が表示されます。

#### 注記:

 $\overline{\phantom{a}}$ 

表示される情報は、ストレージタイプによって異なります。一部のストレージタイプでは、リストされて いる一部プロパティが含まれないことがあります。

### コントローラー

コントローラーセクションには、各コントローラーに関する次の詳細が表示されます。

- 位置 サーバー内のコントローラーの位置。
- ステータス コントローラーのハードウェアヘルスとコントローラーの現在の状態の組み合わせ。表示される値 は、ステータスアイコン(OK、クリティカル、または警告)と、詳細情報を提供するテキストを示します。

ヘルスと現在の状態の値と定義について詳しくは[、ステータスの値と定義](#page-171-0)を参照してください。

- モデル
- 合計ボリューム数 コントローラーによって管理されるドライブ内のボリュームの数。
- 合計ドライブ数 コントローラーによって管理されるドライブの数。

コントローラーを選択すると、コントローラー詳細ペインが開き、詳細情報が表示されます。

### コントローラー詳細ペイン

コントローラー詳細ペインには、選択したコントローラーに関する詳細が表示されます。

(オプション)コントローラー詳細ペインにすべてのデータまたは一部のデータを表示するには、すべて表示または一 部を表示をクリックします。

## ボリューム

ボリュームセクションには、ボリュームごとに次の詳細が表示されます。

名前

● ステータス - ヘルスと現在の状態の値と定義について詳しくは、[ステータスの値と定義](#page-171-0)を参照してください。

- 容量
- フォールトトレランス

ボリュームは、Smart Storage Administratorソフトウェアで構成しないと、このページに表示されません。

ボリュームを選択すると、ボリューム詳細ペインが開き、詳細情報が表示されます。

### ボリューム詳細ペイン

ボリューム詳細ペインには、選択したボリュームに関する詳細が表示されます。

(オプション)ボリューム詳細ペインにすべてのデータまたは一部のデータを表示するには、すべて表示または一部を 表示をクリックします。

## ドライブ/未構成のドライブ

ドライブまたは未構成のドライブセクションには、各ドライブについて次の詳細が表示されます。

- 位置 ドライブのポート、ボックス、およびベイ番号
- ステータス ヘルスと現在の状態の値と定義について詳しくは、[ステータスの値と定義](#page-171-0)を参照してください。
- 容量
- メディアタイプ

ドライブを選択すると、ドライブ詳細ペインが開き、詳細情報が表示されます。

### ドライブ詳細ペイン

ドライブ詳細ペインには、選択したドライブに関する次の詳細が表示されます。

● インジケーターLED - LEDステータス(オンまたはオフ)。 ♀をクリックして、LEDステータスを変更できます。この 機能は、NVMeとSATAドライブでのみ使用できます。

この機能を使用するには、iLOの設定を構成する権限が必要です。

● ドライブ電源 - 現在のドライブの電源の状態(オン、オフ、または開始中)。

電源オンまたは電源オフボタンを使用して、NVMeおよびSATAドライブのドライブ電源を制御できます。

(オプション)ドライブ詳細ペインにすべてのデータまたは一部のデータを表示するには、すべて表示または一部を 表示をクリックします。

## ドライブエンクロージャー(Smartアレイのみ)

ドライブエンクロージャーセクションには、各エンクロージャーに関する次の詳細が表示されます。

- 位置 エンクロージャーのポート番号とボックス番号。
- ステータス ヘルスと現在の状態の値と定義について詳しくは、[ステータスの値と定義](#page-171-0)を参照してください。
- ドライブベイの数。

一部のエンクロージャーでは表示されるプロパティの一部しか含まれておらず、一部のストレージ構成ではドライブエ ンクロージャーが含まれていません。

エンクロージャーを選択すると、ドライブエンクロージャー詳細ペインが開き、詳細情報が表示されます。

### ドライブエンクロージャー詳細ペイン

ドライブエンクロージャー詳細ペインには、ドライブエンクロージャーに関する詳細が表示されます。

(オプション)ドライブエンクロージャー詳細ペインにすべてのデータまたは一部のデータを表示するには、すべて表 示または一部を表示をクリックします。

注記: 言語翻訳機能は、詳細ペインには適用されません。

## <span id="page-171-0"></span>ステータスの値と定義

可能性のあるヘルス値は次のとおりです。

- **◎ OK 正常を示します**
- ◆ クリティカル ただちに注意を要するクリティカルな状態が存在します。
- ▲ 警告 注意を必要とする状態が存在します。

指定可能な状態値は、以下のとおりです。

- 有効 デバイスが有効になっています。
- 無効 デバイスが無効になっています。
- テスト中 デバイスはテスト中です。
- 静止中 デバイスは有効になっていますが、制限されたコマンドセットのみを処理します。
- スタンバイオフライン デバイスは有効になっていますが、アクティブ化するための外部アクションを待機してい ます。
- スタンバイスペア デバイスは冗長セットの一部であり、アクティブ化するためのフェイルオーバーまたはその他 の外部アクションを待機しています。
- 起動中 デバイスは起動中です。
- オフラインで使用不可 デバイスは存在しますが、使用できません。
- アップデート中 デバイスはアップデート中であり、使用できないか、劣化している可能性があります。
- 存在しない デバイスが存在しないか、検出されません。
- 遅延中 デバイスはコマンドを処理しませんが、新しい要求をキューに入れます。

## ドライブの電源の管理

サポート対象ドライブを選択すると、物理ドライブ詳細ペインのドライブ電源ボタンセクションに、現在のドライブの 電源状態が表示されます。表示される可能性のある値はオン、オフ、および開始中です。

ドライブ電源ボタンオプションを使用して、ドライブの電源をオンまたはオフにすることができます。

電源オフオプションは、サポートされているドライブファームウェアでのみ機能します。

互換性のあるドライブのリストについては[、https://ssd.hpe.com/recommendation](https://ssd.hpe.com/recommendation)を参照してください。

電源オンオプション(ホットプラグ)は、標準のIDEコントローラーではサポートされていません。システムをコールド ブートして、ドライブを復旧してください。ドライブでこれらの電源リセット機能がサポートされているかどうかを確 認するには、ドライブの仕様を参照してください。

#### 前提条件

- iLOの設定を構成する権限
- このサーバー構成では、ドライブの電源の管理をサポートします。

#### 手順

- 1. ナビゲーションツリーでシステム情報をクリックし、ストレージタブをクリックします。
- 2. ドライブを選択します。

物理ドライブ詳細ペインが表示されます。

- 3. 電源オンまたは電源オフボタンをクリックします。
- 4. 要求を確認するメッセージが表示されたら、OKをクリックします。

# ドライブの電源ボタンオプション

- 電源オン すぐにドライブの電源を入れます。
- 電源オフ すぐにドライブの電源を切ります。このオプションを使用すると、強制的にシャットダウンされます。

<u>a sa saidh an san san s</u>

# ファームウェアのアップデート

ファームウェアのアップデートでは、新機能、改良、およびセキュリティアップデートによりサーバーとiLO機能が向上 します。

オンライン方式またはオフライン方式によりファームウェアをアップデートすることができます。

### オンラインでのファームウェアアップデート

オンライン方式を使用してファームウェアをアップデートする場合、サーバーオペレーティングシステムをシャットダ ウンせずにアップデートを実行できます。オンラインでのファームウェアアップデートは、インバンドまたはアウトオ ブバンドで実行できます。

インバンド

ファームウェアは、サーバーホストオペレーティングシステムからiLOに送信されます。

インバンドのファームウェアアップデートにはiLOドライバーが必要です。

iLOが製品セキュリティ状態に設定されている場合、ホストベースのファームウェアアップデートでは、ユーザー の認証情報または権限は確認されません。ホストベースのユーティリティでは、ルート(LinuxおよびVMware)ま たは管理者(Windows)ログインが必要です。

iLOが、高セキュリティ、FIPS、またはCNSAのセキュリティ状態を使用するように構成されている場合、ユーザー 認証情報が必要になります。

#### アウトオブバンド

ファームウェアは、ネットワーク接続経由でiLOに送信されます。iLO設定の構成権限を持つユーザーは、アウトオ ブバンド方式を使用してファームウェアをアップデートできます。

製品セキュリティ状態を使用するシステムのiLOのセキュリティが無効になるように、システムメンテナンスス イッチが設定されている場合、すべてのユーザーは、アウトオブバンド方式でファームウェアをアップデートでき ます。システムが、高度なセキュリティ状態を使用するように構成されている場合、ユーザー認証情報が必要にな ります。

## インバンドのファームウェアアップデート方法

オンラインROMフラッシュコンポーネント

サーバーの稼動中に実行可能ファイルを使用してファームウェアをアップデートします。実行可能ファイルには、 インストーラーとファームウェアパッケージが含まれています。

このオプションは、iLOが製品セキュリティ状態を使用して構成されている場合にサポートされます。

#### HPONCFG

このユーティリティを使用し、XMLスクリプトを使用してファームウェアをアップデートします。iLOまたはサー バーのファームウェアイメージと Update\_Firmware.xml サンプルスクリプトをダウンロードします。セット アップの詳細でサンプルスクリプトを編集し、スクリプトを実行します。

iLO 5 1.20以降と共にHPONCFG 5.2.0以降を使用する場合に必要なユーザーの権限を持っていないと、エラーメッ セージが表示されます。

### アウトオブバンドのファームウェアアップデート方法

iLO Webインターフェイス

iLO Webインターフェイスを使用してサポートされるファームウェアファイルをダウンロードし、インストールし ます。単一のサーバーまたはiLO連携グループのファームウェアをアップデートできます。

iLO RESTful API

iLO RESTful APIおよびRESTfulインターフェイスツールなどのRESTクライアントを使用して、ファームウェアを アップデートします。

HPQL OCFG

このユーティリティを使用し、XMLスクリプトを使用してファームウェアをアップデートします。iLOまたはサー バーのファームウェアイメージと Update\_Firmware.xml サンプルスクリプトをダウンロードします。セット アップの詳細でサンプルスクリプトを編集し、スクリプトを実行します。

HPLOMIG (ProLiant管理プロセッサー用のディレクトリサポートとも呼ばれる)

HPLOMIGのファームウェアアップデート機能を使用するためにディレクトリ統合を使用する必要はありません。 HPLOMIGを使用すると、複数のiLOプロセッサーを検出し、そのファームウェアを一度にアップデートすることがで きます。

SMASH CLP

SSHポートを通じてSMASH CLPにアクセスし、標準のコマンドを使用してファームウェア情報を表示し、ファーム ウェアをアップデートします。

LOCFG.PL

Perlサンプルを使用してRIBCLスクリプトをiLOにネットワーク経由で送信してください。

# オフラインでのファームウェアアップデート

ファームウェアのアップデートにオフラインの方法を使用する場合は、オフラインユーティリティを使用してサーバー を再起動する必要があります。
# オフラインでのファームウェアアップデート方法

SPP

ファームウェアアップデートをダウンロードし、インストールする

SUM

SUMを使用してサポートされるサーバーおよびその他のノードのファームウェア、ドライバー、およびソフトウェ アメンテナンスを実行してください。

iLOと一緒にSUMを使用して、iLOレポジトリにアクセスし、インストールセットとインストールキューを管理でき ます。

Scripting Toolkit

Scripting Toolkitを使用して、サーバー内で複数の設定を構成したり、ファームウェアをアップデートしたりし ます。この方法は、複数のサーバーを展開する場合に便利です。

## iLOファームウェアとソフトウェアの管理

iLO Webインターフェイスでは、以下のファームウェアおよびソフトウェア管理機能がサポートされています。

- [インストールされているファームウェア](#page-182-0)を表示する。
- 冗長なシステムROMでアクティブなシステムROMを[交換する](#page-185-0)
- [ファームウェアのアップデート](#page-186-0)制御を使用して、ローカルの管理対象サーバーにファームウェアをインストールす る。

ファームウェアのアップデート制御を使用して、iL[O言語パック](#page-580-0)をインストールすることもできます。

- [インストールされているソフトウェア](#page-194-0)を表示する。
- [メンテナンスウィンドウ](#page-195-0)を管理する。インストールキューに追加するタスクにメンテナンスウィンドウを適用できま す。
- [グループファームウェアアップデート](#page-267-0)機能を使用して、iLO連携グループ内の複数のサーバーにファームウェアをイ ンストールする。
- Smart Update機能が統合されているiLOにアクセスする。このバージョンのiLOでは、次の操作がサポートされます。
	- [iLOレポジトリ](#page-198-0)でコンポーネントを表示および管理する。
	- iLOレポジトリからインストールキュー[にコンポーネントを追加する](#page-198-0)。
	- [インストールセット](#page-202-0)の表示と削除、およびインストールキューへの追加を行う。 インストールセットを構成するには、SUMを使用します。詳しくは、SUMドキュメントを参照してください。
	- [システムリカバリセット](#page-202-0)を表示するか、iLO RESTful APIを使用して[システムリカバリセットを作成する](#page-202-0)。
	- [インストールキュー](#page-208-0)でタスクを表示および管理する。

インストールキューの管理にはSUMを使用することをお勧めします。詳しくは、SUMドキュメントを参照してくだ さい。

ファームウェアのアップデート、iLOレポジトリへのアップロード、キューに追加制御には、ファームウェア & OSソフ トウェアページのすべてのタブからアクセスできます。

■■ しくは[、ファームウェアのアップデート](http://h22228.www2.hpe.com/video-gallery/us/en/products/servers-and-systems-(hybrid-it)/rack-servers/8589fb50-b198-4d95-b7c1-611a1fa3113b/Ask-the-IT-Expert-Firmware-Updates-via-HPE-iLO5/video/)のビデオを参照してください。

## <span id="page-182-0"></span>インストール済みファームウェア情報の表示

手順

1. ナビゲーションツリーでファームウェア& OSソフトウェアをクリックします。

インストールされたファームウェアページには、さまざまなサーバーコンポーネントのファームウェア情報が表示さ れます。サーバーの電源が切れている場合、このページの情報は、最後に電源が切れた時点の情報になります。 ファームウェア情報は、サーバーの電源が入っており、POSTが完了している場合にのみアップデートされます。

2. (オプション)テーブルの列でソートするには、列見出しをクリックします。

ソート順を昇順または降順に変更するには、列見出しをもう一度クリックするか、列見出しの横にある矢印アイコン をクリックします。

# ファームウェアタイプ

インストールされたファームウェアページに表示されるファームウェアタイプは、サーバーまたはシャーシのモデルお よび構成によって変化します。

ほとんどのサーバーでは、システムROMおよびiLOファームウェアが表示されます。他の可能なファームウェアオプショ ンは、次のとおりです。

- パワーマネジメントコントローラー
- サーバープラットフォームサービスファームウェア
- Smartアレイ
- Intelligent Platform Abstraction Data
- Smart Storage Energy Pack
- TPMまたはTMファームウェア
- SASプログラマブルロジックデバイス
- システムプログラマブルロジックデバイス
- Intelligent Provisioning
- ネットワークアダプター
- NVMeバックプレーンファームウェア
- Innovation Engine (IE) ファームウェア
- ドライブファームウェア
- 雷源装置ファームウェア
- 内蔵ビデオコントローラー
- 言語パック
- HPE Persistent Memory
- HPE ProLiant m750サーバーブレードを備えたHPE Edgeline EL1000およびHPE Edgeline EL4000システムについて、 以下のファームウェアタイプが表示されます。
	- シャーシ抽象化データ
	- シャーシコントローラーファームウェア
	- シャーシCPLD
- HPE ProLiant m750サーバーブレードを備えたHPE Edgeline EL4000 10G 2xSFP+ Switch Systemについて、以下の ファームウェアタイプが表示されます。
	- シャーシ抽象化データ
	- シャーシコントローラーファームウェア
	- シャーシCPLD
	- シャーシネットワークスイッチAファームウェア
	- シャーシネットワークスイッチBファームウェア
- GPU

次のGPUがサポートされます。

- $\circ$  NVIDIA A100  $x4/x8$  SXM4
- o AMD MI100 GPU

## ファームウェアの詳細

インストールされたファームウェアページでは、リストされているファームウェアのタイプごとに以下の情報が表示さ れます。

- ファームウェア名 ファームウェアの名前。
- ファームウェアバージョン ファームウェアのバージョン。
- 位置 表示されたファームウェアを使用するコンポーネントの位置。

## <span id="page-185-0"></span>冗長なシステムROMでアクティブなシステムROMを交換

### 前提条件

- ホストBIOS構成権限
- サーバーは冗長なシステムROMをサポートしています。

### 手順

- 1. ナビゲーションツリーでファームウェア& OSソフトウェアをクリックします。
- 2. インストール済みファームウェアページで、⇔(冗長化システムROMの詳細の横)をクリックします。 iLOが要求を確認するように求めます。
- 3. OKをクリックします。

変更は、次のサーバー再起動後に有効になります。

iLOから開始されるサーバーの再起動には、仮想電源およびリセットの権限が必要です。

## <span id="page-186-0"></span>フラッシュファームウェア機能を使用したiLOまたはサーバーのファームウェア のアップデート

iLO Webインターフェイスを使用して、任意のネットワーククライアントからファームウェアをアップデートできます。 署名済みファイルが必要です。

#### 前提条件

- iLOレポジトリにファームウェアをフラッシュし、コンポーネントを格納するには、iLO設定の構成権限が必要です。
- 正常なファームウェアアップデート後、システムリカバリセットの任意のアップデートを実行するには、リカバリ セット権限が必要です。
- リカバリセットをアップデート機能を使用する場合、システムリカバリセットが存在し、アップデートするコンポー ネントがこれに含まれている必要があります。

#### 手順

- 1. サーバーファームウェアまたはiLOファームウェアのファイルを入手します。
- 2. イノベーションエンジン(IE)またはサーバープラットフォームサービス(SPS)のファームウェアをアップデート する場合は、サーバーの電源を切ってから30秒待ちます。

サーバーOSの実行中は、IEおよびSPSファームウェアをアップデートできません。

#### 重要:

IEファームウェアとSPSファームウェアの両方をアップデートする場合は、まずはIEファームウェアを アップデートし、次にSPSファームウェアをアップデートしてください。

3. ナビゲーションツリーでファームウェア & OSソフトウェアをクリックし、ファームウェアアップデートをクリック します。

ファームウェアアップデートオプションが表示されない場合は、iLO Webインターフェイスの右上隅にある省略記号 アイコンをクリックし、ファームウェアアップデートをクリックします。

- 4. ローカルファイルまたはリモートファイルオプションを選択します。
- 5. 選択したオプションに応じて、以下のいずれかを実行します。
	- 使用するブラウザーに応じて、ローカルファイルボックスで参照またはファイルを選択をクリックして、ファー ムウェアコンポーネントの場所を指定します。
	- リモートファイルURLボックスに、アクセス可能なWebサーバー上のファームウェアコンポーネントのURLを入力し ます。
	- a. (オプション)拡張されたダウンロードパフォーマンスを構成するには、拡張されたダウンロードパフォーマン スリンクをクリックします。

アクセス設定ページが表示されます。これらの設定は、 アクセス設定ページで構成できます。

オプションについて詳しくは、 アクセス設定ページのヘルプを参照してください。

注記: すでに有効になっている場合、拡張されたダウンロードパフォーマンスリンクは表示されま せん。

- 6. (オプション)コンポーネントのコピーをiLOレポジトリに保存するには、同様に、iLOレポジトリに保存チェック ボックスを選択します。
- 7. (オプション)手順5で選択したコンポーネントのバージョンがシステムリカバリセットに存在する場合は、リカバ リセットをアップデートチェックボックスを選択して、選択したコンポーネントに既存のコンポーネントを置き換え ます。

このオプションを選択すると、システムリカバリセット内のコンポーネントのバージョンの方が新しい場合でも、コ ンポーネントが置き換えられます。

システムリカバリセットが存在しない場合やこの操作に必要な権限が与えられていない場合、このオプションは表示 されません。

このオプションを選択すると、システムリカバリセットがiLOレポジトリに保存されるため、iLOレポジトリに保存オ フラッシュファームウェア機能を使用したiLOまたはサーバーのファームウェアのアップデート 187 プションが自動的に選択されます。

8. TPMまたはTMがサーバーにインストールされているサーバーでは、TPMまたはTMの情報を保存するソフトウェアを一時 停止またはバックアップしてから、TPMの上書きを確認してくださいチェックボックスを選択します。

ドライブ暗号化ソフトウェアは、TPMまたはTMの情報を保存するソフトウェアの例です。

注意: ドライブ暗号化ソフトウェアを使用している場合は、ファームウェアのアップデートを開始す る前に停止してください。この指示に従わない場合、ご使用のデータにアクセスできなくなる可能性 があります。

9. フラッシュをクリックして、アップデートプロセスを開始します。

サーバーの構成に応じて、iLOによって次のことが通知されます。

- iLOファームウェアをアップデートすると、iLOは自動的に再起動します。
- 一部のサーバーファームウェアタイプではサーバーの再起動が必要になりますが、サーバーは自動的には再起動 しません。
- 10. OKをクリックします。

#### 重要:

PLDMファームウェアのアップデート中は、サーバーを起動または再起動しないでください。この操作 により、サーバーが起動するまでに約20分間のスタンバイモードに入ってしまう可能性があるためで す。

iLOファームウェアは、ファームウェアイメージを受信、検証、フラッシュします。

iLOファームウェアをアップデートすると、iLOが再起動し、ブラウザー接続が終了します。接続が再確立されるまで に、数分かかることがあります。

- 11. iLOファームウェアのアップデートのみ:新しいファームウェアを使用するには、ブラウザーのキャッシュをクリア し、iLOにログインします。
- 12. サーバーファームウェアのアップデートのみ:ファームウェアのタイプによって、サーバーの電源オンや再起動、あ るいはシステムリセットの開始が必要になる場合は[、適切なアクションを実行します](#page-191-0)。
- 13. (オプション)新しいファームウェアがアクティブであることを確認するには、インストールされたファームウェ アページでファームウェアバージョンを確認します。

概要ページでiLOファームウェアバージョンを確認することもできます。

#### 詳しくは

[システムリカバリセット](#page-202-0) [iLOファームウェアイメージファイルの入手](#page-188-0) [サポートされるサーバーファームウェアイメージファイルの入手](#page-189-0) [フラッシュファームウェア機能で言語パックをインストール](#page-580-0) [ファームウェアアップデートを有効にするための要件](#page-191-0)

## <span id="page-188-0"></span>iLOファームウェアイメージファイルの入手

iLOファームウェアイメージファイルをダウンロードし、それを使用してグループ内の1つのサーバーまたは複数のサー バーをアップデートできます。

ファームウェア書き換えアップデート機能またはグループファームウェアアップデート機能を使用してiLOファームウェ アをアップデートするには、iLOオンラインフラッシュコンポーネントからのBINファイルが必要です。

#### 手順

- 1. 次のWebサイトに移動します。<https://www.hpe.com/support/hpesc>
- 2. 画面の指示に従ってiLOオンラインフラッシュコンポーネントファイルを探し、ダウンロードします。 WindowsまたはLinuxのコンポーネントをダウンロードします。
- 3. BINファイルを抽出します。
	- Windowsコンポーネントの場合:ダウンロードしたファイルをダブルクリックし、解凍ボタンをクリックします。 ファイルを抽出する位置を選択して、OKをクリックします。
	- Linuxコンポーネントの場合:ファイル形式によって異なりますが、次のいずれかのコマンドを入力します。
		- o #./<firmware file name>.scexe -unpack=/tmp/
		- #rpm2cpio <firmware\_file\_name>.rpm | cpio -id

iLOファームウェアイメージファイルの名前は、 iLO 5 <yyy>.bin です。ここで、 <yyy> はファームウェアバー ジョンを表します。

## <span id="page-189-0"></span>サポートされるサーバーファームウェアイメージファイルの入手

### 手順

- 1. 次のWebサイトに移動します。<https://www.hpe.com/support/hpesc>
- 2. 画面の指示に従ってオンラインフラッシュコンポーネントファイルを探し、ダウンロードします。
- 3. Windowsコンポーネントをダウンロードした場合:
	- a. ダウンロードしたファイルをダブルクリックし、解凍ボタンをクリックします。
	- b. ファイルを抽出する位置を選択して、OKをクリックします。
- 4. Linuxコンポーネントをダウンロードした場合:
	- a. Linuxコンポーネントの場合は、ファイルの形式に応じて、次のコマンドのいずれかを入力します。
		- #./<firmware\_file\_name>.scexe –unpack=/tmp/
		- #rpm2cpio <firmware\_file\_name>.rpm | cpio -id
	- b. (オプション)Innovation Engineまたはサーバープラットフォームサービス(SPS)のファームウェアコンポー ネントを使用する場合は、<firmware file name>.zip ファイルを見つけて、バイナリファイルを抽出しま す。

## サーバーファームウェアのファイルタイプの詳細

- システムROMをアップデートする場合、署名付きのイメージまたは署名付きのROMPAQイメージを使用する必要があり ます。
	- 署名付きイメージの例:

http://<server.example.com:8080>/<wwwroot>/P79\_1.00\_10\_25\_2013.signed.flash

署名付きROMPAQイメージの例:

http://<server.example.com>/<wwwroot>/CPQPJ0612.A48

- パワーマネジメントコントローラー、シャーシファームウェア、およびNVMeバックプレーンファイルは、拡張 子 .hex を使用します。たとえば、ファイル名は ABCD5S95.hex のようになります。
- システムプログラマブルロジックデバイス (CPLD)のファームウェアファイルは、ファイル拡張子 .vme を使用しま す。
- Innovation Engine (IE) およびサーバープラットフォームサービス (SPS) ファームウェアファイルは、ファイル拡 張子 .bin を使用します。
- 言語パックファイルは拡張子 .lpk を使用します。

## <span id="page-191-0"></span>ファームウェアアップデートを有効にするための要件

アップデートを有効にするには、ファームウェアタイプに応じて、追加のアクションが必要になる場合があります。

- iLOのファームウェアまたは言語パック これらの種類のファームウェアは、自動起動されるiLOリセットの後に有 効になります。
- システムROM (BIOS) サーバーの再起動が必要です。
- シャーシファームウェア (電力管理) およびEdgelineシャーシコントローラーファームウェア ただちに有効にな ります。
- システムプログラマブルロジックデバイス(CPLD) サーバーの再起動が必要です。

#### 注記:

CPLDファームウェアアップデート後のサーバーの再起動は、サーバーのAC電源サイクルに変換されま す。AC電源サイクルの一環として、iLOはリセットされます。

パワーマネジメントコントローラーおよびNVMeバックプレーンファームウェア - サーバーの再起動やシステムのリ セットは必要ありません。

NVMeファームウェアバージョンは、次のサーバー再起動後にiLO Webインターフェイスに表示されます。

• Innovation Engine (IE) およびサーバープラットフォームサービス (SPS) - これらのファームウェアタイプで は、インストールする前にサーバーの電源を切る必要があります。サーバーに電源を入れると、変更が有効になりま す。

## サポートされるファームウェアタイプ

サーバーのプラットフォームに応じて、さまざまなファームウェアアップデートのタイプがサポートされます。一般的 な例には、以下のものがあります。

- $\bullet$  iLO
- システムROM/BIOS
- シャーシ
- パワーマネジメントコントローラー
- システムプログラマブルロジックデバイス(CPLD)
- バックプレーン
- Innovation Engine (IE)
- サーバープラットフォームサービス(SPS)
- 言語パック
- サードパーティのファームウェアパッケージ

プラットフォームレベルのデータモデル(PLDM)ファームウェアパッケージがサポートされるのは、アクセス設 定ページでサードパーティーのファームウェアアップデートパッケージの受け入れオプションが有効の場合です。

- HPE ProLiant m750サーバーブレードを備えたHPE Edgeline EL1000およびHPE Edgeline EL4000システムで、以下の ファームウェアタイプがサポートされます。
	- シャーシ抽象化データ
	- シャーシコントローラーファームウェア
	- シャーシCPLD
- HPE ProLiant m750サーバーブレードを備えたHPE Edgeline EL4000 10G 2xSFP+ Switch Systemでサポートされてい るファームウェアタイプは以下のとおりです。
	- シャーシ抽象化データ
	- シャーシコントローラーファームウェア
	- シャーシCPLD
	- シャーシネットワークスイッチAファームウェア
	- シャーシネットワークスイッチBファームウェア
- GPU

次のGPUがサポートされます。

- $\circ$  NVIDIA A100  $x4/x8$  SXM4
- AMD MI100 GPU
- 一部のファームウェアタイプは、組み合わせたアップデートとして提供されます。以下に例を示します。
- SASプログラマブルロジックデバイスのアップデートは、多くの場合、SASコントローラーのファームウェアアップ デートとの組み合わせになります。
- Intelligent Platform Abstraction Dataのファームウェアは、多くの場合、システムROM/BIOSのアップデートとの 組み合わせになります。

## <span id="page-193-0"></span>日次のファームウェアフラッシュ制限

iLOおよびサーバーハードウェアを執拗なフラッシュ攻撃から保護するために、iLOでは、サポートされている各ファー ムウェアタイプをフラッシュできる1日あたりの回数を制限しています。制限は20回です。これには、ファームウェアフ ラッシュアクティビティの成功と失敗の両方が含まれます。ファームウェアフラッシュカウントは24時間ごとに、また はファームウェアのアップデートに成功してから24時間後にリセットされます。ファームウェアフラッシュ制限は、ど のアプリケーションまたはインターフェイスから開始されたファームウェアアップデートにも適用されます。

ファームウェアフラッシュカウントは不揮発性メモリに保存されます。フラッシュ制限を超えた場合、ファームウェア をフラッシュできず、後で再試行する必要があることがソフトウェアから通知されます。

ファームウェアアップデートが失敗すると、イベントがiLOイベントログに記録されます。

## フラッシュ制限プロセスの例

- 1. 月曜日の午前10時に、前の金曜日以降では初めて、BIOSファームウェアがフラッシュされます。
- 2. ファームウェアのフラッシュ中、BIOSファームウェアフラッシュ制限のタイムスタンプがiLOによりチェックされま す。

この例では、最後のファームウェアフラッシュは24時間以上前であり、ファームウェアフラッシュカウントは1にリ セットされます。

3. 月曜日のそれ以降に、BIOSファームウェアがさらに19回フラッシュされます。

フラッシュアクティビティごとにフラッシュカウントが1ずつ増加し、合計20になります。

4. 月曜日の終業前にBIOSファームウェアがもう一度フラッシュされますが、フラッシュ制限のためアップデートは失敗 します。

この失敗は、翌朝10時にフラッシュカウントがリセットされるまで続きます。

## <span id="page-194-0"></span>ソフトウェア情報の表示

#### 前提条件

このページのすべてのデータのセットを表示するには、AMSがインストールされている必要があります。

手順

- 1. ナビゲーションツリーでファームウェア & OSソフトウェアをクリックし、ソフトウェアタブをクリックします。
- 2. (オプション)ソフトウェア情報のデータをアップデートするには、 しをクリックします。

このページの情報はブラウザーにキャッシュされ、iLOでは最終アップデートの日時が表示されます。ページをアッ プデートしてから5分以上経過した場合は、 をクリックし、ページを最新情報にアップデートします。

3. (オプション)テーブルの列でソートするには、列見出しをクリックします。

ソート順を昇順または降順に変更するには、列見出しをもう一度クリックするか、列見出しの横にある矢印アイコン をクリックします。

## HPEソフトウェアの詳細

このセクションでは、管理対象サーバー上のすべてのHPEソフトウェアを一覧表示します。このリストには、手動で、ま たはSPPを使用して追加された、Hewlett Packard EnterpriseのソフトウェアおよびHewlett Packard Enterprise推奨の 他社製ソフトウェアが含まれます。

- 名前 ソフトウェアの名前。
- バージョン ソフトウェアのバージョン。

表示されているファームウェアコンポーネントのバージョンは、ローカルのオペレーティングシステムに保存されて いるファームウェアフラッシュコンポーネントで利用可能なファームウェアバージョンを示しています。表示される バージョンが、サーバーで実行されているファームウェアと一致しない可能性があります。

● 説明 - ソフトウェアの説明。

## 実行中のソフトウェアの詳細

このセクションには、管理対象サーバー上で実行されているか、実行可能であるすべてのソフトウェアが表示されま す。

- 名前 ソフトウェアの名前。
- パス ソフトウェアのファイルパス。

## インストールされたソフトウェアの詳細

インストールされたソフトウェア - インストールされた各ソフトウェアプログラムの名前が表示されます。

## <span id="page-195-0"></span>メンテナンスウィンドウ

メンテナンスウィンドウとは、インストールタスクに適用される構成済みの期間のことです。 メンテナンスウィンドウは次のいずれかの方法で作成できます。

- メンテナンスウィンドウタブ上
- タスクをインストールキューに追加するとき

## メンテナンスウィンドウの追加

iLOは、最大8つのメンテナンスウィンドウをサポートします。

#### 前提条件

iLOの設定を構成する権限

#### 手順

- 1. ナビゲーションツリーでファームウェア & OSソフトウェアをクリックし、メンテナンスウィンドウをクリックしま す。
- 2. 十をクリックします。

iLOは、メンテナンスウィンドウ情報を入力するよう求めるメッセージを表示します。

- 3. 名前ボックスに名前を入力します。
- 4. 説明ボックスに説明を入力します。
- 5. メンテナンスウィンドウの開始時刻と終了時刻を開始および終了ボックスに入力します。
	- a. 開始ボックスにある Bをクリックします。 カレンダーが表示されます。
	- b. 開始日時を選択し、完了をクリックします。
	- c. 終了ボックスにある95をクリックします。

カレンダーが表示されます。

d. 終了日時を選択し、完了をクリックします。

iLOを管理するために使用しているクライアントの現時時間に基づいて日時を入力します。

入力した日時に相当するUTCが日時の上に表示されます。

既存のタスクの開始時刻よりも前の終了の値を入力した場合、iLOから、別の値を入力するよう求められます。イン ストールキューは、タスクの先入れ先出しリストです。既存のタスクの実行前に有効期限が切れるメンテナンスウィ ンドウを作成することはできません。

6. 追加をクリックします。

メンテナンスウィンドウが追加されます。

## メンテナンスウィンドウの編集

#### 前提条件

iLOの設定を構成する権限

手順

- 1. ナビゲーションツリーでファームウェア & OSソフトウェアをクリックし、メンテナンスウィンドウをクリックしま す。
- 2. クをクリックします。

iLOに、メンテナンスウィンドウ情報をアップデートするよう求められます。

3. 名前ボックスでメンテナンスウィンドウ名をアップデートします。

- 4. 説明ボックスで説明をアップデートします。
- 5. 開始および終了ボックスでメンテナンスウィンドウの開始時刻と終了時刻をアップデートします。
	- a. 開始ボックスにある H をクリックします。 カレンダーが表示されます。
	- b. 開始日時を選択し、完了をクリックします。
	- c. 終了ボックスにある90をクリックします。

カレンダーが表示されます。

d. 終了日時を選択し、完了をクリックします。

iLOを管理するために使用しているクライアントの現時時間に基づいて日時を入力します。

入力した日時に相当するUTCが日時の上に表示されます。

既存のタスクの開始時刻よりも前の終了の値を入力した場合、iLOから、別の値を入力するよう求められます。イン ストールキューは、タスクの先入れ先出しリストです。既存のタスクの実行前に有効期限が切れるメンテナンスウィ ンドウを作成することはできません。

6. OKをクリックします。

メンテナンスウィンドウがアップデートされます。

### メンテナンスウィンドウの削除

#### 前提条件

iLOの設定を構成する権限

手順

- 1. ナビゲーションツリーでファームウェア & OSソフトウェアをクリックし、メンテナンスウィンドウをクリックしま す。
- 2. 回(削除するメンテナンスウィンドウの横)をクリックします。

iLOに、メンテナンスウィンドウの削除を確認するプロンプトが表示されます。

3. はい、削除をクリックします。

メンテナンスウィンドウが削除されます。

削除されたメンテナンスウィンドウに関連付けられているすべてのタスクが取り消されます。

### すべてのメンテナンスウィンドウを削除

#### 前提条件

iLO設定の構成権限

### 手順

- 1. ナビゲーションツリーでファームウェア & OSソフトウェアをクリックし、メンテナンスウィンドウをクリックしま す。
- 2. すべて削除をクリックします。

iLOに、すべてのメンテナンスウィンドウの削除を確認するプロンプトが表示されます。

3. はい、すべて削除しますをクリックします。 メンテナンスウィンドウが削除されます。

削除されたメンテナンス ウィンドウに関連付けられているすべてのタスクが取り消されます。

## メンテナンスウィンドウの表示

手順

- 1. ナビゲーションツリーでファームウェア & OSソフトウェアをクリックし、メンテナンスウィンドウをクリックしま す。
- 2. (オプション)テーブルの列でソートするには、列見出しをクリックします。

ソート順を昇順または降順に変更するには、列見出しをもう一度クリックするか、列見出しの横にある矢印アイコン をクリックします。

3. (オプション)詳細情報を表示するには、個々のメンテナンスウィンドウをクリックします。

### メンテナンスウィンドウのサマリーの詳細

メンテナンスウィンドウタブにiLOの日時および構成された各メンテナンスウィンドウに関する次の詳細が表示されま す。

- 名前 メンテナンスウィンドウのユーザー定義名。
- 開始時間 メンテナンスウィンドウの開始時刻 (UTC) 。
- 終了時刻 メンテナンスウィンドウの終了時刻 (UTC) 。

メンテナンスウィンドウは期限を過ぎてから24時間以内に自動的に削除されます。

### 各メンテナンスウィンドウの詳細

各メンテナンスウィンドウをクリックすると、以下の詳細が表示されます。

- 名前 メンテナンスウィンドウのユーザー定義名。
- 開始 メンテナンスウィンドウの開始時刻 (UTC)。
- 終了 メンテナンスウィンドウの終了時刻 (UTC) 。
- 説明 メンテナンスウィンドウの説明。

## <span id="page-198-0"></span>iLOレポジトリ

iLO レポジトリは、システムボードに埋め込まれた不揮発性フラッシュメモリ内の安全なストレージ領域です。不揮発 性フラッシュメモリはサイズが4ギガバイトで、iLO NANDと呼ばれます。SUMまたはiLOを使用して、iLOレポジトリ内の 署名済みソフトウェアおよびファームウェアコンポーネントを管理します。

iLO、UEFI BIOS、SUMおよび他のクライアントソフトウェアは、これらのコンポーネントを取得し、サポートされている サーバーに適用できます。SUMを使用して、インストールセットに保存するコンポーネントを整理し、SUMまたはiLOを使 用してインストールキューを管理します。

iLO、SUM、およびBIOSソフトウェアがどのように連携してソフトウェアとファームウェアを管理するかについて詳しく は、[SUMのドキュメント](https://www.hpe.com/info/sut-docs)を参照してください。

## iLOレポジトリへのコンポーネントの追加

iLOレポジトリにアップロードペインを使用して、iLOレポジトリにコンポーネントを追加します。iLOレポジトリにアッ プロードペインは、ファームウェア & OSソフトウェアページのタブからアクセスできます。

#### 前提条件

- iLOレポジトリにファイルをアップロードするには、iLO設定の構成権限が必要です。
- iLOレポジトリへのファイルのアップロード後、システムリカバリセットの任意のアップデートを実行するには、リ カバリセット権限が必要です。
- リカバリセットをアップデート機能を使用する場合、システムリカバリセットが存在し、アップデートするコンポー ネントがこれに含まれている必要があります。

#### 手順

1. ナビゲーションツリーでファームウェア & OSソフトウェアをクリックして、iLOレポジトリにアップロードをクリッ クします。

ブラウザーウィンドウのサイズが小さいために、iLOレポジトリにアップロードオプションが表示されない場合 は、iLO Webインターフェイスの右上隅の省略符号アイコンをクリックしてから、iLOレポジトリにアップロードをク リックします。

- 2. ローカルファイルまたはリモートファイルオプションを選択します。
- 3. 選択したオプションに応じて、以下のいずれかを実行します。
	- ローカルファイルボックスで、(使用するブラウザーに応じて)参照またはファイルを選択をクリックして、 ファームウェアコンポーネントの場所を指定します。
	- リモートファイルURLボックスに、アクセス可能なWebサーバー上のファームウェアコンポーネントのURLを入力し ます。
	- a. (オプション)拡張されたダウンロードパフォーマンスを構成するには、拡張されたダウンロードパフォーマン スリンクをクリックします。

アクセス設定ページが表示されます。これらの設定は、 アクセス設定ページで構成できます。

オプションについて詳しくは、 アクセス設定ページのヘルプを参照してください。

注記: すでに有効になっている場合、拡張されたダウンロードパフォーマンスリンクは表示されま せん。

- 4. 複数ファイルのみで指定されたファームウェアコンポーネントの場合:コンポーネントの署名ファイルを持っていま すチェックボックスを選択します。
- 5. 手順4でチェックボックスを選択した場合は、以下のいずれかを実行します。
	- ローカル署名ファイルボックスで、(使用するブラウザーに応じて)参照またはファイルを選択をクリックして から、コンポーネント署名ファイルの場所を指定します。
	- リモート署名ファイルURLボックスに、アクセス可能なWebサーバー上のコンポーネント署名ファイルのURLを入力 します。
- 6. (オプション)手順3で選択したコンポーネントのバージョンがシステムリカバリセットに存在する場合は、リカバ リセットをアップデートチェックボックスを選択して、選択したコンポーネントに既存のコンポーネントを置き換え ます。

このオプションを選択すると、システムリカバリセット内のコンポーネントのバージョンの方が新しい場合でも、コ ンポーネントが置き換えられます。

システムリカバリセットが存在しない場合やこの操作に必要な権限が与えられていない場合、このオプションは表示 されません。

7. アップロードをクリックします。

iLOにより、既存のコンポーネントと同じ名前を持つコンポーネントをアップロードすると既存のコンポーネントが 置換されることが通知されます。

8. OKをクリックします。

アップロードが開始されます。アップロードステータスはiLO Webインターフェイスの上部に表示されます。

## iLOレポジトリからコンポーネントをインストールする

iLOレポジトリページからインストールキューにコンポーネントを追加できます。

コンポーネントをインストールキューに追加すると、タスクがキューの末尾に追加されます。キューに入れられた他の タスクが完了した後、コンポーネントタイプのアップデートを開始するソフトウェアがインストール要求を検出したと きに、追加されたコンポーネントがインストールされます。アップデートを開始できるソフトウェアについては、iLOレ ポジトリページとインストールキューページでコンポーネントの詳細を確認してください。

前にキューに入れられたタスクが開始または終了を待機している場合、新しいタスクは無期限に遅延する場合がありま す。たとえば、キューに入れられたコンポーネントがUEFI BIOSによってインストール可能な場合、インストールを開始 する前にサーバーの再起動が必要です。サーバーが再起動されない場合、これよりも後のキュー内のタスクは無期限に 遅延します。

#### 前提条件

iLOの設定を構成する権限

#### 手順

- 1. ナビゲーションツリーでファームウェア & OSソフトウェアをクリックし、iLOレポジトリをクリックします。
- 2. <sup>●</sup> (インストールするコンポーネントの横)をクリックします。

インストールコンポーネントペインが開き、要求の確認を求められます。

- 3. (オプション)インストールのスケジュールを指定するには、スケジュールウィンドウをセットチェックボックスを 選択します。
	- a. スケジュールを定義する方法を選択します。
		- メンテナンスウィンドウを使用(デフォルト)を選択し、メンテナンスウィンドウページで構成したメンテナ ンスウィンドウを選択します。

メンテナンスウィンドウを追加するには、新規をクリックしてメンテナンスウィンドウページに移動します。 メンテナンスウィンドウを作成してから、この手順を再開します。

- 時間枠を指定してくださいを選択し、スケジュールをその場で入力します。
- b. 選択した方法によって、以下のいずれかを実行します。
	- メンテナンスウィンドウを使用を選択した場合は、メンテナンスウィンドウリストで値を選択します。
	- 時間枠を指定してくださいを選択した場合は、[スケジュールの詳細を入力します](#page-198-0)。
- 4. はい、キューの最後に追加をクリックします。

インストールキューが空で、iLOがコンポーネントのインストールを開始できる場合、ボタンに、はい、今インス トールというラベルが付けられます。

キューに入れられた既存のタスクが終了し、選択されたコンポーネントタイプのインストールを開始するソフトウェ アが保留中のインストールを検出すると、アップデートが開始されます。

インストールキューが空で、iLOがアップデートを開始できる場合、すぐにアップデートが開始されます。

#### 詳しくは

[日次のファームウェアフラッシュ制限](#page-193-0) [iLOレポジトリへのコンポーネントの追加](https://internal.support.hpe.com/hpesc/docDisplay?docId=a00105236ja_jp&page=upload_repository.html)

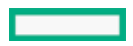

[iLOレポジトリの概要とコンポーネントの詳細の表示](#page-198-0) [インストールキューの表示](#page-218-0) [iLOファームウェアイメージファイルの入手](#page-188-0) [サポートされるサーバーファームウェアイメージファイルの入手](#page-189-0)

## コンポーネントのインストール時に時間枠の詳細を入力する

時間枠を指定してくださいが選択されているときは、以下の手順を使用してスケジュールを入力します。

### 前提条件

iLOの設定を構成する権限

### 手順

- 1. 開始ボックスにある95をクリックします。 カレンダーが表示されます。
- 2. 開始日時を選択し、完了をクリックします。 選択した日時は開始ボックスに表示されます。
- 3. 終了ボックスにある90をクリックします。 カレンダーが表示されます。
- 4. 終了日時を選択し、完了をクリックします。 この値によって、インストールセット内のタスクの有効期限(日付時刻)が設定されます。 選択した日時は終了ボックスに表示されます。

# iLOレポジトリからのコンポーネントの削除

## 前提条件

- iLOの設定を構成する権限
- コンポーネントがインストールセットに含まれていない。
- コンポーネントがキューに入れられたタスクの一部ではない。

## 手順

- 1. ナビゲーションツリーでファームウェア & OSソフトウェアをクリックし、iLOレポジトリタブをクリックします。
- 2. 回をクリックします。

iLOが要求を確認するように求めます。

3. はい、削除をクリックします。 コンポーネントが削除されます。

iLOレポジトリからすべてのコンポーネントを削除する

## 前提条件

- iLO設定の構成権限
- コンポーネントがインストールセットに含まれていない。
- コンポーネントがキューに入れられたタスクの一部ではない。

### 手順

- 1. ナビゲーションツリーでファームウェア & OSソフトウェアをクリックし、iLOレポジトリタブをクリックします。
- 2. すべて削除をクリックします。

iLOが要求を確認するように求めます。

3. はい、すべて削除しますをクリックします。 コンポーネントが削除されます。

## il0レポジトリの概要とコンポーネントの詳細の表示

手順

- 1. ナビゲーションツリーでファームウェア & OSソフトウェアをクリックし、iLOレポジトリタブをクリックします。
- 2. (オプション)テーブルの列でソートするには、列見出しをクリックします。

ソート順を昇順または降順に変更するには、列見出しをもう一度クリックするか、列見出しの横にある矢印アイコン をクリックします。

3. (オプション)コンポーネントの詳細な情報を表示するには、個々のコンポーネントをクリックします。

## iLOレポジトリのストレージの詳細

iLOレポジトリページの概要セクションには、iLOレポジトリのストレージの使用状況に関する以下の詳細が表示されま す。

- **容量 iLOレポジトリの総ストレージ容量**
- 使用中 使用されているストレージ
- 空き容量 iLOレポジトリの使用可能なストレージ
- コンポーネント iLOレポジトリに保存されているコンポーネントの数

## il0レポジトリの内容

iLOレポジトリページのコンテンツセクションには、ソフトウェアコンポーネントまたは各ファームウェアに関する以下 の詳細が表示されます。

- 名前
- バージョン

### iLOレポジトリの個々のコンポーネントの詳細

個々のコンポーネントをクリックすると、以下の詳細が表示されます。

- 名前 コンポーネント名
- バージョン コンポーネントのバージョン
- ファイル名 コンポーネントのファイル名
- サイズ コンポーネントのサイズ
- アップロード アップロードの日時
- インストール元 コンポーネントのアップデートを開始できるソフトウェア
- インストールセットまたはタスクで使用中ですか? コンポーネントがインストールセットまたはキューに入れられ たタスクの一部かどうか

コンポーネントがインストールセットまたはキューに入れられたタスクの一部である場合、インストールセットまた はタスク名のリンクをクリックして、インストールセットの詳細またはキューに入れられたタスクの詳細を表示でき ます。

## <span id="page-202-0"></span>インストールセット

インストールセットは、1つのコマンドでサポートされるサーバーに適用できるコンポーネントのグループで す。SUMは、サーバーに何をインストールするかを決定し、iLOにコピーするインストールセットを作成します。既存の インストールセットは、iLO Webインターフェイスのインストールセットページで確認できます。

SUMから展開するときにインストールセットを保存すると、iLOシステム上のすべてのコンポーネントが後で使用できる ように保持されます。たとえば、元のSPPが見つからなくても、保存したコンポーネントを使用してコンポーネントバー ジョンをリストアまたはロールバックすることができます。

iLO、SUM、およびBIOSソフトウェアがどのように連携してソフトウェアとファームウェアを管理するかについて詳しく は、[SUMのドキュメント](https://www.hpe.com/info/sut-docs)を参照してください。

## インストールセットのインストール

インストールセットページからインストールセットをインストールキューに追加できます。

インストールセットをインストールキューに追加すると、iLOは、インストールセット内のコンポーネントまたはコマン ドごとにタスクを追加します。新しいタスクはキューの末尾に追加されます。

キュー内のコンポーネントは、キューに入れられた他のタスクが完了した後、コンポーネントタイプのアップデートを 開始するソフトウェアがインストール要求を検出したときにインストールされます。アップデートを開始できるソフト ウェアについては、iLOレポジトリページとインストールキューページでコンポーネントの詳細を確認してください。

前にキューに入れられたコンポーネントが開始または終了を待機している場合、新しいタスクは無期限に遅延する場合 があります。たとえば、キューに入れられたコンポーネントがUEFI BIOSによってインストール可能な場合、インストー ルを開始する前にサーバーの再起動が必要です。サーバーが再起動されない場合、これよりも後のキュー内のタスクは 無期限に遅延します。

#### 前提条件

- iLOの設定を構成する権限
- インストールセット内のコンポーネントが別のインストールタスクの一部としてキューに入れられることはありませ  $\mathcal{L}_{\alpha}$

#### 手順

- 1. ナビゲーションツリーでファームウェア & OSソフトウェアをクリックし、インストールセットタブをクリックしま す。
- 2. <sup>8</sup> (インストールするインストールセットの横)をクリックします。

インストールコンポーネントペインが開き、要求の確認を求められます。

- 3. (オプション)インストールのスケジュールを指定する場合は、スケジュールウィンドウをセットチェックボックス を選択します。
	- a. スケジュールを定義する方法を選択します。
		- メンテナンスウィンドウを使用(デフォルト)を選択し、メンテナンスウィンドウページで構成したメンテナ ンスウィンドウを選択します。

メンテナンスウィンドウを追加するには、新規をクリックしてメンテナンスウィンドウページに移動します。 メンテナンスウィンドウを作成してから、この手順を再開します。

- 時間枠を指定してくださいを選択し、スケジュールをその場で入力します。
- b. 選択した方法によって、以下のいずれかを実行します。
	- メンテナンスウィンドウを使用を選択した場合は、メンテナンスウィンドウリストで値を選択します。
	- 時間枠を指定してくださいを選択した場合は、[スケジュールの詳細を入力します](#page-202-0)。
- 4. (オプション)キューに入れられた既存のタスクがあり、それらを削除する場合は、 インストールキューをクリ アチェックボックスを選択します。

既存のタスクがある場合、iLOは、キューに入っているタスクの数を表示し、インストールセットの内容がキューの 末尾に追加されることを通知します。

キューが空で、iLOがインストールセットでアップデートを開始できる場合、このチェックボックスは表示されませ ん。

キューが空で、iLOがインストールセットでアップデートを開始できない場合、このチェックボックスは無効になっ インストールセット 203 ています。

5. はい、キューの最後に追加をクリックします。

手順4でチェックボックスを選択しているか、キューがすでに空のときに、iLOがインストールセットでアップデート を開始できる場合は、ボタンラベルがはい、今インストールになります。

キューに入れられた既存のタスクが終了し、選択されたコンポーネントタイプのインストールを開始するソフトウェ アが保留中のインストールを検出すると、アップデートが開始されます。

インストールキューが空で、iLOが要求されたアップデートを開始できる場合、すぐにアップデートが開始されま す。

詳しくは

[インストールキューの表示](#page-218-0)

インストールセットのインストール時に時間枠の詳細を入力する

時間枠を指定してくださいが選択されているときは、以下の手順を使用してスケジュールを入力します。

#### 前提条件

iLOの設定を構成する権限

#### 手順

- 1. 開始ボックスにある エタクリックします。 カレンダーが表示されます。
- 2. 開始日時を選択し、完了をクリックします。 選択した日時は開始ボックスに表示されます。
- 3. 終了ボックスにある + タックリックします。 カレンダーが表示されます。
- 4. 終了日時を選択し、完了をクリックします。 この値によって、インストールセット内のタスクの有効期限(日付時刻)が設定されます。 選択した日時は終了ボックスに表示されます。

### インストールセットを削除する

#### 前提条件

- 保護されていないインストールセットのiLO設定の構成権限。
- 保護されたインストールセットを削除するためのiLO設定の構成権限とリカバリセット権限。

#### 手順

1. ナビゲーションツリーでファームウェア & OSソフトウェアをクリックし、インストールセットタブをクリックしま す。

2. 削除するインストールセットの横にあるロネクリックします。 iLOが要求を確認するように求めます。

3. はい、削除をクリックします。

インストールセットが削除されます。

すべてのインストールセットを削除する

### 前提条件

- iLOの設定を構成する権限
- すべてのインストールセットを削除する要求にシステムリカバリセットを含めるには、リカバリセット権限が必要で す。

#### 手順

- 1. ナビゲーションツリーでファームウェア & OSソフトウェアをクリックし、インストールセットタブをクリックしま す。
- 2. すべて削除をクリックします。

iLOが要求を確認するように求めます。

3. (オプション)システムリカバリセットが存在する場合、リカバリセットを削除するには、保護されたリカバリセッ トも削除チェックボックスを選択します。

ユーザーアカウントにリカバリセット権限が割り当てられていない場合、このオプションは表示されません。

4. はい、すべて削除をクリックします。

インストールセットが削除されます。

## インストールセットを表示する

#### 手順

- 1. ナビゲーションツリーでファームウェア & OSソフトウェアをクリックし、インストールセットタブをクリックしま す。
- 2. (オプション)テーブルの列でソートするには、列見出しをクリックします。

ソート順を昇順または降順に変更するには、列見出しをもう一度クリックするか、列見出しの横にある矢印アイコン をクリックします。

3. (オプション)インストールセットをクリックして詳細情報を表示します。

### インストールセットの概要の詳細

インストールセットタブには、各インストールセットに関する以下の詳細が表示されます。

- 名前 インストールセットの名前。
- コンポーネント/コマンド インストールセット内のコンポーネントとコマンド。バージョン情報はすべてのコン ポーネントに含まれます。

インストールセットアイコンを使用して、インストールセットをインストールキューに追加したり、インストールセッ トを削除したりできます。保護されたインストールセットは、ロックアイコン付きで表示されます。

#### 詳しくは

[インストールセットのインストール](#page-202-0) [インストールセットを削除する](#page-202-0)

## 個々のインストールセットの詳細

個々のインストールセットをクリックすると、以下の詳細が表示されます。

- 名前 インストールセットの名前。
- 作成済み 作成日時。
- 説明 インストールセットの説明。
- コンポーネント/コマンド インストールセット内のコンポーネントとコマンド。バージョン情報はすべてのコン ポーネントに含まれます。

インストールセットにコンポーネントが含まれている場合、コンポーネント名のリンクをクリックすると、コンポー ネントの詳細をiLOレポジトリに表示することができます。

● システムリカバリセット-インストールセットがシステムリカバリセットとして指定されているかどうかを示しま す。

システムリカバリセットは、ランタイムのファームウェアリカバリ操作で使用されます。システムリカバリセットは 同時に1つのみ存在できます。

## システムリカバリセット

デフォルトでは、システムリカバリセットがすべてのサーバーに付属します。 リカバリセット権限を持つユーザーア カウントは、このインストールセットを構成できます。 システムリカバリセットは同時に1つのみ存在できます。

インテルサーバー用のデフォルトのシステムリカバリセットには、以下のファームウェアコンポーネントが含まれま す。

- システムROM (BIOS)
- iLOファームウェア
- システムプログラマブルロジックデバイス(CPLD)
- Innovation Engine (IE)
- サーバープラットフォームサービス(SPS)ファームウェア
- サーバープラットフォームサービス-IEフルリカバリイメージ

AMDサーバー用のデフォルトのシステムリカバリセットには、以下のファームウェアコンポーネントが含まれます。

- システムROM (BIOS)
- iLOファームウェア
- システムプログラマブルロジックデバイス(CPLD)

デフォルトのシステムリカバリセットが削除されている場合

- リカバリセット権限を所有しているユーザーは、iLO RESTful APIおよびRESTfulインターフェイスツールを使用し てiLOレポジトリに保存されているコンポーネントからシステムリカバリセットを作成することができます。
- リカバリセット権限を持つユーザーは、SUMを使用してインストールセットを作成し、iLO RESTful APIを使用してそ れをシステムリカバリセットとして指定できます。

手順については、オプションキットの[SUMドキュメントを参照](https://www.hpe.com/info/sut-docs)してください。

#### 詳しくは

[システムリカバリセットの作成](#page-202-0)

### システムリカバリセットの作成

システムリカバリセットが削除された場合、iLO RESTful APIおよびRESTfulインターフェイスツールを使用して、iLOレ ポジトリに保存されているコンポーネントから新しいセットを作成できます。

注記: 既存のシステムリカバリセットにある個々のコンポーネントを交換するには、 iLOレポジトリにコ ンポーネントを追加して、 リカバリセットをアップデートチェックボックスを選択します。

#### 前提条件

- リカバリセット権限
- システムのリカバリのセットは、サーバー上に存在しません。
- RESTfulインターフェイスツールがインストールされている。

詳しくは[、https://www.hpe.com/info/redfish](https://www.hpe.com/info/redfish)を参照してください。

#### 手順

1. システムリカバリセットに含めるファームウェアコンポーネントをダウンロードします。

通常、システムリカバリセットには、以下のコンポーネントが含まれます。

- iLOファームウェア
- システムROM/BIOS
- システムプログラマブルロジックデバイス(CPLD)
- Innovation Engine (IE)
- サーバープラットフォームサービス (SPS)
- 2. ダウンロードされたコンポーネントから必要なファイルを抽出します。
- 3. iLOレポジトリにファームウェアコンポーネントを追加します。

4. テキストエディターを開き、システムリカバリセットを定義するファイルを作成します。

このファイルには、名前と説明が含まれ、 IsRecovery プロパティを割り当て、追加するコンポーネントを一覧表 示します。インストールセットを使用する際に、インストールされる順番でコンポーネントを追加します。

テンプレートとして、次の例を使用します。内容は、ダウンロードしたコンポーネントのバージョンによって異なる 場合があります。

```
{
    "Description": "Essential system firmware components",
    "IsRecovery": true,
    "Name": "System Recovery Set",
    "Sequence": [
        {
            "Command": "ApplyUpdate",
            "Filename": "ilo5_130.bin",
            "Name": "System Recovery Set item (iLO 5)",
            "UpdatableBy": [
                "Bmc"
            ]
        },
        {
            "Command": "ApplyUpdate",
            "Filename": "U32_1.32_02_01_2018.signed.flash",
            "Name": "System Recovery Set item (System ROM)",
            "UpdatableBy": [
                "Bmc"
            ]
        },
        {
            "Command": "ApplyUpdate",
            "Filename": "CPLD_DL360_DL380_Gen10_VP1_v2A2A_full_signed.vme",
            "Name": "System Recovery Set item (System Programmable Logic Device)",
            "UpdatableBy": [
                "Bmc"
            ]
        },
        {
            "Command": "ApplyUpdate",
            "Filename": "IEGen10_0.1.5.2.signed.bin",
            "Name": "System Recovery Set item (Innovation Engine)",
            "UpdatableBy": [
                "Bmc"
            ]
        },
        {
            "Command": "ApplyUpdate",
            "Filename": "SPSGen10_04.00.04.288.signed.bin",
            "Name": "System Recovery Set item (Server Platform Services)",
            "UpdatableBy": [
                "Bmc"
            ]
         }
    ]
}
```
5. ファイルをJSONファイルとして保存します。たとえば、 svstem\_recovery\_set.jsonと名付けます。

6. RESTfulインターフェイスツールを起動します。

インストール設定の作業に関するヘルプを表示するには、 ilorest installset -help と入力します。 詳しくは、次のWebサイトを参照してください[。https://www.hpe.com/support/restfulinterface/docs](https://www.hpe.com/support/restfulinterface/docs)

7. システムリカバリセットを作成するためのコマンドを入力します。

C:\WINDOWS\system32 > ilorest installset add < JSONファイルの場所 > \ < JSONファイル名 > -u < iLOのログイン名 > -p < iLOパスワード > --url=< iLOホスト名またはIPアドレス >

8. (オプション)インストール設定を表示するには、次のコマンドを入力します。

ilorest installset -u < iLOのログイン名 > -p < iLOパスワード > -url=< iLOホスト名またはIPアドレス >

サーバー上のインストールセットは、含まれるコンポーネントと一緒に表示されます。

詳しくは

[iLOファームウェアイメージファイルの入手](#page-188-0) [サポートされるサーバーファームウェアイメージファイルの入手](#page-189-0) [iLOレポジトリへのコンポーネントの追加](https://internal.support.hpe.com/hpesc/docDisplay?docId=a00105236ja_jp&page=upload_repository.html)

# <span id="page-208-0"></span>インストールキュー

インストールキューは、キューに個別に、またはインストールセットの一部として追加されたコンポーネントおよびコ マンドの順序付けされたリストです。タスクは、次の方法を使用してキューに追加できます。

- iLOのキューに追加ペインを使用する。
- 十 (インストールキューページ)をクリックします。
- **<sup>發</sup>(iLOレポジトリページ)をクリックします。**
- SUMを使用する。

## インストールキューへのタスクの追加

#### 前提条件

- インストールキューにタスクを追加するには、iLO設定の構成権限が必要です。
- キューに入れられたアップデートが正常に完了した後に、システムリカバリセットの任意のアップデートを実行する には、リカバリセット権限が必要です。
- リカバリセットをアップデート機能を使用する場合、システムリカバリセットが存在し、アップデートするコンポー ネントがこれに含まれている必要があります。

#### 手順

- 1. ナビゲーションツリーでファームウェア & OSソフトウェアをクリックし、インストールキュータブをクリックしま す。
- 2. 十をクリックするか、キューに追加をクリックします。

キューに追加ペインは、ファームウェア & OSソフトウェアページのタブで使用できます。ブラウザーウィンドウの サイズが小さいために、キューに追加オプションが表示されない場合は、iLO Webインターフェイスの右上隅にある 省略記号アイコンをクリックして、キューに追加をクリックします。

iLOは、タスク情報を追加するよう求めるメッセージを表示します。

- 3. タスク名ボックスにタスク名(最大64文字)を入力します。
- 4. コンポーネント/コマンドボックスで値を選択します。

このリストには、以下のものが含まれます。

- iLOレポジトリに保存されているコンポーネント。
- 待機およびiLOをリセットコマンド。
- 5. 待機コマンドを選択した場合、待機時間を待機時間(秒)ボックスに入力します。 有効な値は1~3600秒です。
- 6. (オプション)インストールのスケジュールを指定するには、スケジュールウィンドウをセットチェックボックスを 選択します。
	- a. スケジュールを定義する方法を選択します。
		- メンテナンスウィンドウを使用(デフォルト)を選択し、メンテナンスウィンドウページで構成したメンテナ ンスウィンドウを選択します。

メンテナンスウィンドウを追加するには、新規をクリックしてメンテナンスウィンドウページに移動します。 メンテナンスウィンドウを作成してから、この手順を再開します。

- 時間枠を指定してくださいを選択し、スケジュールをその場で入力します。
- b. 選択した方法によって、以下のいずれかを実行します。
	- メンテナンスウィンドウを使用を選択した場合は、メンテナンスウィンドウリストで値を選択します。
	- 時間枠を指定してくださいを選択した場合は、[スケジュールの詳細を入力します](#page-212-0)。
- 7. (オプション)手順4でコンポーネントを選択し、そのコンポーネントがシステムリカバリセットに存在する場合 は、リカバリセットをアップデートチェックボックスを選択して、選択したコンポーネントに既存のコンポーネント を置き換えます。

このオプションを選択すると、システムリカバリセット内のコンポーネントのバージョンの方が新しい場合でも、コ ンポーネントが置き換えられます。

次の場合、このオプションは表示されません。

- コマンドが選択されている。
- システムリカバリセットがない。
- 必要な権限がユーザーアカウントに割り当てられていない。

8. サーバーにTPMまたはTMが存在する場合は、TPMまたはTMの情報を保存するソフトウェアを一時停止またはバックアッ プしてから、TPMの無効を確認してくださいチェックボックスを選択します。

ドライブ暗号化ソフトウェアは、TPMまたはTMの情報を保存するソフトウェアの例です。

注意: ドライブ暗号化ソフトウェアを使用している場合は、ファームウェアのアップデートを開始す る前に停止してください。この指示に従わない場合、ご使用のデータにアクセスできなくなる可能性 があります。

9. キューに追加をクリックします。

iLOによって、タスクがインストールキューの最後に追加されたことが通知されます。このイベントはiLOイベントロ グに記録されます。

タスクの有効期限が、キューでそのタスクに先行する既存のタスクの開始時刻より前に切れる場合、iLOはタスクを 保存できないことを通知します。インストールキューは、タスクの先入れ先出しリストです。既存のタスクの実行前 に有効期限が切れるタスクを作成することはできません。

リカバリセットをアップデートチェックボックスを選択した場合は、タスクが開始され、正常に完了した後に、コン ポーネントがアップデートされます。

詳しくは

[システムリカバリセット](#page-202-0) [メンテナンスウィンドウの追加](#page-195-0) [タスクをキューに入れるときに時間枠の詳細を入力する](#page-212-0) [インストールキューに追加できるコマンド](#page-211-0) [インストールキュー内のタスクの処理方法](#page-213-0)

## <span id="page-211-0"></span>インストールキューに追加できるコマンド

待機

インストールキューを停止し、構成された時間(秒)待機します。有効な値は1~3600秒です。

iLOをリセット

iLOをリセット(再起動)します。

このコマンドを実行しても構成が変更されることはありませんが、iLOファームウェアへのアクティブな接続がす べて終了します。

# <span id="page-212-0"></span>タスクをキューに入れるときに時間枠の詳細を入力する

時間枠を指定してくださいが選択されているときは、以下の手順を使用してスケジュールを入力します。

## 前提条件

iLOの設定を構成する権限

### 手順

- 1. 開始ボックスにある エキクリックします。 カレンダーが表示されます。
- 2. 開始日時を選択し、完了をクリックします。 選択した日時は開始ボックスに表示されます。
- 3. 終了ボックスにある + タクリックします。 カレンダーが表示されます。
- 4. 終了日時を選択し、完了をクリックします。 この値によってタスクの有効期限(日付時刻)が設定されます。 選択した日時は終了ボックスに表示されます。

## <span id="page-213-0"></span>インストールキュー内のタスクの処理方法

タスクをインストールキューに追加するとき:

- キューの最後に追加されます。
- コマンドを追加した場合、キューに入れられた既存のタスクが終了した後、タスクが開始されます。
- コンポーネントを追加した場合、タスクは以下の後に開始されます。
	- キューに入れられた既存のタスクが終了した。
	- 選択されたコンポーネントタイプのインストールを開始するソフトウェアが保留中のインストールを検出した。

インストールキューが空で、iLOがアップデートを開始できる場合、すぐにアップデートが開始されます。

アップデートを開始できるソフトウェアについては、iLOレポジトリページとインストールキューページでコンポー ネントの詳細を確認してください。

- 前にキューに入れられたタスクが開始または終了を待機している場合、新しいタスクは無期限に遅延する場合があり ます。たとえば、サーバーPOST中にUEFI BIOSが検出するまで待機している、キューに入れられたコンポーネントが あるとします。サーバーが再起動されない場合、キュー内のこのタスクに続くタスクは、無期限に保留されたままに なります。
- タスクが、インストールキュー内で先行しているタスクの開始時刻より前に期限切れになった場合、iLOはタスクを 保存しません。
- 指定された時間枠内にアップデートが開始されない場合、アップデートは有効期限切れになります。アップデートの 有効期限が切れた場合は、タスクを削除して再作成するか、タスクを編集します。

#### 詳しくは

[iLOレポジトリの概要とコンポーネントの詳細の表示](#page-198-0) [インストールキューの表示](#page-218-0)

## インストールキューのタスクの編集

#### 前提条件

- インストールキューのタスクを編集するには、iLO設定の構成権限が必要です。
- キューに入れられたアップデートが正常に完了した後に、システムリカバリセットの任意のアップデートを実行する には、リカバリセット権限が必要です。
- リカバリセットをアップデート機能を使用する場合、システムリカバリセットが存在し、アップデートするコンポー ネントがこれに含まれている必要があります。
- 編集対象のタスクは保留ステータスです。

#### 手順

- 1. ナビゲーションツリーでファームウェア & OSソフトウェアをクリックし、インストールキュータブをクリックしま す。
- 2. 編集対象のタスクの横にある をクリックします。

iLOから、タスク情報をアップデートするよう求められます。

- 3. タスク名をアップデートするには、タスク名ボックスに新しい名前(最大64文字)を入力します。
- 4. コンポーネントボックスまたはコマンドボックスで値を選択します。
	- 元のタスクがコンポーネントのアップデートの場合、選択できるのは別のコンポーネントだけです。
	- 元のタスクがコマンドの場合、選択できるのは別のコマンドだけです。
- 5. 待機コマンドを選択した場合、待機時間を待機時間(秒)ボックスに入力するか、アップデートします。

有効な値は1~3600秒です。

- 6. (オプション)インストールのスケジュールを指定または編集するには、スケジュールウィンドウをセットチェック ボックスを選択またはクリアします。
	- a. スケジュールウィンドウをセットチェックボックスが選択されている場合は、スケジュールの定義に使用する方 法を選択またはアップデートします。
		- メンテナンスウィンドウを使用(デフォルト)を選択し、メンテナンスウィンドウページで構成したメンテナ ンスウィンドウを選択します。

メンテナンスウィンドウを追加するには、新規をクリックしてメンテナンスウィンドウページに移動します。 メンテナンスウィンドウを作成してから、この手順を再開します。

- 時間枠を指定してくださいを選択し、スケジュールをその場で入力します。
- b. 選択した方法によって、以下のいずれかを実行します。
	- メンテナンスウィンドウを使用が選択されている場合は、メンテナンスウィンドウリストで値を選択または変 更します。
	- 時間枠を指定してくださいが選択されている場合は[、スケジュールの詳細を追加またはアップデートします](#page-212-0)。
- 7. (オプション)手順4で選択したコンポーネントのバージョンがシステムリカバリセットに存在する場合は、リカバ リセットをアップデートチェックボックスを選択または選択解除します。

このオプションが有効になっている場合、システムリカバリセットの既存のコンポーネントは、タスクが完了する と、選択したコンポーネントに置き換えられます。

このオプションを選択すると、システムリカバリセット内のコンポーネントのバージョンの方が新しい場合でも、コ ンポーネントが置き換えられます。

次の場合、このオプションは表示されません。

- コマンドが選択されている。
- システムリカバリセットがない。
- 必要な権限がユーザーアカウントに割り当てられていない。

8. サーバーにTPMまたはTMが存在する場合は、TPMまたはTMの情報を保存するソフトウェアを一時停止またはバックアッ プしてから、TPMの無効を確認してくださいチェックボックスを選択します。

ドライブ暗号化ソフトウェアは、TPMまたはTMの情報を保存するソフトウェアの例です。

注意: ドライブ暗号化ソフトウェアを使用している場合は、ファームウェアのアップデートを開始す る前に停止してください。この指示に従わない場合、ご使用のデータにアクセスできなくなる可能性 があります。

9. OKをクリックします。

iLOは、タスクがアップデートされたことを通知します。

タスクの有効期限が、キューでそのタスクに先行するタスクの開始時刻より前に切れる場合、iLOはタスクを保存で きないことを通知します。インストールキューは、タスクの先入れ先出しリストです。既存のタスクの実行前に有効 期限が切れるタスクを作成することはできません。

リカバリセットをアップデートチェックボックスを選択した場合は、タスクが開始され、正常に完了した後に、コン ポーネントがアップデートされます。

詳しくは

[システムリカバリセット](#page-202-0) [メンテナンスウィンドウの追加](#page-195-0) [タスクをキューに入れるときに時間枠の詳細を入力する](#page-212-0) [インストールキューに追加できるコマンド](#page-211-0) [インストールキュー内のタスクの処理方法](#page-213-0)
## インストールキューからのタスクの削除

### 前提条件

iLOの設定を構成する権限

### 手順

- 1. ナビゲーションツリーでファームウェア & OSソフトウェアをクリックし、インストールキュータブをクリックしま す。
- 2. コンポーネントの削除アイコンロをクリックします。 iLOが要求を確認するように求めます。
- 3. はい、削除をクリックします。 コンポーネントが削除されます。

## インストールキューからのすべてのタスクの削除

### 前提条件

- iLOの設定を構成する権限
- コンポーネントがインストールセットに含まれていない。
- コンポーネントがキューに入れられたタスクの一部ではない。

### 手順

- 1. ナビゲーションツリーでファームウェア & OSソフトウェアをクリックし、インストールキュータブをクリックしま す。
- 2. すべて削除をクリックします。 iLOが要求を確認するように求めます。
- 3. はい、削除をクリックします。

タスクが削除されます。

## インストールキューの表示

インストールキューページにはキューに入っている各タスクの概要情報が表示されます。個々のタスクをクリックする と、詳細情報が表示されます。現在のiLO 日付/時間の値は、ページの上部に表示されます。

手順

- 1. ナビゲーションツリーでファームウェア & OSソフトウェアをクリックし、インストールキュータブをクリックしま す。
- 2. (オプション)詳細な情報を表示するには、個々のタスクをクリックします。

### キューに入れられたタスクサマリーの詳細

状態

タスクのステータス。値には、以下のものがあります。

- 待機中 コンポーネントタイプのアップデートを開始するソフトウェアがインストール要求を検出したときに タスクは実行されます。
- 進行中 タスクは処理されています。
- 完了 タスクが正常に完了しました。
- キャンセル タスクがキャンセルされた、または期限切れのメンテナンスウィンドウに関連付けられていま す。
- 失効 タスクの期限が切れています。このタスクがキューから削除されるまで、その後のタスクは実行されま せん。
- 例外 タスクを完了できませんでした。このタスクがキューから削除されるまで、その後のタスクは実行され ません。

### 名前

タスク名。

開始

タスクの開始日時(UTC)。タスクが他のタスクの完了を待機している場合、値は前のタスクの実行後になりま す。

完了、期限切れ、例外の状態のタスクには、N/Aという値が表示されます。

期限切れ

タスクの有効期限(日付と時刻)(UTC)。有効期限の日付を設定しない場合、なしという値が表示されます。

### 個々のタスクの詳細

名前

タスク名。

コマンド

コマンドが選択されている場合、この値はコマンド名です。例:待機、iLOリセット。

コンポーネントが選択されている場合、アップデートを適用の値が表示されます。

コンポーネント名

iLOレポジトリのコンポーネントが選択されている場合は、コンポーネント名。

コンポーネント名のリンクをクリックすると、コンポーネントの詳細をiLOレポジトリに表示することができま す。

ファイル名

iLOレポジトリのコンポーネントが選択されている場合は、コンポーネントのファイル名。

状態

タスクのステータス。表示される値は保留中、進行中、完了、キャンセル、失効、または例外です。 待機時間(秒)

タスクが待機コマンドの場合は、待機時間(秒)。

#### 結果

タスクの結果(ある場合)。例:タスクは正常に完了しました、アップデートはコンポーネント固有のエラーのた 。<br>めに失敗しました。コンポーネントエラーを修正した後にアップデートを再試行してください。

インストール元

選択したコンポーネントのアップデートを開始できるソフトウェア。例:iLO、Smart Update Manager、Smart Update Tool、UEFI BIOS。

#### メンテナンスウィンドウ

タスクがメンテナンスウィンドウ中に実行されるように構成されている場合のメンテナンスウィンドウ名。

#### 開始時刻

タスクの開始日時(UTC)。

- 時間枠が指定されている場合は、開始時刻がリストされます。
- メンテナンスウィンドウが選択されている場合は、メンテナンスウィンドウの開始時刻がリストされます。
- 開始時刻が指定されておらず、タスクの状態が完了、失効、または例外の場合は、N/Aの値が表示されます。
- 開始時刻が指定されておらず、タスクの状態が進行中または保留中の場合は、次のようになります。
	- タスクがキューの最初にある場合は、関連するアップデータの確認の後、ただちにの値が表示されます。
	- タスクがキューの最初にない場合は、前のタスクの実行後の値が表示されます。

#### 失効

タスクの有効期限(日付と時刻)(UTC)。

メンテナンスウィンドウが選択されている場合は、メンテナンスウィンドウの終了時刻がリストされます。

リカバリセットをアップデートしますか?

この値が表示されるのは、コンポーネントが選択されている場合だけです。値がはいの場合、キューに入れられた コンポーネントは、タスクが開始され、正常に完了した後にシステムリカバリセット内のコンポーネントを置き換 えます。

リカバリセット権限を持つユーザーによって作成されましたか?

この値が表示されるのは、コンポーネントが選択されている場合だけです。値がはいの場合、タスクはリカバリ セット権限を持つユーザーによって作成されました。

キューに入れられたアップデートが正常に完了した後に、システムリカバリセットの任意のアップデートを実行す るには、この権限が必要です。

ダウングレードポリシーがダウングレードには、'リカバリセット'の権限が必要です。オプションに設定されて いる場合、この権限はファームウェアのダウングレードにも必要です。

 $\blacksquare$ 

### iLO連携

iLO連携では、iLO Webインターフェイスを使用して、1つのシステムから複数のサーバーを管理できます。

iLO連携が構成されている場合、iLOはマルチキャスト検出およびピアツーピア通信を使用して、iLO連携グループ内のシ ステム間の通信を可能にします。

iLO連携ページの1つに移動すると、Webインターフェイスを実行するiLOシステムからそのピアへ、そしてそれらのピア から他のピアへ、選択したiLO連携グループのすべてのデータが取得されるまでデータリクエストが送信されます。

iLOは次の機能をサポートします。

- グループのヘルスステータス サーバーのヘルス情報とモデル情報を表示します。
- グループ仮想メディア サーバーのグループからアクセスできるURLベースのメディアに接続します。
- グループ電力制御 サーバーのグループの電源ステータスを管理します。
- グループ消費電力上限 サーバーのグループに消費電力上限を動的に設定します。
- グループファームウェアアップデート サーバーのグループのファームウェアをアップデートします。
- グループライセンスのインストール ライセンスキーを入力して、サーバーのグループでライセンス済みのiLO機能 を有効にします。
- グループ構成 複数のiLOシステムに対するiLO連携グループメンバーシップを追加します。

どのユーザーもiLO連携ページの情報を表示できますが、次の機能を使用するにはライセンスが必要です。グループ仮想 メディア、グループ電源制御、グループ消費電力上限、グループ構成、およびグループファームウェアアップデート。

iLO連携の構成

## <span id="page-225-0"></span>iLO連携機能を使用するための前提条件

### 手順

- [ネットワーク構成が、iLO連携の要件を満たしている](#page-226-0)。
- [iLO連携グループに追加される各iLOシステムで、マルチキャストオプションが構成されている](#page-227-0)。 デフォルトのマルチキャストオプションの値を使用する場合、構成は不要です。
- [iLO連携のグループメンバーシップが構成されている](#page-235-0)。 すべてのiLOシステムが、自動的にDEFAULTグループに追加されます。
- [iLO連携のエンクロージャーサポート](#page-243-0)がOnboard Administratorソフトウェア (ProLiantサーバーブレードのみ)で構 成されている。

この設定は、デフォルトで有効になっています。

### <span id="page-226-0"></span>iLO連携のネットワーク要件

- (オプション)iLO連携は、IPv4とIPv6の両方をサポートしています。有効な構成が両方のオプションにある場合、 IPv6ではなくIPv4を使用するようにiLOを構成できます。この設定を構成するには、IPv6設定ページのiLOクライアン トアプリケーションはIPv6を最初に使用オプションを無効にします。
- 複数の場所にあるil0システムを管理する場合は、マルチキャストトラフィックを転送するようにネットワークを設 定します。
- ネットワーク内のスイッチにマルチキャストトラフィックを有効または無効にするためのオプションが含まれている 場合は、有効になっていることを確認します。この構成は、iLO連携と他のHewlett Packard Enterprise製品が、 ネットワーク上でiLOシステムを検出するために必要です。
- レイヤー3スイッチで分断されているiLOシステムの場合は、ネットワーク間でSSDPマルチキャストトラフィックを転 送するようにスイッチを構成する必要があります。
- iLOシステム間のマルチキャストトラフィック (UDPポート1900) と直接HTTP (TCPのデフォルトポート80) 通信を許 可するようにネットワークを構成します。
- 複数のVLANを持つネットワークの場合、VLAN間でマルチキャストトラフィックを許可するようにスイッチを構成しま す。
- レイヤー3スイッチを使用したネットワーク:
	- IPv4ネットワークの場合:スイッチのPIMを有効にし、PIMデンスモードに設定します。
	- IPv6ネットワークの場合:スイッチをMLDスヌーピングに設定します。
- BladeSystem c-Classエンクロージャー内のサーバーブレードをiLO連携で使用する場合、Onboard Administrator Webインターフェイスで、エンクロージャーiLO連携サポートを有効設定を有効にする必要があります。この設定は、 デフォルトで有効になっています。

詳しくは [IPv6設定の構成](#page-482-0) [エンクロージャーiLO連携サポートの設定](#page-243-0)

### <span id="page-227-0"></span>iLO連携マルチキャストオプションの構成

以下の手順を実行して、iLO連携グループに追加するシステムのマルチキャストオプションを構成します。デフォルト値 を使用する場合は、構成の必要はありません。

### 前提条件

iLOの設定を構成する権限

### 手順

1. ナビゲーションツリーでiLO連携をクリックします。

セットアップタブが表示されます。

- 2. iLO連携管理オプションを有効または無効にします。
- 3. マルチキャスト検出オプションを有効または無効にします。
- 4. マルチキャストアナウンスメント間隔(秒/分)の値を入力します。
- 5. IPv6マルチキャストスコープの値を選択します。

マルチキャスト検出が正しく機能するようにするため、IPv6マルチキャストスコープに、同じグループ内のすべて のiLOシステムで同じ値を使用していることを確認してください。

6. マルチキャストTime To Live(TTL)の値を入力します。

マルチキャスト検出が正しく機能するようにするため、マルチキャストTime To Live (TTL)に、同じグループ内の すべてのiLOシステムで同じ値を使用していることを確認してください。

7. 適用をクリックします。

ネットワークが変更され、このページで行った変更は、次のマルチキャスト通知後に有効となります。

## マルチキャストオプション

iLO連携管理

iLO連携機能を有効または無効にします。デフォルト設定は、有効です。無効を選択すると、ローカルiLOシステム に対するiLO連携機能が無効になります。

マルチキャスト検出

マルチキャスト検出を有効または無効にします。デフォルト設定は、有効です。無効を選択すると、ローカ ルiLOシステムに対するiLO連携機能が無効になります。

Synergyコンピュートモジュールでは、マルチキャスト検出を無効にすることはできません。Synergyコンピュート モジュールで、ネットワーク上のマルチキャストトラフィックの影響を制限するには、IPv6マルチキャストスコー プおよびマルチキャストTime To Live(TTL)の設定を調整します。

マルチキャストアナウンスメント間隔 (秒/分)

この値は、iLOシステムがネットワーク上で通知する頻度を設定します。各マルチキャスト通知は約300バイトで す。30秒から30分の値を選択します。デフォルト値は10分です。無効を選択すると、ローカルiLOシステムに対す るiLO連携機能が無効になります。

指定可能な値は、以下のとおりです。

- 30、60、120秒
- 5、10、15、30分
- 無効

IPv6マルチキャストスコープ

マルチキャストトラフィックを送受信するネットワークの規模です。有効な値は、リンク、サイト、および組織で す。デフォルト値はサイトです。

マルチキャストTime To Live (TTL)

マルチキャスト検出が停止する前に通過できるスイッチの数を指定します。有効な値は1~255です。デフォルト値 は5です。

iLO連携グループ

 $\overline{\phantom{0}}$ 

## <span id="page-230-0"></span>iLO連携グループの特性

- すべてのiLOシステムはDEFAULTグループに自動的に追加され、このグループにはそれぞれのグループメンバーのログ イン権限が認められています。DEFAULTグループメンバーシップは編集することも削除することもできます。
- iL0連携グループは、一部共通することも、複数のラックおよびデータセンターにまたがることもできます。また、 管理ドメインの作成に使用することもできます。
- 各iLOシステムは最大で10のiLO連携グループのメンバーになることができます。
- グループに指定できるiLOシステムの数に制限はありません。
- グループメンバーシップを構成するには、iLO設定権限が必要です。
- iLO Webインターフェイスを使用して、ローカルiLOシステムまたはiLOシステムのグループのグループメンバーシッ プを構成することができます。
- RIBCL XMLスクリプトを使用してグループメンバーシップを表示および構成できます。 詳しくは、iLO連携ユーザーガイドを参照してください。
- iLO RESTful APIを使用してグループメンバーシップを構成できます。 詳しくは、iLO連携ユーザーガイドを参照してください。
- Hewlett Packard Enterpriseは、同じiLO連携グループ内のiLOシステムには、同じバージョンのiLOファームウェア をインストールすることをお勧めします。

### <span id="page-231-0"></span>ローカルiLOシステムに対するiLO連携グループメンバーシップ

ローカルiLOシステムにグループメンバーシップを構成する場合、グループのメンバーがローカルの管理対象サーバーを 構成するために所有する権限を指定する必要があります。

たとえば、ローカルiLOシステムをgroup1に追加し、「仮想電源およびリセット」権限を割り当てた場合、group1の他 のiLOシステムのユーザーは管理対象サーバーの電力状態を変更できます。

ローカルiLOシステムが「仮想電源およびリセット」権限をgroup1に認めていない場合は、group1の他のiLOシステムの ユーザーはグループの電力制御機能を使用して管理対象サーバーの電力状態を変更することはできません。

ローカルiLOシステム上でiLOセキュリティを無効にするようシステムメンテナンススイッチが設定されている場 合、group1の他のiLOシステムのユーザーは、割り当てられたグループ権限とは無関係に、管理対象サーバーの状態を変 更できます。

ローカルiLOシステムに対するグループメンバーシップは、iLO連携ページのセットアップタブで構成します。

ローカルiLOシステムに対して、以下のタスクを実行できます。

- グループメンバーシップの表示。
- グループメンバーシップの追加と編集。
- グループメンバーシップの削除。

詳しくは [iLO連携グループメンバーシップを管理する\(ローカルiLOシステム\)](#page-234-0)

## <span id="page-232-0"></span>iLOシステムのセットに対するiLO連携グループメンバーシップ

複数のiLOシステムに対するグループメンバーシップを一度に追加する場合、グループのメンバーがグループの他のメン バーを構成するために所有する権限を指定する必要があります。

たとえば、DEFAULTグループに基づいてgroup2を構成し、「仮想電源およびリセット」権限を割り当てた場 合、group2のiLOシステムのユーザーはグループ内のすべてのサーバーの電力状態を変更できます。

グループ構成ページで、複数のiLOシステムに対してグループメンバーシップを追加できます。

iLOシステムのグループに対して、以下のタスクを実行できます。

- 既存のグループとメンバーは同じだが、権限が異なるグループを作成します。
- iLO連携フィルターを使用して選択したメンバーを含むグループを作成します。

#### 詳しくは

[iLO連携グループメンバーシップの追加\(複数のiLOシステム\)](#page-239-0)

## <span id="page-233-0"></span>iLO連携グループの権限

システムがグループに追加されると、グループに以下の権限を付与することができます。

- 日 ログイン グループのメンバーは、iLOにログインできます。
- ○ 仮想電源およびリセット グループメンバーは、ホストシステムの電源再投入やリセットを実行できます。これ らの操作はシステムの可用性を中断します。
- 同】仮想メディア グループメンバーは、管理対象サーバーでURLベースの仮想メディアを使用できます。
- *ひ* iLO設定を構成 グループのメンバーは、iLO設定を構成し、リモートでファームウェアをアップデートすること ができます。

さらに、グループには以下の権限も付与できます。ただし、現在のiLO連携機能セットでは、それらを必要とするアク ションをサポートしていません。

- $\alpha$  ユーザーアカウント管理 ユーザーアカウント管理権限を必要とするアクションをサポートします。
- ■リモートコンソール リモートコンソール権限を必要とするアクションをサポートします。
- $\Box$ ホストBIOS ホストBIOS権限を必要とするアクションをサポートします。
- 品ホストNIC ホストNIC権限を必要とするアクションをサポートします。
- ■ホストストレージ ホストストレージ権限を必要とするアクションをサポートします。
- ロリカバリセット リカバリセット権限を必要とするアクションをサポートします。

<span id="page-234-0"></span>iL0連携グループメンバーシップを管理する(ローカルiLOシステム)

## <span id="page-235-0"></span>iLO連携グループメンバーシップの追加

### 前提条件

- iLOの設定を構成する権限
- アクセス設定ページの最小パスワード長設定が31文字以下に設定されている。

#### 手順

1. ナビゲーションツリーでiLO連携をクリックします。

セットアップタブが表示されます。

- 2. グループへの参加をクリックします。
- 3. グループ名を入力します。

この値は1~31文字の長さです。

4. グループキーおよびグループキーの確認の値を入力します。

グループキー(パスワード)は、設定されている最小パスワード長~31文字で指定できます。

ローカルiLOシステムでパスワードの複雑さが有効になっている場合、グループキーがパスワードの複雑さの要件を 満たしている必要があります。

5. グループに割り当て[る権限](#page-233-0)を選択します。

ローカルiLOシステムによりグループに付与される権限は、管理対象サーバーで、グループ内の他のiLOシステムの ユーザーが実行できるタスクを制御します。

6. グループへの参加をクリックします。

既存のグループの名前とキーを入力した場合、ローカルiLOシステムがそのグループに追加されます。

存在しないグループの名前とキーを入力した場合、グループが作成され、ローカルiLOシステムがそのグループに追 加されます。

詳しくは

[ローカルiLOシステムに対するiLO連携グループメンバーシップ](#page-231-0) [iLO連携グループの権限](#page-233-0) [iLO連携グループの特性](#page-230-0)

## iLO連携グループメンバーシップの編集

### 前提条件

- iLOの設定を構成する権限
- グループキーを編集する場合、アクセス設定ページの最小パスワード長設定が31文字以下に設定されている。

#### 手順

1. ナビゲーションツリーでiLO連携をクリックします。

セットアップタブに、ローカルiLOシステムの既存のグループメンバーシップが表示されます。

- 2. グループメンバーシップを選択して、編集をクリックします。
- 3. グループ名を変更するには、グループ名ボックスに新しい名前を入力します。 グループ名は、1~31文字で指定できます。
- 4. グループキーを変更するには、グループキーの変更チェックボックスを選択して、グループキーおよびグループキー の確認ボックスに新しい値を入力します。

グループキーは、設定されている最小パスワード長~31文字で指定できます。

ローカルiLOシステムでパスワードの複雑さが有効になっている場合、グループキーがパスワードの複雑さの要件を 満たしている必要があります。

5. アップデートする権限のチェックボックスをオンまたはオフにします。

ローカルiLOシステムによりグループに付与される権限は、管理対象サーバーで、グループ内の他のiLOシステムの ユーザーが実行できるタスクを制御します。

- 6. グループのアップデートをクリックします。
- 7. グループ名またはグループキーをアップデートした場合は、それらを他のシステムの影響を受けるグループでアップ デートします。

### 詳しくは

[ローカルiLOシステムに対するiLO連携グループメンバーシップ](#page-231-0) [iLO連携グループの権限](#page-233-0) iL0連携グループの特性

## ローカルiLOシステムからのグループメンバーシップの削除

### 前提条件

iLOの設定を構成する権限

### 手順

- 1. ナビゲーションツリーでiLO連携をクリックします。 セットアップタブに、ローカルiLOシステムのグループメンバーシップが表示されます。
- 2. 削除するグループメンバーシップの横にあるチェックボックスを選択します。
- 3. 削除をクリックします。
- 4. 要求を確認するメッセージが表示されたら、はい、削除しますをクリックします。

## iL0連携グループメンバーシップの表示(ローカルiLOシステム)

### 手順

ナビゲーションツリーでiLO連携をクリックします。

このiLOのグループメンバーシップテーブルには、ローカルiLOシステムを含む各グループの名前と、ローカルiLOシステ ムによってそのグループに与えられている権限が示されます。割り当てられた権限がチェックマークのアイコンで表示 され、割り当てられていない権限がXアイコンで表示されます。

詳しくは

[iLO連携グループの権限](#page-233-0)

<span id="page-239-0"></span>iL0連携グループメンバーシップの追加(複数のiLOシステム)

### 既存のグループに基づくグループの追加

この手順を使用して、既存のグループと同じメンバーで構成されるグループを作成します。たとえば、DEFAULTグループ とシステムは同じだが権限が異なるグループを作成できます。

### 前提条件

- iL0の設定を構成する権限
- この機能をサポートするライセンスがインストールされている。使用可能なライセンスタイプ、およびサポートされ ている機能については、Webサイト[\(https://www.hpe.com/support/ilo-docs](https://www.hpe.com/support/ilo-docs))にあるライセンス文書を参照してく ださい。
- 少なくとも1つのiLO連携グループが存在する。

#### 手順

- 1. ナビゲーションツリーでiLO連携をクリックして、グループ構成タブをクリックします。
- 2. 選択されたグループメニューからグループを選択します。

選択したグループ内のすべてのシステムが、作成したグループに追加されます。

3. 影響を受けるシステム上にグループを作成をクリックします。

グループの作成インターフェイスが開きます。

4. グループ名を入力します。

この値は1~31文字の長さです。

存在するグループ名を入力すると、iLOから一意のグループ名の入力が求められます。

5. グループキーおよびグループキーの確認の値を入力します。

グループキー(パスワード)は、設定されている最小パスワード長~31文字で指定できます。

既存のグループ内のシステムでパスワードの複雑さが有効になっており、グループキーがパスワードの複雑さの要件 を満たしていない場合、それらのシステムは新しいグループに追加できません。

6. (オプション)管理するリモートシステム上で、ユーザーアカウントのログイン名およびパスワードを入力します。 選択したグループに、管理するリモートシステム上のiLOの設定を構成する権限が割り当てられていない場合は、こ の情報が必要です。

複数のリモートシステムの認証情報を入力するには、ログイン名とパスワードが同じユーザーアカウントを各システ ムで作成します。

7. グループに割り当て[る権限](#page-233-0)を選択します。

使用できるすべての権限を選択するには、すべてを選択チェックボックスをクリックします。

8. グループの作成をクリックします。

グループの作成プロセスには、数分かかります。グループは、マルチキャストアナウンスメント間隔に構成された時 間内に、完全に実装されます。

詳しくは

[iLOシステムのセットに対するiLO連携グループメンバーシップ](#page-232-0) [iLO連携グループの権限](#page-233-0) iL0連携グループの特性 [選択されたグループのリスト](#page-246-0)

### サーバーのフィルターされたリストからのグループの作成

この手順を使用して、サーバーのフィルターされたリストからグループを作成します。たとえば、特定バージョン のiLOファームウェアを備えているすべてのサーバーを含むグループを作成する場合があります。

サーバーのフィルターされたリストからグループを作成すると、グループ作成プロセスの間、影響するシステムリスト 内のサーバーのみがグループに含まれます。グループが作成された後にフィルターの条件に適合するサーバーは、グ ループに追加されません。

#### 前提条件

- iLOの設定を構成する権限
- この機能をサポートするライセンスがインストールされている。使用可能なライセンスタイプ、およびサポートされ ている機能については、Webサイト[\(https://www.hpe.com/support/ilo-docs](https://www.hpe.com/support/ilo-docs))にあるライセンス文書を参照してく ださい。
- 少なくとも1つのiLO連携グループが存在する。

手順

- 1. iLO連携ページでフィルターを使用して、システムのセットを作成します。
- 2. ナビゲーションツリーでiLO連携をクリックして、グループ構成タブをクリックします。 アクティブなフィルターは影響するシステムリストの上に一覧表示されます。
- 3. 選択されたグループメニューからグループを選択します。 選択したグループ内の、選択したフィルター条件に適合するすべてのシステムが、新しいグループに追加されます。
- 4. 影響を受けるシステム上にグループを作成をクリックします。
- 5. グループ名を入力します。

この値は1~31文字の長さです。

存在するグループ名を入力すると、iLOから一意のグループ名の入力が求められます。

6. グループキーおよびグループキーの確認の値を入力します。

グループキー(パスワード)は、設定されている最小パスワード長~31文字で指定できます。

フィルターされたリスト内に、パスワードの複雑さが有効になっているシステムがあり、グループキーがパスワード の複雑さの要件を満たしていない場合、それらのシステムは新しいグループに追加できません。

7. (オプション)管理するリモートシステム上で、ユーザーアカウントのログイン名およびパスワードを入力します。 選択したグループに、管理するリモートシステム上のiLOの設定を構成する権限が割り当てられていない場合は、こ の情報が必要です。

複数のリモートシステムの認証情報を入力するには、ログイン名とパスワードが同じユーザーアカウントを各システ ムで作成します。

8. グループに割り当て[る権限](#page-233-0)を選択します。

使用できるすべての権限を選択するには、すべてを選択チェックボックスをクリックします。

9. グループの作成をクリックして設定を保存します。

グループの作成プロセスには、数分かかります。グループは、マルチキャストアナウンスメント間隔に構成された時 間内に、完全に実装されます。

詳しくは [iLOシステムのセットに対するiLO連携グループメンバーシップ](#page-232-0) [iLO連携グループの権限](#page-233-0) iL0連携グループの特性 [選択されたグループのリスト](#page-246-0)

## グループメンバーシップの変更によって影響を受けるサーバー

グループ構成ページの影響するシステムセクションには、グループメンバーシップの変更によって影響を受けるサー バーについて、次の詳細が表示されます。

- サーバー名 ホストオペレーティングシステムで定義されたサーバー名。
- サーバー電源 サーバー電源の状態(オンまたはオフ)。
- UIDインジケーター UID LEDの状態。UID LEDを使用すると、特に高密度ラック環境でサーバーを特定し、その位置 を見つけることができます。状態には、UIDオン、UIDオフ、およびUID点滅があります。
- iLOホスト名 iLOサブシステムに割り当てられた完全修飾ネットワーク名。サーバーのiLO Webインターフェイスを 開くには、iLOホスト名列のリンクをクリックします。
- IPアドレス iLOサブシステムのネットワークIPアドレス。サーバーのiLO Webインターフェイスを開くには、IPア ドレス列のリンクをクリックします。

次へまたは前へ(使用可能な場合)をクリックして、リストのサーバーをさらに表示します。

### 詳しくは

[iLO連携情報をCSVファイルにエクスポートする方法](#page-249-0)

## <span id="page-243-0"></span>エンクロージャーiLO連携サポートの設定

iLO連携でBladeSystem c-Classエンクロージャー内のサーバーブレードを使用する場合、Onboard Administratorソフト ウェアで、エンクロージャーiLO連携サポートオプションを有効にする必要があります。この設定は、エンクロージャー 内のサーバーブレード間でピアツーピアの通信を可能にするために必要です。エンクロージャーiLO連携サポートを有 効オプションは、デフォルトで有効です。

### 手順

- 1. Onboard AdministratorのWebインターフェイス(https://<OAのホスト名またはIPアドレス>)にログインします。
- 2. ナビゲーションツリーで、エンクロージャー情報 > エンクロージャー設定 > ネットワークアクセスを選択します。

プロトコルタブが表示されます。

3. エンクロージャーのiLO連携サポートを有効チェックボックスを選択し、適用をクリックします。

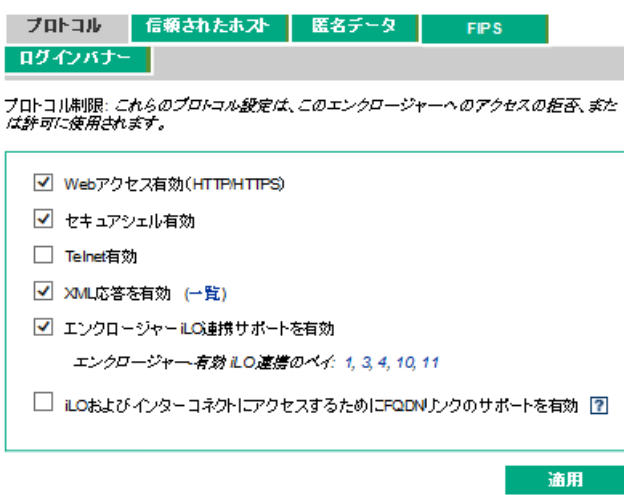

CLIを使用して、エンクロージャーiLO連携サポートを有効オプションを有効または無効にすることもできます。オプ ションを有効にするには、ENABLE ENCLOSURE ILO FEDERATION SUPPORT を入力します。オプションを無効に するには、DISABLE ENCLOSURE ILO FEDERATION SUPPORT を入力します。詳しくは、Onboard Administrator CLIユーザーガイドを参照してください。

## iLO連携に関するサーバーブレードサポートの確認

### 手順

- 1. Onboard AdministratorのWebインターフェイス (https://<0Aのホスト名またはIPアドレス>)にログインします。
- 2. ナビゲーションツリーでデバイスベイ > <デバイス名> > iLOを選択します。
- 3. iLO連携機能設定がはいの値に設定されていることを確認します。

iLO連携機能の使用

# <span id="page-246-0"></span>選択されたグループのリスト

セットアップを除くすべてのiLO連携のページには、選択されたグループのリストがあります。

選択されたグループリストからグループを選択する場合:

- グループ仮想メディア、グループ電力、グループファームウェアアップデート、グループライセンス、およびグルー プ構成ページでの変更の影響を受けるサーバーは、影響するシステムの表に表示されます。
- iLO連携ページに表示される情報は、選択したグループ内のすべてのサーバーに適用されます。
- iLO連携ページで加えた変更は、選択したグループ内のすべてのサーバーに適用されます。
- 選択されたグループはcookieに保存され、iLOからログアウトする場合でも、維持されます。

グループを選択した後、サーバーの情報を表示するため、またはグループ内のサーバーのサブセットに対して操作を実 行するために、リスト内のサーバーをフィルター処理できます。

## 選択されたグループのリストのフィルター

サーバーのリストを選別する場合:

- iLO連携ページに表示される情報は、フィルター条件に適合する、選択したグループ内のすべてのサーバーに適用さ れます。
- iLO連携ページで加えた変更は、フィルター条件に適合する、選択したグループ内のすべてのサーバーに適用されま す。
- フィルターの設定はcookieに保存され、iLOからログアウトする場合でも、維持されます。
- Xアイコンまたはフィルター名をクリックすることで、フィルターを削除できます。

## 選択されたグループのリストのフィルター条件

次の条件を使用して、グループ内のサーバーをフィルタリングすることができます。

- ヘルスステータス ヘルスステータスのリンクをクリックして、特定のヘルスステータスを持つサーバーを選択し ます。
- モデル サーバーのモデル番号リンクをクリックして、選択したモデルと一致するサーバーを選択します。
- サーバー名 個々のサーバーによってフィルタリングするには、サーバー名をクリックします。
- ファームウェア情報 ファームウェアのバージョンまたはフラッシュステータスをクリックし、選択したファーム ウェアのバージョンまたはステータスに一致するサーバーを選択します。
- TPMまたはTMオプションROM計測 オプションROM計測ステータスをクリックして、選択したオプションROM計測のス テータスに一致するサーバーを含めるか、除外します。
- ライセンスの使用 ライセンスキーに関連するエラーメッセージが表示される場合は、ライセンスキーをクリック して、そのライセンスキーを使用しているサーバーを選択します。
- ライセンスタイプ ライセンスタイプをクリックして、選択したライセンスタイプがインストールされているサー バーを選択します。
- ライセンスステータス ライセンスステータスをクリックして、選択したステータスに一致するライセンスがイン ストールされているサーバーを選択します。

### <span id="page-249-0"></span>iLO連携情報をCSVファイルにエクスポートする方法

以下のiLO連携ページで、情報をCSVファイルにエクスポートできます。

- マルチシステムビュー クリティカルまたは劣化のステータスのシステムリストをエクスポートします。
- マルチシステムマップ iLOピアリストをエクスポートします。
- グループ仮想メディア 影響を受けるシステムリストをエクスポートします。
- グループ電力 影響を受けるシステムリストをエクスポートします。
- グループファームウェアアップデート 影響を受けるシステムリストをエクスポートします。
- グループライセンス 影響を受けるシステムリストをエクスポートします。
- グループの構成 影響を受けるシステムリストをエクスポートします。

### 前提条件

iLOの構成とネットワーク構成が、iLO連携機能を使用するための前提条件を満たしている。

### 手順

- 1. ファイルエクスポート機能をサポートするページに移動します。
- 2. 表をCSV形式で表示をクリックします。
- 3. CSVアウトプットウィンドウで、保存をクリックしてから、ブラウザーのプロンプトに従ってファイルを保存または 開きます。

サーバーが複数のページにまたがってリストされている場合、CSVファイルにはiLOのWebインターフェイスページに 現在表示されているサーバーだけが含まれます。

クエリのエラーが発生した場合、クエリに応答しなかったシステムは、iLOのWebインターフェイスページおよびCSV ファイルから除外されます。

### 詳しくは

#### [iLO連携機能を使用するための前提条件](#page-225-0)

# iLO連携マルチシステムビュー

マルチシステムビューページは、iLO連携グループ内のサーバーモデル、サーバーのヘルス、およびクリティカルおよび 劣化したサーバーに関する概要を提供します。

## サーバーヘルスおよびモデル情報の表示

### 前提条件

iLOの構成とネットワーク構成が、iLO連携機能を使用するための前提条件を満たしている。

### 手順

- 1. ナビゲーションツリーでiLO連携をクリックして、マルチシステムビュータブをクリックします。
- 2. 選択されたグループメニューからグループを選択します。
- 3. (オプション)サーバーのリストをフィルタリングするには、ヘルスステータス、サーバーモデル、またはサーバー 名のリンクをクリックします。

### 詳しくは

[iLO連携機能を使用するための前提条件](#page-225-0)
# サーバーヘルスおよびモデルの詳細

- ヘルス 表示された各ヘルスステータスにあるサーバーの数。一覧表示された各ヘルスステータス内のサーバーの 総数の%も表示されます。
- モデル モデル番号でグループ化したサーバーのリスト。各モデル番号に対するサーバー総数の割合(%)も表示さ れます。
- クリティカルおよび劣化システム ステータスがクリティカルまたは劣化であるサーバーのリスト。

詳しくは

[サブシステムおよびデバイスステータスの値](#page-142-0)

# クリティカルおよび劣化のステータスを持つサーバーの表示

### 前提条件

iLOの構成とネットワーク構成が、iLO連携機能を使用するための前提条件を満たしている。

手順

- 1. ナビゲーションツリーでiLO連携をクリックして、マルチシステムビュータブをクリックします。
- 2. 選択されたグループメニューからグループを選択します。
- 3. (オプション)サーバーのリストをフィルタリングするには、ヘルスステータス、サーバーモデル、またはサーバー 名のリンクをクリックします。
- 4. 次へまたは前へ(使用できる場合)をクリックして、クリティカルおよび劣化システムリストのサーバーをさらに表 示します。

詳しくは

[iLO連携機能を使用するための前提条件](#page-225-0)

## クリティカルおよび劣化のサーバーステータスの詳細

- サーバー名 ホストオペレーティングシステムで定義されたサーバー名。
- システムヘルス サーバーのヘルスステータス。
- サーバーの電源 サーバーの電源ステータス (オンまたはオフ) 。
- UIDインジケーター サーバーUID LEDの状態。UID LEDを使用すると、特に高密度ラック環境でサーバーを特定し、 その位置を見つけることができます。状態には、UIDオン、UIDオフ、およびUID点滅があります。
- システムROM インストールされているシステムROMバージョン。
- iLOホスト名 iLOサブシステムに割り当てられた完全修飾ネットワーク名。サーバーのiLO Webインターフェイスを 開くには、iLOホスト名列のリンクをクリックします。
- IPアドレス iLOサブシステムのネットワークIPアドレス。サーバーのiLO Webインターフェイスを開くには、IPア ドレス列のリンクをクリックします。

詳しくは

[iLO連携情報をCSVファイルにエクスポートする方法](#page-249-0) [サブシステムおよびデバイスステータスの値](#page-142-0)

# iLO連携マルチシステムマップの表示

マルチシステムマップページには、ローカルiLOシステムのピアに関する情報が表示されます。ローカルiLOシステムは マルチキャスト検出を使用してそのピアを識別します。

iLO連携ページの1つに移動すると、Webインターフェイスを実行するiLOシステムからそのピアへ、そしてそれらのピア から他のピアへ、選択したグループのすべてのデータが取得されるまでデータリクエストが送信されます。

### 前提条件

iLOの構成とネットワーク構成が、iLO連携機能を使用するための前提条件を満たしている。

#### 手順

1. ナビゲーションツリーでiLO連携をクリックして、マルチシステムマップタブをクリックします。

2. 選択されたグループメニューからグループを選択します。

#### 詳しくは

[iLO連携機能を使用するための前提条件](#page-225-0)

# iLOピアの詳細

- # ピア番号。
- iLO UUID iLOシステムのUPnP UUID。
- 最後の参照 サーバーからの前回の通信のタイムスタンプ。
- 最後のエラー 表示されているピアとローカルのiLOシステムの間での最新の通信エラーの説明。
- 問い合わせ時間(秒)- タイムアウトが発生した場合、この値を使用して、迅速に応答していないシステムを識別で きます。この値は、最新のクエリに適用されます。
- ノードカウント エラーが発生した場合、この値は、不足している可能性があるデータの量を示していることがあ ります。値がゼロであることは、直前のクエリがタイムアウトしたことを示します。この値は、最新のクエリに適用 されます。
- URL 表示されているピアのiLO Webインターフェイスを起動するためのURL。
- IP ピアのIPアドレス。

詳しくは [iLO連携情報をCSVファイルにエクスポートする方法](#page-249-0)

# iLO連携グループ仮想メディア

グループ仮想メディアを使用すると、サーバーのグループからアクセスできるURLベースのメディアに接続できます。

- URLベースの仮想メディアは、1.44 MBのフロッピーディスクイメージ (IMG) およびCD/DVD-ROMイメージ (ISO) のみ をサポートします。イメージは、グループ化されたiLOシステムと同じネットワーク上のWebサーバーに存在する必要 があります。
- 同時に1種類のメディアしかグループに接続できません。
- URLベースのメディアの表示、接続、取り出しや、CD/DVD-ROMディスクイメージからの起動ができます。URLベースの メディアを使用する場合は、フロッピーディスクやCD/DVD-ROMのディスクイメージをWebサーバーに保存し、URLを使 用してそのディスクイメージに接続します。iLOではHTTPまたはHTTPS形式のURLを使用できます。iLOはFTPをサポー トしていません。
- 仮想メディア機能を使用する前に、仮想メディアオペレーティングシステムに関する注意事項を確認してください。

詳しくは

[仮想メディアを使用するためのオペレーティングシステム要件](#page-370-0)

# グループのURLベースの仮想メディアの接続

#### 前提条件

- この機能をサポートするライセンスがインストールされている。使用可能なライセンスタイプ、およびサポートされ ている機能については、Webサイト[\(https://www.hpe.com/support/ilo-docs](https://www.hpe.com/support/ilo-docs))にあるライセンス文書を参照してく ださい。
- 選択したiLO連携グループの各メンバーが、仮想メディア権限をグループに認めている。
- iLOの構成とネットワーク構成が、iLO連携機能を使用するための前提条件を満たしている。

#### 手順

- 1. ナビゲーションツリーでiLO連携をクリックして、グループ仮想メディアタブをクリックします。
- 2. 選択されたグループメニューからグループを選択します。

接続するURLベースのメディアは、選択したグループ内のすべてのシステムで利用可能になります。

- 3. 仮想フロッピーに接続セクション(IMGファイル)またはCD/DVD-ROMを接続セクション(ISOファイル)の仮想メディ アURLボックスにディスクイメージのURLを入力します。
- 4. 次のサーバー再起動時にのみこのディスクイメージからグループ内のサーバーを起動する場合は、次回リセット時に 起動チェックボックスを選択します。

イメージは2番目のサーバー再起動時に自動的に取り出されるので、サーバーは一度しかこのイメージから起動しま せん。

このチェックボックスを選択しない場合、イメージは手動で取り出すまで接続されたまま残ります。また、サーバー は、システムブートオプションがそのように設定されている場合、以後のすべてのサーバーリセットでイメージから 起動します。

次回のリセット時に起動チェックボックスを有効にしているときにグループ内のサーバーがPOSTを実行していると、 エラーが発生します。POST中はサーバーブート順序を変更できません。POSTが終了するのを待ってから、再試行して ください。

5. 仮想フロッピーデバイスのみ:読み取り専用パーミッションを持つ仮想メディアデバイスを接続する場合、読み取り 専用チェックボックスを選択します。

読み取り専用チェックボックスはデフォルトで有効になっています。

6. メディアの挿入をクリックします。

iLOはコマンドの結果を表示します。

### 詳しくは

[iLO連携機能を使用するための前提条件](#page-225-0)

# グループのURLベースの仮想メディアのステータス表示

### 前提条件

iLOの構成とネットワーク構成が、iLO連携機能を使用するための前提条件を満たしている。

手順

- 1. ナビゲーションツリーでiLO連携をクリックして、グループ仮想メディアタブをクリックします。
- 2. (オプション)表示される情報をフィルタリングするには、読み取り専用ステータスあるいはイメージURLいずれか のリンクをクリックします。

詳しくは

[iLO連携機能を使用するための前提条件](#page-225-0)

## URLベースの仮想メディアの詳細

URLベースの仮想メディアを接続すると、以下のセクションに詳細が表示されます。

## 仮想フロッピー/USBキー/仮想フォルダーステータス

- 挿入されたメディア 接続されている仮想メディアの種類。URLベースのメディアが接続されている場合、スクリプ トメディアと表示されます。
- イメージが接続されました 仮想メディアデバイスが接続されているかどうかを示します。
- 読み取り専用ステータス 仮想メディアデバイスが読み取り専用と読み取り/書き込みのどちらのアクセス許可で接 続されているかを示します。
- イメージURL 接続されているURLベースのメディアをポイントするURL。

### 仮想CD/DVD-ROMステータス

- 挿入されたメディア 接続されている仮想メディアの種類。URLベースのメディアが接続されている場合、スクリプ トメディアと表示されます。
- イメージが接続されました 仮想メディアデバイスが接続されているかどうかを示します。
- イメージURL 接続されているURLベースのメディアをポイントするURL。

# URLベースの仮想メディアデバイスの取り出し

### 前提条件

- この機能をサポートするライセンスがインストールされている。使用可能なライセンスタイプ、およびサポートされ ている機能については、Webサイト[\(https://www.hpe.com/support/ilo-docs](https://www.hpe.com/support/ilo-docs))にあるライセンス文書を参照してく ださい。
- 選択したiLO連携グループの各メンバーが、仮想メディア権限をグループに認めている。
- iLOの構成とネットワーク構成が、iLO連携機能を使用するための前提条件を満たしている。

#### 手順

- 1. ナビゲーションツリーでiLO連携をクリックして、グループ仮想メディアタブをクリックします。
- 2. 選択されたグループメニューからグループを選択します。

取り出すURLベースの仮想メディアデバイスは、選択したグループ内のすべてのシステムから切断されます。

3. 仮想フロッピーステータスセクションまたは仮想CD/DVD-ROMステータスセクションのメディアの取り出しをクリック します。

#### 詳しくは

[iLO連携機能を使用するための前提条件](#page-225-0)

# グループ仮想メディアの操作の影響を受けるサーバー

影響するシステムセクションには、グループ仮想メディアの操作を開始すると影響を受けるサーバーについて、次の詳 細が表示されます。

- サーバー名 ホストオペレーティングシステムで定義されたサーバー名。
- サーバー電力 サーバー電力の状態(オンまたはオフ)。
- UIDインジケーター UID LEDの状態。UID LEDを使用すると、特に高密度ラック環境でサーバーを特定し、その位置 を見つけることができます。状態には、UIDオン、UIDオフ、およびUID点滅があります。
- iLOホスト名 iLOサブシステムに割り当てられた完全修飾ネットワーク名。サーバーのiLO Webインターフェイスを 開くには、iLOホスト名列のリンクをクリックします。
- IPアドレス iLOサブシステムのネットワークIPアドレス。サーバーのiLO Webインターフェイスを開くには、IPア ドレス列のリンクをクリックします。

次へまたは前へ(使用可能な場合)をクリックして、リストのサーバーをさらに表示します。

### 詳しくは

[iLO連携情報をCSVファイルにエクスポートする方法](#page-249-0)

## iLO連携グループ電力

グループ電力機能を使用すると、iLO Webインターフェイスを実行しているシステムから複数のサーバーの電力を管理で きます。この機能を使用して、以下を行います。

- オンまたはリセット状態にあるサーバーのグループに対して、電源を切る、リセットする、または電源再投入を行 う。
- オフ状態にあるサーバーのグループに対して電源を入れる。
- グループ電力ページの仮想電源ボタンセクションでボタンをクリックすると影響を受けるサーバーのリストを表示す る。

### サーバーグループの電力状態の変更

グループ電力ページの仮想電源ボタンセクションには、グループ内のサーバーの現在の電源状態をまとめています。概 要情報として、オン、オフ、またはリセット状態のサーバーの合計数が含まれます。 システム電源概要は、ページが初 めて開かれるときのサーバー電源の状態を示します。システム電源情報をアップデートするには、ブラウザーの更新機 能を使用します。

### 前提条件

- 仮想電源およびリセット権限
- この機能をサポートするライセンスがインストールされている。使用可能なライセンスタイプ、およびサポートされ ている機能については、Webサイト [\(https://www.hpe.com/support/ilo-docs](https://www.hpe.com/support/ilo-docs)) にあるライセンス文書を参照してく ださい。
- 選択したiLO連携グループの各メンバーが、仮想電源およびリセット権限をグループに認めている。
- iLOの構成とネットワーク構成が、iLO連携機能を使用するための前提条件を満たしている。

#### 手順

- 1. ナビゲーションツリーでiLO連携をクリックして、グループ電力タブをクリックします。
- 2. 選択されたグループメニューからグループを選択します。

iLOは電力状態別にグループ化されたサーバーを表示し、各状態のサーバーの合計数を示すカウンターも表示しま す。

- 3. サーバーのグループの電力状態を変更するには、次のいずれかを実行します。
	- オンまたはリセット状態にあるサーバーの場合は、次のいずれかのボタンをクリックします。
		- 。 瞬間的に押す
		- 押し続ける
		- リセット
		- コールドブート
	- オフ状態にあるサーバーの場合は、瞬間的に押すボタンをクリックします。

オフ状態にあるサーバーでは、押し続ける、リセット、およびコールドブートオプションは使用できません。

iLOが要求を確認するように求めます。

4. はい、<アクション>をクリックします。

たとえば、リセットをクリックすると、ボタンのラベルがはい、リセットしますになります。クリックするボタンの 名前は、開始したグループ電力オプションによって異なります。

仮想電源ボタンの作動に対してグループ化されたサーバーが応答する間、iLOには進行状況バーが表示されます。進 行状況バーには、コマンドの実行に成功したサーバーの数が示されます。

コマンド結果セクションには、電源状態の変更に関連したエラーメッセージなど、コマンドのステータスおよび結果 が表示されます。

詳しくは

[iLO連携機能を使用するための前提条件](#page-225-0)

## グループの電力状態オプション

● 瞬間的に押す - 物理的な電源ボタンを押す場合と同じです。

一部のオペレーティングシステムは、瞬間的に押した後で適切なシャットダウンを開始するか、またはこのイベント を無視するように構成されている場合があります。Hewlett Packard Enterpriseでは、仮想電源ボタンを使用して シャットダウンを実行する前に、システムコマンドを使用して正常なオペレーティングシステムのシャットダウンを 完了することをお勧めします。

● 押し続ける - 物理的な電源ボタンを5秒間押し続け、離すことと同じです。

この操作の結果、選択したグループ内のサーバー電源がオフになります。このオプションを使用すると、適切なオペ レーティングシステムの終了に影響する場合があります。

このオプションは、一部のオペレーティングシステムが実装しているACPI機能を提供します。これらのオペレーティ ングシステムは、瞬間的に押すと押し続けるによって動作が異なります。

- コールドブート 選択したグループ内のサーバー電源をただちに切ります。プロセッサー、メモリ、およびⅠ/0リ ソースは、メインの電力が失われます。サーバーは、約6秒後再起動します。このオプションを使用すると、適切な オペレーティングシステムの終了に影響します。
- リセット 選択したグループ内のサーバーを強制的にウォームブートします。CPUとI/0リソースがリセットされま す。このオプションを使用すると、適切なオペレーティングシステムの終了に影響します。

### グループの電力状態の変更によって影響を受けるサーバー

影響するシステムリストには、仮想電源ボタンの動作を開始すると影響を受けるサーバーについて、次の詳細が示され ます。

- サーバー名 ホストオペレーティングシステムで定義されたサーバー名。
- サーバー電力 サーバー電力の状態(オンまたはオフ)。
- UIDインジケーター UID LEDの状態。UID LEDを使用すると、特に高密度ラック環境でサーバーを特定し、その位置 を見つけることができます。状態には、UIDオン、UIDオフ、およびUID点滅があります。
- iLOホスト名 iLOサブシステムに割り当てられた完全修飾ネットワーク名。サーバーのiLO Webインターフェイスを 開くには、iLOホスト名列のリンクをクリックします。
- IPアドレス iLOサブシステムのネットワークIPアドレス。サーバーのiLO Webインターフェイスを開くには、IPア ドレス列のリンクをクリックします。

次へまたは前へ(使用可能な場合)をクリックして、リストのサーバーをさらに表示します。

#### 詳しくは

[iLO連携情報をCSVファイルにエクスポートする方法](#page-249-0)

# グループ消費電力上限の構成

#### 前提条件

- この機能をサポートするライセンスがインストールされている。使用可能なライセンスタイプ、およびサポートされ ている機能については、Webサイト[\(https://www.hpe.com/support/ilo-docs](https://www.hpe.com/support/ilo-docs))にあるライセンス文書を参照してく ださい。
- 選択したiLO連携グループの各メンバーが、iLO設定権限をグループに認めている。
- iLOの構成とネットワーク構成が、iLO連携機能を使用するための前提条件を満たしている。

#### 手順

- 1. ナビゲーションツリーでiLO連携をクリックして、グループ電力設定タブをクリックします。
- 2. 選択されたグループメニューからグループを選択します。

このページで行った変更は、選択したグループ内のすべてのシステムに影響します。

- 3. 手動の電力消費上限を有効オプションを有効に設定します。
- 4. 消費電力上限値をワット数、BTU/時、または割合(%)で入力します。

%は、最大電力値と最小電力値の差です。消費電力上限値は、サーバー最小電力値より下には設定できません。

- 5. (オプション)値がワット単位で表示されている場合、BTU/時単位での表示に変更するには電力単位メニューのBTU/ 時を選択します。値がBTU/時で表示されている場合、ワット単位での表示に変更するにはワットを選択します。
- 6. 適用をクリックします。

#### 詳しくは

[iLO連携機能を使用するための前提条件](#page-225-0)

### グループ消費電力上限の注意事項

グループ消費電力上限機能では、iLO Webインターフェイスを実行するシステムから、複数のサーバーの消費電力上限を 動的に設定することができます。

- グループ消費電力上限を設定している場合、グループ化されたサーバーは、消費電力上限を超えないように電力を共 有します。電力はビジー状態のサーバーにより多く割り当てられ、アイドル状態のサーバーにはより少ない電力が割 り当てられます。
- グループに対して設定した消費電力上限は、個々のサーバーの雷力設定ページで設定できる消費雷力上限とともに動 作します。
- エンクロージャーまたは個々のサーバーレベルで構成されている消費電力上限や、別のiLO連携グループによって構 成されている消費電力上限がサーバーに影響を与える場合は、他のグループの消費電力上限によりそのサーバーに割 り当てられる電力が少なくなる可能性があります。
- 消費電力上限が設定されている場合、グループ化されたサーバーの平均電力測定値は、消費電力上限値以下である必 要があります。
- POST実行中、ROMは最大電力測定値と最小電力測定値を決定する2つの電力テストを実行します。

消費電力上限の設定を決定するときは、HPE自動グループ消費電力上限の設定の表の値を考慮してください。

- 最大利用可能電力 グループ内のすべてのサーバーの総電源容量。この値は、最大消費電力上限値のしきい値で もあります。設定できる最高の消費電力上限です。
- サーバー最大電力 グループ内のすべてのサーバーの最大電力測定値。この値は、最小ハイパフォーマンス上 限のしきい値でもあります。グループ内のサーバーのパフォーマンスに影響を与えずに設定できる最小の消費電 力上限値です。
- サーバー最小電力 グループ内のすべてのサーバーの最小電力測定値。この値は、最小消費電力上限のしきい値 でもあります。グループ内のサーバーが使用する最小電力を表します。この値に設定されている消費電力上限 は、サーバーの電力使用量を最小化するため、その結果サーバーのパフォーマンスが低下します。
- 消費電力上限は、一部のサーバーではサポートされていません。詳しくは、サーバーの仕様書を参照してください。
- 一部のサーバーでは、iLO Webインターフェイスの外部で消費電力上限設定を管理する必要があります。次のような グループ消費電力上限の構成 266

ツールを使用できます。

HPE Advanced Power Manager

サーバーでサポートされる電力管理機能について詳しくは、<https://www.hpe.com/info/qs>でサーバーの仕様書を参 照してください。

## グループ消費電力上限情報の表示

前提条件

- この機能をサポートするライセンスがインストールされている。使用可能なライセンスタイプ、およびサポートされ ている機能については、Webサイト[\(https://www.hpe.com/support/ilo-docs](https://www.hpe.com/support/ilo-docs))にあるライセンス文書を参照してく ださい。
- iLOの構成とネットワーク構成が、iLO連携機能を使用するための前提条件を満たしている。

#### 手順

- 1. ナビゲーションツリーでiLO連携をクリックして、グループ電力設定タブをクリックします。
- 2. 選択されたグループメニューからグループを選択します。
- 3. (オプション)値がワット単位で表示されている場合、BTU/時単位での表示に変更するには値をBTU/時で表示をク リックします。値がBTU/時で表示されている場合、表示をWに変更するには値をワットで表示をクリックします。

#### 詳しくは

[iLO連携機能を使用するための前提条件](#page-225-0)

### 消費電力上限の詳細

HPE自動グループ消費電力上限の設定

このセクションの内容は、次のとおりです。

- 計測された電力値 最大利用可能電力、サーバー最大電力、およびサーバー最小電力。
- 電力消費上限値 電力消費上限値(設定されている場合)。

#### 現在の状態

このセクションでは、以下の内容について説明します。

- 現在の電力測定値 選択されたグループの現在の電力測定値。
- 現在の消費電力上限値 選択したグループに割り当てられている電力の合計量。消費電力上限が設定されてい ない場合、この値はゼロです。

#### このシステムへのグループの電力割り当て

ローカルiLOシステムに影響を及ぼすグループ消費電力上限と、各グループ消費電力上限によってローカルiLOシス テムに割り当てられる電力の量。消費電力上限が設定されていない場合、割り当て電力値はゼロです。

# iLO連携グループファームウェアアップデート

グループファームウェアアップデート機能では、ファームウェア情報を表示し、1つのiLO Webインターフェイスを実行 するシステムから、複数のサーバーのファームウェアをアップデートすることができます。

グループのファームウェアアップデート機能は、次のファームウェアタイプをサポートします。これらのファームウェ アタイプは、サーバーと環境がサポートしている場合にのみアップデートできます。

- iLOファームウェア
- システムROM (BIOS)
- シャーシファームウェア(パワーマネジメント)
- パワーマネジメントコントローラー
- システムプログラマブルロジックデバイス(CPLD)
- NVMeバックプレーンファームウェア
- Innovation Engine (IE)
- サーバープラットフォームサービス(SPS)
- 言語パック
- サードパーティのファームウェアパッケージ

プラットフォームレベルのデータモデル(PLDM)ファームウェアパッケージがサポートされるのは、アクセス設 定ページでサードパーティーのファームウェアアップデートパッケージの受け入れオプションが有効の場合です。

GPU

次のGPUがサポートされます。

- $\circ$  NVIDIA A100  $x4/x8$  SXM4
- o AMD MI100 GPU
- 一部のファームウェアタイプは、組み合わせたアップデートとして提供されます。以下に例を示します。
- SASプログラマブルロジックデバイスのアップデートは、多くの場合、SASコントローラーのファームウェアアップ デートとの組み合わせになります。
- Intelligent Platform Abstraction Dataのファームウェアは、多くの場合、システムROM/BIOSのアップデートとの 組み合わせになります。

## 複数のサーバーのファームウェアのアップデート

#### 前提条件

- iLOの設定を構成する権限
- 選択したiLO連携グループの各メンバーが、iLO設定権限をグループに認めている。
- この機能をサポートするライセンスがインストールされている。使用可能なライセンスタイプ、およびサポートされ ている機能については、Webサイト[\(https://www.hpe.com/support/ilo-docs](https://www.hpe.com/support/ilo-docs))にあるライセンス文書を参照してく ださい。
- iLOの構成とネットワーク構成が、iLO連携機能を使用するための前提条件を満たしている。

#### 手順

- 1. サポートされているファームウェアを、Hewlett Packard Enterpriseサポートセンター (<https://www.hpe.com/support/hpesc>)からダウンロードしてください。
- 2. Webサーバーにファームウェアファイルを保存します。
- 3. ナビゲーションツリーでiLO連携をクリックして、グループファームウェアアップデートタブをクリックします。
- 4. 選択されたグループメニューからグループを選択します。

このページでファームウェアアップデートを開始すると、選択したグループ内のすべてのシステムが影響を受けま す。

5. (オプション)ファームウェアのバージョン、フラッシュステータス、またはTPMまたはTMオプションROM計測ステー タスリンクをクリックして、影響を受けたシステムのリストをフィルタリングします。

#### 注意:

TPMまたはTMがインストールされているサーバーでシステムROMまたはiLOファームウェアのアップデー トを実行しようとすると、iLOは、TPMまたはTMに情報を保存しているソフトウェアを一時停止または バックアップするように求めます。たとえば、ドライブ暗号化ソフトウェアを使用している場合は、 ファームウェアのアップデートを開始する前に停止してください。この指示に従わない場合、ご使用 のデータにアクセスできなくなる可能性があります。

6. Innovation Engine (IE) またはサーバープラットフォームサービス (SPS) のファームウェアをアップデートする場 合は、アップデートしたいサーバーの電源を切ってから30秒待ちます。

サーバーOSの実行中は、IEおよびSPSファームウェアをアップデートできません。

#### 重要:

IEファームウェアとSPSファームウェアの両方をアップデートする場合は、まずはIEファームウェアを アップデートし、次にSPSファームウェアをアップデートしてください。

7. ファームウェアアップデートセクションで、WebサーバーのファームウェアファイルへのURLを入力し、ファームウェ アのアップデートをクリックします。

入力するURLは、 http://<server.example.com>/<subdir>/iLO 5 <yyy>.bin です。ここで、 <yyy> は ファームウェアバージョンを表します。

iLOが要求を確認するように求めます。

8. はい、アップデートしますをクリックします。

選択した各システムがファームウェアイメージをダウンロードし、それをフラッシュしようと試みます。

フラッシュステータスセクションがアップデートされ、iLOはアップデートが進行中であることを通知します。アッ プデートが完了すると、ファームウェア情報セクションがアップデートされます。

ファームウェアイメージがシステムに対して無効か、署名が不適切またはない場合、iLOはイメージを拒否し、フ ラッシュステータスセクションに、影響を受けるシステムのエラーが表示されます。

ファームウェアアップデートの種類によっては、新しいファームウェアを有効にするために、システムのリセッ ト、iLOのリセット、またはサーバーの再起動が必要になる場合があります。

## 詳しくは

 $\overline{\phantom{a}}$ 

[iLOファームウェアイメージファイルの入手](#page-188-0) <u> [サポートされるサーバーファームウェアイメージファイルの入手](#page-189-0)</u> [iLO連携機能を使用するための前提条件](#page-225-0) [選択されたグループのリスト](#page-246-0)

# グループのファームウェアアップデートの影響を受けるサーバー

影響するシステムリストには、グループのファームウェアアップデートによって影響を受けるサーバーについて、次の 詳細が示されます。

- サーバー名 ホストオペレーティングシステムで定義されたサーバー名。
- システムROM インストールされているシステムROM (BIOS)。
- iLOファームウェアバージョン インストールされているiLOファームウェアバージョン。
- iLOホスト名 iLOサブシステムに割り当てられた完全修飾ネットワーク名。サーバーのiLO Webインターフェイスを 開くには、iLOホスト名列のリンクをクリックします。
- IPアドレス iLOサブシステムのネットワークIPアドレス。サーバーのiLO Webインターフェイスを開くには、IPア ドレス列のリンクをクリックします。

次へまたは前へ(使用可能な場合)をクリックして、リストのサーバーをさらに表示します。

### 詳しくは

[iLO連携情報をCSVファイルにエクスポートする方法](#page-249-0)

# グループファームウェア情報の表示

### 前提条件

iLOの構成とネットワーク構成が、iLO連携機能を使用するための前提条件を満たしている。

手順

- 1. ナビゲーションツリーでiLO連携をクリックして、グループファームウェアアップデートタブをクリックします。
- 2. 選択されたグループメニューからグループを選択します。
- 3. (オプション)ファームウェアのバージョン、フラッシュステータス、またはTPMまたはTMオプションROM計測ステー タスリンクをクリックして、表示されるシステムのリストをフィルタリングします。

詳しくは

[iLO連携機能を使用するための前提条件](#page-225-0) [選択されたグループのリスト](#page-246-0)

# ファームウェアの詳細

ファームウェア情報セクションには、以下の情報が表示されます。

- サポート対象のiLOファームウェアバージョンのサーバー数。リストされているファームウェアのバージョンを搭載 するサーバーの総数の割合(%)も表示されます。
- グループ化されたサーバーのフラッシュステータス。一覧表示されたステータスのサーバーの総数の%も表示されま す。
- グループ化されたサーバーのTPMまたはTMオプションROM計測ステータス。一覧表示されたステータスのサーバーの総 数の%も表示されます。
- システムROMのバージョンごとのサーバーの数。一覧表示されたシステムROMバージョンを搭載するサーバーの総数 の%も表示されます。

## ライセンスキーのインストール(iLO連携グループ)

グループライセンスページには、選択したiLO連携グループのメンバーのライセンスステータスが表示されます。以下の 手順を使用して、キーを入力して、ライセンス済みのiLO機能を有効にします。

#### 前提条件

- iL0の設定を構成する権限
- iLO連携グループの各メンバーが、iLO設定の構成権限をグループに認めている。
- iLOライセンスが、選択したサーバーでサポートされている。
- 選択したサーバーの数に対して認証されているiLOライセンスアクティベーションキーを取得している。
- iLOの構成とネットワーク構成が、iLO連携機能を使用するための前提条件を満たしている。

#### 手順

- 1. ナビゲーションツリーでiLO連携をクリックして、グループライセンスタブをクリックします。
- 2. (オプション)影響を受けたシステムのリストをフィルタリングするには、ライセンスのタイプまたはステータスリ ンクをクリックします。

以下に例を示します。すでにキーがインストールされているサーバー上でライセンスキーをインストールした場合、 現在のキーは新しいキーに置き換えられます。既存のライセンスを置き換えたくない場合は、ステータスセクション のUnlicensedをクリックして、ライセンスが適用されていないサーバーにのみラインセンスをインストールします。

3. アクティブ化キーボックスにライセンスキーを入力します。

アクティベーションキーボックスで、セグメント間でカーソルを移動するには、Tabキーを押す、またはボックスの セグメントの内側をクリックします。 アクティベーションキーボックスのセグメントにデータを入力すると、カー ソルは自動的に次に進みます。

ライセンスキーをインストールすると、iLOに最後の5桁のみが表示されます。Hewlett Packard Enterpriseでは、後 で必要になる場合に備えて、ライセンスキー情報を記録して保存することをお勧めします。

4. インストールをクリックします。

エンドユーザー使用許諾契約を読み、合意したことを確認するプロンプトがiLOで表示されます。

エンドユーザー使用許諾契約の詳細は、ライセンスパックオプションキットに記載されています。

5. 同意するをクリックします。

ライセンスがインストールされた後、ライセンス情報セクションがアップデートされ、選択したグループ用の新しい ライセンスの詳細を表示します。

詳しくは

[iLO連携機能を使用するための前提条件](#page-225-0) [iLOライセンス](#page-569-0) [選択されたグループのリスト](#page-246-0)

### ライセンスインストールの影響を受けるサーバー

影響するシステムセクションには、ライセンスキーをインストールする場合に影響を受けるサーバーに関する、次の詳 細が表示されます。

- サーバー名 ホストオペレーティングシステムで定義されたサーバー名。
- ライセンス インストールされているライセンスタイプ。
- iLOファームウェアバージョン − インストールされているiLOファームウェアバージョン。
- iLOホスト名 iLOサブシステムに割り当てられた完全修飾ネットワーク名。サーバーのiLO Webインターフェイスを 開くには、iLOホスト名列のリンクをクリックします。
- IPアドレス iL0サブシステムのネットワークIPアドレス。サーバーのiLO Webインターフェイスを開くには、IPア ドレス列のリンクをクリックします。

次へまたは前へ(使用可能な場合)をクリックして、リストのサーバーをさらに表示します。

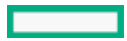

詳しくは

[iLO連携情報をCSVファイルにエクスポートする方法](#page-249-0)

## iLO連携グループライセンス情報の表示

### 前提条件

iLOの構成とネットワーク構成が、iLO連携機能を使用するための前提条件を満たしている。

#### 手順

- 1. ナビゲーションツリーでiLO連携をクリックして、グループライセンスタブをクリックします。
- 2. 選択されたグループメニューからグループを選択します。
- 3. (オプション)サーバーのリストをフィルタリングするには、ライセンス情報セクションのライセンスタイプまたは ステータスリンクをクリックします。

#### 詳しくは

[iLO連携機能を使用するための前提条件](#page-225-0) [選択されたグループのリストのフィルター](#page-247-0) [選択されたグループのリストのフィルター条件](#page-248-0)

## iLO連携グループのライセンスの詳細

- タイプ 一覧表示されている各ライセンスタイプのあるサーバーの数。一覧表示されている各ライセンスタイプを 持つサーバーの総数の%も表示されます。
- ステータス 一覧表示されている各ライセンスステータスのあるサーバーの数。各ライセンスステータスのある サーバーの総数の%も表示されます。以下のステータス値が表示されます。
	- Evaluation 有効な評価ライセンスをインストールします。
	- Expired 期限切れの評価ライセンスがインストールされています。
	- Perpetual 有効なiLOライセンスがインストールされています。このライセンスに有効期限はありません。
	- Unlicensed 工場出荷時のデフォルト (iLO Standard) 機能が有効になっています。

## iLOリモートコンソール

iLOリモートコンソールを使用すると、ホストサーバーのグラフィックディスプレイ、キーボード、およびマウスにリ モートにアクセスできます。リモートコンソールを使用すると、リモートファイルシステムやネットワークドライブに アクセスできます。

リモートコンソールでアクセスすれば、サーバーが起動するときのPOSTメッセージを確認することができ、ROMベースの セットアップアクティビティを開始してサーバーハードウェアを構成することができます。OSをリモートでインストー ルする場合、リモートコンソールにより、インストールプロセス全体をホストサーバーのモニターに表示して、制御す ることができます。

## 統合リモートコンソール(IRC)のアクセスオプション

iLO Webインターフェイスから、以下の統合リモートコンソールオプションにアクセスできます。

- HTML5統合リモートコンソール サポートされているブラウザーを使用しているクライアント用。
- .NET統合リモートコンソール サポートされているバージョンのWindows .NET Frameworkを使用しているWindowsク ライアント用。このコンソールを使用するには、使用しているブラウザーで、ClickOnceを使用した.NETアプリケー ションの起動をサポートしている必要があります。
- Java統合リモートコンソール (Web Start) Oracle JREを使用しているWindowsクライアントまたはLinuxクライア ント用。
- Java統合リモートコンソール(アプレット) Javaプラグインを使用しているWindowsクライアントまたはLinuxク ライアント用。

OpenJDKのLinuxシステムでは、Javaプラグインをサポートするブラウザーを採用してアプレットオプションを使用す る必要があります。

ブレードサーバーでは、統合リモートコンソールは常に有効です。

ブレード以外のサーバーで、OSの起動後に統合リモートコンソールを使用するには、ライセンスをインストールする必 要があります。

### その他のリモートコンソールのアクセスオプション

iLO Webインターフェイスの外部から、以下のリモートコンソールオプションを使用できます。

- HTML5スタンドアロンリモートコンソール iLO Webインターフェイスを使用せずに、サポートされているブラウ ザーからHTML5リモートコンソールにアクセスできます。
- スタンドアロンのリモートコンソール (HPLOCONS) iLOのWebインターフェイスを経由せずに、Windowsデスクトッ プからリモートコンソールに直接アクセスできます。

HPLOCONSの機能と要件は、.NET統合リモートコンソールと同じです。HPLOCONSは、Webサイ [トhttps://www.hpe.com/support/ilo5](https://www.hpe.com/support/ilo5)からダウンロードしてください。

● iOSデバイスおよびAndroidデバイス用のiLOモバイルアプリケーション - サポートされる携帯電話やタブレットから リモートコンソールにアクセスする機能を提供します。

[モバイルアプリケーションの機能とその使用方法については、Webサイト\(https://www.hpe.com/support/ilo](https://www.hpe.com/support/ilo-docs)docs)のモバイルアプリケーションのドキュメントを参照してください。

### リモートコンソールの使用に関する留意事項

- 統合リモートコンソールは、遅延が大きい(モデム)接続に適しています。
- 同じサーバー上のホストオペレーティングシステムから統合リモートコンソールを実行しないでください。
- リモートコンソールを通じてサーバーにログインするとき、Hewlett Packard Enterpriseでは、コンソールを閉じる 前にログアウトすることを推奨します。
- リモートコンソールの使用が完了したら、ウィンドウを閉じるか、ブラウザーの閉じるボタン(X)をクリックして 終了します。
- リモートコンソールセッションがアクティブの場合、UID LEDが点滅します。
- アイドル接続タイムアウトでは、ユーザーの操作がないまま経過し、リモートコンソールセッションが自動的に終了 するまでの時間を指定します。仮想メディアデバイスが接続されている場合、この値はリモートコンソールセッショ ンに影響を与えません。
- リモートコンソールウィンドウ上にマウスが置かれている場合、コンソールウィンドウにフォーカスがあるかどうか に関係なく、コンソールはすべてのキーストロークをキャプチャーします。
- アクセス設定ページでリモートコンソール機能を有効および無効にできます。
- HTML5リモートコンソールをスタンドアロンモードまたは新規ウィンドウモードで使用すると、リモートコンソール は最初にiLO Web UIセッションで稼動します。リモートコンソールビデオが開始すると、専用のリモートコンソール セッションが開始します。Web UIセッションが終了すると、HTML5コンソールへの接続が終了するため、リモートコ ンソールに再接続する必要があります。

注記: 共有ネットワークポートを使用している場合は、リモートコンソールと仮想メディアが切断される 可能性があります。詳しくは、 [共有ネットワークポートに関する考慮事項](#page-474-0) を参照してください。

詳しくは [iLOアクセス設定の構成](#page-617-0)

# リモートコンソールのアクセス設定の表示

手順

1. ナビゲーションツリーでリモートコンソール&メディアをクリックします。

起動タブでは、リモートコンソールのアクセス設定が一般情報セクションに表示されます。

2. (オプション)これらの設定を構成できるアクセス設定ページに移動するには、リモートコンソールステータスリン クまたはリモートコンソールポートリンクをクリックします。

## リモートコンソールのアクセス設定の詳細

#### リモートコンソールステータス

現在のリモートコンソールのアクセス設定(有効または無効)。

リモートコンソールが無効になっている場合:

- グラフィカルリモートコンソールまたはテキストベースのリモートコンソールにアクセスできません。
- ポートスキャナーを使用して、セキュリティの脆弱性をスキャンするセキュリティ監査で、設定されているリ モートコンソールポートが検出されません。

アクセス設定ページでこの設定を表示するには、リモートコンソールステータスリンクをクリックします。 リモートコンソールポート

設定されているリモートコンソールポート。デフォルト値は17990です。

アクセス設定ページでこの設定を表示するには、リモートコンソールポートリンクをクリックします。

# 統合リモートコンソールの起動

 $\overline{\phantom{0}}$ 

## HTML5 IRCの起動

サポートされているブラウザーでリモートコンソールにアクセスするには、以下の手順を使用します。

### 前提条件

- リモートコンソール権限
- リモートコンソール機能がアクセス設定ページで有効になっている。
- Microsoft Internet Explorerのみを使用している場合:ホスト名またはIPv4アドレスを使用して、iLO Webインター フェイスに接続している。

Microsoft Internet Explorerでは、IPv6接続でのHTML5 IRCはサポートされていません。Microsoft WebSocket実装 では、標準以外のIPv6リテラルアドレスが必要です。

この機能をサポートするライセンスがインストールされている。使用可能なライセンスタイプ、およびサポートされ ている機能については、Webサイト[\(https://www.hpe.com/support/ilo-docs](https://www.hpe.com/support/ilo-docs))にあるライセンス文書を参照してく ださい。

手順

1. ナビゲーションツリーでリモートコンソール&メディアをクリックします。

起動タブにリモートコンソールの起動オプションが表示されます。

- 2. 次のいずれかを実行して、HTML5 IRCを開始します。
	- HTML5コンソールボタンをクリックします。

このオプションにより、コンソールがiLO Webインターフェイスと同じブラウザーウィンドウで開かれます。コン ソールをブラウザーウィンドウから移動することはできません。

新規ウィンドウボタンをクリックします。

このオプションにより、コンソールが新しいウィンドウで開かれます。ウィンドウを別の位置またはモニターに 移動したり、最小化したりすることができます。

HTML5 IRCが起動します。

- 3. [リモートコンソール機能](#page-297-0)を使用します。
- 4. (オプション)HTML5リモートコンソールのオンラインヘルプを表示するには、メニューアイコン図、ヘルプの順に 選択します。

詳しくは

[iLOアクセス設定の構成](#page-617-0) [HTML5リモートコンソールのコントロール](#page-284-0)

## 概要ページからのHTML5 IRCの起動

サポートされているブラウザーでリモートコンソールにアクセスするには、以下の手順を使用します。

### 前提条件

- リモートコンソール権限
- リモートコンソール機能がアクセス設定ページで有効になっている。
- Microsoft Internet Explorerの場合のみ:ホスト名またはIPv4アドレスを使用して、iLO Webインターフェイスに接 続している。

Microsoft Internet Explorerでは、IPv6接続でのHTML5 IRCはサポートされていません。Microsoft WebSocket実装 では、標準以外のIPv6リテラルアドレスが必要です。

この機能をサポートするライセンスがインストールされている。使用可能なライセンスタイプ、およびサポートされ ている機能については、Webサイト[\(https://www.hpe.com/support/ilo-docs](https://www.hpe.com/support/ilo-docs))にあるライセンス文書を参照してく ださい。

#### 手順

- 1. ナビゲーションツリーで情報をクリックし、概要タブをクリックします。
- 2. 次のいずれかを実行して、HTML5 IRCを起動します。
	- HTML5リンクをクリックします。

このオプションは、iLO Webインターフェイスと同じブラウザウィンドウにコンソールを開きます。コンソールを ブラウザーウィンドウから移動することはできません。

• 吗なクリックします。

このオプションは、新しいウィンドウにコンソールを開きます。ウィンドウを別の位置やモニターに移動した り、最小化したりできます。

HTML5 IRCが起動します。

- 3. [リモートコンソール機能](#page-297-0)を使用します。
- 4. (オプション)HTML5リモートコンソールのオンラインヘルプを表示するには、メニューアイコン図をクリック し、ヘルプを選択します。

詳しくは

[iLOアクセス設定の構成](#page-617-0) [HTML5リモートコンソールのコントロール](#page-284-0)

## HTML5スタンドアロンリモートコンソールの起動

最初にiLO Webインターフェイスにログインせずに、HTML5リモートコンソールにアクセスするには、この手順を使用し ます。

### 前提条件

- リモートコンソール権限
- この機能をサポートするライセンスがインストールされている。使用可能なライセンスタイプ、およびサポートされ ている機能については、Webサイト[\(https://www.hpe.com/support/ilo-docs](https://www.hpe.com/support/ilo-docs))にあるライセンス文書を参照してく ださい。
- リモートコンソール機能がアクセス設定ページで有効になっている。

### 手順

1. ブラウザーウィンドウを開き、次のWebページに移動します。 **https://<iLO**ホスト名または**IP**アドレス**>/irc.html**

Microsoft Internet Explorerの場合のみ:ホスト名またはIPv4アドレスを使用します。

HTML5リモートコンソールは、Microsoft Internet ExplorerによるIPv6接続でサポートされていません。Microsoft WebSocket実装では、標準以外のIPv6リテラルアドレスが必要です。

iLO HTML5リモートコンソールログインページが開きます。

- ログインセキュリティバナーが構成されている場合は、バナーテキストが通知セクションに表示されます。
- iL0ヘルスステータスが劣化で匿名データアクセスオプションが有効な場合は、ヘルスステータスと問題の説明 がiLOのログインページに表示されます。セキュリティ侵害の可能性があるセルフテスト障害は、説明には表示さ れません。
- 2. ディレクトリまたはローカルアカウントログイン名とパスワードを入力して、ログインをクリックします。

iLOがKerberosネットワーク認証用に設定されている場合は、ログインボタンの下に Zeroサインインボタンが表示さ れます。Zeroサインインボタンを使用して、ユーザー名とパスワードを入力せずにログインできます。

iLOがCAC Smartcard認証用に設定されている場合は、ログインボタンの下にSmartcardでログインボタンが表示され ます。スマートカードを接続して、Smartcardでログインボタンをクリックすることができます。CAC Smartcard認証 を使用する場合、ログイン名とパスワードを入力しないでください。

- 3. [リモートコンソール機能](#page-297-0)を使用します。
- 4. (オプション)HTML5リモートコンソールのオンラインヘルプを表示するには、メニューアイコン図をクリック し、ヘルプを選択します。

## <span id="page-283-0"></span>HTML5リモートコンソールモード

HTML5リモートコンソールには、利用可能ないくつかの表示モードがあります。コンソールを使用しているときに、ある 表示モードからサポートされている別のモードに切り替えることができます。サポートされている表示モードは、コン ソールの起動に使用する方法によって異なります。

ウィンドウモード

リモートコンソールは、iLO Webインターフェイスと同じブラウザーウィンドウのセカンダリウィンドウに表示さ れます。コンソールをブラウザーウィンドウから移動することはできません。

このモードは、次の方法を使用してコンソールを起動するときに使用できます。

- iLO概要ページのHTML5をクリックします。
- iLO内蔵リモートコンソールページのHTML5コンソールをクリックします。
- iLOナビゲーションペインのリモートコンソールサムネイルをクリックし、次にHTML5コンソールを選択しま す。

このモードからドッキングモードまたはフルスクリーンモードに切り替えることができます。

#### 新規ウィンドウモード

リモートコンソールは、別の位置やモニターに移動できるウィンドウに表示されます。ブラウザーのタブとして追 加したり、ウィンドウを最小化したりすることもできます。

このモードは、次の方法を使用してコンソールを起動するときに使用できます。

- **ロ**(iLO概要ページ)をクリックします。
- iLO内蔵リモートコンソールページの新規ウィンドウをクリックします。

このモードからフルスクリーンモードに切り替えることができます。

ドッキングモード

リモートコンソールは、ナビゲーションペインサムネイルに表示されます。

このモードは、次の方法を使用してコンソールを起動するときに使用できます。

- iLO概要ページのHTML5をクリックします。
- iL0内蔵リモートコンソールページのHTML5コンソールをクリックします。
- iLOナビゲーションペインのリモートコンソールサムネイルをクリックし、次にHTML5コンソールを選択しま す。

このモードからウィンドウモードまたはフルスクリーンモードに切り替えることができます。

フルスクリーンモード

リモートコンソールはモニターのフルサイズで表示されます。リモートコンソールメニューを表示するには、カー ソルを画面の一番上に移動します。メニューのデフォルト位置は左上です。クリックしてドラッグすると、メ ニューを別の位置に移動できます。メニューの位置を変更すると、変更は現在のリモートコンソールセッションに 対して維持されます。

このモードは、すべてのコンソールモードで使用できます。

スタンドアロンモード

スタンドアロンモードの使用時は、リモートコンソールがブラウザータブに表示されます。

このモードは、次の方法を使用してコンソールを起動するときに使用できます。

次のWebページに移動して、ログインします。 **https://<iLO**ホスト名または**IP**アドレス**>/irc.html**

このモードからフルスクリーンモードに切り替えることができます。

## <span id="page-284-0"></span>HTML5リモートコンソールのコントロール

リモートコンソールウィンドウの上には、以下のコントロールがあります(左から右の順)。コントロールアイコンの 上にカーソルを移動すると、ツールヒントの説明が表示されます。

メニュー

このアイコンでは、以下を行うことができます。

- iLO仮想電源ボタン機能にアクセスします。
- 環境設定メニューを使用して、リモートコンソールのステータスバーを表示または非表示にします。
- iLOホスト名とサーバー名を表示するには、情報メニューを使用します。
- HTML5コンソールのオンラインヘルプを表示するには、ヘルプメニューを使用します。

このアイコンは、ドッキングモードでは使用できません。

仮想キーボード

このアイコンでは、以下を行うことができます。

- リモートサーバーに送信できる次のキーボードショートカットにアクセスする: CTRL+ALT+DEL
- リモートコンソールの以下の仮想キーにアクセスする:
	- CTRL-コントロール
	- ESC-エスケープ
	- o CAPS-CapsLock
	- o NUM-NumLock
	- L OS-左OS固有のキー
	- L ALT-左ALTキー
	- R ALT-右ALTキー
	- R OS-右OS固有のキー
- HTML5リモートコンソールキーボードレイアウトを表示または変更します。

仮想メディア ⊙

このアイコンから、仮想メディア機能にアクセスできます。

リモートコンソールを閉じる ×

リモートコンソールセッションを閉じるには、このアイコンを使用します。

### リモートコンソールディスプレイおよびモードコントロール

次のコントロールを使用して、リモートコンソールの表示を変更したり、別の表示モードに切り替えたりします。

利用可能なコントロールは、アクティブ[なコンソールモード](#page-283-0)によって異なります。アクティブなコンソールモードでコ ントロールがサポートされていない場合、そのコントロールは表示されません。

### 最大化 ■およびリストア ■

最大化アイコンは、リモートコンソールウィンドウをブラウザーウィンドウ内で最大化します。

リストアアイコンは、ウィンドウを元のサイズにリセットします。

これらの機能はウィンドウモードで使用できます。

### 全画面に切り替えレ

この機能はすべてのモードで使用できます。

ドッキングモード 口

このアイコンを使用して、ウィンドウモードからドッキングモードに変更できます。

この機能はウィンドウモードでは使用できません

## 全画面を終了 ォ

フルスクリーンモードを終了し、以前に選択したモードに戻るには、このアイコンを使用します。

Escキーを押してフルスクリーンモードを終了することもできます。

### ウィンドウモード

このアイコンを使用して、ドッキングモードからセカンダリウィンドウに変更できます。

この機能はドッキングモードでは使用できません。

ピンアイコンダ

画面の上部にあるツールバーを固定または固定解除するには、このアイコンを使用します。この設定は現在のリ モートコンソールセッションに対して維持されます。

この機能はフルスクリーンモードで使用できます。

# .NET IRCの起動

Windowsクライアント上のサポートされているブラウザーでリモートコンソールにアクセスするには、以下の手順を使用 します。

### 前提条件

- リモートコンソール権限
- この機能をサポートするライセンスがインストールされている。使用可能なライセンスタイプ、およびサポートされ ている機能については、Webサイト[\(https://www.hpe.com/support/ilo-docs](https://www.hpe.com/support/ilo-docs))にあるライセンス文書を参照してく ださい。
- リモートコンソール機能がアクセス設定ページで有効になっている。
- サポート対象のバージョンのMicrosoft .NET Frameworkがインストールされている。
- 使用しているブラウザーで、ClickOnceを使用した.NETアプリケーションの起動をサポートしている。

Microsoft Edgeで.NET IRCを使用する方法については、HPE iLO 5トラブルシューティングガイドを参照してくださ い。

ポップアップブロッカーが無効になっている。

場合によっては、.NETコンソールボタンをCtrlを押したままクリックすることでポップアップブロッカーをバイパス できることがあります。

手順

1. ナビゲーションツリーでリモートコンソール&メディアをクリックします。

起動タブにリモートコンソールの起動オプションが表示されます。

2. .NETコンソールボタンをクリックします。

リモートコンソールが、別のウィンドウで起動します。

3. [リモートコンソール機能](#page-297-0)を使用します。

詳しくは [iLOアクセス設定の構成](#page-617-0) .NET [IRC要件](#page-288-0)

# 概要ページからの.NET IRCの起動

Windowsクライアント上のサポートされているブラウザーでリモートコンソールにアクセスするには、以下の手順を使用 します。

### 前提条件

- リモートコンソール権限
- この機能をサポートするライセンスがインストールされている。使用可能なライセンスタイプ、およびサポートされ ている機能については、Webサイト[\(https://www.hpe.com/support/ilo-docs](https://www.hpe.com/support/ilo-docs))にあるライセンス文書を参照してく ださい。
- リモートコンソール機能がアクセス設定ページで有効になっている。
- サポート対象のバージョンのMicrosoft .NET Frameworkがインストールされている。
- 使用しているブラウザーで、ClickOnceを使用した.NETアプリケーションの起動をサポートしている。

Microsoft Edgeで.NET IRCを使用する方法については、HPE iLO 5トラブルシューティングガイドを参照してくださ い。

ポップアップブロッカーが無効になっている。

場合によっては、.NETコンソールボタンをCtrlを押したままクリックすることでポップアップブロッカーをバイパス できることがあります。

### 手順

- 1. ナビゲーションツリーで情報をクリックし、概要タブをクリックします。
- 2. .NETリンクをクリックします。
- 3. [リモートコンソール機能](#page-297-0)を使用します。

### 詳しくは

[iLOアクセス設定の構成](#page-617-0) .NET [IRC要件](#page-288-0)
### .NET IRC要件

### Microsoft .NET Framework

.NET IRCには、Microsoft .NET Frameworkバージョン4.5.1以降が必要です。

Windows 7、8、8.1、および10では、サポートされる.NET Frameworkバージョンは、オペレーティングシステムに含まれ ています。.NET Frameworkは、Microsoftダウンロードセンター(<http://www.microsoft.com/download>)でも入手でき ます。

Internet Explorerユーザーのみ: iLO統合リモートコンソールページは、サポートされているバージョンの.NET Frameworkがインストールされているかどうかを示します。Internet Explorerがユーザーエージェント文字列を非表示 にするように設定されている場合、この情報は表示されません。

Microsoft Edgeブラウザーでは、インストールされている.NET Frameworkのバージョンに関する情報は表示されませ ん。

### Microsoft ClickOnce

.NET IRCは、.NET Frameworkの一部であるMicrosoft ClickOnceを使用して起動します。ClickOnceでは、SSL接続からイ ンストールされるすべてのアプリケーションが信頼できるソースからのものでなければなりません。ブラウザーがiLOシ ステムを信頼するように設定されていないときにIRCはiLO内の信頼された証明書を要求しますの設定が有効に設定され ている場合、ClickOnceに次のエラーメッセージが表示されます。

アプリケーションを起動できません。アプリケーションのダウンロードは成功しませんでした。

.NETアプリケーションを起動するためのClickOnce拡張機能をサポートしていないため、.NET IRCはGoogle Chromeまた はMozilla Firefoxではサポートされていません。回避策として、別のリモートコンソールを選択するか、別のブラウ ザーを使用します。

新しいMicrosoft EdgeブラウザーでのClickOnceの使用については、HPE iLO 5トラブルシューティングガイドを参照し てください。

### Java IRCの起動(Oracle JRE)

この手順を使用して、WindowsまたはLinuxとOracle JREの環境でJava IRCを起動します。Oracle JREをサポートする Java IRCのバージョンは、Java Web Startアプリケーションです。

#### 前提条件

- リモートコンソール権限
- この機能をサポートするライセンスがインストールされている。使用可能なライセンスタイプ、およびサポートされ ている機能については、Webサイト[\(https://www.hpe.com/support/ilo-docs](https://www.hpe.com/support/ilo-docs))にあるライセンス文書を参照してく ださい。
- リモートコンソール機能がアクセス設定ページで有効になっている。
- ご使用の環境はJava Web Startをサポートしており、最新バージョンのJava 8がインストールされています。

#### 手順

1. ナビゲーションツリーでリモートコンソール&メディアをクリックします。

起動タブにリモートコンソールの起動オプションが表示されます。

2. Web Startボタンをクリックします。

ブラウザーが、Hewlett Packard Enterprise JNLPファイルを保存して開くように要求します。

- 3. JNLPファイルを保存して開くには、ブラウザーの指示に従います。
- 4. セキュリティ警告ダイアログボックスが表示された場合は、続行をクリックします。

続行をクリックしないと、Java IRCは起動しません。

5. アプリケーションの実行を確認するプロンプトが表示されたら、実行をクリックします。

実行をクリックしないと、Java IRCは起動しません。

Java Web Startアプリケーションは、Webブラウザーの外部にある別のウィンドウで実行されます。起動時に空白の セカンダリウィンドウが開きます。Java IRCがロードされた後は、このウィンドウを閉じないでください。

6. [リモートコンソール機能](#page-297-0)を使用します。

詳しくは

### 概要ページからJava IRC (Oracle JRE) の起動

この手順を使用して、WindowsまたはLinuxとOracle JREの環境でJava IRCを起動します。Oracle JREをサポートする Java IRCのバージョンは、Java Web Startアプリケーションです。

#### 前提条件

- リモートコンソール権限
- この機能をサポートするライセンスがインストールされている。使用可能なライセンスタイプ、およびサポートされ ている機能については、Webサイト[\(https://www.hpe.com/support/ilo-docs](https://www.hpe.com/support/ilo-docs))にあるライセンス文書を参照してく ださい。
- リモートコンソール機能がアクセス設定ページで有効になっている。
- ご使用の環境はJava Web Startをサポートしており、最新バージョンのJava 8がインストールされています。

#### 手順

- 1. ナビゲーションツリーで情報をクリックし、概要タブをクリックします。
- 2. Java Web Startリンクをクリックします。

ブラウザーが、Hewlett Packard Enterprise JNLPファイルを保存して開くように要求します。

- 3. JNLPファイルを保存して開くには、ブラウザーの指示に従います。
- 4. セキュリティ警告ダイアログボックスが表示された場合は、続行をクリックします。 続行をクリックしないと、Java IRCは起動しません。
- 5. アプリケーションの実行を確認するプロンプトが表示されたら、実行をクリックします。

実行をクリックしないと、Java IRCは起動しません。

Java Web Startアプリケーションは、Webブラウザーの外部にある別のウィンドウで実行されます。起動時に空白の セカンダリウィンドウが開きます。Java IRCがロードされた後は、このウィンドウを閉じないでください。

6. [リモートコンソール機能](#page-297-0)を使用します。

#### 詳しくは

### Java IRCの起動(OpenJDK JRE)

LinuxとOpenJDK JREの環境でJava IRCを起動するには、この手順を使用します。OpenJDK JREをサポートするJava IRCの バージョンは、Javaアプレットです。

#### 前提条件

- リモートコンソール権限
- この機能をサポートするライセンスがインストールされている。使用可能なライセンスタイプ、およびサポートされ ている機能については、Webサイト[\(https://www.hpe.com/support/ilo-docs](https://www.hpe.com/support/ilo-docs))にあるライセンス文書を参照してく ださい。
- リモートコンソール機能がアクセス設定ページで有効になっている。
- OpenJDK JREがインストールされている。
- ポップアップブロッカーが無効になっている。

場合によっては、リモートコンソール起動ボタンをCtrlを押したままクリックすることでポップアップブロックをバ イパスできることがあります。

クライアントのブラウザーに、Javaプラグインがインストールされている。

手順

- 1. ナビゲーションツリーでリモートコンソール&メディアをクリックします。 起動タブにリモートコンソールの起動オプションが表示されます。
- 2. アプレットボタンをクリックします。
- 3. セキュリティ警告ダイアログボックスまたは確認ダイアログボックスが表示された場合は、画面の指示に従って続行 します。
- 4. アプリケーションの実行を確認するプロンプトが表示されたら、実行をクリックします。 実行をクリックしないと、Java IRCは起動しません。 Javaアプレットは、別のウィンドウで実行されます。
- 5. [リモートコンソール機能](#page-297-0)を使用します。

詳しくは

### リモートコンソールの取得

別のユーザーがリモートコンソールで作業している場合、そのユーザーからリモートコンソールを取得することができ ます。

#### 前提条件

- リモートコンソール権限
- この機能をサポートするライセンスがインストールされている。使用可能なライセンスタイプ、およびサポートされ ている機能については、Webサイト[\(https://www.hpe.com/support/ilo-docs](https://www.hpe.com/support/ilo-docs))にあるライセンス文書を参照してく ださい。
- リモートコンソール機能がアクセス設定ページで有効になっている。

#### 手順

- 1. ナビゲーションツリーでリモートコンソール&メディアをクリックします。 起動タブにリモートコンソールの起動オプションが表示されます。
- 2. 使用するリモートコンソールのボタンをクリックします。 別のユーザーがリモートコンソールで作業していることがiLOから通知されます。
- 3. リモートコンソールを取得する要求を送信するには、画面の指示に従います。 他のユーザーは、要求を承認するか拒否するように求められます。 他のユーザーが承認するか、10秒以内に応答しない場合、許可が与えられます。リモートコンソールが起動します。

詳しくは

### 共有リモートコンソールセッションへの参加(.NET IRC専用)

#### 前提条件

- リモートコンソール権限
- この機能をサポートするライセンスがインストールされている。使用可能なライセンスタイプ、およびサポートされ ている機能については、Webサイト[\(https://www.hpe.com/support/ilo-docs](https://www.hpe.com/support/ilo-docs))にあるライセンス文書を参照してく ださい。
- リモートコンソール機能がアクセス設定ページで有効になっている。

#### 手順

- 1. ナビゲーションツリーでリモートコンソール&メディアをクリックします。 起動タブにリモートコンソールの起動オプションが表示されます。
- 2. .NETコンソールボタンをクリックします。 .NETリモートコンソールが使用中であることを通知するメッセージが表示されます。
- 3. Share(共有)をクリックします。

セッションリーダーは、共有リモートコンソールセッションへの参加要求を受信します。

セッションリーダーがはいをクリックすると、ユーザーはセッションへのアクセスを許可され、キーボードやマウス を使えるようになります。

詳しくは

### 共有リモートコンソール(.NET IRC専用)

共有リモートコンソール機能を使用すると、複数のユーザーが同じリモートコンソールセッションに接続できます。こ の機能は、トレーニングやトラブルシューティングのような活動に使用できます。

通常、リモートコンソールセッションを開始する最初のユーザーがサーバーに接続し、セッションリーダーに指名され ます。リモートコンソールアクセスを要求する以後のユーザーは、サテライトクライアント接続のアクセス要求を開始 します。セッションリーダーのデスクトップで、各アクセス要求のダイアログボックスが開きます。要求には、要求元 のユーザー名とDNS名またはIPアドレスが含まれています。セッションリーダーは、アクセスを許可または拒否するよう 求められます。応答がない場合、アクセスは拒否されます。

セッションリーダーの指名を別のユーザーに譲渡することはサポートされていません。

接続障害が発生した場合、再接続はサポートされていません。接続障害後にユーザーアクセスを許可するには、リモー トコンソールセッションを再起動する必要があります。

共有リモートコンソールセッション中、セッションリーダーはすべてのリモートコンソール機能にアクセスできます。 他のユーザーはキーボードとマウスにアクセスできるだけです。

iLOは、最初にクライアントを認証し、セッションリーダーが新しい接続を許可するかどうかを決定して共有リモートコ ンソールセッションを暗号化します。

### リモートコンソールのステータスバーの表示

#### 前提条件

- リモートコンソール権限
- この機能をサポートするライセンスがインストールされている。使用可能なライセンスタイプ、およびサポートされ ている機能については、Webサイト[\(https://www.hpe.com/support/ilo-docs](https://www.hpe.com/support/ilo-docs))にあるライセンス文書を参照してく ださい。
- リモートコンソール機能がアクセス設定ページで有効になっている。

#### 手順

1. ナビゲーションツリーでリモートコンソール&メディアをクリックします。 起動タブにリモートコンソールの起動オプションが表示されます。

2. リモートコンソールを起動します。

リモートコンソールウィンドウが開き、ステータスバーが表示されます。

3. (オプション)ステータスバーのオンとオフを切り替えるには、メニューアイコン図をクリックして、環境設定 > ステータスバーを表示を選択します。

HTML5 IRCのみがこの機能をサポートしています。

詳しくは

### リモートコンソールのステータスバーの詳細

解像度

リモートコンソールウィンドウの解像度。

POSTコード

POST実行中のPOSTコードは、ステータスバーの中央に表示されます。

コンソールの取得 (.NET IRC専用)

これらのコントロールを使用して、コンソールウィンドウに表示されるアクティビティを記録および再生できま す。

スクリーンキャプチャー

HTML5 IRCでカメラアイコンをクリックして、コンソールウィンドウに表示されるアクティビティのスクリーン キャプチャーを作成できます。

.NET IRCのステータスバーをダブルクリックして、画面をキャプチャーし、スクリーンキャプチャーを画像エディ ターに貼り付けることができます。

暗号化

リモートコンソールとiLOの間の接続のステータスおよび暗号化タイプ。

ヘルスステータス

サーバーヘルスインジケーター。この値は、全体的なステータスや冗長性(障害処理能力)など、監視対象サブシ ステムの状態を要約します。起動時にいずれかのサブシステムが冗長でなくても、システムヘルスステータスは劣 化しません。表示される値は、OK、劣化、およびクリティカルです。

アクティビティLED

リモートコンソールを介して接続されているローカルの仮想メディアデバイスのためのアクティビティインジケー ター。この機能はURLベースの仮想メディアデバイスについてはアクティブではありません。

電源ステータス

電源 - サーバーの電源状態(オンまたはオフ)。

### <span id="page-297-0"></span>統合リモートコンソールの機能

統合リモートコンソール(IRC)は、以下の機能をサポートします。

- [IRCを使用したキーボード操作](#page-298-0)
- [仮想電源IRCの機能](#page-303-0)

 $\overline{\phantom{0}}$ 

- [仮想メディアIRCの機能](#page-307-0)
- [コンソールのキャプチャー\(.NET](#page-322-0) IRC)
- [IRCを使用したスクリーンキャプチャー](#page-328-0)

# <span id="page-298-0"></span>IRCを使用したキーボード操作

 $\overline{\phantom{0}}$ 

# HTML5 IRCを使用したキーボード操作の送信

#### 前提条件

- リモートコンソール権限
- この機能をサポートするライセンスがインストールされている。使用可能なライセンスタイプ、およびサポートされ ている機能については、Webサイト[\(https://www.hpe.com/support/ilo-docs](https://www.hpe.com/support/ilo-docs))にあるライセンス文書を参照してく ださい。
- リモートコンソール機能がアクセス設定ページで有効になっている。

#### 手順

- 1. ナビゲーションツリーでリモートコンソール&メディアをクリックします。 起動タブにリモートコンソールの起動オプションが表示されます。
- 2. HTML5 IRCを起動します。
- 3. 次のいずれかを実行します。
	- クライアントのキーボードを使用して、目的のキーを押します。
	- Ctrl+Alt+Del操作を送信するには、仮想キーボードアイコン ■をクリックして、CTRL+ALT+DELキーボードショー トカットをクリックします。
	- Caps LockまたはNum Lock設定を無効にするには、次のいずれかの操作を行います。
		- クライアントキーボードのNumLockまたはCapsLockキーを押します。
		- 仮想キーボードアイコン ■をクリックして、CAPSまたはNUMキーボードショートカットをクリックします。

#### 詳しくは [iLOアクセス設定の構成](#page-617-0)

HTML5 IRCを使用したキーボード操作の送信 300

### .NET IRCまたはJava IRCを使用したキーボード操作の送信

#### 前提条件

- リモートコンソール権限
- この機能をサポートするライセンスがインストールされている。使用可能なライセンスタイプ、およびサポートされ ている機能については、Webサイト[\(https://www.hpe.com/support/ilo-docs](https://www.hpe.com/support/ilo-docs))にあるライセンス文書を参照してく ださい。
- リモートコンソール機能がアクセス設定ページで有効になっている。

#### 手順

- 1. ナビゲーションツリーでリモートコンソール&メディアをクリックします。 起動タブにリモートコンソールの起動オプションが表示されます。
- 2. リモートコンソールを起動します。
- 3. 次のいずれかを実行します。
	- クライアントのキーボードを使用して、目的のキーを押します。
	- Ctrl+Alt+Del操作を送信するには、キーボード > CTRL-ALT-DELを選択します。
	- Caps LockまたはNum Lock設定を無効にするには、次のいずれかの操作を行います。
		- クライアントキーボードのNumLockまたはCapsLockキーを押します。
		- キーボード > Caps Lockまたはキーボード > Num Lockを選択します。

詳しくは [iLOアクセス設定の構成](#page-617-0)

### リモートコンソールのホットキーの送信

#### 前提条件

- リモートコンソール権限
- この機能をサポートするライセンスがインストールされている。使用可能なライセンスタイプ、およびサポートされ ている機能については、Webサイト[\(https://www.hpe.com/support/ilo-docs](https://www.hpe.com/support/ilo-docs))にあるライセンス文書を参照してく ださい。
- リモートコンソール機能がアクセス設定ページで有効になっている。
- ホットキーページでリモートコンソールのホットキーが構成されている。

#### 手順

1. ナビゲーションツリーでリモートコンソール&メディアをクリックします。

起動タブにリモートコンソールの起動オプションが表示されます。

- 2. リモートコンソールを起動します。
- 3. ご使用のクライアントのキーボードで、構成されているリモートコンソールホットキーのキーの組み合わせを押しま す。

詳しくは [リモートコンソールのホットキー](#page-331-0) [iLOアクセス設定の構成](#page-617-0) [リモートコンソールのホットキーの作成](#page-332-0)

# HTML5 IRCのキーボードレイアウトを変更する

#### 前提条件

- リモートコンソール権限
- この機能をサポートするライセンスがインストールされている。使用可能なライセンスタイプ、およびサポートされ ている機能については、Webサイト[\(https://www.hpe.com/support/ilo-docs](https://www.hpe.com/support/ilo-docs))にあるライセンス文書を参照してく ださい。
- リモートコンソール機能がアクセス設定ページで有効になっている。
- サーバーOSは、使用するキーボードレイアウトをサポートするように構成されています。
- iLOへのブラウズに使用するクライアントは、使用するキーボードレイアウトをサポートするように構成されていま す。

#### 手順

- 1. ナビゲーションツリーでリモートコンソール&メディアをクリックします。 起動タブにリモートコンソールの起動オプションが表示されます。
- 2. HTML5 IRCを起動します。
- 3. 仮想キーボードアイコン 図をクリックします。
- 4. キーボードレイアウト > キーボードレイアウト名を選択します。 iLOでは、EN 101およびJP 106/109のキーボードレイアウトをサポートします。 この設定はcookieに保存され、同じブラウザーでリモートコンソールを使用する際に永続的に残ります。

#### 詳しくは

<span id="page-303-0"></span>仮想電源IRCの機能

### HTML5 IRCでリモートコンソールの仮想電源スイッチを使用する

#### 前提条件

- リモートコンソール権限
- 仮想電源およびリセット権限
- この機能をサポートするライセンスがインストールされている。使用可能なライセンスタイプ、およびサポートされ ている機能については、Webサイト[\(https://www.hpe.com/support/ilo-docs](https://www.hpe.com/support/ilo-docs))にあるライセンス文書を参照してく ださい。
- リモートコンソール機能がアクセス設定ページで有効になっている。

#### 手順

- 1. ナビゲーションツリーでリモートコンソール&メディアをクリックします。 起動タブにリモートコンソールの起動オプションが表示されます。
- 2. HTML5 IRCを起動します。
- 3. メニューアイコン図をクリックして、電源メニューからオプションを選択します。 サーバーの電源が入っていない場合、押し続ける、リセット、およびコールドブートオプションは使用できません。 iLOが要求を確認するように求めます。
- 4. OKをクリックします。

詳しくは [iLOアクセス設定の構成](#page-617-0)

### .NET IRCまたはJava IRCでリモートコンソールの仮想電源スイッチを使用する

#### 前提条件

- リモートコンソール権限
- 仮想電源およびリセット権限
- この機能をサポートするライセンスがインストールされている。使用可能なライセンスタイプ、およびサポートされ ている機能については、Webサイト [\(https://www.hpe.com/support/ilo-docs](https://www.hpe.com/support/ilo-docs)) にあるライセンス文書を参照してく ださい。
- リモートコンソール機能がアクセス設定ページで有効になっている。

#### 手順

- 1. ナビゲーションツリーでリモートコンソール&メディアをクリックします。 起動タブにリモートコンソールの起動オプションが表示されます。
- 2. .NET IRCまたはJava IRCを起動します。
- 3. リモートコンソールの電源スイッチメニューからオプションを選択します。 サーバーの電源が入っていない場合、押し続ける、リセット、およびコールドブートオプションは使用できません。 iLOが要求を確認するように求めます。
- 4. OKをクリックします。

詳しくは

### 仮想電源ボタンのオプション

● 瞬間的に押す - 物理的な電源ボタンを押す場合と同じです。サーバーの電源が切れている場合は、瞬間的に押すを 押すとサーバーに電源が投入されます。

一部のオペレーティングシステムは、瞬間的に押した後で適切なシャットダウンを開始するか、またはこのイベント を無視するように構成されている場合があります。Hewlett Packard Enterpriseでは、仮想電源ボタンを使用して シャットダウンを実行する前に、システムコマンドを使用して正常なオペレーティングシステムのシャットダウンを 完了することをお勧めします。

● 押し続ける - 物理的な電源ボタンを5秒間押し続け、離すことと同じです。

サーバーはこの操作の結果、電源がオフになります。このオプションは、オペレーティングシステムの正常なシャッ トダウン機能に影響する場合があります。

このオプションは、一部のオペレーティングシステムが実装しているACPI機能を提供します。これらのオペレーティ ングシステムは、瞬間的に押すと押し続けるによって動作が異なります。

- リセット サーバーを強制的にウォームブートします。CPUとI/Oリソースがリセットされます。このオプション は、オペレーティングシステムの正常なシャットダウン機能に影響する場合があります。
- コールドブート サーバーからただちに電源を切断します。プロセッサー、メモリ、およびⅠ/0リソースは、メイン の電力が失われます。サーバーは、約8秒後に再起動します。このオプションは、オペレーティングシステムの正常 なシャットダウン機能に影響する場合があります。

### <span id="page-307-0"></span>仮想メディアIRCの機能

統合リモートコンソール(IRC)を使用すると、次の作業を実行できます。

- 以下を含む仮想ドライブの接続と切断:
	- クライアントPCの物理ドライブ(フロッピーディスク、CD/DVD-ROM、USBキー)
	- ローカルのIMGまたはISOファイル
	- URLベースのメディア(IMGまたはISO)
	- 仮想フォルダー

使用するコンソールが仮想メディアタイプをサポートしていることを確認するには、そのメディアタイプの使用に関 する説明を確認してください。

● メディアイメージの作成 (Java IRCのみ)

#### 詳しくは

iLO [Webインターフェイスの仮想メディアオプション](#page-377-0)

### 仮想ドライブ(クライアントPC上の物理ドライブ)の使用

#### 前提条件

- リモートコンソール権限
- この機能をサポートするライセンスがインストールされている。使用可能なライセンスタイプ、およびサポートされ ている機能については、Webサイト[\(https://www.hpe.com/support/ilo-docs](https://www.hpe.com/support/ilo-docs))にあるライセンス文書を参照してく ださい。
- リモートコンソール機能がアクセス設定ページで有効になっている。
- 仮想メディア機能がアクセス設定ページで有効になっている。
- Windowsでリモートコンソールを使用する場合は、物理ドライブをマウントするために必要なWindows管理者権限を有 している。

#### 手順

1. ナビゲーションツリーでリモートコンソール&メディアをクリックします。

起動タブにリモートコンソールの起動オプションが表示されます。

2. この機能をサポートしているリモートコンソールを起動します。

このリリースでは、.NET IRCおよびJava IRCがこの機能をサポートしています。

3. 仮想ドライブメニューをクリックし、クライアントシステムに接続されているフロッピーディスク、CD-ROM/DVD、ま たはUSBキードライブを選択します。

アクティビティLEDが点滅して、仮想ドライブ動作中を示します。

4. 仮想ドライブの使用が終了したら、サーバーOSを介してファイルの接続を解除します。

また、仮想ドライブメニューから仮想ドライブの接続を解除することもできます。仮想ドライブをクリックし、それ ぞれのチェックボックスをオフにします。

### 詳しくは

[iLOアクセス設定の構成](#page-617-0) [仮想メディアに関する留意事項](#page-368-0)

### HTML5 IRCでのローカルIMGまたはISOファイルの使用

#### 前提条件

- リモートコンソール権限
- リモートコンソール機能がアクセス設定ページで有効になっている。
- 仮想メディア機能がアクセス設定ページで有効になっている。
- この機能をサポートするライセンスがインストールされている。使用可能なライセンスタイプ、およびサポートされ ている機能については、Webサイト[\(https://www.hpe.com/support/ilo-docs](https://www.hpe.com/support/ilo-docs))にあるライセンス文書を参照してく ださい。

#### 手順

1. ナビゲーションツリーでリモートコンソール&メディアをクリックします。

起動タブにリモートコンソールの起動オプションが表示されます。

- 2. HTML5 IRCを起動します。
- 3. 仮想メディアアイコン ◎ をクリックして、フロッピー > ローカル\*.imgファイル、またはCD/DVD > ローカル\*.iso ファイルを選択します。

リモートコンソールによってファイルを選択するよう求められます。

4. ファイル名テキストボックスに、イメージファイルのパスまたはファイル名を入力します。

ファイルの場所を参照して、開くをクリックすることもできます。

仮想ドライブのアクティビティLEDは、仮想ドライブのアクティビティを示します。OSがシステム通知をサポートし ている場合は、通知が表示されます。

5. ローカルのIMGまたはISOファイルの使用が終了したら、サーバーOSを介してファイルの接続を解除します。

また、◯をクリックしてから、メディアタイプ > メディアの強制取り出しを選択して、ローカルのIMGまたはISO ファイルの接続を解除することもできます。

#### 詳しくは

[iLOアクセス設定の構成](#page-617-0) [仮想メディアに関する留意事項](#page-368-0)

### <span id="page-310-0"></span>.NET IRCまたはJava IRCでのローカルIMGまたはISOファイルの使用

#### 前提条件

- リモートコンソール権限
- リモートコンソール機能がアクセス設定ページで有効になっている。
- 仮想メディア機能がアクセス設定ページで有効になっている。
- この機能をサポートするライセンスがインストールされている。使用可能なライセンスタイプ、およびサポートされ ている機能については、Webサイト[\(https://www.hpe.com/support/ilo-docs](https://www.hpe.com/support/ilo-docs))にあるライセンス文書を参照してく ださい。

#### 手順

1. ナビゲーションツリーでリモートコンソール&メディアをクリックします。

起動タブにリモートコンソールの起動オプションが表示されます。

- 2. .NET IRCまたはJava IRCを起動します。
- 3. 仮想メディアメニューをクリックし、イメージファイルリムーバルメディア (IMG) またはイメージファイルCD-ROM/DVD (ISO) を選択します。

IRCによってファイルを選択するよう求められます。

- 4. ファイル名テキストボックスに、イメージファイルのパスまたはファイル名を入力します。 ファイルの場所を参照して、開くをクリックすることもできます。 仮想ドライブのアクティビティLEDは、仮想ドライブのアクティビティを示します。
- 5. ローカルのIMGまたはISOファイルの使用が終了したら、サーバーOSを介してファイルの接続を解除します。

また、仮想ドライブ > *接続されたメディア*を選択して、ローカルのIMGまたはISOファイルの接続を解除することも できます。

#### 詳しくは

[iLOアクセス設定の構成](#page-617-0) [仮想メディアに関する留意事項](#page-368-0)

### 仮想ドライブを使用してOSのインストールと必要なドライバー(.NET IRCまた はJava IRC) の指定を行う

リモートコンソールの仮想ドライブ機能を使用して、オペレーティングシステムをインストールできます。インストー ル中に、ストレージコントローラードライバーなどの必要なドライバーへのアクセスを提供するようにプロンプトが表 示されることがあります。

#### 前提条件

- リモートコンソール権限
- リモートコンソール機能がアクセス設定ページで有効になっている。
- 仮想メディア機能がアクセス設定ページで有効になっている。
- オペレーティングシステムのISOファイルは、リモートコンソールを実行するのに使用するクライアント上で利用可 能です。
- オペレーティングシステムをNVMeドライブにインストールする場合は、ブートモードがUnified Extensible Firmware Interface (UEFI)に設定されます。
- この機能をサポートするライセンスがインストールされている。使用可能なライセンスタイプ、およびサポートされ ている機能については、Webサイト[\(https://www.hpe.com/support/ilo-docs](https://www.hpe.com/support/ilo-docs))にあるライセンス文書を参照してく ださい。

#### 手順

1. 必要なドライバーをダウンロードして展開してください。

SPPからドライバーを入手するか、Webサイト(<https://www.hpe.com/support/hpesc>)からダウンロードできます。

- 2. ドライバーをUSBキーまたはクライアント上のフォルダーにコピーし、そこからリモートコンソールにアクセスしま す。
- 3. リモートコンソールを起動します。
	- USBキーを使用して必要なドライバーを提供する場合は、.NET IRCまたはJava IRCを選択します。
	- 仮想フォルダーを使用して必要なドライバーを提供する場合は、.NET IRCを選択します。
- 4. オペレーティングシステムのISOをマウントします。
	- a. 仮想ドライブ > イメージファイルCD-ROM/DVDを選択します。 リモートコンソールによってファイルを選択するよう求められます。
	- b. ファイル名テキストボックスに、イメージファイルのパスまたはファイル名を入力します。 ファイルの場所を参照して、開くをクリックすることもできます。
- 5. USBキー上で必要なドライバーを指定する場合、以下の操作を実行します。
	- a. USBキーをiLOの管理に使用しているクライアントに接続します。
	- b. リモートコンソールで、仮想ドライブメニューをクリックし、クライアントPC上のUSBキーのドライブ文字を選択 します。
- 6. iLOの管理に使用しているクライアント上のフォルダーで必要なドライバーを指定する場合、以下の操作を実行しま す。
	- a. 仮想ドライブ > フォルダーの順に選択します。
	- b. フォルダーの参照ウィンドウで、ドライバーファイルを格納しているフォルダーを選択します。
- 7. オペレーティングシステムのISOを起動します。
- 8. オペレーティングシステムのインストーラーによってドライバーのパスを入力するプロンプトが表示されるまで、画 面の指示に従います。
- 9. ドライバーの場所を指定するプロンプトが表示されたら、ドライバーを格納したUSBキーまたは仮想フォルダーのパ スを入力します。
- 10. 画面の説明に従って、オペレーティングシステムのインストールを完了します。

仮想ドライブを使用してOSのインストールと必要なドライバー(.NET IRCまたはJava IRC)の指定を行う 312

11. 必要なデバイスドライバーがほかにある場合は、それをインストールします。

デバイスドライバーはSPPから入手できます。

**The Contract of Street** 

詳しくは [iLOアクセス設定の構成](#page-617-0) [サーバーブートモードの設定](#page-558-0) .NET IRCまたはJava [IRCでのローカルIMGまたはISOファイルの使用](#page-310-0) <u>仮想フォルダーの使用 (.NET IRC)</u> <u>[仮想メディアに関する留意事項](#page-368-0)</u>

### 仮想ドライブを使用してOSのインストールと必要なドライバーの指定を行う (HTML5 IRC)

リモートコンソールの仮想ドライブ機能を使用して、オペレーティングシステムをインストールできます。インストー ル中に、ストレージコントローラードライバーなどの必要なドライバーへのアクセスを提供するようにプロンプトが表 示されることがあります。

#### 前提条件

- リモートコンソール権限
- リモートコンソール機能がアクセス設定ページで有効になっている。
- 仮想メディア機能がアクセス設定ページで有効になっている。
- オペレーティングシステムのISOファイルは、リモートコンソールを実行するのに使用するクライアント上で利用可 能です。
- オペレーティングシステムをNVMeドライブにインストールする場合は、ブートモードがUnified Extensible Firmware Interface (UEFI)に設定されます。
- この機能をサポートするライセンスがインストールされている。使用可能なライセンスタイプ、およびサポートされ ている機能については、Webサイト[\(https://www.hpe.com/support/ilo-docs](https://www.hpe.com/support/ilo-docs))にあるライセンス文書を参照してく ださい。

#### 手順

1. 必要なドライバーをダウンロードして展開してください。

SPPからドライバーを入手するか、Webサイト(<https://www.hpe.com/support/hpesc>)からダウンロードできます。

- 2. ドライバーをクライアント上のフォルダーにコピーし、そこからリモートコンソールにアクセスします。
- 3. HTML5リモートコンソールを起動します。
- 4. オペレーティングシステムのISOをマウントします。
	- a. 仮想メディアアイコン❷をクリックして、CD/DVD > ローカル\*.isoファイルを選択します。 リモートコンソールによってファイルを選択するよう求められます。
	- b. ファイル名テキストボックスに、イメージファイルのパスまたはファイル名を入力します。

ファイルの場所を参照して、開くをクリックすることもできます。

アクティビティLEDが点滅して、仮想ドライブ動作中を示します。OSがシステム通知をサポートしている場合は、 通知が表示されます。

5. 必要なドライバーが含まれているフォルダーをクライアントコンピューターからHTML5 IRCウィンドウにドラッグア ンドドロップします。

仮想フォルダーが、iLOフォルダーという名前でサーバーにマウントされます。

アクティビティLEDが点滅して、仮想ドライブ動作中を示します。OSがシステム通知をサポートしている場合は、通 知が表示されます。

- 6. オペレーティングシステムのISOを起動します。
- 7. オペレーティングシステムのインストーラーによってドライバーのパスを入力するプロンプトが表示されるまで、画 面の指示に従います。
- 8. ドライバーの場所を指定するプロンプトが表示されたら、ドライバーを格納した仮想フォルダーのパスを入力しま す。
- 9. 画面の説明に従って、オペレーティングシステムのインストールを完了します。
- 10. 必要なデバイスドライバーがほかにある場合は、それをインストールします。 デバイスドライバーはSPPから入手できます。

### HTML5 IRCでURLベースのイメージファイルを使用する

以下の種類のURLベースのメディアを接続できます。1.44 MBのフロッピーディスクイメージ(IMG)およびCD/DVD-ROMイ メージ(ISO)。

#### 前提条件

- リモートコンソール権限
- この機能をサポートするライセンスがインストールされている。使用可能なライセンスタイプ、およびサポートされ ている機能については、Webサイト[\(https://www.hpe.com/support/ilo-docs](https://www.hpe.com/support/ilo-docs))にあるライセンス文書を参照してく ださい。
- リモートコンソール機能がアクセス設定ページで有効になっている。
- 仮想メディア機能がアクセス設定ページで有効になっている。
- 使用するイメージファイルが、iLOと同じネットワーク上のWebサーバーにある。

#### 手順

- 1. ナビゲーションツリーでリモートコンソール&メディアをクリックします。 起動タブにリモートコンソールの起動オプションが表示されます。
- 2. HTML5 IRCを起動します。
- 3. 仮想メディアアイコン ❷ をクリックして、フロッピー > 仮想メディアURL、またはCD/DVD > 仮想メディアURLを選 択します。

リモートコンソールで、イメージファイルURLの入力を求められます。

- 4. 仮想ドライブとしてマウントしたいイメージファイルのURLを入力して、適用をクリックします。 仮想ドライブのアクティビティLEDは、URLでマウントされた仮想メディアのドライブのアクティビティを表示しませ ん。
- 5. イメージファイルの使用が終了したら、サーバーOSを介してファイルの接続を解除します。

また、◯をクリックしてから、メディアタイプ > メディアの強制取り出しを選択して、イメージファイルの接続を 解除することもできます。

詳しくは

[iLOアクセス設定の構成](#page-617-0) [スクリプト仮想メディア用IISのセットアップ](#page-386-0)

### .NET IRCまたはJava IRCでURLベースのイメージファイルを使用する

以下の種類のURLベースのメディアを接続できます。1.44 MBのフロッピーディスクイメージ(IMG)およびCD/DVD-ROMイ メージ(ISO)。

#### 前提条件

- リモートコンソール権限
- この機能をサポートするライセンスがインストールされている。使用可能なライセンスタイプ、およびサポートされ ている機能については、Webサイト[\(https://www.hpe.com/support/ilo-docs](https://www.hpe.com/support/ilo-docs))にあるライセンス文書を参照してく ださい。
- リモートコンソール機能がアクセス設定ページで有効になっている。
- 仮想メディア機能がアクセス設定ページで有効になっている。
- 使用するイメージファイルが、iLOと同じネットワーク上のWebサーバーにある。

#### 手順

- 1. ナビゲーションツリーでリモートコンソール&メディアをクリックします。 起動タブにリモートコンソールの起動オプションが表示されます。
- 2. .NET IRCまたはJava IRCを起動します。
- 3. 仮想ドライブ > URLリムーバブルメディア (IMGファイル)または仮想ドライブ > URL CD-ROM/DVD (ISOファイル) を選択します。

iLOがイメージファイルのURLを入力するように求めます。

- 4. 仮想ドライブとしてマウントしたいイメージファイルのURLを入力して、接続をクリックします。 仮想メディアの動作LEDは、URLでマウントされた仮想メディアのドライブの動作を表示しません。
- 5. イメージファイルの使用が終了したら、サーバーOSを介してファイルの接続を解除します。 また、仮想ドライブ > 接続されたメディアを選択して、イメージファイルの接続を解除することもできます。

#### 詳しくは

[iLOアクセス設定の構成](#page-617-0) [スクリプト仮想メディア用IISのセットアップ](#page-386-0)

### 仮想フォルダーの使用(HTML5 IRC)

HTML5 IRCでは、仮想フォルダー機能はドラッグアンドドロップを使用して仮想フォルダーをマウントします。仮想メ ディアアイコン ⊙をクリックしたときの仮想フォルダーオプションがあります。仮想フォルダーオプションは、機能に 関する情報を提供します。仮想フォルダーがマウントされると、仮想フォルダーメニューオプションは、仮想フォル ダーをアンマウントするためのオプションを提供します。

#### 前提条件

- リモートコンソール権限
- 仮想メディア権限
- この機能をサポートするライセンスがインストールされている。使用可能なライセンスタイプ、およびサポートされ ている機能については、Webサイト[\(https://www.hpe.com/support/ilo-docs](https://www.hpe.com/support/ilo-docs))にあるライセンス文書を参照してく ださい。
- リモートコンソール機能がアクセス設定ページで有効になっている。
- 仮想メディア機能がアクセス設定ページで有効になっている。
- 仮想フォルダーとしてマウントするフォルダーのサイズは2 GB以下である。
- この機能をサポートするブラウザーを使用している(Internet Explorerは仮想フォルダーをサポートしていませ ん)。

#### 手順

1. ナビゲーションツリーでリモートコンソール&メディアをクリックします。

起動タブにリモートコンソールの起動オプションが表示されます。

- 2. HTML5リモートコンソールを起動します。
- 3. 1つ以上のフォルダーまたは1つ以上の選択したファイルを、リモートコンソールを実行しているシステムからコン ソールウィンドウにドラッグアンドドロップします。

仮想フォルダーが、iLOフォルダーという名前でサーバーにマウントされます。

アクティビティLEDが点滅して、仮想ドライブ動作中を示します。OSがシステム通知をサポートしている場合は、通 知が表示されます。

4. 仮想フォルダーの使用が終了したら、サーバーOSを介してファイルの接続を解除します。

また、◯をクリックしてから、仮想フォルダー > メディアの強制取り出しを選択して、仮想フォルダーの接続を解 除することもできます。

### <span id="page-317-0"></span>仮想フォルダーの使用(.NET IRC)

#### 前提条件

- リモートコンソール権限
- この機能をサポートするライセンスがインストールされている。使用可能なライセンスタイプ、およびサポートされ ている機能については、Webサイト[\(https://www.hpe.com/support/ilo-docs](https://www.hpe.com/support/ilo-docs))にあるライセンス文書を参照してく ださい。
- リモートコンソール機能がアクセス設定ページで有効になっている。
- 仮想メディア機能がアクセス設定ページで有効になっている。
- 仮想フォルダーとしてマウントするフォルダーのサイズは2 GB以下である。

#### 手順

- 1. ナビゲーションツリーでリモートコンソール&メディアをクリックします。 起動タブにリモートコンソールの起動オプションが表示されます。
- 2. .NET IRCを起動します。
- 3. 仮想メディア > フォルダーの順に選択します。
- 4. フォルダーの参照ウィンドウで、使用するフォルダーを選択し、OKをクリックします。 仮想フォルダーが、iLOフォルダーという名前でサーバーにマウントされます。 アクティビティLEDが点滅して、仮想ドライブ動作中を示します。
- 5. 仮想フォルダーの使用が終了したら、サーバーOSを介してファイルの接続を解除します。

また、仮想ドライブメニューから仮想ドライブの接続を解除することもできます。仮想ドライブをクリックし、それ ぞれのチェックボックスをオフにします。

詳しくは [iLOアクセス設定の構成](#page-617-0) [仮想メディアに関する留意事項](#page-368-0)

### 仮想フォルダー

仮想フォルダーを使用すると、ファイルにアクセスし、ファイルを参照し、クライアントから管理対象サーバーにファ イルを転送できます。ローカルディレクトリまたはクライアント経由でアクセスできるネットワーク接続されたディレ クトリのマウントとアンマウントを行うことができます。フォルダーまたはディレクトリの仮想イメージが作成された 後、サーバーはそのイメージにUSBストレージデバイスとして接続します。ユーザーはサーバーにアクセスし、仮想イ メージからサーバーにファイルを転送できます。

仮想フォルダーは読み取り専用であり、ここからは起動できません。マウントされたフォルダーは静的です。クライア ントフォルダーに行った変更は、マウントされたフォルダーに複製されません。クライアントフォルダーを変更した後 で仮想フォルダーの表示をアップデートしたければ、仮想フォルダーを切り離して再接続するだけで十分です。

# メディアイメージの作成機能(Java IRCのみ)

仮想メディアを使用するときは、物理ディスクの代わりにイメージファイルを使用すると、パフォーマンスが向上しま す。DDなどの業界標準ツールを使用して、イメージファイルの作成や、ディスクイメージファイルから物理ディスクへ のデータコピーを行えます。Java IRCを使用してこれらのタスクを実行することもできます。

### ディスクイメージファイルの作成(Java IRC)

メディアイメージの作成機能では、ファイルまたは物理ディスク上のデータからディスクイメージファイルを作成する ことができます。ISO-9660ディスクイメージファイル(IMGまたはISO)を作成できます。

#### 前提条件

- リモートコンソール権限
- リモートコンソール機能がアクセス設定ページで有効になっている。
- 仮想メディア機能がアクセス設定ページで有効になっている。
- この機能をサポートするライセンスがインストールされている。使用可能なライセンスタイプ、およびサポートされ ている機能については、Webサイト[\(https://www.hpe.com/support/ilo-docs](https://www.hpe.com/support/ilo-docs))にあるライセンス文書を参照してく ださい。

#### 手順

1. ナビゲーションツリーでリモートコンソール&メディアをクリックします。

起動タブにリモートコンソールの起動オプションが表示されます。

- 2. Java IRCを起動します。
- 3. 仮想メディア > ディスクイメージの作成の順に選択します。 メディアイメージの作成ダイアログボックスが開きます。
- 4. ディスク>>イメージボタンが表示されることを確認します。ボタンラベルがイメージ>>ディスクの場合は、このボタ ンをクリックしてディスク>>イメージに変更します。
- 5. 次のいずれかを実行します。
	- ファイルを使用する場合は、メディアファイルを選択して、参照をクリックし、使用するファイルの位置に移動 します。
	- 物理メディアを使用する場合は、メディアドライブを選択し、フロッピーディスク、USBキー、またはCDのドライ ブ文字をメディアドライブメニューで選択します。
- 6. イメージファイルテキストボックスに、イメージファイルのパスおよびファイル名を入力します。
- 7. 作成をクリックします。

イメージの作成が完了すると、iLOによって通知されます。

- 8. 閉じるをクリックします。
- 9. 指定した場所にイメージが作成されていることを確認します。

#### 詳しくは

### イメージファイルから物理ディスクへのデータのコピー(Java IRC)

メディアイメージの作成機能では、ディスクイメージファイルからフロッピーディスクまたはUSBキーにデータをコピー することができます。ディスクイメージ(IMG)ファイルのみがサポートされます。CDへのデータのコピーはサポートさ れていません。

ディスクイメージデータをフロッピーディスクまたはUSBキーにコピーできます。

#### 前提条件

- リモートコンソール権限
- この機能をサポートするライセンスがインストールされている。使用可能なライセンスタイプ、およびサポートされ ている機能については、Webサイト [\(https://www.hpe.com/support/ilo-docs](https://www.hpe.com/support/ilo-docs)) にあるライセンス文書を参照してく ださい。
- リモートコンソール機能がアクセス設定ページで有効になっている。
- 仮想メディア機能がアクセス設定ページで有効になっている。

#### 手順

- 1. ナビゲーションツリーでリモートコンソール&メディアをクリックします。 起動タブにリモートコンソールの起動オプションが表示されます。
- 2. Java IRCを起動します。
- 3. 仮想メディア > ディスクイメージの作成の順に選択します。 メディアイメージの作成ダイアログボックスが開きます。
- 4. メディアイメージの作成ウィンドウで、ディスク>>イメージをクリックします。 メディアイメージの作成はイメージ>>ディスクオプションに変わります。
- 5. メディアドライブメニューで、フロッピーディスクまたはUSBキーのドライブ文字を選択します。
- 6. イメージファイルテキストボックスに、既存のイメージファイルのパスおよびファイル名を入力します。 操作が完了すると、iLOによって通知されます。
- 7. 閉じるをクリックします。
- 8. 指定した場所にファイルがコピーされたことを確認します。

#### 詳しくは

### <span id="page-322-0"></span>コンソールのキャプチャー(.NET IRC)

コンソールのキャプチャーを使用すると、起動、ASRイベント、および検出されたオペレーティングシステムの不具合の ようなイベントのビデオストリームを記録し、再生することができます。iLOが、サーバー起動シーケンスとサーバー事 前障害シーケンスを自動的にキャプチャーします。コンソールビデオの録画を手動で開始および停止することもできま す。

- サーバー起動シーケンスとサーバー事前障害シーケンスは、ファームウェアのアップデート中またはリモートコン ソールの使用中には自動的にキャプチャーされません。
- サーバー起動シーケンスとサーバー事前障害シーケンスは、自動的にiLOメモリに保存されます。ファームウェアの アップデート中、iLOのリセット時、および電源の消失時には失われます。.NET IRCを使用すると、キャプチャーし たビデオをローカルドライブに保存できます。
- サーバー起動ファイルは、サーバーの起動が検出されると、情報のキャプチャーを開始します。ファイルの領域がな くなると停止します。このファイルは、サーバーが起動するたびに上書きされます。
- サーバー事前障害ファイルは、サーバー起動ファイルがいっぱいになると、情報のキャプチャーを開始しま す。iLOがASRイベントを検出すると停止します。サーバー事前障害ファイルは、iLOがASRイベントを検出したときに ロックされます。ファイルのロックが解除され、.NET IRCを介してダウンロードした後でファイルが上書き可能にな ります。
- コンソールのキャプチャーのコントロールボタンは、.NET IRCセッションウィンドウの下部にあります。

# コンソールキャプチャーコントロール

左から右に、以下のコンソールキャプチャーコントロールがあります。

- スタートにスキップ ファイルの最初から再生を再開します。
- 一時停止 再生を一時停止します。
- 再生 現在選択されているファイルが再生されていなかったり一時停止されている場合は、再生を開始します。
- **録画 .NET IRCセッションを記録します。**
- 進行状況バー ビデオセッションの進行状況が示されます。
## サーバー起動シーケンスとサーバー事前障害シーケンスの表示

#### 前提条件

- リモートコンソール権限
- リモートコンソール機能がアクセス設定ページで有効になっている。
- この機能をサポートするライセンスがインストールされている。使用可能なライセンスタイプ、およびサポートされ ている機能については、Webサイト[\(https://www.hpe.com/support/ilo-docs](https://www.hpe.com/support/ilo-docs))にあるライセンス文書を参照してく ださい。

### 手順

1. ナビゲーションツリーでリモートコンソール&メディアをクリックします。

起動タブにリモートコンソールの起動オプションが表示されます。

- 2. .NET IRCを起動します。
- 3. 再生ボタンをクリックします。

再生ボタンは緑色の三角形のアイコンで示され、リモートコンソールウィンドウの下部にあるツールバーにありま す。

再生ソースダイアログボックスが表示されます。

- 4. サーバースタートアップまたはサーバー事前障害を選択します。
- 5. 開始をクリックします。

### 詳しくは

[iLOアクセス設定の構成](#page-617-0) [コンソールのキャプチャー\(.NET](#page-322-0) IRC)

## サーバー起動ビデオファイルとサーバー事前障害ビデオファイルの保存

#### 前提条件

- リモートコンソール権限
- リモートコンソール機能がアクセス設定ページで有効になっている。
- この機能をサポートするライセンスがインストールされている。使用可能なライセンスタイプ、およびサポートされ ている機能については、Webサイト[\(https://www.hpe.com/support/ilo-docs](https://www.hpe.com/support/ilo-docs))にあるライセンス文書を参照してく ださい。

#### 手順

1. ナビゲーションツリーでリモートコンソール&メディアをクリックします。

起動タブにリモートコンソールの起動オプションが表示されます。

- 2. .NET IRCを起動します。
- 3. 再生ボタンをクリックします。

再生ボタンは緑色の三角形のアイコンで示され、リモートコンソールウィンドウの下部にあるツールバーにありま す。

- 4. サーバースタートアップまたはサーバー事前障害を選択します。
- 5. 開始をクリックします。
- 6. 再生ボタンを再びクリックして、再生を停止します。

iLOによって、記録が書き込み保護されなくなったことが通知され、保存するように求められます。

- 7. はいをクリックします。
- 8. 保存場所を選択し、ファイル名を入力して、保存をクリックします。
- 9. (オプション) [ビデオファイルを再生します](#page-327-0)。

詳しくは

[iLOアクセス設定の構成](#page-617-0)

[コンソールのキャプチャー\(.NET](#page-322-0) IRC)

# リモートコンソールを使用したビデオファイルのキャプチャー

この手順を使用して、サーバー起動およびサーバー事前障害以外のシーケンスのビデオファイルを手動でキャプチャー します。

#### 前提条件

- リモートコンソール権限
- リモートコンソール機能がアクセス設定ページで有効になっている。
- この機能をサポートするライセンスがインストールされている。使用可能なライセンスタイプ、およびサポートされ ている機能については、Webサイト[\(https://www.hpe.com/support/ilo-docs](https://www.hpe.com/support/ilo-docs))にあるライセンス文書を参照してく ださい。

#### 手順

- 1. ナビゲーションツリーでリモートコンソール&メディアをクリックします。 起動タブにリモートコンソールの起動オプションが表示されます。
- 2. .NET IRCを起動します。
- 3. 録画ボタンをクリックします。 録画ボタンは赤い円のアイコンで示され、リモートコンソールウィンドウの下部にあるツールバーにあります。 ビデオの保存ダイアログボックスが開きます。
- 4. ファイル名と保存位置を入力し、保存をクリックします。
- 5. 録画が終了したら、もう一度録画ボタンを押して録画を停止します。
- 6. (オプション) [ビデオファイルを再生します](#page-327-0)。

#### 詳しくは

[iLOアクセス設定の構成](#page-617-0) [コンソールのキャプチャー\(.NET](#page-322-0) IRC)

## <span id="page-327-0"></span>リモートコンソールを使用した保存済みビデオファイルの表示

#### 前提条件

- リモートコンソール権限
- リモートコンソール機能がアクセス設定ページで有効になっている。
- この機能をサポートするライセンスがインストールされている。使用可能なライセンスタイプ、およびサポートされ ている機能については、Webサイト[\(https://www.hpe.com/support/ilo-docs](https://www.hpe.com/support/ilo-docs))にあるライセンス文書を参照してく ださい。

#### 手順

1. ナビゲーションツリーでリモートコンソール&メディアをクリックします。

起動タブにリモートコンソールの起動オプションが表示されます。

- 2. .NET IRCを起動します。
- 3. 再生ボタンをクリックします。

再生ボタンは緑色の三角形のアイコンで示され、リモートコンソールウィンドウの下部にあるツールバーにありま す。

再生ソースダイアログボックスが表示されます。

- 4. ファイルからボックスの横にある虫眼鏡アイコンをクリックします。
- 5. ビデオファイルに移動し、開くをクリックします。

リモートコンソールでキャプチャーしたビデオファイルは、iLOファイルタイプを使用します。

6. 開始をクリックします。

### 詳しくは

[iLOアクセス設定の構成](#page-617-0) [コンソールのキャプチャー\(.NET](#page-322-0) IRC)

# IRCを使用したスクリーンキャプチャー

サーバーアクティビティのスクリーンキャプチャーを保存する必要がある場合は、リモートコンソールのスクリーン キャプチャー機能を使用します。たとえば、リモートコンソール画面に表示されたPOSTコードのキャプチャーが必要な 場合があります。

IRCスクリーンキャプチャー機能を使用する場合、キャプチャーイメージにリモートコンソールのステータスバーは含ま れません。ステータスバーを含むスクリーンキャプチャーが必要な場合、別のスクリーンキャプチャー方法を使用して ください。

## HTML5リモートコンソール画面のキャプチャー

### 前提条件

- リモートコンソール権限
- リモートコンソール機能がアクセス設定ページで有効になっている。
- この機能をサポートするライセンスがインストールされている。使用可能なライセンスタイプ、およびサポートされ ている機能については、Webサイト[\(https://www.hpe.com/support/ilo-docs](https://www.hpe.com/support/ilo-docs))にあるライセンス文書を参照してく ださい。

### 手順

- 1. ナビゲーションツリーでリモートコンソール&メディアをクリックします。 起動タブにリモートコンソールの起動オプションが表示されます。
- 2. HTML5リモートコンソールを起動します。
- 3. ステータスバーのカメラアイコン IO をクリックします。 新しいブラウザータブでスクリーンキャプチャーが開きます。
- 4. (オプション)スクリーンキャプチャーを保存します。

### 詳しくは

[iLOアクセス設定の構成](#page-617-0)

## .NET IRC画面のキャプチャー

#### 前提条件

- リモートコンソール権限
- リモートコンソール機能がアクセス設定ページで有効になっている。
- この機能をサポートするライセンスがインストールされている。使用可能なライセンスタイプ、およびサポートされ ている機能については、Webサイト [\(https://www.hpe.com/support/ilo-docs](https://www.hpe.com/support/ilo-docs)) にあるライセンス文書を参照してく ださい。

### 手順

- 1. ナビゲーションツリーでリモートコンソール&メディアをクリックします。 起動タブにリモートコンソールの起動オプションが表示されます。
- 2. .NET IRCを起動します。
- 3. ステータスバーをダブルクリックします。

スクリーンキャプチャーはクリップボードに保存されます。

4. (オプション)スクリーンキャプチャーをイメージエディターに貼り付けます。

詳しくは [iLOアクセス設定の構成](#page-617-0)

# リモートコンソールのホットキー

ホットキーページを使用すると、リモートコンソールセッション中に使用する最大6つのホットキーを定義できます。各 ホットキーは、最大5つのキーの組み合わせを表します。ホットキーが押されると、キーの組み合わせがホストサーバー に送信されます。ホットキーは、統合リモートコンソールおよびテキストベースのリモートコンソールを使用するリ モートコンソールセッション中アクティブです。

ホットキーが設定されていない場合、たとえば、Ctrl+VはNONE、NONE、NONE、NONE、NONEに設定され、このホットキー は無効になります。サーバーオペレーティングシステムは、Ctrl+Vを通常のように解釈します(この例では「貼り付 け」)。別のキーの組み合わせを使用するようにCtrl+Vを設定すると、サーバーオペレーティングシステムはiLOに設定 されたキーの組み合わせを使用します(貼り付け機能がなくなります)。

例1: Alt+F4をリモートサーバーに送信したいが、このキーの組み合わせを押すとブラウザーが閉じる場合は、Alt+F4の キーの組み合わせをリモートサーバーに送信するようにホットキーCtrl+Xを構成することができます。ホットキーの設 定後は、リモートサーバーにAlt+F4を送信したいとき、リモートコンソールウィンドウでCtrl+Xを押します。

例2:国際キーボードのAltGRキーをリモートサーバーに送信してホットキーを作成したい場合は、キーリストのR\_ALTを 使用します。

#### 注記:

リモートコンソールセッションでの入力が多いと、場合によっては、Ctrl + XおよびCtrl + Vショート カットを使用するホットキーの割当てを避ける必要があります。これらのショートカットは、通常、カッ トアンドペースト機能に割り当てられます。

## リモートコンソールのホットキーの作成

#### 前提条件

iLOの設定を構成する権限

#### 手順

- 1. ナビゲーションツリーでリモートコンソール&メディアをクリックして、ホットキータブをクリックします。
- 2. 作成するホットキーごとに、リモートサーバーに送信するキーの組み合わせを選択します。

ホットキーを構成して国際キーボードからのキーシーケンスを生成するには、国際キーボード上のキーと同じ位置に [あるUSキーボードのキーを選択します。リモートコンソールコンピューターのロックキーおよびホットキーを構成す](#page-333-0) るキーはホットキーを設定するときに使用できるキーを示します。

3. ホットキーを保存をクリックします。

iLOは、ホットキーの設定が正常にアップデートされたことを確認します。

詳しくは

[リモートコンソールのホットキーの送信](#page-301-0) [リモートコンソールコンピューターのロックキーおよびホットキーを構成するキー](#page-333-0)

# <span id="page-333-0"></span>リモートコンソールコンピューターのロックキーおよびホットキーを構成する キー

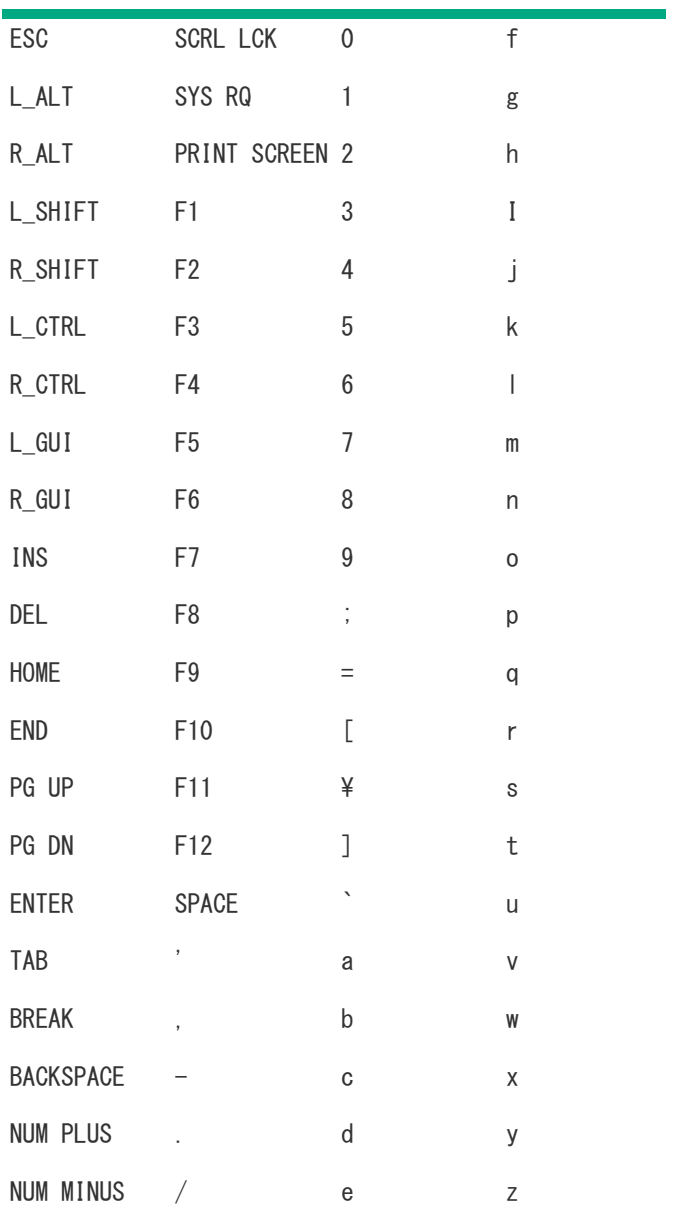

## ホットキーのリセット

ホットキーをリセットすると、現在のすべてのホットキー割り当てがクリアされます。

### 前提条件

iLO設定の構成権限

### 手順

- 1. ナビゲーションツリーでリモートコンソール&メディアをクリックして、ホットキータブをクリックします。
- 2. ホットキーをリセットをクリックします。 iLOが要求を確認するように求めます。
- 3. 要求を確認するメッセージが表示されたら、はい、ホットキーをリセットしますをクリックします。 ホットキーがリセットされたことがiLOによって通知されます。

## リモートコンソールの構成済みホットキーの表示(Java IRC)

### 前提条件

- リモートコンソール権限
- この機能をサポートするライセンスがインストールされている。使用可能なライセンスタイプ、およびサポートされ ている機能については、Webサイト [\(https://www.hpe.com/support/ilo-docs](https://www.hpe.com/support/ilo-docs)) にあるライセンス文書を参照してく ださい。
- リモートコンソール機能がアクセス設定ページで有効になっている。

### 手順

- 1. ナビゲーションツリーでリモートコンソール&メディアをクリックします。 起動タブにリモートコンソールの起動オプションが表示されます。
- 2. Java IRCを起動します。
- 3. キーボード > ホットキーを参照を選択します。

## 詳しくは

[iLOアクセス設定の構成](#page-617-0)

# リモートコンソールセキュリティの設定

 $\overline{\phantom{a}}$ 

# リモートコンソールのコンピューターロック設定を構成する

この機能により、リモートコンソールセッションが終了したりiLOへのネットワークリンクが失われると、OSがロックさ れるかユーザーがログアウトされます。この機能が有効になっているときにリモートコンソールウィンドウを開いた場 合、ウィンドウを閉じるときにOSがロックされます。

#### 前提条件

iLOの設定を構成する権限

#### 手順

- 1. ナビゲーションツリーでリモートコンソール&メディアをクリックして、セキュリティタブをクリックします。
- 2. 以下のリモートコンソールコンピューターロック設定から選択します。Windows、カスタム、および無効。
- 3. カスタムを選択した場合は、コンピューターのロックキーシーケンスを選択します。
- 4. 変更を保存するには、適用をクリックします。

#### 詳しくは

[リモートコンソールのコンピューターロックオプション](#page-338-0) [リモートコンソールコンピューターのロックキーおよびホットキーを構成するキー](#page-333-0)

# <span id="page-338-0"></span>リモートコンソールのコンピューターロックオプション

- Windows Windowsオペレーティングシステムを実行している管理対象サーバーをロックするようにiLOを構成しま す。リモートコンソールセッションが終了した場合やiLOネットワークリンクが失われた場合は、サーバーにコン ピューターロックダイアログボックスが自動的に表示されます。
- カスタム カスタムキーシーケンスを使用して管理対象サーバーをロックしたりサーバーにログインしているユー ザーをログアウトさせたりするようにiLOを構成します。最大で5つのキーをリストから選択できます。リモートコン ソールセッションが終了した場合やiLOネットワークリンクが失われた場合は、選択されたキーシーケンスがサー バーのOSに自動的に送信されます。
- 無効(デフォルト) リモートコンソールのコンピューターロック機能を無効にします。リモートコンソールセッ ションが終了したり、iLOネットワークリンクが失われた場合でも、管理対象サーバー上のOSはロックされません。

詳しくは

[リモートコンソールのコンピューターロックオプション](#page-338-0) [リモートコンソールコンピューターのロックキーおよびホットキーを構成するキー](#page-333-0)

# リモートコンソールの信頼設定の構成(.NET IRC)

.NET IRCは、Microsoft .NET Frameworkの一部であるMicrosoft ClickOnceを介して起動します。ClickOnceでは、SSL接 続からインストールされるすべてのアプリケーションが信頼できるソースからのものでなければなりません。ブラウ ザーがiLOプロセッサーを信頼するように設定されていないときにこの設定が有効に設定されている場合、ClickOnce は、アプリケーションを起動できないことを通知します。

Hewlett Packard Enterpriseでは、信頼されたSSL証明書をインストールして、IRCはiLO内の信頼された証明書を要求し ます設定を有効にすることをおすすめします。この構成では、.NET IRCはHTTPS接続を使用することにより起動します。

IRCはiLO内の信頼された証明書を要求します設定が無効の場合、.NET IRCはSSL以外の接続を使用することで起動するた め、安全ではありません。この構成では、.NET IRCが暗号キーの交換を開始すると、SSLが使用されます。信頼された SSL証明書をインストールできず、SSL以外の接続を使用したくない場合は、スタンドアロンリモートコンソール (HPLOCONS)またはHTML 5内蔵リモートコンソールを使用できます。

#### 前提条件

iLOの設定を構成する権限

手順

- 1. ナビゲーションツリーでリモートコンソール&メディアをクリックして、セキュリティタブをクリックします。
- 2. IRCはiLO内の信頼された証明書を要求します設定の有効と無効を切り替えるには、切り替えスイッチをクリックしま す。
- 3. 変更を保存するには、適用をクリックします。

詳しくは [SSL証明書の管理](#page-653-0) .NET [IRC要件](#page-288-0)

# テキストベースのリモートコンソールの使用

iLOは、テキストベースのリモートコンソールをサポートします。サーバーからビデオ情報が取得され、ビデオメモリの 内容がiLOマネジメントプロセッサーへ送信され、圧縮され、暗号化され、管理クライアントアプリケーションに転送さ れます。iLOは画面フレームバッファーを使用して、テキストベースのクライアントアプリケーションに(画面上の位置 情報とともに)文字を送信します。この方法により、標準的なテキストベースクライアントとの互換性、良好な性能、 および単純さが確保されます。ただし、ASCII以外の文字やグラフィカル情報は表示できず、表示される文字の画面上の 位置の送信順序が前後にずれる場合があります。

iLOは、ビデオアダプターのDVOポートを使用して、ビデオメモリに直接アクセスします。この方法により、iLOの性能が 大幅に向上します。ただし、デジタルビデオストリームには有用なテキストデータが含まれず、テキストベースのクラ イアントアプリケーション(SSHなど)では、このデータを表示できません。

以下の各項で説明するように、テキストベースのコンソールオプションには2つのタイプがあります。

- [iLO仮想シリアルポート](#page-341-0)
- [テキストベースのリモートコンソール\(Textcons\)](#page-354-0)

# <span id="page-341-0"></span>iLO仮想シリアルポート

標準ライセンスと仮想シリアルポートを使用すると、iLOからテキストベースのコンソールにアクセスできます。

仮想シリアルポートにより、サーバーのシリアルポートと双方向データフローが提供されます。リモートコンソールを 使用すると、リモートサーバーシリアルポート上に物理シリアル接続が存在するかのように操作できます。

#### 注記:

Microsoft Windowsの起動時に物理シリアルポートによる接続が失敗する場合は、COMポートの設定を手動 [またはタスクによって変更する必要があります。詳しくは、HPEサポートセンターのアドバイザリ:](https://support.hpe.com/hpesc/public/docDisplay?docLocale=en_US&docId=a00108671en_us) HPE Integrated Lights-Out 5 (iLO 5) - Microsoft Windowsの起動時に物理シリアルポートによるiLO 5接続 が成功しないを参照してください。

仮想シリアルポートはテキストベースのコンソールとして表示されますが、その情報はグラフィカルビデオデータを通 じて描画されます。iLOでは、サーバーがプレオペレーティングシステム状態であるときに、この情報がSSHクライアン ト経由で表示されます。この機能を使用すると、iLO標準システムでPOST中のサーバーを監視および操作できます。

仮想シリアルポートを使用すると、リモートユーザーは以下の操作を実行できます。

サーバーのPOSTシーケンスおよびオペレーティングシステムの起動シーケンスの操作

UEFIシステムユーティリティを起動するには、仮想シリアルポートセッション中に、ESC + Shift 9キーまたはEsc + (キーの組み合わせを入力します。

- オペレーティングシステムとのログインセッションの確立、オペレーティングシステムの操作、およびオペレーティ ングシステム上のアプリケーションの実行と操作
- グラフィックフォーマットでLinuxを実行するiLOシステムの場合は、サーバーのシリアルポートで getty を構成 し、仮想シリアルポートを使用してLinux OSへのログインセッションを表示できます。
- 仮想シリアルポートからのEMSコンソールの使用。EMSは、Windowsの起動の問題とカーネルレベルの問題をデバッグ する場合に便利です。

# <span id="page-342-0"></span>iLO仮想シリアルポートの使用

### 手順

- 1. [UEFIシステムユーティリティでiLO仮想シリアルポートを構成します](#page-343-0)。
- 2. iLO仮想シリアルポートを使用するようにオペレーティングシステムを設定します。
	- [サポートされるLinuxオペレーティングシステムについては、iLO仮想シリアルポートを使用するためのLinuxの設](#page-344-0) 定を参照してください。
	- [サポートされるWindowsオペレーティングシステムについては、iLO仮想シリアルポート搭載のWindows](#page-349-0) EMSコン ソールを参照してください。
- 3. [iLO仮想シリアルポートセッションを開始します](#page-351-0)。
- 4. (オプション) [iLO仮想シリアルポートログを表示します](#page-352-0)。
- 5. (オプション)iLO [Webインターフェイスを介したiLO仮想シリアルポートログをダウンロードします](#page-353-0)。

## <span id="page-343-0"></span>UEFIシステムユーティリティでのiLO仮想シリアルポートの構成

次の手順は、iLO仮想シリアルポートを使用する前に必要な設定です。この手順はWindowsシステムとLinuxシステムの両 方で必要です。

### 手順

- 1. UEFIシステムユーティリティにアクセスします。
	- a. (オプション)サーバーにリモートアクセスする場合、iLOリモートコンソールセッションを開始します。
	- b. サーバーを再起動するかまたは電源を入れます。
	- c. サーバーのPOST画面でF9キーを押します。

UEFIシステムユーティリティが起動します。

- 2. 仮想シリアルポートのCOMポートを設定します。
	- a. システム構成をクリックし、BIOS/プラットフォーム構成 (RBSU) をクリックします。
	- b. システムオプションをクリックし、シリアルポートオプションをクリックします。
	- c. 仮想シリアルポートメニューで、使用するCOMポートを選択します。
- 3. BIOSシリアルコンソールおよびEMSプロパティを設定します。
	- a. シリアルポートオプションページの上部で、BIOSシリアルコンソールおよびEMSを選択します。
	- b. BIOSシリアルコンソールポートメニューで、使用するCOMポートを選択します。
	- c. BIOSシリアルコンソールボーレートメニューで、115200を選択します。

#### 注記:

iLO仮想シリアルポートは物理UARTを使用しません。BIOSシリアルコンソールボーレートの値 は、iLO仮想シリアルポートがデータを送受信するのに使用する速度には影響しません。

- d. Windowsユーザーの場合のみ:EMSコンソールメニューで、仮想シリアルポートで選択したCOMポートに一致する COMポートを選択します。
- 4. 変更を保存して終了するには、F12キーを押します。
- 5. 要求を確認するメッセージが表示されたら、はい 変更を保存しますをクリックします。

UEFIシステムユーティリティによって、システムの再起動が必要であることが通知されます。

6. 再起動をクリックします。

# <span id="page-344-0"></span>iLO仮想シリアルポートを使用するためのLinuxの設定

コンソールリダイレクションを使用して、Linuxサーバーをリモートから管理できます。コンソールリダイレクションを 使用するようにLinuxを設定するには、Linuxブートローダー(GRUB)を設定する必要があります。サーバーのシステム ROMがPOSTを完了すると、ブート可能デバイスからブートローダーアプリケーションがロードされます。シリアルイン ターフェイスをデフォルトのインターフェイスに定義して、10秒(デフォルトタイムアウト値)以内にローカルキー ボードから入力がなければ、システムは出力先をシリアルインターフェイス(iLO仮想シリアルポート)に変更します。

# iLO仮想シリアルポートを使用するためのRed Hat Enterprise Linux 7の構成

### 手順

1. テキストエディターで /etc/sysconfig/grub を開きます。

この設定例では、 ttys0 を使用します。

- GRUB CMDLINE LINUX 行の最後に、 を入力します。 **console=ttys0**
- rhgb quiet を削除します。
- 次のパラメーターを入力します。

```
GRUB_TIMEOUT=5
GRUB_DEFAULT=saved
GRUB_DISABLE_SUBMENU=true
GRUB_TERMINAL_OUTPUT="console"
GRUB_CMDLINE_LINUX="crashkernel=auto rd.lvm.lv=rhel/root rd.lvm.lv=rhel/swap
console=ttyS0,115200n8"
GRUB_DISABLE_RECOVERY="true"
```
2. 次のコマンドを入力して grub.cfg ファイルを作成します。

grub2-mkconfig -o /boot/efi/EFI/redhat/grub.cfg

3. シリアルポートに対して getty ログインサービスを有効にします。

以下に例を示します。

systemctl enable serial-getty@ttyS0.service

4. シリアルポートで getty をリッスンします。

以下に例を示します。

systemctl start getty@ttyS0.service

5. 構成したシリアルポートでシェルセッションを開始するには、システムブート中に自動的にログインプロセスを開始 するように /etc/inittab ファイルに次の行を追加します。

次の例は、 /dev/ttyS0 でログインコンソールを開始します。

S0:2345:respawn:/sbin/agetty 115200 ttyS0 vt100

6. SSHを使用してiLOに接続し、CLPコマンド start /system1/oemhpe\_vsp1 を使用して、Linuxオペレーティングシ ステムへのログインセッションを表示します。

# iLO仮想シリアルポートを使用するためのRed Hat Enterprise Linux 8の構成

### 手順

1. grub2-env コマンドを使用して、 kernelopts パラメーターを確認します。

以下に例を示します。

# grub2-editenv - list | grep kernelopts kernelopts=root=/dev/mapper/rhel-root ro crashkernel=auto resume=/dev/mapper/rhel-swap rd.lvm.lv=rhel/root rd.lvm.lv=rhel/swap

2. listコマンドの結果をコピーします。

以下に例を示します。

kernelopts=root=/dev/mapper/rhel-root ro crashkernel=auto resume=/dev/mapper/rhel-swap rd.lvm.lv=rhel/root rd.lvm.lv=rhel/swap

3. カーネルオプションを設定します。

手順2でコピーした既存のカーネルオプションを含め、最後にシリアルコンソールオプションを追加します。

以下に例を示します。

```
# grub2-editenv - set
"kernelopts=root=/dev/mapper/rhel-root ro crashkernel=auto resume=/dev/mapper/rhel-swap
rd.lvm.lv=rhel/root rd.lvm.lv=rhel/swap console=ttyS0,115200 console=tty0"
```
4. (オプション)パラメーターが正しく設定されたことを確認するには、listコマンドを再度実行します。

以下に例を示します。

```
# grub2-editenv - list | grep kernelopts
kernelopts=root=/dev/mapper/rhel-root ro crashkernel=auto resume=/dev/mapper/rhel-swap
rd.lvm.lv=rhel/root rd.lvm.lv=rhel/swap console=ttyS0,115200 console=tty0
```
5. サーバーを再起動します。

# シリアルコンソールを使用するためのGRUBの構成(Red Hat Enterprise Linux 8)

VGAコンソールの代わりにシリアルコンソールを使用するようにGRUBを構成できます。この機能を使用すると、別のカー ネルを選択するために起動プロセスを中断するタスクや、シングルユーザーモードでの起動タスク用のカーネルパラ メーターを追加するタスクなどを実行できます。

#### 手順

シリアルコンソールを使用するようにGRUBを構成するには、スプラッシュイメージをコメントアウトし て、 grub.conf ファイルに serial オプションと terminal オプションを追加します。

### 以下に例を示します。

[root@localhost ~]# cat /boot/grub/grub.conf # grub.conf generated by anaconda # # Note that you do not have to rerun grub after making changes to this file # NOTICE: You have a /boot partition. This means that # all kernel and initrd paths are relative to /boot/, eg. # root (hd0,0) # kernel /vmlinuz-version ro root=/dev/hda2 initrd /initrd-version.img #boot=/dev/hda default=0 timeout=10 #splashimage=(hd0,0)/grub/splash.xpm.gz serial --unit=0 --speed=115200 terminal --timeout=5 serial console title Red Hat Enterprise Linux AS (2.4.21-27.0.2.ELsmp) root (hd0,0) kernel /vmlinuz-2.4.21-27.0.2.ELsmp ro root=LABEL=/ console=ttyS0,115200 console=tty0 initrd /initrd-2.4.21-27.0.2.ELsmp.img

```
変更は、次のシステム再起動後に有効になります。
```
# iLO仮想シリアルポートを使用するためのSUSE Linux Enterprise Serverの構成

### 手順

1. テキストエディターで /etc/default/grub を開きます。

この設定例では、 ttys0 を使用します。

GRUB CMDLINE LINUX DEFAULT 行の最後に、 を入力します。 **"console=tty0 console=ttyS0,115200n8"**

2. grub.cfg ファイルをアップデートするには、次のいずれかのコマンドを入力します。

UEFIブートモードを使用しているサーバーの場合:

grub2-mkconfig -o /boot/grub2/grub.cfg

レガシーBIOSブートモードを使用しているサーバーの場合:

grub-mkconfig -o /boot/efi/EFI/sles/grub.cfg

3. systemctl を使用して、 getty を /dev/ttyS0 上でリッスンするように構成します。

systemctl start getty@ttyS0.service

4. getty をすべてのブートで /dev/ttyS0 をリッスンするように構成するには、その特定のポートに対してサービス を有効にします。

以下に例を示します。

systemctl enable serial-getty@ttyS0.service

5. 構成したシリアルポートでシェルセッションを開始するには、システムブート中に自動的にログインプロセスを開始 するように /etc/inittab ファイルに次の行を追加します。

次の例は、 /dev/ttyS0 でログインコンソールを開始します。

S0:2345:respawn:/sbin/agetty 115200 ttyS0 vt100

6. SSHを使用してiLOに接続し、iLOのCLPコマンド start /system1/oemhpe\_vsp1 を使用して、Linuxオペレーティ ングシステムへのログインセッションを表示します。

# <span id="page-349-0"></span>iLO仮想シリアルポート搭載のWindows EMSコンソール

iLOを使用すると、Windows EMSコンソールをネットワーク経由でWebブラウザーを介して使用できます。EMSを使用する と、ビデオ、デバイスドライバーなどOS機能が原因で通常の動作や通常の修正処置が実行できない場合に、Emergency Management Services (EMS) を実行できます。

iLOでWindows EMSコンソールを使用する場合:

- 仮想シリアルポートを使用する前に、OSにWindows EMSコンソールを構成する必要があります。EMSコンソールを有効 化する方法については、OSのドキュメントを参照してください。EMSコンソールがOSで有効になっていない場合は、 仮想シリアルポートにアクセスしようとしたときに、iLOがエラーメッセージを表示します。
- Windows EMSシリアルポートは、UEFIシステムユーティリティから有効にする必要があります。構成オプションで は、EMSポートを有効または無効にすることやCOMポートを選択することができます。iLOは、EMSポートの有効/無効 を自動的に検出し、COMポートの選択を検出します。
- Windows EMSコンソールは、リモートコンソールと同時に使用できます。
- SAC> プロンプトを表示するには、仮想シリアルポートコンソールを介して接続した後で、Enterを押す必要があり ます。

# iLO仮想シリアルポートを使用するためのWindowsの構成

これらの手順を実行するときの構文ヘルプについては、 を入力します。 **bcdedit /?**

### 手順

- 1. コマンドウィンドウを開きます。
- 2. 起動構成データを編集するには、次のコマンドを入力します。

bcdedit /ems on

3. 次のコマンドを入力して、EMSPORTおよびEMSBAUDRATEの値を構成します。

bcdedit /emssettings EMSPORT:1 EMSBAUDRATE:115200

### 注記:

EMSPORT:1がCOM1で、EMSPORT:2がCOM2です。

4. ブートアプリケーションに対して緊急管理サービスを有効または無効にするには、次のコマンドを入力します。

bcdedit /bootems on

5. オペレーティングシステムを再起動します。

# <span id="page-351-0"></span>iLO仮想シリアルポートセッションの開始

### 前提条件

- 仮想シリアルポート設定は、UEFIシステムユーティリティで構成されます。
- WindowsまたはLinuxオペレーティングシステムは、仮想シリアルポートを使用するように構成されます。

### 手順

1. SSHセッションを開始します。

#### たとえば、 **ssh Administrator@<iLO IP**アドレス**>**

を入力するか、または putty.exe をポート22で接続します。

- 2. プロンプトが表示されたら、iLOアカウントの認証情報を入力します。
- 3. </>hpiLO-> プロンプトで、 と入力し、Enterキーを押します。 **VSP**
- 4. (Windowsシステムの場合のみ) <SAC> プロンプトで と入力して、コマンドプロンプトチャネルを作成します。 **cmd**
- 5. (Windowsシステムの場合のみ)チャネル番号で指定されたチャネルに切り替えるには、 と入力します。 **ch - si <#>**
- 6. プロンプトが表示されたら、OSのログイン認証情報を入力します。

詳しくは [iLO仮想シリアルポートの使用](#page-342-0)

# <span id="page-352-0"></span>iLO仮想シリアルポートログの表示

仮想シリアルポートの動作がiLOメモリにある150ページの循環バッファーに記録され、CLIコマンド vsp log を使用し て表示できます。仮想シリアルポートのバッファーサイズは、128 KBです。

vsp log コマンドを使用して仮想シリアルポートアクティビティを表示できます。

### 前提条件

- セキュリティ アクセス設定ページのセキュアシェル (SSH) および仮想シリアルポートログover CLIを有効にしま す。
- この機能をサポートするライセンスがインストールされている。使用可能なライセンスタイプ、およびサポートされ ている機能については、Webサイト[\(https://www.hpe.com/support/ilo-docs](https://www.hpe.com/support/ilo-docs))にあるライセンス文書を参照してく ださい。

#### 手順

1. SSH経由でCLIに接続します。

**vsp**

コマンドを使用して、仮想シリアルポートの動作を表示します。

**ESC**

を入力して、終了します。

4. 仮想シリアルポートログを表示するには、 を入力します。 **vsp log**

詳しくは [iLOアクセス設定の構成](#page-617-0)

# <span id="page-353-0"></span>iLO Webインターフェイスを介した仮想シリアルポートログのダウンロード

### 前提条件

- iLOの設定を構成する権限
- ダウンロード可能な仮想シリアルポートログオプションは、アクセス設定ページで有効になっています。
- この機能をサポートするライセンスがインストールされている。使用可能なライセンスタイプ、およびサポートされ ている機能については、Webサイト[\(https://www.hpe.com/support/ilo-docs](https://www.hpe.com/support/ilo-docs))にあるライセンス文書を参照してく ださい。

### 手順

1. ナビゲーションツリーでセキュリティをクリックします。

アクセス設定ページが表示されます。

- 2. iL0アクセス設定カテゴリの横にある をクリックします。 iLO設定の編集ページが表示されます。
- 3. ダウンロード可能な仮想シリアルポートログオプションの横にあるダウンロードリンクをクリックします。 ダウンロードが終了すると、iLOから通知されます。

# <span id="page-354-0"></span>テキストベースのリモートコンソール(Textcons)

ライセンスが適用されたiLOシステムとSSHを使用してテキストベースのリモートコンソール(Textcons)にアクセスで きます。SSHを使用すると、SSHクライアントとiLOが使用する暗号化方法によって、認証情報を含むデータストリームが 保護されます。

この機能は、レガシーBIOSブートモードを使用するように構成されたサーバーでのみサポートされます。このブート モードはフレームバッファーコンソールを使用しません。この機能は、UEFIブートモードを使用するように構成された サーバーではサポートされません。

Textconsを使用する場合、色、文字、および画面制御の表示は、SSHクライアントによって異なります。iLOと互換性の あるすべての標準SSHクライアントを使用できます。

機能およびサポートは、以下のとおりです。

- 以下を含む80×25のテキストモード画面の表示(標準のカラー構成):
	- システム起動プロセス(POST)
	- 標準オプションROM
	- テキストブートローダー(フレームバッファーのないブートローダー)
	- o VGA 80×25モードのLinuxオペレーティングシステム
	- o DOS
	- その他のテキストベースのオペレーティングシステム
- 国際言語キーボード(サーバーおよびクライアントシステムが同様に設定されている場合)
- クライアントアプリケーションで適切なフォントとコードページが選択されている場合の線画文字

## テキストベースのリモートコンソールの使用

#### 前提条件

サーバーはレガシーBIOSブートモードを使用するように構成されています。

### 手順

1. SSHを使用して、iLOに接続します。

ターミナルアプリケーションの文字エンコード方法がWestern (ISO-8859-1)に設定されていることを確認します。

- 2. iLOにログインします。
- 3. プロンプトで、 textcons と入力します。

メッセージが表示され、テキストベースのリモートコンソールが起動中であることを示します。

4. テキストベースのリモートコンソールを終了し、CLIセッションに戻るには、ESC+Shift+9キーを押します。

詳しくは

[ブート順序](#page-557-0)

# テキストベースのリモートコンソールと組み合わせたLinux

シリアルポートに端末セッションを提示するように設定されたLinuxシステムで、テキストベースのリモートコンソール を実行することができます。この機能は、リモートログサービスの使用を可能にします。シリアルポートにリモートで ログオンして、出力をログファイルにリダイレクトできます。シリアルポートに転送されたシステムメッセージは、リ モートでログ記録されます。

Linuxでテキストモードで必要になる一部のキーの組み合わせは、テキストベースのリモートコンソールに渡されない可 能性があります。たとえば、AltキーとTabキーの組み合わせはクライアントによって阻止される場合があります。

## テキストベースのリモートコンソールのカスタマイズ

textcons コマンドのオプションと引数を使用してテキストベースリモートコンソールの表示をカスタマイズできま す。一般に、このオプションを変更する必要はありません。

### サンプリングレートの制御

textcons speed オプションを使用して、サンプリング間隔をミリ秒で表示します。このサンプリング間隔 で、iLOファームウェアが画面の変更を調べ、テキストベースのリモートコンソールをアップデートします。速度の調整 により、長いまたは短いネットワークリンク上の不要なトラフィック、帯域幅使用、およびiLO CPU時間を削減すること ができます。Hewlett Packard Enterpriseは、1~5,000(1ミリ秒~5秒)の値を指定することをおすすめします。次に 例を示します。

textcons speed 500

### スムージングの制御

iLOは、画面上で変更され、変更が止まったときにのみ、データを送信します。iLOが変更をサンプリングする間隔より も速いタイミングでテキスト画面の行が変更される場合、行は、変更が止まるまで送信されません。

テキストベースのリモートコンソールがアクティブのときは、データの表示が速く、判読できません。 iLOがネット ワーク経由でこの判読不能なデータを送信すると、帯域幅が消費されます。デフォルトの動作はスムージング( 遅延 0 )です。つまり、画面での変更が止まったときにのみデータが送信されます。遅延オプションを使用してスムージン グを制御または無効化することができます。以下に例を示します。

textcons speed 500 delay 10

### 文字マッピングの設定

ASCII文字セットでは、制御文字(32未満のASCII文字)は印刷不能文字で、表示されません。これらの文字は、矢印、 星、丸などの記号を表示するために使用される場合があります。これらの文字のいくつかは、同等のASCII表現にマッピ ングされます。次の表は、サポートされる同等表現のリストです。

#### 表1: 文字の同等表現

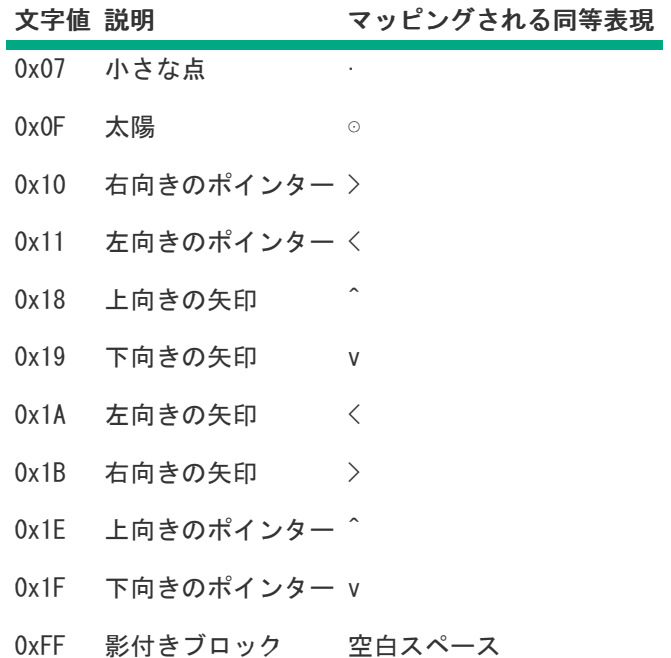

# ホスト上でのiLOの使用

仮想NIC機能により、ホストオペレーティングシステムから直接iLOに安全に接続できます。この機能をホストサーバー で直接使用するか、リモートコンソール接続経由で使用します。iLOとの対話は、Webインターフェイス、SSH、また はiLORESTful APIを使用して行うことができます。

仮想NIC機能は、以下を行う場合に役立ちます。

- ネットワーク構成により管理ネットワーク経由で接続できない場合にiLOにアクセスするとき。たとえば、本番環境 ネットワークにアクセスできるがiLO専用管理ネットワークにアクセスできない場合、仮想NICの接続を使用します。
- ホストまたはiLOにNICケーブルが接続されていない場合にiLOにアクセスするとき。

工場出荷時のデフォルトの仮想NIC設定は、iLOのほとんどのバージョンで無効になっています。iLO 5 v2.10では、この 設定はデフォルトで有効になっています。iLOを工場出荷時のデフォルト設定にリセットすると、仮想NIC設定は、iLOの インストールされているバージョンのデフォルト設定に戻ります。ファームウェアのアップグレードまたはダウング レードでは、この設定は変更されません。

## 仮想NICを使用するための前提条件

● USB CDC-EEM用のインボックスドライバーモジュールを備えたホストサーバーオペレーティングシステムは、仮想NIC をサポートします。

サポートされているWindowsおよびLinuxオペレーティングシステムのほとんどは、iLOで仮想NICが有効になっている 場合、ドライバーモジュールを自動的にロードします。

Windowsホストでは、 C:\Windows\System32 で usbnet.sys を探すことで、サポートを確認できます。

Linuxホストでは、次の方法を使用して、仮想NIC機能がiLOで無効になっている場合のサポートを確認できます。

o 次のコマンドを入力して、 /lib/modules で cdc eem.ko を探します。

find /lib/modules/\$(uname -r) -type f -name '\*.ko\* | grep cdc\_eem

次のコマンドを入力して、 cdc\_eem がロードされているかどうか確認します。

lsmod | grep cdc\_eem

cdc eem がロードされていない場合は、次のコマンドを入力してロードできます。

sudo modprobe cdc\_eem

cdc\_eem を手動でロードした後、 lsmod | grep\_cdc\_eem を再度実行し、正常にロードされたことを確認し ます。

- [ホストサーバーOSが仮想NICをサポートしている](#page-360-0)。
- Linuxホストでは、USB CDC-EEMドライバーがホストサーバーOSにインストールされ構成されています。 このドライバーは、この機能をサポートするオペレーティングシステムのOSインストールの一部です。
- [仮想NIC機能がアクセス設定ページで有効になっている](#page-361-0)。
- iLOへの接続に使用するインターフェイスがアクセス設定ページで有効になっている。 たとえば、iLO Webインターフェイスに接続する場合、iLO Webインターフェイスオプションが有効になっている。
- ホストサーバーが、iLOへの接続に使用するインターフェイス用のポートをブロックするように構成されていない。

たとえば、デフォルトのiLO構成でiLO Webインターフェイスを使用するとき、ホストサーバーがポート443をブロッ クしないようにしてください。

- 仮想NICインターフェイスが、いずれのホストNICともチーミングまたはブリッジされていない。この構成では、仮想 NICが使用できなくなったり安全でなくなる可能性があります。
- iLOのホスト名と仮想NIC IPアドレスは、仮想NICへのアクセスに使用するクライアントシステム上の hosts ファイ ル内にあります。iLOのホスト名を使用して仮想NICでiLOに接続するには、この構成で名前解決が機能し、SSL接続が 正しく検証される必要があります。

詳しくは

[iLOアクセス設定の構成](#page-617-0) [仮想NICについてのオペレーティングシステムのサポート](#page-360-0)
# 仮想NICについてのオペレーティングシステムのサポート

仮想NIC機能は、iLO 5および次のオペレーティングシステムを有するサーバーが要件を満たします。

- Microsoft Windows Server 2016
- Microsoft Windows Server 2019
- SUSE Linux Enterprise Server 12
- SUSE Linux Enterprise Server 15
- Red Hat Enterprise Linux 7.6
- Red Hat Enterprise Linux 8

この機能は、必要なドライバーが含まれている、要件を満たさない他のオペレーティングシステムで動作することが予 想されます。

## 仮想NIC機能の構成

### 前提条件

iLOの設定を構成する権限

### 手順

- 1. 仮想NIC機能が有効になっていることを確認します。
	- a. ナビゲーションツリーでセキュリティをクリックします。 アクセス設定ページが表示されます。
	- b. iLOセクションで仮想NICが有効に設定されていることを確認します。
- 2. 仮想NICが有効に設定されていない場合は、有効にします。
	- a. (iLOカテゴリの隣にある)をクリックします。 iLO設定の編集ページが表示されます。
	- b. 仮想NICチェックボックスを選択して、OKをクリックします。 iLOが、保留中の変更を有効にするにはリセットを必要であることを通知します。
	- c. アクセス設定のアップデートが完了している場合は、iLOのリセットをクリックします。 iLOが要求を確認するように求めます。
	- d. はい、iLOをリセットしますをクリックします。 接続が再確立されるまでに、数分かかることがあります。

リセットが完了したら、仮想NIC機能が有効になり、ホストサーバーのOSによって検出されます。

3. (オプション)DHCP用の新しいネットワークインターフェイスを自動的に構成しないLinuxディストリビューション の場合:仮想NICインターフェイスのネットワーク構成を静的からDHCPに変更します。

詳しくは、以下を参照してください。

- [仮想NICインターフェイスを静的からDHCPに変更する\(ネットワークマネージャー\)](#page-362-0)
- 仮想NICインターフェイスを静的からDHCPに変更する (CLI)
- 4. ホストオペレーティングシステムで仮想NICが使用できることを確認します。
	- a. リモートコンソールセッションを開始するか、物理ホストシステムにアクセスします。
	- b. ホストサーバーのオペレーティングシステムにログインします。
	- c. 次のいずれかを実行します。
		- Windowsシステムの場合: ipconfig を実行し、IPアドレスが16.1.15.2、サブネットマスクが 255.255.255.252のEthernet adapter Ethernetという名前のアダプターを探します。
		- Linuxシステムの場合:ネットワークインターフェイス名を特定し、 ifconfig を実行します。アダプターの IPアドレスは16.1.15.2、サブネットマスクは255.255.255.252です。

警告:

ホストのアダプターIPアドレスは変更しないでください。IPアドレスを 16.1.15.2から他の値に変更すると、仮想NICにアクセスできなくなります。

詳しくは [iLOアクセス設定の構成](#page-617-0)

## <span id="page-362-0"></span>仮想NICインターフェイスを静的からDHCPに変更する(ネットワークマネー ジャー)

LinuxディストリビューションがDHCPの新しいネットワークインターフェイスを自動的に構成しない場合、仮想NICイン ターフェイスのネットワーク構成を静的からDHCPに変更します。

## 手順

- 1. ネットワークマネージャーを開きます。
- 2. 仮想NICインターフェイスを探します。
- 3. DHCPを使用するように仮想NICインターフェイスを構成します。

## <span id="page-363-0"></span>仮想NICインターフェイスを静的からDHCPに変更する(CLI)

LinuxディストリビューションがDHCPの新しいネットワークインターフェイスを自動的に構成しない場合、仮想NICイン ターフェイスのネットワーク構成を静的からDHCPに変更します。

### 手順

1. /sys/bus/usb/devices 内のデバイスを特定します。

以下に例を示します。

- cat /sys/bus/usb/devices/1-4/idVendor は値 03f0 を表示します。
- cat /sys/bus/usb/devices/1-4/idProduct は値 2927 を表示します。
- 2. 仮想NICネットワークインターフェイス名を特定します。

### 以下に例を示します。

/sys/bus/usb/devices/1-4/1-4:1.0/net/usb0

- 3. DHCPを使用するよう仮想NICインターフェイスを構成するネットワーク構成スクリプトを記述します。 たとえば、構成スクリプトに次のエントリーを含む /etc/sysconfig/network/ifcfg-usb0 を作成しま す。 BOOTPROTO='dhcp'
- 4. 仮想NICインターフェイスにアクセスするか、ネットワークサービスを再起動します。

## iLO Webインターフェイスにアクセスするための仮想NICの使用

### 前提条件

- ご使用の環境が仮想NIC機能を使用するための一般的な前提条件を満たしていること。
- プロキシサーバーを使用するようにブラウザーが構成されていないこと。

#### 手順

- 1. リモートコンソールセッションを開始するか、物理ホストシステムにアクセスします。
- 2. ホストサーバーのオペレーティングシステムにログインします。
- 3. サポートされているブラウザーを開きます。
- 4. 次のURLを入力します。 **https://16.1.15.1**

iLOのホスト名と仮想NICのIPアドレスがクライアントシステムのhostsファイルにある場合は、iLOホスト名を使用し て接続することもできます。

https://*iLO hostname*

Webサイト証明書に関連するセキュリティ警告が表示されます。

- 5. ブラウザーに応じて、以下のいずれかを行います。
	- Internet Explorer Webページへ移動 (推奨されません) をクリックします。
	- Microsoft Edge 詳細をクリックしてから、Webページへ移動をクリックします。
	- Google Chrome 詳細をクリックしてから、<iLOホスト名またはIPアドレス>にアクセスする(安全ではありませ ん)をクリックします。
	- Mozilla Firefox 詳細をクリックしてから、危険性を承知で続行をクリックします。

ローカルシステムのiLOログイン画面が表示されます。

6. iLOにログインします。

IPアドレスが16.1.15.2のセッションがセッションリストページに表示されます。

7. iLO Webインターフェイスを使用してサーバーまたはiLO構成を表示またはアップデートします。

#### 詳しくは

iLO [Webインターフェイスへのログイン](#page-63-0) [仮想NICを使用するための前提条件](#page-359-0) [サポートされているブラウザー](#page-60-0)

## ホスト上でのiLORESTの使用

#### 前提条件

- ご使用の環境が仮想NIC機能を使用するための一般的な前提条件を満たしていること。
- ホストサーバーオペレーティングシステムにRESTfulインターフェイスツールがインストールされていること。

#### 手順

- 1. リモートコンソールセッションを開始するか、物理ホストシステムにアクセスします。
- 2. ホストサーバーOSにログインします。
- 3. iLORESTを開始します。
- 4. iLOシステムにログインします。

iLOrest > login 16.1.15.1 -u *iLO user name* -p *iLO password*

iLOのホスト名と仮想NICのIPアドレスがクライアントシステムのhostsファイルにある場合は、iLOホスト名を使用し て接続することもできます。

iLOrest > login *iLO hostname* -u *iLO user name* -p *iLO password*

5. iLORESTコマンドを使用してサーバーまたはiLO構成を表示またはアップデートします。

### 詳しくは

[仮想NICを使用するための前提条件](#page-359-0)

## 仮想NICでのSSH接続の使用

### 前提条件

- ご使用の環境が仮想NIC機能を使用するための一般的な前提条件を満たしていること。
- Windowsオペレーティングシステムの場合のみ:PuTTyまたはOpenSSHがインストールされていること。

### 手順

- 1. リモートコンソールセッションを開始するか、物理ホストシステムにアクセスします。
- 2. ホストサーバーのオペレーティングシステムにログインします。
- 3. インストールされているオペレーティングシステムに応じて、コマンドプロンプトまたはPuTTYターミナルプロンプ トを開きます。
- 4. iLOシステムにログインします。

ssh *iLO user name*@16.1.15.1

iLOのホスト名と仮想NICのIPアドレスがクライアントシステムのhostsファイルにある場合は、iLOホスト名を使用し て接続することもできます。

ssh *iLO user name*@*iLO hostname*

5. SSHクライアントを使用してサーバーまたはiLO構成を表示またはアップデートします。

### 詳しくは

[仮想NICを使用するための前提条件](#page-359-0)

iLO仮想メディアの使用

**The Common** 

## 仮想メディアに関する留意事項

iLO仮想メディアは、ネットワークウェブの任意の位置で標準のメディアからリモートホストサーバーを起動するために 使用できる仮想デバイスを提供します。仮想メディアデバイスは、ホストシステムの起動時に使用できます。仮想メ ディアデバイスは、USBテクノロジーを使用してホストサーバーに接続します。

仮想メディアを使用する場合、以下の点に注意してください。

● 同時に1種類の仮想メディアしか接続できません。

この制限により、仮想フロッピー/USBキーと仮想フォルダーが同じタイプの仮想メディアとして分類されます。

- 仮想メディア機能は、最大8 TBのISOイメージをサポートしています。ISOイメージの最大ファイルサイズは、ISOイ メージが保存されているファイルシステムの1つのファイルサイズの制限や、サーバーのOSがサポートするSCSIコマ ンドなどの要因に依存します。
- 2ギガバイトまでのサイズの仮想フォルダーがサポートされます。
- OSでは、仮想フロッピー/USBキーまたは仮想CD/DVD-ROMは、通常のドライブのように見えます。仮想メディアを初め て使用する場合、ホストOSが、新しいハードウェアの検出ウィザードを実行するよう指示する場合があります。
- 仮想デバイスが接続されてから接続を切断するまで、ホストサーバーは仮想デバイスを使用できます。仮想メディア デバイスの使用を終了して仮想メディアを切断するときに、ホストOSから「unsafe device removal」という警告 メッセージを受け取る場合があります。デバイスを切断する前に、デバイスを停止するためのOS機能を使用すること により、この警告を避けることができます。
- iL0仮想CD/DVD-ROMは、サポートされるオペレーティングシステムで、サーバーの起動時に使用できます。仮想 CD/DVD-ROMから起動することにより、ネットワークドライブからのOSの展開、障害の発生したオペレーティングシス テムのディザスタリカバリなどの作業を実行できます。
- ホストサーバーのOSがUSBの大容量記憶装置またはSDデバイスをサポートする場合、ホストサーバーのOSをロードし た後で、iLO仮想フロッピー/USBキーを使用できます。
	- ホストサーバーのOSの実行中に、仮想フロッピー/USBキーは、ドライバーのアップグレード、緊急時修復ディス クの作成などの作業に使用できます。
	- サーバーの実行時に仮想フロッピー/USBキーを使用できるようにしておくと、NICドライバーを診断し、修復する 必要がある場合に役立てることができます。
	- 仮想フロッピー/USBキーは、Webブラウザーが動作している物理フロッピーディスク、USBキー、またはSDドライ ブである場合があります。または、ローカルのハードディスクドライブまたはネットワークドライブに保存され ているイメージファイルの場合もあります。
	- 最適な性能を得るために、Hewlett Packard EnterpriseはクライアントPCのハードディスクドライブまたは高速 ネットワークリンクを介してアクセスできるネットワークドライブに格納されているイメージファイルを使用す ることを推奨します。
- ホストサーバーのOSがUSBの大容量記憶装置をサポートする場合、ホストサーバーのOSをロードした後にも、iLO仮想 CD/DVD-ROMを使用できます。
	- ホストサーバーのOSの実行中に、仮想CD/DVD-ROMを使用して、デバイスドライバーのアップグレード、ソフト ウェアのインストールなどの作業を行うことができます。
	- サーバーの実行時に仮想CD/DVD-ROMを使用できるようにしておくと、NICドライバーを診断し、修復する必要があ る場合に役立てることができます。
	- 仮想CD/DVD-ROMは、Webブラウザーを実行しているマシン上の物理CD/DVD-ROMドライブである場合があります。ま た、仮想CD/DVD-ROMは、ローカルのハードディスクドライブまたはネットワークドライブに保存されているイ メージファイルの場合もあります。
	- 。 最適な性能を得るために、Hewlett Packard EnterpriseはクライアントPCのハードディスクドライブまたは高速 ネットワークリンクを介してアクセスできるネットワークドライブに格納されているイメージファイルを使用す ることを推奨します。
- 仮想フロッピー/USBキーまたは仮想CD/DVD-ROM機能が使用されている場合、通常、クライアントOSからはフロッピー ドライブまたはCD/DVD-ROMドライブにアクセスできません。

注意:

ファイルやデータが壊れることを防止するために、ローカルメディアを仮想メディアデバイスとして 使用しているときは、ローカルメディアへのアクセスを試行しないでください。

OpenJDKを使用するHTML5 IRCおよびJava IRCのみ:iLOのWebインターフェイスウィンドウを更新するか閉じると、リ モートコンソール接続は終了します。

リモートコンソール接続が終了すると、URLベースの仮想メディアを使用して接続されていたデバイスを除き、リ モートコンソールを通じて接続されていた仮想メディアデバイスにアクセスできなくなります。

注記: 共有ネットワークポートを使用している場合は、リモートコンソールと仮想メディアが切断される 可能性があります。詳しくは、 [共有ネットワークポートに関する考慮事項](#page-474-0) を参照してください。

# 仮想メディアを使用するためのオペレーティングシステム要件

ここでは、iLO仮想メディア機能を使用する場合に注意する必要があるオペレーティングシステム要件について説明しま す。

## オペレーティングシステムのUSB要件

仮想メディアデバイスを使用するには、オペレーティングシステムがUSB大容量記憶装置を含むUSBデバイスをサポート する必要があります。詳しくは、オペレーティングシステムのドキュメントを参照してください。

システムのブート中に、ROM BIOSがUSBサポートを適用し、オペレーティングシステムがロードされます。MS-DOSは、 BIOSを使用してストレージデバイスと通信しているので、DOSを起動するユーティリティフロッピーも仮想メディアとし て機能します。

## オペレーティングシステムに関する注意事項:仮想フロッピー/USBキー

Windows Server 2008以降

仮想フロッピー/USBキードライブは、WindowsがUSBデバイスを認識した後に自動的に表示されます。仮想デバイス を、ローカル接続されたデバイスと同じように使用してください。

Windowsのインストール中に仮想フロッピーをドライバーディスクとして使用するには、ホストRBSUの内蔵ディス クドライブを無効にします。この操作により、仮想フロッピーが強制的にドライブAとして表示されます。

Windowsのインストール中にドライバーフロッピーとして仮想USBキーを使用するには、USBキードライブのブート 順序を変更します。Hewlett Packard Enterpriseでは、USBキードライブのブート順序を最初にすることをお勧め します。

Red Hat Enterprise LinuxおよびSUSE Linux Enterprise Server

Linuxは、USBフロッピーとキードライブの使用をサポートしています。

# フロッピーの交換

物理USBディスクドライブがあるクライアントマシンで、仮想フロッピー/USBキーを使用する場合、ディスク交換操作は 認識されません。たとえば、フロッピーディスクからディレクトリリストを取得した後、ディスクを交換すると、次の ディレクトリリストには、最初のフロッピーのディレクトリリストが表示されます。仮想フロッピー/USBキーの使用中 にディスクを交換する必要がある場合は、必ず、非USBのディスクドライブを搭載するクライアントマシンを使用してく ださい。

## オペレーティングシステムに関する注意事項:仮想CD/DVD-ROM

MS-DOS

仮想CD/DVD-ROMは、MS-DOSではサポートされていません。

#### Windows

仮想CD/DVD-ROMは、Windowsがデバイスのマウントを認識した後に自動的に表示されます。これを、ローカル接続 されたCD/DVD-ROMドライブと同じように使用してください。

#### Linux

仮想CD/DVD-ROMは、Linux GUIでは自動的にマウントされます。

[Linuxコマンドラインで仮想CD/DVD-ROMをマウントする方法については、USB仮想メディアCD/DVD-ROMをマウントす](#page-375-0) る (Linuxコマンドライン)を参照してください。

Linuxディストリビューションによっては、仮想CD/DVD-ROMは次のいずれかデバイスファイルでアクセスできま す。

- /dev/cdrom
- /dev/scd0
- /dev/sr0

ローカルのCD/DVD-ROMデバイスが存在するサーバーでは、仮想CD/DVD-ROMデバイスは、ローカルDVDデバイスに続 くデバイス番号(たとえば、 /dev/cdrom1 )でアクセスできます。

## <span id="page-375-0"></span>USB仮想メディアCD/DVD-ROMをマウントする(Linuxコマンドライン)

### 手順

- 1. iLO Webインターフェイスにログインします。
- 2. .NET IRCまたはJava IRCを起動します。
- 3. 仮想ドライブメニューを選択します。
- 4. CD/DVD-ROMまたはISOファイルを選択します。
- 5. Linuxシステム上のiLO仮想メディアデバイスエントリーを見つけます。

デバイスエントリーはシステムメッセージログファイルで確認できます。たとえば、次のイメージはデバイスエント リー /dev/sr0 を示しています。

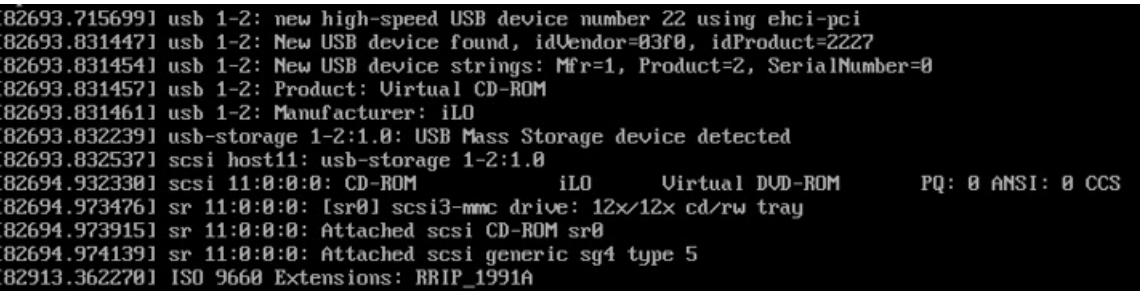

6. マウントポイントを作成します。

以下に例を示します。

- Red Hat Enterprise Linux: mkdir/mnt/cdrom*X* 、ここでXは選択した数字です。
- SUSE Linux Enterprise Server: mkdir /media/cdrom*X* 、ここでXは選択した数字です。
- 7. mount *device file mount point* のようにコマンドを入力して、デバイスをマウントします。

以下に例を示します。

- Red Hat Enterprise Linux: mount /dev/cdrom1 /mnt/cdrom1
- SUSE Linux Enterprise Server: mount /dev/scd0 /media/cdrom1

## オペレーティングシステムに関する注意事項:仮想フォルダー

- 起動プロセスおよびDOSセッション 仮想フォルダーデバイスは、標準BIOSフロッピードライブ(ドライブA)とし て表示されます。このとき、物理的に接続されたフロッピードライブがあっても使用できません。ローカル物理フ ロッピードライブと仮想フォルダーを同時に使用することはできません。
- Windows Windowsが仮想USBデバイスのマウントを認識すると、仮想フォルダーは自動的に表示されます。フォル ダーは、ローカル接続されたデバイスと同じように使用できます。仮想フォルダーからは起動できません。仮想フォ ルダーから起動しようとすると、サーバーが起動できない場合があります。
- Red Hat Enterprise LinuxおよびSuSE Linux Enterprise Server Linuxは、FAT 16ファイルシステムフォーマット を使用する仮想フォルダー機能の使用をサポートします。

## iLO Webインターフェイスの仮想メディアオプション

アクセス設定ページで仮想メディア機能が有効になっている場合、仮想メディアページで次の作業を実行できます。

- 物理ドライブ、ローカルイメージファイル、仮想フォルダーなどのローカルメディアを表示または取り出す。
- URLベースのメディアから表示、接続、イジェクト、または起動を実行する。URLベースのメディアとは、URLを使用 してWebサーバーに保存されているイメージを接続することを示します。iLOでは、HTTPまたはHTTPS形式のURLを使用 できます。FTPはサポートされません。

詳しくは [仮想メディアIRCの機能](#page-307-0)

## 仮想メディアのステータスおよびポート構成の表示

仮想メディア機能の構成を表示するには、仮想メディアページを使用します。これらの設定は、アクセス設定ページで 構成できます。

### 手順

1. リモートコンソール & メディアページに移動し、仮想メディアタブをクリックします。 仮想メディアステータス、仮想メディアポート、および拡張されたダウンロードパフォーマンスが表示されます。

注記: すでに有効になっている場合、拡張されたダウンロードパフォーマンスリンクは表示されませ ん。

- 2. (オプション)仮想メディア機能のステータスを構成するには、仮想メディアステータスリンクをクリックします。 アクセス設定ページが表示されます。
- 3. (オプション)仮想メディアポートを構成するには、仮想メディアポートリンクをクリックします。 アクセス設定ページが表示されます。
- 4. (オプション)拡張されたダウンロードパフォーマンスを構成するには、拡張されたダウンロードパフォーマンスリ ンクをクリックします。

アクセス設定ページが表示されます。これらの設定は、アクセス設定ページで構成できます。

オプションについて詳しくは、 アクセス設定ページのヘルプを参照してください。

### 詳しくは

[iLOアクセス設定の構成](#page-617-0)

# 接続されているローカルメディアの表示

### 前提条件

- 仮想メディア権限
- 仮想メディア機能がアクセス設定ページで有効になっている。

### 手順

接続されたローカルメディアデバイスを表示するには、ナビゲーションツリーでリモートコンソール&メディアをクリッ クして、仮想メディアタブをクリックします。

### 詳しくは

[iLOアクセス設定の構成](#page-617-0)

## ローカルメディアの詳細

ローカル仮想メディアを接続すると、以下のセクションに詳細が表示されます。

## 仮想フロッピー/USBキー/仮想フォルダーステータス

- 挿入されたメディア 接続されている仮想メディアの種類。 ローカルメディアが接続されている場合、ローカルメディアと表示されます。
- 接続ステータス 仮想メディアデバイスが接続されているかどうかを示します。
- 読み取り専用 仮想メディアデバイスが読み取り専用パーミッションで接続されているかどうか。

## 仮想CD/DVD-ROMステータス

- 挿入されたメディア 接続されている仮想メディアの種類。 ローカルメディアが接続されている場合、ローカルメディアと表示されます。
- 接続ステータス 仮想メディアデバイスが接続されているかどうかを示します。

## ローカル仮想メディアデバイスの取り出し

### 前提条件

- 仮想メディア権限
- 仮想メディア機能がアクセス設定ページで有効になっている。

### 手順

- 1. ナビゲーションツリーでリモートコンソール&メディアをクリックして、仮想メディアタブをクリックします。
- 2. 仮想フロッピー/USBキー/仮想フォルダーステータスセクションまたは仮想CD/DVD-ROMステータスセクションにあ るメディアの強制取り出しボタンをクリックします。

詳しくは

[iLOアクセス設定の構成](#page-617-0)

## URLベースのメディアの接続

仮想メディアページからURLベースのメディアを接続できます。 仮想メディアページは、1.44 MBのフロッピーイメージ (IMG)およびCD/DVD-ROMイメージ(ISO)の接続をサポートします。イメージは、iLOと同じネットワーク上のWebサー バーに存在している必要があります。

### 前提条件

- 仮想メディア権限
- 仮想メディア機能がアクセス設定ページで有効になっている。

### 手順

- 1. ナビゲーションツリーでリモートコンソール&メディアをクリックして、仮想メディアタブをクリックします。
- 2. 仮想フロッピーに接続セクション(IMGファイル)またはCD/DVD-ROMを接続セクション(ISOファイル)の仮想メディ アURLボックスにURLベースのメディアのURLを入力します。
- 3. CD/DVD-ROMのみ:次のサーバー再起動時にサーバーをこのイメージだけから起動したい場合は、次回のリセット時に 起動チェックボックスを選択します。

イメージは2番目のサーバー再起動時に自動的に取り出されるので、サーバーは一度しかこのイメージから起動しま せん。

このチェックボックスを選択しない場合、イメージは手動でイジェクトするまで接続されたまま残ります。サーバー は、システムブートオプションがそのように構成されている場合、以後すべてのサーバーリセット時にイメージに対 して起動します。

サーバーがPOSTを実行している場合に、次回のリセット時に起動チェックボックスを有効にしようとすると、エラー が発生します。POST中はブート順序を変更できません。POSTが終了するのを待ってから、再試行してください。

4. 仮想フロッピーのみ:読み取り専用パーミッションを持つ仮想メディアデバイスを接続する場合、読み取り専 用チェックボックスを選択します。

読み取り専用チェックボックスはデフォルトで有効になっています。

- 5. メディアの挿入をクリックします。
- 6. (オプション)接続されたイメージからいますぐ起動するには、サーバーを再起動します。

### 詳しくは

[iLOアクセス設定の構成](#page-617-0)

[スクリプト仮想メディア用IISのセットアップ](#page-386-0)

## 接続されているURLベースのメディアの表示

### 前提条件

- 仮想メディア権限
- 仮想メディア機能がアクセス設定ページで有効になっている。

### 手順

ナビゲーションツリーでリモートコンソール&メディアをクリックして、仮想メディアタブをクリックします。

## 詳しくは

[iLOアクセス設定の構成](#page-617-0)

## URLベースのメディアの詳細

URLベースの仮想メディアを接続すると、以下のセクションに詳細が表示されます。

## 仮想フロッピー/USBキー/仮想フォルダーステータス

- 挿入されたメディア 接続されている仮想メディアの種類。 URLベースのメディアが接続されている場合、スクリプトメディアと表示されます。
- 接続ステータス 仮想メディアデバイスが接続されているかどうかを示します。
- イメージURL 接続されているURLベースのメディアをポイントするURL。
- 読み取り専用 仮想メディアデバイスが読み取り専用パーミッションで接続されているかどうか。

## 仮想CD/DVD-ROMステータス

- 挿入されたメディア 接続されている仮想メディアの種類。 URLベースのメディアが接続されている場合、スクリプトメディアと表示されます。
- 接続ステータス 仮想メディアデバイスが接続されているかどうかを示します。
- イメージURL 接続されているURLベースのメディアをポイントするURL。

## URLベースの仮想メディアデバイスの取り出し

### 前提条件

- 仮想メディア権限
- 仮想メディア機能がアクセス設定ページで有効になっている。

### 手順

- 1. ナビゲーションツリーでリモートコンソール & メディアをクリックして、仮想メディアをクリックします。
- 2. URLベースのメディアデバイスを取り出すには、仮想フロッピー/仮想フォルダーステータスセクションまたは仮想 CD/DVD-ROMステータスセクションにあるメディアの強制取り出しボタンをクリックします。

仮想メディアの完全な権限を付与するライセンスがないサーバーブレードでは、URLベースの仮想メディアイメージ でメディアの強制取り出しオプションを使用できません。この場合、Onboard Administrator DVDドライブが接続さ れている可能性が高く、Onboard Administratorソフトウェアを介してこの接続を切断する必要があります。iLOをリ セットして、接続を切断することもできます。

詳しくは

[iLOアクセス設定の構成](#page-617-0)

# <span id="page-386-0"></span>スクリプト仮想メディア用IISのセットアップ

## 前提条件

スクリプト仮想メディア用にIISをセットアップする前に、IISが動作状態であることを確認してください。IISを使用し て、簡単なWebサイトをセットアップし、そのサイトにアクセスして正しく動作していることを確認します。

# IISの設定

以下の手順に従って、フロッピーまたはISO-9660 CDイメージの読み取り専用アクセス用にIISを設定します。 手順

- 1. ディレクトリをWebサイトに追加し、イメージをディレクトリに置きます。
- 2. IISが使用しているMIMEタイプにアクセスできることを確認します。

たとえば、フロッピーイメージファイルが拡張子 .img を使用している場合は、その拡張子に対してMIMEタイプを追 加する必要があります。IIS Managerを使用して、自分のWebサイトのプロパティダイアログボックスにアクセスしま す。HTTPヘッダータブで、MIMEの種類をクリックしてMIMEタイプを追加します。

Hewlett Packard Enterpriseは、次のタイプを追加することをおすすめします。

- .img application/octet-stream
- .iso application/octet-stream
- 3. 読み取り専用ディスクイメージを処理するようにWebサーバーが構成されていることを確認します。
	- a. Webブラウザーを使用して、ディスクイメージの位置に移動します。
	- b. ディスクイメージをクライアントにダウンロードします。

以下の手順が正常に完了した場合、Webサーバーは正しく設定されます。

## 読み出し/書き込みアクセス用のIISの設定

### 手順

- 1. Perl(たとえば、ActivePerl)をインストールします。
- 2. 必要に応じて、仮想メディアヘルパーアプリケーションをカスタマイズします。
- 3. 仮想メディアヘルパースクリプトのWebサイトにディレクトリを作成し、そのディレクトリにスクリプトをコピーし ます。

スクリプト例ではディレクトリ名 cgi-bin を使用していますが、任意の名前を使用できます。

4. ディレクトリのプロパティページのアプリケーションの設定で作成をクリックしてアプリケーションディレクトリを 作成します。

IIS Managerのディレクトリのアイコンがフォルダーアイコンからギアアイコンに変わります。

5. 実行アクセス許可をスクリプトのみに設定します。

**図3: Perl≑ルウの/刷** 

6. Perlがスクリプトインタープリターとしてセットアップされていることを確認します。

アプリケーションの関連を確認するには、プロパティページの構成をクリックします。Perlが次の例に示すように構 成されていることを確認します。

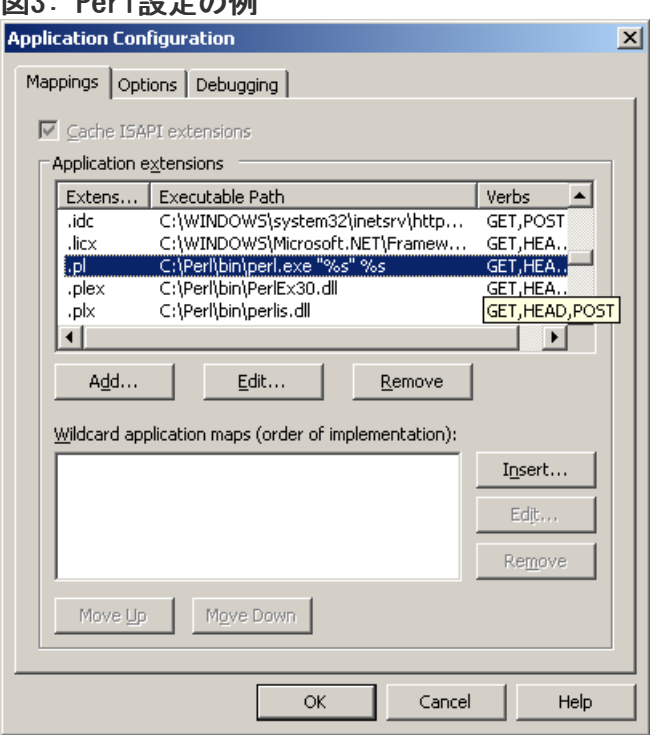

- 7. Web Service ExtensionsがPerlスクリプトの実行を許可していることを確認します。そうでない場合は、Web Service ExtensionsをクリックしてPerl CGI ExtensionをAllowedに設定します。
- 8. ヘルパーアプリケーションのプレフィックス変数が正しく設定されていることを確認します。

詳しくは

[ヘルパーアプリケーションによる仮想メディアの挿入](#page-389-0) [仮想メディアヘルパーアプリケーションのサンプル](#page-390-0)

# <span id="page-389-0"></span>ヘルパーアプリケーションによる仮想メディアの挿入

INSERT VIRTUAL MEDIA コマンドでヘルパーアプリケーションを使用する場合、URLの基本形式は次のようになりま す。

protocol://user:password@servername:port/path,helper-script

### 変数は次のとおりです。

- protocol 必須です。HTTPまたはHTTPSです。
- user:password オプションです。指定された場合は、HTTP基本認証が使用されます。
- servername 必須です。Webサーバーのホスト名またはIPアドレスです。  $\bullet$
- port オプションです。Webサーバーの標準でないポートです。
- path 必須です。アクセスしているイメージファイルです。
- helper-script オプションです。IIS Webサーバー上のヘルパースクリプトの位置です。

INSERT VIRTUAL MEDIA コマンドについて詳しくは、HPE iLO 5スクリプティング/コマンドラインガイドを参照して ください。

## <span id="page-390-0"></span>仮想メディアヘルパーアプリケーションのサンプル

以下のPerlスクリプトは、部分書き込みの不可能なWebサーバー上でフロッピーへの書き込みを可能にするCGIヘルパー アプリケーションの例です。ヘルパーアプリケーションと INSERT VIRTUAL MEDIA コマンドを組み合わせて使用する と、書き込み可能なディスクをマウントできます。

ヘルパーアプリケーションを使用する場合、iLOファームウェアは、以下のパラメーターを使用して、このアプリケー ションに要求を提示します。

- file パラメーターは、元のURLで提供されるファイルの名前を含みます。
- range パラメーターは、データの書き込み先を指定する16進数の包含範囲を含みます。
- data パラメーターは、書き込まれるデータを示す16進数の文字列を含みます。

ヘルパースクリプトは、 file パラメーターをその作業ディレクトリに対する相対パスに変換する必要があります。こ の手順では、パラメーターの前に"../,"というプレフィックスを配置するか、またはエイリアス化されたURLパスをファ イルシステム上の真のパスに変換する必要があります。ヘルパースクリプトは、ターゲットファイルに対する書き込み アクセスを必要とします。フロッピーイメージファイルは、適切なパーミッションを備える必要があります。

例:

```
#!/usr/bin/perl
use CGI;
use Fcntl;
#
# The prefix is used to get from the current working directory to the
# location of the image file that you are trying to write
#
my ($prefix) = "c:/inetpub/wwwroot";
my ($start, $end, $len, $decode);
my \zeta q = new CGI(); # Get CGI data
my $file = $q->param('file'); # File to be writtenmy $range = $q->param('range'); # Byte range to be written
my $data = $q->param('data'); # Data to be written
#
# Change the file name appropriately
#
$file = $prefix . "/" . $file;
#
# Decode the range
#
if ($range =~ m/([0-9A-Fa-f]+)-([0-9A-Fa-f]+)/) {
$start = hex($1);$end = hex($2);$len = Send - $start + 1;}
#
# Decode the data (a big hexadecimal string)
#
$decode = pack("H*", $data);
#
# Write it to the target file
#
sysopen(F, $file, O RDWR);
binmode(F);
sysseek(F, $start, SEEK SET);
syswrite(F, $decode, $len);
close(F);
print "Content-Length:0\r\n";
print "\r\n";
```
# 電力および温度機能の使用

## セキュアリカバリ

電源がシステムに供給されると、iLOによって独自のファームウェアが検証および起動されます。iLOファームウェアで 検証に失敗すると、リカバリイメージが使用可能な場合は自動的にiLOファームウェアがフラッシュされます。この機能 は、iLO Standardライセンスでサポートされています。

サーバーの起動時に、システムROMが検証されます。アクティブなシステムROMの検証に失敗し、冗長化システムROMが有 効である場合は、冗長化システムROMがアクティブになります。アクティブシステムROMと冗長化システムROMの両方が無 効であり、iLO Advancedライセンスがインストールされている場合は、ファームウェア検証スキャンが開始されます。 構成されているファームウェア検証の設定に応じて、システムリカバリセット内のコンポーネントを使用した修復が開 始されるか、または障害のログが記録され、手動で修復を完了する必要があります。システムROMが検証されない場合、 サーバーは起動しません。

ファームウェアの検証アクティビティおよびリカバリアクションについてIMLをチェックします。

## ブレード以外のサーバー

iLO 5を搭載したGen10以降のサーバーでAC電源が失われた場合は、再びサーバーの電源を入れる前に約30秒待つ必要が あります。この間に電源ボタンを押すと、電源ボタンが点滅し、要求が保留状態であることを示します。

この遅延は、iLOファームウェアのロード、認証、およびブートが行われているためです。iLOは、初期化の完了時に保 留中の電源ボタン要求を処理します。サーバー電源が切断されていない場合、遅延はありません。30秒の遅延は、iLOの リセット中のみ発生します。iLOが電源を管理できるようになるまで、電源ボタンは無効になります。

iLOファームウェアは管理対象電源システムをサポートするために、(たとえば、Hewlett Packard Enterprise消費電力 上限テクノロジーを使用して)電力しきい値を監視し、構成します。iLOが電源を管理できる前にシステムの起動を許可 すると、複数のシステムで電圧低下、電圧消失、および温度過負荷が発生する場合があります。AC電源が失われると電 源管理状態が失われるので、電源管理状態を復元し、電源を投入できるように、最初にiLOを起動する必要があります。

## c-ClassブレードサーバーとSynergy コンピュートモジュール

ProLiant Gen10以降のブレードサーバーおよびSynergyコンピュートモジュールでは、iLOによってサーバーとエンク ロージャーまたはフレームの電源要件が特定され、電源が供給されていることが確認されるまで、サーバーの電源をオ ンにすることができません。エンクロージャーまたはフレーム内のサーバーにAC電源が供給されると、わずかな遅延が 発生します。ボタンを押してもシステムの電源がオンにならない場合は、詳細についてOA (c-Class)またはHPE OneView(ProLiantまたはSynergy)をチェックしてください。問題によってサーバーの電源がオンにならない場合は、 イベントがIMLに報告されます。

# 電圧低下からの復旧

電圧低下条件は、動作中のサーバーへの電源が瞬間的に失われるとが発生します。電圧低下の期間およびサーバーハー ドウェアの構成によっては、電圧低下によりオペレーティングシステムが中断することがありますが、iLOファームウェ アは中断しません。

iLOは、電圧低下を検出し、電圧低下から復旧します。iLOが電圧低下の発生を検出すると、常に電源オンが常に電源を オフのままに設定されていない場合、電源オン遅延の後でサーバー電源が復元されます。電圧低下の復旧後、iLOファー ムウェアは、iLOイベントログに Brown-out recovery イベントを記録します。

詳しくは

[自動電源オン](#page-402-0)

## 正常なシャットダウン

iLOのプロセッサーで正常なシャットダウンを実行するには、オペレーティングシステムの協調動作が必要です。正常な シャットダウンを実行するには、Agentless Management Service(AMS)をロードする必要があります。iLOはAMSと通信 し、オペレーティングシステムを安全にシャットダウンするための適切な方法を実行して、データの完全性を確保しま す。

AMSがロードされていない場合、iLOプロセッサーはオペレーティングシステムを使用して、電源ボタンにより正常な シャットダウンを行います。iLOは、オペレーティングシステムを正常にシャットダウンするために、電源ボタンを押す 操作(iLO瞬間的に押す)をエミュレートします。オペレーティングシステムの動作は、オペレーティングシステムの設 定と電源ボタンを押す設定によって異なります。

UEFIシステムユーティリティのサーマルシャットダウンオプションを使用して、自動シャットダウン機能を無効にでき ます。この構成では、物理的な損傷が発生する可能性がある極端な条件下の場合を除き、自動シャットダウンを無効に することができます。

### 詳しくは

Agentless [Management](#page-712-0) Service
# 電力効率

iLOを使用すると、高効率モード(HEM)を使用して電力消費を改善できます。HEMは、セカンダリパワーサプライを省電 力モードに入れてシステムの電力効率を改善します。セカンダリパワーサプライが省電力モードにある場合は、プライ マリパワーサプライがシステムにすべてのDC電力を供給します。各AC入力ワット数あたりのDC出力ワット数が増えるた め、パワーサプライがより効率的です。

HEMは、ブレードサーバー以外でのみ使用できます。

システムがプライマリパワーサプライの最大電力出力の70%を超える電力を使用すると、セカンダリパワーサプライが正 常動作に戻ります(省電力モードを終了する)。消費電力がプライマリパワーサプライの60%未満の容量に低下すると、 セカンダリパワーサプライが省電力モードに戻ります。HEMを使用すると、プライマリパワーサプライとセカンダリパ ワーサプライの最大電力出力に等しい消費電力を実現し、低い消費電力レベルで改善された効率を維持することができ ます。

HEMは、電源の冗長性に影響しません。プライマリパワーサプライに障害が発生した場合は、セカンダリパワーサプライ がただちにシステムへのDC電力の供給を開始し、停止時間を防止します。

HEMを設定するには、UEFIシステムユーティリティを使用します。これらの設定をiLOから行うことはできません。詳し くは、UEFIシステムユーティリティユーザーガイドを参照してください。

構成済みのHEM設定は、電力情報ページに表示されます。

詳しくは [電力情報の表示](#page-423-0)

# 電源投入時の保護

iLOは、サーバーハードウェアを識別できない場合に、ハードウェアの電源投入を妨げることによって、Synergyコン ピュートモジュールの電源投入時の保護を提供します。この状況は、メザニンカードが誤って取り付けられているか、 サーバーがハードウェアコンポーネントと通信できない場合に発生する可能性があります。

電源投入時の保護は、自動電源投入および仮想電源ボタンの瞬間的に押す機能と連携して動作します。サーバーの電源 がリストアされるか、または瞬間的に押すが要求されたときに、サーバーハードウェアを識別できない場合、サーバー の電源がオンになりません。

電源投入時の保護機能により、サーバーの電源投入が妨げられる場合:

- イベントがIMLに記録されます。
- サーバーのヘルスステータスがクリティカルに設定されます。
- HPE OneViewがサーバーを管理する場合、SNMPトラップがHPE OneViewに送信されます。

詳しくは [自動電源オン](#page-402-0) [仮想電源ボタンのオプション](#page-306-0)

# 電力割り当て(ブレードサーバーおよびコンピュートモジュール)

ブレードサーバーは、エンクロージャーまたはフレームと電力を共有する環境で動作します。サーバーの電源を入れる 前に、そのエンクロージャー(ProLiantサーバー)またはフレーム(Synergyコンピュートモジュール)から電力の割り 当てを取得する必要があります。

電源投入が妨げられた場合、エラーがIMLに記録され、サーバーヘルスLEDが変更されます。次のエラーは、電源投入を 妨げる場合があります。

- Electronic KeyingまたはI/O設定エラー サーバーのメザニンデバイスとエンクロージャーの背面のスイッチが一 致していません。
- 電力が十分でない サーバーに電源を投入するために十分な電力がエンクロージャーで利用できません。
- 冷却が十分でない サーバーを冷却するために十分な冷却がエンクロージャーで利用できません。
- エンクロージャーがビジー状態である エンクロージャーがブレードに関する情報を収集中でビジー状態です。 サーバーの挿入後にこのエラーが発生し、自動電源投入が有効になっている場合、iLOは許可されるまで電力を要求 し続けます。それ以外の場合は、瞬間的に押すボタンをもう一度押してください。
- Managerプロファイルによる電力保持 (Synergy Compute Moduleのみ) HPE OneViewがこのサーバーの電力を保持 しました。
- エンクロージャーエラー (Synergy Compute Moduleのみ) エンクロージャーエラーが発生しました。

トラブルシューティングについては、ご使用のサーバーのエラーメッセージガイドを参照してください。

# サーバー電力の管理

サーバー電力ページの仮想電源ボタンセクションは、サーバーの現在の電源状態およびリモートサーバー電源制御オプ ションを表示します。システム電源は、ページが初めて開かれるときのサーバー電源の状態を示します。サーバー電源 の状態は、オン、オフ、またはリセットのいずれかです。サーバー電源の現在の状態を表示するには、ブラウザーの更 新機能を使用します。サーバーは、まれにリセット状態に入ることがあります。

### 前提条件

仮想電源およびリセット権限

手順

1. ナビゲーションツリーで電力管理をクリックします。

サーバー電力タブが選択されたページが開きます。

- 2. 次のいずれかのボタンをクリックします。
	- 瞬間的に押す
	- 押し続ける
	- リセット
	- コールドブート

サーバーの電源が入っていない場合、押し続ける、リセット、およびコールドブートオプションは使用できません。

3. 要求を確認するメッセージが表示されたら、OKをクリックします。

# 仮想電源ボタンのオプション

● 瞬間的に押す - 物理的な電源ボタンを押す場合と同じです。サーバーの電源が切れている場合は、瞬間的に押すを 押すとサーバーに電源が投入されます。

一部のオペレーティングシステムは、瞬間的に押した後で適切なシャットダウンを開始するか、またはこのイベント を無視するように構成されている場合があります。Hewlett Packard Enterpriseでは、仮想電源ボタンを使用して シャットダウンを実行する前に、システムコマンドを使用して正常なオペレーティングシステムのシャットダウンを 完了することをお勧めします。

● 押し続ける - 物理的な電源ボタンを5秒間押し続け、離すことと同じです。

この動作の結果、サーバーの電源が切れます。このオプションは、オペレーティングシステムの正常なシャットダウ ン機能に影響する場合があります。

このオプションは、一部のオペレーティングシステムが実装しているACPI機能を提供します。これらのオペレーティ ングシステムは、瞬間的に押すと押し続けるによって動作が異なります。

- リセット サーバーを強制的にウォームブートします。CPUとI/Oリソースがリセットされます。このオプション は、オペレーティングシステムの正常なシャットダウン機能に影響する場合があります。
- コールドブート サーバーからただちに電源を切断します。プロセッサー、メモリ、およびⅠ/0リソースの主電力が 失われます。サーバーは、約8秒後に再起動します。このオプションは、オペレーティングシステムの正常なシャッ トダウン機能に影響する場合があります。

# システム電力リストア設定

システム電源リストア設定セクションでは、電源が喪失した後のシステムの動作を制御できます。

### 前提条件

iLOの設定を構成する権限

### 手順

- 1. ナビゲーションツリーで電力管理をクリックします。 ページが開いてサーバーの電源タブが選択されています。
- 2. サーバーの自動電源オンの値を選択します。 サーバーの自動電源オンの値の変更は次回のサーバーの再起動後まで有効にならない場合があります。
- 3. 電源オン遅延の値を選択します。

サーバーの自動電源オンオプションが常に電源をオフのままに設定されている場合、この設定は選択できません。

4. 適用をクリックします。

# <span id="page-402-0"></span>自動電源オン

自動電源オン設定は、たとえば、サーバーの電源を接続した場合や、電源障害の後でUPSがアクティブになった場合な ど、電源のリストア後のiLOの動作を制御します。この設定は、Micro UPSシステムではサポートされていません。 次の自動電源オン設定の中から選択します。

- 常に電源オン 電源投入の遅延の後でサーバーの電源を入れます。 このオプションは、サーバーブレードのデフォルト設定です。
- 常に電源をオフのまま サーバーは、オンにされるまでオフのまま残ります。
- 最新の電源状態をリストア サーバーを、電源が失われたときの電源状態に戻します。サーバーがオン状態だった 場合、電源がオンになります。サーバーがオフ状態だった場合、オフのままとなります。

このオプションは、非ブレードサーバーのデフォルト設定です。

Synergyコンピュートモジュールがこの設定を使用するように構成されている場合、電源が復旧すると、iLOは以前の 電源状態に戻すように試みます。電力不足や冷却不足などの問題が発生した場合、またはHPE OneViewの電力保持が 発生すると、電源状態を戻せない可能性があります。詳しくは、HPE OneViewまたはIMLをチェックしてください。

# 電源オン遅延

電源オン遅延設定は、データセンター内のサーバーの自動電源投入を遅らせます。これは、iLOの起動が完了してから サーバーの電源をオンにするまでのiLOの待機時間を決定します。この設定は、Micro UPSシステムではサポートされて いません。

サポートされているサーバーで、次の電源オン遅延設定のいずれかを選択します。

- 最小遅延 iLOの起動が完了した後に電源オンします。
- 15秒遅延 電源投入を15秒遅らせます。
- 30秒遅延 電源投入を30秒遅らせます。
- 45秒遅延 電源投入を45秒遅らせます。
- 60秒遅延 電源投入を60秒遅らせます。
- 120秒までランダム 電源投入遅延は変化し、最大120秒まで可能です。

15、30、45、60秒の遅延の値は、c-ClassブレードサーバーまたはSynergyコンピュートモジュールでは使用できませ ん。これらのサーバータイプは、OA、OneView、フレームリンクモジュールのような外部製品によって管理されま す。iLOは構成済みの電源オン遅延設定に基づいてサーバーの電源投入を試みますが、実際の起動時間は外部要因の影響 を受けることがあります。

# サーバー電力使用量の表示

電力メーターグラフは、最新のサーバー電力使用量を表示します。サーバーの電源が切断されているときは、電力履歴 情報は収集されません。サーバーの電源が切断されていた期間を含むグラフを表示する場合、グラフには、データが収 集されていないことを示すギャップが表示されます。

iLOがリセットされるかサーバーの電源が再投入されると、グラフのデータはクリアされます。たとえば、仮想電源ボタ ンのリセットまたはコールドブート操作を使用すると、データが消去されます。瞬間的に押したり押し続けたりした場 合、データは消去されません。

#### 前提条件

- この機能をサポートするライセンスがインストールされている。使用可能なライセンスタイプ、およびサポートされ ている機能については、Webサイト[\(https://www.hpe.com/support/ilo-docs](https://www.hpe.com/support/ilo-docs))にあるライセンス文書を参照してく ださい。
- サーバー電源装置とシステムBIOSは、電力読み取りをサポートしています。電力読み取りがサポートされていない場 合、このページには次のメッセージが表示されます。 Power Metering is unavailable for this configuration. (電力メーターは、この構成では利用することができません。)

#### 手順

- 1. ナビゲーションツリーで電力 & 温度をクリックして、電力メータータブをクリックします。
- 2. 20分、24時間、または1週間をクリックして、グラフタイプを選択します。

直近20分間、直近24時間、または直近1週間のグラフを表示できます。

- 3. (オプション)グラフ表示をカスタマイズするには、以下のチェックボックスを選択またはクリアします。
	- 消費電力上限
	- 最大
	- 平均値
	- 合計CPU
	- 合計GPU
	- 合計DIMM

サーバーが機能をサポートしていない場合、関連するチェックボックスは表示されません。

4. (オプション)このページでデータを更新する方法を選択します。

デフォルトでは、ページを開いた後はページのデータは自動的には更新されません。

- 選択したグラフタイプのページデータを更新するには、 ○をクリックします。
- ページデータの自動更新を開始するには、 $\mathsf{D}$ をクリックします。選択したグラフのタイプに応じて、 $\mathsf{L}$ |をクリッ クするか、別のページに移動するまで、ページは自動的に更新されます。
- 5. (オプション)ワットまたはBTU/時をクリックし、iLO電源単位の優先設定を構成します。

この値を設定すると、一貫したWebインターフェイス体験が提供されるよう値がcookieに保存されます。電源単位を 表示するその他のページにも、これと同じ設定が使用されます。

6. (オプション)グラフ上で特定のポイントのデータを表示するには、グラフの下にあるスライダー 〇を目的のポイン トに移動します。

次の方法でスライダーを移動することもできます。

- スライダートラックをクリックします。
- スライダーアイコンをクリックし、キーボードの矢印キーを押します。

# 電力メーターグラフ表示オプション

### グラフタイプ

20分、24時間、または1週間オプションをクリックし、グラフタイプを選択します。

20分 - 過去20分間にわたるサーバーの電力使用量を示します。iLOファームウェアは、このグラフの電力使用量情報

<span id="page-405-0"></span>をサーバーから10秒ごとに収集します。

- 24時間 過去24時間にわたるサーバーの電力使用量を示します。iLOファームウェアは、このグラフの電力使用量情 報を5分ごとにアップデートします。
- 1週間 過去1週間にわたるサーバーの電力使用量を示します。iLOファームウェアは、このグラフの電力使用量情報 を1時間に一度アップデートします。

# グラフデータ

以下のチェックボックスを使用して、電力メーターグラフに含まれるデータをカスタマイズします。

サーバーが機能をサポートしていない場合、関連するチェックボックスは表示されません。

- 消費電力上限 サンプル中に設定されている消費電力上限。
	- 消費電力上限は、長期間の平均消費電力を制限します。
	- 消費電力上限は、サーバーの再起動時に維持されないため、起動時に一時的なスパイクが発生します。
	- 消費電力上限を、最大電力とアイドル電力間の指定されたパーセンテージしきい値未満に設定すると、サーバー 内の変化によりサーバーにアクセスできなくなることがあります。Hewlett Packard Enterpriseは、このしきい 値より低い消費電力上限を設定することはお勧めしません。システム構成に対して低すぎる消費電力上限値を構 成すると、システムパフォーマンスが低下する可能性があります。
- 最大 サンプル中の瞬間最高電力。iLOは、秒未満の単位でこの値を記録します。
- 平均 サンプル中の電力測定値の平均。
- 合計CPU サーバー内のすべてのCPUを対象とした電力測定値の合計。

サーバーがパフォーマンス監視機能をサポートしている場合、この値は、Innovation Engineを使用して取得される パフォーマンス監視のCPU電力の値と異なる場合があります。

合計GPU - サーバー内のすべてのGPUを対象とした電力測定値の合計。

この値は次の場合に表示されます。

- サーバーに1つ以上のGPUがインストールされている。
- OSが実行されている(POSTは終了済み)。
- GPUドライバーがOSにインストールされている。

LinuxおよびVMwareの場合:NVIDIAオプションカードにはベンダーのドライバーがインストールされ、持続モード が有効になっている必要があります。詳しくは、ベンダーのオプションカードドキュメントを参照してくださ い。

- GPUが電力レポートをサポートしている
- 電力履歴データを利用できる。
- 合計DIMM Intelシステム専用。サーバー内のすべてのDIMMを対象とした電力測定値の合計。

## 電力メーターデータの更新

能力メーターページに移動すると、デフォルトの20分のグラフが表示されます。

- 選択したグラフタイプのページデータを更新するには、◯をクリックします。この方法を使用すると、カスタムグラ フ設定が保持されます。
- ページデータの自動更新を開始するには、▶ をクリックします。選択したグラフのタイプに応じて、██をクリック するか、別のページに移動するまで、ページは自動的に更新されます。

### 電力単位の表示

ワットまたはBTU/時をクリックし、電力読み取り表示をワットまたはBTU/時に変更します。

### グラフ上に特定のデータポイントを表示

● グラフ上で特定のポイントのデータを表示するには、グラフの下にあるスライダー◯を目的のポイントに移動しま す。

次の方法でスライダーを移動することもできます。

- スライダートラックをクリックします。
- スライダーアイコンをクリックし、キーボードの矢印キーを押します。
- 自動更新の実行時に、グラフの下にあるスライダー◯を動かすと、x軸方向の特定の履歴ポイントに該当するデータ ポイントに焦点が当たります。たとえば、20分のグラフでは、スライダーを-10分の位置に配置できます。チャート を更新しても、スライダーの位置は10分前に設定された値の位置のままになります。

### 現在の電源状態の表示

#### 前提条件

サーバー電源装置とシステムBIOSは、電力読み取りをサポートしています。電力読み取りがサポートされていない場 合、このページには次のメッセージが表示されます。 Power Metering is unavailable for this configuration. (電力メーターは、この構成では利用することができません。)

#### 手順

ナビゲーションツリーで電力 & 温度をクリックして、電力メータータブをクリックします。

電源ステータスセクションに、現在の電源状態の詳細が表示されます。

### 現在の電源状態の詳細

電力ステータスセクションに表示される情報は、サーバータイプによって変化します。表示される可能性のある値は次 のとおりです。

● 現在の電力読み取り値 - サーバーからの現在の電力読み取り値。

この値は、すべてのサーバーについて表示されます。

現在の消費電力上限値 - サーバーに対して設定されている消費電力上限。消費電力上限が設定されていない場合、 この値は0です。

この値は、MLサーバー、DLサーバー、およびサーバーブレードについて表示されます。消費電力上限をサポートしな いサーバーでは表示されません。

● 入力電圧 - サーバーに指定された入力電圧。

この値は、MLサーバーおよびDLサーバーについて表示されます。

● パワーレギュレーターモード - 設定されているモード。設定できる内容については[、電力設定](#page-412-0)を参照してくださ い。

この値は、すべてのサーバーについて表示されます。

- パワーサプライ容量 サーバーの電力容量。 この値は、XLサーバーについて表示されます。
- ピーク雷力測定値 最大雷力測定値。 この値は、XLサーバーについて表示されます。

### サーバー電力履歴の表示

#### 前提条件

サーバー電源装置とシステムBIOSは、電力読み取りをサポートしています。電力読み取りがサポートされていない場 合、このページには次のメッセージが表示されます。 Power Metering is unavailable for this configuration. (電力メーターは、この構成では利用することができません。)

#### 手順

ナビゲーションツリーで電力 & 温度をクリックして、電力メータータブをクリックします。 電力履歴セクションには、サーバーの電力履歴の詳細が表示されます。

### 電力履歴の詳細

電力の履歴テーブルには、5分、20分、24時間、および1週間の4つの期間で電力読み取り値を表示します。

最大電力 - 指定された期限でのサーバーからの最大電力測定値。サーバーが指定された期限にわたり稼動していな

い場合は、サーバーの起動時からのすべての測定値の最大値になります。

 $\overline{\phantom{0}}$ 

- 平均電力 指定された期限での電力測定値の平均。サーバーが指定された期限にわたり稼動していない場合は、 サーバーの起動時からのすべての測定値の平均になります。
- 最小電力 指定された期限でのサーバーからの最小電力測定値。サーバーが指定された期限にわたり稼動していな い場合は、サーバーの起動時からのすべての測定値の最小値になります。

複数の電源装置がサーバーから同時に削除されると、iLOが電力履歴セクションまたは電源メーターグラフに情報を表示 しない短い期間が発生します。この情報は、搭載されている残りの電源装置に関する情報をiLOが収集した後、再度表示 されます。

# サーバー電力使用量の表示

電力メーターグラフは、最新のサーバー電力使用量を表示します。サーバーの電源が切断されているときは、電力履歴 情報は収集されません。サーバーの電源が切断されていた期間を含むグラフを表示する場合、グラフには、データが収 集されていないことを示すギャップが表示されます。

iLOがリセットされるかサーバーの電源が再投入されると、グラフのデータはクリアされます。たとえば、仮想電源ボタ ンのリセットまたはコールドブート操作を使用すると、データが消去されます。瞬間的に押したり押し続けたりした場 合、データは消去されません。

### 前提条件

 $\langle$ 

- この機能をサポートするライセンスがインストールされている。使用可能なライセンスタイプ、およびサポートされて いる機能については、Webサイト(**<https://www.hpe.com/support/ilo-docs>**)にあるライセンス文書を参照してくださ い。
- サーバー電源装置とシステムBIOSは、電力読み取りをサポートしています。電力読み取りがサポートされていない場 合、このページには次のメッセージが表示されます。 Power Metering is unavailable for this configuration. (電力メーターは、この構成では利用することができません。)

### 手順

- 1. ナビゲーションツリーで電力 **&** 温度をクリックして、電力メータータブをクリックします。
- 2. **20**分、**24**時間、または**1**週間をクリックして、グラフタイプを選択します。

直近20分間、直近24時間、または直近1週間のグラフを表示できます。

- 3. (オプション)グラフ表示をカスタマイズするには、以下のチェックボックスを選択またはクリアします。
- 消費電力上限
- 最大
- 平均値
- 合計**CPU**
- 合計**GPU**
- 合計**DIMM**

サーバーが機能をサポートしていない場合、関連するチェックボックスは表示されません。

4. (オプション)このページでデータを更新する方法を選択します。

デフォルトでは、ページを開いた後はページのデータは自動的には更新されません。

- 選択したグラフタイプのページデータを更新するには、 ○をクリックします。
- $\bullet$  ページデータの自動更新を開始するには、 $\blacktriangleright$ をクリックします。選択したグラフのタイプに応じて、 $\Box$ をクリックす るか、別のページに移動するまで、ページは自動的に更新されます。
- 5. (オプション)ワットまたは**BTU/**時をクリックし、iLO電源単位の優先設定を構成します。

この値を設定すると、一貫したWebインターフェイス体験が提供されるよう値がcookieに保存されます。電源単位を 表示するその他のページにも、これと同じ設定が使用されます。

6. (オプション)グラフ上で特定のポイントのデータを表示するには、グラフの下にあるスライダやを目的のポイン トに移動します。

次の方法でスライダーを移動することもできます。

- スライダートラックをクリックします。
- スライダーアイコンをクリックし、キーボードの矢印キーを押します。

# 電力メーターグラフ表示オプション

 $\left\langle \right\rangle$ 

グラフタイプ

**20**分、**24**時間、または**1**週間オプションをクリックし、グラフタイプを選択します。

- **20**分 過去20分間にわたるサーバーの電力使用量を示します。iLOファームウェアは、このグラフの電力使用量情報を サーバーから10秒ごとに収集します。
- **24**時間 過去24時間にわたるサーバーの電力使用量を示します。iLOファームウェアは、このグラフの電力使用量情報 を5分ごとにアップデートします。
- **1**週間 過去1週間にわたるサーバーの電力使用量を示します。iLOファームウェアは、このグラフの電力使用量情報を1 時間に一度アップデートします。

### グラフデータ

以下のチェックボックスを使用して、電力メーターグラフに含まれるデータをカスタマイズします。

サーバーが機能をサポートしていない場合、関連するチェックボックスは表示されません。

- 消費電力上限 サンプル中に設定されている消費電力上限。
- 消費電力上限は、長期間の平均消費電力を制限します。
- 消費電力上限は、サーバーの再起動時に維持されないため、起動時に一時的なスパイクが発生します。
- 消費電力上限を、最大電力とアイドル電力間の指定されたパーセンテージしきい値未満に設定すると、サーバー内の変 化によりサーバーにアクセスできなくなることがあります。Hewlett Packard Enterpriseは、このしきい値より低い消費 電力上限を設定することはお勧めしません。システム構成に対して低すぎる消費電力上限値を構成すると、システムパ フォーマンスが低下する可能性があります。
- 最大 サンプル中の瞬間最高電力。iLOは、秒未満の単位でこの値を記録します。
- 平均 サンプル中の雷力測定値の平均。
- 合計**CPU** サーバー内のすべてのCPUを対象とした電力測定値の合計。

サーバーがパフォーマンス監視機能をサポートしている場合、この値は、Innovation Engineを使用して取得されるパ フォーマンス監視の**CPU**電力の値と異なる場合があります。

合計**GPU** - サーバー内のすべてのGPUを対象とした電力測定値の合計。

この値は次の場合に表示されます。

- サーバーに1つ以上のGPUがインストールされている。
- OSが実行されている(POSTは終了済み)。
- GPUドライバーがOSにインストールされている。

LinuxおよびVMwareの場合:NVIDIAオプションカードにはベンダーのドライバーがインストールされ、持続モードが有 効になっている必要があります。詳しくは、ベンダーのオプションカードドキュメントを参照してください。

- GPUが電力レポートをサポートしている
- 電力履歴データを利用できる。
- 合計**DIMM** Intelシステム専用。サーバー内のすべてのDIMMを対象とした電力測定値の合計。

### 電力メーターデータの更新

能力メーターページに移動すると、デフォルトの20分のグラフが表示されます。

- 選択したグラフタイプのページデータを更新するには、○をクリックします。この方法を使用すると、カスタムグラフ 設定が保持されます。
- ページデータの自動更新を開始するには、 ▶をクリックします。 選択したグラフのタイプに応じて、 をクリックする か、別のページに移動するまで、ページは自動的に更新されます。

# 電力単位の表示

ワットまたは**BTU/**時をクリックし、電力読み取り表示をワットまたはBTU/時に変更します。

グラフ上に特定のデータポイントを表示

サーバー電力使用量の表示 410

• グラフ上で特定のポイントのデータを表示するには、グラフの下にあるスライダ $\bigcirc$ などのポイントに移動します。

次の方法でスライダーを移動することもできます。 スライダートラックをクリックします。

- スライダーアイコンをクリックし、キーボードの矢印キーを押します。
- 自動更新の実行時に、グラフの下にあるスライダー◯を動かすと、x軸方向の特定の履歴ポイントに該当するデータポイ ントに焦点が当たります。たとえば、20分のグラフでは、スライダーを-10分の位置に配置できます。チャートを更新し ても、スライダーの位置は10分前に設定された値の位置のままになります。

# 現在の電源状態の表示

### 前提条件

サーバー電源装置とシステムBIOSは、電力読み取りをサポートしています。電力読み取りがサポートされていない場 合、このページには次のメッセージが表示されます。 Power Metering is unavailable for this configuration. (電力メーターは、この構成では利用することができません。)

#### 手順

ナビゲーションツリーで電力 **&** 温度をクリックして、電力メータータブをクリックします。

電源ステータスセクションに、現在の電源状態の詳細が表示されます。

# 現在の電源状態の詳細

電力ステータスセクションに表示される情報は、サーバータイプによって変化します。表示される可能性のある値は次 のとおりです。

● 現在の電力読み取り値 - サーバーからの現在の電力読み取り値。

この値は、すべてのサーバーについて表示されます。

現在の消費電力上限値 - サーバーに対して設定されている消費電力上限。消費電力上限が設定されていない場合、この 値は0です。

この値は、MLサーバー、DLサーバー、およびサーバーブレードについて表示されます。消費電力上限をサポートしない サーバーでは表示されません。

入力電圧 - サーバーに指定された入力電圧。

この値は、MLサーバーおよびDLサーバーについて表示されます。

- パワーレギュレーターモード- 設定されているモード。設定できる内容については[、電力設定](file:///km/documents/raw/ec/a00105236ja_jp/scr-power-settings.html#GUID-D7147C7F-2016-0901-06D0-000000002409)を参照してください。 この値は、すべてのサーバーについて表示されます。
- パワーサプライ容量- サーバーの電力容量。

この値は、XLサーバーについて表示されます。

● ピーク電力測定値 - 最大電力測定値。

この値は、XLサーバーについて表示されます。

# サーバー電力履歴の表示

### 前提条件

サーバー電源装置とシステムBIOSは、電力読み取りをサポートしています。電力読み取りがサポートされていない場 合、このページには次のメッセージが表示されます。 Power Metering is unavailable for this configuration. (電力メーターは、この構成では利用することができません。)

#### 手順

ナビゲーションツリーで電力 **&** 温度をクリックして、電力メータータブをクリックします。

電力履歴セクションには、サーバーの電力履歴の詳細が表示されます。

# 電力履歴の詳細

電力の履歴テーブルには、5分、20分、24時間、および1週間の4つの期間で電力読み取り値を表示します。

- 最大電力 指定された期限でのサーバーからの最大電力測定値。サーバーが指定された期限にわたり稼動していない場 合は、サーバーの起動時からのすべての測定値の最大値になります。
- 平均電力 指定された期限での電力測定値の平均。サーバーが指定された期限にわたり稼動していない場合は、サー バーの起動時からのすべての測定値の平均になります。
- 最小電力 指定された期限でのサーバーからの最小電力測定値。サーバーが指定された期限にわたり稼動していない場 合は、サーバーの起動時からのすべての測定値の最小値になります。

複数の電源装置がサーバーから同時に削除されると、iLOが電力履歴セクションまたは電源メーターグラフに情報を表示 しない短い期間が発生します。この情報は、搭載されている残りの電源装置に関する情報をiLOが収集した後、再度表示 されます。

 $\equiv$ 

 $\langle$ 

 $\left\langle \right\rangle$ 

# <span id="page-412-0"></span>電力設定

 $\overline{\phantom{a}}$ 

電力設定ページを使用すると、サーバーの電力管理機能を表示および制御することができます。このページに表示され る電力管理機能は、サーバーの構成によって変化します。

# パワーレギュレーターの設定

パワーレギュレーター機能を使用すると、iLOは動作条件に基づいてプロセッサーの周波数レベルと電圧レベルを変更で きます。これにより、パフォーマンスへの影響を最小限に抑えながら電力を節約することができます。

### 前提条件

- iL0の設定を構成する権限
- この機能をサポートするライセンスがインストールされている。使用可能なライセンスタイプ、およびサポートされ ている機能については、Webサイト[\(https://www.hpe.com/support/ilo-docs](https://www.hpe.com/support/ilo-docs))にあるライセンス文書を参照してく ださい。

### 手順

- 1. ナビゲーションツリーで電力 & 温度をクリックして、電力設定タブをクリックします。
- 2. パワーレギュレーターモードを設定します。

サポートされているモードのみがリストされます。以下から選択します。

- ダイナミックパワーセービングモード Intelシステムのみ
- スタティックローパワーモード Intelシステムのみ
- スタティックハイパフォーマンスモード IntelおよびAMDシステム
- OS制御モード IntelおよびAMDシステム
- 3. 適用をクリックします。

Intelシステムでは、サーバーがオフまたはPOST状態の場合、この変更はPOSTが完了するまで有効になりません。 AMDシステムでは、システムがPOST状態の場合、モードの変更内容は適用できません。

注記: パワーレギュレーターモードは、ROMベースのシステムユーティリティで設定されたワークロー ドプロファイルに関係なく変更できます。

- Intelシステムで適用をクリックすると、以下のようになります。
	- ダイナミックパワーセービングモード、スタティックローパワーモード、およびスタティックハイパフォーマ ンスモードに変更した場合、iLOは、パワーレギュレーターの設定が変更されたことを通知します。
	- OS制御モードに変更した場合、またはOS制御モードから他のモードに変更した場合は、iLOは、変更を完了す るにはサーバーを再起動する必要があることを通知します。
- AMDシステムでは、適用をクリックすると、iLOは、変更を完了するにはサーバーを再起動する必要があることを 通知します。
- 4. 再起動が必要である場合は、サーバーを再起動します。

# パワーレギュレーターモード

パワーレギュレーターを設定するときに、以下のモードから選択します。

- ダイナミックパワーセービングモード プロセッサーの利用率に基づいてプロセッサー速度と電力使用量を自動的 に変化させます。このオプションにより、パフォーマンスに影響を与えずに全体的な消費電力を減らすことができま す。このオプションは、OSのサポートを必要としません。
- スタティックローパワーモード プロセッサー速度を下げ、電力使用量を減らします。このオプションは、システ ムの最大電力量の値を低く抑えます。パフォーマンスへの影響は、プロセッサーの使用率が高い環境では増大しま す。
- スタティックハイパフォーマンスモード OSの電力管理ポリシーに関係なく、プロセッサーは常に最大電力および 最大パフォーマンスで動作します。
- OSコントロールモード OSが電力管理ポリシーを有効にしない場合、プロセッサーは常に最大電力および最大パ フォーマンスで動作します。

# 消費電力上限の構成

### 前提条件

- iLOの設定を構成する権限
- この機能をサポートするライセンスがインストールされている。使用可能なライセンスタイプ、およびサポートされ ている機能については、Webサイト[\(https://www.hpe.com/support/ilo-docs](https://www.hpe.com/support/ilo-docs))にあるライセンス文書を参照してく ださい。
- サーバーモデルが消費電力上限をサポートしている。

サポート情報については、サーバーの仕様書を参照してください。

消費電力上限は、Synergyコンピュートモジュールではサポートされません。

消費電力上限値管理機能は、ROMベースのシステムユーティリティでは有効になっています。

BIOS設定をデフォルト値にリセットすると、ROMベースシステムユーティリティの消費電力上限が無効になります。 機能を使用するには、機能を有効にする必要があります。

ProLiant BL460cサーバーでは、消費電力上限はデフォルトで有効になっています。

● サーバーには、一致しない雷源装置の構成はありません。

### 手順

- 1. ナビゲーションツリーで電力管理をクリックして、電力設定タブをクリックします。
- 2. 手動の電力消費上限を有効チェックボックスを選択します。
- 3. 消費電力上限値をワット数、BTU/時、または割合(%)で入力します。

%は、最大電力値と最小電力値の差です。

消費電力上限値は、サーバー最小電力値より下には設定できません。

- 4. (オプション)値がワット単位で表示されている場合、BTU/時単位での表示に変更するには値をBTU/時で表示をク リックします。値がBTU/時で表示されている場合、表示をWに変更するには値をワットで表示をクリックします。
- 5. 適用をクリックします。

変更が正常に終了したことがiLOによって通知されます。

# 消費電力上限の注意事項

- POST実行中、ROMは最大電力測定値と最小電力測定値を決定する2つの電力テストを実行します。 消費電力上限の構成を決定するときは、消費電力上限値設定の表の値を検討してください。
	- 雷源定格-最大電力上限のしきい値(設定可能な最大消費電力上限)。 サーバーブレードの場合、この値は初期パワーオンリクエスト値です。 ブレード以外のサーバーの場合、この値は電源装置容量です。
	- サーバー最大電力 サーバーの最大電力測定値。この値は、最小ハイパフォーマンス上限のしきい値でもありま す。サーバーのパフォーマンスに影響を与えずに設定できる最小の消費電力上限値です。
	- サーバー最小電力 サーバーの最小電力測定値。この値は、最小電力上限のしきい値でもあります。サーバーが 使用する最小電力を表します。この値に設定されている消費電力上限は、サーバーの電力使用量を最小化するた め、その結果サーバーのパフォーマンスが低下します。
- 消費電力上限を設定した場合は、サーバーの平均電力測定値が、消費電力上限以下にならなければなりません。
- サーバーがエンクロージャー動的消費電力上限に含まれる場合、消費電力上限値設定は無効になっています。 これらの値は、Onboard AdministratorまたはInsight Control電力管理を使用して設定と変更を行います。
- 消費電力上限は、一部のサーバーではサポートされていません。詳しくは、サーバーの仕様書を参照してください。
- 一部のサーバーの消費電力上限値設定は、iLO Webインターフェイスの外部で次のようなツールを使用して管理する 必要があります。
	- HPE Advanced Power Manager

サーバーでサポートされる電力管理機能について詳しくは、<https://www.hpe.com/info/qs>でサーバーの仕様書を参 照してください。

消費電力上限機能は、一致しない電源装置があるサーバーでは無効になります。

# バッテリバックアップユニット設定の構成

バッテリバックアップユニットを備えているサーバーに対して電源装置が電源を供給できない場合、サーバーはバッテ リバックアップユニットから供給される電源で実行されます。

以下の手順を使用して、サーバーがバッテリバックアップユニットで実行中である場合にiLOが実行する操作を選択しま 。<br>す。

#### 注記:

システムが Scalable Persistent Memory用に構成されている場合、バッテリバックアップユニットの設 定は無効になります。

### 前提条件

iLO設定の構成権限

手順

- 1. ナビゲーションツリーで電力管理をクリックして、電力設定タブをクリックします。
- 2. バッテリバックアップユニット設定セクションで、サーバーがバッテリバックアップユニットで動作している場合 にiLOが実行する操作を選択します。
- 3. 適用をクリックします。

変更が正常に終了したことがiLOによって通知されます。

# バッテリバックアップユニットのオプション

サーバーがバッテリ電源で動作している場合に、以下のいずれかの操作を実行するようにiLOを設定できます。

- アクションなし(デフォルト) サーバーがバッテリ電源で動作しているときは何もしません。電源が回復しない 場合、バッテリが消耗するとサーバーの電源は失われます。
- 電源ボタンを一瞬押す サーバーがバッテリ電源で10秒以上動作していることをiLOが検出した場合、電源ボタンを 一瞬押す指示をサーバーに送信します。オペレーティングシステムが電源ボタンの押下に対応するように構成されて いる場合、オペレーティングシステムはシャットダウンを開始します。

シャットダウンメッセージをOSに送信 - サーバーがバッテリ電源で10秒以上動作していることをiLOが検出した場 合、ホストのオペレーティングシステムにシャットダウンメッセージを送信します。必要なサーバー管理ソフトウェ アがインストールされている場合、オペレーティングシステムはシャットダウンを開始します。

サーバーがバッテリバックアップユニットをサポートしているかどうかを確認するには、Webサイト [\(https://www.hpe.com/info/qs](https://www.hpe.com/info/qs))でサーバー仕様をご覧ください。

# 電力しきい値設定超過のSNMPアラートの構成

電力しきい値超過によるSNMPアラート機能を使用すると、定義されたしきい値を消費電力が超えたときにSNMPアラート を送信できます。

### 前提条件

iLOの設定を構成する権限

### 手順

- 1. ナビゲーションツリーで電力管理をクリックして、電力設定タブをクリックします。
- 2. 警告トリガーリストで値を選択します。
- 3. ピーク時消費電力または平均消費電力を選択した場合は、次を入力します。
	- 警告しきい値
	- 期間
- 4. (オプション)警告しきい値のワット表示とBTU/時表示を切り替えるには、値をワットで表示と値をBTU/時で表示の いずれかをクリックします。
- 5. 適用をクリックします。

# 電力しきい値超過によるSNMPアラートのオプション

- 警告トリガー 警告が、ピーク電力消費量に基づくか、平均電力消費量に基づくか、または無効かを決定します。
- 警告しきい値—消費電力しきい値を設定します。指定期間にわたって消費電力がこの値を超える場合、SNMPアラート がトリガーされます。
- 持続時間-SNMPアラートがトリガーされるまでに消費電力が警告しきい値を超えていなければならない時間を分単位 で設定します。生成されるSNMPアラートは、iLOがサンプリングした電力使用量のデータに基づいています。持続時 間の値が変更された正確な日時には基づいていません。5~240分の値を入力します。この値は5の倍数でなければな りません。

# マウスとキーボードの持続接続の設定

電力設定ページのその他の設定セクションを使用すると、キーボードとマウスの持続接続の機能を有効または無効にす ることができます。

# 前提条件

iLOの設定を構成する権限

## 手順

- 1. ナビゲーションツリーで電力管理をクリックして、電力設定タブをクリックします。
- 2. マウス、キーボードの持続接続設定を構成します。

設定が変更されたことがiLOによって通知されます。

# その他の設定オプション

マウス、キーボードの持続接続

- 有効 iLO仮想キーボードおよびマウスは、iLO UHCI USBコントローラーに常時接続されます。
- 無効(デフォルト) iLO仮想キーボードおよびマウスは、リモートコンソールアプリケーションが開い てiLOに接続したときにのみ、iLO UHCIコントローラーに動的に接続されます。

この機能を無効にすると、一部のサーバーでは次の場合に15ワットの消費電力をさらに節約できます。

- サーバーOSがアイドル状態である。
- 仮想USBキーボードおよびマウスが接続されていない。

たとえば、24時間当たりの電力節約は15ワット×24時間、つまり360ワット時間 (0.36キロワット時)になりま す。

# <span id="page-423-0"></span>電力情報の表示

#### 手順

ナビゲーションツリーで電力管理をクリックして、電力タブをクリックします。

電力情報ページに表示される情報は、サーバータイプによって変化します。表示される可能性のあるセクションは次の とおりです。

- 電源装置の概要
- 電源装置
- HPE Power Discovery Services
- バッテリバックアップユニット
- Smart Storage Energy Pack
- 電力測定値
- パワーマイクロコントローラー

サーバーの電源がオフの場合、このページのシステムのヘルス情報は、最後の電源オフ時のものです。ヘルス情報は、 サーバーの電源が入っており、POSTが完了している場合にのみアップデートされます。

### 電源装置概要の詳細

このセクションは、ブレード以外のサーバーに対して表示されます。

現在の電力測定値

共有スロット電源装置が取り付けられている場合、サーバーからの最新の電力測定値が表示されます。他の電源装 置では、このデータは表示されません。

この値は、通常、すべてのアクティブな電源装置の出力の合計に等しくなりますが、個々の電源装置を読み取るた め、変動する場合があります。この値はあくまで参考であり、電力メーターページに表示される値ほど正確ではあ りません。

パワーマネジメントコントローラーのファームウェアバージョン

パワーマネジメントコントローラーのファームウェアバージョン番号。iLOファームウェアがこの値を決定するに は、サーバーの電源が入っている必要があります。この機能は、一部のサーバーではサポートされません。

電源ステータス

サーバーに供給されている電源の全体的なステータス。

- サーバーの電源装置がインテリジェントタイプではない電源に接続されている場合、このセクションにはサー バー内部の電源装置のステータスが表示されます。
- サーバーの電源装置がiPDUを介してPower Discovery Serviceに接続されている場合、このセクションにはサー バー内部の電源装置に供給されている電源のステータスが表示されます。

以下の電源ステータス値が表示されます。

● 冗長化 - 電源装置に冗長性があることを示します。

インフラストラクチャにPower Discovery Serviceが統合されている場合、この値は、内部電源装置に外部から 供給されている電源に冗長性があるどうかを示します。

- 非冗長化 電源装置またはiPDU (Power Discovery Serviceを使用している場合) の少なくとも1つがサーバー に電力を提供していないことを示します。このステータスの最も一般的な原因は、電源装置への入力電力の喪 失です。また、同じiPDUに複数の電源装置が接続されている構成でも、このステータスが発生する場合があり ます。その場合、個々の電源装置のステータスは良好、使用中ですが、電源ステータスの値は非冗長化です。 これは、そのiPDUへの入力電源が喪失するとサーバーの電源がすべて喪失するからです。
- 冗長化の障害 4つの電源装置をサポートするサーバーでは、このステータスは、サーバーに電力を提供して いる電源装置の数がサーバーの動作に必要な数よりも少ないことを示します。サーバーは引き続き動作する場 合がありますが、この状態では電源問題のリスクが高くなります。電源装置冗長化設定が正しいことをROMベー スのシステムユーティリティで確認してください。
- OK 共有スロット電源装置は取り付けられていません。インストールされている電源装置は正常に動作してい ます。

● N/A - 電源装置が1つのみ搭載されています。この構成では冗長化を適用できません。

Power Discovery Servicesステータス

値には、以下のものがあります。

- 冗長化 サーバーは冗長化iPDU構成用に設定されています。
- 非冗長化 冗長性をサポートするのに十分なiPDUがないか、またはサーバーの電源装置が同じiPDUに接続され ています。
- N/A iPDUは検出されませんでした。

iLOプロセッサーまたはサーバーがリセットされると、iPDUの検出プロセスの完了に数分間かかる場合がありま す。

高効率モード

冗長電源装置が構成されている場合に使用される冗長電源装置モード。

値には、以下のものがあります。

- N/A 該当なし。
- バランスモード 取り付けられているすべての電源装置に均一に電力が供給されます。
- 高効率モード(自動) 片方の電源装置には完全に電力を供給し、もう一方の電源装置は低い消費電力レベル でスタンバイ状態にします。自動オプションではサーバーのシリアル番号に基づいて奇数の電源装置か偶数の 電源装置が選ばれるため、ほぼランダムに電力が供給されます。
- 高効率モード(偶数サプライがスタンバイ) 奇数番号の電源装置には完全に電力を供給し、偶数番号の電源 装置は低い消費電力レベルでスタンバイ状態にします。
- 高効率モード(奇数サプライがスタンバイ) 偶数番号の電源装置には完全に電力を供給し、奇数番号の電源 装置は低い消費電力レベルでスタンバイ状態にします。
- サポートされていません 取り付けられている電源装置は高性能モードをサポートしていません。

#### 詳しくは

[サーバー電力使用量の表示](#page-405-0)

### 電源装置のリスト

このリストの一部の値について情報を提供しない電源装置もあります。ある値について電源装置からの情報がない場合 は、N/Aが表示されます。

このセクションは、ブレード以外のサーバー(DL、ML)に対して表示されます。

- ベイ 雷源装置のベイ番号。
- 設置 電源装置が搭載されているかどうかを示します。指定できる値は、OKおよび未インストールです。
- ステータス 電源装置のステータス。表示される値は、ステータスアイコン(OK、劣化、障害、またはその他)、 および詳細情報を提供するテキストを示します。値には、以下のものがあります。
	- 不明
	- 良好、使用中
	- 良好、スタンバイ
	- 一般障害
	- 。 過電圧障害
	- 過電流障害
	- 過熱障害
	- 入力電圧消失
	- ファン障害
	- 高入力A/C警告
- 低入力A/C警告
- 高出力警告
- 低出力警告
- 入口温度警告
- 内部温度警告
- 高Vaux警告
- 低Vaux警告
- 電源装置の不一致
- PDS 搭載された電源装置がPower Discovery Service (電力情報検出機能) 用に有効になっているかどうか。
- ホットプラグ 電源装置ベイがサーバーの電源が入った状態での電源装置の交換をサポートするかどうか。この値 がはいで、電源装置が冗長化の場合は、サーバーの電源がオンのときに電源装置を取り外したり、交換したりするこ とができます。
- モデル 電源装置のモデル番号。
- スペア スペア電源装置の部品番号。
- シリアル番号 電源装置のシリアル番号。
- **容量 電源装置の容量(W)。**
- ファームウェア 搭載された電源装置のファームウェアバージョン。

## Power Discovery Services iPDU概要

このセクションは、ブレード以外のサーバーでサーバーの電源装置がiPDUに接続されている場合に表示されます。

iLOをリセットしてから、またはiPDUを接続してから、iLO WebインターフェイスにiPDU概要データが表示されるまで約2 分かかります。この遅延は、iPDU検出プロセスによるものです。

ベイ

電源装置のベイ番号。

ステータス

iPDUによって決定される全体的な通信リンクステータスおよびラック入力電源の冗長。表示される可能性がある値 は、以下のとおりです。

- iPDU冗長化 この良好ステータスは、サーバーが2台以上の異なるiPDUに接続されていることを示します。
- iPDU非冗長化 この警告ステータスは、サーバーが2台以上の異なるiPDUに接続されていないことを示しま す。このステータスは、次のいずれかの条件が発生すると表示されます。
	- iPDUリンクが、一部の電源装置で確立されていない。
	- 同じiPDUに2台以上の電源装置が接続されている。

入力電力が同じiPDUから供給される電源装置について、iPDUのMACアドレスおよびシリアル番号が同一であ る。1台の電源装置が接続の確立を待っている場合、iPDUは非冗長化と表示されます。

- 接続を待機中 この情報ステータスは、以下の1つまたは複数の条件を示します。
	- 電源装置をiPDUに接続するために正しくない電源コードが使用された。
	- iPDUとiLOプロセッサーが接続プロセス中である。このプロセスには、iLOプロセッサーまたはiPDUをリセッ トしてから最大2分かかります。
	- iPDUモジュールにネットワーク(またはIP)アドレスがない。

### 部品番号

iPDUの製品番号。

シリアル

iPDUのシリアル番号。

MACアドレス

iPDUネットワークポートのMACアドレス。各iPDUが固有のMACアドレスを持っているため、この値を参照すると接続 されている各iPDUを特定できます。

iPDUリンク

iPDUのHTTPアドレス(使用できる場合)。インテリジェントモジュラーPDUのWebインターフェイスを開くには、こ の列のリンクをクリックします。

## 電力測定値

このセクションは、サーバーブレードとSynergyコンピュートモジュールに対して表示されます。

現在の電力測定値

サーバーからの最新の電力測定値。

この値は、通常、すべてのアクティブな電源装置の出力の合計に等しくなりますが、個々の電源装置を読み取るた め、多少変動する場合があります。この値はあくまで参考であり、電力管理ページに表示される値ほど正確ではあ りません。

詳しくは

[サーバー電力使用量の表示](#page-405-0)

### パワーマイクロコントローラー

このセクションは、サーバーブレードとSynergyコンピュートモジュールに対して表示されます。

ファームウェアバージョン

パワーマイクロコントローラーのファームウェアのバージョン。

iLOファームウェアがパワーマイクロコントローラーのファームウェアバージョンを決定するには、サーバーの電 源が入っている必要があります。

### バッテリバックアップユニットの詳細

バッテリバックアップユニットをサポートするブレード以外のサーバーでは、以下の詳細が表示されます。

- ベイ バッテリバックアップユニットが設置されているベイ。
- 設置 バッテリバックアップユニットが設置されているかどうか。値にはOK、バッテリ障害、バッテリ交換があり ます。
- ステータス バッテリバックアップユニットのステータス。指定できる値は、OK、劣化、障害、またはその他で す。
- 充電 バッテリバックアップユニットの充電レベル(%)。充電ステータスの値には、充電完了、放電中、充電 中、低速充電、充電していませんがあります。
- シリアル番号 バッテリバックアップユニットのシリアル番号。
- 容量 バッテリバックアップユニットの容量 (ワット)。
- ファームウェア インストールされているバッテリバックアップユニットのファームウェアバージョン。

### Smart Storage Energy Packのリスト

電力情報ページには、Smart Storage Energy Packをサポートするサーバーに関する以下の情報が表示されます。 索引

Energy Pack索引番号です。

装着

Energy Packの装着状態。表示される値は、OKおよび未装着です。

ステータス

Energy Packのヘルスステータス。表示される値は、OK、劣化、障害、またはその他です。

モデル

モデル番号。

スペア

スペアEnergy Packの部品番号。

シリアル番号

Energy Packのシリアル番号。

タイプ

Energy Packのタイプ。

ファームウェア

インストールされているEnergy Packファームウェアのバージョン。

# 電力監視

iLOは、サーバーとオペレーティングシステムの稼動時間が最大になるように、サーバーの電源装置を監視します。電源 装置は低電圧などの電気条件による影響を受ける可能性があります。また、不注意でACコードが外れる場合がありま す。冗長電源装置が構成されている場合は、これらの条件により冗長性が失われます。冗長電源装置が使用されていな い場合は、これらの条件により操作性が失われます。電源装置のハードウェア障害の検出時や、AC電源コードの切断時 には、イベントがIMLに記録され、LEDインジケーターが使用されます。

iLOプロセッサーは、Power Discovery Serviceインフラストラクチャの必須コンポーネントです。iLOプロセッサーは、 各Platinum Plus電源装置に接続されているiPDUと通信して、ラックおよびデータセンターの電源の冗長について判断し ます。Power Discovery ServiceインフラストラクチャにiLOプロセッサーが含まれる場合、iLOプロセッサーはサーバー の外部入力電源の冗長化および個々(内部)の電源装置のステータスをインテリジェントに報告します。

詳しくは、次のWebサイトを参照してください[。https://www.hpe.com/info/rackandpower](https://www.hpe.com/info/rackandpower)

## 高効率モード

高効率モードは、セカンダリ電源装置をスタンバイモードにすることにより、サーバーの電力効率を改善します。セカ ンダリ電源装置がスタンバイモードにある場合は、プライマリ電源装置がシステムにすべてのDC電力を供給します。電 源装置の出力レベルが高いほど電源装置の効率が上がり(AC入力W当たりのDC出力Wが増加し)、全体的な電力効率が向 上します。

高効率モードは、電源の冗長性に影響しません。プライマリ電源装置に障害が発生した場合は、セカンダリ電源装置が ただちにシステムへのDC電力の供給を開始し、停止時間を防止します。冗長電源装置モードは、UEFIシステムユーティ リティを通じてのみ構成できます。これらの設定をiLOファームウェアから変更することはできません。

サポートされていないモードを使用するように高効率モードが構成されている場合、電源装置効率が低下する可能性が あります。

# 冷却機能の構成と表示

# 最小ファン速度の構成

iLOは、取り付けられたファンが構成された設定よりも遅い速度で動作するのを防ぐ最小ファン速度(パーセンテージ) をサポートしています。サーバーが稼働している場合、ファンは構成された速度以上で動作します。

最小ファン速度が温度構成値より大きい場合、最小ファン速度設定によって、温度構成設定がオーバーライドされま す。

### 前提条件

iLOの設定を構成する権限

手順

1. ナビゲーションツリーで電力 & 温度をクリックして、ファンタブまたはファン&冷却モジュールタブをクリックしま す。

タブ名は、サーバーがサポートする機能によって異なります。

2. ●をクリックします。

ファン設定ページが開きます。

3. 取り付けられているすべてのファンの最小ファン速度(%)を入力し、OKをクリックします。

### 温度構成設定の構成

#### 前提条件

iLOの設定を構成する権限

#### 手順

1. ナビゲーションツリーで電力 & 温度をクリックして、ファンタブまたはファン&冷却モジュールタブをクリックしま す。

タブ名は、サーバーがサポートする機能によって異なります。

2. ●をクリックします。

ファン設定ページが開きます。

- 3. 温度構成値を選択します。
- 4. OKをクリックします。

変更を適用するにはリセットが必要であることがiLOによって通知されます。

5. はい、リセットを適用しますをクリックします。

iLOは、変更を保存してリセットします。

接続が再確立されるまでに、数分かかることがあります。

### 温度構成設定

最適な冷却

ファンが適切な冷却を行うために必要な最低限の速度に構成されるため、最も効率的な冷却が可能になります。 強化されたCPU冷却

プロセッサーへの冷却を強化することにより、パフォーマンスが向上する可能性があります。

増強した冷却

ファンの速度を上げて動作させます。

最大冷却

システムで使用できる最大の冷却能力を提供します。

音響ノイズ

ファンの騒音を下げるために、ファンの最高速度を設定します。この構成を使用すると、一部のワークロードでは

#### 冷却機能の構成と表示 429

プロセッサーのスロットル調整が発生する可能性があります。この設定は、GPUを搭載したシステムには適しませ ん。

この設定は、HPE ProLiant m750サーバーブレードを備えたHPE Edgeline EL1000またはHPE Edgeline EL4000シス テムでサポートされます。

温度構成値が最小ファン速度値より大きい場合、温度構成設定によって、最小ファン速度設定がオーバーライドされま す。

# ファン情報の表示

ファン情報ページに表示される情報は、サーバー構成によって異なります。

サーバーの電源がオフの場合、このページのシステムのヘルス情報は、最後の電源オフ時のものです。ヘルス情報は、 サーバーの電源が入っており、POSTが完了している場合にのみアップデートされます。

手順

1. ナビゲーションツリーで電力 & 温度をクリックして、ファンタブまたはファン&冷却モジュールタブをクリックしま す。

タブ名は、サーバーがサポートする機能によって異なります。

2. (オプション)冷却ファンの冗長をサポートしているサーバーでは空のファンベイは表示されません。ファンベイを 表示するには、空白のベイを表示をクリックします。空のファンベイが表示されているときにそれらを非表示にする には、空白のベイを隠すをクリックします。

### ファン概要の詳細

全体のステータス

取り付けられたファンのヘルスステータスの概要。

冗長性

ファンの冗長性ステータス。

最小ファン速度

取り付けられているすべてのファンの最小速度(0~100%)。サーバーが稼働している場合、ファンは構成された 速度以上で動作します。

#### 温度構成

温度構成値。

### 詳しくは

[サブシステムおよびデバイスステータスの値](#page-142-0)

### ファンの詳細

ファンごとに、次の詳細が表示されます。

- ファン ファンの名前。
- 場所 この値はサーバータイプによって異なります。

ブレード以外のサーバーの場合、サーバーシャーシ内の場所が表示されます。

サーバーブレードの場合、位置が仮想の仮想ファンが表示されます。

- 冗長化 ファンのバックアップコンポーネントがあるかどうか。
- ステータス ファンのヘルスステータス。
- 速度 ファン速度(%)。

詳しくは

#### [サブシステムおよびデバイスステータスの値](#page-142-0)

ファン

iLOファームウェアは、ハードウェアとともに、ファンの動作と速度を制御します。ファンはコンポーネントに欠かせな い冷却機能によって、信頼性を向上させて動作の継続を維持します。ファンは、システム全体を対象に監視される温度 に反応して最小の雑音で十分な冷却機能を提供します。

ファンサブシステムの監視には、十分、冗長化、および非冗長化のファン構成が含まれます。1つまたは複数のファンが 故障しても、サーバーは動作を続けるのに十分な冷却機能を提供します。

ファンの動作ポリシーは、ファンの構成や冷却の需要に応じて、サーバーごとに異なります。ファンの制御はシステム の内部温度を監視し、温度を下げるときはファンの回転速度を上げ、十分に下がったときはファンの回転速度を落とし ます。ファンの障害が発生した場合、ファンの動作ポリシーによっては、他のファンの回転速度を上げ、イベントをIML に記録したり、LEDインジケーターを点灯させたりします。

非冗長化構成または冗長化構成で複数のファンに障害が発生すると、システムの損傷を防ぎ、データの整合性を保証す るために十分な冷却機能を提供できなくなる可能性があります。この場合、冷却ポリシーに加えて、オペレーティング システムとサーバーの適切なシャットダウンが開始される可能性があります。

サーバーブレードには内蔵ファンがないため、エンクロージャーファンを使用して冷却機能を提供します。 ファンタブ では、エンクロージャーファンのことを仮想ファンと呼んでいます。 仮想ファンの測定値は、サーバーブレードがエン クロージャーに要求している冷却量を表します。サーバーブレードは、各種の温度センサーを調べ、適切なファン速度 を計算して、必要な冷却量を計算します。エンクロージャーは、搭載するすべてのサーバーブレードおよびサーバー以 外のブレードからの情報を使用して、ファンを調整し、適切なエンクロージャー冷却機能を提供します。

# HPE液冷モジュール情報の表示

このページに表示される情報は、サーバー構成によって変化します。

HPE Apollo 2000 Gen10 PlusシステムおよびHPE Apollo 6500 Gen10 Plusシステムでは、液冷モジュールをサポートし ています。

サーバーの電源が切れている場合、このページのシステムヘルス情報は、最後に電源が切れた時点の情報になります。 ヘルス情報は、サーバーの電源が入っており、POSTが完了している場合にのみアップデートされます。

#### 手順

ナビゲーションツリーで電力 & 温度をクリックして、ファン&冷却モジュールタブをクリックします。

### HPE液冷モジュールの詳細

それぞれのHPE液冷モジュールについて、以下の詳細が表示されます。

- 冷却ポンプの名前。
- 場所 冷却ポンプの場所。
- 冗長 冷却ポンプのバックアップコンポーネントがあるかどうか。
- ステータス 冷却ポンプのヘルスステータス。
- 速度 冷却ポンプの速度 (パーセント) 。

### HPE液冷モジュールのサマリーの詳細

全体の状況

取り付けられた冷却ポンプのヘルスステータスの概要。

冗長性

冷却ポンプの冗長性ステータス。

# 冷却機能の構成と表示

# 最小ファン速度の構成

iLOは、取り付けられたファンが構成された設定よりも遅い速度で動作するのを防ぐ最小ファン速度(パーセンテージ) をサポートしています。サーバーが稼働している場合、ファンは構成された速度以上で動作します。

最小ファン速度が温度構成値より大きい場合、最小ファン速度設定によって、温度構成設定がオーバーライドされま す。

### 前提条件

iLOの設定を構成する権限

# 手順

1. ナビゲーションツリーで電力 **&** 温度をクリックして、ファンタブまたはファン**&**冷却モジュールタブをクリックしま す。

タブ名は、サーバーがサポートする機能によって異なります。

2. ●なクリックします。

ファン設定ページが開きます。

3. 取り付けられているすべてのファンの最小ファン速度(**%**)を入力し、**OK**をクリックします。

### 温度構成設定の構成

### 前提条件

iLOの設定を構成する権限

### 手順

1. ナビゲーションツリーで電力 **&** 温度をクリックして、ファンタブまたはファン**&**冷却モジュールタブをクリックしま す。

タブ名は、サーバーがサポートする機能によって異なります。

2. ●なクリックします。

ファン設定ページが開きます。

- 3. 温度構成値を選択します。
- 4. **OK**をクリックします。

変更を適用するにはリセットが必要であることがiLOによって通知されます。

5. はい、リセットを適用しますをクリックします。

iLOは、変更を保存してリセットします。

接続が再確立されるまでに、数分かかることがあります。

### 温度構成設定

最適な冷却

ファンが適切な冷却を行うために必要な最低限の速度に構成されるため、最も効率的な冷却が可能になります。 強化された**CPU**冷却

プロセッサーへの冷却を強化することにより、パフォーマンスが向上する可能性があります。

増強した冷却

ファンの速度を上げて動作させます。

最大冷却

システムで使用できる最大の冷却能力を提供します。

 $\left\langle \right\rangle$
ファンの騒音を下げるために、ファンの最高速度を設定します。この構成を使用すると、一部のワークロードでは プロセッサーのスロットル調整が発生する可能性があります。この設定は、GPUを搭載したシステムには適しま せん。

この設定は、HPE ProLiant m750サーバーブレードを備えたHPE Edgeline EL1000またはHPE Edgeline EL4000シ ステムでサポートされます。

温度構成値が最小ファン速度値より大きい場合、温度構成設定によって、最小ファン速度設定がオーバーライドされま す。

## ファン情報の表示

ファン情報ページに表示される情報は、サーバー構成によって異なります。

サーバーの電源がオフの場合、このページのシステムのヘルス情報は、最後の電源オフ時のものです。ヘルス情報は、 サーバーの電源が入っており、POSTが完了している場合にのみアップデートされます。

#### 手順

1. ナビゲーションツリーで電力 **&** 温度をクリックして、ファンタブまたはファン**&**冷却モジュールタブをクリックしま す。

タブ名は、サーバーがサポートする機能によって異なります。

2. (オプション)冷却ファンの冗長をサポートしているサーバーでは空のファンベイは表示されません。ファンベイを 表示するには、空白のベイを表示をクリックします。空のファンベイが表示されているときにそれらを非表示にする には、空白のベイを隠すをクリックします。

#### ファン概要の詳細

#### 全体のステータス

取り付けられたファンのヘルスステータスの概要。

#### 冗長性

ファンの冗長性ステータス。

最小ファン速度

取り付けられているすべてのファンの最小速度(0~100%)。サーバーが稼働している場合、ファンは構成され た速度以上で動作します。

#### 温度構成

温度構成値。

### 詳しくは

[サブシステムおよびデバイスステータスの値](file:///km/documents/raw/ec/a00105236ja_jp/GUID-D7147C7F-2016-0901-06D0-000000001645.html)

### ファンの詳細

ファンごとに、次の詳細が表示されます。

- ファン ファンの名前。
- 場所 この値はサーバータイプによって異なります。

ブレード以外のサーバーの場合、サーバーシャーシ内の場所が表示されます。

サーバーブレードの場合、位置が仮想の仮想ファンが表示されます。

- 冗長化 ファンのバックアップコンポーネントがあるかどうか。
- ステータス ファンのヘルスステータス。
- 速度 ファン速度 (%)。

#### 詳しくは

### [サブシステムおよびデバイスステータスの値](file:///km/documents/raw/ec/a00105236ja_jp/GUID-D7147C7F-2016-0901-06D0-000000001645.html)

ファン

iLOファームウェアは、ハードウェアとともに、ファンの動作と速度を制御します。ファンはコンポーネントに欠かせ

ない冷却機能によって、信頼性を向上させて動作の継続を維持します。ファンは、システム全体を対象に監視される温 度に反応して最小の雑音で十分な冷却機能を提供します。

ファンサブシステムの監視には、十分、冗長化、および非冗長化のファン構成が含まれます。1つまたは複数のファンが 故障しても、サーバーは動作を続けるのに十分な冷却機能を提供します。

ファンの動作ポリシーは、ファンの構成や冷却の需要に応じて、サーバーごとに異なります。ファンの制御はシステム の内部温度を監視し、温度を下げるときはファンの回転速度を上げ、十分に下がったときはファンの回転速度を落とし ます。ファンの障害が発生した場合、ファンの動作ポリシーによっては、他のファンの回転速度を上げ、イベントを IMLに記録したり、LEDインジケーターを点灯させたりします。

非冗長化構成または冗長化構成で複数のファンに障害が発生すると、システムの損傷を防ぎ、データの整合性を保証す るために十分な冷却機能を提供できなくなる可能性があります。この場合、冷却ポリシーに加えて、オペレーティング システムとサーバーの適切なシャットダウンが開始される可能性があります。

サーバーブレードには内蔵ファンがないため、エンクロージャーファンを使用して冷却機能を提供します。ファンタブ では、エンクロージャーファンのことを仮想ファンと呼んでいます。仮想ファンの測定値は、サーバーブレードがエン クロージャーに要求している冷却量を表します。サーバーブレードは、各種の温度センサーを調べ、適切なファン速度 を計算して、必要な冷却量を計算します。エンクロージャーは、搭載するすべてのサーバーブレードおよびサーバー以 外のブレードからの情報を使用して、ファンを調整し、適切なエンクロージャー冷却機能を提供します。

### **HPE**液冷モジュール情報の表示

このページに表示される情報は、サーバー構成によって変化します。

HPE Apollo 2000 Gen10 PlusシステムおよびHPE Apollo 6500 Gen10 Plusシステムでは、液冷モジュールをサポートし ています。

サーバーの電源が切れている場合、このページのシステムヘルス情報は、最後に電源が切れた時点の情報になります。 ヘルス情報は、サーバーの電源が入っており、POSTが完了している場合にのみアップデートされます。

#### 手順

ナビゲーションツリーで電力 **&** 温度をクリックして、ファン**&**冷却モジュールタブをクリックします。

### **HPE**液冷モジュールの詳細

それぞれのHPE液冷モジュールについて、以下の詳細が表示されます。

- 冷却ポンプの名前。
- 場所 冷却ポンプの場所。
- 冗長 冷却ポンプのバックアップコンポーネントがあるかどうか。
- ステータス 冷却ポンプのヘルスステータス。
- 速度-冷却ポンプの速度(パーセント)。

### **HPE**液冷モジュールのサマリーの詳細

全体の状況

取り付けられた冷却ポンプのヘルスステータスの概要。

冗長性

 $\langle$ 

冷却ポンプの冗長性ステータス。

 $\mathcal{E}$ 

# 温度情報

温度情報ページには、サーバーシャーシの温度センサーの場所、ステータス、温度、しきい値設定が表示されます。

HPE ProLiant m750サーバーブレードを備えたHPE Edgeline EL1000およびHPE Edgeline EL4000システムを使用した構成 では、EdgelineシャーシサーマルセンサーおよびM750サーバーブレードセンサーがリストに含まれます。

サーバーの電源がオフの場合、このページのシステムのヘルス情報は、最後の電源オフ時のものです。ヘルス情報は、 サーバーの電源が入っており、POSTが完了している場合にのみアップデートされます。

# 温度グラフの表示

手順

- 1. ナビゲーションツリーで電力および温度をクリックして、温度タブをクリックします。
- 2. (オプション)グラフ表示をカスタマイズします。
	- 3次元グラフを表示するには、3Dオプションを有効にします。
	- 2次元グラフを表示するには、3Dオプションを無効にします。
	- サーバーの前面または背面にあるセンサーを表示するには、フロントビューまたはバックビューを選択します。
- 3. (オプション)個々のセンサーの詳細を表示するには、マウスカーソルをグラフ上の円に移動します。 センサーID、ステータス、および温度測定値が表示されます。

# 温度グラフの詳細

温度グラフを表示する場合、グラフ上の円形は、センサーデータテーブルに示されるセンサーに対応します。

グラフ上の色は、温度変化の度合いに当たり、緑色から赤色の範囲で示されます。緑色は温度0°C、赤色は「クリティ カル」しきい値を表します。センサーが測定する温度が上がると、グラフが緑色からオレンジ色に変わり、さらに温度 が上がって「クリティカル」しきい値に近づくと赤色になります。

# 温度センサーデータの表示

手順

- 1. ナビゲーションツリーで電力および温度をクリックして、温度タブをクリックします。
- 2. (オプション)温度が摂氏単位で表示されているときは、°Fをクリックすると、温度が華氏で表示されます。温度 が華氏単位で表示されているときは、°Cスイッチをクリックすると、温度が摂氏で表示されます。
- 3. (オプション)デフォルトでは、取り付けられていないセンサーは非表示です。取り付けられていないセンサーを表 示するには、センサーなしの情報を表示をクリックします。見つからないセンサーが表示されているときにそれらを 非表示にするには、センサーなしの情報を隠すをクリックします。
- 4. (オプション)テーブルの列でソートするには、列見出しをクリックします。

ソート順を昇順または降順に変更するには、列見出しをもう一度クリックするか、列見出しの横にある矢印アイコン をクリックします。

## 温度センサーの詳細

- センサー 温度センサーのID。センサーの位置も示します。
- 位置 温度が測定されている領域。この列では、メモリは次のものを指します。
	- 物理メモリDIMM上の温度センサー。
	- メモリDIMMの近くにあるが、DIMM上には置かれていない温度センサー。これらのセンサーは、追加の温度情報を 提供するために、DIMMの近くの通気冷却経路をさらに下った場所に配置されています。

センサー列の温度センサーのIDは、温度センサーの正確な位置を示し、DIMMまたはメモリ領域に関する詳細な情報を 提供します。

- X 温度センサーのx座標。
- Y 温度センサーのy座標。
- ステータス 温度ステータス。
- 読み取り値 温度センサーによって記録された温度。温度センサーが取り付けられていない場合、読み取り値列に はN/Aという値が表示されます。
- しきい値 過熱状態の警告の温度しきい値です。注意とクリティカルの2つのしきい値が示されます。温度センサー が取り付けられていない場合、しきい値列にはN/Aという値が表示されます。ベンダーによってしきい値が制御され るデバイスの場合も値N/Aが表示されます。

注記: CPU温度の履歴を報告する以外に、 iLO 5はCPUパッケージの温度も報告します。

## 温度の監視

次の温度しきい値が監視されます。

- 注意 サーバーは、温度を「注意」しきい値未満に維持するように設計されています。 温度が注意しきい値を超えると、ファンの回転速度が最大になります。 温度が注意しきい値を60秒間超えると、適切なサーバーシャットダウンが試行されます。
- クリティカル 温度が制御不能になった場合または急上昇した場合、高い動作温度によって電子コンポーネント障 害が発生する前に、「クリティカル」温度しきい値によりサーバーを物理的にシャットダウンしてシステム障害の発 生を防ぎます。

この場合、iLO 5はすぐにシャットダウンします。 別のメカニズムでは、シャットダウンは約10秒遅れます。

監視ポリシーはサーバーの要件によって異なります。ポリシーには通常、次のものが含まれます。

- ファンの速度を上げて冷却を最大にする。
- IMLで温度イベントをログに記録する。
- LEDインジケータを使用して、イベントを視覚的に示す。
- データの破損を防ぐために、オペレーティングシステムの正常なシャットダウンを開始する。

温度が高すぎる状態を回避すると、追加のポリシーが実装されます。例:

- ファン速度を標準に戻す。
- イベントをIMLに記録する。
- LEDインジケータをオフにする。
- 進行中のシャットダウンをキャンセルする(該当する場合)。

#### 注記:

LinuxおよびVMwareの場合:メモリ温度センサー付きのNVIDIAオプションカードには、ベンダーのドライ バーがインストールされ、持続モードが有効になっている必要があります。詳しくは、ベンダーのオプ ションカードドキュメントを参照してください。

# ユーザー定義の温度のしきい値

ユーザー定義の温度のしきい値機能を使用すると、センサーの温度のしきい値を設定できます。この機能は現在、イン レット周囲センサーのみをサポートしています。

注記: 一部のEdgeline製品では、インレット周囲温度センサーには Front Ambientという名前が付けられ ています。このセンサーは、これらの製品で構成可能です。

Edgelineサーバーの場合、PCI Zoneセンサー1〜4を監視するためのサポートが追加されています。

温度センサーの測定値がそのセンサーのユーザー定義の温度のしきい値を超えると、Redfishアラートが生成されます。 また、次のメッセージがIMLに記録されます。

User Defined <Alert Type> Temperature Threshold Exceeded (Temperature Sensor <Sensor Number> <Sensor Name>), Threshold <Temperature Threshold in Celsius>, Temperature <Current Temperature in Celsius>

対応するセンサーの測定値がユーザー定義の温度のしきい値を下回ると、イベントは自動的に修復されます。

## ユーザー定義の温度のしきい値属性

ユーザー定義の温度のしきい値属性は次のとおりです。

SensorNumber - 監視する目的のセンサーに対応する識別子。

たとえば、PCI Zone 1センサー、PCI Zone 2センサー、PCI Zone 3センサー、またはPCI Zone 4センサーです。

注記: センサー番号を識別し、Temperaturesコレクションで対応するエントリを見つけるには、 <systemIP>/redfish/v1/Chassis/1/Thermal/ でGETリクエストを実行します

- ThresholdValue 温度のしきい値。 アラートを無効にするには、この値を0に設定します。
- AlertType IMLまたはRedfishアラートの重大度。使用できる値は警告またはクリティカルです。

# ユーザー定義の温度のしきい値の構成

ユーザー定義の温度のしきい値を構成するには、次のHTTP POSTコマンドを実行します。

<systemIP>/redfish/v1/Chassis/1/Thermal/Actions/Oem/Hpe/HpeThermalExt.SetUserTempThreshold/

POSTコマンドは、ユーザー定義の温度のしきい値の3つの属性の詳細を含むJSON形式のリクエスト本文を提供する必要が あります。

センサーがユーザー指定の温度値を超えると、RESTアラートが表示されます。温度のしきい値データの詳細情報を取得 するには、IMLを確認してください。

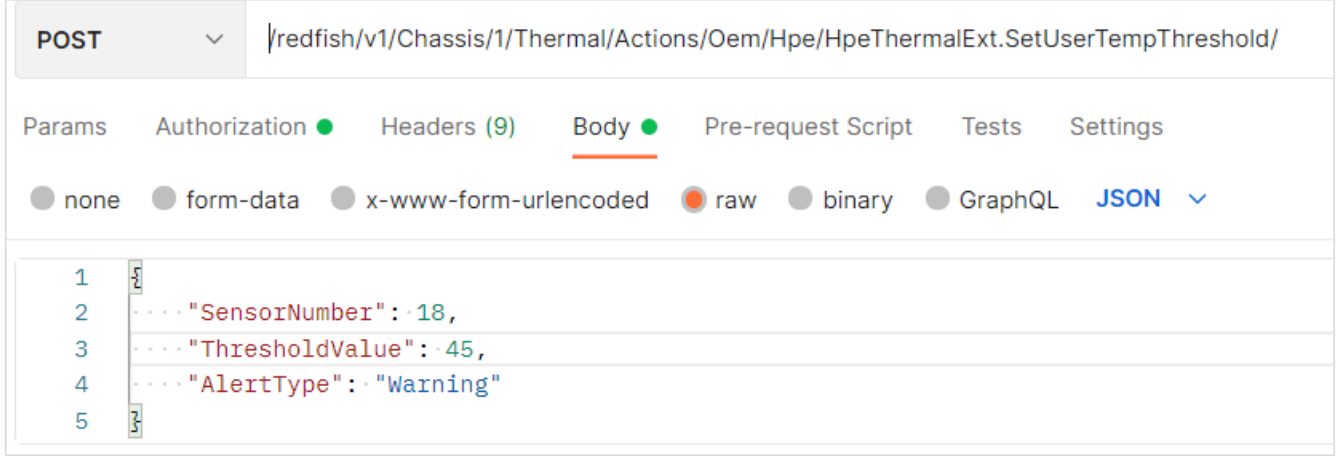

# ユーザー定義の温度のしきい値の表示

構成された設定を表示するには、次のURIでHTTP Getリクエストを実行します。

<iLO IP>/redfish/v1/Chassis/1/Thermal/

Temperatureコレクション内のエントリには、システムに関連する各温度センサーの情報が表示されます。ユーザー定義 の温度のしきい値は、 WarningTempUserThreshold および CriticalTempUserThreshold で表されます。

# RESTfulインターフェイスツールを使用したユーザー定義のしきい値の構成

手順

1. テキストエディターを開き、ファイルを作成して、ユーザー定義の温度のしきい値を定義します。 テンプレートとして、次の例を使用します。

```
\left\{ \right."path":"/redfish/v1/Chassis/1/Thermal/Actions/Oem/Hpe/HpeThermalExt.SetUserTempThreshold/",
"body": {"SensorNumber": Supported Temperature Sensor,
"ThresholdValue": Desired threshold temperature,
"AlertType": "Warning" or "Critical"
}
}
```
- 2. ファイルを ファイル名.json として保存します。
- 3. RESTfulインターフェイスツールを起動します。

### と入力します。 **ilorest**

5. iLOシステムにログインします。

iLOrest > login *iLO host name or IP address* -u *iLO user name* -p *iLO password*

6. 次のコマンドを入力して、アラートを構成します。

rawpatch ファイル名.json

# パフォーマンス管理機能の使用

—

# パフォーマンス管理

選択したHPE Gen10以降のサーバーでは、以下のサーバーのパフォーマンス管理およびチューニング機能がサポートされ ています。

- Workload Matching 構成済みのサーバープロファイルを使用して、アプリケーションパフォーマンスを最大化しま す。
- Jitter Smoothing プロセッサージッター制御モード設定を使用して、周波数変動(ジッター)をならしてバラン スさせ、低レイテンシを実現します。
- パフォーマンス監視 Innovation Engineのサポートによってサーバーでサポートされたセンサーから収集したパ フォーマンスデータを表示します。収集したデータに基づいてアラートを構成できます。
- ワークロードパフォーマンスアドバイザー 選択されたサーバーワークロード特性を表示します。監視対象データ に基づき、推奨のパフォーマンスチューニング設定を表示したり、構成したりできます。
- コアブースト アクティブなプロセッサーコア間のパフォーマンスを高めるためにこの機能を有効にします。

この機能はGen10サーバーのみでサポートされています。Gen10 Plusサーバーではサポートされていません。

iLOを工場出荷時のデフォルト設定にリセットすると、パフォーマンス管理のすべての設定とデータが削除されます。

iLOのバックアップおよびリストア機能を使用するときは、パフォーマンス管理設定が保持されます。収集されたパ フォーマンスデータはバックアップまたはリストアされません。

これらの機能の詳細については、Webサイト<https://www.hpe.com/support/ilo-docs>にあるHPEサーバーパフォーマンス 管理およびチューニングガイドを参照してください。

# Jitter Smoothing設定の構成

#### 前提条件

- iLOの設定を構成する権限
- この機能をサポートするライセンスがインストールされている。使用可能なライセンスタイプ、およびサポートされ ている機能については、Webサイト[\(https://www.hpe.com/support/ilo-docs](https://www.hpe.com/support/ilo-docs))にあるライセンス文書を参照してく ださい。
- 使用する場合、HPEパワーレギュレーターがOSコントロール以外のモードに設定されている。
- サーバーがInnovation Engineをサポートしており、1.2.4以降のバージョンのInnovation Engineファームウェアが インストールされている。
- MCTP検出が有効である。
- 1.20以降のバージョンのシステムROM (BIOS) がインストールされている。プロセッサージッター制御最適化設定を 使用するには、1.40以降のバージョンが必要です。
- サーバーの電源が入っており、POSTが完了している。
- プロセッサー ジッター コントロール最適化機能のみの場合:iLOを工場出荷時のデフォルト設定にリセットした場 合、サーバーOSが再起動されました。

#### 手順

1. ナビゲーションツリーのパフォーマンスをクリックします。

iLOにより設定タブが表示されます。

- 2. 設定をクリックします。
- 3. プロセッサージッター制御モードを選択します。
- 4. 該当する場合は、プロセッサージッター制御周波数(MHz)を入力します。
- 5. プロセッサージッター制御最適化の値を選択します。
- 6. 適用をクリックします。

iLOに、変更の確認を求めるメッセージが表示されます。

7. はいをクリックします。

詳しくは [パワーレギュレーターの設定](#page-413-0) **[インストール済みファームウェア情報の表示](#page-182-0)** 

## Jitter Smoothingオプション

プロセッサージッター制御モード

この機能は、プロセッサーのジッターを低減または除去します(ジッター平滑化)。使用できる設定は、次のとお りです。

- 自動 周波数の変化を監視し、長期的な変動を最小限に抑えるように周波数を自動的に調整します。 自動を選択した場合、以下の点に注意してください。
	- o intel idle ドライバーをロードする特定のLinuxディストリビューションは、CステートサポートのACPI レポートを無視します。CステートサポートのACPIレポートを無視するLinuxディストリビューションで機能 する自動モードでは、intel\_idle ドライバーを無効にする必要があります。

intel idle ドライバーを無効にするには、カーネルブートコマンドのパラメーターに を追加します。 **intel\_idle.max\_cstate=0**

- 最小プロセッサーアイドル電力パッケージCステートで有効なCステート値があるときに自動を選択した場 合、プロセッサージッター制御周波数(MHz)は自動的にゼロまで減少し、プロセッサージッター制御モー ドは無効に設定されます。Cステート値が有効になっているときは、自動値の使用はサポートされません。
- 手動 プロセッサーを固定周波数で動作させ、ユーザーが低い周波数または高い周波数を静的に選択できるよ うにします。
- 無効 プロセッサージッター制御モードを無効にします。

ワークロードプロファイルが仮想化 - 電力効率に設定されている場合は、このオプションを自動にも手動にも設 定できません。

プロセッサージッター制御周波数 (MHz)

プロセッサージッター制御モードが自動または手動に設定されている場合は、この値を入力します。

- 自動に構成されている場合は、開始周波数単位をMHzで入力します。許容される最大速度を指定するには、0を 入力します。
- 手動に構成されている場合は、周波数単位をMHzで入力します。

値は0~10000で入力できます。サポートされる周波数範囲はプロセッサーモデルによって異なります。通常は、 1,000 MHz~4,000 MHzの範囲内になります。

周波数がMHz単位で入力され、システムファームウェアにより、プロセッサーで可能な最も近い周波数間隔に切り 捨てられます。たとえば、Intel Xeonスケーラブルプロセッサーは、100 MHzの間隔でプログラミングする周波数 をサポートしています。ユーザーが2,050 MHzと入力すると、インストールされているプロセッサーでサポートさ れている場合は、結果として得られる周波数は2,000 MHzになります。

プロセッサージッター制御最適化

- スループットに対して最適化 しきい値とポーリング率は、スループットが最大になるようにプログラムされ ます。
- レイテンシに対して最適化 しきい値とポーリング率は、低レイテンシになるようにプログラムされます。
- ゼロレイテンシ しきい値とポーリング率は、ゼロレイテンシになるようにプログラムされます。

プロセッサージッター制御モードが手動に設定されている場合、この機能は無効です。

iLOを工場出荷時のデフォルト設定にリセットすると、サーバーのOSを再起動するまでプロセッサージッター制御 最適化は利用できません。

# iLO 5およびAlways On Intelligent Provisioningを使用したワークロードプロ ファイルの選択

### 前提条件

- iLOの設定を構成する権限
- ホストBIOS構成権限
- リモートコンソール権限
- 1.20以降のバージョンのシステムROM (BIOS) がインストールされている。
- サーバーがInnovation Engineをサポートしている。

Innovation Engineをサポートしていないサーバーでは、パフォーマンスページは表示されません。Innovation Engineがサポートされているかどうかを確認するには、インストールされたファームウェアページでInnovation Engineファームウェアを検索します。

- MCTP検出が有効である。
- サーバーの電源が入っており、POSTが完了している。
- 最新バージョンのIntelligent Provisioningがインストールされている。

### 手順

1. ナビゲーションツリーのパフォーマンスをクリックします。

iLOにより設定タブが表示されます。

- 2. 設定をクリックします。
- 3. Intelligent Provisioningを開始するには、Always Onで構成をクリックします。 Intelligent Provisioning Webインターフェイスが新しいブラウザーウィンドウで起動します。
- 4. メンテナンスの実行をクリックします。
- 5. BIOS/プラットフォーム構成をクリックします。

BIOS/プラットフォーム構成ページが開きます。

6. ワークロードプロファイルリストからプロファイルを選択します。

#### 注記:

ワークロードプロファイルを自動的に選択すると、RBSUの電力およびパフォーマンスオプション画面 で多くのオプションが構成されます。自分で電力とパフォーマンスのオプションを変更するに は、ワークロードプロファイルリストからカスタムを選択します。

変更は保留中です。変更の表示をクリックすると、古い設定と新しい設定を表示できます。

7. アップデートをクリックします。

Intelligent Provisioningは変更を適用し、変更を有効にするにはサーバーの再起動が必要であることを通知しま す。

8. サーバーを再起動します。

### 詳しくは

[インストール済みファームウェア情報の表示](#page-182-0)

## ワークロードプロファイル

サーバーのパフォーマンスを向上させるには、以下のシステム生成のワークロードプロファイルを使用できます。

一般的な電力効率のコンピューティング

最も一般的なパフォーマンスと電源管理の設定を適用します。BIOS設定をチューニングしないでワークロードに一 致させるユーザーにお勧めします。

一般的なピーク周波数コンピューティング

個々のコアに可能な最大周波数を達成するパフォーマンスと電力管理設定を適用します。計算時間の短縮による恩 恵を受けるワークロードにお勧めします。

一般的なスループットのコンピューティング

最大合計持続スループットを達成するパフォーマンスと電力管理設定を適用します。NUMA(不均一メモリアクセ ス)の認識をサポートするように最適化されています。

仮想化 - 電力効率

すべての仮想化オプションを有効にするパフォーマンスの設定を適用します。電源設定を管理して、仮想化を妨げ ないようにします。仮想化環境にお勧めします。

このワークロードプロファイルが選択されていると、Jitter Smoothing設定のプロセッサージッター制御モード機 能を有効にできません。

仮想化 - 最大パフォーマンス

すべての仮想化オプションを有効にするパフォーマンスの設定を適用します。最適なパフォーマンスを実現する電 源設定を無効にします。仮想化環境にお勧めします。

低レイテンシ

速度とスループットの低減を適用し電力管理を無効にして、全体的なコンピューティング遅延を低減します。 RTOS (リアルタイムオペレーティングシステム)のワークロード、または遅延の影響を受けやすい他のワークロー ドにお勧めします。

ミッションクリティカル

高度なメモリRAS(信頼性、可用性、および保守性)機能を管理します。このプロファイルは、基本的なサーバー のデフォルト値を上回るサーバー信頼性とパフォーマンスの妥協点を探る顧客によって使用されるためのもので す。

トランザクションアプリケーション処理

最大周波数とスループットを管理します。バックエンドデータベースを必要とするOLTP(オンライントランザク ション処理)アプリケーションを使用する環境を処理する場合にお勧めします。

ハイパフォーマンスコンピューティング(HPC)

持続する使用可能な帯域幅とプロセッサーの演算能力を最適化する電力管理を無効にします。従来のHPC環境を実 行するユーザーにお勧めします。

意思決定サポート

このプロファイルは、データマイニングやOLAP (オンライン分析処理) など、データウェアハウスに対する操作ま たはアクセスに焦点を合わせたエンタープライズビジネスデータベース(ビジネスインテリジェンス)のワーク ロードを対象にしています。

グラフィック処理

電力管理と仮想化を無効にして、I/Oとメモリ間の帯域幅を最適化します。GPU(グラフィックス処理ユニット)を 使用するサーバーで実行するワークロードにお勧めします。

I/Oスループット

I/Oとメモリ間のリンクに影響を与える電力管理機能を無効にします。I/Oとメモリ間の最大帯域幅に依存する構成 にお勧めします。

カスタム

ワークロードのプロファイルを無効にします。特定のBIOSオプションを設定するユーザーにお勧めします。

# iLO 5およびAlways On Intelligent Provisioningを使用したコアブーストの構 成

#### 前提条件

- iLOの設定を構成する権限
- ホストBIOS構成権限
- リモートコンソール権限
- この機能をサポートするライセンスがインストールされている。使用可能なライセンスタイプ、およびサポートされ ている機能については、Webサイト[\(https://www.hpe.com/support/ilo-docs](https://www.hpe.com/support/ilo-docs))にあるライセンス文書を参照してく ださい。
- サーバーがコアブーストプロセッサーで構成されている。
- 1.20以降のバージョンのシステムROM (BIOS) がインストールされている。
- サーバーがInnovation Engineをサポートしており、1.2.4以降のバージョンのInnovation Engineファームウェアが インストールされている。
- MCTP検出が有効である。
- サーバーの電源が入っており、POSTが完了している。
- 最新バージョンのIntelligent Provisioningがインストールされている。

#### 手順

1. ナビゲーションツリーのパフォーマンスをクリックします。

iLOにより設定タブが表示されます。

- 2. 設定をクリックします。
- 3. Intelligent Provisioningを開始するには、Always Onで構成をクリックします。 Intelligent Provisioning Webインターフェイスが新しいブラウザーウィンドウで起動します。
- 4. メンテナンスの実行をクリックします。
- 5. BIOS/プラットフォーム構成をクリックします。 BIOS/プラットフォーム構成ページが開きます。
- 6. 電力およびパフォーマンスオプションをクリックします。
- 7. アドバンストパフォーマンスチューニングオプションをクリックします
- 8. コアブーストオプションを選択します。 変更は保留中です。
- 9. BIOS/プラットフォーム構成をクリックして概要ページに戻ります。
- 10. アップデートをクリックします。

Intelligent Provisioningは変更を適用し、変更を有効にするにはサーバーの再起動が必要であることを通知しま す。

11. サーバーを再起動します。

### 詳しくは

[インストール済みファームウェア情報の表示](#page-182-0)

# コアブーストのオプション

有効

この機能を有効にすると、サーバーは、コアブーストをサポートするプロセッサーの強化されたパフォーマンス機 能を使用できます。

有効化は、コアブーストプロセッサーが搭載されていることをシステムが検出したときのデフォルト値です。

無効

この機能を無効にすると、プロセッサーではターボ周波数プロファイルが制限され、最大電力容量が低下します。

# パフォーマンス設定の表示

サーバーがPOST中の場合、このページの情報は、最後に電源が切れた時点の情報になります。パフォーマンス設定ペー ジの情報は、サーバーの電源が入っており、POSTが完了している場合にのみアップデートされます。

#### 前提条件

- この機能をサポートするライセンスがインストールされている。使用可能なライセンスタイプ、およびサポートされ ている機能については、Webサイト[\(https://www.hpe.com/support/ilo-docs](https://www.hpe.com/support/ilo-docs))にあるライセンス文書を参照してく ださい。
- サーバーがInnovation Engineをサポートしている。
- MCTP検出が有効である。
- サーバーの電源が入れられる。

#### 手順

ナビゲーションツリーのパフォーマンスをクリックします。

iLOにより設定タブが表示されます。

プロセッサージッター制御モードが有効のとき、現在の設定と構成済みの設定の両方がプロセッサージッター制御周波 数設定にリストされます。

### 詳しくは

[インストール済みファームウェア情報の表示](#page-182-0)

## パフォーマンス監視

パフォーマンス - 監視ページには、Innovation Engineのサポートによってサーバーの次のセンサーから収集されたパ フォーマンスデータが表示されます。

#### CPU使用率

このセンサーは、システムに搭載されているすべてのプロセッサーの使用率を報告します。測定値は、プロセッ サーの最大演算能力のパーセンテージに基づいています。作業時のプロセッサーの動作速度が考慮されます。この 測定値は、プロセッサーがアイドル状態でない頻度によって計算されることがよくある使用率に関して一部のオペ レーティングシステムが報告する値とは異なる場合があります。

#### メモリバス使用率

このセンサーは、メモリバスの総帯域幅の使用率を報告します。測定値は、構成の最大メモリ帯域幅のパーセン テージに基づいています。この測定値は、使用可能なシステムメモリのうち使用されている部分、または割り当て 済みの部分によって計算されることがよくあるメモリ使用率に関して一部のオペレーティングシステムが報告する 値とは異なる場合があります。

#### I/Oバス使用率

このセンサーは、I/Oバスに接続されているすべてのプロセッサー(PCI-eバス総帯域幅)の使用率を報告します。 この測定値は、それらのバスの最大総帯域幅のパーセンテージに基づいています。この測定値は、I/Oデバイスの ビジー状態の程度を示すものではなく、デバイスが使用しているPCI-e帯域幅の量を示すものです。

#### CPUインターコネクト使用率

このセンサーは、システム内の複数のプロセッサーソケットを接続するリンクの計算で得られた帯域幅使用率を報 告します。これはシステム内のすべてのリンクの集約です。

#### Jitterカウント

このセンサーは、毎秒発生するプロセッサー周波数の変化または「揺らぎ」の割合を報告します。

#### 平均CPU周波数

このセンサーは、全体の平均的なプロセッサー周波数を報告します。ゼロの値は、プロセッサーがアイドル状態で あることを意味します。この値は、プロセッサーがアイドル状態でない場合のみ周波数を測定する一部のオペレー ティングシステムでよく見られる「実行時の周波数」とは異なります。

#### CPU電力

このセンサーは、プロセッサーが消費する電力を報告します。これはプロセッサー内の電力アキュムレータに基づ いており、プロセッサーが電力制限の内部調整に使用する値です。

このページの情報は、Innovation Engineを使用せずに取得される電力メーターページの合計CPU電力データとは異 なる場合があります。

# パフォーマンスデータの表示

パフォーマンス監視グラフに、Innovation Engineファームウェアから収集された最新のデータが表示されます。

サーバーが電源オフまたはPOST状態のとき、メッセージが表示され、パフォーマンス測定値に0の値が表示されます。 サーバーの電源がオンでPOSTが完了していると、パフォーマンスデータがアップデートされます。リセット後、グラフ の値が0の場合がありますが、これはサーバーがオフまたはPOSTのときにデータが収集されていなかったことになりま す。これらの値がサーバーリセットのためであることを確認するには、IMLを調べます。

iLOをリセットすると:

- 10分および1時間間隔のパフォーマンスデータがクリアされます。
- 24時間および1週間グラフのデータが保存され、リセットが完了した後に表示できます。
- リセットが完了した後で24時間および1週間のグラフを表示すると、毎時データがなくなっている場合があります。

#### 前提条件

この機能をサポートするライセンスがインストールされている。使用可能なライセンスタイプ、およびサポートされ ている機能については、Webサイト[\(https://www.hpe.com/support/ilo-docs](https://www.hpe.com/support/ilo-docs))にあるライセンス文書を参照してく ださい。

ライセンスがインストールされていない場合、メッセージが表示されて、10分間のみグラフが表示されます。

- サーバーがInnovation Engineをサポートしており、2.0.11以降のバージョンのInnovation Engineファームウェアが インストールされている。
- MCTP検出が有効である。
- iL0日付/時刻が正しく設定され、有効なパフォーマンステレメトリーサンプルが確実に収集されている。

#### 手順

- 1. ナビゲーションツリーでパフォーマンスをクリックし、監視タブをクリックします。
- 2. 選択されたセンサーメニューでセンサーを選択します。
- 3. 次のいずれかのオプションをクリックしてグラフの間隔を選択します。
	- 10分
	- 1時間
	- 24時間
	- 1週間

グラフには、要求した間隔のデータが表示されます。

4. (オプション)グラフ上で特定のポイントのデータを表示するには、グラフの下にあるスライダー Qを目的のポイン トに移動します。

スライダーを動かすと、グラフ上の選択ポイントの詳細がグラフの横に表示されます。

5. (オプション)CPU電力または平均CPU周波数を選択した場合、グラフの横にあるCPUリスト内のチェックボックスを オンまたはオフにします。

CPUのチェックボックスを選択すると、グラフに表示されます。CPUのチェックボックスをクリアすると、グラフから 除去されます。

6. (オプション)このページでデータを更新する方法を選択します。

デフォルトで、ページを開いた後にページのデータは自動的に更新されません。

- 選択したグラフタイプのページデータを更新するには、◯をクリックします。
- ページの自動更新を開始するには、▶をクリックします。選択したグラフのタイプに応じて、ページは10秒また は5分間隔で更新されます。 ■ ネクリックするか、別のページに移動するまで、ページは自動的に更新されま す。

詳しくは

## [インストール済みファームウェア情報の表示](#page-182-0)

[MCTP検出の構成](#page-161-0)

 $\overline{\phantom{a}}$ 

# パフォーマンスデータの詳細

パフォーマンスデータセクションには、次の詳細が表示されます。

センサー

選択したセンサーの名前。

## 最大

最大の測定値。

## 最小

最小の測定値。

## パフォーマンス監視のグラフ表示オプション

## 選択されたセンサーメニュー

センサーのパフォーマンスデータを表示するには、選択されたセンサーメニューでセンサーを選択します。

## グラフタイプ

グラフの期間を指定するには、グラフタイプ名をクリックします。

- 10分 直近の10分間のパフォーマンスデータを表示します。iLOファームウェアは、20秒ごとにこのグラフのパ フォーマンスデータを収集します。グラフに表示されるサンプルの最大数は30です。
- 1時間 直近の1時間のパフォーマンスデータを表示します。iLOファームウェアは、20秒ごとにこのグラフのパ フォーマンスデータを収集します。グラフに表示されるサンプルの最大数は180です。
- 24時間 直近の24時間のパフォーマンスデータを表示します。iLOファームウェアは、5分ごとにこのグラフのパ フォーマンスデータを収集します。グラフに表示されるサンプルの最大数は288です。
- 1週間 先週のパフォーマンスデータを表示します。iLOファームウェアは、30分ごとにこのグラフのパフォーマン スデータを収集します。グラフに表示されるサンプルの最大数は336です。

## パフォーマンスグラフを更新

- 選択したグラフタイプのページデータを更新するには、 ○をクリックします。
- ページの自動更新を開始するには、 ▶をクリックします。

□をクリックするか、別のページに移動するまで、ページは自動的に更新されます。

### グラフ上に特定のデータポイントを表示

● グラフ上で特定のポイントのデータを表示するには、グラフの下にあるスライダー◯を目的のポイントに移動しま す。

次の方法でスライダーを移動することもできます。

- スライダートラックをクリックします。
- スライダーアイコンをクリックし、キーボードの矢印キーを押します。

スライダーを動かすと、グラフ上の選択ポイントの詳細がグラフの横に表示されます。

● 自動更新の実行時に、グラフの下にあるスライダー◯を動かすと、x軸方向の特定の履歴ポイントに該当するデータ ポイントに焦点が当たります。

## パフォーマンスアラートの構成

構成されたしきい値に達した場合にIMLにイベントをPOSTするパフォーマンスアラートを構成できます。 CPU使用率、メモリバス使用率、およびI/Oバス使用率のセンサーで上限と下限のしきい値がサポートされます。 CPUインターコネクト使用率、CPU電力、およびJitterカウントのセンサーで上限しきい値がサポートされます。 前提条件

- iLOの設定を構成する権限
- この機能をサポートするライセンスがインストールされている。使用可能なライセンスタイプ、およびサポートされ ている機能については、Webサイト[\(https://www.hpe.com/support/ilo-docs](https://www.hpe.com/support/ilo-docs))にあるライセンス文書を参照してく ださい。
- サーバーがInnovation Engineをサポートしており、2.0.11以降のバージョンのInnovation Engineファームウェアが インストールされている。
- MCTP検出が有効である。
- iLO日付/時刻が正しく設定され、有効なパフォーマンステレメトリーサンプルが確実に収集されている。

手順

- 1. ナビゲーションツリーでパフォーマンスをクリックし、監視タブをクリックします。
- 2. パフォーマンスアラートをサポートするセンサーを選択します。
- 3. しきい値設定と滞留時間を入力し、適用をクリックします。

アラートを無効にするには、滞留時間を0に設定します。

### 詳しくは

[インストール済みファームウェア情報の表示](#page-182-0)

## パフォーマンスアラートの設定オプション

しきい値下限

イベントがIMLにポストされる前にセンサーが報告できる最小値。

使用率のパーセンテージを入力します。

しきい値上限

イベントがIMLにポストされる前にセンサーが報告できる最大値。

- 使用率のセンサーの場合は、選択したセンサーの使用率のパーセンテージを入力します。
- CPU電力の場合は、値をワット単位で入力します。
- Jitterカウントの場合は、しきい値カウントを入力します。

#### 滞留時間

しきい値に違反するまでの、センサーの測定値が構成済みの値を上回るまたは下回る秒数。しきい値に違反する と、イベントがIMLにポストされます。

たとえば、しきい値上限を70%、滞留時間を40秒に設定した場合、センサーが70%を超える測定値を40秒を超えて報 告するとイベントがポストされます。

- アラートを有効にするには、20~64800 (20秒~18時間) の範囲で、滞留時間を20の倍数の有効な値に設定しま す。20の倍数でない値を入力した場合、値は次の20の倍数に切り上げられます。
- アラートを無効にするには、滞留時間を0に設定します。

# ワークロードアドバイザー

iLOは選択したサーバーワークロード特性を監視し、監視対象のデータに基づいてパフォーマンス調整の推奨設定を提供 します。

## サーバーワークロード詳細の表示

#### 前提条件

- ホストBIOS構成権限
- この機能をサポートするライセンスがインストールされている。使用可能なライセンスタイプ、およびサポートされ ている機能については、Webサイト[\(https://www.hpe.com/support/ilo-docs](https://www.hpe.com/support/ilo-docs))にあるライセンス文書を参照してく ださい。
- サーバーの電源が入っており、POSTが完了している。

監視する時間間隔でサーバーの電源が入れられたことを確認します。たとえば、24時間間隔のデータは、サーバーの 電源が24時間入っていないと表示されません。

- サーバーがInnovation Engineをサポートしており、2.0.11以降のバージョンのInnovation Engineファームウェアが インストールされている。
- MCTP検出が有効である。
- iLO日付/時刻が正しく設定され、有効なパフォーマンステレメトリーサンプルが確実に収集されている。

手順

- 1. ナビゲーションツリーでパフォーマンスをクリックし、ワークロードアドバイザータブをクリックします。
- 2. 詳細をサーバーワークロードセクションで確認します。

iLOがリセットされた場合、10分間隔の情報はサーバーの電源が10分入れられた後で、1時間間隔の情報はサーバーの 電源が1時間入れられた後で表示されます。

3. (オプション)テーブルを最新情報にアップデートするには、 〇をクリックします。

### 詳しくは [MCTP検出の構成](#page-161-0) [インストール済みファームウェア情報の表示](#page-182-0) iLO [SNTP設定の構成](#page-485-0)

# サーバーワークロードの詳細

ワークロードの特性とは、ワークロードがシステムリソースをどのように使用しているかについての質的評価です。こ れらはパフォーマンス監視イベントから得た定量的な測定値に基づいており、チューニングの決定を行うときの参考と して役立ちます。このように観測された特性が、通常はインテリジェントなチューニング決定を行う際に必要となりま す。たとえば、特定のBIOSオプションがメリットをもたらすのはワークロードのNUMA認識が高い場合に限られます。

以下のワークロード特性が表示されます。

- CPU使用率-サーバー内でプロセッサーはどれだけビジーかです。
- メモリバス使用率-サーバーにより観測されるメモリトラフィックの量です。
- I/0バス使用率-サーバーにより観測されるI/0トラフィックの量です。
- NUMA認識-ワークロードがメモリおよびI/Oアクセスを複数のプロセッサーにどのように分散しているかです。NUMA認 識が高いということは、I/Oおよびメモリトラフィックがリモートリソースよりもローカルリソースに向けられてい ることを意味します。

表示される値は高、中、低です。

10分および1時間間隔のサーバーワークロードデータは、iLOがリセットされるとクリアされます。

## パフォーマンスチューニングオプションの構成

#### 前提条件

- ホストBIOS構成権限
- この機能をサポートするライセンスがインストールされている。使用可能なライセンスタイプ、およびサポートされ ている機能については、Webサイト[\(https://www.hpe.com/support/ilo-docs](https://www.hpe.com/support/ilo-docs))にあるライセンス文書を参照してく ださい。
- サーバーの電源が入っており、POSTが完了している。

監視する時間間隔でサーバーの電源が入れられたことを確認します。たとえば、24時間間隔のデータおよび推奨事項 は、サーバーの電源が24時間入れられるまで使用できません。

- サーバーがInnovation Engineをサポートしており、2.0.11以降のバージョンのInnovation Engineファームウェアが インストールされている。
- MCTP検出が有効である。
- iL0日付/時刻が正しく設定され、有効なパフォーマンステレメトリーサンプルが確実に収集されている。

手順

- 1. ナビゲーションツリーでパフォーマンスをクリックし、ワークロードアドバイザータブをクリックします。
- 2. 選択された間隔メニューで値を選択します。

10分、1時間、または24時間間隔で収集されたデータに基づいて推奨設定を確認できます。

3. 推奨事項を推奨設定列で確認します。

iLOがリセットされた場合、10分間隔の情報はサーバーの電源が10分入れられた後で、1時間間隔の情報はサーバーの 電源が1時間入れられた後で表示されます。

4. 1つまたは複数の設定を変更するには、設定をクリックします。

5. 必要に応じて、チューニングオプションを変更し、適用をクリックします。

iLOは、チューニングオプションの変更によってワークロードプロファイル設定がカスタムに変更されることを通知 します。

- 6. はい、適用しますをクリックします。 iLOは設定を保存し、変更を有効にするにはサーバーの再起動が必要であることを通知します。
- 7. サーバーを再起動します。

ステータスバナーのリンクをクリックして、サーバーの電源ページに移動できます。

詳しくは

[MCTP検出の構成](#page-161-0) [インストール済みファームウェア情報の表示](#page-182-0) iLO [SNTP設定の構成](#page-485-0)

## パフォーマンスチューニングの設定

Sub-NUMAクラスタリング

このオプションが有効に設定されている場合、プロセッサーコア、キャッシュ、およびメモリはこの機能によって 複数のNUMAドメインに分割されます。NUMAに対応し、最適化されているワークロードでは、この機能を有効にする とパフォーマンスが向上する可能性があります。

この機能を有効にした場合、最大1GBのシステムメモリが使用できなくなる場合があります。

NUMAグループサイズ最適化

このオプションは、NUMAノードのサイズ(論理プロセッサー数)をシステムBIOSが報告する方法を構成します。こ れは、アプリケーションの使用法に応じてプロセッサーをグループ化(Kgroups)することに関してOSを支援しま す。デフォルト値のクラスターは、グループがNUMAの境界に沿って最適化されるため、より良いパフォーマンスが 提供されます。一部のアプリケーションは、複数のグループにまたがるプロセッサーを利用するように最適化され ない場合があります。このような場合、影響を受けるアプリケーションでより多くの論理プロセッサーが使用され るように、フラットオプションを選択することが必要になることがあります。

アンコア周波数のスケーリング

このオプションは、プロセッサーの内部バス(アンコア)の周波数のスケーリングを制御します。このオプション を自動に設定すると、プロセッサーはワークロードに基づいて周波数を動的に変更できます。最大または最小の周 波数を設定すると、レイテンシおよび消費電力の調整ができます。

メモリリフレッシュレート

このオプションでは、メモリコントローラーのリフレッシュレートを調整できます。サーバーのメモリのパフォー マンスと耐障害性に影響する場合があります。サーバーの他のドキュメントでデフォルト値 (1xリフレッシュ) の変更が推奨されない限り、Hewlett Packard Enterpriseはデフォルト値の使用をお勧めします。

パワーレギュレーター

このオプションを使用すると、パワーレギュレーターのサポートを構成できます。以下の値を使用できます。

- ダイナミックパワーヤードングモード プロセッサーの利用率に基づいてプロセッサー速度と雷力使用量を自 動的に変化させます。このオプションにより、パフォーマンスに影響を与えずに全体的な消費電力を減らすこ とができます。このオプションは、OSのサポートを必要としません。
- スタティックローパワーモード プロセッサー速度を下げ、電力使用量を減らします。このオプションは、シ ステムの最大電力量の値を低く抑えます。パフォーマンスへの影響は、プロセッサーの使用率が高い環境では 増大します。
- スタティックハイパフォーマンスモード OSの電力管理ポリシーに関係なく、プロセッサーは常に最大電力お よび最大パフォーマンスで動作します。
- OSコントロールモード OSが電力管理ポリシーを有効にしない場合、プロセッサーは常に最大電力および最大 パフォーマンスで動作します。

#### 注記:

ワークロードパフォーマンスアドバイザーページに表示されるパワーレギュレーター設定には、ブー ト時の静的構成が反映されます。これには、システムの電源投入後に適用された、この設定への実行 時の変更は反映されません。ワークロードパフォーマンスアドバイザーページの推奨設定の変更を適 用すると、この設定のブート時の構成だけが変更されます。変更を有効にするには、システムの再起 動が必要です。

最小プロセッサーアイドル電力パッケージCステート

このオプションを使用して、オペレーティングシステムが使用するプロセッサーの最小アイドル雷力状態(Cス テート)を選択します。Cステートを高く設定すればするほど、そのアイドル状態の消費電力は少なくなります。 プロセッサーがサポートする最も低いアイドル電力状態は、C6ステートです。

エネルギー/パフォーマンスバイアス

このオプションを使用して、プロセッサーのパフォーマンスと消費電力を最適化するように複数のプロセッサーサ ブシステムを構成します。以下の値を使用できます。

- 最大パフォーマンス この設定は、最高のパフォーマンスと最低のレイテンシを必要とし、消費電力にこだわ らない環境で使用してください。
- パフォーマンスに最適化 この設定では、電力効率が最適化されます。Hewlett Packard Enterpriseは、ほと んどの環境でこの設定を推奨します。
- 電力に最適化 サーバーの使用率に基づいて電力効率が最適化されます。

● パワーセービングモード - この設定は、消費電力に関する制約が厳しく、パフォーマンスの低下を容認できる 環境に適しています。

**The Company** 

# iLOネットワーク設定の構成

—
# iLOネットワーク設定

ネットワーク設定にアクセスするには、ナビゲーションツリーでアクティブなNICを選択し、次のページでネットワーク 設定を表示または編集します。

- [ネットワーク概要](#page-469-0)
- [ネットワーク共通設定](#page-474-0)
- [IPv4設定](#page-479-0)
- [IPv6設定](#page-482-0)
- [SNTP設定](#page-485-0)

アクティブでないNICを選択すると、そのNICを使用するようにiLOが構成されていないことを通知するメッセージが表示 されます。

<span id="page-469-0"></span>手順

 $\overline{\phantom{a}}$ 

ネットワーク構成に応じて、ナビゲーションツリーでiLO専用ネットワークポートまたはiLO共有ネットワークポートを クリックします。

ネットワーク概要タブが表示されます。

### ネットワーク情報の概要

情報セクションには、以下の詳細が表示されます。

注記:

iLOホスト名およびNIC設定は、ネットワーク共通設定ページで構成できます。 アクセス設定ページで802.1Xサポート設定を構成できます。

- 使用中のNIC アクティブなiLOネットワークインターフェイス (iLO専用ネットワークポートまたはiLO共有ネット ワークポート)の名前。
- iLOホスト名 iLOサブシステムに割り当てられた完全修飾ネットワーク名。デフォルトで、ホスト名はILO+システ ムのシリアル番号および現在のドメイン名です。この値はネットワーク名に使用され、一意である必要があります。
- MACアドレス 選択しているiLOネットワークインターフェイスのMACアドレス。
- リンク設定 選択したiL0ネットワークインターフェイスのリンク設定。デフォルト値は自動ネゴシエートです。 この値は次の場合に表示されません。
	- サーバーが共有ネットワークポートを使用するように構成されている場合。共有ネットワークポートが有効に なっている場合、この値はホストオペレーティングシステムで管理する必要があります。
	- サーバーがiLO専用ネットワークポートを使用するように構成されており、かつサーバーモデルでこの値の変更を サポートしていない場合。
- 現在のリンク速度 ネットワークインターフェイスのリンク速度 (メガビット/秒) 。

iLO共有ネットワークポートが有効になっている場合は、物理リンクの実際の速度が表示されます。

iLO共有ネットワークポート接続は、100 Mbpsを超える速度では動作できません。iLO共有ネットワークポートを使用 する場合、iLO仮想メディアを介したデータ転送などのネットワーク集約型タスクは、iLO専用ネットワークポートを 使用する構成で実行される同じタスクよりも遅くなる場合があります。

デュプレックス設定 - 選択しているiLOネットワークインターフェイスのリンクデュプレックス設定。デフォルト値 は自動ネゴシエートです。

この値は次の場合に表示されません。

- サーバーが共有ネットワークポートを使用するように構成されている場合。共有ネットワークポートが有効に なっている場合、この値はホストオペレーティングシステムで管理する必要があります。
- サーバーがiLO専用ネットワークポートを使用するように構成されており、かつサーバーモデルでこの値の変更を サポートしていない場合。
- 現在のデュプレックス 全二重または半二重。
- 802.1Xサポート 802.1Xサポートが有効または無効のどちらに設定されているのか。

## IPv4概要の詳細

- DHCPv4ステータス IPv4でDHCPが有効かどうかを示します。
- アドレス 現在使用中のIPv4アドレス。値が 0.0.0.0 の場合、IPv4アドレスは設定されていません。
- サブネットマスク 現在使用中のIPv4アドレスのサブネットマスク。値が 0.0.0.0 の場合、アドレスは構成されて いません。
- デフォルトゲートウェイ IPv4プロトコルで使用されているデフォルトゲートウェイアドレス。値が 0.0.0.0 の場 合、ゲートウェイは構成されていません。

## IPv6概要の詳細

DHCPv6 ステータス

IPv6でDHCPが有効かどうかを示します。表示される値は、以下のとおりです。

- 有効 ステートレスおよびステートフルなDHCPv6が有効になっています。
- 有効(ステートレス) ステートレスなDHCPv6のみが有効になっています。
- 無効 DHCPv6が無効になっています。

IPv6ステートレスアドレス自動構成 (SLAAC)

IPv6でSLAACが有効かどうかを示します。SLAACが無効の場合でも、iLOのSLAACリンクローカルアドレスは必要なた め構成されます。

## IPv6アドレスリスト

このテーブルには、iLOに対して現在構成されているIPv6アドレスが表示されます。テーブルには、次の情報が表示され ます。

ソース

アドレスのタイプ。

IPv6

IPv6アドレス。

プレフィックス長

アドレスプレフィックスの長さ。

ステータス

アドレスのステータス。値には、以下のものがあります。

- アクティブ アドレスはiLOによって使用中です。
- 保留 重複したアドレスの検出が進行中です。
- 障害 重複したアドレスの検出に失敗しました。アドレスはiLOによって使用されていません。
- 無効 アドレスプレフィックスのRA(Router Advertised)有効存続期間は更新されず、期限が切れました。 このアドレスはもう使用されていません。

デフォルトゲートウェイ

使用されているデフォルトIPv6ゲートウェイアドレス。IPv6では、iLOは使われる可能性があるデフォルトゲート ウェイアドレスのリストを維持します。このリスト内のアドレスは、ルーターアドバタイズメッセージおよび IPv6静的デフォルトゲートウェイ設定を元に生成されます。

静的デフォルトゲートウェイは、IPv6ページで設定します。

### <span id="page-474-0"></span>ネットワーク共通設定

iLO専用ネットワークポートまたはiLO共有ネットワークポートのネットワーク共通設定ページを使用して、iLOホスト名 とNIC設定を構成します。

### iLOホスト名の設定

### 前提条件

iLOの設定を構成する権限

### 手順

- 1. ナビゲーションツリーでiLO専用ネットワークポートまたはiLO共有ネットワークポートをクリックします。
- 2. 全般タブをクリックします。
- 3. iL0サブシステム名 (ホスト名) を入力します。

ホスト名はiLOサブシステムのDNS名です。この名前は、DHCPとDNSがIPアドレスではなくiLOサブシステム名に接続す るよう構成されている場合のみ使用されます。

4. DHCPが構成されていない場合は、iLOドメイン名を入力します。

静的ドメイン名を使用するには、IPv4設定ページおよびIPv6設定ページでDHCPv4が提供するドメイン名を使 用とDHCPv6が提供するドメイン名を使用の設定を無効にします。

5. 適用をクリックして変更を保存します。

1つ以上の保留中の変更を有効にするにはiLOのリセットが必要であることがiLOから通知されます。iLO設定の構成権 限がアカウントに割り当てられている場合、iLOのリセットボタンがメッセージに含まれています。

iLOのリセットが完了するまで、このメッセージはすべてのiLO専用ネットワークポートタブまたはiLO共有ネット ワークポートタブに表示されます。

- 6. (オプション)全般、IPv4、IPv6、SNTPの各タブで、その他のネットワーク設定を構成します。
- 7. iLOネットワーク設定の構成が完了したら、iLOのリセットをクリックします。

接続が再確立されるまでに、数分かかることがあります。

### 詳しくは

[Kerberos認証用のiLOホスト名とドメイン名の構成](#page-834-0) [IPv4設定の構成](#page-479-0) [IPv6設定の構成](#page-482-0)

### iLOホスト名とドメイン名の制限

iLOホスト名設定を構成する場合は、以下の点に注意してください。

- ネームサービスの制限 サブシステム名はDNS名の一部として使用します。
	- DNSでは、英数字とハイフンが使用できます。
	- ネームサービスの制限は、ドメイン名にも適用されます。
- ネームスペースの問題 この問題を避けるために、次のガイドラインに従ってください。
	- アンダースコア文字を使用しない
	- サブシステム名を15文字までにする

iLOではホスト名に最大49文字まで使用できますが、より短い名前を使用することで、環境内の他のソフトウェア 製品との相互運用性の問題を回避することができます。

- IPアドレスとDNS/WINS名でiLOプロセッサーがPINGコマンドで応答があることを確認する
- NSLOOKUPがiLOネットワークアドレスを正しく解決し、ネームスペースが競合していないことを確認する
- DNSとWINSの両方を使用している場合は、iLOネットワークアドレスが正しく解決されることを確認する
- ネームスペースを変更した場合はDNS名を更新する
- Kerberos認証を使用する場合は、ホスト名とドメイン名がKerberos使用の前提条件を満たしていることを確認しま ネットワーク共通設定 475

### NIC設定

ネットワーク共通設定タブのNIC設定セクションでiLO専用ネットワークポートまたはiLO共有ネットワークポートを有効 にして、関連付けられたNIC設定の構成を行います。

NIC設定セクションは、CクラスのブレードサーバーとSynergy Compute Moduleでは使用できません。

### iLO Webインターフェイスを介したiLO専用ネットワークポートの有効化

### 前提条件

- iLOの設定を構成する権限
- デフォルトのサーバー構成でリモート管理をサポートしていない場合、オプションのiLOネットワーク有効化モ ジュールがインストールされています。

#### 手順

- 1. iLO専用ネットワークポートを、サーバーを管理するLANに接続します。
- 2. ナビゲーションツリーでiLO専用ネットワークポートをクリックします。
- 3. 全般タブをクリックします。
- 4. iLO専用ネットワークポートを使用チェックボックスを選択します。
- 5. リンク設定を選択します。
- 6. 仮想LANを使用するには、仮想LAN有効オプションを有効にします。
- 7. 仮想LANをオプションを有効にした場合は、仮想LANタグを入力します。
- 8. 適用をクリックして変更を保存します。

1つ以上の保留中の変更を有効にするにはiLOのリセットが必要であることがiLOから通知されます。iLO設定の構成権 限がアカウントに割り当てられている場合、iLOのリセットボタンがメッセージに含まれています。

iLOのリセットが完了するまで、このメッセージはすべてのiLO専用ネットワークポートタブまたはiLO共有ネット ワークポートタブに表示されます。

- 9. (オプション)全般、IPv4、IPv6、SNTPの各タブで、その他のネットワーク設定を構成します。
- 10. iLOネットワーク設定の構成が完了したら、iLOのリセットをクリックします。

接続が再確立されるまでに、数分かかることがあります。

#### 詳しくは

iL0ネットワークポートの構成オプション

## [iLOネットワーク接続に関する留意事項](#page-474-0)

### 専用ネットワークポートの全般設定

リンク設定

この値は、iLOネットワークトランシーバーの速度とデュプレックス設定を制御します。

以下の値から選択します。

- 自動(デフォルト) iLOを有効にして、ネットワークに接続する際に、サポートされる最高リンク速度と デュプレックス設定をネゴシエートします。
- 1000BaseT、全二重 全二重を使用した1 Gb接続を強制します(サポートされるサーバーのみ)。
- 100BaseT、全二重 全二重を使用する100 Mb接続を強制します。
- 100BaseT、半二重 半二重を使用する100 Mb接続を強制します。
- 10BaseT、全二重 全二重を使用した10 Mb接続を強制します。
- 10BaseT、半二重 半二重を使用した10 Mb接続を強制します。

一部のサーバーモデルでは、専用ネットワークポートが有効になっている場合、リンク速度とデュプレックス設定 を変更できません。

#### VLAN有効

VLANを有効にすると、iLO専用ネットワークポートはVLANの一部になります。物理的に同じLANに接続されている場 合でも、異なる仮想LANタグを持つすべてのネットワークデバイスが、独立したLANにあるかのように表示されま す。

VLANタグ

相互に通信するネットワークデバイスすべてが、同じ仮想LANタグを持つ必要があります。仮想LANタグは、1~ 4094の任意の番号です。

iLO Webインターフェイスを介したiLO共有ネットワークポートの有効化

#### 前提条件

- iL0の設定を構成する権限
- デフォルトのサーバー構成でリモート管理をサポートしていない場合、オプションのiLOネットワーク有効化モ ジュールがインストールされています。

手順

- 1. 共有ネットワークポートLOM、FlexibleLOM、またはFlexibleLOM/OCPポートをLANに接続します。
- 2. ナビゲーションツリーでiLO共有ネットワークポートをクリックして、全般タブをクリックします。
- 3. 共有ネットワークポートを使用チェックボックスを選択します。

このオプションの名前は異なる場合があります。たとえば、サーバーの構成によっては、 共有ネットワークポート を使用 - FlexibleLOMまたは共有ネットワークポートを使用 - FlexibleLOM/OCPが表示されることがあります。

4. サーバーの構成に応じて、LOM、FlexibleLOM、またはFlexibleLOM/OCPを選択します。

このオプションは、複数のNICを備えたサーバーでのみ利用できます。

- 5. ポートメニューから値を選択します。
- 6. 仮想LANを使用するには、仮想LAN有効オプションを有効にします。
- 7. 仮想LAN機能を有効にした場合は、VLANタグを入力します。
- 8. 適用をクリックして変更を保存します。

1つ以上の保留中の変更を有効にするにはiLOのリセットが必要であることがiLOから通知されます。iLO設定の構成権 限がアカウントに割り当てられている場合、iLOのリセットボタンがメッセージに含まれています。

iLOのリセットが完了するまで、このメッセージはすべてのiLO専用ネットワークポートタブまたはiLO共有ネット ワークポートタブに表示されます。

- 9. (オプション)全般、IPv4、IPv6、SNTPの各タブで、その他のネットワーク設定を構成します。
- 10. iLOネットワーク設定の構成が完了したら、iLOのリセットをクリックします。

接続が再確立されるまでに、数分かかることがあります。

iLOをリセットすると、共有ネットワークポートがアクティブになります。iLOとの間のすべてのネットワークトラ フィックが共有ネットワークポートLOM、FlexibleLOM、またはFlexibleLOM/OCPポート経由で転送されるようになり ます。

#### 詳しくは

[iLOネットワークポートの構成オプション](#page-474-0) [iLOネットワーク接続に関する留意事項](#page-474-0)

共有ネットワークポートの全般設定 NIC

サーバーのNICタイプ。

ポート

1以外のポート番号の選択は、サーバーおよびネットワークアダプターの両方がこの構成をサポートしている場合 にのみ機能します。無効なポート番号を入力すると、ポート1が使用されます。

VLAN有効

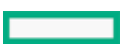

VLANを有効にすると、iLO共有ネットワークポートがVLANの一部になります。物理的に同じLANに接続されている場 合でも、異なる仮想LANタグを持つすべてのネットワークデバイスが、独立したLANにあるかのように表示されま す。

VLANタグ

相互に通信するネットワークデバイスすべてが、同じ仮想LANタグを持つ必要があります。仮想LANタグは、1~ 4094の任意の番号です。

### iLOネットワークポートの構成オプション

iLOサブシステムは、以下のネットワーク接続オプションを提供します。

● iLO専用ネットワークポート - iLOネットワークトラフィック専用の独立したNICを使用します。サポートされている 場合、このポートはサーバー背面のRJ-45ジャックを使用します。

RJ-45ジャックにはiLOというラベルが付いています。

一部のサーバーでは、このオプションはオプションのiLOネットワーク有効化モジュールのインストールによって提 供されます。

専用管理ネットワークは、優先されるiLOネットワーク構成です。

- 共有ネットワークポート 構成に応じて、次の共有ネットワークポートオプションを使用できます。
	- 共有ネットワークポートLOM サーバーに内蔵の固定NICを使用します。このNICは通常、サーバーネットワーク トラフィックを処理します。このNICは、共通のRJ-45コネクター経由で同時にiLOネットワークトラフィックも処 理するように構成できます。

一部のサーバーでは、このオプションはオプションのiLOネットワーク有効化モジュールをインストールすること で有効になります。

- 共有ネットワークポートFlexibleLOM サーバー上の特別なスロットに挿入するオプションNICを使用します。こ のNICは通常、サーバーネットワークトラフィックを処理します。このNICは、共通のRJ-45コネクター経由で同時 にiLOネットワークトラフィックも処理するように構成できます。
- 共有ネットワークポートFlexibleLOM/OCP サーバー上の特別なスロットに挿入するオプションのオープンコン ピュートプロジェクトNICを使用します。このNICは通常、サーバーネットワークトラフィックを処理します。こ のNICは、共通のRJ-45コネクター経由で同時にiLOネットワークトラフィックも処理するように構成できます。

使用しているサーバーでサポートされるNICについて詳しくは、次のWebサイトにあるサーバー仕様を参照してくださ い。<https://www.hpe.com/info/qs>

#### 共有ネットワークポートに関する考慮事項

共有ネットワークポートオプションを使用することには、いくつかの欠点があります。

- 共有ネットワーク接続では、トラフィックによって、iLOのパフォーマンスが低下することがあります。
- サーバーの起動時、およびオペレーティングシステムNICドライバーのロードおよびアンロード時に、短時間 (2~8 秒)、ネットワークからiLOにアクセスできません。この短い時間の経過後に、iLOの通信がリストアされ、iLOが ネットワークトラフィックに応答します。

このようなシチュエーションが起きた場合は、リモートコンソールと、接続されているiLO仮想メディアデバイスが 切断されることがあります。

- ネットワークコントローラーのファームウェアをアップデートまたはリセットすることも、iLOが短期間、ネット ワーク経由で到達不能に陥る原因となる可能性があります。
- iLO共有ネットワークポート接続は、100 Mbpsを超える速度では動作できません。iLO仮想メディアを介したデータ転 送などのネットワーク集約型タスクは、iLO専用ネットワークポートを使用する構成で実行される同じタスクよりも 遅くなる場合があります。

共有ネットワークポートに関する考慮事項について詳しくは、iLO [5トラブルシューティングガイド](https://support.hpe.com/resource3/docDisplay/pdfjs/web/viewer.html?file=%252Fhpesc%252Fpublic%252Fapi%252Fdocument%252Fa00048142en_us%253FdocLocale%253Den_US&locale=en-US&rangeChunkSize=256000&disableAutoFetch=false&disableCache=false&version=20200316053506#_OPENTOPIC_TOC_PROCESSING_d95e15496)を参照してくださ い。

#### iLOネットワーク接続に関する留意事項

● iLOは1つのアクティブなNIC接続のみをサポートしているため、一度に有効にできるのは専用ネットワークポートオ プションまたは共有ネットワークポートオプションのいずれか1つのみです。

デフォルトでは、iLO共有ネットワークポートはサーバーNICのポート1を使用します。サーバーの構成に応じて、こ のNICはLOM、FlexibleLOM、またはFlexibleLOM/OCPアダプターになります。ポート番号はNIC上のラベルに対応しま す。これは、オペレーティングシステム内の番号付けとは異なる可能性があります。

サーバーとNICの両方でポートの選択がサポートされている場合、iLOファームウェアで別のポート番号を選択するこ とができます。ポート1以外のポートが共有ネットワークポート用に選択されていて、その構成がサーバーでサポー トされていない場合、iLOは開始時にポート1に戻します。

- 専用ネットワークポートが搭載されていないサーバーでは、標準のハードウェア構成の場合、iLOネットワーク接続 はiLO共有ネットワークポート接続のみを介して提供されます。これらのサーバーでは、iLOファームウェアはデフォ ルトで共有ネットワークポートに設定されています。
- サーバーの補助電源には予算制限があるため、iLO共有ネットワークポート機能で使用される1 Gb/s銅線ネットワー クアダプターの一部は、サーバーの電源がオフのときに10/100の速度でしか動作しない可能性があります。この問題 を避けるために、Hewlett Packard Enterpriseでは、iLO共有ネットワークポートが接続されるスイッチを自動ネゴ シエート用に構成するか、専用ネットワークポートを使用することをお勧めします。ネットワーク接続について詳し くは、Webサイ[トhttps://www.hpe.com/info/qs](https://www.hpe.com/info/qs)にあるiLO仕様書を参照してください。

iLOが接続されているスイッチポートが1 Gb/sに構成されている場合、一部の銅線iLO共有ネットワークポートアダプ ターで、サーバーの電源がオフのときに接続が切断される可能性があります。サーバーの電源が再投入されれば、接 続は復旧します。

- iLO共有ネットワークポートを無効にしても、システムNICは完全に無効にはなりません。サーバーネットワークトラ フィックは、引き続きNICポートを通過できます。iLO共有ネットワークポートが無効の場合、iLOとの間のすべての データ通信量は共有ネットワークポートを通過しません。
- 共有ネットワークポートが有効な場合は、リンク設定やデュプレックス設定は変更できません。共有ネットワーク ポート構成を使用する場合、オペレーティングシステムでこれらの設定を管理する必要があります。
- 一部のサーバーでは、専用管理ネットワーク(デフォルト)または共有ネットワーク接続によるリモート管理のサ ポートを追加するために、オプションのiLOネットワーク有効化モジュールが必要です。iLOネットワーク有効化モ ジュールがインストールされていない場合、iLOアクセスは、ホストベース(インバンド)のアクセス方式でのみサ ポートされます。サポートされているホストベースのアクセス方式の例には、iLO RESTful API、UEFIシステムユー ティリティ、iLOサービスポート(利用可能な場合)、および仮想NICが含まれます。

## <span id="page-479-0"></span>IPv4設定の構成

これらのIPv4設定を構成するとき、192.0.2.0/24などの特殊な用途のIPv4アドレスは入力しないでください。これらの アドレスはサポートされていません。詳しくは、IETFのWebサイトにあるRFC5735のドキュメントを参照してください。

### 前提条件

iLOの設定を構成する権限

### 手順

- 1. ナビゲーションツリーでiLO専用ネットワークポートまたはiLO共有ネットワークポートをクリックして、IPv4タブを クリックします。
- 2. DHCPv4構成設定を構成します。
- 3. 静的IPv4アドレス構成設定を構成します。
- 4. DNS構成設定を構成します。
- 5. WINS構成設定を構成します。
- 6. 静的経路構成設定を構成します。
- 7. 開始時にゲートウェイにPING設定を構成します。
- 8. 適用をクリックして変更を保存します。

1つ以上の保留中の変更を有効にするにはiLOのリセットが必要であることがiLOから通知されます。iLO設定の構成権 限がアカウントに割り当てられている場合、iLOのリセットボタンがメッセージに含まれています。

iLOのリセットが完了するまで、このメッセージはすべてのiLO専用ネットワークポートタブまたはiLO共有ネット ワークポートタブに表示されます。

- 9. (オプション)全般、IPv4、IPv6、SNTPの各タブで、その他のネットワーク設定を構成します。
- 10. iLOネットワーク設定の構成が完了したら、iLOのリセットをクリックします。

接続が再確立されるまでに、数分かかることがあります。

### DHCPv4構成設定

DHCPv4の設定はデフォルトで有効です。

DHCPv4有効

iLOによるDHCPサーバーからのIPアドレス(およびその他の多くの設定)の取得を有効にします。

DHCPv4が提供するゲートウェイを使用

DHCPサーバーが提供するゲートウェイをiLOが使用するかどうかを指定します。DHCPを使用しない場合は、ゲート ウェイIPv4アドレスボックスにゲートウェイアドレスを入力します。

#### DHCPv4が提供する静的経路を使用

DHCPサーバーが提供する静的経路をiLOが使用するかどうかを指定します。この静的経路を使用しない場合は、静 的経路 #1設定、静的経路 #2設定、および静的経路 #3設定の各ボックスに静的経路宛先、マスク、およびゲート ウェイアドレスを入力します。

DHCPv4のドメイン名の使用

DHCPサーバーが提供するドメイン名をiLOが使用するかどうかを指定します。DHCPを使用しない場合は、ネット ワーク共通設定ページのドメイン名ボックスにドメイン名を入力します。

DHCPv4のDNSサーバーの使用

DHCPサーバーが提供するDNSサーバーリストをiLOが使用するかどうかを指定します。DNSサーバーリストを使用し ない場合は、プライマリDNSサーバーボックス、セカンダリDNSサーバーボックス、およびターシャリDNSサー バーボックスにDNSサーバーアドレスを入力します。

#### DHCPv4が提供する時間設定を使用

DHCPv4が提供するNTPサービスの場所をiLOが使用するかどうかを指定します。

#### DHCPv4が提供するWINSサーバーを使用

DHCPサーバーが提供するWINSサーバーリストをiLOが使用するかどうかを指定します。WINSサーバーリストを使用 しない場合は、プライマリWINSサーバーボックスおよびセカンダリWINSサーバーボックスにWINSサーバーアドレス

### 注記:

DHCPサーバーの予約を作成するには、DHCPクライアント識別子(一意の識別子)が必要です。iLO 5シス テムの場合、DHCPクライアント識別子は、後ろに3バイト(6文字)の0が続くハードウェアMACアドレスで す。たとえば場合、iLO 5 MACアドレスが00-53-00-AA-BB-CCの場合、関連するDHCPクライアント識別子 は 005300AABBCC000000 になります。

### 静的IPv4アドレス構成設定

IPv4アドレス

iLOのIPアドレス。DHCPを使用する場合、iLOのIPアドレスは自動的に提供されます。DHCPを使用しない場合、静的 IPアドレスを入力します。

サブネットマスク

iLO IPネットワークのサブネットマスク。DHCPを使用している場合、サブネットマスクは自動的に提供されます。 DHCPを使用しない場合、ネットワークのサブネットマスクを入力します。

ゲートウェイIPv4アドレス

iLOゲートウェイのIPアドレス。DHCPを使用する場合、iLOゲートウェイのIPアドレスは自動的に提供されます。 DHCPを使用しない場合は、iLOゲートウェイのIPアドレスを入力します。

### IPv4 DNS構成設定

プライマリDNSサーバー

DHCPv4が提供するDNSサーバーを使用が有効な場合、この値は自動的に入力されます。有効でない場合は、プライ マリDNSサーバーのアドレスを入力します。

セカンダリDNSサーバー

DHCPv4が提供するDNSサーバーを使用が有効な場合、この値は自動的に入力されます。有効でない場合は、セカン ダリDNSサーバーのアドレスを入力します。

ターシャリDNSサーバー

DHCPv4が提供するDNSサーバーを使用が有効な場合、この値は自動的に入力されます。有効でない場合は、ター シャリDNSサーバーのアドレスを入力します。

DDNSサーバー登録を有効

このオプションを有効または無効にして、iLOがそのIPv4アドレスと名前をDNSサーバーに登録するかどうかを指定 します。

このオプションは、デフォルトで有効になっています。

### IPv4のWINS構成設定

プライマリWINSサーバー

DHCPv4が提供するWINSサーバーを使用が有効な場合、この値は自動的に入力されます。有効でない場合は、プライ マリWINSサーバーのアドレスを入力します。

セカンダリWINSサーバー

DHCPv4が提供するWINSサーバーを使用が有効な場合、この値は自動的に入力されます。有効でない場合は、セカン ダリWINSサーバーのアドレスを入力します。

WINSサーバー登録を有効

このオプションを有効または無効にして、iLOがその名前をWINSサーバーに登録するかどうかを指定します。 このオプションは、デフォルトで有効になっています。

### IPv4の静的経路構成設定

静的経路 #1 設定、静的経路 #2 設定、および静的経路 #3 設定

iLO静的経路の接続先、マスク、およびゲートウェイのアドレス DHCPv4が提供する静的経路を使用が有効な場合、 これらの値は自動的に入力されます。そうでない場合は、静的経路の値を入力してください。

### その他のIPv4設定

iLOプロセッサーの初期化時にゲートウェイに4つのICMPエコー要求パケットをiLOが送信するように構成するに は、このオプションを有効にします。これにより、iLOとの間のパケット転送を行うルーターで、iLO用のARP キャッシュエントリーが最新であることを保証できます。

このオプションは、デフォルトで有効になっています。

## <span id="page-482-0"></span>IPv6設定の構成

### 前提条件

iLOの設定を構成する権限

### 手順

- 1. ナビゲーションツリーでiLO専用ネットワークポートまたはiLO共有ネットワークポートをクリックします。
- 2. IPv6タブをクリックします。
- 3. グローバルIPv6構成設定を構成します。
- 4. DHCPv6構成設定を構成します。
- 5. DNS構成設定を構成します。
- 6. 静的IPv6アドレス構成設定を構成します。
- 7. 静的経路構成設定を構成します。
- 8. 適用をクリックして変更を保存します。

1つ以上の保留中の変更を有効にするにはiLOのリセットが必要であることがiLOから通知されます。iLO設定の構成権 限がアカウントに割り当てられている場合、iLOのリセットボタンがメッセージに含まれています。

iLOのリセットが完了するまで、このメッセージはすべてのiLO専用ネットワークポートタブまたはiLO共有ネット ワークポートタブに表示されます。

- 9. (オプション)全般、IPv4、IPv6、SNTPの各タブで、その他のネットワーク設定を構成します。
- 10. iLOネットワーク設定の構成が完了したら、iLOのリセットをクリックします。

接続が再確立されるまでに、数分かかることがあります。

### グローバルIPv6構成設定

iLOクライアントアプリケーションはIPv6を最初に使用

iLOクライアントアプリケーションでIPv4サービスアドレスもIPv6サービスアドレスも構成されている場合は、こ のオプションでクライアントアプリケーションへのアクセスの際にiLOがどちらのプロトコルを先に試すかを指定 します。この設定は、FQDNを使用してNTPを設定する場合、名前リゾルバーから受信したアドレスリストにも適用 されます。

- iLOでIPv6を先に使用する場合、このオプションを有効にします。
- iLOでIPv4を先に使用する場合、このオプションを無効にします。

最初のプロトコルを使用した通信が失敗すると、iLOは自動的に2番目のプロトコルを試します。

このオプションは、デフォルトで有効になっています。

ステートレスアドレス自動構成(SLAAC)を有効

iLOがルーター広告メッセージから自身のIPv6アドレスを作成するように構成するには、このオプションを有効に します。

iLOは、このオプションが有効になっていない場合でも、自身のリンク-ローカルアドレスを作成します。

このオプションは、デフォルトで有効になっています。

### DHCPv6構成設定

ステートフルモードDHCPv6を有効(アドレス)

このオプションを有効にすると、iLOは、DHCPv6サーバーから提供されるIPv6アドレスを要求し、構成できます。 このオプションは、デフォルトで有効になっています。

DHCPv6急速コミットを使用 - このチェックボックスを選択すると、DHCPv6サーバーで高速コミットメッセージ ングモードを使用するようiLOに指示します。このモードはDHCPv6のネットワークトラフィックを低減します が、複数のDHCPv6サーバーが応答およびアドレスを提供できるネットワークで使用すると、問題の原因になる ことがあります。

このオプションは、デフォルトでは無効になっています。

ステートレスモードDHCPv6を有効(その他)

NTPおよびDNSサービスの場所の設定をiLOがDHCPv6サーバーに要求するように構成するには、このオプションを有 効にします。

このオプションは、デフォルトで有効になっています。

● DHCPv6が提供するドメイン名を使用 - このチェックボックスで、DHCPv6サーバーが提供するドメイン名を使用 するかどうかを選択します。

このオプションは、デフォルトで有効になっています。

● DHCPv6が提供するDNSサーバーを使用 - このチェックボックスを選択すると、DNSサーバーの場所に、DHCPv6 サーバーによって提供されたIPv6アドレスが使用されます。この設定は、IPv4のDNSサーバーの位置オプション と同時に有効にできます。

このオプションは、デフォルトで有効になっています。

DHCPv6が提供するNTPサーバーを使用 - このチェックボックスを選択すると、NTPサーバーの場所に、DHCPv6 サーバーによって提供されたIPv6アドレスが使用されます。この設定は、IPv4のNTPサーバーの位置オプション と同時に有効にできます。

このオプションは、デフォルトで有効になっています。

ステートフルモードDHCPv6を有効(アドレス)を有効にした場合、ステートレスモードDHCPv6を有効(その他)が デフォルトで有効になります。iLOとDHCPv6サーバー間で必要なDHCPv6ステートフルメッセージでは、これが暗黙 で了解されているためです。

### IPv6 DNS構成設定

プライマリDNSサーバー、セカンダリDNSサーバー、およびターシャリDNSサーバー

DNSサービスのIPv6アドレスを入力します。

IPv4とIPv6の両方のページでDNSサーバーの場所が構成されている場合、両方のソースが使用されます。使用する ソースは、iLOクライアントアプリケーションはIPv6を最初に使用構成オプション、プライマリソース、セカンダ リリソース、ターシャリリソースの順にこれらの設定に従って選択されます。

DDNSサーバー登録を有効

このオプションを有効または無効にして、iLOがそのIPv6アドレスと名前をDNSサーバーに登録するかどうかを指定 します。

このオプションは、デフォルトで有効になっています。

### 静的IPv6アドレス構成設定

静的IPv6アドレス1、静的IPv6アドレス2、静的IPv6アドレス3、および静的IPv6アドレス4

iLOの最大4つの静的IPv6アドレスとプレフィックス長を入力します。リンク-ローカルアドレスを入力しないでく ださい。

アドレスごとにステータス情報が表示されます。

静的デフォルトゲートウェイ

ネットワーク上にルーター広告メッセージが存在されない場合に対応できるよう、デフォルトIPv6ゲートウェイア ドレスを入力します。

#### IPv6の静的経路構成設定

静的経路#1(宛先)、静的経路#2(宛先)、および静的経路#3(宛先)

静的IPv6経路の宛先のプレフィックスとゲートウェイアドレスのペアを入力します。宛先のプレフィックス長を指 定します。リンク-ローカルアドレスは宛先としては許可されませんが、ゲートウェイとしては許可されます。 静的経路の値ごとにステータス情報が表示されます。

### IPv6をサポートしているiLOの機能

IPv4アドレスプールが枯渇に向かっている現状に対応するために、IETFがIPv6を導入しました。IPv6では、アドレス不 足の問題を解消するために、アドレス長が128ビットに拡張されています。iLOはデュアルスタック実装を導入すること で両方のプロトコルの同時使用に対応しています。

### 以下の機能がIPv6の使用をサポートします

- 共有ネットワークポート接続経由のIPv6
- IPv6静的アドレス割り当て
- IPv6 SLAACアドレス割り当て
- IPv6静的ルート割り当て
- IPv6静的デフォルトゲートウェイエントリー
- DHCPv6ステートフルアドレス割り当て
- DHCPv6ステートレスDNS、ドメイン名、およびNTP構成
- 統合リモートコンソール
- Onboard Administratorシングルサインオン
- HPEのシングルサインオン
- Webサーバー
- SSHサーバー
- SNTPクライアント
- DDNSクライアント
- RIBCL over IPv6
- SNMP
- アラートメール
- リモートsyslog
- WinDBGサポート
- HPQLOCFG/HPLOMIG over IPv6接続
- URLベースの仮想メディア
- CLI/RIBCLキーインポートover IPv6接続
- LDAPおよびKerberos over IPv6を使用した認証
- iLO連携
- IPMI
- 組み込みリモートサポート

## <span id="page-485-0"></span>iLO SNTP設定の構成

### 前提条件

- iLOの設定を構成する権限
- 少なくとも1台のNTPサーバーが、ご使用の管理ネットワーク上で使用できます。
- DHCPv4が提供するNTPサービス構成を使用する場合、IPv4タブでDHCPv4が有効になっている。
- DHCPv6が提供するNTPサービス構成を使用する場合、IPv6タブでDHCPv6ステートレスモードが有効になっている。

#### 手順

- 1. ナビゲーションツリーでiLO専用ネットワークポートまたはiLO共有ネットワークポートをクリックします。
- 2. SNTPタブをクリックします。
- 3. 以下のいずれかを実行します。
	- DHCPが提供するNTPサーバーアドレスを使用するには、DHCPv4が提供する時間設定を使用かDHCPv6が提供する時間 設定を使用、あるいは両方を有効にします。
	- プライマリタイムサーバーボックスおよびセカンダリタイムサーバーボックスにNTPサーバーのアドレスを入力し ます。
- 4. DHCPv6が提供する時間設定を使用のみを選択したか、プライマリタイムサーバーとセカンダリタイムサーバーを入力 した場合は、サーバーのタイムゾーンをタイムゾーンリストから選択します。
- 5. NTP時間転送設定を構成します。

ブレードサーバーでは、この設定はNTPまたはOA時間をホストに転送と呼ばれています。

ブレード以外のサーバーでは、この設定はNTP時間をホストに転送と呼ばれています。

6. 適用をクリックして変更を保存します。

1つ以上の保留中の変更を有効にするにはiLOのリセットが必要であることがiLOから通知されます。iLO設定の構成権 限がアカウントに割り当てられている場合、iLOのリセットボタンがメッセージに含まれています。

iLOのリセットが完了するまで、このメッセージはすべてのiLO専用ネットワークポートタブまたはiLO共有ネット ワークポートタブに表示されます。

- 7. (オプション)全般、IPv4、IPv6、SNTPの各タブで、その他のネットワーク設定を構成します。
- 8. iLOネットワーク設定の構成が完了したら、iLOのリセットをクリックします。

接続が再確立されるまでに、数分かかることがあります。

詳しくは [iLOのクロック同期](#page-487-0) DHCP [NTPアドレスの選択](#page-488-0) [IPv4設定の構成](#page-479-0) [IPv6設定の構成](#page-482-0)

## SNTPオプション

DHCPv4が提供する時間設定を使用

DHCPv4が提供するNTPサーバーアドレスをiLOが使用するように構成します。

このオプションは、デフォルトで有効になっています。

#### DHCPv6が提供する時間設定を使用

DHCPv6が提供するNTPサーバーアドレスをiLOが使用するように構成します。

このオプションは、デフォルトで有効になっています。

#### NTP時間の伝達設定

この設定の名前は、サーバーの種類によって異なります。

● NTP時間をホストに転送 - AC電源が適用された後、またはiLOがデフォルト設定にリセットされた後に初めて POSTを実行している間に、サーバー時間をiLO時間と同期させるかどうかを決定します。

HPE Cクラスブレードサーバー以外のすべてのサーバーでは、この設定はiLOがNTPタイムソースから時間を取得 できる場合にのみ有効になります(OneView for SynergyサーバーをNTPタイムソースにすることができま す)。

● NTPまたはOA時間をホストに転送 - AC電源が適用された後、ブレードが取り付けられた後、またはiLOがデフォ ルト設定にリセットされた後に初めてPOSTを実行している間に、サーバー時間をiLO時間と同期させるかどうか を決定します。

この設定が有効であり、NTPが構成されていないか機能していない場合は、サーバー時間はOnboard Administrator時間と同期されます。

このオプションは、デフォルトでは無効になっています。

#### 注記:

- BIOSの時間形式がUTCに設定されている場合は、サーバー時間とともに、サーバーのタイムゾーン 設定もiLOのタイムゾーン設定に同期されます。
- AC電源が供給された後の最初のPOST中に、iLOが設定されたNTPサーバーから時間を取得できない 場合、iLOの時間とタイムゾーンはBIOSで設定された時間とタイムゾーンに同期します。

プライマリタイムサーバー

指定したアドレスを持つプライマリタイムサーバーを使用するようにiLOを構成します。サーバーアドレスは、 サーバーのFQDN、IPv4アドレス、またはIPv6アドレスを使用して入力できます。

セカンダリタイムサーバー

指定したアドレスを持つセカンダリタイムサーバーを使用するようにiLOを構成します。サーバーアドレスは、 ....<br>サーバーのFQDN、IPv4アドレス、またはIPv6アドレスを使用して入力できます。

#### タイムゾーン

iLOが現地時間を得るためにUTC時を調整する方法と、夏時間(サマータイム)を得るために時間を調整する方法が 決まります。iLOログのエントリーに正しい現地時間を表示するために、ユーザーはサーバーが存在する場所のタ イムゾーンを指定する必要があり、ログの表示フィルターでローカル時刻表示を選択する必要があります。

SNTPサーバーが提供する時間をiLOで調整なしで使用する場合は、UTC時に調整を加えないタイムゾーンを選択しま す。さらにそのタイムゾーンは、夏時間の調整が適用されないものである必要があります。この要件に合うタイム -ンはいくつかあります。iLOで選択可能な1つの例はGreenwich (GMT) です。このタイムゾーンを選択する と、iLO Webインターフェイスのページおよびログエントリーには、SNTPサーバーが提供する時間がそのまま表示 されます。

注記:

NTPサーバーを協定世界時(UTC)を使用するように設定してください。

注記: BIOSの時間形式が UTCに設定された HPE c7000 BladeSystemエンクロージャー内のサーバーブ レードが取り付けなおされると、構成済みの iLO 5タイムゾーンが変更されることがあります。BIOS タイムゾーンに設定された値を取る場合があります。これは、 iLO 5インターフェイスの NTPまたは OA時間をホストに転送設定とは関係なく発生します。

# <span id="page-487-0"></span>iLOのクロック同期

iLOでは、SNTPを使用して外部の時刻ソースとクロックを同期させることができます。iLOの日付と時刻は以下のソース によって同期を取ることができるため、SNTPの構成は省略可能です。

- システムROM (POSTの実行中のみ)
- Onboard Administrator (ProLiant、サーバーブレードのみ)
- SNTP経由でのOneViewの時刻(Synergyコンピュートモジュール)

プライマリおよびセカンダリNTPサーバーアドレスは、手動でまたはDHCPサーバーにより構成できます。プライマリサー バーのアドレスに接続できない場合は、セカンダリアドレスが使用されます。

### 注記:

Cクラスブレードシステムでは、iLOでNTPが設定されていない場合、iLOのタイムゾーンはOnboard Administratorで設定されたタイムゾーンに同期します。

## <span id="page-488-0"></span>DHCP NTPアドレスの選択

DHCPサーバーを使用してNTPサーバーアドレスを提供する場合は、IPv6ページのiLOクライアントアプリケーションは IPv6を最初に使用設定によって、プライマリおよびセカンダリNTPの値の選択を制御します。iLOクライアントアプリ ケーションはIPv6を最初に使用を選択した場合、DHCPv6提供のNTPサービスアドレス(使用可能な場合)がプライマリ時 刻サーバーに使用され、DHCPv4提供のアドレス(使用可能な場合)がセカンダリ時刻サーバーに使用されます。

プロトコルベースの優先動作を変更して、DHCPv4を最初に使用するには、iLOクライアントアプリケーションはIPv6を最 初に使用チェックボックスをクリアします。

DHCPv6アドレスがプライマリアドレスにもセカンダリアドレスにも使用できない場合は、DHCPv4アドレス(使用可能な 場合)が使用されます。

# <span id="page-489-0"></span>iLO NIC自動選択

iLO NIC自動選択を使用すると、iLOがiLO専用ネットワークポートとiLO共有ネットワークポートを選択できるようにな ります。起動時に、iLOは使用可能なポートのネットワークアクティビティを検索し、ネットワークアクティビティに基 づいて使用するポートを自動的に選択します。

この機能によって、ProLiant Gen10以降のサーバーに共通の事前構成を使用することができます。たとえば、複数の サーバーがある場合、一部のサーバーを、iLO専用ネットワークポート経由でiLOに接続するデータセンター内にインス トールします。他のサーバーは、共有ネットワークポート経由でiLOに接続するデータセンター内にインストールしま す。iLO NIC自動選択を使用すると、どちらのデータセンターにもサーバーを設置できるようになり、iLOは正しいネッ トワークポートを選択します。

デフォルトでは、NIC自動選択は無効です。

### 詳しくは

iLO [NIC自動選択の有効化](#page-492-0)

# <span id="page-490-0"></span>NIC自動選択のサポート

- ProLiant Gen10以降の非ブレードサーバーはNIC自動選択をサポートします。
- iLO 5は、この構成をサポートしているサーバー上で両方の共有ネットワークポートを検索するように設定できま す。
- iLO 5はNICフェイルオーバーをサポートします。有効にすると、現在の接続が切断されたときに、iLOが自動的にNIC 接続の検索を開始します。この機能を使用するには、NIC自動選択を有効にする必要があります。

## <span id="page-491-0"></span>NIC自動選択が有効になっている場合のiLO起動時の動作

NIC自動選択が有効な場合:

- iLOが電源に接続されると、最初にiLO専用ネットワークポートをテストします。
- iLOがリセットされると、最後に使用したiLOネットワークポートを最初にテストします。
- ネットワークポートのテスト時に、iLOがネットワークのアクティビティを検出した場合、そのポートを選択して使 用します。約100秒後までにネットワークアクティビティが検出されない場合は、iLOは反対側のネットワークポート に切り替え、そのポートのテストを開始します。iLOはネットワークアクティビティが検出されるまで、iLO専用ネッ トワークポートとiLO共有ネットワークポートを交互にテストします。iLOがテストのためにネットワークポートを切 り替えるたびに、iLOのリセットが発生します。

### 注意:

物理NICのいずれかがセキュリティ保護されていないネットワークに接続している場合、iLOがiLOネッ トワークポート間で交互に切り替えたときに不正アクセスが発生する可能性があります。Hewlett Packard Enterpriseでは、必ずiLOを次のようなネットワークに接続することを強くおすすめします。

- iLOへのアクセスに強力なパスワードを使用している。
- セキュリティ保護されていないネットワークにiLO専用ネットワークポートを接続しない。
- 。 iLO共有ネットワークポートがセキュリティ保護されていないネットワークに接続されている場 合、iLOのうち共有NICの部分はVLANタギングを使用し、VLANが安全なネットワークに接続されてい ることを確認する。
- iLOがアクティブなネットワークポートを検索するときは、サーバーのUID LEDが点灯します。検索中にiLOがリセッ トされた場合、UID LEDが5秒間点滅し、その後アクティブなポートが選択されるか、iLOがリセットされるまで点灯 します。
- サーバーがiLOへのLOMおよびFlexibleLOM共有ネットワークポート接続の両方をサポートしている場合、iLOは構成中 に選択されたオプションだけをテストします。iLOはLOMおよびFlexibleLOMオプションを交互にテストしません。
- NIC自動選択がDHCPアドレスの割り当てアクティビティを検索するよう構成されており、iLOネットワークポートのう ち1つだけでDHCPが有効になっている場合、iLOはDHCP用に構成されていないポートの受信データパケットアクティビ ティをテストします。

## <span id="page-492-0"></span>iLO NIC自動選択の有効化

### 手順

1. 両方のiLOネットワークポートを設定します。

NICの自動選択機能を有効にして使用する前に、両方のiLOネットワークポートをそれぞれのネットワーク環境に合わ せて設定する必要があります。

- 2. 次のいずれかを実行します。
	- CLIコマンド oemhpe\_nicautosel を使用して、NIC自動選択を設定します。
	- NIC自動選択を有効にするには、MOD NETWORK SETTINGSスクリプトにILO\_NIC\_AUTO\_SELECTタグを追加し、スクリ プトを実行します。

(オプション)オプションのNIC自動選択機能を設定するには、MOD NETWORK SETTINGSスクリプトに ILO\_NIC\_AUTO\_SNP\_SCANおよびILO\_NIC\_AUTO\_DELAYタグを追加します。

詳しくは、HPE iLO 5スクリプティング/コマンドラインガイドを参照してください。

3. サーバーのケーブルを配線し、iLOをリセットします。

NIC自動選択への変更は、iLOがリセットされるまで反映されません。

詳しくは

iLO [NIC自動選択](#page-489-0) [NIC自動選択のサポート](#page-490-0) [NIC自動選択が有効になっている場合のiLO起動時の動作](#page-491-0)

# NICフェイルオーバーの構成

### 前提条件

NIC自動選択が有効になっている。

NICフェイルオーバーを構成するには、次のいずれかのオプションを使用します。詳しくは、 HPE iLO 5スクリプティン グ/コマンドラインガイドを参照してください。 手順

● CLIコマンド oemhpe nicfailover を使用して、NICフェイルオーバーを設定します。

● ILO NIC FAIL OVER タグを MOD NETWORK SETTINGS スクリプトに追加し、スクリプトを実行します。

詳しくは iLO [NIC自動選択の有効化](#page-492-0)

## Windowsネットワークフォルダー内のiLOシステムの表示

UPnPが構成されている場合、Windowsシステムと同じネットワーク上のiLOシステムがWindowsのネットワークフォル ダーに表示されます。

### 手順

iLOシステムのWebインターフェイスを起動するには、Windowsのネットワークフォルダーでアイコンを右クリック し、デバイスのWebページの表示を選択します。

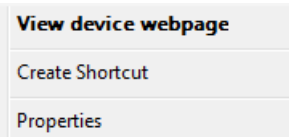

iLOシステムのプロパティを表示するには、Windowsのネットワークフォルダーにあるアイコンを右クリックし、プロ パティを選択します。

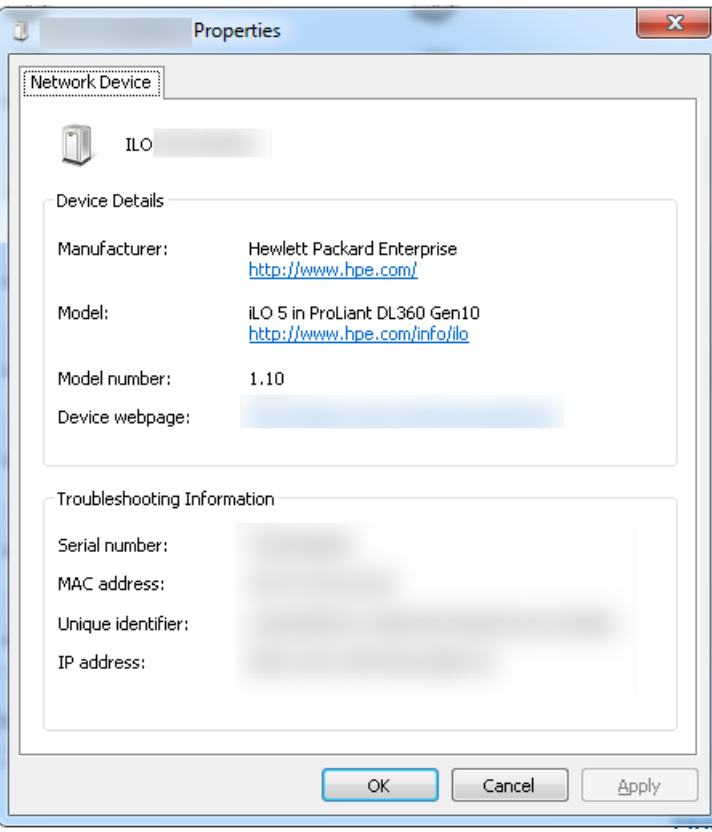

プロパティウィンドウには、以下の設定があります。

- デバイスの詳細 iLOのメーカーとバージョン情報。iLO Webインターフェイスを開始するには、デバイスのWeb ページリンクをクリックします。
- トラブルシューティング情報 シリアル番号、MACアドレス、UUID、およびIPアドレス。

# リモートサポートの管理

 $\overline{\phantom{a}}$ 

# HPE組み込みリモートサポート

HPE iLO 5には、組み込みリモートサポート機能が含まれており、この機能により、サポートされるサーバーをHPEリ モートサポートに登録することができます。

また、iLOを使用してサービスイベントやリモートサポートによるデータ収集を監視することもできます。

Hewlett Packard Enterpriseにデバイスを接続することによって、そのデバイスをリモートでサポートします。また、 診断、構成、テレメトリー、および連絡先の情報をHewlett Packard Enterpriseに送信できます。その他のビジネス情 報は収集されません。またデータはのプライバシー声明に従って管理されます。プライバシーポリシーは、次のWebサイ [トhttps://www.hpe.com/info/privacy](https://www.hpe.com/info/privacy)で確認できます。

■ ましくは、Remote Settings for HPE [ProLiant](https://youtu.be/fjTDpkStwc0) Gen10 Serversのビデオをご覧ください。

組み込みリモートサポート機能を使用する場合は、Insight Online Direct ConnectとInsight Remote Support Central Connectのどちらかの構成オプションを選択してください。

### Insight Online Direct Connect

サポート対象のデバイスをInsight Onlineに直接登録します。ローカル環境にInsight Remote Supportの一元化された ホストサーバーをセットアップする必要はありません。Insight Onlineは、リモートサポート情報のプライマリイン ターフェイスとなります。

Insight Onlineは、リモート監視対象のデバイスをいつでもどこでも表示できる、Hewlett Packard Enterpriseサポー トセンターの機能です。Insight Onlineは、外出時の監視用モバイルダッシュボードを含む個別化されたダッシュボー ドを提供し、ITの動作とサポート情報の追跡を簡素化します。

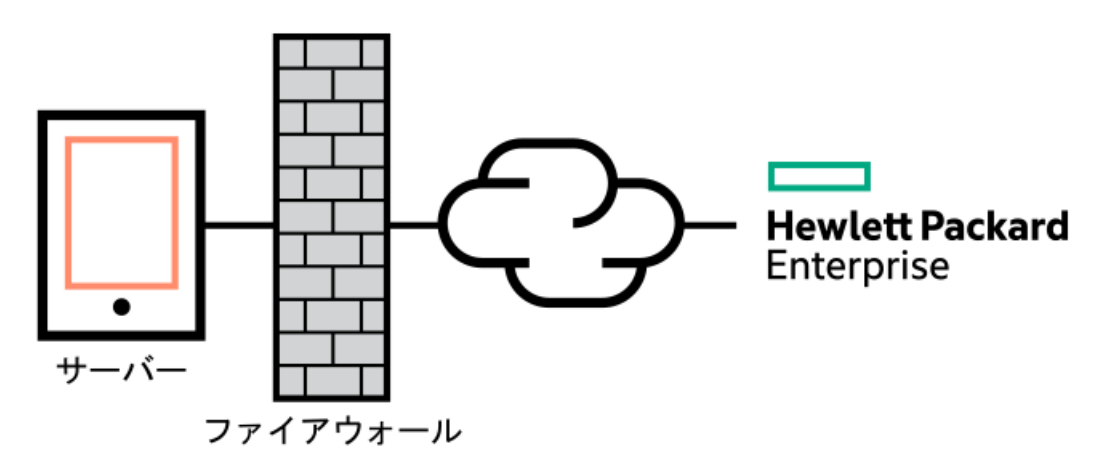

### Insight Remote Support Central Connect

ローカル環境にあるInsight Remote Supportの一元化されたホストサーバーを使用してHewlett Packard Enterpriseに サポート対象のデバイスを登録します。すべての構成およびサービスイベント情報は、ホストサーバーを介してルー ティングされます。この情報は、ローカルのInsight RS ConsoleまたはInsight OnlineのWebベースのビュー(Insight RSで有効になっている場合)を使用して表示できます。

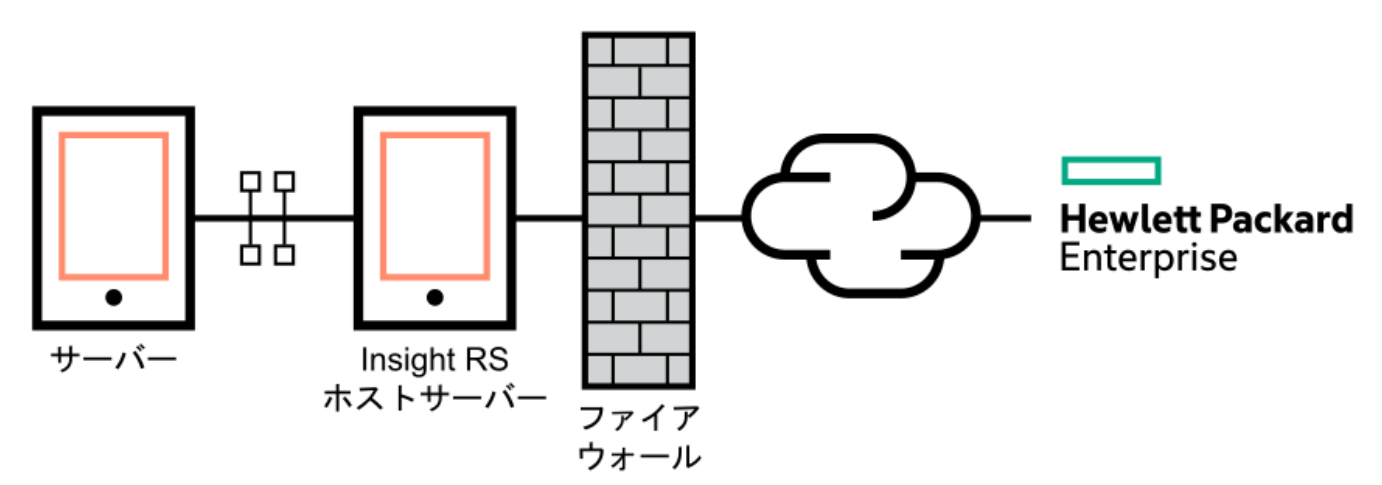

# デバイスサポート

組み込みリモートサポートの登録は、以下のデバイスタイプをサポートしています。

### 重要:

HPE OneViewを使用してご利用の環境を管理する場合は、これを使用してリモートサポートを登録しま す。詳しくは、HPE OneViewユーザーガイドを参照してください。

### Insight Online Direct Connect

- HPE ProLiant Gen10サーバー
- HPE ProLiant Gen10 Plusサーバー

### Insight Remote Support Central Connect

- HPE ProLiant Gen10サーバー
- HPE ProLiant Gen10 Plusサーバー

## HPEリモートサポートにより収集されるデータ

サーバーがリモートサポート対象に登録されている場合、iLOがActive Health System情報およびサーバー構成情報を収 集した後、iLOまたはInsight RSホストサーバーがHewlett Packard Enterpriseにこの情報を送信します。Active Health System情報は7日ごとに送信され、設定情報は30日ごとに送信されます。以下の情報が含まれます。

#### 登録

サーバーの登録中、iLOは、サーバーハードウェアを一意に識別するためのデータを収集します。登録データに は、以下の情報が含まれます。

- サーバーモデル
- シリアル番号
- iLO NICアドレス

サービスイベント

サービスイベントが記録されると、iLOは、関連ハードウェアコンポーネントを識別するためのデータを収集しま す。サービスイベントデータには、以下の情報が含まれます。

- サーバーモデル
- シリアル番号
- ハードウェアコンポーネントのパーツ番号
- 説明、場所、およびハードウェアコンポーネントを識別するその他の特徴

構成

データの収集中、iLOは、プロアクティブなアドバイスとコンサルティングを可能にするデータを収集します。構 成データには、以下の情報が含まれます。

- サーバーモデル
- シリアル番号
- プロセッサーモデル、速度、および使用率
- ストレージ容量、速度、および使用率
- メモリ容量、速度、および使用率
- ファームウェア/BIOS
- インストールされているドライバー、サービス、およびアプリケーション(AMSがインストールされている場 合)

Active Health System

データの収集中、iLOは、サーバーのヘルス、構成、およびランタイムテレメトリーに関するデータを収集しま す。この情報は、問題のトラブルシューティングおよび、品質分析のための閉じたループで使用されます。

詳しくは

[Active](#page-109-0) Health System [リモートサポートのデータ収集](#page-528-0) [リモートサポートサービスイベント](#page-515-0)

### リモートサポート登録に関する前提条件

### 手順

- 1. [リモートサポートソリューションのコンポーネントにログインするときに使用する、サポートされるブラウザーをイ](#page-500-0) ンストールします。
- 2. HPEパスポートのアカウントがない場合は、webサイ[トhttps://www.hpe.com/info/insightonline](https://www.hpe.com/info/insightonline)でアカウントを作成 し、ログイン認証情報を書き留めます。

ほとんどの場合、HPEパスポートのユーザーIDは、HPEパスポートの登録プロセス中に使用したメールアドレスと同じ です。Hewlett Packard EnterpriseサポートセンターでユーザーIDを変更した場合は、必ず、電子メールアドレスで はなくユーザーIDでログインしてください。

- 3. Webサイト[https://www.hpe.com/support/hpescに](https://www.hpe.com/support/hpesc)移動し、リモートサポートに登録する製品に有効なHewlett Packard Enterprise保証または契約があることを確認します。
- 4. 以下の情報を収集します。この情報は、Insight Online Direct Connectの登録手順、またはInsight Remote Support Central Connectのホストサーバーの構成手順で使用します。
	- 連絡先情報。Hewlett Packard Enterpriseは、サポートケースを作成するときにこの情報を使用します。
	- サイト情報 (サイト名、アドレス、およびタイムゾーン)。Hewlett Packard Enterpriseは、サービス担当者ま たは部品をサーバーのある場所に送らなければならないときにこの情報を使用します。
	- Webプロキシ情報(Webプロキシはインターネットにアクセスするために使用されます)。
	- チャネルパートナーがデバイス情報を表示できるようにする場合は、認定サービスプロバイダー、リセラー/ディ ストリビューター、およびインストーラーのチャネルパートナーID。インストーラーはInsight Remote Support Central Connectのみに必要です。

パートナーIDは、パートナー登録プロセス中にチャネルパートナーに割り当てられるロケーションIDです。チャ ネルパートナーIDがわからない場合は、パートナーにお問い合わせの上、その情報を取得してください。

5. [リモートサポート登録用のProLiantサーバーをセットアップします](#page-501-0)。

サーバーをセットアップしている場合は、それらがサーバーのセットアップ手順で説明されている要件を満たしてい ることを確認します。

- 6. iLOのホスト名またはIPアドレスとログイン認証情報(ログイン名およびパスワード)を入手します。 iLOの設定権限を持っているローカルまたはディレクトリベースのユーザーアカウントを使用することができます。
- 7. Direct Connectのみ:環境がInsight Online Direct [Connectのネットワーク要件](#page-503-0)を満たしていることを確認しま す。
- 8. Central Connectのみ:Insight Remote Support Central [Connect環境をセットアップします](#page-504-0)。
- 9. Insight [Onlineへのアクセスを確認します。](#page-505-0)

# <span id="page-500-0"></span>HPE組み込みリモートサポートでサポートされるブラウザー

iLO

iLO 5は、[サポートされるブラウザー](#page-60-0)にリストされているブラウザーをサポートします。

Insight RS

- Microsoft Internet Explorer:9x、10x、11x
- Mozilla Firefox:49.x
- Google Chrome:53.x

Insight Online

- Microsoft Internet Explorer: 11以降
- Mozilla Firefox: 最新バージョン
- Google Chrome : 最新バージョン

## <span id="page-501-0"></span>リモートサポート登録用のProLiantサーバーのセットアップ

### 前提条件

ProLiantサーバーをセットアップまたはアップデートするために必要なファイルがあることを確認します。

構成によっては、Service Pack for ProLiantが必要な場合があります。SPPにはiLOファームウェア、iLO 5 Channel Interfaceドライバー、およびAMSが含まれます。SPPダウンロードペー[ジhttps://www.hpe.com/servers/spp/download](https://www.hpe.com/servers/spp/download)か らSPPをダウンロードします。

次のWebサイトで、iLO 5 Channel Interfaceドライバー、iLOファームウェア、およびAMSを個別にダウンロードできま す。<https://www.hpe.com/support/ilo5>

### 手順

- 1. サーバーハードウェアをインストールします。
- 2. [iLOをネットワークに接続します](#page-47-0)。
- 3. Intelligent Provisioningを使用してサーバーの構成とOSのインストールを実行します。

詳しくは、Intelligent Provisioningのユーザーガイドを参照してください。

4. (オプション)AMSをまだインストールしていない場合はインストールします。

Hewlett Packard EnterpriseはAMSをインストールすることをお勧めします。

AMSの使用は、iLOがサーバーの名前を取得できる1つの方法です。iLOがサーバー名を取得できない場合、Insight OnlineとInsight RSで表示されているサーバー名は、サーバーのシリアル番号から得られます。

- 5. AMSをインストールしなかった場合、Insight OnlineとInsight RSでサーバー名が正しく表示されることを確認する ために、以下のいずれかを実行します。
	- Windowsシステムの場合のみ、オペレーティングシステムを起動します。Insight OnlineとInsight RSは、サー バーを識別するために、Windowsコンピューター名を使用します。
	- iLO Webインターフェイスのアクセス設定ページで、サーバー名を構成します。

プライバシーを保護するため、サーバー名に機密情報を使用しないでください。サーバー名はInsight Onlineお よびInsight RSに表示されます。

6. Windowsサーバー:iLO 5 Channel Interfaceドライバーをインストールします。

Intelligent Provisioningの自動インストールインストール方法でWindowsをインストールすると、iLO 5 Channel Interfaceドライバー for Windowsが自動的にインストールされます。

Red Hat Enterprise LinuxおよびSUSE Linux Enterprise Serverの場合、ドライバーはLinuxディストリビューショ ンに含まれています。

7. サポートされるバージョンのiLOファームウェアがインストールされていることを確認します。

Insight Remote SupportのCentral Connect登録には、iLO 5 1.10以降が必要です。

Insight Remote SupportのDirect Connect登録には、iLO 5 1.30以降が必要です。

8. タイムゾーンがiLOで設定されていることを確認します。

タイムゾーン値が正しくない場合、Insight Onlineはイベントおよびデータ収集に不正なタイムスタンプを表示しま す。

9. DNSサーバーがiLOに構成されていることを確認します。

デフォルトでは、DHCPを使用してDNSサーバーや他のネットワーク設定を構成するようにiLOが設定されています。 DNSサーバーは、iLOとInsight Online間の通信に必要です。

10. 登録するサーバーがCNSAセキュリティ状態を使用するように構成されていないことを確認します。

セキュリティ状態設定は、iLO暗号化設定ページに表示できます。

組み込みリモートサポートは、CNSAセキュリティ状態を使用するように構成されているサーバー上ではサポートされ ていません。

詳しくは [iLO暗号化設定](#page-684-0) [iLOドライバーのインストール](#page-58-0) [AMSのインストール](#page-713-0) iLO [SNTP設定の構成](#page-485-0) [ネットワーク構成の概要の表示](#page-469-0) [インストール済みファームウェア情報の表示](#page-182-0) [iLOネットワーク設定の構成](#page-467-0)

 $\overline{\phantom{a}}$ 

## <span id="page-503-0"></span>Insight Online Direct Connectのネットワーク要件

Insight Online Direct Connectでは、ご使用の環境とHewlett Packard Enterpriseとの間の通信を使用してサポート サービスを提供します。ご使用の環境が図4: Insight Online Direct [Connectのネットワーク要件](#page-503-0)に示すポート要件を 満たしていることを確認します。

### 図4: Insight Online Direct Connectのネットワーク要件

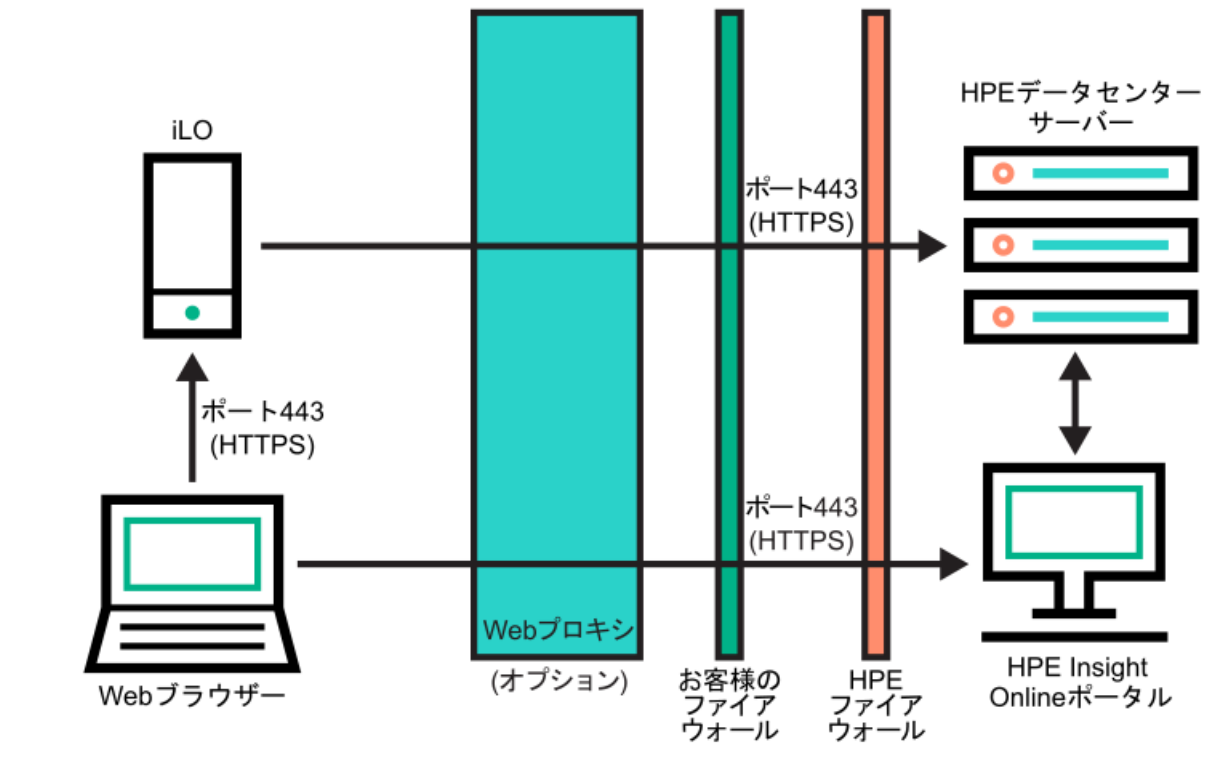
## Insight Remote Support Central Connect環境のセットアップ

Insight Remote Supportは、サポートサービスの提供については、ご使用の環境とHewlett Packard Enterpriseの間の 通信に依存します。

手順

1. Insight RSホストサーバーに使用するサーバーが、Insight Remote Supportのリリースノートに記載されている要件 を満たしていることを確認します。

Insight RSソフトウェアでは、ホストサーバーのことを「ホスティングデバイス」と呼んでいます。

2. ご使用の環境が図5: Insight Remote Support Central Connectのネットワーク要件に示すポート要件を満たしてい ることを確認します。

図5: Insight Remote Support Central Connectのネットワーク要件

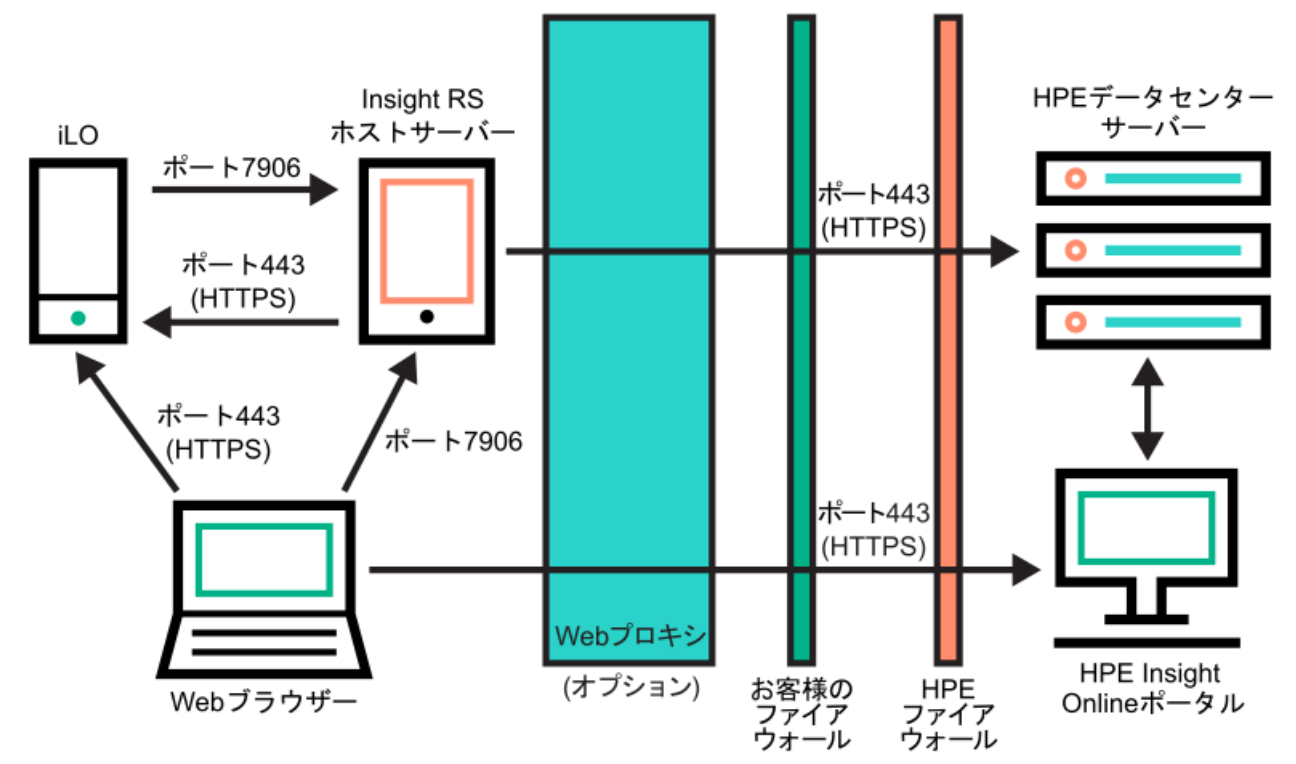

- 3. Insight RSホストサーバーを設定します。
	- a. ホストサーバー上のInsight RSソフトウェアのバージョンが、登録するProLiantサーバーをサポートしているこ [とを確認します。詳しくは、次のWebサイトを参照してください。https://www.hpe.com/support/InsightRS-](https://www.hpe.com/support/InsightRS-Support-Matrix)Support-Matrix
	- b. Insight RSコンソールを使用して、Insight Remote Support Central Connectに登録するProLiantサーバーの RIBCLプロトコルを構成します。
	- c. (オプション)HPE SIMをInsight RSとともに使用する場合は、HPE SIMアダプターを設定します。

詳しくは、Webサイト [\(https://www.hpe.com/info/insightremotesupport/docs](https://www.hpe.com/info/insightremotesupport/docs))にあるInsight Remote Supportの インストール/構成ガイドを参照してください。

4. Insight RSホストサーバーとリモートサポートWebサービスとの間の通信を確認します。

このタスクを完了するには、Insight RSホストサーバーでWebブラウザーを起動して、次のWebサイトに移動しま す。<https://api.support.hpe.com/v1/version/index.html>

サーバーとHPE間の接続が正しく設定されている場合、Webブラウザーには、一部のデータセンターコンポーネントの バージョン(たとえば、 19.1.17.470 )が表示されます。

## Insight Onlineへのアクセスの確認

### 手順

- 1. 次のWebサイトに移動します。<https://www.hpe.com/info/insightonline>
- 2. HPEパスポートのユーザーIDとパスワードを入力し、サインインをクリックします。

HPEパスポートのアカウントをお持ちでない場合は、画面上の手順に従って作成してください。

Insight OnlineマイIT環境タブが選択されている、Hewlett Packard EnterpriseサポートセンターのWebサイトが表 示されます。初期セットアップ時には、お客様のIT環境のデバイス、サービスイベント、および契約と標準保証セク ションには何も表示されません。

## <span id="page-506-0"></span>Insight Online Direct Connectの登録

Insight Online Direct Connectに登録する場合は、iLOのWebインターフェイスとInsight Onlineポータルの両方のス テップを完了する必要があります。

### 前提条件

- ご使用の環境が組み込みリモートサポート登録の前提条件を満たしている。
- iLOの設定を構成する権限
- HPEパスポートアカウントがある。詳しくは[、https://www.hpe.com/info/insightonline](https://www.hpe.com/info/insightonline)を参照してください。

### 手順

- 1. [iLOのWebインターフェイスで、Insight](#page-507-0) Online Direct Connect登録の手順1を完了します。
- 2. Insight Onlineで、Insight Online Direct [Connect登録の手順2を完了します。](#page-508-0)
- 3. [iLOのWebインターフェイスで、登録が完了したことを確認します。](#page-509-0)
- 4. [iLOのWebインターフェイスで、登録後のオプション手順を完了します。](#page-510-0)

### 詳しくは

[リモートサポート登録に関する前提条件](#page-499-0) Insight Online Direct [Connectのホストサーバーとして使用するProLiantサーバーの登録](#page-537-0)

[サポートされるデバイスのCentral](#page-539-0) ConnectからDirect Connectリモートサポートへの変更

## <span id="page-507-0"></span>Insight Online Direct Connectの登録(手順1)

#### 前提条件

iLOの設定を構成する権限

### 手順

- 1. ナビゲーションツリーでリモートサポートをクリックします。 登録ページが表示されます。
- 2. このサーバーを直接HPEに接続を選択します。
- 3. HPEパスポートのユーザーIDとパスワードを入力します。
- 4. (オプション)サーバーがインターネットへのアクセスにWebプロキシサーバーを使用する場合、次の情報を入力し ます。
	- Webプロキシサーバー ホスト名またはIPアドレスを入力します。
	- Webプロキシポート
	- Webプロキシユーザー名
	- Webプロキシパスワード
- 5. 以下の条件に同意しますチェックボックスを選択し、ライセンス条件に同意します。

これらのドキュメントは、次のWebサイトで参照できます[。https://www.hpe.com/software/SWLicensing](https://www.hpe.com/software/SWLicensing)

6. 登録をクリックします。

iLOは、登録プロセスの手順1が完了したことを通知し、手順2を完了するよう要求します。 登録要求が完全に処理されるまで、最大5分間待ってください。

## <span id="page-508-0"></span>Insight Online Direct Connectの登録(手順2)

#### 手順

- 1. 次のWebサイトに移動します。<https://www.hpe.com/info/insightonline>
- 2. HPEパスポートの認証情報を使用してログインします。
- 3. Insight OnlineマイIT環境タブで、登録が完了していないデバイスをクリックします。
- 4. 手順1:ターゲットデバイスを選択ページで1つまたは複数のデバイスを選択し、次へをクリックします。

選択したデバイスが、サイト、サポートおよびパートナーの情報を共有している場合は、一度に最大15個のデバイス を登録できます。

- 5. 手順2:サイトとサポートに関する情報を提供しますページでサイトおよびサポート情報を入力し、次へをクリック します。
- 6. 手順3:HPE認定チャネルパートナー情報の入力ページで次のいずれかを実行します。
	- Hewlett Packard Enterpriseがお客様のITインフラストラクチャをサポートする場合は、デフォルト設定を受け 入れます。
	- Hewlett Packard Enterprise認定チャネルパートナーがお客様のITインフラストラクチャをサポートする場合 は、認定サービスパートナーおよび認定リセラー/ディストリビューターのパートナーIDを入力します。 IDの確認をクリックして、正しいパートナーを入力したことを確認します。
- 7. (オプション) Hewlett Packard Enterpriseまたは認定チャネルパートナーがお客様のIT環境の最適化について連絡 することを許可するには、マイIT環境を最適化チェックボックスを選択します。
- 8. 続けて手順4:確認と送信ページに進むには、次へをクリックします。
- 9. 入力した情報を確認し、登録の完了をクリックします。 デバイス登録の完了ウィンドウに登録状況の概要が表示されます。
- 10. 完了をクリックします。

# <span id="page-509-0"></span>登録が完了したことの確認 (iLO Webインターフェイス)

#### 前提条件

iLOの設定を構成する権限

## 手順

- 1. ナビゲーションツリーでリモートサポートをクリックします。 登録ページが表示されます。
- 2. HPEに接続された製品の登録プロセスが完了したことを確認してください。チェックボックスを選択して、適用をク リックします。

iLOによって、登録プロセスが終了したことが通知されます。

# <span id="page-510-0"></span>登録後の手順(オプション)の完了

#### 手順

1. (オプション)iLOとHPEリモートサポート間の接続を確認するために、テストイベントを送信します。

2. (オプション)システムイベントに関する電子メールアラートを受け取るには、アラートメールを構成します。

### 詳しくは

[テストサービスイベントの送信](#page-521-0) [アラートメールを有効にする](#page-762-0)

# Webプロキシ設定を編集する (Insight Online Direct Connectのみ)

サーバーがリモートサポートに登録した後にWebプロキシ設定が変わった場合、サーバーがデータをHewlett Packard Enterpriseに継続して送信できるように設定をアップデートします。

### 手順

- 1. ナビゲーションツリーでリモートサポートをクリックします。 登録ページが表示されます。
- 2. 必要に応じて、次の設定をアップデートします。
	- Webプロキシサーバー ホスト名またはIPアドレスを入力します。
	- Webプロキシポート
	- Webプロキシユーザー名
	- Webプロキシパスワード
- 3. 適用をクリックします。

## Insight Remote Support Central Connectの登録

#### 前提条件

- ご使用の環境が組み込みリモートサポート登録の前提条件を満たしている。
- iLOの設定を構成する権限

#### 手順

- 1. ナビゲーションツリーでリモートサポートをクリックします。 登録ページが表示されます。
- 2. このサーバーをHPE remote Supportホストサーバーに接続を選択します。
- 3. ホストサーバーのホスト名またはIPアドレスおよびポート番号を入力します。 ホスト名、IPv4アドレス、またはIPv6アドレスを入力できます。 デフォルトポートは7906です。
- 4. 登録をクリックします。 iLOによって、登録プロセスが終了したことが通知されます。
- 5. (オプション)iLOとHPEリモートサポート間の接続を確認するために、テストイベントを送信します。
- 6. (オプション)システムイベントに関する電子メールアラートを受け取るには、アラートメールを構成します。

#### 詳しくは

[リモートサポート登録に関する前提条件](#page-499-0) [テストサービスイベントの送信](#page-521-0) [アラートメールを有効にする](#page-762-0) サポートされるデバイスのDirect ConnectからCentral [Connectリモートサポートへの変更](#page-540-0)

# Insight Online Direct Connectからの登録の解除

### 前提条件

iLOの設定を構成する権限

## 手順

- 1. ナビゲーションツリーでリモートサポートをクリックします。
- 2. 登録解除をクリックします。
- 3. 要求を確認するメッセージが表示されたら、はい、登録解除しますをクリックします。 iLOによって、サーバーの登録が解除されたことが通知されます。

## <span id="page-514-0"></span>Insight Remote Support Central Connectの登録解除

### 手順

- 1. Insight RS Consoleにログインします。
- 2. 次のいずれかを実行します。
	- サーバーの監視を一時的に停止するには、Insight RS Consoleで、デバイス > Device Summaryタブでサーバーを 選択し、ACTIONS > DISABLE SELECTEDを選択します。

iLOのWebインターフェイスからサーバーの登録を直接解除することは、Insight RS Consoleでサーバーを一時的 に無効にすることと同じです。

- サーバーの監視を永久に停止するには、Insight RS Consoleからサーバーを削除します。サーバーを削除するに は、Device Summaryタブでサーバーを選択し、次にACTIONS > DELETE SELECTEDを選択します。
- 3. ナビゲーションツリーでリモートサポートをクリックします。

登録ページが表示されます。

4. サーバーが登録されていないことを確認します。

# リモートサポートサービスイベント

iLOがハードウェア障害(メモリDIMMまたはファンの問題など)を検出すると、サービスイベントが生成されます。サー バーがリモートサポートに登録されている場合、サービスイベントの詳細がサービスイベントログに記録されます。リ モートサポートの構成に応じて、詳細はInsight Online (Direct Connect) またはInsight RSホストサーバー (Central Connect)に送信され、後者の場合、Hewlett Packard Enterpriseに転送されます。Hewlett Packard Enterpriseがサー ビスイベントを受信すると、サポートケースが開かれます(保証対象の場合)。計画メンテナンス中にメンテナンス モード機能を有効にすると、計画メンテナンス期間中にサポートケースを開くことができなくなります。

# サービスイベントの送信

サービスイベントが発生した場合は、そのイベントに関する情報がHewlett Packard Enterpriseに送信されます。 サービスイベントの送信障害が発生した場合は、さらに2回追加で送信が試行されます。3回の試行後もイベントを送信 できない場合は、次が実行されます。

- SNMPトラップ ( cpqSm2IrsCommFailure 9020) が生成されます。このSNMPトラップは、 cpqsm2.mibファイ ル で定義されています。
- 失敗がサービスイベントログに記録されます。
- 失敗がiLOイベントログに記録されます。
- サービスイベントはActive Health Systemのログに記録されます。
- 失敗メッセージは、Active Health Systemのログに記録されます。

# メンテナンスモードの設定

サーバーでメンテナンスを実行する場合は、メンテナンスモードを使用します。メンテナンスモードが設定されると、 Insight RSまたはInsight Onlineに送信される通信には、アクションが不要であることを示すフラグが付けられます。 この機能により、Hewlett Packard Enterpriseは、サポートケースを開くかどうかを判定できます。

#### 前提条件

- iLOの設定を構成する権限
- サーバーがリモートサポートに登録されています。

#### 手順

- 1. ナビゲーションツリーでリモートサポートをクリックし、サービスイベントタブをクリックします。
- 2. (メンテナンスモードセクション内)をクリックします。

メンテナンスモード設定の編集ページが開きます。

- 3. メンテナンスモードチェックボックスを選択します。
- 4. 失効メニューから時間を選択します。
- 5. 適用をクリックします。

iLOによって、メンテナンスモードに設定されたことが通知されます。

指定した期間を過ぎると、メンテナンスモードは自動的に終了します。必要に応じて、メンテナンスモードを手動で クリアできます。

メンテナンスモードが設定されるか、期限切れになるか、クリアされると、iLOイベントログにイベントが記録され ます。

## メンテナンスモードの有効期限の編集

#### 前提条件

- iLOの設定を構成する権限
- サーバーがリモートサポートに登録されています。
- メンテナンスモードが有効になっています。

#### 手順

- 1. ナビゲーションツリーでリモートサポートをクリックし、サービスイベントタブをクリックします。 サービスイベントページには、メンテナンスモードの残り時間が表示されます。
- 2. (メンテナンスモードセクション内)をクリックします。

メンテナンスモード設定の編集ページが開きます。

3. 失効メニューで新しい値を選択し、 適用をクリックします。 iLOによって、メンテナンスモードに設定されたことが通知されます。 指定した期間を過ぎると、メンテナンスモードは自動的に終了します。必要に応じて、メンテナンスモードを手動で クリアできます。

メンテナンスモードが設定されるか、期限切れになるか、クリアされると、iLOイベントログにイベントが記録され ます。

## メンテナンスモードのクリア

#### 前提条件

- iLOの設定を構成する権限
- サーバーがリモートサポートに登録されています。

#### 手順

- 1. ナビゲーションツリーでリモートサポートをクリックし、サービスイベントタブをクリックします。
- 2. (メンテナンスモードセクション内)をクリックします。 メンテナンスモード設定の編集ページが開きます。
- 3. メンテナンスモードチェックボックスをクリアして、適用をクリックします。 メンテナンスモードがクリアされ、イベントがiLOイベントログに記録されることがiLOから通知されます。

## メンテナンスモードのステータスの表示

#### 前提条件

サーバーがリモートサポートに登録されています。

#### 手順

ナビゲーションツリーでリモートサポートをクリックし、サービスイベントタブをクリックします。

メンテナンスモードセクションには、現在のメンテナンスモードのステータスが表示されます。

メンテナンスモードが有効になっている場合、残り時間が表示されます。残り時間は、ブラウザーウィンドウを更新す るか、テストサービスイベントを送信するとアップデートされます。

## <span id="page-521-0"></span>テストサービスイベントの送信

リモートサポート設定が正しく機能していることを確認するため、テストイベントを送信できます。

#### 前提条件

- iLOの設定を構成する権限
- サーバーがリモートサポートに登録されています。

#### 手順

- 1. ナビゲーションツリーでリモートサポートをクリックし、サービスイベントタブをクリックします。
- 2. テストイベントの送信をクリックします。
- 3. 要求を確認するメッセージが表示されたら、はい、送信しますをクリックします。

送信が完了するとテストイベントは、サービスイベントログ、Insight RS Console(Central Connectのみ)、およ びInsight Onlineに表示されます。

テストが成功すると、サービスイベントログの送信ステータスに エラーなし と表示されます。

サービスイベントログの生成時刻列には、構成されたiLOタイムゾーンに基づく日時が表示されます。

4. (オプション)リモートサポート構成に応じて、Insight OnlineまたはInsight RS Consoleでテストイベントを表示 します。

詳しくは

Insight RS [Consoleを使用したテストサービスイベントの表示](#page-523-0) Insight [Onlineを使用したテストサービスイベントの表示](#page-522-0)

# <span id="page-522-0"></span>Insight Onlineを使用したテストサービスイベントの表示

#### 前提条件

リモートサポート用に登録されているサーバーで、テストサービスイベントが送信されました。 手順

- 1. 次のWebサイトに移動します。<https://www.hpe.com/info/insightonline>
- 2. HPEパスポートの認証情報を使用してログインします。
- 3. 記録されたサービスイベントの概要を表示するには、サービスイベントをクリックします。 Insight Onlineは、サービスイベントの生成時刻の値を協定世界時(UTC)に変換します。
- 4. テストイベントを表示するには、表示 > テストイベントを選択します。 それ以上の処理は不要であるため、テストイベントは自動的に閉じます。 Insight Onlineへのログイン後に発生したアクティビティを表示するには、更新ボタンをクリックします。

# <span id="page-523-0"></span>Insight RS Consoleを使用したテストサービスイベントの表示

#### 前提条件

Insight Remote Support Central Connect用に登録されているサーバーで、テストサービスイベントが送信されまし た。

### 手順

- 1. Insight RS Consoleにログインします (https://<Insight RSホストサーバーのIPアドレス>:7906)。
- 2. デバイスページに移動します。
- 3. ご使用のサーバーを登録を見つけて、デバイス名をクリックします。
- 4. サービスイベントタブをクリックします。
- 5. サービスイベントのリストが表示されます。
- 6. Insight RSは、サービスイベントの生成時刻の値を、Insight RS Consoleへのアクセスに使用するブラウザーのタイ ムゾーンに変換します。
- 7. それ以上の処理は不要であるため、テストイベントは自動的に閉じます。

# サービスイベントログの表示

### 前提条件

サーバーがリモートサポートに登録されています。

### 手順

ナビゲーションツリーでリモートサポートをクリックし、サービスイベントタブをクリックします。

## サービスイベントログの詳細

サービスイベントログには、サービスイベントごとに以下の情報が表示されます。

- 識別子 サービスイベントを識別する一意の文字列。
- 生成時刻 サービスイベントが生成された時刻。この列に、構成されたiLOタイムゾーンに基づいて日時が表示され ます。
- イベントID サービスイベントタイプの一意の番号。
- 認識された重大度 イベント表示の重大度(たとえば、5-重度、7-致命的)。
- 送信ステータス イベント送信のステータス。イベントが正常に送信されると、ステータスはエラーなしになりま す。
- 送信先 Insight Remote SupportのCentral Connect構成の場合、サービスイベントを受信したInsight RSホスト サーバーのホスト名またはIPアドレスおよびポート。Insight Online Direct Connect構成の場合、Insight Onlineの値が表示されます。
- イベントカテゴリ メッセージレジストリ内のメッセージIDの説明に対応するイベントのカテゴリ。

# サポートされるサービスイベントタイプ

HPEリモートサポートソリューションでは、以下のサービスイベントタイプがサポートされています。

#### イベントID 説明

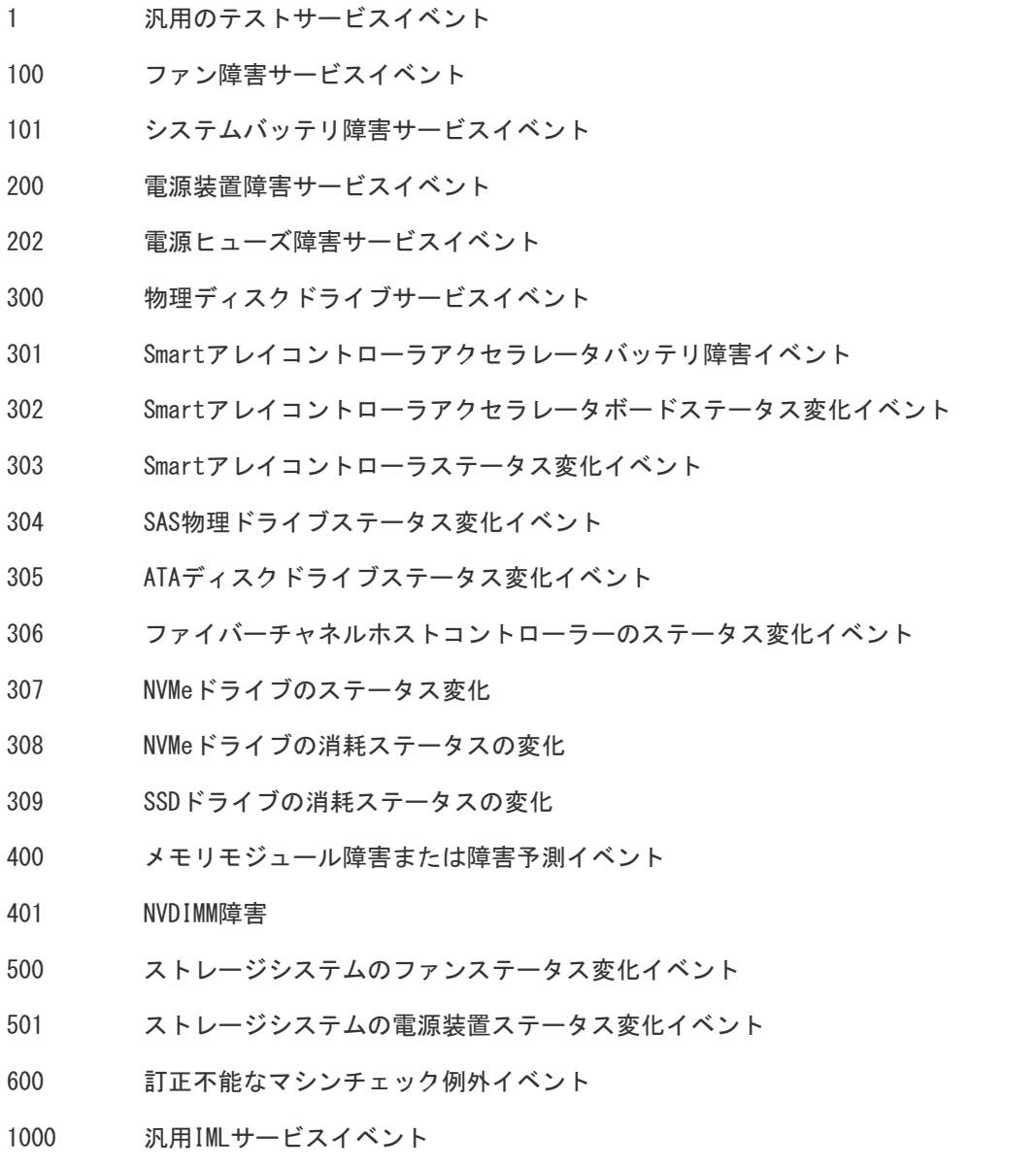

# サービスイベントログのクリア

### 前提条件

- iLOの設定を構成する権限
- サーバーがリモートサポートに登録されています。

#### 手順

- 1. ナビゲーションツリーでリモートサポートをクリックし、サービスイベントタブをクリックします。
- 2. イベントログのクリアをクリックします。 iLOが要求を確認するように求めます。
- 3. はい、クリアしますをクリックします。 iLOによって、サービスイベントログがクリアされたことが通知されます。

# リモートサポートのデータ収集

 $\overline{\phantom{0}}$ 

データ収集ページを使用して、リモートサポートにサーバーを登録するときにHewlett Packard Enterpriseに送信され るデータに関する情報を表示します。デバイス構成が変更されたときに、次にスケジュールされたデータ収集送信まで 待てない場合は、このページを使用してHewlett Packard Enterpriseにデータ収集情報を手動で送信することもできま す。

## データ収集情報の送信

ご使用のリモートサポートの構成に応じて、iLOまたはInsight RSホストサーバーが構成情報をHewlett Packard Enterpriseに送信し、お客様の保証およびサービス契約に応じて分析および予防サービスが実行されます。

- Insight Online Direct Connect データは30日ごとに送信されます。データ収集スケジュールを編集したり削除し たりすることはできません。
- Insight Remote Support Central Connect データ送信の頻度は、Insight RSコンソールで構成します。詳しく は、Insight RSのオンラインヘルプを参照してください。

次にスケジュールされた送信まで待ちたくない場合は、以下の手順を使用してデータ収集を手動で送信します。

#### 前提条件

iLOの設定を構成する権限

手順

- 1. ナビゲーションツリーでリモートサポートをクリックし、データ収集タブをクリックします。
- 2. データ収集の送信をクリックします。
- 3. 要求を確認するメッセージが表示されたら、はい、送信しますをクリックします。

送信が完了すると、収集された最新の構成情報送信および収集された最新の構成情報送信ステータスがアップデート されます。この日時は、構成されているiLOタイムゾーンに基づいています。

4. (オプション)Insight OnlineまたはInsight RS Consoleでデータ収集ステータスを表示します。

詳しくは

Insight [Onlineでのデータ収集ステータスの表示](#page-535-0) Insight RS Console(Insight Remote Support Central [Connectのみ\)でのデータ収集ステータスの表示](#page-536-0)

# Active Health Systemが報告する情報の送信

使用するリモートサポート構成に応じて、iLOまたはInsight RSホストサーバーが、サーバーのヘルス、構成、およびラ ンタイムテレメトリーに関する情報をHewlett Packard Enterpriseに送信します。この情報は、問題のトラブルシュー ティングと閉ループ型の品質解析に使用されます。

- Insight Online Direct Connect データは7日ごとに送信されます。Active Health Systemレポートのスケジュー ルを編集または削除することはできません。
- Insight Remote Support Central Connect データは7日ごとに送信されます。Insight RS ConsoleでActive Health Systemレポート送信曜日を変更することができます。詳しくは、Insight RSのオンラインヘルプを参照して ください。

次にスケジュールされた送信まで待ちたくない場合は、以下の手順を使用してActive Health Systemレポート情報を手 動で送信します。Active Health System情報をActive Health Systemページから直接ダウンロードすることもできま す。

#### 前提条件

iLOの設定を構成する権限

手順

- 1. ナビゲーションツリーでリモートサポートをクリックし、データ収集タブをクリックします。
- 2. Active Health Systemレポートの送信をクリックします。
- 3. 要求を確認するメッセージが表示されたら、はい、送信しますをクリックします。

収集したデータには、最新の7日間のActive Health System情報が含まれます。

送信が完了すると、最新のActive Health Systemレポート送信および最新のActive Health Systemレポート送信のス テータスがアップデートされます。この日時は、構成されているiLOタイムゾーンに基づいています。

4. (オプション)Insight RS ConsoleでActive Health Service Collectionステータスを表示します。

#### 詳しくは

Insight RS Console(Insight Remote Support Central [Connectのみ\)でのデータ収集ステータスの表示](#page-536-0)

# iLOでのデータ収集ステータスの表示

手順

 $\overline{\phantom{a}}$ 

ナビゲーションツリーでリモートサポートをクリックし、データ収集タブをクリックします。

# データ収集の詳細

- 構成情報収集頻度 (日数) (Insight Online Direct Connectのみ) データがHewlett Packard Enterpriseに送信 される頻度。
- 収集された最新の構成情報送信 最後にデータが収集された日時。
- 収集された最新の構成情報送信ステータス 最後のデータ送信のステータス。
- 次の構成情報収集スケジュール (Insight Online Direct Connectのみ) データが次回Hewlett Packard Enterpriseに送信される日時。

# iLOでのActive Health Systemレポートステータスの表示

手順

ナビゲーションツリーでリモートサポートをクリックし、データ収集タブをクリックします。

# Active Health Systemレポートの詳細

- Active Health Systemレポート頻度 (日数) (Insight Online Direct Connectのみ) Active Health Systemデー タがHewlett Packard Enterpriseに送信される頻度(日数)。
- 最新のActive Health Systemレポート送信 最後のActive Health Systemレポートの日時。
- 最新のActive Health Systemレポート送信のステータス 最新データ送信のステータス。
- 次にスケジュールされたActive Health Systemレポート (Insight Online Direct Connectのみ) Active Health Systemデータが次回Hewlett Packard Enterpriseに送信される日時。

# <span id="page-535-0"></span>Insight Onlineでのデータ収集ステータスの表示

Insight Onlineのデバイスの概要ページには、収集された最新の構成情報送信のタイムスタンプが表示されます。

## 手順

- 1. Hewlett Packard Enterpriseサポートセンター (<https://www.hpe.com/info/insightonline>)にログインします。
- 2. デバイスページに移動します。
- 3. デバイスの名前をクリックします。

概要ページの設定セクションに、最後のデータ収集送信の日時が表示されます。

## $\Box$  ヒント:

Insight Onlineにサインインした後に発生したアクティビティを表示するには、更新ボタンをクリッ クします。

## <span id="page-536-0"></span>Insight RS Console(Insight Remote Support Central Connectのみ)での データ収集ステータスの表示

### 手順

- 1. Insight RS Consoleにログインします (https://<Insight RSホストサーバーのIPアドレスまたはFQDN>: 7906)。
- 2. デバイスページに移動します。
- 3. ご使用のサーバーを登録を見つけて、デバイス名をクリックします。
- 4. 構成情報収集タブをクリックします。

収集タブには、構成情報収集およびActive Health Systemレポート情報について、次の名前が表示されます。 「Server Basic Configuration Collection」と「Active Health Service Collection」という名前が使用されま す。収集を展開するには、結果アイコンの左にあるプラス記号(+)をクリックします。追加情報を表示する、また は収集ファイルをダウンロードするには、詳細をクリックします。

Insight RSでは、iLOデータ送信日時の値が、Insight RS Consoleへのアクセスに使用されているブラウザーのタイ ムゾーンに変換されます。

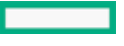

## <span id="page-537-0"></span>Insight Online Direct Connectのホストサーバーとして使用するProLiantサー バーの登録

Hewlett Packard Enterpriseは、Insight RSホストサーバーとして使用されているProLiantサーバーのInsight Online Direct Connect登録をサポートしていません。Insight Online Direct Connectにアクティブなホストサーバーを登録す ると、ホストサーバーによって監視されているすべてのデバイスは、リモートサポートを受けるためのHewlett Packard Enterpriseとの通信ができなくなります。

ProLiantサーバーをホストサーバーとして使用することを停止し、サーバーをInsight Remote Support Central Connectから登録解除した後、サーバーをInsight Online Direct Connectに登録するには、この手順を使用します。

#### 手順

1. (オプション) Insight RSを使用して、監視対象デバイスのリストを含む一括CSVファイルをエクスポートします。

詳しくは、Insight [RSのドキュメント](http://www.hpe.com/info/insightremotesupport/docs)を参照してください。

以前の監視対象デバイスを新しいホストサーバーに追加する場合は、後でこのファイルを使用できます。

- 2. ProLiantサーバー上のInsight RSホストサーバーから監視されていたデバイスの登録を解除します。
- 3. Insight RSからProLiantホストサーバーの登録を解除します。
- 4. ProLiantサーバーからInsight RSをアンインストールします。
- 5. Insight Online Direct ConnectにProLiantサーバーを登録します。
- 6. (オプション)Insight RSを異なるサーバーにインストールし、新しいホストサーバーを構成します。
- 7. (オプション)新しいホストサーバーのInsight RSに一括CSVファイルをインポートします。

詳しくは、Insight [RSのドキュメント](http://www.hpe.com/info/insightremotesupport/docs)を参照してください。

#### 詳しくは

Insight Remote Support Central [Connectの登録解除](#page-514-0) Insight Online Direct [Connectの登録](#page-506-0)

# サポートされるデバイスのリモートサポート設定の変更

Hewlett Packard Enterpriseは、Insight Remote Support Central ConnectとInsight Online Direct Connectへのデバ イスの同時登録をサポートしていません。両方の構成を使用してデバイスを登録する場合、Hewlett Packard EnterpriseとInsight Onlineに対して2つの通信パスを持つことになります。デバイス情報は、データがHewlett Packard Enterpriseに送信されるたびに上書きされます。

## <span id="page-539-0"></span>サポートされるデバイスのCentral ConnectからDirect Connectリモートサポー トへの変更

### 手順

- 1. Insight Remote Support Central Connectからデバイスを登録解除します。
- 2. デバイスをInsight Online Direct Connectに登録する正しい時刻を決定します。

iLOとInsight RSホストサーバーが異なるタイムゾーンを使用していて、iLOが、Insight RSホストサーバーより早い タイムゾーンを使用している場合は、デバイスをすぐに再登録しないでください。iLOの時刻が、デバイスを登録解 除した時刻と同じか、それよりも遅くなるまで待ちます。

たとえば、Insight RSホストサーバーをフランスの現地時間に設定し、iLOシステムをカリフォルニアの現地時間に 設定したとします。フランスで現地時間午後5時にデバイスの登録を解除した場合、カリフォルニアでは現地時間午 後5時まで待ってからデバイスをInsight Online Direct Connectに登録する必要があります。待たない場合、デバイ スはInsight Onlineに表示されません。

- 3. 該当する場合は、手順2で決められた時刻まで待ちます。
- 4. Insight Online Direct Connectにデバイスを登録します。

#### 詳しくは

Insight Remote Support Central [Connectの登録解除](#page-514-0) Insight Online Direct [Connectの登録](#page-506-0)
# サポートされるデバイスのDirect ConnectからCentral Connectリモートサポー トへの変更

### 手順

- 1. Insight Online Direct Connectからデバイスを登録解除します。
- 2. デバイスをInsight Remote Support Central Connectに登録する正しい時刻を決定します。

iLOとInsight RSホストサーバーが異なるタイムゾーンを使用していて、Insight RSホストサーバーが、iLOより早い タイムゾーンを使用している場合は、デバイスをすぐに再登録しないでください。Insight RSホストサーバーの時刻 が、デバイスを登録解除した時刻と同じか、それよりも遅くなるまで待ちます。

たとえば、iLOシステムをフランスの現地時間に設定し、ホストサーバーをカリフォルニアの現地時間に設定したと します。フランスで現地時間午後5時にデバイスの登録を解除した場合、カリフォルニアでは現地時間午後5時まで 待ってからデバイスをInsight Remote Support Central Connectに登録する必要があります。待たない場合、デバイ スはInsight Online (有効な場合)に表示されません。

- 3. 該当する場合は、手順2で決められた時刻まで待ちます。
- 4. Insight Remote Support Central Connectにデバイスを登録します。

### 詳しくは

Insight Online Direct [Connectからの登録の解除](#page-513-0) Insight Remote Support Central [Connectの登録](#page-512-0)

iLOの管理機能の使用

# iLOユーザーアカウント

iLOでは、セキュアメモリにローカルで保存されているユーザーアカウントを管理できます。

ユーザー指定のログイン名と高度なパスワード暗号化を使用してローカル ユーザー アカウントを最大12個作成するこ とができます。権限は各ユーザーの設定を制御し、ユーザーのアクセス要件に合わせてカスタマイズできます。

iLOと連携し、サポートされるアプリケーションにサービスアカウントが必要な場合は、ユーザーアカウントを追加し て、このアカウントをサービスアカウントとして指定できます。また、サポートされるアプリケーションまたはiLO RESTful APIを使用して、サービスアカウントを追加することもできます。

13ユーザー以上をサポートするには、ディレクトリサービスを使用してユーザーの認証や権限付与を行うようiLOを構成 します。

### 詳しくは

[iLOのディレクトリの認証と認可設定](#page-667-0)

### ローカルユーザーアカウントの追加

#### 前提条件

ユーザーアカウント管理権限

### 手順

- 1. ナビゲーションツリーでマネジメントをクリックします。 ユーザー管理タブが表示されます。
- 2. 新規をクリックします。
- 3. 次の詳細を入力します。
	- ログイン名
	- ユーザー名
	- 新しいパスワードおよびパスワードの確認
- 4. (オプション)事前定義されたユーザー権限セットを選択するには、役割メニューで役割を選択します。 手動で権限を選択する場合は、デフォルトの役割(カスタム)を使用します。
- 5. 手順4でカスタムを選択した場合 、次の権限から選択します。
	- 口グイン
	- リモートコンソール
	- 仮想電源およびリセット
	- 仮想メディア
	- ホストBIOS
	- iLO設定の構成
	- ユーザーアカウント管理
	- ホストNIC構成
	- ホストストレージ構成
	- リカバリセット

使用できるすべてのユーザーの権限を選択するには、すべてを選択チェックボックスをクリックします。

6. (オプション)アカウントをサポートされているアプリケーションのサービスアカウントとして使用する場合 は、サービスアカウントチェックボックスを選択します。

サポートされているアプリケーションには、iLO Amplifier PackやOnboard Administratorがあります。

サービスアカウントのプロパティは、最初のユーザーアカウントの作成時にのみ構成できます。既存のユーザーアカ ウントでこの設定を編集することはできません。

7. 新しいユーザーを保存するには、ユーザーの追加をクリックします。

iLOはアカウントが追加されたことを通知します。

詳しくは

[iLOユーザーアカウントオプション](#page-546-0) [iLOユーザーアカウントの権限](#page-547-0) [パスワードに関するガイドライン](#page-550-0)

### ローカルユーザーアカウントの編集

#### 前提条件

ユーザーアカウント管理権限

### 手順

- 1. ナビゲーションツリーでマネジメントをクリックします。 ユーザー管理タブが表示されます。
- 2. ユーザーアカウントを選択し、編集をクリックします。
- 3. 必要に応じて、以下の値をアップデートします。
	- ログイン名
	- ユーザー名
- 4. パスワードを変更するには、パスワードを変更チェックボックスをクリックし、パスワードとパスワードの確認の値 をアップデートします。
- 5. (オプション)ユーザーアカウントの権限を変更する場合は、次のいずれかを実行します。
	- 手動で権限を選択するには、役割メニューでカスタムを選択して、リストから権限を選択します。 使用できるすべてのユーザーの権限を選択するには、すべてを選択チェックボックスをクリックします。
	- 事前定義されたユーザー権限セットを選択するには、役割メニューからAdministrator、Operator、また はReadOnlyを選択します。
- 6. ユーザーアカウントの変更を保存するには、ユーザーのアップデートをクリックします。 iLOは、選択したアカウントがアップデートされたことを通知します。

詳しくは

[iLOユーザーアカウントオプション](#page-546-0) iL0ユーザーアカウントの権限 [パスワードに関するガイドライン](#page-550-0)

# ユーザーアカウントの削除

### 前提条件

ユーザーアカウント管理権限

### 手順

- 1. ナビゲーションツリーで管理をクリックします。 ユーザー管理タブが表示されます。
- 2. 1つまたは複数の削除するユーザーアカウントの横にあるチェックボックスを選択します。
- 3. 削除をクリックします。
- 4. 要求を確認するメッセージが表示されたら、はい、削除しますをクリックします。 iLOは、選択されたアカウントが削除されたことを通知します。

## <span id="page-546-0"></span>iLOユーザーアカウントオプション

- ログイン名は、iLOにログインするときに使用する名前です。この名前は、ユーザー管理ページのユーザーリス ト、セッションリストページ、ユーザーアイコンをクリックしたときに表示されるメニュー、およびログに表示され ます。ログイン名は、ユーザー名と同じである必要はありません。ログイン名の最大長は39文字です。ログイン名に は印刷可能な文字を使用する必要があります。
- ユーザー名は、ユーザー管理ページのユーザーリストに表示されます。ログイン名と同じである必要はありません。 ユーザー名の最大長は39文字です。ユーザー名には、印字可能な文字を使用する必要があります。わかりやすいユー ザー名を割り当てると、各ログイン名の所有者を識別でき便利です。
- 新しいパスワードおよびパスワードの確認では、iLOにログインするために使用するパスワードを設定および確認し ます。
- 役割では、ユーザーアカウントを追加または編集するときに、事前定義されたユーザー権限セットを選択できます。 カスタムオプションを使用して、カスタマイズされた権限セットを定義できます。
- サービスアカウントは、アカウントをサービスアカウントとして指定します。サービスアカウントは、iLOで動作す るサポート製品で使用されます。

サポートされているアプリケーションには、iLO Amplifier PackやOnboard Administratorがあります。

サービスアカウントのプロパティは、最初のユーザーアカウントの作成時にのみ構成できます。既存のユーザーアカ ウントでこの設定を編集することはできません。

### <span id="page-547-0"></span>iLOユーザーアカウントの権限

次の権限は、ユーザーアカウントに適用されます。

- 日ログイン iLOにログインできます。
- リモートコンソール ビデオ、キーボード、マウスの制御を含めホストシステムのリモートコンソールにアクセ スできます。

この権限を持つユーザーはBIOSにアクセスできるため、ホストベースのBIOS、iLO、ストレージ、およびネットワー クタスクを実行できる場合があります。

- ○ 仮想雷源およびリセット ホストシステムの電源再投入やリセットを実行できます。これらの操作はシステムの 可用性を中断します。この権限を持つユーザーは、システムにNMIを生成ボタンを使用してシステムを診断できま す。
- a仮想メディア ホストシステム上の仮想メディア機能を使用できます。
- $\overrightarrow{E}$ ホストBIOS UEFIシステムユーティリティを使用してホストBIOS設定を構成できます。この権限は、アクティブ なシステムROMを冗長システムROMで置き換えるために必要です。

この権限は、ホストベースのユーティリティを使用した構成には影響しません。

•  $\mathscr{S}$ iLO設定の構成 - セキュリティ設定を含むほとんどのiLO設定を構成し、iLOファームウェアをアップデートする ことができます。この権限は、ローカルユーザーアカウント管理を有効にしません。

iLOを構成したら、すべてのユーザーからこの権限を取り消して、次のインターフェイスからの再構成を防止しま す。

- iLOのWebインターフェイス
- iLO RESTful API
- CLI
- o HPQLOCFG

次のインターフェイスにアクセスできるユーザーは、引き続きiLOを再構成できます。

- UEFIシステムユーティリティ
- o HPONCFG

ユーザーアカウント管理権限を持つユーザーのみが、この権限を有効または無効にすることができます。

- 2<sup>2</sup>●ユーザーアカウント管理 ユーザーは、ローカルiLOユーザーアカウントを追加、編集、および削除できます。こ の権限を持つユーザーは、すべてのユーザーの権限を変更できます。この権限が割り当てられていないと、本人の設 定の表示と本人のパスワードの変更しか実行できません。
- 品ホストNIC構成 ホストNIC設定を構成できます。

この権限は、ホストベースのユーティリティを使用した構成には影響しません。

● ■ホストストレージ構成 - ホストストレージ設定を構成できます。

この権限は、ホストベースのユーティリティを使用した構成には影響しません。

● 吗リカバリセット - ユーザーがシステムリカバリセットを管理できるようにします。

デフォルトでは、リカバリセット権限はデフォルトのAdministratorアカウントに割り当てられます。この特権は、 既にこの特権を持っているアカウントでアカウントを作成または編集することによってのみ、ユーザーアカウントに 追加できます。

リカバリセット特権を持つユーザーアカウントがなく、この特権を持つアカウントが必要な場合は、管理プロセッ サーを工場出荷時のデフォルト設定にリセットしてください。工場出荷時のデフォルトリセットにより、リカバリ セット特権を持つデフォルトの管理者アカウントが作成されます。

システムメンテナンススイッチでiLOセキュリティが無効にされている場合、この権限を使用できません。 次の権限は、CLIまたはRIBCLスクリプトを介して使用できません。

- ホストNIC構成
- ホストストレージ構成
- リカバリセット
- ホストBIOS
- ログイン

次の権限は、UEFIシステムユーティリティのiLO 5構成ユーティリティから使用できません。

- リカバリセット
- ログイン

# iLOユーザーアカウントロール

Administrator

リカバリセット以外のすべての権限を有効にします。

**Operator** 

iLO設定の構成、ユーザーアカウントの管理、およびリカバリセット以外のすべての権限を有効にします。 ReadOnly

ログイン権限のみを有効にします。

カスタム(デフォルト)

ユーザーがカスタム権限セットを定義できるようにします。

# <span id="page-550-0"></span>パスワードに関するガイドライン

Hewlett Packard Enterpriseでは、ユーザーアカウントを作成およびアップデートする場合に、以下のパスワードに関 するガイドラインに従うことをお勧めします。

- パスワードを使用する場合:
	- パスワードをメモまたは記録しないでください。
	- パスワードの共有は避けてください。
	- 辞書に載っている言葉を組み合わせたパスワードを使用しないでください。
	- 推測しやすい単語を含むパスワードを使用しないでください。たとえば、会社名、製品名、ユーザー名、ログイ ン名などです。
	- パスワードを定期的に変更します。
	- iLOデフォルト認証情報を安全な場所に保管します。
- 強化パスワードには、少なくとも以下の3つの特性が必要です。
	- 少なくとも1つの大文字ASCII文字
	- 少なくとも1つの小文字ASCII文字
	- 少なくとも1つのASCII数字
	- 少なくとも1つの他の文字タイプ(記号、特殊文字、句読点など)。

アクセス設定ページのパスワードの複雑さ設定を有効にした場合、ユーザーアカウントを作成または編集するとき にiLOによってこれらのパスワード特性が強制されます。

ユーザーアカウントのパスワードの最低文字数は、アクセス設定ページで設定します。構成された最小パスワード 長値によって、パスワードの長さは最小0文字(パスワードなし)から最大39文字まで可能です。Hewlett Packard Enterpriseでは、8文字以上の最小パスワード長を使用することをお勧めします。デフォルト値は8文字です。

重要:

保護されたデータセンターの外側に拡大されることのない物理的に安全な管理ネットワークがない場 合、最小パスワード長を8文字未満に設定しないでください。

詳しくは [iLOアクセス設定の構成](#page-617-0) [セキュリティガイドライン](#page-596-0)

# IPMI/DCMIユーザー

iLOファームウェアは、IPMI 2.0仕様に準拠しています。IPMI/DCMIユーザーを追加する場合、ログイン名は最長16文 字、パスワードは最長20文字です。

iLOユーザー権限を選択すると、等価なIPMI/DCMIユーザー権限が上記の設定に基づくIPMI/DCMI権限ボックスに表示され ます。

● ユーザー - ユーザーは読み取り専用アクセス権を持っています。ユーザーは、iL0の設定または書き込みやシステム の操作は実行できません。

IPMIユーザー権限については、すべての権限を無効にします。Operatorレベルを満たさない権限の任意の組み合わせ は、IPMI Operatorです。

Operator - Operatorは、システムの操作を実行できますが、iLOを設定したり、ユーザーアカウントを管理したりす ることはできません。

IPMIOperator権限については、リモートコンソール、仮想電源およびリセット、および仮想メディアを有効にしま す。Administratorレベルを満たさないOperator以上の権限の任意の組み合わせは、IPMI Operatorです。

● Administrator - Administratorは、すべての機能に対する読み取り/書き込みアクセス権を持っています。

IPMI Administrator権限については、すべての権限を有効にします。

### ユーザーアカウントの表示

### 手順

1. ナビゲーションツリーでマネジメントをクリックします。

ユーザー管理ページが表示されます。

ローカルユーザーテーブルには、各ローカルユーザーのログイン名、ユーザー名、および割り当てられている権限が 表示されます。

割り当てられた権限がチェックマークのアイコンで表示され、割り当てられていない権限がXアイコンで表示されま す。

サービスアカウントが構成されている場合、サービステーブルには、各サービスアカウントのログイン名、ユーザー 名、および割り当てられている権限が表示されます。サービスアカウントが存在しない場合、このテーブルは表示さ れません。

2. (オプション)権限の名前を参照するには、カーソルを権限アイコン上に移動します。

### 詳しくは

[iLOユーザーアカウントオプション](#page-546-0) [iLOユーザーアカウントの権限](#page-547-0)

# <span id="page-553-0"></span>iLOディレクトリグループ

iLOディレクトリグループは、Kerberos認証とスキーマフリーディレクトリの統合で使用されます。iLOは最大6つのディ レクトリグループをサポートします。

### 詳しくは

[iLOでのKerberos認証](#page-832-0) [スキーマフリーディレクトリ認証](#page-851-0)

### ディレクトリグループの追加

### 前提条件

- iLOの設定を構成する権限
- この機能をサポートするライセンスがインストールされている。使用可能なライセンスタイプ、およびサポートされ ている機能については、Webサイト[\(https://www.hpe.com/support/ilo-docs](https://www.hpe.com/support/ilo-docs))にあるライセンス文書を参照してく ださい。

### 手順

- 1. ナビゲーションツリーで管理をクリックしてから、ディレクトリグループタブをクリックします。
- 2. 新規をクリックします。
- 3. グループ情報セクションで、以下の詳細を提供します。
	- グループDN
	- グループSID (Kerberos認証およびActive Directory統合のみ)
- 4. 次の権限のいずれかを選択します。
	- ログイン
	- リモートコンソール
	- 仮想電源およびリセット
	- 仮想メディア
	- ホストBIOS
	- iL0の設定を構成
	- ユーザーアカウント管理
	- ホストNIC構成
	- ホストストレージ構成
	- リカバリセット
- 5. 新しいディレクトリグループを保存するには、グループの追加をクリックします。

#### 詳しくは

[ディレクトリグループのオプション](#page-553-0) [ディレクトリグループ権限](#page-553-0) Active Directoryの入れ子型グループ (スキーマフリー構成のみ)

### ディレクトリグループの編集

### 前提条件

- iLOの設定を構成する権限
- この機能をサポートするライセンスがインストールされている。使用可能なライセンスタイプ、およびサポートされ ている機能については、Webサイト[\(https://www.hpe.com/support/ilo-docs](https://www.hpe.com/support/ilo-docs))にあるライセンス文書を参照してく ださい。

#### 手順

1. ナビゲーションツリーで管理をクリックしてから、ディレクトリグループタブをクリックします。

- 2. ディレクトリグループセクションでグループを選択し、編集をクリックします。
- 3. グループ情報セクションで、以下の詳細を提供します。
	- グループDN
	- グループSID (Kerberos認証およびActive Directory統合のみ)
- 4. 次の権限のいずれかを選択します。
	- ログイン
	- リモートコンソール
	- 仮想電源およびリセット
	- 仮想メディア
	- ホストBIOS構成
	- iLOの設定を構成
	- ユーザーアカウント管理
	- ホストNIC構成
	- ホストストレージ構成
	- リカバリセット
- 5. ディレクトリグループの変更を保存するには、グループのアップデートをクリックします。

### 詳しくは

[ディレクトリグループのオプション](#page-553-0) [ディレクトリグループ権限](#page-553-0) Active Directoryの入れ子型グループ (スキーマフリー構成のみ)

### ディレクトリグループの削除

### 前提条件

- iLOの設定を構成する権限
- この機能をサポートするライセンスがインストールされている。使用可能なライセンスタイプ、およびサポートされ ている機能については、Webサイト[\(https://www.hpe.com/support/ilo-docs](https://www.hpe.com/support/ilo-docs))にあるライセンス文書を参照してく ださい。

### 手順

- 1. ナビゲーションツリーでマネジメントをクリックしてから、ディレクトリグループタブをクリックします。
- 2. 削除するディレクトリグループの横にあるチェックボックスを選択します。
- 3. 削除をクリックします。
- 4. 要求を確認するメッセージが表示されたら、はい、削除しますをクリックします。

グループが削除されたことがiLOによって通知されます。

### ディレクトリグループのオプション

各ディレクトリグループには、DN、SID、およびアカウントの権限が含まれます。Kerberosログインの場合、グループの SIDは、iLOに設定されているディレクトリグループのSIDと比較されます。ユーザーが複数のグループのメンバーである 場合、そのユーザーアカウントにはすべてのグループの権限が付与されます。

グローバルグループおよびユニバーサルグループを使用して権限を設定できます。ドメインローカルグループは、サ ポートされていません。

ディレクトリグループをiLOに追加するときは、以下の値を設定します。

グループDN(セキュリティグループDN) - このグループのメンバーには、グループに設定された権限が付与されま す。ここで指定するグループは、ディレクトリに存在しなければならず、iLOにアクセスする必要があるユーザー は、このグループのメンバーでなければなりません。ディレクトリに存在するDNを入力します(たとえば、

CN=Group1, OU=Managed Groups, DC=domain, DC=extension)。

短縮されたDNもサポートされます(たとえば、Group1)。短縮されたDNは、一意に一致するものではありませ ん。Hewlett Packard Enterpriseでは、完全修飾のDNを使用することをおすすめします。

● グループSID (セキュリティID) - MicrosoftセキュリティID (SID)は、Kerberosおよびディレクトリグループの権 限付与に使用されます。この値は、Kerberos認証に必要です。必要な形式は、S-1-5-2039349です。

### Active Directoryの入れ子型グループ (スキーマフリー構成のみ)

多くの組織では、ユーザーや管理者をグループ分けしています。このように整理すると、グループを1つまたは複数 のiLOシステムに関連付けることができるので便利です。グループメンバーを追加または削除すると、構成をアップデー トできます。

Microsoft Active Directoryでは、あるグループを別のグループ内に配置した入れ子型のグループの作成がサポートさ れています。

スキーマフリー構成では、間接メンバー(プライマリグループの入れ子型グループであるグループのメンバー)である ユーザーにiLOへのログオンが許可されます。

CACスマートカード認証を使用する場合は、入れ子型グループがサポートされません。

### ディレクトリグループ権限

- 日 ログイン ディレクトリユーザーがiLOにログインできます。
- ■ リモートコンソール ディレクトリユーザーが、ビデオ、キーボード、マウスの制御を含めて、ホストシステム のリモートコンソールにアクセスできます。

この権限を持つユーザーはBIOSにアクセスできるため、ホストベースのBIOS、iLO、ストレージ、およびネットワー ク構成タスクを実行できる場合があります。

- ◯ 仮想雷源およびリセット ディレクトリユーザーがホストシステムの電源再投入やリセットを実行できます。こ れらの操作はシステムの可用性を中断します。この権限を持つユーザーは、システムにNMIを生成ボタンを使用して システムを診断できます。
- 圓 仮想メディア ディレクトリユーザーがホストシステム上の仮想メディア機能を使用できます。
- ホストBIOS ディレクトリユーザーがUEFIシステムユーティリティを使用することでホストBIOS設定を構成でき ます。

この権限は、ホストベースのユーティリティを使用した設定には影響しません。

•  $\ell^9$  iLO設定の構成 - ディレクトリユーザーはセキュリティ設定を含むほとんどのiLO設定を構成し、iLOファーム ウェアをアップデートすることができます。この権限は、ローカルユーザーアカウント管理を有効にしません。

iLOを構成したら、すべてのユーザーからこの権限を取り消して、iLO Webインターフェイス、iLO RESTful API、 HPQLOCFG、またはCLIによる再構成を防止します。UEFIシステムユーティリティまたはHPONCFGにアクセスできるユー ザーは、引き続きiLOを再構成することができます。ユーザーアカウント管理権限を持つユーザーのみがこの権限を 有効または無効にできます。

- 2 ユーザーアカウント管理 ディレクトリユーザーはローカルのiLOユーザーアカウントを追加、編集、および削 除できます。
- 品 ホストNIC構成 ディレクトリユーザーがホストNIC設定を構成できます。

この権限は、ホストベースのユーティリティを使用した設定には影響しません。

- ■ ホストストレージ構成 ディレクトリユーザーがホストストレージ設定を構成できます。 この権限は、ホストベースのユーティリティを使用した設定には影響しません。
- 吗 リカバリセット ディレクトリユーザーがシステムリカバリセットを管理できます。

デフォルトでは、この権限はデフォルトの管理者アカウントに割り当てられます。この権限を別のアカウントに割り 当てるには、すでにこの権限を持つアカウントでログインします。

セッションを開始したときにシステムメンテナンススイッチがiLOセキュリティを無効にするように設定されている 場合、この権限を使用できません。

# ディレクトリグループの表示

手順

1. ナビゲーションツリーで管理をクリックしてから、ディレクトリグループタブをクリックします。

ディレクトリグループテーブルには、各グループのグループDN、グループSID、および割り当てられた権限が表示さ れます。

割り当てられた権限がチェックマークのアイコンで表示され、割り当てられていない権限がXアイコンで表示されま す。

2. (オプション)権限の名前を参照するには、カーソルを権限アイコン上に移動します。

詳しくは

[ディレクトリグループのオプション](#page-553-0) [ディレクトリグループ権限](#page-553-0)

# ブート順序

ブート順序機能を使用すると、サーバーのブートオプションを設定できます。

ブートモード、ブート順序、あるいはワンタイムブートステータスの変更を行うと、サーバーのリセットが必要になり ます。リセットが必要な場合は、iLOによって通知されます。

サーバーがPOSTのときにサーバーのブート順序を変更しようとすると、エラーが発生します。POST中はブート順序を変 更できません。このエラーが発生した場合、POSTが終了するのを待ってから、再試行してください。

## サーバーブートモードの設定

ブートモード設定を使用して、サーバーでOSブートファームウェアを検索する方法を定義します。UEFIまたはレガシー BIOSを選択できます。

ブートモードがレガシーBIOSに設定されている場合、統合リモートコンソールと仮想メディアを使用したNVMeドライブ へのOSのインストールはサポートされていません。

#### 前提条件

- iLOの設定を構成する権限
- レガシーBIOSモードを有効にするには、UEFIシステムユーティリティでセキュアブート機能を無効にする必要があり ます。

#### 手順

- 1. ナビゲーションツリーで管理をクリックして、ブート順序タブをクリックします。
- 2. Unified Extensible Firmware Interface(UEFI)またはレガシーBIOSを選択し、適用をクリックします。

iLOに、変更の確認を求めるメッセージが表示されます。この設定を変更すると、サーバーをリセットするま で、ブート順序のページで変更を追加することはできません。

- 3. OKをクリックします。
- 4. サーバーをリセットします。

## サーバーブート順序の構成

### 前提条件

iLOの設定を構成する権限

手順

1. ナビゲーションツリーで管理をクリックして、ブート順序タブをクリックします。

仮想メディアが接続されると、iLOのWebインターフェイスのページ上部の仮想フロッピー/USBキーおよび仮想 CD/DVD-ROMのテキストの横に仮想メディアタイプが表示されます。

2. デバイスのブート順序を上下に移動するには、サーバーのブート順序リストでデバイスを選択し、上へまたは下へを クリックします。

レガシーBIOSモードでは、以下のデバイスから選択します。

- CD/DVDドライブ
- USBストレージデバイス
- ハードディスクドライブ
- ネットワークデバイス<番号>。サーバーEthernetカードおよび追加のNIC/FlexibleLOMカードはネットワークデバ イス1、2、3などになります。

UEFIモードでは、使用可能なブートデバイスのリストからオプションを選択します。

#### 注記:

フロッピードライブはサポートされるiLO仮想メディアデバイスですが、ブート可能なデバイスとして はサポートされていません。

3. 適用をクリックします。

iLOによって、ブート順序が正常にアップデートされたことが確認されます。

# ワンタイムブートステータスの変更

ワンタイムブートステータス機能を使用して、定義済みのブート順序を変更せずに、次回のサーバーリセット時に起動 するメディアタイプを設定します。使用する手順は、サーバーがレガシーBIOSモードを使用するかUEFIモードを使用す るかによって異なります。

## レガシーBIOSモードでのワンタイムブートステータスの変更

### 前提条件

- iLOの設定を構成する権限
- サーバーが、iLOファームウェアまたはシステムROMのアップデート後、再起動された。
- サーバーが、レガシーBIOSモードを使用するように構成された後、再起動された。

### 手順

- 1. ナビゲーションツリーで管理をクリックして、ブート順序タブをクリックします。
- 2. [ワンタイムブートオプションを選択](#page-562-0)リストから、オプションを選択します。
- 3. 適用をクリックします。

iLOは、ワンタイムブートオプションが正常にアップデートされたことを確認します。 現在のワンタイムブートオプションの値がアップデートされ、選択内容が示されます。

# <span id="page-562-0"></span>レガシーBIOSモードのワンタイムブートオプション

次のレガシーBIOSモードのワンタイムブートオプションがサポートされています。

### 注記:

フロッピードライブはサポートされるiLO仮想メディアデバイスですが、ブート可能なデバイスとしては サポートされていません。

- ワンタイムブートなし
- CD/DVDドライブ
- USBストレージデバイス
- ハードディスクドライブ
- ネットワークデバイス BIOSは有効なネットワークデバイスをスキャンします。サーバーは、成功するまで、検出 されたデバイスを1台ずつ起動しようと試みます。
- Intelligent Provisioning
- 内蔵UEFIシェル サーバーは、UEFIシステムユーティリティから分離した組み込みシェル環境から起動します。

### UEFIモードでのワンタイムブートステータスの変更

#### 前提条件

- iLOの設定を構成する権限
- サーバーが、iLOファームウェアまたはシステムROMのアップデート後、再起動された。
- サーバーが、UEFIブートモードを使用するように構成された後、再起動された。
- 内蔵iPXEアプリケーションを起動するには (Gen10 Plusサーバーのみ):
	- Intelシステムでは、バージョン1.40以降のシステムROMがインストールされている。
	- AMDシステムでは、バージョン2.40以降のシステムROMがインストールされている。

この機能は、iLO 5 2.40以降をインストールしサーバーを再起動した後に、サポート対象サーバーで使用できるよう になります。

#### 手順

- 1. ナビゲーションツリーで管理をクリックして、ブート順序タブをクリックします。
- 2. [ワンタイムブートオプションを選択](#page-564-0)リストから、オプションを選択します。
- 3. ワンタイムブートオプションを選択リストでUEFIターゲットを選択した場合、UEFIターゲットオプションを選択:リ ストからブートデバイスを選択します。

たとえば、2つのブート可能パーティションがあるハードドライブがある場合、次回のサーバーリセットで使用する パーティションを選択できます。

4. 適用をクリックします。

iLOは、ワンタイムブートオプションが正常にアップデートされたことを確認します。 現在のワンタイムブートオプションの値がアップデートされ、選択内容が示されます。

## <span id="page-564-0"></span>UEFIモードのワンタイムブートオプション

次のUEFIモードワンタイムブートオプションがサポートされています。

#### 注記:

フロッピードライブはサポートされるiLO仮想メディアデバイスですが、ブート可能なデバイスとしては サポートされていません。

- ワンタイムブートなし
- CD/DVDドライブ
- USBストレージデバイス
- ハードディスクドライブ
- ネットワークデバイス BIOSは、有効にされたネットワークデバイスがないかスキャンします。サーバーは、成功 するまで、検出されたデバイスから一度に1つずつ起動を試みます。
- Intelligent Provisioning
- HTTPブート ブート可能イメージのURIがROMベースのシステムユーティリティで定義されている場合、サーバーは HTTP URIで起動します。

このオプションは、ネットワーク設定の構成にDHCPサーバーを使用する構成でサポートされます。

- UEFIターゲット このオプションを選択した場合、UEFIターゲットオプションを選択リストの使用可能なブートデ バイスの一覧から選択できます。
- 内蔵UEFIシェル サーバーは、UEFIシステムユーティリティから分離した組み込みシェル環境から起動します。
- 内蔵iPXE サーバーは内蔵iPXEアプリケーションで起動します。

内蔵iPXEは、システムBIOSに組み込まれたオープンソースのネットワークブートアプリケーションです。このオプ ションを使用して、ネットワークブートを実行できます。

このオプションは、iLO 5 2.40以降を備えたGen10 Plusサーバーでサポートされます。Gen10サーバーではサポート されていません。

## ROMベースユーティリティを次回のリセット時に起動

### 前提条件

iLOの設定を構成する権限

### 手順

- 1. ナビゲーションツリーで管理をクリックして、ブート順序タブをクリックします。
- 2. ROMベースのセットアップユーティリティを次回のサーバーのリセット時に読み込むには、システムセットアップ ユーティリティを起動をクリックします。

### ライセンスキーのインストール

#### 前提条件

- iLOの設定を構成する権限
- iLOライセンスが、そのライセンスをインストールするサーバーでサポートされている。 詳しくは、HPE iLOライセンスガイドを参照してください。

#### 手順

- 1. ナビゲーションツリーで管理をクリックし、ライセンスタブをクリックします。
- 2. アクティブ化キーボックスにライセンスキーを入力します。

アクティベーションキーボックスで、セグメント間でカーソルを移動するには、Tabキーを押す、またはボックスの セグメントの内側をクリックします。 アクティベーションキーボックスのセグメントにデータを入力すると、カー ソルは自動的に次に進みます。

すでにキーがインストールされているサーバー上でライセンスキーをインストールした場合、現在のキーは新しい キーに置き換えられます。

ライセンスキーをインストールすると、iLOに最後の5桁のみが表示されます。Hewlett Packard Enterpriseでは、後 で必要になる場合に備えて、ライセンスキー情報を記録して保存することをお勧めします。

3. インストールをクリックします。

エンドユーザー使用許諾契約を読み、合意したことを確認するプロンプトがiLOで表示されます。

エンドユーザー使用許諾契約の詳細は、ライセンスパックオプションキットに記載されています。

4. 同意するをクリックします。

これで、ライセンスキーは有効になります。

手順

 $\sim$ 

ナビゲーションツリーで管理をクリックし、ライセンスタブをクリックします。

# ライセンスの詳細

- ライセンス ライセンス名
- ステータス ライセンスのステータス
- アクティベーションキー インストールされているキー セキュリティ保護のため、ライセンスキーの下5桁のみが表示されます。

# iLOライセンス

iLO標準機能はすべてのサーバーに搭載され、サーバーのセットアップ、サーバーヘルスの監視、電力および温度制御の 監視、およびリモートサーバー管理を簡素化します。

iLOライセンスは、マルチユーザーコラボレーション用のグラフィカルリモートコンソール、ビデオの録画と再生のよう な機能や他の多くの機能を有効にします。

- 製品をインストールして使用するサーバーごとに1つのiLOライセンスが必要です。
- ライセンスは譲渡できません。
- iLO AdvancedライセンスはSynergyコンピュートモジュールに自動的に付属します。
- iLO Advancedのライセンスは、2020年6月1日以降に出荷されたProLiant e910サーバーブレードに自動的に含まれて います。
- ライセンスキーを失くした場合、HPE iLOライセンスガイドに記載されている、失くしたライセンスキーに対する手 順に従います。
- 詳しくは[、https://www.hpe.com/support/ilo-docs](https://www.hpe.com/support/ilo-docs)でHPE iLOライセンスガイドを参照してください。
	- 無料iLOトライアルライセンスの入手
	- ライセンスキーの購入、登録、引き換え

### iLOのライセンスキーを登録することの利点

ライセンスの登録は重要な手順です。以下のような利点があります。

- Hewlett Packard Enterpriseサポートセンターへのアクセス [\(https://www.hpe.com/support/hpesc](https://www.hpe.com/support/hpesc))。
- マイHPEソフトウェアセンター Webサイトからのソフトウェアアップデートへのアクセス [\(https://www.hpe.com/downloads/software](https://www.hpe.com/downloads/software))。
- マイHPEソフトウェアセンター Webサイトから、1つの便利な場所ですべてのHewlett Packard Enterprise製品ライセ ンスを追跡 [\(https://www.hpe.com/software/hpesoftwarecenter](https://www.hpe.com/software/hpesoftwarecenter))。
- 重要な製品アラートの受信。
- 一意のHewlett Packard Enterpriseサポート契約ID (SAID) のアクティブ化。

Hewlett Packard Enterpriseが迅速かつ個々に応じたサポートを提供できるように、SAIDはお客様を識別し、お客様 の製品を追跡します。

#### 注記:

現時点のマイHPEソフトウェアセンターポータルでは、SAID契約を追跡しません。

## iLOでのキーマネージャーの使用

iLO 5は、リモートキーマネージャーをサポートします。これは、HPE SR Secure Encryption、自己暗号化ドライブ、ま たはHPE Persistent Memoryと組み合わせて使用できます。

HPE SR Secure Encryptionは、HDDまたはSSD RAIDボリューム内の保存データを保護します。これは、次のストレージコ ントローラーでコントローラーベースの暗号化(CBE)エンジンを使用します。

- HPE SmartアレイGen10ストレージコントローラー
- HPE SRXXX Gen10+ストレージコントローラー

自己暗号化ドライブ(SED)は、以下に接続されたHDDまたはSSDドライブ内の保存データを保護します。

- HPE MRXXX Gen10+ストレージコントローラー
- CPU接続のNVMeドライブ

リモートキーマネージャーは、データ暗号化キーの生成、保存、操作、制御、アクセスの監査を行います。これを使用 して、ビジネスクリティカルで機密性のある保存済みデータの暗号化キーへのアクセスを保護し維持することができま す。

iLOが、キーマネージャーと他の製品との間のキー交換を管理します。iLOは、キーマネージャーとの通信に、自身のMAC アドレスに基づいた一意のユーザーアカウントを使用します。このアカウントを最初に作成するために、iLOは、管理者 権限を持つ、キーマネージャーに以前から存在する展開ユーザーアカウントを使用します。展開ユーザーアカウントに ついて詳しくは、キーマネージャーのドキュメントを参照してください。

# サポートされているキーマネージャー

iLOは以下のキーマネージャーをサポートしています。

● Utimaco Enterprise Secure Key Manager (ESKM) 4.0以降

FIPSセキュリティ状態が有効になっている場合は、ESKM 5.0以降が必要です。

#### 注意:

ESKMを使用する場合は、アップデートされたコード署名証明書が含まれているソフトウェアアップ デートを必ずインストールしてください。必要なアップデートをインストールしないと、ESKMは2019 年1月1日後に再起動するとエラー状態になります。詳しくは、[ESKMのドキュメント](https://support.hsm.utimaco.com/)を参照してくださ い。

- Thales TCT KeySecure for Government G350v (旧称SafeNet AT KeySecure G350v 8.6.0)
- Thales KeySecure K150v (旧称SafeNet KeySecure 150v 8.12.0)
- Thales CipherTrust Manager 2.2.0、K170v (仮想) およびK570 (物理) アプライアンス

#### 注記:

CNSAセキュリティ状態を使用するようiLOが構成されている場合、キーマネージャーの使用はサポートさ れません。

### リモートキー管理の構成

#### 手順

- 1. キー管理ソフトウェアをキーサーバーにインストールして構成します。
	- a. ローカルユーザーを作成します。
	- b. ローカルグループを作成します。
	- c. マスターキーを作成します。

詳しくは、サポートされているキーマネージャーソフトウェアのドキュメントを参照してください。

- 2. リモートキー管理をサポートするようにiLOを構成します。
	- a. [キーマネージャーサーバーを構成します](#page-573-0)。
	- b. [キーマネージャー構成の詳細を追加します](#page-575-0)。
	- c. [\(オプション\)キーマネージャーの構成をテストします](#page-577-0)。
- 3. リモートキー管理モードで動作するように、サポートされているデバイスを構成します。
	- [SRXXXストレージコントローラーについては、HPE](https://www.hpe.com/support/SE-SRGen10-ug) SmartアレイSR Secure Encryptionインストール/ユーザーガイ ドを参照してください。
	- HPE Persistent Memoryについては、HPE Persistent MemoryユーザーガイドまたはUEFIシステムユーティリ ティユーザーガイドを参照してください。
	- NVMeドライブについては、UEFIシステムユーティリティユーザーガイドを参照してください。
	- MRXXXストレージコントローラーについては、HPE MegaRAID MR Gen10 [Plusコントローラーユーザーガイド](https://www.hpe.com/info/MegaRAID-Gen10Plus-UG)を参照 してください。

これらのドキュメントは、Webサイ[トhttps://www.hpe.com/support/hpesc](https://www.hpe.com/support/hpesc)で入手できます。

4. (オプション)SRXXXストレージコントローラーの場合のみ:iLOのストレージ情報ページで、暗号化ステータスが暗 号化済と表示されていることを確認します。

### <span id="page-573-0"></span>キーマネージャーサーバーの構成

#### 前提条件

- iLOの設定を構成する権限
- この機能をサポートするライセンスがインストールされている。使用可能なライセンスタイプ、およびサポートされ ている機能については、Webサイト[\(https://www.hpe.com/support/ilo-docs](https://www.hpe.com/support/ilo-docs))にあるライセンス文書を参照してく ださい。
- CNSAセキュリティ状態を使用するようiLOが構成されていない。

### 手順

- 1. ナビゲーションツリーで管理をクリックして、キーマネージャータブをクリックします。
- 2. (キーマネージャーサーバーセクション内)をクリックします。

キーマネージャーサーバー設定を編集ページが開きます。

- 3. 次の情報を入力します。
	- プライマリキーサーバーアドレス
	- プライマリキーサーバーポート
	- セカンダリキーサーバーアドレス
	- セカンダリキーサーバーポート
- 4. (オプション)プライマリおよびセカンダリキーサーバーを使用した構成でサーバーの冗長化を確認するには、冗長 化が必要オプションを有効にします。

Hewlett Packard Enterpriseでは、このオプションを有効にすることをお勧めします。

5. OKをクリックします。

Thales CipherTrust Manager 2.2.0について詳しくは、Remote Key [Manager](https://internal.support.hpe.com/hpesc/public/docDisplay?docLocale=en_US&docId=a00118011en_us) Support for Cipher Trust Manager構 成ガイドを参照してください。

# キーマネージャーサーバーのオプション

プライマリキーサーバーアドレス

プライマリキーサーバーのホスト名、IPアドレス、またはFQDN。この文字列の最大長は79文字です。

プライマリキーサーバーポート

プライマリキーサーバーポート。

セカンダリキーサーバーアドレス

セカンダリキーサーバーのホスト名、IPアドレス、またはFQDN。この文字列の最大長は79文字です。

セカンダリキーサーバーポート

セカンダリキーサーバーポート。

冗長化が必要

このオプションが有効になっていると、iLOは、構成された両方のキーサーバーに暗号化キーがコピーされている ことを確認します。

このオプションが無効になっていると、iLOは、構成された両方のキーサーバーに暗号化キーがコピーされている ことを確認しません。

Hewlett Packard Enterpriseでは、このオプションを有効にすることをおすすめします。

### <span id="page-575-0"></span>キーマネージャー構成の詳細の追加

### 前提条件

- iLOの設定を構成する権限
- この機能をサポートするライセンスがインストールされている。使用可能なライセンスタイプ、およびサポートされ ている機能については、Webサイト[\(https://www.hpe.com/support/ilo-docs](https://www.hpe.com/support/ilo-docs))にあるライセンス文書を参照してく ださい。
- CNSAセキュリティ状態を使用するようiLOが構成されていない。
- 少なくとも1つのキーマネージャーサーバーが構成されている。

#### 手順

- 1. ナビゲーションツリーで管理をクリックして、キーマネージャータブをクリックします。
- 2. (キーマネージャー構成セクション内)をクリックします。

キーマネージャー構成設定を編集ページが開きます。

- 3. 次の情報をキーマネージャー上のiLOアカウントセクションに入力します。
	- アカウントグループ
	- (オプション)キーマネージャーローカルCA証明書名

アカウント名の値は読み取り専用です。

- 4. 次の情報をキーマネージャー管理者アカウントセクションに入力します。
	- ログイン名
	- パスワード
- 5. OKをクリックします。

iLOは情報要求をキーマネージャーサーバーに送信します。

- ilo-<iLOのMACアドレス>というアカウント名が存在しない場合:
	- キーマネージャー管理者アカウントセクションで入力したユーザーアカウントが、アカウント名を作成して、 キーマネージャーのローカルユーザーとその生成済みパスワードに関連付けます。
	- アカウント名は、手順3で入力したアカウントグループに追加されます。
- ilo-<iLOのMACアドレス>というアカウント名が存在する場合:
	- キーマネージャー管理者アカウントセクションで入力したユーザーアカウントが、キーマネージャーのローカ ルユーザーにアカウント名を関連付けて、新しいパスワードが生成されます。
	- キーマネージャー管理者アカウントセクションで入力したユーザーアカウントが、ilo-<iLOのMACアドレス>ア カウントに関連付けられたアカウントグループのメンバーでない場合、そのアカウントがアカウントグループ に追加されます。
	- o ilo-<iLOのMACアドレス>がすでに、キーマネージャーのローカルグループのメンバーである場合、手順3で入 力したグループは無視されます。キーマネージャーでの既存のグループ割り当てが使用され、 iLOのWebイン ターフェイスに表示されます。新しいグループの割り当てが必要な場合は、iLO設定をアップデートする前に キーマネージャーをアップデートする必要があります。

手順3でキーマネージャーローカルCA証明書名を入力した場合、キーマネージャーページのインポートされた証明書 の詳細セクションに証明書情報が一覧表示されます。
## キーマネージャー構成の詳細

アカウント名

キーマネージャー上のiLOアカウントに表示されているアカウント名はilo-<iLO MACアドレス>です。アカウント名 は読み取り専用で、iLOがキーマネージャーと通信するときに使用されます。

アカウントグループ

iLOユーザーアカウントと、iLOがキーマネージャーにインポートしたキーで使用するために、キーマネージャー上 に作成されたローカルグループ。キーはインポートされると、自動的に、同じグループに割り当てられたすべての デバイスで使用可能になります。

グループと、キー管理でのグループの使用について詳しくは、セキュア暗号化インストール/ユーザーガイドを参 照してください。

キーマネージャーローカルCA証明書名

iLOが信頼済みのキーマネージャーサーバーと通信していることを確認するには、ローカル認証機関の証明書の名 前をキーマネージャーに入力します。通常はLocal CAという名前で、キーマネージャーのローカルCAの下に表示さ れます。iLOは証明書を取得し、それを使用して、今後のすべてのトランザクションでキーマネージャーのサー バーを認証します。

セキュア暗号化では、信頼された第三者認証機関または中間CAの使用はサポートされません。

ログイン名

キーマネージャーで構成された管理者アクセス権を持つローカルユーザー名。このユーザー名はキーマネージャー デプロイメントユーザーです。

iLOでキーマネージャーの構成詳細を追加する前に、デプロイメントユーザーアカウントを作成する必要がありま す。

パスワード

キーマネージャーで構成された管理者アクセス権を持つローカルユーザー名に応じたパスワード。

## キーマネージャー構成のテスト

構成設定を確認するには、キーマネージャー構成をテストします。以下のテストが試行されます。

- キーマネージャーソフトウェアのバージョンがiLOと互換性があることを確認します。
- TLSを使用してプライマリキーマネージャーサーバー(および構成されている場合はセカンダリキーマネージャー サーバー)に接続します。
- 構成済みの認証情報およびアカウントを使用して、キーマネージャーに認証します。

前提条件

- この機能をサポートするライセンスがインストールされている。使用可能なライセンスタイプ、およびサポートされ ている機能については、Webサイト[\(https://www.hpe.com/support/ilo-docs](https://www.hpe.com/support/ilo-docs))にあるライセンス文書を参照してく ださい。
- キーマネージャーがセットアップされ、iLOでキーマネージャーの構成が完了している。

手順

- 1. ナビゲーションツリーで管理をクリックして、キーマネージャータブをクリックします。
- 2. 囚をクリックします。

テスト結果は、キーマネージャーイベントテーブルに表示されます。成功または失敗のメッセージがiLOのWebイン ターフェイスウィンドウの上部に表示されます。

## キーマネージャーイベントの表示

## 前提条件

この機能をサポートするライセンスがインストールされている。使用可能なライセンスタイプ、およびサポートされて いる機能については、Webサイト (<https://www.hpe.com/support/ilo-docs>) にあるライセンス文書を参照してくださ い。

## 手順

- 1. ナビゲーションツリーで管理をクリックして、キーマネージャータブをクリックします。
- 2. キーマネージャーイベントセクションまでスクロールします。

各イベントがタイムスタンプと説明とともに一覧表示されます。

# キーマネージャーログのクリア

## 前提条件

- iLOの設定を構成する権限
- この機能をサポートするライセンスがインストールされている。使用可能なライセンスタイプ、およびサポートされ ている機能については、Webサイト [\(https://www.hpe.com/support/ilo-docs](https://www.hpe.com/support/ilo-docs)) にあるライセンス文書を参照してく ださい。

手順

- 1. ナビゲーションツリーで管理をクリックして、キーマネージャータブをクリックします。
- 2. キーマネージャーログをクリックします。

iLOが要求を確認するように求めます。

3. はい、クリアしますをクリックします。

## <span id="page-580-0"></span>言語パック

言語パックを使用すると、iLOのWebインターフェイスの表示言語を英語から、ユーザーが希望するサポート言語に変更 できます。言語パックは、iLO Webインターフェイスと統合リモートコンソールの翻訳を提供します。

言語パックを使用する場合は、以下の点に注意してください。

- 提供されている言語パックは、日本語と簡体字中国語です。
- 英語版はアンインストールできません。
- 複数の言語パックをインストールできます。

言語パックがインストールされている場合、同じ言語の新しい言語パックをインストールすると、インストールされ ている言語パックが置き換わります。

- 統合リモートコンソールは、現在のiLOセッションの言語を使用します。
- WindowsシステムでのJava IRCのローカリゼーションサポートでは、地域と言語コントロールパネルで正しい言語を 選択する必要があります。
- LinuxシステムでのJava IRCのローカリゼーションサポートでは、指定した言語用のフォントがインストールされ、 そのフォントをJREが使用できることを確認してください。
- インストールした言語パックのテキスト文字列の翻訳がない場合には、テキストは英語で表示されます。
- iLOファームウェアをアップデートする場合は、Hewlett Packard Enterpriseでは言語パックの内容がiLOのWebイン ターフェイスに対応するように、最新の言語パックをダウンロードすることをおすすめします。

## iLOがセッションの言語を決定する方法

iLOは、次のプロセスに基づいてWebインターフェイスセッションの言語を決定します。

- 1. iLO Webインターフェイスへのログインに使用するコンピューターおよびブラウザーが前回と同じで、ユーザーが Cookieを消去していない場合は、当該のiLOプロセッサーとの最後のセッションの言語設定が使用されます。
- 2. Cookieがない場合は、現在のブラウザーの言語が使用されます。ただし、その言語がiLOでサポートされ、必要な言 語パックがインストールされていなければなりません。
- 3. Internet Explorerのみ: ブラウザーの言語がサポートされていない場合は、OSの言語が使用されます。ただし、そ の言語がiLOでサポートされ、必要な言語パックがインストールされていなければなりません。
- 4. Cookieがなく、ブラウザーの言語もOSの言語もサポートされていない場合、iLOは設定済みのデフォルト言語を使用 します。

## フラッシュファームウェア機能で言語パックをインストール

#### 前提条件

iLOの設定を構成する権限

手順

- 1. 次のWebサイトから言語パックをダウンロードします。<https://www.hpe.com/support/ilo5>
- 2. 言語パックの LPK ファイルを抽出します。
	- Windowsコンポーネントの場合:ダウンロードしたファイルをダブルクリックし、解凍ボタンをクリックします。 ファイルを抽出する位置を選択して、OKをクリックします。
	- Linuxコンポーネントの場合:ファイル形式によって異なりますが、次のいずれかのコマンドを入力します。
		- o #./<language pack file name>.scexe -unpack=/tmp/
		- #rpm2cpio <language\_pack\_file\_name>.rpm | cpio -id

言語パックのファイル名は次のような形式です。 lang <言語> <バージョン>.lpk

3. ナビゲーションツリーでファームウェア & OSソフトウェアをクリックし、ファームウェアアップデートクリックし ます。

フラッシュファームウェアコントロールが表示されます。

- 4. 使用するブラウザーに応じて、参照またはファイルの選択をクリックします。
- 5. Lang <言語> <バージョン>.lpk を選択し、開くをクリックします。
- 6. (オプション)言語パックファイルのコピーをiLOレポジトリに保存するには、同様に、iLOレポジトリに保存チェッ クボックスを選択します。
- 7. フラッシュをクリックします。

iLOは、インストール要求の確認を求めるメッセージを表示します。

8. OKをクリックします。

iLOによって言語パックがインストールされ、リセットを開始し、ブラウザー接続が終了します。 接続が再確立されるまでに、数分かかることがあります。

#### 詳しくは

[ファームウェアおよびソフトウェアの表示および管理](#page-174-0)

## 言語パックの選択

次のいずれかの方法を使用して、インストール済みの言語パックを選択します。

#### 手順

- ログインページに移動し、言語メニューで言語を選択します。
- iLOのWebインターフェイスページの一番上にある言語アイコンをクリックして、言語を選択します。
- ナビゲーションツリーで管理をクリックし、言語タブをクリックします。インストールされた言語リストで言語をク リックします。

### デフォルト言語設定の構成

このiLOファームウェアインスタンスのユーザー用のデフォルト言語を構成するには、以下の手順に従います。

#### 前提条件

- iLOの設定を構成する権限
- 使用する言語の言語パックがインストールされていること。
- 使用する言語がブラウザーにインストールされ、他のインストール済みのブラウザー言語よりもこの言語が優先され るように設定されていること。

#### 手順

- 1. ナビゲーションツリーで管理をクリックして、言語タブをクリックします。
- 2. デフォルト言語メニューで値を選択します。

選択できる言語は英語です。英語以外の言語も言語パックがインストールされていれば選択できます。

3. 適用をクリックします。

デフォルト言語が変更されたことが、iLOによって通知されます。

以降のiLO Webインターフェイスセッションでは、前のセッションからのブラウザーのCookieがなく、ブラウザーま たはOSの言語をサポートしていない場合、iLO Webインターフェイスに構成済みのデフォルト言語を使用します。

#### 詳しくは

[フラッシュファームウェア機能で言語パックをインストール](#page-580-0)

## 現在のiLO Webインターフェイスセッション言語の構成

#### 前提条件

使用する言語の言語パックがインストールされていること。

#### 手順

1. ナビゲーションツリーで管理をクリックして、言語タブをクリックします。

2. インストールされた言語リストで言語の名前をクリックします。

現在のブラウザーセッションのiLO Webインターフェイスが、選択された言語に変更されます。

詳しくは

[フラッシュファームウェア機能で言語パックをインストール](#page-580-0)

## 言語パックのアンインストール 前提条件

- iLOの設定を構成する権限
- 削除する言語がデフォルト言語として構成されていません。
- 削除する言語が言語パックとしてインストールされました。英語は削除できません。

#### 手順

- 1. ナビゲーションツリーで管理をクリックして、言語タブをクリックします。
- 2. 削除する言語の横にあるロケクリックします。
- 3. 要求を確認するメッセージが表示されたら、はい、削除をクリックします。 iLOによって選択した言語パックが削除され、再起動し、ブラウザー接続が終了します。 接続が再確立されるまでに、数分かかることがあります。

## ファームウェア検証

ファームウェア検証機能では、オンデマンドスキャンを実行したり、スケジュールされたスキャンを実施できます。検 出された問題に対処するために、iLOを次のように構成できます。

- 結果を記録する。
- 結果を記録し、リカバリインストールセットを使用する修復処置を開始する。

スキャン結果に応じて、情報はActive Health Systemログとインテグレーテッドマネジメントログに記録されます。 次のファームウェアタイプがサポートされています。

- iLOファームウェア
- システムROM (BIOS)
- システムプログラマブルロジックデバイス(CPLD)
- サーバープラットフォームサードス (SPS) ファームウェア (サポート対象のサーバーのみ)
- Innovation Engine (IE) ファームウェア
- サーバープラットフォームサービス-IEフルリカバリイメージ(サポートされているサーバーのみ)

ファームウェア検証スキャンの実行中は、ファームウェアアップデートをインストールしたり、iLOレポジトリにファー ムウェアをアップロードしたりすることはできません。

無効なiLOまたはシステムROM(BIOS)のファームウェアが検出された場合は、無効なファイルがiLOレポジトリの隔離領 域に保存されます。無効なファイルをダウンロードし、その種類と発生元を調べることができます。隔離されたイメー ジはiLOレポジトリページに表示されず、フラッシュファームウェア機能を使用すると選択できません。

破損したサーバープラットフォームサービス(SPS)記述子が検出された場合、破損したファームウェアイメージ はiLOレポジトリの隔離領域に移動します。サーバープラットフォームサービス-IEフルリカバリイメージがシステムリ カバリセットにあり、ファームウェア検証ページでログおよび自動的に修復が選択されている場合、リカバリが自動的 に実行されます。リカバリが実行されると、イベントがIMLとセキュリティログに記録されます。破損したSPS-IE記述子 の自動リカバリには、iLO Advancedライセンスが必要です。

サポートされる管理ツールがシステムリカバリイベントをリスンするように構成されている場合は、リカバリイベント をこのページから送信できます。

## ファームウェア検証設定の構成

#### 前提条件

- iLOの設定を構成する権限
- この機能をサポートするライセンスがインストールされている。使用可能なライセンスタイプ、およびサポートされ ている機能については、Webサイト [\(https://www.hpe.com/support/ilo-docs](https://www.hpe.com/support/ilo-docs)) にあるライセンス文書を参照してく ださい。

#### 手順

- 1. 管理ページに移動し、ファームウェア検証タブをクリックします。
- 2. スキャン設定アイコン ※ をクリックします。
- 3. バックグランドスキャンを有効を有効または無効の状態に設定します。
- 4. 整合性障害のアクションを選択します。
- 5. スキャン間隔を日数で設定します。

有効な値は1~365日です。

6. 送信をクリックします。

## ファームウェア検証スキャンオプション

- バックグランドスキャンを有効 ファームウェア検証スキャンを有効または無効にします。有効なとき、iLOがサ ポート対象のインストールファームウェアでファイル破損をスキャンします。
- 整合性障害のアクション ファームウェア検証スキャン中に問題が見つかったときiLOが実行するアクションを決定 します。
- 結果を記録するには、ログのみを選択します。
- 結果を記録して修復アクションを開始するには、ログおよび自動的に修復を選択します。

サポート対象のファームウェアタイプについて問題が検出された場合、iLOが保護されたインストールセットで影 響を受けるファームウェアタイプがあるかを調べます。デフォルトでは、このセットはリカバリセットです。 ファームウェアイメージを使用可能な場合、iLOがそのファームウェアイメージをフラッシュして修復を完了しま す。

● スキャン間隔(日数) - バックグランドスキャン頻度(日数)を設定します。有効な値は1~365です。

#### 詳しくは

[システムリカバリセット](#page-202-0)

## ファームウェア検証スキャンの実行

### 前提条件

- iLOの設定を構成する権限
- この機能をサポートするライセンスがインストールされている。使用可能なライセンスタイプ、およびサポートされ ている機能については、Webサイト[\(https://www.hpe.com/support/ilo-docs](https://www.hpe.com/support/ilo-docs))にあるライセンス文書を参照してく ださい。

### 手順

- 1. 管理ページに移動し、ファームウェア検証タブをクリックします。
- 2. スキャンを実行をクリックします。

ファームウェア検証スキャンの実行中は、ファームウェアアップデートをインストールしたり、iLOレポジトリに ファームウェアをアップロードしたりすることはできません。

スキャン結果がページの上部に表示されます。

障害が発生した場合、ファームウェア検証ページのファームウェアの状態が障害/オフラインに変わり、システムヘ ルスのステータスがクリティカルに変わり、イベントがIMLに記録されます。ファームウェア検証スキャン機能がロ グおよび自動的に修復に構成されている場合は、障害が発生したファームウェアはフラッシュされます。成功する と、ファームウェアの状態とシステムヘルスのステータスがアップデートされ、IMLイベントは修正済みステータス に変わります。

自動修復が構成されていない場合は、手動で修復を実行する必要があります。

## ファームウェアヘルスステータスの表示

#### 前提条件

この機能をサポートするライセンスがインストールされている。使用可能なライセンスタイプ、およびサポートされて いる機能については、Webサイト(<https://www.hpe.com/support/ilo-docs>)にあるライセンス文書を参照してくださ い。

#### 手順

管理ページに移動し、ファームウェア検証タブをクリックします。

## ファームウェアヘルスステータスの詳細

サポートされる各ファームウェアタイプについて、次の情報が表示されます。

ファームウェア名

インストールされているファームウェアの名前。

ファームウェアバージョン

ファームウェアバージョン。

ヘルス

ファームウェアのヘルスステータス。

状態

ファームウェアのステータス。値には、以下のものがあります。

- 有効 ファームウェアは検証されており、有効です。
- スキャニング ファームウェア検証スキャンが進行中か、起動しようとします。
- フラッシングーファームウェアアップデートが進行中です。
- 障害/オフライン ファームウェアは検証できず、修復されませんでした。

#### リカバリセットバージョン

システムリカバリセットのファームウェアのバージョン。

このファームウェアタイプがシステムリカバリセットにない場合や、システムリカバリセットがない場合は、存在 しませんが表示されます。

## 隔離されたファームウェアの表示

#### 前提条件

この機能をサポートするライセンスがインストールされている。使用可能なライセンスタイプ、およびサポートされて いる機能については、Webサイト (<https://www.hpe.com/support/ilo-docs>) にあるライセンス文書を参照してくださ い。

#### 手順

管理ページに移動し、ファームウェア検証タブをクリックします。

隔離されたファームウェアファイルは、隔離セクションに表示されます。

隔離されたファイルがない場合は、「 There are no items under quarantine (検疫中のアイテムはありませ ん。)」というメッセージが表示されます。

## 隔離されたファームウェアの詳細

隔離セクションには、無効なファームウェアファイルに関する以下の情報が表示されます。

名前

```
無効なファームウェアファイルの名前。
```
作成日

無効なファイルの作成日。

サイズ

無効なファイルサイズ。

## 個々の隔離されたファイルの詳細

リストのファイルをクリックすると、以下の詳細が表示されます。

- 名前-隔離されたファイルの名前。
- 作成日-無効なファイルの作成日。
- ファイル名-iLOレポジトリによって使用される名前。
- イメージの URI-隔離されたファイルの場所。
- サイズ-無効なファイルサイズ。
- デバイス クラス-iLOレポジトリのリソースとファームウェアのインベントリデータの間で関係付ける際に使用可能 なID。

## 隔離されたファームウェアのダウンロード

iLOレポジトリのQuarantineエリアにファイルを保存するかどうか、オフライン分析のためにファイルをダウンロードす ることができます。

## 前提条件

この機能をサポートするライセンスがインストールされている。使用可能なライセンスタイプ、およびサポートされて いる機能については、Webサイト(<https://www.hpe.com/support/ilo-docs>)にあるライセンス文書を参照してくださ

い。

手順

- 1. 管理ページに移動し、ファームウェア検証タブをクリックします。
- 2. 隔離セクションで、ダウンロードするファイルの横にある业をクリックします。 ステータスメッセージには、ダウンロードの進捗状況が表示されます。
- 3. ファイルを保存または開くには、ブラウザーの指示に従います。

## 隔離されたファームウェアの削除

#### 前提条件

- この機能をサポートするライセンスがインストールされている。使用可能なライセンスタイプ、およびサポートされ ている機能については、Webサイト [\(https://www.hpe.com/support/ilo-docs](https://www.hpe.com/support/ilo-docs)) にあるライセンス文書を参照してく ださい。
- リカバリヤット権限

#### 手順

- 1. 管理ページに移動し、ファームウェア検証タブをクリックします。
- 2. 隔離セクションで、削除するファイルの横にあるロネクリックします。

iLOが要求を確認するように求めます。

3. はい、削除をクリックします。

## フルシステムリカバリの開始

別の管理ツールを起動してフルシステムリカバリを開始するリカバリイベントを、iLOを使用して生成することができま す。リカバリは、サーバーオペレーティングシステムのイメージの再構築に続き、システムリカバリセットのインス トールを含めます。

#### 注意:

サーバーのイメージの再構築によって、既存のデータが失われる場合があります。

## 前提条件

- iLOの設定を構成する権限
- 仮想メディア権限
- この機能をサポートするライセンスがインストールされている。使用可能なライセンスタイプ、およびサポートされ ている機能については、Webサイト[\(https://www.hpe.com/support/ilo-docs](https://www.hpe.com/support/ilo-docs))にあるライセンス文書を参照してく ださい。
- システムリカバリセットがiLOレポジトリに存在する。
- サポートされる管理ツール (iLO Amplifier Pack 1.15以降など) がサーバーを管理するように構成されている。

#### 手順

- 1. リカバリプロセスに、サーバーのシャットダウンが必要なコンポーネントが含まれている場合は、サーバーをシャッ トダウンします。
- 2. 管理ページに移動し、ファームウェア検証タブをクリックします。
- 3. リカバリイベントを送信をクリックします。
- 4. リカバリイベントを送信ペインで、はい、リカバリイベントを作成しますチェックボックスを選択して、リカバリイ ベントを送信をクリックします。

リカバリイベントは、リカバリイベントをリスンするように構成されている管理ツールに送信されます。

イベントが正常に送信されると、以下の情報イベントがIMLに記録されます。

Firmware recovery is requested by Administrator. (管理者がファームウェアリカバリを要求しています。)

詳しくは [システムリカバリセット](#page-202-0)

—

ファームウェア検証機能では、オンデマンドスキャンを実行したり、スケジュールされたスキャンを実施できます。検 出された問題に対処するために、iLOを次のように構成できます。

結果を記録する。

 $\langle$ 

- 結果を記録し、リカバリインストールセットを使用する修復処置を開始する。 スキャン結果に応じて、情報はActive Health Systemログとインテグレーテッドマネジメントログに記録されます。 次のファームウェアタイプがサポートされています。
- iLOファームウェア
- システムROM (BIOS)
- システムプログラマブルロジックデバイス(CPLD)
- サーバープラットフォームサービス (SPS) ファームウェア (サポート対象のサーバーのみ)
- Innovation Engine (IE) ファームウェア
- サーバープラットフォームサービス-IEフルリカバリイメージ(サポートされているサーバーのみ)

ファームウェア検証スキャンの実行中は、ファームウェアアップデートをインストールしたり、iLOレポジトリに ファームウェアをアップロードしたりすることはできません。

無効なiLOまたはシステムROM (BIOS)のファームウェアが検出された場合は、無効なファイルがLOレポジトリの隔 離領域に保存されます。無効なファイルをダウンロードし、その種類と発生元を調べることができます。隔離されたイ メージは**iLO**レポジトリページに表示されず、フラッシュファームウェア機能を使用すると選択できません。

破損したサーバープラットフォームサービス (SPS)記述子が検出された場合、破損したファームウェアイメージ はiLOレポジトリの隔離領域に移動します。サーバープラットフォームサービス-IEフルリカバリイメージがシステムリ カバリセットにあり、ファームウェア検証ページでログおよび自動的に修復が選択されている場合、リカバリが自動的 に実行されます。リカバリが実行されると、イベントがIMLとセキュリティログに記録されます。破損したSPS-IE記述 子の自動リカバリには、iLO Advancedライセンスが必要です。

サポートされる管理ツールがシステムリカバリイベントをリスンするように構成されている場合は、リカバリイベント をこのページから送信できます。

## ファームウェア検証設定の構成

## 前提条件

- iLOの設定を構成する権限
- この機能をサポートするライセンスがインストールされている。使用可能なライセンスタイプ、およびサポートされて いる機能については、Webサイト(**<https://www.hpe.com/support/ilo-docs>**)にあるライセンス文書を参照してくださ い。

## 手順

- 1. 管理ページに移動し、ファームウェア検証タブをクリックします。
- 2. スキャン設定アイコン \*\* をクリックします。
- 3. バックグランドスキャンを有効を有効または無効の状態に設定します。
- 4. 整合性障害のアクションを選択します。
- 5. スキャン間隔を日数で設定します。

有効な値は1~365日です。

6. 送信をクリックします。

## ファームウェア検証スキャンオプション

バックグランドスキャンを有効- ファームウェア検証スキャンを有効または無効にします。有効なとき、iLOがサポート

対象のインストールファームウェアでファイル破損をスキャンします。

- 整合性障害のアクション ファームウェア検証スキャン中に問題が見つかったときiLOが実行するアクションを決定し ます。
- 結果を記録するには、ログのみを選択します。
- 結果を記録して修復アクションを開始するには、ログおよび自動的に修復を選択します。

サポート対象のファームウェアタイプについて問題が検出された場合、iLOが保護されたインストールセットで影響を受 けるファームウェアタイプがあるかを調べます。デフォルトでは、このセットはリカバリセットです。ファームウェア イメージを使用可能な場合、iLOがそのファームウェアイメージをフラッシュして修復を完了します。

● スキャン間隔(日数) - バックグランドスキャン頻度(日数)を設定します。有効な値は1~365です。

## 詳しくは

[システムリカバリセット](file:///km/documents/raw/ec/a00105236ja_jp/install_sets.html#GUID-5BFA072B-90DE-4E8C-A2CB-3CE3B64B8CC8)

## ファームウェア検証スキャンの実行

### 前提条件

- iLOの設定を構成する権限
- この機能をサポートするライセンスがインストールされている。使用可能なライセンスタイプ、およびサポートされて いる機能については、Webサイト(**<https://www.hpe.com/support/ilo-docs>**)にあるライセンス文書を参照してくださ い。

### 手順

- 1. 管理ページに移動し、ファームウェア検証タブをクリックします。
- 2. スキャンを実行をクリックします。

ファームウェア検証スキャンの実行中は、ファームウェアアップデートをインストールしたり、iLOレポジトリに ファームウェアをアップロードしたりすることはできません。

スキャン結果がページの上部に表示されます。

障害が発生した場合、ファームウェア検証ページのファームウェアの状態が障害**/**オフラインに変わり、システムヘ ルスのステータスがクリティカルに変わり、イベントがIMLに記録されます。ファームウェア検証スキャン機能がロ グおよび自動的に修復に構成されている場合は、障害が発生したファームウェアはフラッシュされます。成功する と、ファームウェアの状態とシステムヘルスのステータスがアップデートされ、IMLイベントは修正済みステータス に変わります。

自動修復が構成されていない場合は、手動で修復を実行する必要があります。

## ファームウェアヘルスステータスの表示

#### 前提条件

この機能をサポートするライセンスがインストールされている。使用可能なライセンスタイプ、およびサポートされて いる機能については、Webサイト(**<https://www.hpe.com/support/ilo-docs>**)にあるライセンス文書を参照してくださ い。

## 手順

管理ページに移動し、ファームウェア検証タブをクリックします。

## ファームウェアヘルスステータスの詳細

サポートされる各ファームウェアタイプについて、次の情報が表示されます。

## ファームウェア名

インストールされているファームウェアの名前。

ファームウェアバージョン

ファームウェアバージョン。

ヘルス

ファームウェアのヘルスステータス。

#### 状態

ファームウェアのステータス。値には、以下のものがあります。

- 有効 ファームウェアは検証されており、有効です。
- スキャニング‐ファームウェア検証スキャンが進行中か、起動しようとします。
- フラッシングーファームウェアアップデートが進行中です。
- 障害**/**オフライン- ファームウェアは検証できず、修復されませんでした。

#### リカバリセットバージョン

システムリカバリセットのファームウェアのバージョン。

このファームウェアタイプがシステムリカバリセットにない場合や、システムリカバリセットがない場合は、存在 しませんが表示されます。

## 隔離されたファームウェアの表示

## 前提条件

この機能をサポートするライセンスがインストールされている。使用可能なライセンスタイプ、およびサポートされて いる機能については、Webサイト(**<https://www.hpe.com/support/ilo-docs>**)にあるライセンス文書を参照してくださ い。

## 手順

管理ページに移動し、ファームウェア検証タブをクリックします。

隔離されたファームウェアファイルは、隔離セクションに表示されます。

隔離されたファイルがない場合は、「There are no items under quarantine (検疫中のアイテムはありませ ん。)」というメッセージが表示されます。

## 隔離されたファームウェアの詳細

隔離セクションには、無効なファームウェアファイルに関する以下の情報が表示されます。

### 名前

無効なファームウェアファイルの名前。

### 作成日

無効なファイルの作成日。

サイズ

無効なファイルサイズ。

### 個々の隔離されたファイルの詳細

リストのファイルをクリックすると、以下の詳細が表示されます。

- 名前-隔離されたファイルの名前。
- 作成日-無効なファイルの作成日。
- ファイル名-iLOレポジトリによって使用される名前。
- イメージの **URI**-隔離されたファイルの場所。
- サイズ-無効なファイルサイズ。
- デバイス クラス-iLOレポジトリのリソースとファームウェアのインベントリデータの間で関係付ける際に使用可能な ID。

## 隔離されたファームウェアのダウンロード

iLOレポジトリのQuarantineエリアにファイルを保存するかどうか、オフライン分析のためにファイルをダウンロードす ることができます。

## 前提条件

この機能をサポートするライセンスがインストールされている。使用可能なライセンスタイプ、およびサポートされて いる機能については、Webサイト(**<https://www.hpe.com/support/ilo-docs>**)にあるライセンス文書を参照してくださ い。

## 手順

- 1. 管理ページに移動し、ファームウェア検証タブをクリックします。
- 2. 隔離セクションで、ダウンロードするファイルの横にある▲をクリックします。

ステータスメッセージには、ダウンロードの進捗状況が表示されます。

3. ファイルを保存または開くには、ブラウザーの指示に従います。

## 隔離されたファームウェアの削除

## 前提条件

- この機能をサポートするライセンスがインストールされている。使用可能なライセンスタイプ、およびサポートされて いる機能については、Webサイト(**<https://www.hpe.com/support/ilo-docs>**)にあるライセンス文書を参照してくださ い。
- リカバリセット権限

## 手順

- 1. 管理ページに移動し、ファームウェア検証タブをクリックします。
- 2. 隔離セクションで、削除するファイルの横にある回をクリックします。

iLOが要求を確認するように求めます。

3. はい、削除をクリックします。

## フルシステムリカバリの開始

別の管理ツールを起動してフルシステムリカバリを開始するリカバリイベントを、iLOを使用して生成することができま す。リカバリは、サーバーオペレーティングシステムのイメージの再構築に続き、システムリカバリセットのインス トールを含めます。

### 注意**:**

サーバーのイメージの再構築によって、既存のデータが失われる場合があります。

#### 前提条件

- iLOの設定を構成する権限
- 仮想メディア権限
- この機能をサポートするライセンスがインストールされている。使用可能なライセンスタイプ、およびサポートされて いる機能については、Webサイト(**<https://www.hpe.com/support/ilo-docs>**)にあるライセンス文書を参照してくださ い。
- システムリカバリセットがiLOレポジトリに存在する。
- サポートされる管理ツール (iLO Amplifier Pack 1.15以降など) がサーバーを管理するように構成されている。

## 手順

- 1. リカバリプロセスに、サーバーのシャットダウンが必要なコンポーネントが含まれている場合は、サーバーをシャッ トダウンします。
- 2. 管理ページに移動し、ファームウェア検証タブをクリックします。
- 3. リカバリイベントを送信をクリックします。
- 4. リカバリイベントを送信ペインで、はい、リカバリイベントを作成しますチェックボックスを選択して、リカバリイ ベントを送信をクリックします。

リカバリイベントは、リカバリイベントをリスンするように構成されている管理ツールに送信されます。

イベントが正常に送信されると、以下の情報イベントがIMLに記録されます。

## 詳しくは [システムリカバリセット](file:///km/documents/raw/ec/a00105236ja_jp/install_sets.html#GUID-5BFA072B-90DE-4E8C-A2CB-3CE3B64B8CC8)

 $\langle$ 

 $\overline{\phantom{a}}$ 

 $\equiv$ 

 $\,>\,$ 

注記: HPE Smart Update Manager (SUM) は、httpサーバーを起動し、そのサーバーと通信するためのブ ラウザーを開始します。ポート63001~63002をブロックしないでください。

詳しくは、Smart Update [Managerユーザーガイド](https://support.hpe.com/hpesc/public/docDisplay?docId=a00112955en_us)を参照してください。

#### 手順

- 1. サポートされるHPE Service Pack for ProLiant、HPE Synergy Service Pack、またはHPE SynergyカスタムSPPをダ ウンロードしてベースラインとして使用します。 ファームウェアバンドルを仮想CDドライブにマウントします。
- 2. 必要なすべての追加コンポーネント(ファームウェアとドライバー)を、必要な署名ファイルと一緒にダウンロード します。
- 3. ダウンロードしたファイルを1つのローカルフォルダーにコピーします。
- 4. マウントされたファームウェアバンドルの最上位フォルダーから、 .\launch sum.bat コマンドを実行します。 Smart Update Managerがブラウザーで開きます。
- 5. メインメニューから、ベースラインライブラリを選択します。ベースラインインベントリが自動的に開始されます。 ベースラインインベントリが完了するのを待ちます(ローカルシステムからこのバンドルのインベントリを初めて作 成するときはさらに時間がかかります)。

ベースラインインベントリが自動的に開始されなかった場合:

- a. ベースラインを追加をクリックし、位置の詳細に、マウントされたファームウェアバンドルからのパッケージパ スを入力します。(例:F:¥packages)。
- b. 追加をクリックします。ベースラインインベントリが追加されます。
- 6. ベースラインを追加をクリックして、追加コンポーネントフォルダーを(カスタムではなく)ベースラインとして追 加します。
- 7. 位置の詳細で、追加コンポーネントフォルダーの場所を入力し、追加をクリックします。 期待されるすべての追加コンポーネントとバージョンが存在することを確認します。
- 8. メニューからアクション、次にカスタムを作成オプションを選択します。
- 9. 以下のオプションを入力します:
	- 説明
	- バージョン
	- ターゲットの位置(空のフォルダーが必要)
	- ブート可能なISOファイルの作成 (はい チェック済み)
	- 解凍したソースISOの位置(起動しているファームウェアバンドル仮想CDの最上位フォルダー)

注記: バージョン文字列では日付が必須です。日付をクリックして日付を編集します。

- 10. ステップ1 ベースラインのソースで、元のベースラインと追加のベースラインの両方が選択されていることを確認 します。
	- 11. 重要: カスタムISOが使用できなくなる可能性があるため、他のコンポーネントを削除しないでくださ い。

オプションで、ステップ3 - レビューで、フィルター適用をクリックして、追加ファームウェアとドライバーが選択 されていることを確認します。元のベースラインに競合するパッケージがある場合は、それらをクリアできます。

12. ISOの作成をクリックし、次にクリックしますベースラインの保存をクリックします。このプロセスは、完了するま でにかなりの時間がかかります。

このプロセスが完了すると、次のメッセージが表示されます。

ベースラインは正常に保存されました。ISOの作成は成功しました。ベースラインは正常に追加されました。

変更を失うことなくダイアログボックスを閉じることができます。ISOファイルが作成された後:

- SUMは、新しく作成されたファームウェアバンドルのインベントリを作成します。
- ISOファイル名はbp-date-version.isoになります。得られたISOファイルの名前を変更できます。内容を保持する 必要はありません。マウントされたISOのタイトルは、元のファームウェアバンドル名を保持します。
- ISOファイルはターゲットの位置にその構成内容と一緒にあります。オプションで、キーワードまたはバージョン を検索して、追加コンポーネントがISOインベントリの一部であることを確認します。

この時点で、仮想CDをマウントしてコンテンツを調べることができます。適切なコンピュートモジュールを使用 してISOを起動することもできます。

# iLOのセキュリティ機能の使用

 $\overline{\phantom{a}}$ 

г

## セキュリティガイドライン

iLOをセットアップして使用する場合は、セキュリティを最大化するために、次のガイドラインを考慮してください。

● 専用の管理ネットワーク上にiLOを構成します。

Hewlett Packard Enterpriseでは、データネットワークとは別のプライベート管理ネットワークを確立することをお 勧めします。管理ネットワークは、管理者のみがアクセスできるように構成します。

共有ネットワークにiLOデバイスを接続する場合、iLOデバイスを個々のサーバーと考え、それらのデバイスをセキュ リティおよびネットワークの監査対象に含まれるようにします。

iLOは、インターネットに直接接続しないでください。

iLOプロセッサーは、運用管理ツールであり、インターネットのゲートウェイではありません。ファイアウォール保 護を提供する企業VPNを使用してインターネットに接続します。

#### 重要:

iLOがインターネットに直接接続されている場合、iLOユーザーアカウントのパスワードをすぐに変更 してください。

● 認証機関(CA)によって署名されたSSL証明書をインストールして、デフォルトの自己署名証明書を置き換えてくだ さい。

SSL証明書情報ページでこのタスクを実行できます。

- 信頼済みCA証明書をインストールして、LDAPなどの外部サービスの証明書の検証を有効にします。
- デフォルトのユーザーアカウントを含め、ユーザーアカウントのパスワードを変更します。

サーバーの管理者パスワードと同じガイドラインに従ってiLO管理パスワードを変更してください。

このタスクは、ユーザー管理ページからも実行できます。

#### 重要:

[ユーザーアカウントを作成およびアップデートする場合、iLOユーザーアカウントのパスワードに関す](#page-550-0) るガイドラインに従います。

- すべての権限を持つユーザーアカウントを作成する代わりに、権限の数が少ないアカウントを複数作成します。
- iLOおよびサーバーファームウェアを常に最新の状態に保持します。
- できればTwo-Factor認証の認証サービス(Active DirectoryやOpenLDAPなど)を使用します。

この機能により、ネットワーク全体で同じログインプロセスを使用して認証および承認を行うことができます。同時 に複数のiLOデバイスを制御する方法を提供します。ディレクトリは、時刻と位置に基づく非常に特殊なロールおよ び権限で、iLOへのロールベースのアクセスを提供します。

Two-Factor認証を実装します。

この機能により、さらにセキュリティが強化されます。特に、リモートで、またはローカルネットワークの外で接続 できる場合に有効です。

● SNMPトラフィックを保護します。

管理パスワードと同じガイドラインに従ってコミュニティストリングをリセットします。また、特定の送信元と送信 先のアドレスのみを受け入れるようにファイアウォールまたはルーターを設定します。必要ない場合は、サーバーで SNMPを無効にします。

使用しないポートおよびプロトコル(SNMPやIPMI/DCMI over LANなど)を無効にします。

アクセス設定ページでこのタスクを実行できます。

● NETリモートコンソールにHTTPSを使用します。

このオプションを構成するには、認証局 (CA) によって署名された信頼できるSSL証明書をインストールし、IRC はiLO内の信頼済みの証明書を要求します設定を有効にします。

これらの構成手順は、それぞれ、セキュリティタブのSSL証明書情報ページとリモートコンソール&メディアページで

完了することができます。

- 使用しない機能(リモートコンソールなど)を無効にします。 アクセス設定ページでこのタスクを実行できます。
- サーバーOSコンソールを自動的にロックするようにリモートコンソールを構成します。 このオプションを構成するには、リモートコンソール&メディアページのセキュリティタブにある、リモートコン ソールのコンピューターロック設定を構成します。
- 暗号化設定ページで、より高いセキュリティ状態を構成してください。
- UEFIシステムユーティリティでiLO 5構成ユーティリティを無効にするか、ユーザーがアクセスする場合にログイン 認証情報を要求するようにiLOを構成します。

アクセス設定ページでこのタスクを実行できます。

- 認証エラーを記録するようiLOを構成します。 アクセス設定ページでこのタスクを実行できます。
- ファームウェア検証スキャンを有効にします。 このタスクは、ファームウェア検証ページで実行できます。
- セキュリティダッシュボードページを使用して、セキュリティリスクと推奨事項を監視します。
- セキュリティログを使用して、セキュリティ関連のイベントを監視します。
- ホスト認証が必要機能を有効にします。

アクセス設定ページでこのタスクを実行できます。

- ダウングレードポリシーを、ダウングレードにはリカバリセットの権限が必要ですに設定します 。 アクセス設定ページでこのタスクを実行できます。
- リカバリセットを最新の状態に保ちます。
- HTTP接続経由のアクセスを防ぐようにiLOを構成します。

この動作を構成するには、認証局(CA)によって署名された信頼できるSSL証明書をインストールし、IRCはiLO内の 信頼済みの証明書を要求します設定を有効にします。

これらの構成手順は、それぞれ、セキュリティタブのSSL証明書情報ページとリモートコンソール&メディアページで 完了することができます。

この構成では、iLO Webインターフェイスにアクセスすると、iLOが応答ヘッダーでHTTP Strict Transport Security(HSTS)フラグを返します。これにより、ブラウザーはHTTP要求をHTTPSに自動的にリダイレクトできま す。

詳しくは、次を参照してください。

- ■ HPE iLO [5の上位10のセキュリティ設定。](https://www.youtube.com/watch?v=P0iMFmQ266g)
- ■ HPE iLO [5の推奨されるセキュリティ設定](https://youtu.be/UeCbACMDGbo)。
- 次のWebサイトにあるHPE Gen10以降セキュリティリファレンスガイド:<https://www.hpe.com/support/ilo-docs>

## 重要なセキュリティ機能

次のWebインターフェイスページで、iLOセキュリティ機能を設定します。 アクセス設定

- iLOインターフェイスおよび機能を有効または無効にします。
- iLOが使用するTCP/IPポートをカスタマイズします。
- 認証失敗ログおよび遅延を設定します。
- iLO 5構成ユーティリティを保護します。

### iLOサービスポート

iLOサービスポートの可用性、認証、およびサポートされるデバイスを構成します。

セキュアシェルキー

SSHキーをiLOユーザーアカウントに追加し、セキュリティを強化します。

証明書マッピングおよびCACスマートカード

CACスマートカード認証を設定して、ローカルユーザーのスマートカード証明書を設定します。

#### SSL証明書

X.509 CA署名証明書をインストールして、暗号化通信を有効にします。

ディレクトリ

Kerberos認証とディレクトリ統合を構成します。

iLOは、ディレクトリサービスを使用してユーザーの認証や権限付与を行えるように設定することができます。こ の構成により、ユーザーの数の制限がなくなります。また、この構成は、エンタープライズ内のiLOデバイスの数 に合わせて、簡単に拡張できます。ディレクトリによりiLOデバイスとユーザーを集中的に管理することもでき、 より強力なパスワードポリシーを適用できます。

暗号化

iLOのセキュリティ状態をデフォルト値(製品)から強力な設定に変更して、高度なセキュリティ環境を実装しま す。

#### HPE SSO

サポートされているツールで、iLOによるシングルサインオンを設定します。

#### ログインセキュリティバナー

次の場合に表示されるセキュリティ通知を追加します。

- iLO Webインターフェイスログインページに移動します。
- HTML5スタンドアロンリモートコンソールを起動します。
- SSH接続を介してiLOに接続します。

## <span id="page-599-0"></span>iLOの機能によって使用されるポート

## ネットワーク設定とポート

表2: [iLO経由で構成可能なネットワーク設定とポート](#page-599-0)にリストされている値を、サイトの要件またはセキュリティのイ ニシアチブに適合するように構成できます。これらの設定は、<u>iLOアクセス設定</u>ページで構成できます。

## 表2: iLO経由で構成可能なネットワーク設定とポート

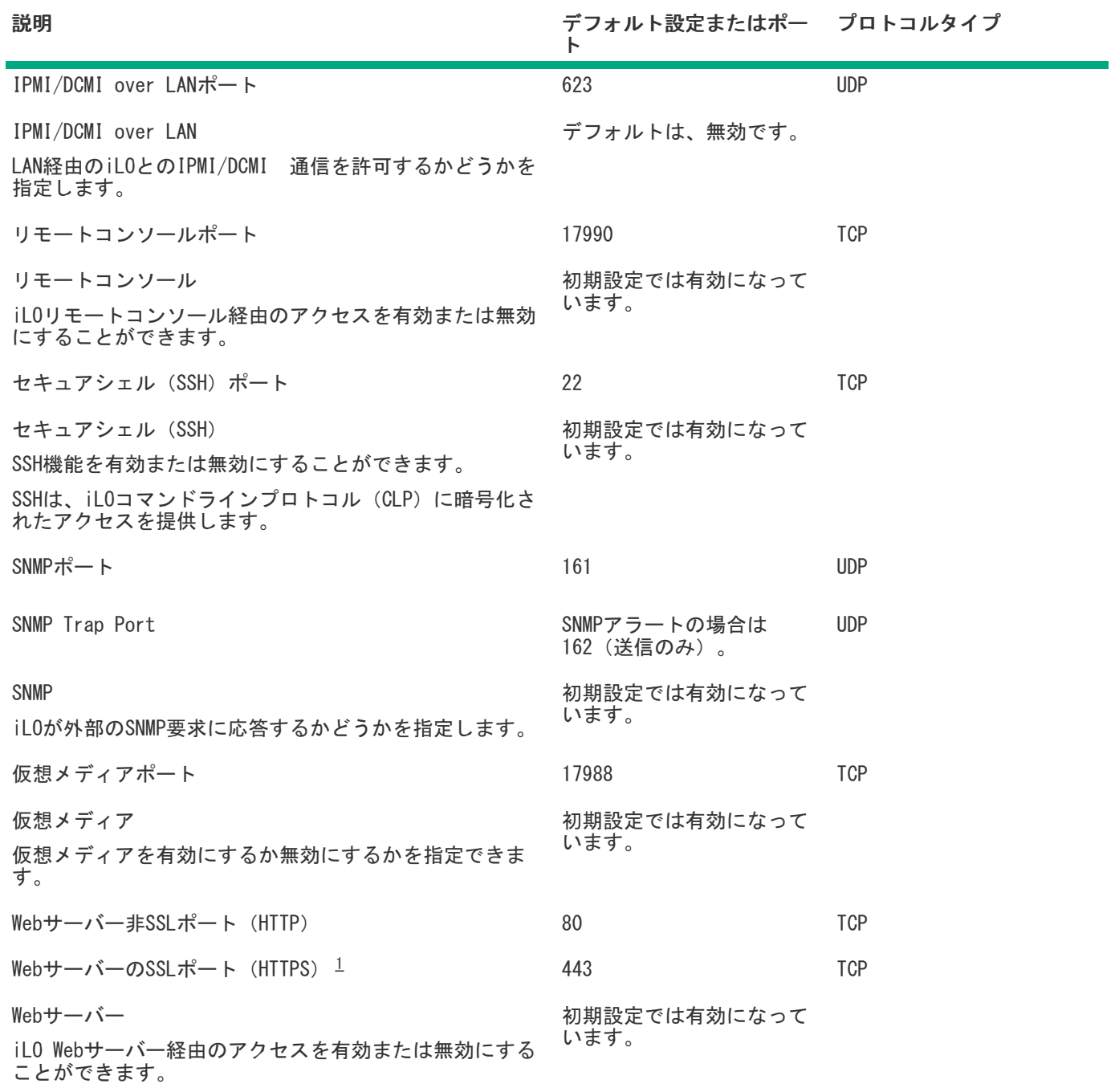

<span id="page-599-2"></span><span id="page-599-1"></span>[D](#page-599-2)irect Connect Remote Supportでは、この値を443に設定する必要があります。 1

## その他の発信ポート

セキュリティ管理者は、表3: [iLOが使用するその他のポート](#page-599-0)にリストされているポートを知っておく必要がある場合が あります。これらのポートは、サードパーティの送信サービス用です。

## 表3: iLOが使用するその他のポート

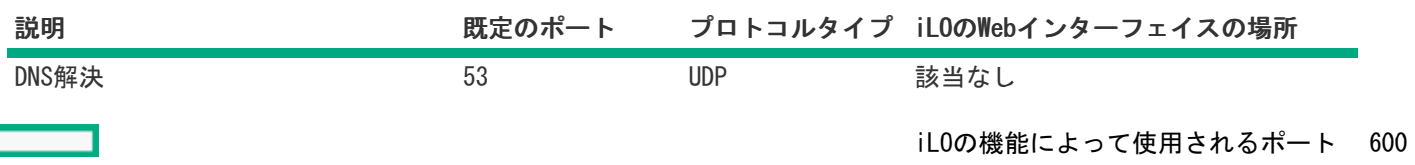

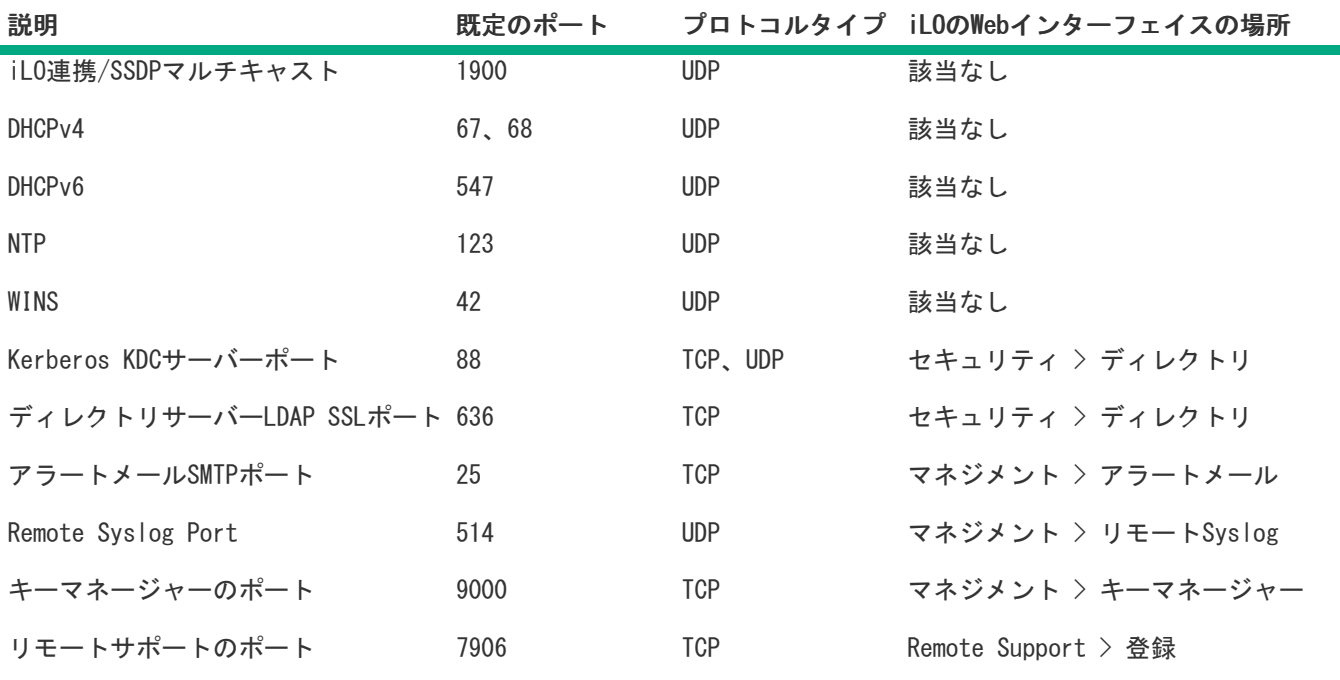

## iLOでサポートされていないポート

iL0は、表4: [サポートされていないポート](#page-599-0)にリストされている一般的に使用されるポートをサポートしていません。

表4: サポートされていないポート

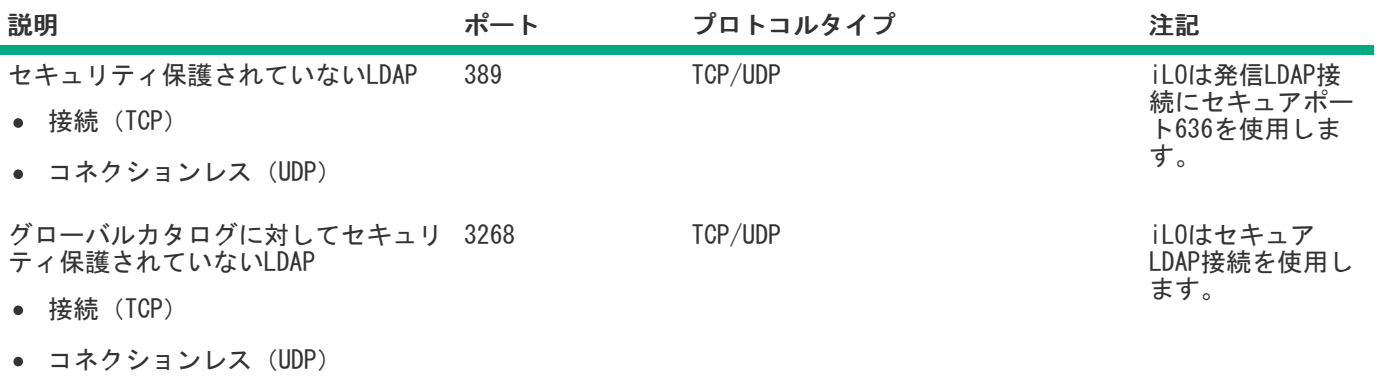

# サーバーID

サーバーID (DevID) は、ネットワーク全体でサーバーを一意に識別するための標準 (IEEE 802.1ARに基づく) 方法で す。DevIDはサーバーに一意にバインドされているため、サーバーは、通信デバイスを認証、プロビジョニング、および 権限付与するさまざまな業界標準およびプロトコルでそのIDを証明できます。

iLOは、工場出荷時にプロビジョニングされたサーバーID (iLO IDevID) およびユーザー定義のサーバーID (iLO LDevID) を使用することをサポートしています。iLOは、システム証明書(システムIDevIDおよびシステムIAK) も保存 します。

次は、さまざまなサーバー管理IDです。

- iLO [IDevID](#page-602-0)
- iLO [LDevID](#page-604-0)
- [システムIDevID証明書](#page-609-0)

## <span id="page-602-0"></span>iLO IDevID

iLOは、工場でサーバーIDを使用してプロビジョニングできます。この工場でプロビジョニングされたサーバーIDはiLO IDevIDと呼ばれます。HPEサーバーは、802.1X認証用のIDevIDを使用して、顧客ネットワークに安全にオンボーディング できます。iLO IDevIDは生涯有効であり、不変です。

サーバーにIDevIDをプロビジョニングするように、HPEファクトリに指示するには、SKU P41905-B21(TPM2.0モジュール がない場合)またはP42104-B21(TPM2.0モジュールがある場合)のいずれかを注文に含めます。

# iLO IDevIDの機能

iLO IDevIDは不変であるため、アップデートまたは削除することはできません。

iLO IDevID証明書は、RESTful API GETコマンドを使用して表示できます。

"/redfish/v1/Managers/1/SecurityService/iLOIDevID/Certificates/1"

# <span id="page-604-0"></span>iLO LDevID

IDevIDは、iLO LDevIDと呼ばれるユーザー定義のサーバーIDで補完できます。iLO LDevIDは、サーバーが使用される管 理ドメインで一意のものです。HPEサーバーは、802.1X認証用のLDevIDを使用して、顧客ネットワークに安全にオンボー ディングできます。iLO LDevIDは、iLO IDevIDを持たないサーバーで使用できます。

LDevIDは、ローカルネットワーク管理者による登録(認証情報の認証および認可)を容易にするのに役立ちます。iLOで は、ファクトリ外でLDevIDをインポート、表示、および削除できます。

# <span id="page-605-0"></span>LDevID証明書のインポート

### 手順

1. LDevIDの証明書署名リクエスト(CSR)を生成します。iLOでは、RESTful API POSTコマンドを使用して、LDevIDの PEM形式でCSRを作成できます。

"/redfish/v1/CertificateService/Actions/CertificateService.GenerateCSR"

```
{
   "Action": "CertificateService.GenerateCSR",
   "CertificateCollection": {
       "@odata.id": "/redfish/v1/Managers/1/SecurityService/iLOLDevID/Certificates/"
    }
}
```
- 2. このCSRを認証機関に送信して、信頼済みの証明書を取得します。
- 3. 信頼済みのLDevID証明書をiLOにインポートします。iLOを使用すると、RESTful API POSTコマンドを使用して、 LDevID証明書をPEM形式でインポートできます。

"/redfish/v1/Managers/1/SecurityService/iLOLDevID/Certificates/"

```
{
   "CertificateType": "PEM",
    "CertificateString": <Contents of the trusted certificate>
}
```
- インポートする前に、 iLOは、次のパラメーターを使用して入力証明書を検証します。
- 証明書の公開キーは、対応するCSRで生成されたものと一致します。
- 証明書で使用される署名およびハッシュアルゴリズムはFIPSに準拠しています。

注記: iLOは、サイズが最大16KBのLDevID証明書のインポートをサポートします。

# インポートされたLDevID証明書の表示

インポートされたLDevID証明書を表示するには、次のRESTful API GETコマンドを使用します。

"/redfish/v1/Managers/1/SecurityService/iLOLDevID/Certificates/1"

# インポートされたLDevID証明書の削除

インポートされたLDevID証明書を削除するには、次のRESTful API DELETEコマンドを使用します。

"/redfish/v1/Managers/1/SecurityService/iLOLDevID/Certificates/1"

# LDevID証明書の置き換え

 $\overline{\phantom{0}}$ 

LDevID証明書をアップデートすることはできません。証明書を置き換えるには、既存のLDevID証明書を削除して、新し い証明書を生成する必要があります。[LDevID証明書のインポート](#page-605-0) を参照してください。

注記: One-buttonセキュア消去が原因でLDevID証明書が失われた場合は、バックアップとリストア機能を 使用してリストアするか、置き換えることができます。

# <span id="page-609-0"></span>システムIDevID証明書

iLOは、サーバーホストIDを使用してプロビジョニングでき、オペレーティングシステムで使用できます。この工場でプ ロビジョニングされたシステムIDはシステムIDevIDと呼ばれ、対応する秘密キーがTPMに保存されます。システムIDevID は、IDevIDのTPM2.0インプリメンテーションに関するTCG提案に従います。システムIDevIDを取得するには、特定のサー バーSKU(P42104-B21)を注文する必要があります。

iLOでは、証明書をアップデートまたは削除することはできません。証明書は、RESTful API GETコマンドを使用しての み表示できます。

"/redfish/v1/Managers/1/SecurityService/SystemIDevID/Certificates/1"

# システムIAK証明書

iLOは、工場でシステム初期認証キー(IAK)証明書を使用してプロビジョニングできます。これはシステムIDevIDに似 ていますが、TPMベースの認証に使用されます。対応する秘密キーはTPMに保存されます。システムIAKは、IDevIDの TPM2.0インプリメンテーションに関するTCG提案に従います。システムIAK証明書を取得するには、特定のサーバー SKU(P42104-B21)を注文する必要があります。

iLOでは、証明書をアップデートまたは削除することはできません。証明書は、RESTful API GETコマンドを使用しての み表示できます。

"/redfish/v1/Managers/1/SecurityService/SystemIAK/Certificates/1"

注記: iLOIDevID、 iLO LDevID、システムIDevID、およびシステムIAKは、 iLOセキュリティ状態の遷移 全体で保持され、工場出荷時のデフォルト値にリセットされます。

# プラットフォーム証明書

iLOは、サプライチェーンの改ざんを検出するために使用されるハードウェアシャーシまたは構成の署名付きマニフェス トとして機能する属性証明書であるプラットフォーム証明書を使用してプロビジョニングできます。この証明書はTCGに 準拠しています。プラットフォーム証明書を取得するには、特定のサーバーSKU (P42104-B21) を注文する必要がありま す。

iLOでは、証明書をアップデートまたは削除することはできません。証明書は、RESTful API GETコマンドを使用しての み表示できます。

"/redfish/v1/Managers/1/SecurityService/PlatformCert/Certificates/1"
# DevIDとシステムIAKのOne-buttonセキュア消去

iLO IDevID、iLO LDevID、システムIDevID、システムIAKは、One-buttonセキュア消去後に削除されます。

Hewlett Packard Enterpriseは、iLOの手動バックアップを実行して、One-buttonセキュア消去後のiLO IDevID、iLO LDevID、システムIDevID、およびシステムIAKの損失の影響を最小限に抑えることをお勧めします。手動バックアップで は、iLOのバックアップサービスにすべての証明書が含まれます。これらの証明書は、バックアップファイルから復元で きます。

# システムボードの交換

ボードを交換すると、iLO IDevID、iLO LDevID、システムIDevID、およびシステムIAKが無効になります。新しいボード でこれらをすべて交換する必要があります。工場出荷時にプロビジョニングされた証明書(iLO IDevID、システム IDevID、およびシステムIAK)は、工場外では新しいボード上で交換できません。

ボードを交換する場合、新しいLDevIDを作成できます。詳しくは[、LDevID証明書のインポート](#page-605-0) を参照してください。新 しいボードでは、iLO LDevIDは、認証と認可のための唯一のサーバーIDになります。

## 802.1XおよびiLO

IEEE 802.1Xは、ポートベースのネットワークアクセス制御のメカニズムであり、ネットワークへのアクセスを規制し、 ネットワークにアクセスする身元不明および認可を受けていない関係者から保護します。

802.1Xは、認証プロセス中のメッセージ交換に拡張認証プロトコル(EAP)を使用します。EAP-トランスポート層セキュ リティ(EAP-TLS)は、認証に証明書またはスマートカードを使用するEAPタイプです。

HPE iLO 5は、802.1Xアクセス制御ネットワークへのオンボーディングのためのEAP-TLSベースの認証をサポートしま す。ファクトリでプロビジョニングされたサーバーID(iLO IDevID)を使用して、HPEサーバーは、802.1X認証用に、ゼ ロタッチ(無人自律操作)で安全にオンボードしてIDを確立できます。iLOは、ユーザーが802.1X認証用にプロビジョニ ングしたサーバーID(iLO LDevID)もサポートしています。iLO IDevIDとiLO LDevIDの両方がシステムに存在する場 合、iLO LDevIDはEAP-TLS認証に使用されます。

802.1X認証のデフォルト設定は「有効」です。ただし、システムにiLO IDevIDまたはiLO LDevIDがない場合、iLO 5は EAP-TLS認証を開始したり、認証要求に応答したりしません。

詳しくは、iLO [IDevID](#page-602-0)およびiLO [LDevIDを](#page-604-0)参照してください。

# 802.1X認証の前提条件

- 安全なデバイスID (iLO IDevIDまたはiLO LDevID) がプリインストールされています。
- iLO DevID証明書を受け入れるように認証、認可、およびアカウンティング (AAA) サーバーを構成します(たとえ ば、EAP-TLSをサポートするように構成し、RADIUSサーバーにDevID発行者証明書をインストールします)。

# iLOアクセス設定

アクセス設定のデフォルト値は、ほとんどの環境に適しています。アクセス設定ページで変更できる値を使用すると、 特殊環境向けのiLO外部アクセス方法をカスタマイズできます。

アクセス設定ページに入力された値は、すべてのiLOユーザーに適用されます。

## <span id="page-617-0"></span>iLOアクセス設定の構成

この手順は、iLO機能を除くすべてのアクセス設定を対象とします。iLO機能を無効にするには、[iLO機能の無効化を](#page-619-0)参照 してください。

### 前提条件

- すべてのアクセス設定の変更に関する前提条件:
	- iLOの設定を構成する権限
- アップデートサービス設定の変更に関する追加の前提条件:
	- リカバリセット権限
	- この機能をサポートするライセンスがインストールされている。使用可能なライセンスタイプ、およびサポート されている機能については、Webサイト[\(https://www.hpe.com/support/ilo-docs](https://www.hpe.com/support/ilo-docs))にあるライセンス文書を参照 してください。
- ダウンロード可能な仮想シリアルポートログまたは仮想シリアルポートログover CLI設定を変更するための追加の前 提条件は、以下の通りです。
	- この機能をサポートするライセンスがインストールされている。使用可能なライセンスタイプ、およびサポート されている機能については、Webサイト[\(https://www.hpe.com/support/ilo-docs](https://www.hpe.com/support/ilo-docs))にあるライセンス文書を参照 してください。

#### 手順

1. ナビゲーションツリーでセキュリティをクリックします。

アクセス設定ページが表示されます。

2. アップデートしたいアクセス設定カテゴリの隣にある ● をクリックします。

以下から選択します。

- [サーバー](#page-621-0)
- [アカウントサービス](#page-622-0)
- $\bullet$  [iLO](#page-624-0)
- [アップデートサービス](#page-627-0)
- [ネットワーク](#page-629-0)

編集*設定 タイプ*ページが開きます。

3. 必要に応じて、設定をアップデートし、OKをクリックします。

変更した設定のタイプに応じて、以下が実行される場合があります。

- iLOが、アップデートが完了したことを通知します。
- iLOが、保留中の変更を有効にするにはリセットを必要であることを通知します。

設定によっては、リセットが完了する前に、設定の変更時に即座に影響することがあります。たとえば、リモー トコンソールを介したアクセスを無効にした場合、OKをクリックするとリモートコンソールセッションを開始で きません。構成の変更を完了するには、リセットが必要です。

リセットが必要なその他の設定では、リセットを行わずに手動で構成を元の状態に戻すことができます。これら の設定の場合は、手動で変更を元に戻して、Xをクリックして、リセットメッセージを無視します。たとえば、 仮想NIC機能を有効にした場合、保留中の変更にリセットが必要であることが、iLOから通知されます。仮想NICオ プションを無効にリセットして手動でこの変更を元に戻すと、保留中のリセットメッセージは残され、Xkh リックして、メッセージを無視できます。

画面またはダイアログボックスでXをクリックすると、リセットメッセージは破棄されますが、iLO構成が前の 設定に戻されることはありません。変更を元に戻す場合は、手動で変更を元に戻す必要があります。

- 4. (オプション)2~3の手順を繰り返して、追加のアクセス設定をアップデートします。
- 5. リセットが必要な場合、アクセス設定のアップデートが完了したら、iLOをリセットをクリックします。

iLOが要求を確認するように求めます。

6. はい、iLOをリセットしますをクリックします。 接続が再確立されるまでに、数分かかることがあります。

詳しくは [iLO機能の無効化](#page-619-0)

 $\overline{\phantom{a}}$ 

## <span id="page-619-0"></span>iLO機能の無効化

iLO機能設定は、iLO機能が使用可能かどうかを制御します。

- この設定が有効(デフォルト)になっている場合、iLOネットワークを使用でき、オペレーティングシステムドライ バーとの通信がアクティブです。
- この設定が無効になっている場合、iLOネットワークと、オペレーティングシステムドライバーとの通信が切断され ます。

iLO機能は、ProLiantサーバーブレードまたはSynergyコンピュートモジュールでは無効にできません。

[この手順を使用して、iLO機能の設定を変更します。他のiLOアクセス設定をアップデートするには、iLOアクセス設定の](#page-617-0) 構成を参照してください。

#### 前提条件

iLOの設定を構成する権限

#### 手順

1. ナビゲーションツリーでセキュリティをクリックします。

アクセス設定ページが表示されます。

- 2. (iLOセクションの横)をクリックします。 iLO設定の編集ページが表示されます。
- 3. アドバンスト設定を表示をクリックします。
- 4. iLO機能セクションで無効をクリックします。 iLOが要求を確認するように求めます。
- 5. iLOの機能の無効の確認チェックボックスを選択します。
- 6. はい、iLOの機能を無効にしますをクリックします。

### 注意:

このボタンをクリックした場合、iLOにはどのインターフェイスからもアクセスできなくなりま す。iLOの機能をリストアするには、UEFIシステムユーティリティを使用できます。

iLOはセッションを終了します。iLO機能設定を再度有効にするまで、どのiLOインターフェイスからも接続できませ ん。

7. (オプション)[iLO機能を再度有効にするに](#page-620-0)は、UEFIシステムユーティリティまたはシステムメンテナンススイッチ を使用します。

Hewlett Packard Enterpriseでは、UEFIシステムユーティリティを使用してこの作業を実行することをお勧めしま す。

詳しくは

[iLOアクセス設定の構成](#page-617-0) [iLOセキュリティを無効にする理由](#page-709-0)

# <span id="page-620-0"></span>iLO機能を有効にする方法

iLO機能が無効になっている場合、iLO Webインターフェイスから機能を再度有効にすることはできません。UEFIシステ ムユーティリティまたはシステムメンテナンススイッチを使用して、iLO機能を再度有効にすることができます。

## UEFIシステムユーティリティ

Hewlett Packard Enterpriseでは、UEFIシステムユーティリティを使用してiLO機能を再度有効にすることをお勧めしま す。

詳しくは、UEFIシステムユーティリティドキュメントを参照してください。

## システムメンテナンススイッチ

iLO機能をリストアする別の方法は、システムメンテナンススイッチを使用してiLOセキュリティを無効にするというも のです。

iLOセキュリティを無効にすると、iLOのネットワーク構成が工場出荷時のデフォルト設定にリセットされます。工場出 荷時のデフォルトネットワークインターフェイスがネットワークに接続されている場合、iLOはネットワーク上で利用可 能です。この変更はiLOセキュリティをリストアした後も持続します。

### 注意:

セキュリティを無効にし、iLOが本番環境のセキュリティ状態を使用している場合、どのユーザーもiLOに アクセスして構成を変更することができます。システムメンテナンススイッチを使用してセキュリティを 無効にする場合、Hewlett Packard Enterpriseでは、この構成でiLOを使用する時間をできるだけ短くす ることを強くお勧めします。

# <span id="page-621-0"></span>サーバーアクセス設定オプション

アクセス設定ページのサーバーセクションでは、以下の設定を構成できます。

#### サーバー名

ホストサーバー名を指定することができます。この値を手動で割り当てることができますが、オペレーティングシ ステムをロードするとホストソフトウェアによって上書きされることがあります。

最大 49 バイトのサーバー名を入力できます。

サーバーのFQDN/IPアドレス

サーバーのFQDNまたはIPアドレスを指定できます。この値を手動で割り当てることができますが、オペレーティン グシステムをロードするとホストソフトウェアによって上書きされることがあります。

最大 255 バイトの FQDN または IP アドレスを入力できます。

## <span id="page-622-0"></span>アカウントサービスのアクセス設定オプション

アクセス設定ページのアカウントサービスセクションでは、以下の設定を構成できます。

遅延前の認証の失敗時

iLOがログイン遅延を課すまでに許容されるログインの失敗数を設定できます。

有効な値は次のとおりです。

- 毎回の失敗時でも遅延なし−ログイン試行の最初の失敗後、ログイン遅延が発生します。
- 1回目の失敗時では遅延なし(デフォルト)−ログイン試行に2回失敗するまで、ログイン遅延は発生しません。
- 3回目の失敗時では遅延なし−ログイン試行に4回失敗するまで、ログイン遅延は発生しません。
- 5回目の失敗時では遅延なし−ログイン試行に6回失敗するまで、ログイン遅延は発生しません。

#### 認証の失敗時の遅延時間

ログインに失敗した後のiLOログイン遅延の継続期間を構成できます。

有効な値は2、5、10、および30秒です。デフォルト値は10秒です。

#### 認証失敗ログ

認証失敗のログ記録条件を構成できます。すべてのログインタイプがサポートされ、それぞれのログインタイプは 個別に動作します。

以下の設定が有効です。

- 有効-毎回失敗時- ログインに失敗するたびに、失敗したログインログエントリーが記録されます。
- 有効-2回の失敗ごと- ログイン試行に2回失敗するごとに、ログインの失敗のログエントリーが記録されます。
- 有効-3回の失敗ごと(デフォルト) ログイン試行に3回失敗するごとに、ログインの失敗のログエントリー が記録されます。
- 有効-5回の失敗ごと- ログイン試行に5回失敗するごとに、ログインの失敗のログエントリーが記録されます。
- 無効- ログインの失敗のログエントリーは記録されません。

#### 最小パスワード長

ユーザーパスワードの設定または変更の際に許可される文字の最小数を指定します。

指定する文字数は、0~39文字の値でなければなりません。デフォルト値は8です。

パスワードの複雑さ設定を有効にした場合、iLOは、最小パスワード長を満たすパスワードを許可しないことがあ ります。たとえば、最小パスワード長を1に設定した場合、1文字のパスワードはパスワードの複雑さ要件を満たさ ないため無効になります。

パスワードの複雑さ

ユーザーアカウントおよびiLO連携グループを作成するときのパスワードの複雑さチェックの動作を制御します。

この設定を有効にすると、新しいまたはアップデートしたユーザーアカウントパスワードには、次の特性のうちの 3つが含まれる必要があります。

- 少なくとも1つの大文字ASCII文字
- 少なくとも1つの小文字ASCII文字
- 少なくとも1つのASCII数字
- 少なくとも1つの他の文字タイプ(記号、特殊文字、句読点など)

この設定を無効(デフォルト)にした場合、これらのパスワード特性は適用されません。

## <span id="page-623-0"></span>iLOアクセス設定オプション

アクセス設定ページのiLOセクションでは、以下の設定を構成できます。

ダウンロード可能な仮想シリアルポートログ

iLO Webインターフェイスを介してダウンロードできるファイルに仮想シリアルポートのログを収集する機能を有 効または無効にします。

この設定を有効にすると、仮想シリアルポートのアクティビティが、アクセス設定ページからダウンロードできる ファイルに記録されます。

この設定は、デフォルトでは無効になっています。

この機能にはライセンスが必要です。この機能をサポートするライセンスがインストールされていない場合、この オプションは表示されません。使用可能なライセンスタイプ、およびサポートされている機能については、Webサ イト(<https://www.hpe.com/support/ilo-docs>)にあるライセンス文書を参照してください。

[CLIで表示できるファイルに仮想シリアルポートを記録する方法については、ネットワークアクセス設定オプショ](#page-628-0) ンを参照してください。

アイドル接続タイムアウト(分)

iLOセッションで、ユーザーの操作がないまま経過し、自動的に終了するまでの時間を指定します。

各接続は別個のセッションであるため、iLO Webインターフェイスおよび.NET IRCおよびJava IRCは、アイドル時 間を別々に追跡します。アイドル接続タイムアウトに達すると、アイドル状態のセッションのみが終了します。

iLO WebインターフェイスとHTML5コンソールは、1つのiLOセッションを共有します。アイドル接続タイムアウトに 達すると、共有セッションは終了します。

有効な値は次のとおりです。

- 15、30、60、120分間 デフォルト値は30分です。
- 無限 非アクティブなユーザーはログアウトされません。

異なるサイトにアクセスしたりブラウザーウィンドウを閉じたりすることによってiLOからログアウトしなかった 場合も、アイドル接続になります。iLOファームウェアがサポートする接続数には制限があります。無限タイムア ウトオプションを乱用すると、他のユーザーがiLOにアクセスできなくなる場合があります。アイドル接続は、期 限が切れると再利用されます。

この設定は、ローカル/ディレクトリのユーザーに適用されます。ディレクトリサーバータイムアウト設定 は、iLO設定を優先的に使用する場合があります。

設定を変更しても、現在のユーザーセッションでただちに有効にならない場合がありますが、すべての新しいセッ ションでただちに強制設定されます。

#### iLO機能

この設定については[、iLO機能の無効化](#page-619-0)を参照してください。

iLO RIBCLインターフェイス

iLOとの通信にRIBCLコマンドを使用できるかどうかを指定します。

この設定は、デフォルトで有効になっています。

この機能を無効にすると、HTTP/HTTPSを介したRIBCL、インバンド通信経由のRIBCL、およびOAポート経由のRIBCL は機能しません。

HPE OneViewからInsight Remote Support Central Connectまたはリモートサポートにサーバーを登録する場合、 このオプションを有効にする必要があります。

無効の場合、RIBCLを使用しようとすると次のメッセージが表示されます。

```
<?xml version="1.0"?>
<RIBCL VERSION="2.23">
<RESPONSE
STATUS="0x00FC"
MESSAGE='RIBCL is disabled.'
/\langle/RIBCL>
```
この値を変更するときは、iLOをリセットする必要があります。

注記: Synergyコンピューティングモジュールのデフォルト設定を変更することはできません。デ

<span id="page-624-0"></span>フォルト設定を変更しようとすると、エラーメッセージが表示されます。 RIBCLは、HPE OneViewとiLOとの間の適切な通信のために有効にする必要があります。

iLO ROMベースセットアップユーティリティ

UEFIシステムユーティリティのiLO構成オプションを有効または無効にします。

- この設定が有効(デフォルト)になっている場合、UEFIシステムユーティリティへのアクセス時にil0構成オプ ションを使用できます。
- この設定が無効になっている場合、UEFIシステムユーティリティへのアクセス時にiLO構成オプションを使用で きません。

システムBIOSでオプションROMのプロンプトが無効になっている場合、この設定を有効にできません。

#### iLO Webインターフェイス

iLOと通信するためにiLO Webインターフェイスを使用できるかどうかを指定します。

この設定は、デフォルトで有効になっています。

この値を変更するときは、iLOをリセットする必要があります。リセットの完了後は、UEFIシステムユーティリ ティまたはiLO RESTful APIを使用してこの設定を再度有効にするまで、Webブラウザー経由でiLOインターフェイ スにアクセスすることはできません。

リモートコンソールサムネイル

iLOでリモートコンソールのサムネイルイメージの表示を有効または無効にします。

サムネイルを無効にしても、リモートコンソール機能は無効になりません。

この設定を無効にすると、Webインターフェイスがサムネイルの表示を中止するのに約30秒かかります。

この設定を有効にする場合は、ブラウザーウィンドウを更新してサムネイルを表示します。iLOからログアウトし てからログインし直して、サムネイルを表示することもできます。

ホスト認証が必要

管理プロセッサーにアクセスするホストベースの構成ユーティリティを使用するために、iLOユーザー認証情報が 必要かどうかを決定します。これらのユーティリティは、管理者またはrootのホストコンテキストで、ホストOSの コマンドラインから実行します。

- この設定を有効にすると、すべてのコマンドで有効な資格情報が必要になります。
- この設定を無効にした場合は、有効な認証情報は必要でなく、管理者権限でコマンドは実行します。

iLOが本番環境または高セキュリティより高いセキュリティ状態を使用するように構成されている場合、この設 定は無効にできません。

iLO RBSUへのログインが必要

UEFIシステムユーティリティのiLO構成オプションにユーザーがアクセスしたときに、ユーザー認証情報が必要か どうかを決定します。

● この設定が無効(デフォルト)になっている場合、UEFIシステムユーティリティのiLO構成オプションにユー ザーがアクセスするときに、ログインは不要です。

この設定が無効になっている場合でも、iLOのセキュリティ状態が本番環境または高セキュリティよりも高い場 合、UEFIシステムユーティリティのiLO構成オプションにアクセスするには、ユーザー資格情報が必要です。

この設定が有効になっている場合、UEFIシステムユーティリティのiLO構成オプションにユーザーがアクセスす るときに、ログインダイアログボックスが開きます。

シリアルコマンドラインインターフェイス速度

CLI機能のシリアルポートの速度を変更できます。

以下の速度(ビット/秒)が有効です。

9600(デフォルト)

Synergyコンピュートモジュールの場合のみ:SynergyコンソールおよびComposer CLIで、この値を9600に設定 する必要があります。

- 19200
- 38400 UEFIシステムユーティリティのiLO構成オプションではこの値はサポートされていません。
- 57600
- 115200

正常に動作させるには、シリアルポート構成をパリティなし、データビット8、ストップビット1 (N/8/1) に設定 する必要があります。

この値は、UEFIシステムユーティリティで構成されたシリアルポート速度と一致するように設定します。

シリアルコマンドラインインターフェイスステータス

シリアルポート経由でのCLI機能のログインモデルを変更できます。

以下の設定が有効です。

- 有効-認証が必要(デフォルト) ホストシリアルポートに接続された端末からSMASH CLPにアクセスできま す。有効なiLOユーザー証明書が必要です。
- 有効-認証は不要 ホストシリアルポートに接続された端末からSMASH CLPにアクセスできます。iLOユーザー 証明書は不要です。
- 無効 ホストシリアルポートからSMASH CLPへのアクセスを無効にします。物理シリアルデバイスを使用する 予定の場合は、このオプションを使用してください。

POST中にiLO IPを表示

ホストサーバーのPOST中にiLOのネットワークIPアドレスを表示できます。

- この設定が有効(デフォルト)になっている場合、POST実行中にiLOのIPアドレスが表示されます。
- この設定が無効になっている場合、POST実行中にiLOのIPアドレスが表示されません。

外部モニターにサーバーヘルスを表示

外部モニターでサーバーヘルスサマリー画面の表示を有効にします。

- この設定が有効になっている場合は、サーバーのUIDボタンを押して放して、外部モニターにサーバーヘルスサ マリー画面を表示できます。
- この設定が無効になっている場合は、サーバーのUIDボタンを押して放しても、サーバーヘルスサマリー画面は 開きません。

### 注意:

この機能を使用するには、UIDボタンを押して放します。5秒以上押し続けると、適切なiLOの再起動 またはハードウェアiLOの再起動を開始します。ハードウェアiLOの再起動中にデータの損失やNVRAM の破損が発生する可能性があります。

この機能は、Synergyコンピュートモジュールではサポートされません。

サーバーヘルスサマリー画面について詳しくは、HPE iLO 5トラブルシューティングガイドを参照してください。

VGAポート検出オーバーライド

システムのビデオポートに接続されているデバイスの検出方法を制御します。動的検出によってシステムが異常な ポート電圧から保護されます。

- この設定が有効になっている場合(デフォルト)、iLOファームウェアは、ビデオ出力の使用を開始する前に、 接続されているデバイスを検出します。
- この設定が無効になっている場合、iLOハードウェアは、ビデオ出力の使用を開始する前に、接続されているデ バイスを検出します。

この設定は、ディスプレイ、KVMコンセントレーター、またはアクティブなドングルへのビデオ出力がない場合の トラブルシューティングで使用できます。

この設定は、Synergyコンピュートモジュールではサポートされません。

仮想NIC

USBサブシステム経由で仮想NICを使用してホストオペレーティングシステムからiLOにアクセスできるかどうかを 決定します。

- この設定が有効になっている場合は、以下のことができます。
	- ホストOSで動作しているRESTfulインターフェイスツールまたは別のクライアントからiLO RESTful APIコマ ンドを開始する。
- ホストOSで動作しているSSHクライアントでiLOに接続する。
- ホストOSで動作しているサポート対象のブラウザーを使用してiLO Webインターフェイスにアクセスする。
- 概要ページで仮想NICのIPアドレスを表示する。
- この設定が無効になっている場合、仮想NICを使用してiLOにアクセスすることはできません。

工場出荷時のデフォルトの仮想NIC設定は、iLOのほとんどのバージョンで無効になっています。iLO 5 v2.10で は、この設定はデフォルトで有効になっています。iLOを工場出荷時のデフォルト設定にリセットすると、仮想 NIC設定は、iLOのインストールされているバージョンのデフォルト設定に戻ります。ファームウェアのアップ グレードまたはダウングレードでは、この設定は変更されません。

# <span id="page-627-0"></span>サービスアクセス設定オプションのアップデート

ダウングレードポリシー

iLOからアップデートできるファームウェアタイプをダウングレードする要求をiLOがどのようにして処理するかを 指定します。

この機能にはライセンスが必要です。この機能をサポートするライセンスがインストールされていない場合、この オプションは表示されません。使用可能なライセンスタイプ、およびサポートされている機能については、Webサ イト(<https://www.hpe.com/support/ilo-docs>)にあるライセンス文書を参照してください。

以下の値から選択します。

- ダウングレードの許可(デフォルト)-iLO設定の構成権限を持つすべてのユーザーがファームウェアをダウン グレードできます。
- ダウングレードにはリカバリセットの権限が必要です-iLO設定の構成権限とリカバリセット権限を持つユー ザーのみがファームウェアをダウングレードできます。
- ダウングレードを永遠に不許可-ユーザーはファームウェアをダウングレードできません。

注意:

この設定を構成するとiLOに対して永続的な変更が行われます。永遠にダウングレードを禁止する ようiLOを構成した後は、iLOのどのインターフェイスやユーティリティからもこの設定の構成を 変更することができなくなります。iLOを出荷時のデフォルト設定に設定しても、この値はリセッ トされません。

サードパーティーのファームウェアアップデートパッケージの受け入れ

iLOで、デジタル署名されていないサードパーティのファームウェアアップデートパッケージを受け入れるかどう かを指定します。Platform Level Data Model(PLDM)ファームウェアパッケージがサポートされています。 この設定は、デフォルトでは無効になっています。

## <span id="page-628-0"></span>ネットワークアクセス設定オプション

アクセス設定ページのネットワークセクションでは、iLOの機能を有効および無効にしたり、それらの機能で使用する ポートを構成したりできます。

iLOが使用するTCP/IPポートは構成可能であり、ポート設定に関する任意のサイト要件およびセキュリティのイニシアチ ブに適合できます。これらの設定は、ホストシステムには影響しません。iLOで有効なポートの値の範囲は1~65535で す。使用されているポートの番号を入力すると、iLOにより別の値を入力するよう求められます。

通常、これらの設定を変更するには、標準の通信とSSL通信に使用されるWebブラウザーの設定を変更する必要がありま す。

匿名データ

この設定は、以下を制御します。

- 基本システム情報の匿名要求への応答でiLOが提供するXMLオブジェクト。
- /redfish/v1 に対するRedfishの匿名呼び出しへの応答で提供される情報。

この設定が有効になっている(デフォルト)場合は、次のようになります。

- 他のソフトウェアは、ネットワーク上のiLOシステムを検出および特定できます。iLOが提供するXML応答を表示 するには、XMLを表示をクリックします。
- /redfish/v1 に対するRedfishの匿名呼び出しには、次のような情報が含まれます。

```
"ManagerFirmwareVersion": "1.40",
"ManagerType": "iLO 5",
"Status": {"Health": "OK"}
```
● iLOのヘルスステータスが劣化の場合は、iLOのヘルスステータスと問題の説明がログインページに表示されま す。iLOヘルスステータスは、iLO診断セルフテストを組み合わせた結果に基づいています。セキュリティ侵害 の可能性があるセルフテスト障害は、説明には表示されません。

このオプションが無効になっている場合は、次のようになります。

- iLOは空のXMLオブジェクトを使用して要求に応答します。
- iLOのバージョン情報はログインページに表示されません。
- /redfish/v1 に対するRedfishの匿名呼び出しに次の情報は含まれませ  $\lambda$ . ManagerFirmwareVersion, ManagerType, および Status.

本番環境または高セキュリティより高いセキュリティ状態を有効にすると、この設定は自動的に無効になります。

拡張されたダウンロードパフォーマンス

iLOのスクリプト化可能な仮想メディアとURLベースのファームウェアアップロードのダウンロードパフォーマンス を向上させることができます。

このオプションを有効にすると、イメージをホストしているWebサーバーとiLOの通信が最適化されます。この設定 は、このオプションを変更した後、新しい仮想メディア接続とファームウェアアップデート操作が開始された場合 にのみ有効になります。

この設定は、デフォルトでは無効になっています。

Hewlett Packard Enterpriseでは、次のシナリオで拡張されたダウンロードパフォーマンスオプションを有効にす ることをお勧めします。

- iLOが低速なネットワークに接続されている。
- iLOがリモートファイル共有でホストされているイメージにアクセスする。
- iLOが負荷の大きいWebサーバーでホストされているイメージにアクセスする。

拡張されたダウンロードパフォーマンスを有効にするには、アクセス設定ページで △ (ネットワーク設定) をク リックして、拡張されたダウンロードパフォーマンスを選択します。

IPMI/DCMI over LAN

業界標準のIPMIおよびDCMIコマンドをLAN経由で送信できます。

この設定は、デフォルトでは無効になっています。

この設定が無効になっていると、iLOはLAN経由でIPMI/DCMIを無効にします。この機能が無効にされても、サー バー側のIPMI/DCMIアプリケーションは依然として機能します。

<span id="page-629-0"></span>この設定が有効になっている場合、iLOでは、クライアント側のアプリケーションを使用してLAN経由でIPMI/DCMI コマンドを送信できます。

IPMI/DCMI over LANが無効にされている場合、ポートスキャナーを使用して、セキュリティの脆弱性をスキャンす るセキュリティ監査で、設定されているIPMI/DCMI over LANポートが検出されません。

本番環境または高セキュリティより高いセキュリティ状態を有効にすると、この設定は自動的に無効になります。

IPMI/DCMI over LANポート

IPMI/DCMIポート番号を設定します。

デフォルト値はUDP 623です。

リモートコンソール

iLOリモートコンソール経由のアクセスを有効または無効にすることができます。

このオプションを無効にすると、グラフィカルリモートコンソールとテキストベースのリモートコンソールが無効 になります。ポートスキャナーを使用して、セキュリティの脆弱性をスキャンするセキュリティ監査で、設定され ているリモートコンソールポートが検出されません。

リモートコンソールを無効にしても、リモートコンソールサムネイルは無効になりません。リモートコンソールサ ムネイルを無効にするには、iLOのアクセス設定セクションでリモートコンソールサムネイルオプションを編集し ます。

この設定は、デフォルトで有効になっています。

リモートコンソールポート

リモートコンソールポートを設定します。

デフォルト値はTCP 17990です。

セキュアシェル(SSH)

SSH機能を有効または無効にすることができます。

SSHは、iLOコマンドラインプロトコル(CLP)に暗号化されたアクセスを提供します。

この設定は、デフォルトで有効になっています。

#### セキュアシェル (SSH) ポート

SSHポートを設定します。

デフォルト値はTCP 22です。

SNMP

iLOが外部のSNMP要求に応答するかどうかを指定します。

SNMPアクセスを無効にすると、iLOはそのまま動作を続行し、iLO Webインターフェイスに表示される情報はアップ デートされます。この状態では、警告は生成されず、SNMPアクセスは許可されません。

SNMPアクセスが無効になっている場合、SNMP設定ページのほとんどのボックスは使用できません。

本番環境または高セキュリティより高いセキュリティ状態を有効にすると、この設定は自動的に無効になります。

SNMPポート

SNMPポートを設定します。

SNMPアクセスのデフォルト値はUDP 161です。

SNMPポートの値をカスタマイズすると、標準以外のSNMPポートの使用をサポートしない一部のSNMPクライアント が、iLOで正しく動作しない場合があります。

SNMPオプションが無効になっている場合、この値をアップデートすることはできません。

SNMPトラップポート

SNMPトラップポートを設定します。

SNMPアラート(またはトラップ)のデフォルト値はUDP 162です。

SNMPトラップポートをカスタマイズすると、標準以外のSNMPトラップポートの使用をサポートしない一部のSNMP監 視アプリケーションが、iLOで正しく動作しない場合があります。

HPE SIM 7.2以降でSNMP v3を使用するには、SNMPトラップポートの値を50005に変更します。

SNMPオプションが無効になっている場合、この値をアップデートすることはできません。

仮想メディア

iLO仮想メディア機能を有効または無効にすることができます。

このオプションを無効にすると、仮想メディア機能が無効になります。ポートスキャナーを使用してセキュリティ の脆弱性をスキャンするセキュリティ監査で、構成されている仮想メディアポートが検出されません。

#### 仮想メディアポート

iLOが着信ローカル仮想メディア接続をリスンするために使用するポート。

デフォルト値はTCP 17988です。

#### 仮想シリアルポートログover CLI

CLIを使用して表示できる仮想シリアルポートの記録を有効または無効にします。

この設定が有効になっている場合、仮想シリアルポートの動作がiLOメモリ内の150ページの循環バッファーに記録 されます。CLIコマンド vsp log を使用して、記録された情報を表示できます。仮想シリアルポートのバッファー サイズは128 KBです。

この設定は、デフォルトでは無効になっています。

この機能にはライセンスが必要です。この機能をサポートするライセンスがインストールされていない場合、この オプションは表示されません。使用可能なライセンスタイプ、およびサポートされている機能については、次の Webサイトにあるライセンス文書を参照してください:<https://www.hpe.com/support/ilo-docs>。

iLO Webインターフェイスを介してダウンロードできるファイルに仮想シリアルポートを記録する方法について は、[iLOアクセス設定オプションを](#page-623-0)参照してください。

Webサーバー

iLO Webサーバー経由のアクセスを有効または無効にすることができます。

#### 注意:

この値を無効に設定した場合、iLOは、構成済みのWebサーバー非SSLポート (HTTP) またはWebサー バーSSLポート(HTTPS)での通信をリスンしません。

Webサーバーが無効になっている場合、次の機能は正常に動作しません。

- iLOのWebインターフェイス
- リモートコンソール
- iLO RESTful API
- iLO連携
- RIBCL

このオプションを無効にすると、ポートスキャナーを使用してセキュリティ脆弱性をスキャンするセキュリティ監 査で、構成されているWebサーバー非SSLポート(HTTP)およびWebサーバーSSLポート(HTTPS)が検出されませ ん。

Webサーバー非SSLポート (HTTP)

HTTPポートを設定します。

デフォルト値はTCP 80です。

WebサーバーSSLポート (HTTPS)

HTTPSポートを設定します。

デフォルト値はTCP 443です。

注記: Synergyコンピューティングモジュールのデフォルト設定を変更することはできません。デ フォルト設定を変更しようとすると、エラーメッセージが表示されます。 このオプションを無効にすると、iLOは構成済みのWebサーバーからの通信の検出に失敗し、RIBCLが 無効になります。

RIBCLは、OneViewとiLOとの間の適切な通信のために有効にする必要があります

Webプロキシ

Webプロキシサーバーを有効にするかどうかを指定します。

アクセス設定ページからWebプロキシを有効にするには、以下の手順を使用します。

- ネットワーク設定の まクリックし、Webプロキシチェックボックスを選択します。
- Webプロキシサーバー名、Webプロキシポート番号、Webプロキシユーザー名、およびWebプロキシパスワードを

入力します。

- Webプロキシサーバー プロキシサーバーのホスト名またはIPアドレスを示します。
- Webプロキシポート Webプロキシポート番号を指定します。iLOで有効なポートの値の範囲は1~65535で す。
- Webプロキシユーザー名 Webプロキシのユーザー名を示します。
- Webプロキシパスワード Webプロキシのパスワードを示します。
- OKをクリックしてプロキシサーバーを有効にします。

Webプロキシ設定をデフォルト値にリセットするには、Webプロキシチェックボックスを選択解除にし、OKをクリッ クします。

802.1Xサポート

iLOで802.1Xベースの認証をサポートするかどうかを指定します。この機能では、出荷時にプロビジョニングされ たID (iLO IDevID) またはユーザー定義のサーバーID (iLO LDevID) を認証に使用することをサポートしていま す。

# SSHクライアントによるiLOログイン

SSHクライアントでiLOにログインすると、表示されるログインプロンプトの回数は、認証失敗ログオプションの値(無 効の場合は3)に一致します。SSHクライアントはログインが失敗すると実装も遅延するため、SSHクライアント設定は、 プロンプトの回数に影響を与える場合があります。

たとえば、デフォルト値(有効-3回目の失敗時)でSSH認証失敗ログを生成するには、SSHクライアントが、3回に設定さ れたパスワードプロンプトで構成されている場合、連続した3回のログイン失敗が次のように発生します。

1. SSHクライアントを起動し、正しくないログイン名とパスワードでログインします。

パスワードプロンプトが3回表示されます。正しくないパスワードを3回入力すると、接続が終了し、最初のログイン 失敗が記録されます。SSHログイン失敗カウンターが1に設定されます。

2. SSHクライアントを起動し、正しくないログイン名とパスワードでログインします。

パスワードプロンプトが3回表示されます。正しくないパスワードを3回入力すると、接続が終了し、2番目のログイ ン失敗が記録されます。SSHログイン失敗カウンターが2に設定されます。

3. SSHクライアントを起動し、正しくないログイン名とパスワードでログインします。

パスワードプロンプトが3回表示されます。正しくないパスワードを3回入力すると、接続が終了し、3番目のログイ ン失敗が記録されます。SSHログイン失敗カウンターが3に設定されます。

iLOファームウェアは、失敗したSSHログインログエントリーを記録し、SSHログイン失敗カウンターを0に設定します。

# <span id="page-633-0"></span>iLOサービスポート

サービスポートは、サポートされているサーバーおよびコンピュートモジュールでiLOのラベルが付けられているUSB ポートです。

お使いのサーバーまたはコンピュートモジュールがこの機能に対応しているか調べるには、次のWebサイト [\(https://www.hpe.com/info/qs](https://www.hpe.com/info/qs))にあるサーバーの仕様ドキュメントを参照してください。

サーバーに物理的にアクセスできる場合、サービスポートを使用して次のことができます。

サポートされているUSBフラッシュドライブにActive Health Systemログをダウンロードします。

この機能を使用する場合、接続されているUSBフラッシュドライブにホストオペレーティングシステムはアクセスで きません。

- サポートされるUSBイーサーネットアダプターにクライアント(ノートパソコンなど)を接続して以下にアクセスし ます。
	- iLOのWebインターフェイス
	- リモートコンソール
	- iLO RESTful API
	- CLI
	- RIBCLスクリプト

XL170rなど、サーバーによっては、アダプターを使用してUSBをiLOサービスポートからイーサーネットアダプターに 接続する必要があります。

Hewlett Packard Enterpriseは、HPE Micro USBを使用してUSBアダプターに接続することをお勧めします(部品番号 789904-B21)。

iLOサービスポートを使用すると、次のようになります。

- 操作がiL0イベントログに記録されます。
- サービスポートのステータスを示すようにサーバーのUIDが点滅します。

RESTクライアントとiLO RESTful APIを使用してサービスポートのステータスを取得することもできます。

- サービスポートを使用してサーバー内のデバイスまたはサーバー自体を起動することはできません。
- サービスポートに接続してサーバーにアクセスすることはできません。
- 接続されているデバイスにサーバーからアクセスすることはできません。

■ レくは、HPE ProLiant [Gen10サーバーへのAnywhereアクセス](https://www.youtube.com/watch?v=AIXrDYaRS2c)のビデオをご覧ください。

### iLOサービスポート経由でのActive Health Systemログのダウンロード

#### 前提条件

iLOサービスポートおよびUSBフラッシュドライブオプションがiLOサービスポートページで有効になっている。

手順

- 1. command.txt [という名前のテキストファイルを作成し、Active](#page-633-0) Health Systemログをダウンロードするための必須 の内容を記述します。
- 2. [サポートされているUSBフラッシュドライブ](#page-633-0)のルートディレクトリにファイルを保存します。
- 3. USBフラッシュドライブをiLOサービスポート(サーバーの前面にある、iLOのラベルが付けられているUSBポート)に 接続します。

ファイルシステムがマウントされ、 command.txt ファイルが読み込まれて実行されます。

iLOサービスポートのステータスがビジーに変わり、UIDが中速で4回点滅してから1秒オフを繰り返します。

コマンドが成功した場合は、iLOサービスポートのステータスが完了に変わり、UIDが高速で1回点滅してから3秒オフ を繰り返します。

コマンドが失敗した場合は、iLOサービスポートのステータスがエラーに変わり、UIDが高速で8回点滅してから1秒オ フを繰り返します。

ファイルシステムがマウント解除されます。

4. USBフラッシュドライブを取り外します。

iLOサービスポートのステータスが準備完了に変わります。UIDは点滅を停止するか、リモートコンソールアクセスや ファームウェアアップデートの進行中などの状態を示して点滅します。

5. (オプション)ファイルをHPE InfoSight for Serversにアップロードします。

HPE InfoSight for ServersでAnalyze Logsページにアクセスするには、Infrastructureを選択し、Compute見出しの 下のAnalyze Logsを選択します。

詳しくは、次のWebサイトにあるHPE InfoSight for Serversユーザーガイドを参照してくださ い:[https://www.hpe.com/support/infosight-servers-docs。](https://www.hpe.com/support/infosight-servers-docs)

#### 詳しくは

[iLOサービスポート設定の構成](#page-633-0) [iLOサービスポートのサポート対象デバイス](#page-633-0) iLOサービスポートを通じたActive Health [Systemログダウンロードのサンプルテキストファイル](#page-633-0)

### iLOサービスポートを通じてiLOにクライアントを接続する

前提条件

- iLOサービスポートおよびUSBイーサーネットアダプターオプションがiLOサービスポートページで有効になってい る。
- クライアントNICがサービスポート機能をサポートするように構成されている。
- サーバーに物理的にアクセスできる。

#### 手順

1. サポートされているUSBイーサーネットアダプターを使用して、クライアントをサービスポート(サーバーの前面に ある、iLOのラベルが付けられているUSBポート)に接続します。

クライアントNICにリンクローカルアドレスが割り当てられます。このプロセスには、数秒かかることがあります。

2. IPv4アドレス

**169.254.1.2**

を使用して、iLOに接続します。

サービスポートを介してサーバーにクライアントを接続するときは、同じIPアドレスが使用されます。このアドレス を変更することはできません。

サービスポートのステータスがビジーに変わり、UIDが中速で4回点滅してから1秒オフを繰り返します。

3. 作業を終了したら、クライアントをサービスポートから外します。

サービスポートのステータスが準備完了に変わります。UIDは点滅を停止するか、リモートコンソールアクセスや ファームウェアアップデートの進行中などの状態を示して点滅します。

#### 詳しくは

[iLOサービスポート設定の構成](#page-633-0) [iLOサービスポートを通じて接続するクライアントを設定する](#page-633-0)

### iLOサービスポート設定の構成

### 前提条件

iLOの設定を構成する権限

#### 手順

- 1. ナビゲーションツリーでセキュリティクリックして、iLO サービスポートタブをクリックします。
- 2. 以下の設定を行います。
	- iLOサービスポート
- USBフラッシュドライブ
- 認証が必要
- USBイーサーネットアダプター
- 3. 適用をクリックします。

アップデートされた設定はすぐに有効になり、構成変更に関する情報がiLOイベントログに記録されます。

### iLOサービスポートオプション

● iLOサービスポート - iLOサービスポートを有効または無効にすることができます。デフォルト設定は有効です。こ の機能を無効にすると、このページのマスストレージオプションセクションまたはネットワークオプションセクショ ンの機能を構成することはできません。

使用中のiLOサービスポートを無効にしないでください。データがコピーされているときにこのポートを無効にする と、データが破損する可能性があります。

● USBフラッシュドライブ - USBフラッシュドライブをiLOサービスポートに接続してActive Health Systemログをダウ ンロードできます。デフォルト設定は有効です。

iLOサービスポートを使用しているときにこの設定を無効にしないでください。データがコピーされているときにUSB フラッシュドライブを無効にすると、データが破損する可能性があります。

この設定が無効のときにUSBフラッシュドライブをiLOサービスポートに挿入した場合、デバイスは無視されます。

認証が必要 - iLOサービスポートを使用してActive Health SystemログをダウンロードするときにiLOユーザー認証 情報を command.txt ファイルに入力する必要があります。デフォルト設定は、無効です。

iLOセキュリティを無効にするようシステムメンテナンススイッチが設定されている場合、ユーザー認証情報は不要 です。

● USBイーサーネットアダプター - USBイーサーネットアダプターを使用してノートパソコンをiLOサービスポートに接 続し、統合リモートコンソールにアクセスできます。デフォルト設定は有効です。

この設定が無効な場合にノートパソコンを接続すると、デバイスは無視されます。

### iLOサービスポートを通じて接続するクライアントを設定する 手順

1. IPv4自動構成アドレスを自動的に取得するクライアントNICを構成します。

詳しくは、オペレーティングシステムのドキュメントを参照してください。

- 2. 次のいずれかを実行します。
	- プロキシ例外を追加します。次のいずれかの形式を使用します。
		- Edge、Chrome、Internet Explorer: 169.254.\*
		- Firefox: 169.254.0.0/16
	- クライアント上でWebプロキシ設定を無効にします。

プロキシ設定について詳しくは、オペレーティングシステムのドキュメントを参照してください。

### iLOサービスポートのサポート対象デバイス

### 大容量ストレージデバイス

iLOサービスポートは、以下の特性を持つUSBキーをサポートします。

- 高速USB 2.0準拠。
- FAT32フォーマット(512バイトブロックを推奨)。
- 1つのLUN。
- 最大サイズ127 GBの1つのパーティションと、Active Health Systemログをダウンロードするのに十分な空き領域。

有効なFAT32パーティションテーブル。

USBキーのマウントに失敗した場合、無効なパーティションテーブルがあることが考えられます。Microsoft DiskPartなどのユーティリティを使用して、パーティションを削除して再作成してください。

- 読み取り保護されていない。
- ブート可能ではない。

NANDが搭載されていないサーバーでは、大容量ストレージデバイスはサポートされません。

### USBイーサーネットアダプター

iLOサービスポートは、ASIX Electronics Corporationの次のいずれかのチップを内蔵したUSBイーサーネットアダプ ターをサポートします。

- AX88772
- AX88772A
- AX88772B
- AX88772C

Hewlett Packard Enterpriseは、HPE USBイーサーネットアダプター(部品番号Q7Y55A)を使用することをお勧めしま す。

### 注記:

XL170rなど、サーバーによっては、アダプターを使用してUSBをiLOサービスポートからEthernetアダプ ターに接続する必要があります。それらのサーバーについては、Hewlett Packard Enterpriseは、HPE Micro USBを使用してUSBアダプターに接続することをお勧めします(部品番号789904-B21)。

### iLOサービスポートを通じたActive Health Systemログダウンロードのサンプルテキスト ファイル

iLOサービスポートを使用してActive Health Systemログをダウンロードする場合は、 command.txt というテキスト ファイルを作成し[、サポートされているUSBデバイス](#page-633-0)にファイルを保存します。USBデバイスをサーバーに接続する と、 command.txt ファイルが実行され、ログファイルがダウンロードされます。

### command.txtファイルのファイルテンプレート

command.txt ファイルのテンプレートとして、次の例を使用します。

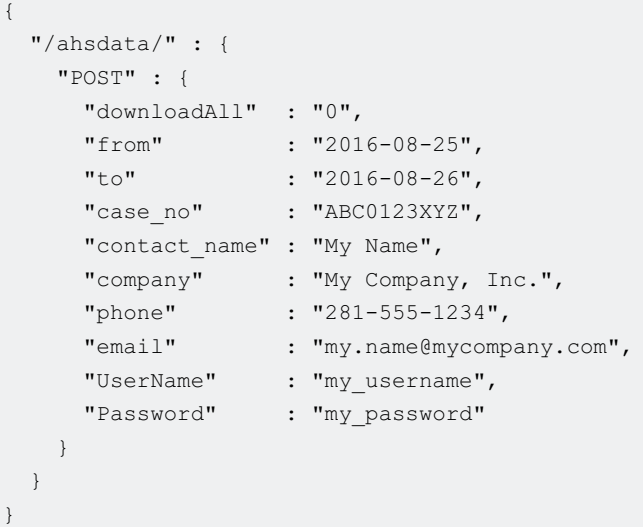

### command.txtファイルのパラメーター

以下の値をカスタマイズできます。

● downloadAll - ダウンロード範囲を制御します。日付の範囲のログをダウンロードするには、 を入力します。ログ全体をダウンロードするには、 **0 1**

```
を入力します。
```
- from 日付範囲に対応するログをダウンロードする場合の開始日。
- to 日付範囲に対応するログをダウンロードする場合の終了日。
- case\_no (オプション) 開いているHPEサポートケースのケース番号。この値の最大長は14文字です。この値を 入力すると、それがダウンロードしたファイルに含まれます。
- contact name (オプション) このサーバーの連絡担当者。この値を入力すると、それがダウンロードしたファ イルに含まれます。この値の最大長は255文字です。
- company (オプション) このサーバーを所有する会社。この値を入力すると、それがダウンロードしたファイル に含まれます。この値の最大長は255文字です。
- phone (オプション) このサーバーの連絡担当者の電話番号。この値を入力すると、それがダウンロードした ファイルに含まれます。この値の最大長は39文字です。
- email (オプション) このサーバーの連絡担当者のメールアドレス。この値を入力すると、それがダウンロー ドしたファイルに含まれます。この値の最大長は255文字です。
- UserName iLOが大容量ストレージデバイスでのiLOサービスポートのアクションに認証を要求するように構成さ れている場合は、iLOアカウントのユーザー名を入力します。iLOセキュリティを無効にするようシステムメンテナン ススイッチが設定されている場合、ユーザー名は不要です。
- Password iLOが大容量ストレージデバイスでのiLOサービスポートのアクションに認証を要求するように構成さ れている場合は、入力したユーザー名のパスワードを入力します。iLOセキュリティを無効にするようシステムメン テナンススイッチが設定されている場合、パスワードは不要です。

#### command.txtファイルのファイル要件

ファイルは、有効なJSON形式でなければなりません。

Hewlett Packard Enterpriseは、オンラインのJSONフォーマッターを使用して、ファイルの構文を確認することをお すすめします。Webサイ[トhttp://www.freeformatter.com/json-formatter.html](http://www.freeformatter.com/json-formatter.html)で無料のユーティリティを入手でき ます。

- ファイル内にコメントを含めないでください。
- ファイル内のテキストでは大文字と小文字が区別されます。
- ファイルではプレーンテキストのみサポートされます。追加の書式設定プロパティを埋め込むアプリケーションを使 用してファイルを作成しないでください。

SSHキーの管理

 $\overline{\phantom{a}}$ 

## Webインターフェイスを使用した新しいSSHキーの認証

#### 前提条件

ユーザーアカウント管理権限

手順

1. ssh-keygen 、 puttygen.exe 、または別のSSHキーユーティティを使用して、2,048ビットのDSAキーまたはRSA キーを生成します。

iLOがCNSAセキュリティ状態を使用するように構成されている場合、NIST P-384曲線を使用するECDSA 384ビットキー が必要です。

- 2. key.pub という名前で公開キーを保存します。
- 3. key.pub ファイルの内容をコピーします。
- 4. ナビゲーションツリーでセキュリティをクリックして、セキュアシェルキータブをクリックします。
- 5. SSHキーを追加するユーザーアカウントの左にあるチェックボックスを選択します。 各ユーザーアカウントに割り当てられるキーは1つだけです。
- 6. 新しいキーの認証をクリックします。
- 7. 公開キーボックスに公開キーを貼り付けます。
- 8. 公開キーのインポートをクリックします。

認証済みSSHキーテーブルがアップデートされ、ユーザーアカウントに関連付けられたSSH公開キーのハッシュが表示 されます。

# CLIを使用した新しいSSHキーの認証

### 前提条件

ユーザーアカウント管理権限

手順

1. ssh-keygen 、 puttygen.exe 、または別のSSHキーユーティリティを使用して、2,048-bit DSAまたはRSA SSH キーを生成します。

iLOがCNSAセキュリティ状態を使用するように構成されている場合、NIST P-384曲線を使用するECDSA 384ビットキー が必要です。

- 2. key.pub ファイルを生成します。
- 3. アクセス設定ページでセキュアシェル (SSH) アクセスが有効になっていることを確認します。
- 4. putty.exe を使用して、ポート22を使用したSSHセッションを開きます。
- 5. /Map1/Config1 ディレクトリに変更します。
- 6. 次のコマンドを入力します。

load sshkey type "oemhpe loadSSHkey -source <protocol://username:password@hostname:port/filename>"

このコマンドを使用するときは次の点に留意してください。

- protocol の値は必須で、HTTPまたはHTTPSを指定します。
- hostname および filename の値は必須です。
- username:password および port の値は省略可能です。

CLIでは、入力した値の構文は大まかにしか検証されません。よく見て、URLが正しいことを確認してください。次の 例でコマンド構造を示します。

oemhpe\_loadSSHkey -source http://192.168.1.1/images/path/sshkey.pub

## SSHキーの削除

SSHキーを1つ以上のユーザーアカウントから削除するには、以下の手順を使用します。

SSHキーをiLOから削除すると、SSHクライアントは、iLOに対して、対応するプライベートキーを使用して認証できなく なります。

### 前提条件

ユーザーアカウント管理権限

手順

- 1. ナビゲーションツリーでセキュリティをクリックして、セキュアシェルキータブをクリックします。
- 2. 認証済みSSHキーリストで、1つまたは複数のユーザーアカウントの左にあるチェックボックスを選択します。
- 3. 選択したキーの削除をクリックします。 iLOが要求を確認するように求めます。
- 4. はい、削除しますをクリックします。 選択したSSHキーがiLOから削除されます。

# HPE SIMサーバーからのSSHキーを認証するための要件

mxagentconfig ユーティリティを使用すると、HPE SIMサーバーからSSHキーを認証できます。

- キーを認証するには、 mxagentconfig を使用する前に、iLOでSSHが有効になっている必要があります。
- mxagentconfig に入力したユーザー名とパスワードは、iLO設定の構成権限を持つユーザーアカウントに対応する 必要がありますこのユーザーは、ディレクトリユーザーであってもローカルユーザーであってもかまいません。
- キーは、iLOで認証され、 mxagentconfig コマンドで指定されるユーザー名に対応します。

mxagentconfig について詳しくは、iLOスクリプティング/CLIガイドを参照してください。

# SSHホストキーの表示

iLOによって報告されるSSHホストキーを表示するには、以下の手順に従ってください。

### 手順

1. ナビゲーションツリーでセキュリティをクリックして、セキュアシェルキータブをクリックします。

SSHホストキーが表示されます。

SSHホストキー

ssh-rsa AAAAB3NzaC1yc2EAAAADAQABAAABAQDhXdQUiT1YPq+KWZN4uJp2/Q6nu42TwwE36E4fuQUwSnyqkdxq3c2NnJYPlFKSccMtZr3DOEv<br>BcibCqK0Acb0AUyvUCbd04kes/t1KeYvyGoYfUlLsaONie+eyG5sl6OgpsbDfeWZ8z3t1ahJuSkJn8nte4RGxsu9lq3pvOOdBt/pRS1ckRUIM0 jLVDifLMMJyi9m4PzXmfO+rlVpU/veuYB

2. (オプション)ホスト名/IPアドレスとSSHホストキーをSSHクライアント構成ファイルに追加します。

以下に例を示します。

- LinuxのOpenSSHユーザー: .ssh/known\_hosts ファイルをアップデートします。
- WindowsのPuTTYユーザー:Windowsレジストリ (HKEY\_CURRENT\_USER\SoftWare\SimonTatham\PuTTY\SshHostKeys) をアップデートします。
- 3. (オプション)接続が安全であることを確認するには、SSHホストキーの値をSSHクライアントから報告された値と比 較します。

以下に例を示します。

inux-client:~ # grep ilo.example.com .ssh/known hosts ilo.example.com. ssh-rsa AAAAB3NzaC1yc2EAAAADAQABAAABAQC9E/XDH9xPU+NdMyTu5Oylw9AN6mJlH7woMqcf79lda6DeS1D+vX1I Wg3GwDKFUobabQ+gZtkBrxWFzwAf51CPitsybQCK2hvLztsypb/W3p+MPZ9zU6/voCHzL2v0bAxeXuX8ack/8R2 w011agB5xY6B3pjP/qaeFJb29sGqPwoaXps6g5t/YFhxIQ8is8N+LnfuTzMtQDj74rfq6pcXGnXq+ErmbkcfHr AdSMveT6rXPM1U+Je1B9VOVS23fUL7mfoshLnSHrJJtP7XkZ1rKf1QPKCChWLfpdmTprsaJrxDrwCNxX4+pPl UXqHYLTlvPA8xsqaPxPZfHxZWTZrCp

4. キーが一致しない場合は、一致しない理由を確認してから続行してください。

考えられる理由のいくつかを以下に示します。

- 手順1で表示したiLOシステムが、SSHクライアントで接続したシステムと同じではない。
- SSH接続はリダイレクトされている。ネットワークが接続をリダイレクトするよう構成されているか管理者に尋ね てください。ネットワークが接続をリダイレクトするように構成されていない場合、ネットワークセキュリティ が低下する可能性があります。
- iLOが出荷時のデフォルト設定にリセットされたために、アクセスしようとしているシステムのiLO SSHホスト キーが変更された。あなたは自分のSSHクライアント構成を変更していません。

手順

- 1. ナビゲーションツリーでセキュリティをクリックして、セキュアシェルキータブをクリックします。 認証済みSSHキーテーブルには、各ユーザーアカウントに関連付けられたSSH公開キーのハッシュが表示されます。
- 2. (オプション)テーブルの列でソートするには、列見出しをクリックします。

ソート順を昇順または降順に変更するには、列見出しをもう一度クリックするか、列見出しの横にある矢印アイコン をクリックします。

# SSHキー

SSHキーをiLOに追加すると、iLOファームウェアによってキーがローカルユーザーアカウントに関連付けられます。

### サポートされているSSHキーフォーマット

- RFC 4716
- OpenSSHキー形式
- レガシーiLO形式

### SSHキーの操作

- iLO WebインターフェイスおよびCLIでは、サポートされているSSHキー形式がサポートされます。
- RIBCLスクリプトでは、レガシーiLO形式のみがサポートされています。
- 対応するプライベートキーを使用して認証されるSSH接続は、キーの所有者として認証され、同じ権限を持ちます。
- iLOファームウェアは、最大1,366バイトの長さのSSHキーをインポートすることができます。キーの長さが1,366バイ トを超える場合、認証に失敗することがあります。認証に失敗する場合は、SSHクライアントソフトウェアを使用し て、より短いキー生成してください。
- iLOのWebインターフェイスを使用してパブリックキーを入力する場合は、パブリックキーに関連付けられたユーザー を選択します。
- iLO RESTful APIを使用してパブリックキーを入力する場合は、パブリックキーとともにユーザー名がPOST本文で提 供されます。
- CLIを使用してパブリックキーを入力する場合は、パブリックキーが、iLOにログインするために入力したユーザーに 結び付けられます。
- HPQLOCFGおよびRIBCLスクリプトを使用してパブリックキーを入力する場合は、パブリックキーデータにiLOユーザー 名を追加します。パブリックキーは、ユーザー名とともに格納されます。
- ユーザーに対してSSHキーが認証された後にそのユーザーが削除されると、SSHキーが削除されます。

# サポートされているSSHキー形式の例

### RFC 4716

#### ---- BEGIN SSH2 PUBLIC KEY ---- GRUE Comment: "Administrator" CRUB

AAAAB3NzaC1kc3MAAACAT27C04Dy2zr7fWhUL7TwHDKQdEdyuA1NLIivLFP3IoKZOROD ZtzFOVInP5x2VFVYmTvdVjSupD92CT1xxAtarOPON2qUqoOajKRtBWLmxcfqsLCT@RM9 3wI3ldxQvPYnhTYyhPQuoeJ/vYhoam+y0zi8D03pDv9KaeNA3H/zEL5mf9Ktgts8@RM9 /UAAAAVAJ4efo8ffq0hg4a/eTGEuHPCb3INAAAAgCbnhADYXu+Mv4xuXccXWP0Pc@RD9 j477YiZgos3jt/Z0ezFX6/cN/RwwZwPC1HCsMuwsVBIqi7bvn1XczFPKOt06gVWc@RM3 jFteBY3/bKpQkn61SGPC8AhSu8ui0KjyUZrxL4LdBrtp/K2+1m1fqXHnzDIEJ0RHOROD g8ZJazhY920PpkD4hNbAAAAgDN3lba1qFV10UlRjj21MjXgr6em9TETSOO5b7SQ8OROD hX/Z/axobbrHCj/2s66VA/554chkVimJT2IDRRKVkcV8OVC3nb4ckpfFE2vKkAWY@BO9 aiFDLqRbHhh4qyRBIfBKQpvvhDj1aecdFba02UvZ1tMir4n8/E0hh19nfi3tjXAt@R09 STV CRIPS

---- END SSH2 PUBLIC KEY ---- GROB

## OpenSSHキー形式

#### ssh-dss

AAAAB3NzaC1kc3MAAACAYiEd8Rk8HLCLqDI1I+RkA1UXjVS28hNSk8YD1jTaJpw1VO1BirrLGPdSt0avNJ Sz0DNQuU7gTPfjj/8cXyHe3y95Oa3Rics1fARyLiNFGqFjr7w2ByQuoYUaXBzzghIYMQcmpc/W/kDMC0da VOf2XnfcLpcVDIm3ahVPRkxFV9WKkAAAAVAI3J61F+oVKrbNovhoHh8pFfUa9LAAAAqA8pU5/M9F0s5Qx a gkEWPD6+FVz9cZ0GfwIbiuAI/9ARsizkbwRtpAlxAp6eDZKFvj3ZIyNjcQODeYYqOvVU45AkSkLBMGjpFa 05cVtnWEGEvrW7mAvtG2zwMEDFSREw/V526/jR9TKzSNXTH/wqRtTc/oLotHeyV2jFZFGpxDOvNWAAAAga Ff6pvWaco3CDELmH0jT3yUkRSaDztpqtoo4D7ev7VrNPPjnKKKmpzHPmAKRxz3q5S80SfWSnWM3n/pekBa a9QI91H1r3Lx4JoOVwTpkbwb0by4eZ2cqDw20KQ0A5J84iQE9TbPNecJ0HJtZH/K8YnFNwwYy2NSJyjLwJ AOTSmOEOW Administrator CRIDE

## レガシーiLO形式

iLOレガシー形式のキーは、RIBCLで必要なBEGINおよびENDヘッダーで囲まれたOpenSSHキーです。 この形式は、BEGIN SSH KEYのテキストとEND SSH KEYのテキストの間に1行で記す必要があります。

#### -----BEGIN SSH KEY----- GROB ssh-dss

AAAAB3NzaC1kc3MAAACBANA45qXo9cM1asav6ApuCREt1UvP7qcMbw+sTDrx91V22XvonwijdFiOM/0VvJ uzVhM9oKdGMC7sCGOrFV3zWDMJcIb5ZdYOSDt44X6bvlsOcAR0wNGBN9zHL6YsbXvNAsXN7uBM7iXwHwrJ ApWuGAI0QnwUYvN/dsE8fbEYtGZCRAAAAFQDofA47q8pIRdr6epnJXSNrwJRvaQAAAIBY7MKa2uH82I0@ KKYTbNMi0o5mOqmqy+tg5s9GC+HvvYy/S7agpIdfJzqkpHF5EPhm0jKzzVxmsanO+pjju7lrE3xUxojeva lokTERSCMxLa+OVVbNcgTeOxpvc/cF6ZvsHsOUWz6gXIMCQ9Pk118VMOw/tyLp42YXOaLZzGfi5pKAAAAJ IEA17FsO7sDbPj02a5j03qFXa7621Wvu5iPRZ9cEt5WJEYwMO/ICaJVDWVOpqF9spoNb53W11pUARJq1sa s8Ruy7YBv8Z1urWWAF3fYy7R/S1QqrsRYDPLM5eBkkLO28B8C6++HjLuc+hBvj90tsqeNVhpCfO9qrjYoa mYwnDC4m1IT4= ASmith CRUB -----END SSH KEY------ GRIDE

## <span id="page-647-0"></span>CAC Smartcard認証

Common Access Card (CAC) とは、米国防総省 (DoD) の多要素認証スマートカードです。Common Access Cardは、現役 軍人、予備員、軍属、DoD外政府職員、州兵、指定業者社員の標準IDとして発行されます。IDカードとして使用されるだ けでなく、共通アクセスカードは官庁施設やコンピューターネットワークへアクセスする際に必要です。

各CACに埋め込まれているスマートカード証明書は、iLO Webインターフェイスでローカルユーザーアカウントと関連付 けられなければなりません。証明書マップページのコントロールを使用して、スマートカード証明書をアップロード し、アカウントと関連付けます。

LDAPディレクトリサポートを備えたCAC認証ではディレクトリサービスに対して認証するサービスアカウントを使用し、 ユーザーアカウントは設定されたディレクトリサーバーと同じドメイン内に存在する必要があります。さらに、ユー ザーアカウントは、設定されたグループまたは拡張スキーマロールの直接メンバーでなければなりません。クロスドメ イン認証とネスト化グループはサポートされません。

#### Two-Factor認証

連邦政府認証を満たすために必要な要件の一部がTwo-Factor認証です。Two-Factor認証は、CACの二重認証です。たとえ ばCACでは、実際にカードを所有していてそのカードに関連付けられたPIN番号を知っていなければならないことで、 Two-Factor認証が成立します。CAC認証に対応するためには、スマートカードがPINを必要とするように構成されていな ければなりません。

### CAC Smartcard認証設定の構成

### 前提条件

- この機能をサポートするライセンスがインストールされている。使用可能なライセンスタイプ、およびサポートされ ている機能については、Webサイト[\(https://www.hpe.com/support/ilo-docs](https://www.hpe.com/support/ilo-docs))にあるライセンス文書を参照してく ださい。
- (オプション)LDAPサーバーCA証明書がディレクトリ統合のためにインストールされている。
- (オプション)LDAPディレクトリ統合がディレクトリデフォルトスキーマモードで構成されている。  $\bullet$

#### 手順

- 1. ナビゲーションツリーでセキュリティをクリックし、CAC/Smartcardタブをクリックします。
- 2. [信頼済みCA証明書のインポート](#page-647-0)

この証明書は、iLOに提示される証明書の検証に使用します。証明書は構成されているiLOセキュリティ状態に準拠し ていなければなりません。

- 3. 以下の認証オプションを設定します。
	- a. CAC Smartcard認証を有効にします。
	- b. (オプション)CAC厳密モードを有効にします。
- 4. (オプション)CAC厳密モードの有効時にセキュリティを強化するために、Hewlett Packard Enterpriseでは、次を 有効にすることをお勧めします。
	- ホスト認証が必要 この設定はアクセス設定ページで構成できます。
	- FIPSセキュリティ状態 この設定は暗号化ページで構成できます。
- 5. (オプション)ディレクトリ統合を使用している場合は、ディレクトリユーザー証明書名マッピングセクションでオ プションを選択します。

#### この設定は、ユーザー証明書のどの部分がディレクトリユーザーアカウントの識別に使用されるかを特定します。

- 6. 認証オプションおよびディレクトリユーザー証明書名マッピング設定を保存するには、適用をクリックします。 CAC厳密モードを有効にした場合、iLOでは、iLOのリセットを必要とする要求の確認が求められます。 CAC厳密モードを有効にしていない場合、iLOでは、変更が保存されたことが通知されます。
- 7. 変更を確認してリセットを開始するようにiLOから求められたら、はい、適用およびリセットをクリックします。
- 8. (オプション)証明書失効リスト (CRL) をインポートします
- 9. (オプション)オンライン証明書ステータスプロトコル (OCSP) を使用してユーザー証明書を確認するには、OCSP設 定セクションにHTTPまたはHTTPS URLを入力して、適用をクリックします。
10. [スマートカード証明書をアップロードして](https://internal.support.hpe.com/hpesc/docDisplay?docId=a00105236ja_jp&page=scr-certificate-mapping.html#GUID-514C6342-374A-4AE4-B43B-CCEFB6AEAE2C)ローカルiLOユーザーアカウントにマップします(iLOをローカルユーザー 認証で使用する場合のみ)。

詳しくは

CAC [Smartcard認証用の信頼済み証明書の管理](#page-647-0) [新しいローカルユーザー証明書の承認](https://internal.support.hpe.com/hpesc/docDisplay?docId=a00105236ja_jp&page=scr-certificate-mapping.html#GUID-514C6342-374A-4AE4-B43B-CCEFB6AEAE2C) [スキーマフリーディレクトリ認証](#page-851-0)

### CACスマートカード認証設定

CACスマートカード認証

共通アクセススマートカードを使用した認証を有効または無効にします。

CAC厳密モード

iLOへの接続ごとにクライアント証明書を要求するCAC厳密モードを有効または無効にします。このモードが有効に なっている場合、iLOはユーザー名やパスワードを受け付けず、キーベースの認証方法のみが許可されます。

注記:

信頼済みの証明書がない場合、iLOにアクセスできません。iLO Webインターフェイスにアクセスしよ うとすると、エラーが生成されます。

ディレクトリユーザー証明書名マッピング

ディレクトリユーザー名の場合を設定すると、ユーザー証明書の部分を選択して、ご自分のディレクトリのユー ザー名として使用できます。

- 証明書SAN UPNを使用 サブジェクト代替名 (SAN) の、userPrincipalName (UPN) タイプの最初のフィールド をユーザー名として使用します。これには、ユーザー名とドメイン名がメールアドレス形式で含まれていま す。たとえば、 upn:testuser@domain.com の場合、 testuser@domain.com となります。
- 証明書件名CNを使用 サブジェクトのCNまたはCommonNameの部分だけをユーザー名として使用します。たとえ ば、 cn = test user, ou = users, dc = domain, dc = com というDNでは、共通名は test user です。
- 完全な証明書のSubject DNを使用 ディレクトリサービスでユーザーを検索するとき、完全な識別名をユー ザー名として使用します。たとえば、識別名は cn = test user, ou = users, dc = domain, dc = com と表されます。
- 証明書SAN RFC822名を使用 SANの、rfc822Nameタイプの最初のフィールドをユーザー名として使用します。 これにはメールアドレスが含まれています。たとえば、 rfc822Name:testuser@domain.com の場合、ユー ザー名は testuser@domain.com となります。

### OCSP設定

この機能を使用すると、オンライン証明書ステータスプロトコル(OCSP)を使用してユーザー証明書をチェックで きます。

HTTPおよびHTTPS URLが受け付けられます。

応答が 不明 または 失効 状態の場合、認証は失敗します。

## CAC Smartcard認証用の信頼済み証明書の管理

### 信頼済みCA証明書のインポート

#### 前提条件

- iLOの設定を構成する権限
- この機能をサポートするライセンスがインストールされている。使用可能なライセンスタイプ、およびサポートされ ている機能については、Webサイト[\(https://www.hpe.com/support/ilo-docs](https://www.hpe.com/support/ilo-docs))にあるライセンス文書を参照してく ださい。
- 信頼済みCA証明書を取得している。

証明書は、PEMでエンコードされたBase64フォーマットでなければなりません。

手順

- 1. ナビゲーションツリーでセキュリティをクリックし、CAC/Smartcardタブをクリックします。
- 2. ダイレクトインポートセクションに信頼済みCA証明書を貼り付けます。
- 3. 適用をクリックします。

操作が正常に実行されていないように思われる場合は、ページの上部にスクロールして、エラーメッセージが表示さ れていないかどうかを確認します。

### 信頼済みCA証明書の削除

#### 前提条件

- iLOの設定を構成する権限
- この機能をサポートするライセンスがインストールされている。使用可能なライセンスタイプ、およびサポートされ ている機能については、Webサイト[\(https://www.hpe.com/support/ilo-docs](https://www.hpe.com/support/ilo-docs))にあるライセンス文書を参照してく ださい。

#### 手順

- 1. ナビゲーションツリーでセキュリティをクリックし、CAC/Smartcardタブをクリックします。
- 2. 信頼できるCA証明書を管理セクションまでスクロールします。
- 3. 削除する証明書の横にあるチェックボックスを選択します。
- 4. 削除をクリックします。

iLOが要求を確認するように求めます。

5. はい、削除しますをクリックします。

証明書が削除されます。

操作が正常に実行されていないように思われる場合は、ページの上部にエラーメッセージが表示されていないかどう かを確認します。

# 証明書失効リスト(CRL)をURLからインポート

取り消された発行済み証明書を無効にするには、CRLをインポートします。

### 前提条件

- iLOの設定を構成する権限
- この機能をサポートするライセンスがインストールされている。使用可能なライセンスタイプ、およびサポートされ ている機能については、Webサイト[\(https://www.hpe.com/support/ilo-docs](https://www.hpe.com/support/ilo-docs))にあるライセンス文書を参照してく ださい。

#### 手順

- 1. ナビゲーションツリーでセキュリティをクリックし、CAC/Smartcardタブをクリックします。
- 2. 失効リストのインポートセクションにURLを入力するか貼り付けます。

CRLのサイズ制限は100 KBであり、CRLはDERフォーマットでなければなりません。

3. 適用をクリックします。

CRLの変更は、将来のCACログインセッションに適用されます。

既存のCACログインセッションにCRLの変更を強制的に適用するには、次のいずれかを実行します。

- iLOをリセットします。
- アクティブセッションリストで目的のCACセッションを特定し、それらの接続を解除します。

証明書失効リスト(CRL)セクションに、CRLの説明とシリアル番号が表示されます。

#### 証明書失効リストの削除

前提条件

- iLOの設定を構成する権限
- この機能をサポートするライセンスがインストールされている。使用可能なライセンスタイプ、およびサポートされ ている機能については、Webサイト [\(https://www.hpe.com/support/ilo-docs](https://www.hpe.com/support/ilo-docs)) にあるライセンス文書を参照してく ださい。

手順

- 1. ナビゲーションツリーでセキュリティをクリックし、CAC/Smartcardタブをクリックします。
- 2. 証明書失効リスト (CRL) セクションまで下にスクロールします。
- 3. 削除をクリックします。

iLOが要求を確認するように求めます。

4. はい、削除しますをクリックします。

# 証明書マッピング

証明書マッピングページには、システムのローカルユーザーと、それぞれに関連付けられたSHA-256証明書指紋が表示さ れます。このページのコントロールを使用して、証明書を追加または削除します。

スマートカードまたはCAC環境では、スマートカードへのアクセスを有効にするには、ローカルユーザーはスマートカー ド証明書を保存してもらい、かつ自分のユーザーアカウントにマップしてもらう必要があります。

# 新しいローカルユーザー証明書の承認

### 前提条件

- ユーザーアカウント管理権限
- 証明書が埋め込まれたスマートカードまたはその他の共通アクセスカード(CAC)を所持していること。 証明書は設定されているiLOセキュリティ状態に準拠していなければならない。
- CAC Smartcard認証がCAC/Smartcardタブで有効である。
- この機能をサポートするライセンスがインストールされている。使用可能なライセンスタイプ、およびサポートされ ている機能については、Webサイト [\(https://www.hpe.com/support/ilo-docs](https://www.hpe.com/support/ilo-docs)) にあるライセンス文書を参照してく ださい。

手順

1. ナビゲーションツリーでセキュリティをクリックしてから、証明書マップタブをクリックします。

iLOで、ローカルユーザーアカウントとそれぞれに関連付けられているSHA 256証明書指紋のリストが表示されます。

- 2. ログイン名の横にあるチェックボックスをクリックして、ユーザーアカウントを選択します
- 3. 新しい証明書の承認をクリックします。

証明書インポートデータ貼り付けボックスが表示されます。

- 4. 選択したユーザーアカウントの証明書をPEMにエンコードされたBase64形式でエクスポートします。
- 5. 証明書をテキストエディターで開きます。
- 6. 証明書をコピーして、証明書ボックスに貼り付けます。
- 7. 証明書のインポートをクリックします。

### ローカルユーザー証明書の削除

#### 前提条件

- ユーザーアカウント管理権限
- 証明書が関連付けられた1つまたは複数のローカルユーザーアカウントがシステムに存在する。

手順

1. ナビゲーションツリーでセキュリティをクリックしてから、証明書マップタブをクリックします。

iLOで、ローカルユーザーアカウントとそれぞれに関連付けられているSHA 256証明書指紋のリストが表示されます。

- 2. 1つまたは複数のローカルユーザーアカウントを、ログイン名の横にあるチェックボックスをクリックして選択しま す。
- 3. 選択された証明書の削除をクリックします。

証明書はすぐに削除されて、 証明書が削除されました。 のメッセージが表示されます。

### 認定された証明書の表示

手順

1. ナビゲーションツリーでセキュリティをクリックしてから、証明書マップタブをクリックします。

認定された証明書テーブルには、各ユーザーアカウントに関連付けられた証明書の拇印が表示されます。

2. (オプション)テーブルの列でソートするには、列見出しをクリックします。

سيتمرج

ソート順を昇順または降順に変更するには、列見出しをもう一度クリックするか、列見出しの横にある矢印アイコン をクリックします。

# SSL証明書の管理

SSL(Secure Sockets Layer)プロトコルは、データがネットワークを移動しているときに、他人がデータを見たり、変 更したりできないようにデータを暗号化するための規格です。SSL証明書は、暗号化キー(サーバーの公開キー)とサー バー名をデジタル的に結合した小さなコンピューターファイルです。対応するプライベートキーを所有するサーバーの みが、ユーザーとサーバー間で認証済みの双方向通信を実現できます。

証明書は署名がないと有効になりません。認証機関(CA)によって署名され、そのCAが信頼される場合、CAによって署 名されるすべての証明書も信頼されます。自己署名証明書は、証明書の所有者がそれ自身のCAとして機能する証明書で す。

iLOは、SSL接続で使用するために自己署名の電子証明書をデフォルトで作成します。この電子証明書により、構成手順 を追加することなく、iLOの動作を有効にすることができます。

### 重要:

自己署名証明書を使用するよりも、信頼済み証明書をインポートするほうが安全です。Hewlett Packard Enterpriseでは、信頼済み証明書をインポートしてiLOユーザーアカウント認証情報を保護することをお 勧めします。

iLOのバックアップおよびリストア機能を使用する場合、証明書が含まれます。

手順

ナビゲーションツリーでセキュリティをクリックし、SSL証明書タブをクリックします。

# SSL証明書の詳細

- 発行先 証明書の発行先の名前。 iLO自己署名証明書を表示する際、この値は、Hewlett Packard Enterpriseヒューストンオフィスに関する情報を表 示します。
- 発行元 証明書を発行したCA。

iLO自己署名証明書を表示する際、この値は、Hewlett Packard Enterpriseヒューストンオフィスに関する情報を表 示します。

- 有効期間の開始 証明書の有効期限の開始日。
- 有効期間の終了 証明書の有効期限の終了日。
- シリアル番号 証明書に割り当てられたシリアル番号。この値は、自己署名証明書の場合はiLOによって生成され、 信頼済み証明書の場合はCAによって生成されます。

# 自動証明書登録

iLOは、Simple Certificate Enrollment Protocol (SCEP) を使用したSSL証明書の自動取得と更新をサポートするよう になりました。現在、iLOは、Microsoftネットワークデバイス登録サービス(NDES)でこれらの機能をサポートしてい ます。

iLOの証明書登録を有効にするには、最初に、証明書登録サーバーで次のサービスを構成する必要があります。

- 認証局(CA)を構成します。CAは、証明書サービスを実行し、証明書を発行するサーバーです。
- NDESを構成します。NDESは証明書登録サーバーです。

### 注記:

この機能は、iLOがCNSAセキュリティ状態にある場合はサポートされません。

デフォルトで、この機能は無効です。この機能の有効化について詳しくは[、自動証明書登録の有効化](#page-661-0)セクションを参照 してください。

# 信頼されたSSL証明書

SSL証明書をカスタマイズするには、次のいずれかのオプションを選択します。

- 信頼済みのSSL証明書のインポート 信頼されたSSL証明書を手動でインポートするには、このオプションを使用し ます。
- SSL証明書を自動的に管理 SSL証明書の自動生成または更新を管理するには、このオプションを使用します。
- 証明書のカスタマイズをクリックします。証明書のカスタマイズプロセスのための新しいページが開きます。

# 証明書のカスタマイズ

—

[SSL証明書の手動での取得とインポート](#page-659-0) [自動証明書登録の有効化](#page-661-0)

# <span id="page-659-0"></span>SSL証明書の取得とインポート

iLOでは、iLOにインポートする信頼済みのSSL証明書を取得するために認証機関(CA)に送信できる証明書署名要求 (CSR)を作成できます。

iLOは、最大20 KBのサイズのSSL証明書チェーン(PEM形式)のインポートをサポートします。

SSL証明書は、対応するCSRを使用して生成されたキーがないと動作しません。iLOが工場出荷時のデフォルト設定にリ セットされる場合、または前のCSRに対応する証明書がインポートされる前に別のCSRが生成される場合、証明書は動作 しません。その場合には、CAから新しい証明書を取得するために、新しいCSRを生成する必要があります。

#### 前提条件

iLOの設定を構成する権限

#### 手順

- 1. [CAから信頼済みの証明書を取得します。](#page-659-0)
- 2. [信頼済みの証明書をiLOにインポートします](#page-659-0)。

### CAからの信頼済み証明書の取得

#### 前提条件

iLOの設定を構成する権限

手順

- 1. ナビゲーションツリーでセキュリティをクリックし、SSL証明書タブをクリックします。
- 2. 証明書のカスタマイズをクリックします。
- 3. 次の値を入力します。
	- 国(C)
	- $\bullet$  州 $(ST)$
	- 都市または地域(L)
	- 組織名(O)
	- **組織ユニット(OU)**
	- 共通名(CN)
- 4. (オプション)iLO IPアドレスをCSRに含めるには、iLOのIPアドレスを含みますチェックボックスを選択します。

#### 注記:

多くの認証機関(CA)では、この入力を受け入れることができません。使用中のCAでこの入力を受け 入れることがわかっていない場合は、このオプションを選択しないでください。

このオプションが有効な場合、iLOのIPアドレスがCSRサブジェクト代替名 (SAN) の拡張子に含まれます。

5. CSRの生成をクリックします。

CSRを生成中であり、その処理に最大で10分かかる可能性があることを伝えるメッセージが表示されます。

6. 数分(最大10分)後に、CSRの生成を再度クリックします。

[CSR](#page-659-0)が表示されます。

- 7. CSRテキストを選択してコピーします。
- 8. ブラウザーウィンドウを開き、第三者認証機関に移動します。
- 9. 画面の指示に従って、CSRをCAに送信します。
	- 証明書の目的を選択するように求められたら、必ずサーバー証明書のオプションを選択してください。
	- CSRをCAに送信するときに、ご使用の環境でサブジェクト代替名の指定が要求される可能性があります。必要に応 じて、iLO DNS名を入力します。

CAは証明書を生成します。証明書署名ハッシュは、CAによって決定されます。

- 10. 証明書を取得したら、以下の事項を確認してください。
	- CNがiLO FQDNと一致している。この値は、概要ページにiLOホスト名として表示されます。
	- 証明書がBase64でエンコードされたX.509証明書である。
	- 証明書に開始行と終了行が含まれている。

# CSR入力の詳細

CSRを作成するときは、次の詳細情報を入力します。

- 国(C) このiLOサブシステムを所有する会社または組織が存在する国を識別する2文字の国番号。2文字の省略表 記を大文字で入力します。
- 州 (ST) このiLOサブシステムを所有する会社または組織が存在する州または県。
- 都市または地域 (L) このiLOサブシステムを所有する会社または組織が存在する市町村。
- 組織名 (0) このiLOサブシステムを所有する会社または組織の名前。
- 組織ユニット(OU) (省略可能)このiLOサブシステムを所有する会社または組織の中の単位。
- 共通名 (CN) このiLOサブシステムのFQDN。

FQDNは、共通名 (CN) ボックスに自動的に入力されます。

iLOがCSRにFQDNを入力できるように、ネットワーク共通設定ページでドメイン名を設定します。

iLOのIPアドレスを含みます - CSRにiLO IPアドレスを含めるには、このチェックボックスを選択します。

#### 注記:

多くのCAでは、この入力を受け入れられません。使用中のCAでこの入力を受け入れることがわかって いない場合は、このオプションを選択しないでください。

## 証明書署名要求

CSRには、クライアントブラウザーとiLO間の通信を検証するパブリックキーとプライベートキーのペアが含まれていま す。iLOは、SHA-256を使用して署名された2048ビットRSAキーまたはCNSA準拠キーを生成します。生成されたCSRは、新 しいCSRが生成されるか、iLOが工場出荷時のデフォルト設定にリセットされるか、または証明書がインポートされるま で、メモリに保持されます。

## 信頼済みの証明書のインポート

#### 前提条件

iLOの設定を構成する権限

#### 手順

- 1. ナビゲーションツリーでセキュリティをクリックし、SSL証明書タブをクリックします。
- 2. 証明書のカスタマイズをクリックします。
- 3. 証明書のインポートをクリックします。
- 4. 証明書のインポートウィンドウで、テキストボックスに証明書を貼り付けて、インポートをクリックします。 iLOが要求を確認してiLOをリセットするように求めます。
- 5. はい、適用およびリセットをクリックします。 iLOは、証明書をインポートしてからリセットします。

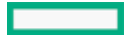

# <span id="page-661-0"></span>自動証明書登録の有効化

#### 前提条件

- 証明書登録サーバーのURL
- チャレンジパスワード
- 証明書登録サーバーのCA証明書。
- CSRを構成する。
- この機能をサポートするライセンスがインストールされている。使用可能なライセンスタイプ、およびサポートされ ている機能については、Webサイト[\(https://www.hpe.com/support/ilo-docs](https://www.hpe.com/support/ilo-docs))にあるライセンス文書を参照してく ださい。
- iLO設定の構成権限。

#### 手順

1. ナビゲーションツリーでセキュリティをクリックし、SSL証明書タブをクリックします。

iLO自己署名証明書はデフォルトの証明書です。

- 2. SSL証明書を自動的に管理を選択します。
- 3. 証明書のカスタマイズをクリックします。自動証明書登録ページが開きます。
- 4. 証明書の登録設定に次の値を入力します。
	- サーバーのURL 証明書登録サーバーのURL。
	- チャレンジパスワード 証明書登録サーバーから取得され、証明書の登録および更新中にiLOの認証に使用され るチャレンジパスワード。
	- CA証明書 証明書登録サーバーのCA証明書。CA証明書は、iLOと証明書登録サーバー間の信頼を確立するために 使用されます。

#### 注記:

- サーバーのURL、チャレンジパスワード、およびCA証明書は、証明書登録の必須フィールドで す。
- iLOは、最大6 KBのサイズのCA証明書(PEM形式)のインポートをサポートします。
- iLOは、最大63文字のチャレンジパスワードをサポートします。
- 国(C) このiLOサブシステムを所有する会社または組織が存在する国/地域を識別する2文字の国/地域番号。2 文字の省略表記を大文字で入力します。
- 都道府県(ST) このiLOサブシステムを所有する会社または組織が存在する都道府県。
- 市町村(L) このiLOサブシステムを所有する会社または組織が存在する市町村。
- 組織名 (0) このiLOサブシステムを所有する会社または組織の名前。
- 組織ユニット (OU) (省略可能) このiLOサブシステムを所有する会社または組織の中の単位。
- 共通名 (CN) このiLOサブシステムのFQDN。

FQDNは、共通名 (CN) ボックスに自動的に入力されます。

iLOがCSRにFQDNを入力できるように、ネットワーク共通設定ページでドメイン名を設定します。

注記: CSRフィールドは、SSL証明書の手動インポートと自動インポートの両方に共通です。

5. (オプション)iLO IPアドレスをCSRに含めるには、iLOのIPアドレスを含みますチェックボックスを選択します。

注記:

一部の認証局 (CA) は、このCSRフィールドをサポートしていない場合があります。使用中のCAでこの 入力が受け入れられるかわからない場合は、このオプションを選択しないでください。

このオプションが有効な場合、iLOのIPアドレスがCSRサブジェクト代替名 (SAN) の拡張子に含まれます。

6. 有効をクリックして、登録プロセスを開始します。

証明書登録サービスが有効になるとすぐに、証明書の登録ステータスは 進行中になります。

数分(最大10分)後に、ページを更新すると、最新の証明書登録ステータスが取得されます。登録が成功すると、証 明書の登録ステータスは 成功になります。また、証明書登録サービスが正常に有効になったことを通知するメッ セージが表示されます。登録が成功した後、 iLOを手動でリセットする必要があります。新しく信頼された証明書 は、 iLOがリセットされた後でのみ使用されるようになります。

登録が失敗すると、証明書の登録ステータスは 失敗になります。失敗の原因と推奨されるアクションについて詳し くは、「セキュリティログ」ページを参照してください。

注記: 登録サービスが有効になっている場合、証明書の削除と手動インポートは許可されません。

# 証明書の登録設定のアップデート

### 前提条件

iLO設定の構成権限。

手順

- 1. ナビゲーションツリーでセキュリティをクリックし、SSL証明書タブをクリックします。 信頼されたSSL証明書が使用中であることを通知するメッセージが表示されます。
- 2. 信頼されたSSL証明書の下には、デフォルトでSSL証明書を自動的に管理オプションが選択されています。
- 3. 証明書のカスタマイズをクリックします。自動証明書登録ページが開きます。
- 4. フィールドを編集して、アップデートをクリックします。

注記: 設定をアップデートしても、証明書の登録は開始されません。登録を開始するには、最初に サービスを無効にしてから再度有効にします。

# 自動的に管理されるSSL証明書の更新

証明書登録サービスが有効になっていて、証明書の有効期限が近づいている場合(つまり、有効期限から30日)、iLOは 証明書の更新を自動的に開始します。iLOが証明書の更新を開始するとすぐに、証明書の登録ステータスは進行中になり ます。

更新が成功すると、証明書の登録ステータスは成功になります。更新ステータスについては、「セキュリティログ」 ページを参照してください。更新が成功した後、iLOを手動でリセットする必要があります。新しく信頼された証明書 は、iLOがリセットされた後でのみ使用されるようになります。

更新が失敗すると、証明書の登録ステータスは失敗になります。失敗の原因と推奨されるアクションについて詳しく は、「セキュリティログ」ページを参照してください。

# 登録サービスの無効化

[登録サービスを無効にしても、サービスを使用して生成された証明書は削除されません。証明書を削除するには、SSL証](#page-666-0) 明書の削除を参照してください。

サービスが無効になっている場合、iLOは証明書の更新を自動的に開始しません。

### 前提条件

iLO設定の構成権限。

## 手順

- 1. ナビゲーションツリーでセキュリティをクリックし、SSL証明書タブをクリックします。 信頼されたSSL証明書が使用中であることを通知するメッセージが表示されます。
- 2. 信頼されたSSL証明書の下には、デフォルトでSSL証明書を自動的に管理オプションが選択されています。
- 3. 証明書のカスタマイズをクリックします。自動証明書登録ページが開きます。
- 4. サービスの無効をクリックします。
- 5. はい、無効にしますをクリックして、無効にすることを確認します。証明書の登録ステータスも無効になります。 証明書登録の有効化については、 [自動証明書登録の有効化](#page-661-0)セクションを参照してください。

# <span id="page-666-0"></span>SSL証明書の削除

この機能を使用して、SSL証明書を削除し、iLO自己署名証明書を再生成します。

注記: 証明書登録サービスが有効になっている場合、証明書の削除と手動インポートは許可されません。

次の理由から、証明書を削除する場合があります。

- 証明書の有効期限が切れた。
- 証明書に無効な情報が含まれている。
- 証明書に関してセキュリティ上の問題がある。
- 実績のあるサポート組織から証明書を削除するよう勧められた。

### 前提条件

iLOの設定を構成する権限

### 手順

- 1. ナビゲーションツリーでセキュリティをクリックし、SSL証明書タブをクリックします。
- 2. 削除をクリックします。

iLOが既存の証明書を削除し、iLOをリセットしてから、新しい自己署名証明書を生成することを確認するように求め ます。

3. はい、削除しますをクリックします。

iLOがカスタムSSL証明書を削除し、リセットしてから、新しい自己署名証明書を生成します。

iLOで新しい証明書を生成するには数分かかる場合があります。

4. 推奨:信頼済みの証明書を取得してインポートします。

Hewlett Packard Enterpriseでは、信頼済みの証明書をインポートすることをお勧めします。

詳しくは [SSL証明書の取得とインポート](#page-659-0) [自動証明書登録の有効化](#page-661-0)

# iLOのディレクトリの認証と認可設定

iLOファームウェアは、Microsoft Active DirectoryによるKerberos認証をサポートします。また、Active Directoryや OpenLDAPディレクトリサーバーとのディレクトリ統合もサポートします。

ディレクトリ統合を構成するときに、スキーマフリー構成とHPE拡張スキーマ構成を選択できます。HPE拡張スキー マは、Active Directoryの場合のみサポートされます。iLOファームウェアは、ディレクトリサービスに接続する場合 に、SSL接続を使用してディレクトリサーバーのLDAPポートに接続します。

ディレクトリサーバー証明書検証機能は、CA証明書をインポートすると有効にできます。この機能により、iLOがLDAP認 証時に正しいディレクトリサーバーに接続できます。

iLOの認証およびディレクトリサーバー設定の構成は、ディレクトリまたはKerberos認証を使用するためのiLO構成プロ セスの手順の1つです。これらの機能を使用するように環境をセットアップするには、追加の手順が必要です。

# <span id="page-668-0"></span>認証およびディレクトリサーバー設定を構成するための前提条件

## 手順

- 1. ご使用のiLOユーザーアカウントにiLO設定の構成権限があることを確認します。
- 2. この機能をサポートするライセンスをインストールします。
- 3. Kerberos認証またはディレクトリ統合をサポートするように環境を構成します。

## 詳しくは

[Kerberos認証の設定](#page-833-0) <u>[ディレクトリ統合の設定\(スキーマフリー構成\)](#page-852-0)</u> <u>[ディレクトリ統合の設定\(HPE拡張スキーマ構成\)](#page-856-0)</u>

# iLOでKerberos認証の設定を構成します

## 前提条件

- ご使用の環境がこの機能を使用するための前提条件を満たしていること。
- 環境のセットアップタスク中に作成したKerberosキータブファイルを使用できること。

## 手順

- 1. ナビゲーションツリーでセキュリティをクリックし、ディレクトリタブをクリックします。
- 2. Kerberos認証を有効にします。
- 3. Kerberos認証と同時にローカルユーザーアカウントを使用する場合は、ローカルユーザーアカウントを有効に設定し ます。
- 4. Kerberosレルムの名前を入力します。
- 5. Kerberos KDCサーバーアドレスを入力します。
- 6. Kerberos KDCサーバーポートを入力します。
- 7. Kerberosキータブファイルを追加するには、参照またはファイルを選択(ブラウザーによって異なる)をクリックし て、画面の指示に従います。
- 8. 設定の適用をクリックします。
- 9. [ディレクトリグループを構成](#page-553-0)するには、ディレクトリグループリンクをクリックします。

## 詳しくは

[認証およびディレクトリサーバー設定を構成するための前提条件](#page-668-0) [Kerberos認証の設定](#page-833-0) [iLOディレクトリグループ](#page-553-0)

# Kerberosの設定

- Kerberos認証 Kerberosログインを有効または無効にします。Kerberosログインが有効で、正しく構成されている 場合、ログインページにゼロサインインボタンが表示されます。
- Kerberosレルム iL0プロセッサーが動作しているKerberosレルムの名前。この値は最大127文字です。レルム名 は、通常、大文字に変換されたDNS名です。レルム名は、大文字と小文字が区別されます。
- Kerberos KDCサーバーアドレス Key Distribution Center (KDC) のIPアドレスまたはDNS名。この値は最大127文 字です。各レルムには、認証サーバーおよびチケット交付サーバーを含む1つ以上のKey Distribution Center (KDC) がある必要があります。これらのサーバーは、結合させることができます。
- Kerberos KDCサーバーポート KDCがリスンしているTCPまたはUDPポート番号。デフォルト値は88です。
- Kerberosキータブ サービスプリンシパル名と暗号化されたパスワードのペアが含まれているバイナリファイル。 Windows環境下では、 ktpass ユーティリティを使用してキータブファイルを生成します。

# iLOにおけるスキーマフリーディレクトリ設定の構成

#### 前提条件

ご使用の環境がこの機能を使用するための前提条件を満たしていること。OpenLDAPベースのディレクトリサーバーを構 成するには、OpenLDAPソフトウェアの管理者ガイドを参照してください。

#### 手順

- 1. ナビゲーションツリーでセキュリティをクリックし、ディレクトリタブをクリックします。
- 2. LDAPディレクトリ認証メニューでディレクトリデフォルトスキーマを使用を選択します。
- 3. ディレクトリ統合と同時にローカルユーザーアカウントを使用する場合は、ローカルユーザーアカウントを有効に設 定します。
- 4. OpenLDAPユーザーのみ:汎用LDAPを有効にします。

この設定は、ディレクトリデフォルトスキーマを使用を選択している場合のみ使用可能です。

- 5. CAC/Smartcard認証が有効な構成では、CAC LDAPサービスアカウントとパスワードをiLOオブジェクト識別名CAC LDAP サービスアカウントおよびiLOオブジェクトパスワードボックスに入力します。
- 6. ディレクトリサーバーアドレスボックスに、ディレクトリサーバーのFQDNまたはIPアドレスを入力します。
- 7. ディレクトリサーバーLDAPポートボックスにディレクトリサーバーのポート番号を入力します。
- 8. (オプション)新しいCA証明書をインポートします。
	- a. 証明書ステータスボックスでインポートをクリックします。
	- b. Base64でエンコードされたX.509証明書データを証明書のインポートウィンドウに貼り付けてインポートをクリッ クします。
- 9. (オプション)既存のCA証明書を置き換えます。
	- a. 証明書ステータスボックスで一覧をクリックします。
	- b. 証明書詳細ウィンドウで新規をクリックします。
	- c. Base64でエンコードされたX.509証明書データを証明書のインポートウィンドウに貼り付けてインポートをクリッ クします。
- 10. 1つまたは複数のディレクトリユーザーコンテキストボックスに有効な検索コンテキストを入力します。
- 11. 設定の適用をクリックします。
- 12. ディレクトリサーバーとiLO間の[通信をテスト](#page-679-0)するには、設定のテストをクリックします。
- 13. [ディレクトリグループを構成](#page-553-0)するには、ディレクトリグループリンクをクリックします。

### 詳しくは

[ディレクトリユーザーコンテキスト](#page-675-0) [ディレクトリサーバーCA証明書](#page-676-0) [Kerberos認証およびディレクトリ統合によるローカル](#page-678-0) ユーザー アカウント [認証およびディレクトリサーバー設定を構成するための前提条件](#page-668-0) [ディレクトリテストの実行](#page-679-0) [ディレクトリ統合の設定\(スキーマフリー構成\)](#page-852-0) [iLOディレクトリグループ](#page-553-0)

# スキーマフリーディレクトリの設定

● ディレクトリデフォルトスキーマを使用 ― ディレクトリ内のユーザーアカウントを使用するディレクトリ認証およ び権限付与を選択します。ユーザーの認証と権限付与には、ユーザーアカウントとグループメンバーシップが使用さ れます。

この構成では、Active DirectoryおよびOpenLDAPがサポートされます。

- 汎用LDAP この構成ではOpenLDAPでサポートされているBINDメソッドを使用することを指定します。
- iLOオブジェクト識別名/CAC LDAPサービスアカウント CAC/Smartcard認証が構成され、スキーマフリーディレク トリオプションで使用される場合の、CAC LDAPサービスアカウントを指定します。

iLOがディレクトリサーバーにアクセスするときに、ユーザー検索コンテキストはiLOオブジェクトDNに適用されませ  $\mathcal{L}_{\alpha}$ 

- iLOオブジェクトパスワード CAC/Smartcard認証が構成され、スキーマフリーディレクトリオプションで使用され る場合の、CAC LDAPサービスアカウントのパスワードを指定します。
- ディレクトリサーバーアドレス ディレクトリサーバーのネットワークDNS名またはIPアドレスを指定します。ディ レクトリサーバーアドレスは最大127文字です。

FQDNを入力する場合、iLOでDNS設定が構成されていることを確認します。

Hewlett Packard Enterpriseは、ディレクトリサーバーを定義するときにDNSラウンドロビンを使用することをおす すめします。

- ディレクトリサーバーLDAPポート サーバー上の安全なLDAPサービス用のポート番号を指定します。デフォルト値 は636です。ディレクトリサービスが別のポートを使用するように構成されている場合は、別の値を指定できます。 セキュリティ保護された安全なLDAPポートを入力することを確認します。iLOセキュリティ保護されていないLDAP ポートには接続できません。
- ディレクトリユーザーコンテキスト これらのボックスを使用して、ユーザーがログイン時に完全なDNを入力する 必要がないように、共通のディレクトリサブコンテキストを指定できます。すべてのディレクトリユーザーコンテキ ストの合計で1904文字の制限があります。
- 証明書ステータス ディレクトリサーバーのCA証明書がロードされているかどうかを示します。

ステータスがロード済の場合は、一覧をクリックするとCA証明書の詳細が表示されます。CA証明書がロードされてい ない場合、ステータスは未ロードと表示されます。iLOは、7 KBまでのサイズのSSL証明書をサポートしています。

# iLOにおけるHPE拡張スキーマディレクトリ設定の構成

### 前提条件

ご使用の環境がこの機能を使用するための前提条件を満たしていること。

手順

- 1. ナビゲーションツリーでセキュリティをクリックし、ディレクトリタブをクリックします。
- 2. LDAPディレクトリ認証メニューでHPE拡張スキーマを使用を選択します。
- 3. ディレクトリ統合と同時にローカルユーザーアカウントを使用する場合は、ローカルユーザーアカウントを有効に設 定します。
- 4. ディレクトリツリー内のこのiLOインスタンスの位置をiLOオブジェクト識別名/CAC LDAPサービスアカウントボック スに入力します。
- 5. ディレクトリサーバーアドレスボックスに、ディレクトリサーバーのFQDNまたはIPアドレスを入力します。
- 6. ディレクトリサーバーLDAPポートボックスにディレクトリサーバーのポート番号を入力します。
- 7. (オプション)新しいCA証明書をインポートします。
	- a. 証明書ステータステキストボックスでインポートをクリックします。
	- b. Base64でエンコードされたX.509証明書データを証明書のインポートウィンドウに貼り付けてインポートをクリッ クします。
- 8. (オプション)既存のCA証明書を置き換えます。
	- a. 証明書ステータステキストボックスで一覧をクリックします。
	- b. 証明書詳細ウィンドウで新規をクリックします。
	- c. Base64でエンコードされたX.509証明書データを証明書のインポートウィンドウに貼り付けてインポートをクリッ クします。
- 9. 1つまたは複数のディレクトリユーザーコンテキストボックスに有効な検索コンテキストを入力します。
- 10. 設定の適用をクリックします。
- 11. ディレクトリサーバーとiLO間の通信をテストするには、設定のテストをクリックします。

#### 詳しくは

[ディレクトリユーザーコンテキスト](#page-675-0) [Kerberos認証およびディレクトリ統合によるローカル](#page-678-0) ユーザー アカウント [認証およびディレクトリサーバー設定を構成するための前提条件](#page-668-0) [ディレクトリテストの実行](#page-679-0) ディレクトリ統合の設定 (HPE拡張スキーマ構成)

# HPE拡張スキーマディレクトリの設定

- HPE拡張スキーマを使用 HPE拡張スキーマで作成されたディレクトリオブジェクトを使用するディレクトリ認証お よび権限付与を選択します。HPE拡張スキーマを使用してディレクトリが拡張されている場合は、このオプションを 選択します。HPE拡張スキーマは、Microsoft Windowsのみで動作します。この構成では、Active Directoryをサポー トしています。
- iLOオブジェクト識別名/CAC LDAPサービスアカウント HPE拡張スキーマ構成で、この設定はこのiLOインスタンス がディレクトリツリーのどこにリストされるかを指定します。例:

cn=Mail Server iLO,ou=Management Devices,o=ab

iLOがディレクトリサーバーにアクセスするときに、ユーザー検索コンテキストはiLOオブジェクトDNに適用されませ ん。

ディレクトリサーバーアドレス - ディレクトリサーバーのネットワークDNS名またはIPアドレスを指定します。ディ レクトリサーバーアドレスは最大127文字です。

FQDNを入力する場合、iLOでDNS設定が構成されていることを確認します。

Hewlett Packard Enterpriseは、ディレクトリサーバーを定義するときにDNSラウンドロビンを使用することをおす すめします。

- ディレクトリサーバーLDAPポート サーバー上の安全なLDAPサービス用のポート番号を指定します。デフォルト値 は636です。ディレクトリサービスが別のポートを使用するように構成されている場合は、別の値を指定できます。 セキュリティ保護された安全なLDAPポートを入力することを確認します。iLOセキュリティ保護されていないLDAP ポートには接続できません。
- 証明書ステータス ディレクトリサーバーのCA証明書がロードされているかどうかを示します。

ステータスがロード済の場合は、一覧をクリックするとCA証明書の詳細が表示されます。CA証明書がロードされてい ない場合、ステータスは未ロードと表示されます。iLOは、7 KBまでのサイズのSSL証明書をサポートしています。

ディレクトリユーザーコンテキスト - これらのボックスを使用して、ユーザーがログイン時に完全なDNを入力する 必要がないように、共通のディレクトリサブコンテキストを指定できます。すべてのディレクトリユーザーコンテキ ストの合計で1904文字の制限があります。

# <span id="page-675-0"></span>ディレクトリユーザーコンテキスト

固有DNを使用すると、ディレクトリに表示されるすべてのオブジェクトを識別できます。ただし、DNが長かったり、 ユーザーが自分のDNを知らなかったり、ユーザーが異なるディレクトリコンテキストにアカウントを持っている場合が あります。ユーザーコンテキストを使用した場合、iLOはDNでディレクトリサービスへの接続を試みたあと、ログインに 成功するまで順番に検索コンテキストを適用します。

- 例1 検索コンテキスト を入力すると、 cn=user,ou=engineering,o=ab の代わりに としてログインできます。 **ou=engineering,o=ab** ユーザー
- 例2 IM、サービス、およびトレーニング部門がシステムを管理している場合、次の検索コンテキストを使用するこ とでこれらの部門のユーザーが彼らの共通名を使用してログインすることが可能となります。
	- ディレクトリユーザーコンテキスト1:ou=IM,o=ab
	- ディレクトリユーザーコンテキスト2:ou=Services,o=ab
	- ディレクトリユーザーコンテキスト3:ou=Training,o=ab

ユーザーが IM 部門と トレーニング 部門の両方に所属する場合は、最初に cn=user,ou=IM,o=ab としてログイン が試みられます。

● 例3 (Active Directory専用) - Microsoft Active Directoryでは、代替ユーザー認証情報フォーマットを使用でき ます。ユーザーは、 user@domain.example.com としてログインすることができます。検索コンテキスト **@domain.example.com**

を入力すると、 ユーザー としてログインできます。成功したログイン試行のみが、この形式の検索コンテキストを テストできます。

● 例4 (OpenLDAP ユーザー) - ユーザーがDN UID=user, ou=people, o=abを持っており、かつ検索コンテキス トを

を入力した場合、ユーザーはDNを入力する代わりに としてログインすることができます。 この形式を使用するには、セキュリティ - ディレクトリページで汎用LDAPを有効にする必要があります。 **ou=people, o=ab** ユーザー

# <span id="page-676-0"></span>ディレクトリサーバーCA証明書

LDAP認証時にiLOがディレクトリサーバー証明書を、CA証明書がすでにインポートされている場合に検証します。証明書 が正しく検証されるように、必ず正しいCA証明書をインポートしてください。証明書の検証が失敗すると、iLOログイン が拒否されてイベントが記録されます。CA証明書がインポートされていない場合、ディレクトリサーバー証明書の検証 手順はスキップされます。

ディレクトリサーバーとiLO間のSSL通信を検証するには、設定のテストをクリックします。

# ディレクトリサーバーCA証明書の削除

# 前提条件

iLOの設定を構成する権限

# 手順

- 1. ナビゲーションツリーでセキュリティをクリックし、ディレクトリタブをクリックします。
- 2. 証明書ステータステキストボックスで一覧をクリックします。
- 3. 証明書詳細ウィンドウで削除をクリックします。 iLOが要求を確認するように求めます。
- 4. OKをクリックします。

証明書が削除されたことがiLOによって通知されます。

# <span id="page-678-0"></span>Kerberos認証およびディレクトリ統合によるローカル ユーザー アカウント

iLOがディレクトリまたはKerberos認証を使用するように設定した場合、ローカルユーザーアカウントをアクティブにす ることができます。この構成では、ローカルおよびディレクトリベースのユーザーアクセスを使用できます。

以下事項に留意してください。

- ローカルユーザーアカウントが有効になっている場合、設定されているユーザーはローカルに保存されたユーザー認 証情報を使用してログインできます。
- ローカルアカウントが無効になっている場合、ユーザーアクセスは有効なディレクトリ認証情報に制限されます。
- Kerberosまたはディレクトリを介して有効なアクセスを確保するまでは、ローカルユーザーアクセスを無効にしない でください。
- Kerberos認証またはディレクトリの統合を使用する場合、Hewlett Packard Enterpriseは、ローカルユーザーアカウ ントを有効にして管理者権限を持つユーザーアカウントを構成することをおすすめします。iLOがディレクトリサー バーと通信できない場合、このアカウントを使用できます。
- ローカルユーザーアカウントを介したアクセスは、ディレクトリサポートが無効になっている場合、またはライセン スが取り消された場合に有効になります。

# <span id="page-679-0"></span>ディレクトリテストの実行

ディレクトリテストを使用すると、設定が済んだディレクトリの設定を検証できます。ディレクトリテストの結果は、 ディレクトリ設定が保存されるとき、またはディレクトリテストが開始されるときにリセットされます。

### 手順

- 1. ナビゲーションツリーでセキュリティをクリックし、ディレクトリタブをクリックします。
- 2. ディレクトリページの下部にある設定のテストをクリックします。

iLOにより、ディレクトリ設定の有効性を確認するために設計された一連の簡単なテストの結果が表示されます。 ディレクトリ設定を正しく構成した後にこれらのテストを再実行する必要はありません。ディレクトリテストページ では、ディレクトリユーザーとしてログインする必要はありません。

3. ディレクトリテスト制御セクションで、ディレクトリ管理者識別名ボックスとディレクトリ管理者パスワードボック スに、ディレクトリ管理者のDNおよびパスワードを入力します。

Hewlett Packard Enterpriseは、ディレクトリ内にiLOオブジェクトを作成する際に使用するものと同じ識別名とパ スワードを使用することをおすすめします。これらの識別名とパスワードは、iLOによって保存されるものではな く、iLOオブジェクトとユーザー検索コンテキストを確認するために使用されます。

- 4. ディレクトリテスト制御セクションで、テストユーザー名ボックスとテストユーザーパスワードボックスに、テスト ユーザーの名前およびパスワードを入力します。
- 5. テストの開始をクリックします。

複数のテストがバックグラウンドで開始し、最初にサーバーとのSSL接続を確立し、ユーザー権限を評価して、ネッ トワーク経由でのディレクトリユーザーに対するPingが実行されます。

テストの実行中、ページは定期的に更新されます。テストはいつでも停止でき、ページを手動で更新することもでき ます。

# ディレクトリテストの入力値

ディレクトリテストを実行するときに次の値を入力します。

- ディレクトリ管理者識別名 iLOオブジェクト、ロール、および検索コンテキストについてディレクトリを検索しま す。このユーザーは、ディレクトリ読み取り権限を持っている必要があります。
- ディレクトリ管理者パスワード ディレクトリ管理者を認証します。
- テストユーザー名およびテストユーザーパスワード iL0へのログインとアクセス権をテストします。ユーザー検索 コンテキストを適用できるため、ユーザー名は完全修飾である必要はありません。このユーザーは、このiLOのロー ルに関連付けられている必要があります。

通常、このアカウントは、テスト対象のiLOプロセッサーへのアクセスに利用します。これはディレクトリ管理者ア カウントでも構いませんが、スーパーユーザーアカウントではテストでユーザー認証を検証できません。iLOには、 これらの認証情報が保存されません。

### 注記:

- ディレクトリ管理者識別名とテストユーザー名の最大長は128文字です。
- ディレクトリ管理者識別名とテストユーザーパスワードの最大長は64文字です。

# ディレクトリテストのステータス値と制御

iLOに以下のディレクトリテストのステータス値が表示されます。

● 実行中 - ディレクトリテストが現在バックグラウンドで実行されていることを示します。

現在のテストを取り消すには、テストの中止 をクリックします。最新の結果でページの内容をアップデートするに は、更新 をクリックします。テストの中止ボタンを使用しても、テストがただちに終了されない場合があります。

● 未テスト - ディレクトリテストは最新であり、新しいパラメーターを指定してテストを再度実行できることを示し ます。

テストの開始ボタンを使用してテストを開始し、現在のテスト制御値を使用することができます。ディレクトリテス トは、すでに実行中の場合には、開始できません。

● 停止中 - ディレクトリテストがまだ停止できる段階に達していないことを示します。ステータスが未テストに変わ るまでは、テストを再開できません。テストが完了したかどうかを確認するには、更新ボタンを使用してください。

# ディレクトリテスト結果

ディレクトリテスト結果セクションには、ディレクトリテストのステータスが最後のアップデート日時とともに表示さ れます。

- 全体のステータス テストの結果の要約が示されます。
	- 未実行- テストは実行されていません。
	- 不明 結果は報告されませんでした。
	- パス エラーは報告されませんでした。
	- 問題が見つかりました 問題が報告されました。
	- 失敗 特定のサブテストが失敗しました。問題を特定するには、画面上のログを調べます。
	- 警告 1つ以上のディレクトリテストが、警告ステータスを報告しました。
- テスト 各テストの名前。
- 結果 特定のディレクトリ設定のステータス、または1つまたは複数のディレクトリ設定による動作のステータスが 報告されます。これらの結果は、テストシーケンスを実行すると生成されます。結果は次の場合に停止します。
	- テストが完了するまで実行した。
	- テストの障害によって進行が妨げられた。
	- テストが停止した。

テスト結果は次のようになります。

- パス テストは正常に実行されました。複数のディレクトリサーバーがテストされた場合は、テストを実行した すべてのサーバーで成功しています。
- 未実行 テストは実行されませんでした。
- 失敗 1つまたは複数のディレクトリサーバーについてテストが成功しませんでした。それらのサーバーでは、 ディレクトリサポートを使用できない可能性があります。
- 警告 テストが実行され、証明書エラーなどの警告状態を報告しました。注意列で、警告状態を解消するために 推奨される処置を確認してください。
- 注意 ディレクトリテストのさまざまな段階の結果を示します。データは、エラーの詳細と、ディレクトリサー バー証明書のサブジェクトや、評価されたロールなどの情報によってアップデートされます。

# iLOディレクトリテスト

ディレクトリサーバーDNS名

ディレクトリサーバーがFQDNフォーマット(directory.company.com)で定義されている場合、iLOは、名前をFQDN フォーマットからIPフォーマットに解決し、設定されたDNSサーバーに問い合わせます。

iLOが、構成されたディレクトリサーバーのIPアドレスを取得した場合、テストは成功します。iLOがディレクトリ サーバーのIPアドレスを取得できない場合、このテストと以後のテストすべてが失敗します。

ディレクトリサーバーがIPアドレスで構成されている場合、iLOはこのテストを省略します。

ディレクトリサーバーへのPing

iLOは、設定されたディレクトリサーバーに対するpingを開始します。

iLO がping応答を受信する場合、テストは成功します。ディレクトリサーバーがiLOに応答しない場合、テストは 失敗します。

テストが失敗した場合、iLOは以後のテストを続行します。

#### ディレクトリサーバーへの接続

iLOは、ディレクトリサーバーとのLDAP接続交渉を試みます。

iLOが接続を開始できた場合、テストは成功します。

指定したディレクトリサーバーとのLDAP接続をiLOが開始できなかった場合、テストは失敗します。以後のテスト は、停止します。

#### SSLを使用しての接続

iLOは、ポート636経由でSSLハンドシェーク、交渉、およびディレクトリサーバーとのLDAP通信を開始します。

iLOとディレクトリサーバー間のSSLハンドシェークと交渉が成功した場合、テストは成功します。

LDAPサーバー証明書の検証エラーはこのテストの結果に報告されます。

#### ディレクトリサーバーへのバインド

このテストでは、接続は、テストコントロールに指定したユーザー名とバインドされます。ユーザーを指定しない 場合、 iLO は匿名バインドを実行します。

ディレクトリサーバーがバインドを受け付けると、テストは成功します。

### ディレクトリ管理者のログイン

ディレクトリ管理者識別名とディレクトリ管理者パスワードを指定した場合、iLOは、これらの値を使用して、管 理者としてディレクトリサーバーにログインします。これらの値の指定は省略できます。

### ユーザー認証

iLOは、指定したユーザー名とパスワードでディレクトリサーバーに認証されます。

提供したユーザー認証情報が正しい場合、テストは成功します。

ユーザー名および/またはパスワードが正しくない場合、テストは失敗します。

### ユーザー承認

このテストは、指定したユーザー名が指定したディレクトリグループに属し、ディレクトリサービスの設定中に指 定したディレクトリ検索コンテキストに含まれることを確認します。

#### ディレクトリユーザーコンテキスト

ディレクトリ管理者識別名を指定した場合、iLOは、指定したコンテキストを検索しようと試みます。

iLOが管理者認証情報を使用し、ディレクトリ内のコンテナーを検索してコンテキストを見つけると、テストは成 功します。

@記号で始まるコンテキストをテストできる唯一の方法はユーザーログインです。

失敗は、コンテナーが見つからなかったことを示します。

#### LOMオブジェクトの存在

このテストは、セキュリティ - ディレクトリページで構成されたiLOオブジェクト識別名を使用して、ディレクト リサーバー内のiLOオブジェクトを検索します。

iLOがそれ自体を表現するオブジェクトを見つけると、テストは成功します。

このテストは、LDAPディレクトリ認証が無効になっていても実行されます。
# iLO暗号化設定

すべてのGen10以降のサーバーに付属しているHPE iLO Standardによって、お客様は次の3つのセキュリティ状態のいず れかでサーバーを構成することができます。iLO Advancedのライセンスでは、CNSAの最上位レベルの暗号化機能を必要 とするお客様は4つ目のセキュリティ状態を利用できます。

セキュリティの段階が上がると、サーバーは、Webページ、SSH、およびネットワーク通信に対してより強力な暗号化規 則を適用します。各ネットワーク接続の両端が暗号化規則をサポートしている必要があることに注意してください。そ うでないと通信はできず、インターフェイスによっては潜在的なセキュリティ上の脅威を制限するためにシャットダウ ンされます。

次のセキュリティ状態を利用できます。

- 本番環境
- 高セキュリティ
- FIPS
- CNSA

### 製品または「高セキュリティ」セキュリティ状態の有効化

#### 前提条件

iLOの設定を構成する権限

### 手順

- 1. (オプション)必要に応じてファームウェアおよびソフトウェアのアップデートをインストールします。
- 2. ナビゲーションツリーでセキュリティをクリックして、暗号化タブをクリックします。
- 3. セキュリティ状態メニューで本番環境または高セキュリティを選択します。
- 4. 適用をクリックします。

iLOは、新しい設定を適用するためにiLOの再起動を確認するよう要求します。

- 5. 使用中のブラウザー接続を終了し、iLOを再起動するには、はい、適用してリセットしますをクリックします。 接続が再確立されるまでに、数分かかることがあります。
- 6. 開いているブラウザー ウィンドウをすべて閉じます。

ブラウザーセッションが開いたままになっていると、設定されたセキュリティ状態に誤った暗号が使用される場合が あります。

7. (オプション)「高セキュリティ」セキュリティ状態を有効にした場合は、アクセス設定ページの匿名データが無効 になっていることを確認します。

詳しくは

[iLOアクセス設定の構成](#page-617-0) [iLOセキュリティ状態](https://internal.support.hpe.com/hpesc/docDisplay?docId=a00105236ja_jp&page=.html#GUID-258790EA-BD83-434C-809A-C150AD70946B)

## <span id="page-686-0"></span>FIPSおよびCNSAセキュリティ状態を有効にする

この手順は、FIPSまたはCNSAのセキュリティ状態を構成するためのものです。iLOをFIPS承認済み環境に構成するに は、[iLOによるFIPS承認済み環境の構成](#page-689-0)を参照してください。

#### 前提条件

- iL0の設定を構成する権限
- オプションのCNSAセキュリティ状態を有効にする予定の場合は、この機能をサポートするライセンスがインストール されていること。
- デフォルトのiLOユーザー認証情報があること。

#### 手順

1. (オプション)現在のiLO構成をバックアップします。

HPONCFGを使用して、この手順を実行できます。

- 2. (オプション)必要に応じてファームウェアおよびソフトウェアのアップデートをインストールします。
- 3. ナビゲーションツリーでセキュリティをクリックして、暗号化タブをクリックします。
- 4. セキュリティ状態メニューでFIPSを選択して、適用をクリックします。

iLOが要求を確認するように求めます。

#### 注意:

FIPSセキュリティ状態を有効にするとiLOが工場出荷時のデフォルト設定にリセットされます。ユー ザーデータとほとんどの構成設定を含むすべてのiLO設定が消去されます。iLOイベントログ、IML、セ キュリティログも消去されます。インストール済みのライセンスキーは保持されます。 FIPSセキュリティ状態を無効にする唯一の方法は、iLOを工場出荷時のデフォルト設定にリセットする ことです。

- 5. FIPSセキュリティ状態を有効にする要求を確認するためには、はい、適用およびリセットをクリックします。 iLOがFIPSセキュリティ状態を有効にした状態で再起動します。接続の再確立が試みられるまでに90秒以上かかりま す。
- 6. (オプション)CNSAセキュリティ状態を有効にします。
	- a. デフォルトのユーザー認証情報を使用してiLOにログインします。
	- b. ナビゲーションツリーでセキュリティをクリックして、暗号化タブをクリックします。
	- c. セキュリティ状態メニューでCNSAを選択して、適用をクリックします。

iLOが要求を確認するように求めます。

d. CNSAセキュリティ状態を有効にする要求を確認するためには、はい、適用およびリセットをクリックします。

iLOがCNSAセキュリティ状態を有効にした状態で再起動します。接続の再確立が試みられるまでに90秒以上かかり ます。

e. デフォルトのiLO認証情報を使用してiLOに再度ログインします。

CNSAのセキュリティ状態を有効にした後、ライセンスが期限切れになるか、ライセンスをダウングレードした場 合、iLOは構成されたセキュリティ状態で引き続き動作します。期限切れになったライセンス、またはダウングレー ドしたライセンスによってアクティブ化された他のすべての機能は使用できなくなります。

7. [信頼済みの証明書をインストールします](#page-659-0)。

FIPSセキュリティ状態が有効な場合、デフォルトの自己署名SSL証明書は許可されません。FIPSセキュリティ状態を [使用するようにiLOを設定すると、以前にインストールされた信頼済み証明書\(手動インポートまた自動証明書登](#page-661-0) 録のいずれかでインストール)は削除されます。

8. アクセス設定ページでIPMI/DCMI over LANアクセス、匿名データ、およびSNMPアクセスオプションを無効にします。

IPMIおよびSNMPの標準準拠実装など、一部のiLOインターフェイスは、FIPSに準拠しておらず、FIPS準 拠にすることはできません。

構成がFIPSに準拠しているかどうかを確認するには、構成をiLO FIPS妥当性確認プロセスの一部であったセキュリ ティポリシードキュメントと照合してください。

検証済みバージョンのiLOのセキュリティポリシードキュメントは[、NISTのWebサイト](https://csrc.nist.gov/Projects/cryptographic-module-validation-program/Validated-Modules)にあります。iLO 5 FIPS情報に アクセスするには、検証済みモジュールの検索ページで証明書番号3122を入力します。

- 9. (オプション)iLO構成をバックアップしている場合は、それをリストアします。 HPONCFGを使用して、この手順を実行できます。
- 10. (オプション)構成をリストアした場合は、ローカルiLOユーザーアカウントに新しいパスワードを設定します。
- 11. (オプション)構成をリストアした場合は、アクセス設定ページでIPMI/DCMI over LANアクセス、匿名データ、およ びSNMPアクセスが無効になっていることを確認します。

これらの設定は、構成をリストアするとリセットされる可能性があります。

12. (オプション)[ログインセキュリティバナーを構成して](#page-707-0)iLOユーザーにシステムがFIPSセキュリティ状態を使用して いることを知らせます。

詳しくは

[iLOのバックアップとリストア](#page-783-0) [iLOアクセス設定の構成](#page-617-0) [SSL証明書の取得とインポート](#page-659-0) [ログインセキュリティバナーの構成](#page-707-0) [iLOのデフォルトのDNS名とユーザーアカウント](#page-56-0)

### 高いセキュリティ状態を使用する場合のiLOへの接続

デフォルト値(本番環境)よりも高いセキュリティ状態を有効にすると、iLOは、AES暗号を使用して安全なチャネルを 通じて接続することを要求します。

iLOがCNSAセキュリティ状態を使用するように構成されている場合、AES 256 GCM暗号が必要です。

Webブラウザー

ブラウザーがTLS 1.2およびAES暗号をサポートするよう設定します。ブラウザーがAES暗号を使用していない場 合、iLOに接続できません。

ブラウザーが異なると、交渉済み暗号を選択する方法も異なります。詳しくは、ブラウザーのドキュメントを参照 してください。

ブラウザーの暗号設定を変更する前に、現在のブラウザーを通じてiLOからログアウトしてください。iLOにログイ ンしている間に行った暗号設定の変更により、ブラウザーでAES以外の暗号がそのまま使用できる場合がありま す。

#### SSH接続

使用可能な暗号の設定については、SSHユーティリティのドキュメントを参照してください。

#### RIBCL

HPQLOCFGは、以下のような暗号詳細を出力表示します。

Detecting iLO... Negotiated cipher: 256-bit Aes256 with 0-bit Sha384 and 384-bit 44550

HPONCFGでは、「高セキュリティ」、FIPS、またはCNSAのセキュリティ状態が有効なときユーザー認証情報が必 要になります。必要なユーザーの権限が割り当てられていない場合は、エラーメッセージが表示されます。

ホスト認証が必要のアクセス設定は、ホストベースの構成ユーティリティに次の影響を与えます。

- 有効 すべてのiLOセキュリティ状態のホストベースの構成ユーティリティを使用するには、有効な認証情 報が必要です。
- 無効 iLOが製品または高セキュリティのセキュリティ状態を使用するように設定されている場合、有効な 認証情報は必要ありません。

ホスト認証が必要の設定は、FIPSまたはCNSAセキュリティ状態が使用されている場合は無効にすることはでき ません。

iLO RESTful API

TLS 1.2とAES暗号をサポートするユーティリティを使用します。

## <span id="page-689-0"></span>iLOによるFIPS承認済み環境の構成

[以下の手順を使用して、iLOをFIPS検証済み環境で操作します。FIPSセキュリティ状態をiLOで使用するには、FIPSおよ](#page-686-0) びCNSAセキュリティ状態を有効にするを参照してください。

重要なのは、FIPS検証済みバージョンのiLOがご使用の環境に必要かどうか、あるいはiLOをFIPSセキュリティ状態を有 効にして実行することで十分かどうかを判断することです。検証プロセスに時間がかかるため、FIPS検証済みバージョ ンのiLOが、新機能とセキュリティ強化が加わった非検証バージョンに置き換えられている場合があります。このような 状況では、FIPS検証済みバージョンのiLOが最新バージョンよりも安全性が低くなる場合があります。

#### 手順

FIPS検証済みバージョンのiLOによる環境をセットアップするには、iLO FIPS承認プロセスの一部であったセキュリティ ポリシードキュメントの手順に従ってください。

検証済みのセキュリティポリシードキュメントは、[NISTのWebサイトに](https://csrc.nist.gov/Projects/cryptographic-module-validation-program/Validated-Modules)あります。iLO 5 FIPS情報にアクセスするには、 検証済みモジュールの検索ページで証明書番号3122を入力します。

## FIPSセキュリティ状態の無効化

#### 手順

1. FIPSセキュリティ状態を無効にするには(たとえばサーバーを運用停止する場合)、iLOを工場出荷時のデフォルト 設定に設定します。

このタスクを実行するには、RIBCLスクリプト、iLO RESTful API、またはiLO 5構成ユーティリティを使用します。

#### 注意:

iLOを工場出荷時のデフォルト設定にリセットすると、すべてのiLO設定が消去されます。消去される 設定は、ユーザーデータ、ライセンスデータ、構成設定、ログなどです。サーバーに工場でインス トールされたライセンスキーがある場合、このライセンスキーは保持されます。

この手順によりiLOログ内のすべてのデータが消去されるため、リセットに関するイベントはログに記 録されません。

2. サーバーのオペレーティングシステムを再起動します。

工場出荷時のデフォルト設定へのリセット中に、SMBIOSレコードはクリアされます。メモリおよびネットワーク情報 は、サーバーOSの再起動が完了するまでiLO Webインターフェイスに表示されません。

詳しくは

iL0の工場出荷時デフォルト設定へのリセット (iLO 5構成ユーティリティ)

## CNSAセキュリティ状態の無効化

#### 手順

- 1. CNSAセキュリティ状態を無効にするには、次のいずれかを実行します。
	- CNSAセキュリティ状態を無効にして、FIPSセキュリティ状態を引き続き使用するには、セキュリティ状態 をCNSAからFIPSに変更します。
	- CNSAおよびFIPSセキュリティ状態を無効にするには、iLOを工場出荷時のデフォルト設定に設定します。

このタスクを実行するには、RIBCLスクリプト、iLO RESTful API、またはiLO 5構成ユーティリティを使用しま す。

#### 注意:

iLOを工場出荷時のデフォルト設定にリセットすると、すべてのiLO設定が消去されます。消去され る設定は、ユーザーデータ、ライセンスデータ、構成設定、ログなどです。サーバーに工場でイン ストールされたライセンスキーがある場合、このライセンスキーは保持されます。 この手順によりiLOログ内のすべてのデータが消去されるため、リセットに関するイベントはログ に記録されません。

2. iLOを工場出荷時のデフォルト設定にリセットした場合、サーバーのオペレーティングシステムを再起動します。

工場出荷時のデフォルト設定へのリセット中に、SMBIOSレコードはクリアされます。メモリおよびネットワーク情報 は、サーバーOSの再起動が完了するまでiLO Webインターフェイスに表示されません。

#### 詳しくは

iLOの工場出荷時デフォルト設定へのリセット (iLO 5構成ユーティリティ)

### iLOセキュリティ状態

### 本番環境(デフォルト)

iLOがこのセキュリティ状態に設定されている場合、次のようになります。

- iLOは工場出荷時のデフォルトの暗号化設定を使用します。
- iLOセキュリティをバイパスするためのシステムメンテナンススイッチ設定(iLOセキュリティオーバーライドスイッ チと呼ばれる場合もある)は、iLOへのログインに関するパスワード要件を無効にします。
- リモートコンソールデータは、AES-128双方向暗号化を使用します。

### 高セキュリティ

iLOがこのセキュリティ状態に設定されている場合、次のようになります。

- iLOは、以下を経由した安全なHTTP伝送を含め、安全なチャネル経由のAES暗号の使用を強制します。
	- ブラウザー
	- SSHポート
	- iLO RESTful API
	- o RIBCL

サポートされている暗号を使用してこの安全なチャネル経由でiLOに接続します。このセキュリティ状態は、安全で ないチャネル経由の通信と接続には影響しません。

- ホストシステムから実行される次のコマンドに対するユーザー名とパスワードの制限が適用されます。
	- iLO RESTful API
	- o RIBCL
- リモートコンソールデータは、AES-128双方向暗号化を使用します。
- HPQLOCFGユーティリティは、iLOとのSSL接続をネゴシエーションした後、利用可能な最強の暗号を使用してRIBCLス クリプトをネットワーク経由でiLOに送信します。
- TLS 1.2をサポートしていないネットワークベースのツールを使用してサーバーに接続することはできません。
- iLOセキュリティをバイパスするためのシステムメンテナンススイッチ設定(iLOセキュリティオーバーライドスイッ チと呼ばれる場合もある)は、iLOへのログインに関するパスワード要件を無効にしません。

### FIPS

Common Criteriaコンプライアンス、Payment Card Industryコンプライアンス、またはその他の標準にはFIPSセキュリ ティ状態が必要になる場合があります。

iLOがこのセキュリティ状態に設定されている場合、次のようになります。

● iL0は、FIPS 140-2レベル1の要件への準拠を目的とするモードで動作します。

FIPSは、米国政府機関および契約業者によって適用を義務付けられている一連のコンピューターセキュリティ規格で す。

FIPSのセキュリティ状態は、FIPS承認済みと同じではありません。FIPS承認済みは、Cryptographic Module Validation Programを完了することにより承認を受けたソフトウェアを意味します。

- iLOは、以下を経由した安全なHTTP伝送を含め、安全なチャネル経由のAES暗号の使用を強制します。
	- ブラウザー
	- SSHポート
	- iLO RESTful API
	- o RIBCL

サポートされている暗号を使用してこの安全なチャネル経由でiLOに接続します。このセキュリティ状態は、安全で ないチャネル経由の通信と接続には影響しません。

ホストシステムから実行される次のコマンドに対するユーザー名とパスワードの制限が適用されます。

iLO RESTful API

o RIBCL

- リモートコンソールデータは、AES-128双方向暗号化を使用します。
- HPQLOCFGユーティリティは、iLOとのSSL接続をネゴシエーションした後、利用可能な最強の暗号を使用してRIBCLス クリプトをネットワーク経由でiLOに送信します。
- TLS 1.2をサポートしていないネットワークベースのツールを使用してサーバーに接続することはできません。
- iLOセキュリティをバイパスするためのシステムメンテナンススイッチ設定(iLOセキュリティオーバーライドスイッ チと呼ばれる場合もある)は、iLOへのログインに関するパスワード要件を無効にしません。

### **CNSA**

CNSAセキュリティ状態 (SuiteBモードとも呼ばれる)は、FIPSセキュリティ状態が有効になっている場合にのみ使用で きます。

iLOがこのセキュリティ状態に設定されている場合、次のようになります。

- iLOは、NSAによって定義されたCNSA要件への準拠を目的とするモードで動作します。
- iLOは、米国政府機密として分類されたデータを保持するシステムの保護を目的とするモードで動作します。
- TLS 1.2をサポートしていないネットワークベースのツールを使用してサーバーに接続することはできません。
- iLOセキュリティをバイパスするためのシステムメンテナンススイッチ設定 (iLOセキュリティオーバーライドスイッ チと呼ばれる場合もある)は、iLOへのログインに関するパスワード要件を無効にしません。
- iLOへの接続に使用するソフトウェアまたはユーティリティはすべて、CNSAに準拠している必要があります。 以下に例を示します。
	- ファームウェアアップデートユーティリティ
	- o SSHクライアント
	- HPEおよび他社製のスクリプティングツールとコマンドラインツール
	- HPEおよび他社製の管理ツール
	- アラートメール、syslog、LDAP、またはキーマネージャーサーバー
	- Remote Supportソフトウェア
- HTML5リモートコンソールを使用していることを確認してください。このコンソールでは、AES-256ビットCNSA準拠の 暗号の使用が強制されます。.NET IRCとJava IRCはCNSAに準拠していません。

準拠を確認するには、ソフトウェアのベンダーに確認するか、Wiresharkなどのユーティリティを使用します。

### Synergyセキュリティモード

サポートされるデバイスで使用される特別なセキュリティ状態。このモードを使用するデバイスのセキュリティ状態は 変更できません。

## SSH暗号、キー交換、およびMACのサポート

iLOは、安全なCLPトランザクションのために、SSHポート経由の強化された暗号化を提供します。 設定されているセキュリティ状態に基づいて、iLOは以下をサポートします。 本番稼働

- AES256-CBC、AES128-CBC、3DES-CBC、およびAES256-CTR暗号
- diffie-hellman-group14-sha1およびdiffie-hellman-group1-sha1キー交換
- hmac-sha1またはhmac-sha2-256 MAC

### FIPSまたは高セキュリティ

- AES256-CTR、AEAD\_AES\_256\_GCM、およびAES256-GCM暗号
- diffie-hellman-group14-sha1キー交換
- hmac-sha2-256またはAEAD\_AES\_256\_GCM MAC

#### **CNSA**

- AEAD\_AES\_256\_GCMおよびAES256-GCM暗号
- ecdh-sha2-nistp384キー交換
- AEAD\_AES\_256\_GCM MAC

Synergyセキュリティモード

- AEAD\_AES\_256\_GCMおよびAES256-GCM暗号
- ecdh-sha2-nistp384キー交換
- AEAD AES 256 GCM MAC

### SSL暗号およびMACのサポート

iLOは、分散型IT環境でのリモート管理用に強化されたセキュリティを提供します。SSL暗号化により、Webブラウザーの データが保護されます。SSLで提供されるHTTPデータの暗号化により、データがネットワーク経由で転送されるときの データの安全性が保証されます。

ブラウザーからiLOにログインすると、ブラウザーとiLOは、セッション中に使用する暗号設定をネゴシエートします。 ネゴシエートされた暗号は暗号化ページに表示されます。

サポートされている暗号の次の一覧は、LDAPサーバー、キーマネージャーサーバー、SSOサーバー、Insight Remote Supportサーバー、仮想メディアで使用されるhttps:// URL、iLO RESTful API、CLIコマンド、iLO連携グループの ファームウェアアップデートへの接続など、すべてのiLO SSL接続に適用されます。

構成されているセキュリティ状態に基づいて、iLOは以下の暗号をサポートします。

#### 本番稼働

- RSA、ECDH、およびAEAD MAC (ECDHE-RSA-AES256-GCM-SHA384)による256ビットAES-GCM
- RSA、ECDH、およびSHA384 MAC (ECDHE-RSA AES256-SHA384)による256ビットAES
- RSA、ECDH、およびSHA1 MAC (ECDHE-RSA-AES256-SHA) による256ビットAES
- RSA、DH、およびAEAD MAC(DHE-RSA-AES256-GCM-SHA384)による256ビットAES-GCM
- RSA、DH、およびSHA256 MAC (DHE-RSA AES256-SHA256) による256ビットAES
- RSA、DH、およびSHA1 MAC (DHE-RSA-AES256-SHA) による256ビットAES
- RSAおよびAEAD MAC (AES256-GCM-SHA384) による256ビットAES-GCM
- RSAおよびSHA256 MAC (AES256-SHA256) による256ビットAES
- RSAおよびSHA1 MAC (AES256-SHA) による256ビットAES
- RSA、ECDH、およびAEAD MAC (ECDHE-RSA-AES128-GCM-SHA256)による128ビットAES-GCM
- RSA、ECDH、およびSHA256 MAC (ECDHE-RSA-AES128-SHA256)による128ビットAES
- RSA、ECDH、およびSHA1 MAC (ECDHE-RSA-AES128-SHA) による128ビットAES
- RSA、DH、およびAEAD MAC (DHE-RSA-AES128-GCM-SHA256) による128ビットAES-GCM
- RSA、DH、およびSHA256 MAC (DHE-RSA-AES128-SHA256)による128ビットAES
- RSA、DH、およびSHA1 MAC(DHE-RSA-AES128-SHA)による128ビットAES
- RSAおよびAEAD MAC (AES128-GCM-SHA256) による128ビットAES-GCM
- RSA、およびSHA256 MAC (AES128-SHA256) による128ビットAES
- RSAおよびSHA1 MAC (AES128-SHA) による128ビットAES
- RSA、ECDH、およびSHA1 MAC(ECDHE-RSA-DES-CBC3-SHA)による168ビット3DES
- RSA、DH、およびSHA1 MAC(EDH-RSA-DES-CBC3-SHA)による168ビット3DES
- RSAおよびSHA1 MAC (DES-CBC3-SHA) による168ビット3DES

#### FIPSまたは高セキュリティ

これらのセキュリティ状態にはTLS 1.2が必要です。

- RSA、ECDH、およびAEAD MAC(ECDHE-RSA-AES256-GCM-SHA384)による256ビットAES-GCM
- RSA、ECDH、およびSHA384 MAC(ECDHE-RSA AES256-SHA384)による256ビットAES
- RSA、DH、およびAEAD MAC(DHE-RSA-AES256-GCM-SHA384)による256ビットAES-GCM
- RSA、DH、およびSHA256 MAC (DHE-RSA AES256-SHA256)による256ビットAES
- RSA、ECDH、およびAEAD MAC (ECDHE-RSA-AES128-GCM-SHA256)による128ビットAES-GCM
- RSA、ECDH、およびSHA256 MAC (ECDHE-RSA-AES128-SHA256)による128ビットAES
- RSA、DH、およびAEAD MAC(DHE-RSA-AES128-GCM-SHA256)による128ビットAES-GCM

● RSA、DH、およびSHA256 MAC (DHE-RSA-AES128-SHA256)による128ビットAES

**CNSA** 

このセキュリティ状態にはTLS 1.2が必要です。

● ECDSA、ECDH、およびAEAD MAC (ECDHE-ECDSA-AES256-GCM-SHA384)による256ビットAES-GCM

• クライアントのみ:RSA、ECDH、およびAEAD MAC (ECDHE\_RSA\_AES256\_GCM\_SHA384)による256ビットAES-GCM Synergyセキュリティモード

- ECDSA、ECDH、およびAEAD MAC (ECDHE-ECDSA-AES256-GCM-SHA384) による256ビットAES-GCM
- クライアントのみ: RSA、ECDH、およびAEAD MAC (ECDHE\_RSA\_AES256\_GCM\_SHA384)による256ビットAES-GCM

### HPE SSO

HPE SSOを使用すると、HPE SSO準拠アプリケーションから、ログイン手順を間に挟むことなくiLOに直接接続できます。 この機能を使用するには、以下の手順に従ってください。

- サポートされるバージョンの、HPE SSOに準拠したアプリケーションが必要です。
- SSO準拠アプリケーションを信頼するようにiLOを構成します。
- CAC厳密モードが有効な場合は、信頼済み証明書をインストールします。

iLOには、HPE SSO証明書の最小要件を決定するためにHPE SSOアプリケーションのサポートが含まれます。HPE SSO準拠 アプリケーションの中には、iLOに接続したときに自動的に信頼証明書をインポートするものがあります。この機能を自 動的に実行しないアプリケーションの場合は、HPE SSOページを使用してSSO設定を構成してください。

## HPE SSO用のiLOの設定

#### 前提条件

iLOの設定を構成する権限

#### 手順

- 1. ナビゲーションツリーでセキュリティをクリックし、HPE SSOタブをクリックします。
- 2. SSO信頼モード設定を構成します。

Hewlett Packard Enterpriseでは証明書による信頼モードを使用することをおすすめします。

- 3. 各役割のiLO権限は、シングルサインオン設定セクションで設定します。
- 4. 適用をクリックします。
- 5. 証明書による信頼または名前による信頼を選択した場合は、信頼済みの証明書またはDNS名をiLOに追加します。 手順については[、信頼済みの証明書の追加](#page-701-0)または[直接DNS名のインポート](#page-703-0)を参照してください。
- 6. (オプション)HPE SSO準拠アプリケーションにログインし、iLOをブラウズして、SSO接続をテストします。

たとえば、HPE SIMにログインし、システムページに移動してiLOプロセッサーを見つけて、詳細情報セクション のiLOリンクをクリックします。

SSO信頼モードが信頼なしに設定されている場合、信頼できるサーバーのリストは使用されません。iLOはSSOサー バー証明書失効を強制しません。

## シングルサインオン信頼モードオプション

シングルサインオン信頼モードは、HPE SSO要求に対するiLOの応答方法に影響します。

- 信頼なし(SSO無効) (デフォルト) すべてのSSO接続要求を拒否します。
- 証明書による信頼(最も安全) iLOに事前にインポートされている証明書と一致させて、HPE SSO対応アプリケー ションからSSO接続を有効にします。
- 名前による信頼 直接インポートされたIPアドレスまたはDNS名を一致させて、HPE SSO準拠アプリケーションから SSO接続を有効にします。
- すべて信頼(最も安全性が低い) どのHPE SSO対応アプリケーションから開始されたSSO接続も、すべて受け入れ ます。

### SSOユーザー権限

HPE SSO準拠アプリケーションにログインする場合、HPE SSO準拠アプリケーションの役割割り当てに基づいて認可され ます。割り当てられている役割は、SSOが試みられるときに、iLOに渡されます。

SSOはシングルサインオン設定セクションで割り当てられた権限のみを受け入れようとします。iLOディレクトリ設定は 適用されません。

デフォルトの権限設定は以下のとおりです。

- ユーザー ログインのみ
- オペレーター ログイン、リモートコンソール、仮想電源およびリセット、仮想メディア、およびホストBIOS構成
- 管理者 ログイン、リモートコンソール、仮想電源およびリセット、仮想メディア、ホストBIOS構成、iLOの設定の 構成、ユーザーアカウント管理、ホストNIC構成、およびホストストレージ構成

## <span id="page-701-0"></span>信頼済みの証明書の追加

証明書レポジトリは、標準的な証明書を5つ保持できます。標準的な証明書が発行されない場合、証明書のサイズは一定 ではありません。割り当てられた保管領域がすべて使われると、それ以上のインポートは受け付けられません。

特定のHPE SSO対応アプリケーションから証明書を抽出する方法については、HPE SSO対応アプリケーションのドキュメ ントを参照してください。

### 前提条件

iLOの設定を構成する権限

#### 手順

- 1. ナビゲーションツリーでセキュリティをクリックし、HPE SSOタブをクリックします。
- 2. インポートをクリックします。
- 3. 次のいずれかの方法を使用して、信頼済み証明書を追加します。
	- ダイレクトインポート Base64でエンコードされた証明書のX.509データをコピーし、ダイレクトインポートセ クションのテキストボックスに貼り付けてから、適用をクリックします。
	- インダイレクトインポート DNS名、IPアドレス、または証明書URLをURLからのインポートセクションのテキス トボックスに入力してから、適用をクリックします。

iLOはネットワーク経由でHPE SSO対応アプリケーションに接続して、証明書を取得して保存します。

### HPE SIM SSO証明書の取得

次の方法でHPE SIM SSO証明書を取得できます。詳しくは、HPE SIMのドキュメントを参照してください。

#### 前提条件

HPE SIM 7.4以降

#### 手順

Webブラウザーで次のリンクの1つを入力します。

**http://<HPE SIM name or network address>:280/GetCertificate?certtype=sso**

**https://<HPE SIM name or network address>:50000/GetCertificate?certtype=sso**

すべての要求パラメーターは大文字と小文字が区別されます。小文字の

**certtype**

パラメーターを大文字にすると、このパラメーターは読み込まれず、HPE SIMは信頼済みの証明書ではなくデフォル トのHPE SIMサーバー証明書を返します。

● HPE SIMから証明書をエクスポートするには、以下の手順に従ってください。

この手順を完了するには、オプション > セキュリティ > 証明書 > HPE Systems Insight Managerシングルサインオ ンサーバー証明書の順に選択して、エクスポートをクリックします。

# <span id="page-703-0"></span>直接DNS名のインポート

### 前提条件

iLO設定の構成権限

### 手順

- 1. ナビゲーションツリーでセキュリティをクリックし、HPE SSOタブをクリックします。
- 2. インポートをクリックします
- 3. 直接DNS名のインポートセクションにDNS名またはIPアドレスを入力し(最大64文字)、適用をクリックします。

## 信頼済みの証明書とレコードの表示

信頼済み証明書および記録を管理テーブルに、現在のiLO管理プロセッサーでSSOを使用するように構成されている信頼 済みの証明書およびレコードのステータスが表示されます。

### 手順

ナビゲーションツリーでセキュリティをクリックし、HPE SSOタブをクリックします。

## 信頼済みの証明書およびレコードの詳細

ステータス

証明書またはレコードのステータス。以下のステータス値が表示されます。

- ■証明書またはレコードは有効です。
- ▲証明書またはレコードに問題があります。考えられる原因は、以下のとおりです。
	- 。 レコードにDNS名が含まれており、信頼モードが証明書による信頼に設定されています(証明書のみが有 効)。
	- 証明書が構成されており、信頼モードが名前による信頼に設定されています(直接インポートされたIPアド レスまたはDNS名のみが有効)。
	- 信頼なし(SSO無効)が選択されています。
	- 証明書は構成されているiLOセキュリティ状態に準拠していません。
- ◆証明書またはレコードが無効です。考えられる原因は、以下のとおりです。
	- 証明書の期限が切れています。証明書の詳細で詳細情報を確認してください。
	- iLOのクロックが設定されていないか、正しく設定されていません。iLOのクロックは、証明書の発効日と有 効期限で示される範囲内に含まれている必要があります。

証明書

レコードに証明書が保存されていることを示します。アイコンの上にマウスカーソルを移動すると、証明書の詳細 - 情報(サブジェクト(被認証者)、発行元、日付など)が表示されます。

#### 説明

サーバーの名前または証明書のサブジェクト(被認証者)。

## 信頼済みの証明書とレコードの削除

#### 前提条件

iLO設定の構成権限

### 手順

- 1. ナビゲーションツリーでセキュリティをクリックし、HPE SSOタブをクリックします。
- 2. 信頼済みの証明書および記録を管理テーブルから1つ以上の信頼済みの証明書またはレコードを選択します。
- 3. 削除をクリックします。

iLOに、選択した証明書またはレコードの削除を確認するプロンプトが表示されます。

リモート管理システムの証明書を削除すると、iLOでリモート管理システムを使用する際に正常に機能しないことが あります。

4. はい、削除しますをクリックします。

## <span id="page-707-0"></span>ログインセキュリティバナーの構成

ログインセキュリティバナー機能を使用すると、iLO WebインターフェイスとHTML5スタンドアロンリモートコンソール ログインページに表示されるセキュリティバナーを構成できます。このセキュリティバナーは、SSH接続を介してiLOに 接続したときにも表示されます。たとえば、メッセージとサーバー所有者の連絡先情報を入力できます。

#### 前提条件

### iLOの設定を構成する権限

#### 手順

- 1. ナビゲーションツリーでセキュリティをクリックして、ログインセキュリティバナーをクリックします。
- 2. ログインセキュリティバナーを有効設定を有効にします。

iLOは、ログインセキュリティバナーに以下のデフォルトテキストを使用します。

This is a private system. It is to be used solely by authorized users and may be monitored for all lawful purposes. By accessing this system, you are consenting to such monitoring.

3. (オプション)セキュリティメッセージをカスタマイズするには、セキュリティメッセージテキストボックスにカス タムメッセージを入力します。

テキストボックスの上にあるバイトカウンターに、メッセージに使用できる残りのバイト数が表示されます。最大は 1,500バイトです。

空白スペースまたは空白行をセキュリティメッセージに追加しないでください。空白スペースと空白行はバイト数に カウントされ、ログインページのセキュリティバナーには表示されません。

### $\Box$  ヒント:

デフォルトのテキストをリストアするには、デフォルトのメッセージを使用をクリックします。

4. 適用をクリックします。

次のログイン時にセキュリティメッセージが表示されます。

## システムメンテナンススイッチ

Hewlett Packard Enterpriseサーバーには、サーバーセキュリティのさまざまな側面を制御する、ハードウェアのシス テムメンテナンススイッチがあります。

システムメンテナンススイッチは、サーバー内部にあるため、サーバーエンクロージャーを開かないとアクセスできま せん。システムメンテナンススイッチを操作するときは、サーバーの電源がオフであり、電源から切り離されているこ とを確認します。

iLOセキュリティ(位置1)

システムメンテナンススイッチのiLOセキュリティ設定により、管理者は、サーバーのシステムボードを物理的に 制御して、緊急時にアクセスすることができます。

iLOセキュリティを制御するシステムメンテナンススイッチ位置は、iLOセキュリティオーバーライドスイッチと呼 ばれることがあります。

iLOセキュリティを無効にすると、次の影響があります。

- iLOが本番環境セキュリティ状態を使用するように構成されている場合、すべてのセキュリティ認証確認が無効 になります。
- iLOが、高セキュリティ、FIPS、またはCNSAのセキュリティ状態を使用するように構成されている場合:
	- ホストシステムから実行されるiLO RESTful APIおよびRIBCLコマンドに対してユーザー名とパスワードの制 限が適用されます。
	- iLOセキュリティをバイパスするためのシステムメンテナンススイッチ設定によって、iLOへのログインに関 するパスワード要件は無効になりません。

ホストサーバーがリセットされると、UEFIシステムユーティリティソフトウェアが実行されます。

- iL0のネットワーク構成が工場出荷時のデフォルト設定にリセットされます。工場出荷時のデフォルトネット ワークインターフェイスがネットワークに接続されている場合、iLOはネットワーク上で利用可能です。この変 更は、iLOセキュリティが無効に設定され、iLO機能が無効になった場合でも行われます。
- iLO Webインターフェイスページに、iLOセキュリティが無効であることを示す警告メッセージが表示される。

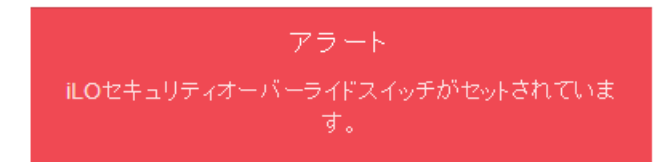

- iLOのログに、iLOセキュリティの変更を記録するエントリーが追加される。
- SNMPアラートの送信先が構成されている場合、iLOがiLOセキュリティ構成の変更後に起動するとアラートが送 信される。
- システムリカバリ権限が必要なアクションは実行できません。

iLOにログインすると、既存のアカウントと一致するユーザー名とパスワードを入力した場合でも、匿名アカウ ントが使用される。

システムメンテナンススイッチの仕様について詳しくは、ご使用のサーバーのハードウェアガイドを参照してくださ  $\mathsf{L}\mathsf{V}_\circ$ 

## iLOセキュリティを無効にする理由

次の状況で、システムメンテナンススイッチを使用して、iLOセキュリティを無効にすることができます。

- ユーザーアカウント管理権限を持つすべてのユーザーアカウントがロックアウトされた。
- 不適切な設定により、ネットワーク上にiLOが表示されず、ROMベースの構成ユーティリティが無効になっている。
- iLOに、iLO のNICがオフになっているか、iLOネットワーク構成が正しくないため、ネットワーク経由で到達できな い。UEFIシステムユーティリティを使用して構成を修正することが不可能であるか、または不便である。

iLOセキュリティを無効にすると、 iLOのネットワーク構成が工場出荷時のデフォルト設定にリセットされます。 ほとんどのサーバーでは、このアクションによってDHCPおよびiLO専用ネットワークポートが有効になります。

- iLO専用ネットワークポートがオプションのアドオンカードであるサーバーでは、このアクションによってDHCPお よび共有ネットワークポートが有効になります。
- iLOネットワーク有効化モジュールのあるサーバーでは、このアクションによってDHCPおよびiLO専用ネットワー クポートが有効になります。
- 設定されたユーザー名は1つのみで、パスワードを忘れてしまった。
- バッテリ駆動のSRAMメモリデバイスに保存されている構成情報を消去したい。

iLOを起動すると、バッテリ駆動のSRAMメモリデバイスに保存されている構成情報が不揮発性フラッシュメモリ (NAND)にバックアップされます。SRAMが削除されると、構成が自動的にリストアされます。iLOセキュリティを無 効にすると、SRAMデータが自動的にリストアされません。

# iLOマネジメント設定の構成

 $\sim$ 

## Agentless ManagementとAMS

Agentless Managementは、セキュリティと安定性を強化するためにアウトオブバンド通信を使用します。Agentless Managementでは、ヘルス監視とアラート通知機能がシステムに内蔵され、サーバーに電源コードを接続するとただちに 動作を開始します。この機能はiLOハードウェアで動作し、オペレーティングシステムやプロセッサーに依存しません。

[iLOと直接通信できないデバイスおよびコンポーネントから情報を収集するには、Agentless](#page-712-0) Management Service (AMS) をインストールします。

### AMSがある場合とAMSがない場合のAgentless Managementにより提供される情報

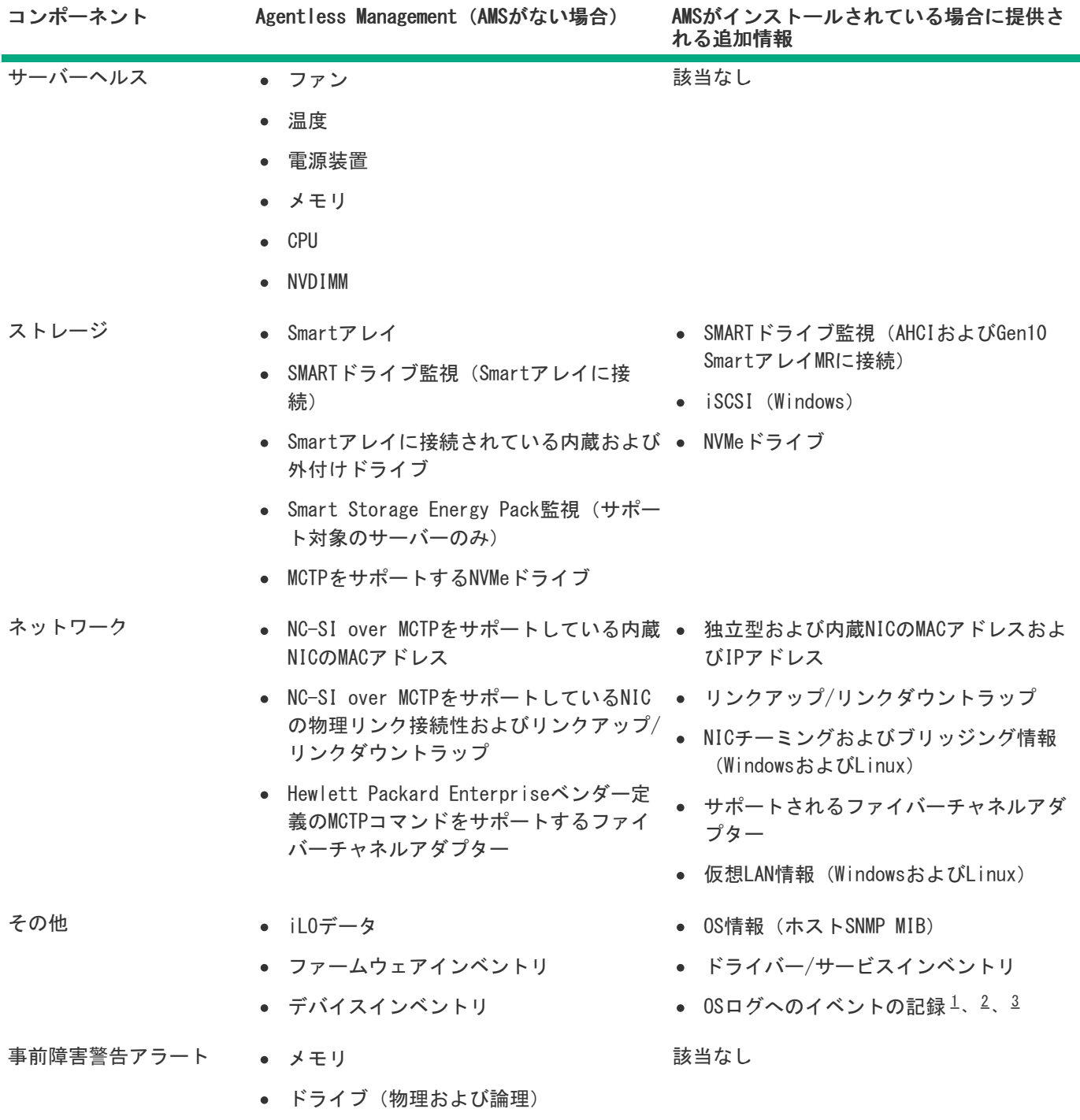

<span id="page-711-5"></span><span id="page-711-4"></span><span id="page-711-3"></span><span id="page-711-0"></span>Linuxの場合、AMSベースのOSログ記録(Red Hat Enterprise LinuxおよびSUSE Linux Enterprise Serverで は/var/log/messages、VMwareでは/var/log/syslog)。 [1](#page-711-3)

Windowsの場合、Windowsシステムログ。 Smartアレイのログ記録はサポートされます。 [2](#page-711-4)

<span id="page-711-2"></span><span id="page-711-1"></span>iLO 5 2.40以降を備えたサーバーでは、IMLおよびセキュリティログイベントが、OSログに記載されます。 [3](#page-711-5)

### <span id="page-712-0"></span>Agentless Management Service

- AMSをWindowsシステムにインストールすると、Agentless Management Serviceのコントロールパネルがインストール されます。コントロールパネルを使用すると、SNMPの設定を行い、AMSを有効化/無効化を行い、AMSの削除を行うこ とができます。
- AMSは、オペレーティングシステムの構成情報およびクリティカルイベントをActive Health Systemログに記録しま す。
- AMSをインストールする前に、iLOドライバーをインストールします。
- iLO 5では、AMSにオプションのSystem [Management](#page-720-0) Assistantが含まれます。iLO Agentless ManagementとAMSによっ て提供される情報を処理するためにOSベースのSNMPサービスを使用する場合は、System Management Assistantを使 用できます。
- AMSがインストールされていない場合:
	- iLOは、ナビゲーションツリーのシステム情報およびファームウェア & OSソフトウェアセクションに含まれるコ ンポーネント情報ページにすべてのデータを表示するとは限りません。
	- iLOは、OS固有の情報にはアクセスできません。

詳しくは System [Management](#page-720-0) Assistant [iLOドライバーのインストール](#page-58-0)

# AMSのインストール

### 手順

- 1. 次のいずれかのソースからAMSを取得します。
	- SPP(Windows、Red Hat Enterprise Linux、SUSE Linux Enterprise Server)をSPPダウンロードペー ジ[https://www.hpe.com/servers/spp/downloadか](https://www.hpe.com/servers/spp/download)らダウンロードします。
	- <https://www.hpe.com/support/hpesc>のHewlett Packard Enterpriseサポートセンター(Windows、Red Hat Enterprise Linux、SUSE Linux Enterprise Server、VMware)からソフトウェアをダウンロードします。
	- Software Delivery RepositoryのWebサイ[トhttps://vibsdepot.hpe.com](https://vibsdepot.hpe.com) (VMware) のvibsdepotセクションからソ フトウェアをダウンロードします。

AMSは、Hewlett Packard Enterprise独自のVMware ISOイメージ [\(https://www.hpe.com/info/esxidownload](https://www.hpe.com/info/esxidownload))に も含まれています。

2. ソフトウェアをインストールします。

SPPの使用方法については[、https://www.hpe.com/info/spp/documentation](https://www.hpe.com/info/spp/documentation)にあるSPPのドキュメントを参照してくだ さい。

他のダウンロードタイプの場合、ソフトウェアに付属のインストール手順を実行します。

# AMSのインストールの確認

 $\overline{\phantom{0}}$ 

## AMSステータスの確認:iLO Webインターフェイス

#### 手順

ナビゲーションツリーでシステム情報をクリックします。

AMSがヘルスサマリーページのサブシステムとデバイステーブルにリストされています。値には、以下のものがありま す。

- 利用不可 AMSが検出されなかった、サーバーがPOSTを実行している、またはサーバーの電源が入っていないため、 AMSは使用できません。
- OK AMSがインストールされており、実行中です。

## AMSステータスの確認:Windows

### 手順

- 1. Windowsのコントロールパネルを開きます。 AMSコントロールパネルがあると、AMSはインストールされています。
- 2. AMSコントロールパネルを開きます。
- 3. サービスタブをクリックします。

AMSが有効になっている場合は、次のメッセージが表示されます。

Agentless Management Service (AMS)は有効です。

# AMSステータスの確認:SUSE Linux Enterprise ServerおよびRed Hat Enterprise Linux

#### 手順

- 1. AMSがインストールされていることを確認するには、コマンド を入力します。 **rpm –qi amsd**
- 2. AMSが動作していることを確認するには、コマンド を入力します。 **systemctl status amsd smad [cpqIde cpqFca cpqScsi cpqiScsi mr\_cpqScsi]**

## AMSステータスの確認:VMware

#### 手順

- 1. AMSがインストールされていることを確認します。
	- a. VMware vSphereクライアントからVMwareホストにアクセスします。
	- b. サーバーのインベントリ > 構成 > 健全性ステータスタブに移動します。
	- c. ソフトウェアコンポーネントの横にあるプラス記号(+)をクリックします。

ホストにインストールされているソフトウェアのリストが表示されます。AMSコンポーネントには、 amsd という 文字列が含まれています。

AMSコンポーネントのフルネームは、サポートされるESX/ESXiバージョンごとに異なります。

2. AMSが動作していることを確認するには、コマンド を入力します。 **/etc/init.d/ams.sh status**

# AMSの再起動

手順

- Windows Windowsのサービスページに移動して、AMSを再起動します。
- SUSE Linux Enterprise ServerおよびRed Hat Enterprise Linux コマンドとして systemctl restart amsd smad を入力します。
- VMware 次のコマンドを入力します。
	- ESXi 6.xおよび7.0の場合: **/etc/init.d/amsd.sh restart**
	- **ESXi 7.0 U1以降の場合: esxcli daemon control restart –s amsd**
### <span id="page-720-0"></span>System Management Assistant

iLO 5では、OSベースのSNMPエージェントはサポートされていません。System Management Assistant (SMA) は、OSから SNMP情報を取得するアプリケーションを実行するユーザー向けのAgentless Management Service機能です。

セキュリティ

SMAはセキュアなiLOチャネル経由で通信します。

AMSモード

- AMS (フォワードモード) AMSの標準構成では、OSからiLOに情報が転送されます。
- SMA (リバースモード) SMAが有効な場合は、iLOからOSに情報が転送されます。

インストール

SMAはAMSパッケージの一部としてインストールされ、デフォルトで無効になっています。

SMAの有効化

OSからiLOに情報を転送するには、デフォルトのAMS構成を使用します。iLOからOSに情報を転送するには、SMAを有 効にします。AMSの標準構成とSMAは、同時に有効にすることができます。

SMA機能

SMAが有効になっている場合は、次のように処理されます。

- Linux iLOとホストベースのSNMPマスター間でAgentXプロトコル要求がプロキシ転送されます。
- Windows、Linux iLOとホストベースのSNMPサービス間でSNMPプロトコル要求がプロキシ転送されます。

この方法は、ホストベースのSNMPサービスでAgentXサブエージェントがサポートされていない場合に使用され ます。

VMware - iLOおよびAMSからのSNMPトラップを、ESXiホストOSのSNMPサービスを通じて構成されているトラップ の宛先に提供します。

SNMPマスター

デフォルトのAMS構成では、AMSはSNMPマスターとしてiLOを使用します。SMAでは、SNMPマスターとして動作するホ ストベースのサービスが必要です。

SMAが有効になっている場合に提供される情報

- WindowsおよびLinux SMAは、AMSがある場合とAMSがない場合のAgentless Managementにより提供される情 報テーブルのAgentless [Management\(AMSがある場合\)列で一覧表示されている情報と同じものを提供します](#page-711-0)。
- VMware SMAはSNMPトラップのみを提供します。

### System Management Assistantの使用(Windows)

AMSの対話型インストール時にSMAを有効にするかどうかを選択できます。サイレントインストール時には、SMAが有効に なりません。

SMAを使用するには、SMAサービスを起動し、Windows SNMPサービスがインストールされ、構成されていることを確認し ます。

### 前提条件

AMSがインストールされています。

### 手順

- 1. Windows SNMPサービスをインストールします。
	- a. サーバーマネージャーを開きます。
	- b. 役割と機能の追加を選択します。
	- c. 開始する前にセクションで次へをクリックします。
	- d. インストールの種類セクションで次へをクリックします。
	- e. サーバーの選択セクションで次へをクリックします。
	- f. サーバーの役割セクションで次へをクリックします。
	- g. リモートサーバー管理セクションを展開します。
	- h. 機能管理ツールを展開します。
	- i. SNMPツールが選択されていることを確認します。
	- j. SNMPサービスオプションの左側にあるチェックボックスを選択します。
	- k. 次へをクリックします。
	- l. インストールをクリックし、インストールが完了するまで待機します。
- 2. Windows SNMPサービスを構成します。
	- a. Windowsのサービスウィンドウに移動します。
	- b. SNMPサービスを右クリックします。
	- c. セキュリティタブをクリックします。
	- d. 受け付けるコミュニティ名セクションで追加をクリックします。
	- e. コミュニティの権利セクションでアクセスタイプを選択します。
	- f. コミュニティ名セクションでコミュニティ名を入力します。
	- g. 追加をクリックします。
	- h. トラップタブをクリックします。
	- i. コミュニティ名セクションでコミュニティ名を入力し、一覧に追加をクリックします。
	- j. トラップ先セクションで、追加をクリックし、トラップ送信先のIPアドレスを入力します。
	- k. OKをクリックします。
- 3. SMAサービスを開始します。
	- a. Windowsのサービスウィンドウに移動します。
	- b. System Management Assistantを右クリックし、プロパティを選択します。
	- c. スタートアップの種類メニューで自動を選択し、OKをクリックします。
	- d. System Management Assistantを右クリックし、開始を選択します。

#### 注記:

次の方法でも、SMAサービスを開始できます。

- <Program Files>\OEM\AMS\Service に移動して、次のコマンドを実行しま す。 EnableSma.bat /f
- コマンドプロンプトウィンドウでコマンド および を入力します。 **sc config sma start=auto net start sma**

# System Management Assistantの無効化(Windows)

### 手順

- 1. Windowsのサービスウィンドウに移動します。
- 2. System Management Assistantを右クリックし、プロパティを選択します。
- 3. スタートアップの種類メニューで無効を選択し、OKをクリックします。
- 4. System Management Assistantを右クリックし、停止をクリックします。

### 注記:

<Program Files>\OEM\AMS\Service に移動し、 DisableSma.bat /f コマンドを実行して、 SMAサービスを無効化することもできます。

## VMware用System Management Assistantの使用

### 前提条件

AMSがインストールされています。

### 手順

1. ホスト上でSNMPを有効にし、トラップ先を指定します。

例:

esxcli system snmp set -e 1 -c public -t <trap dest IP address>@162/public

2. 次のコマンドを入力して、SNMPが有効になっていることを確認します。

esxcli system snmp get

3. 次のコマンドを入力して、SMAを有効にして起動します。

esxcli sma enable

- 4. 次のコマンドを入力して、SMAが動作していることを確認します。 esxcli sma status
- 5. SMAプロセス (smad\_rev)が動作していることを確認します。

# System Management Assistantの無効化 (VMware)

手順 次のコマンドを実行します。 esxcli sma disable

# Linux用System Management Assistantの使用

### 前提条件

- AMSがインストールされています。
- ホストSNMPサービスが構成されています。
- ホストとSNMPクライアント間でSNMPパケットが転送されるようにネットワークが構成されています。

手順

1. /etc/snmp/snmpd.conf ファイルに最初の非コメント行として次の行を追加して、AgentXサブエージェントがサ ポートされるようにホストを構成します。

master agentx

- 2. System Management Assistantを有効にします。
	- SuSE Linux Enterprise ServerおよびRed Hat Enterprise Linux コマンドとして systemctl enable smad rev; systemctl start smad rev を入力します。
- 3. Agentless Management Serviceを有効にして、起動します。
	- SuSE Linux Enterprise ServerおよびRed Hat Enterprise Linux コマンドとして を入力します。 **systemctl enable amsd\_rev; systemctl start amsd\_rev**

## SNMP設定の構成

このページで構成する設定は、デフォルトのAgentless ManagementとAMS構成用です。System Management Assistantと OSベースのSNMPサービスを使用する場合は、ホストで同様の設定を構成しなければなりません。

### 前提条件

iLOの設定を構成する権限

### 手順

1. ナビゲーションツリーのマネジメントをクリックします。

SNMP設定ページが表示されます。

- 2. SNMP設定セクションに次の値を入力します。
	- システムの位置
	- システム連絡先
	- システムの役割
	- システムの役割詳細
	- 読み込みコミュニティ1
	- 読み込みコミュニティ2
	- 読み込みコミュニティ3

このページのSNMPポート値およびSNMPステータス値は読み取り専用です。この値は、アクセス設定ページで変更でき ます。

3. 構成を保存するには、適用をクリックします。

詳しくは System [Management](#page-720-0) Assistant [iLOアクセス設定の構成](#page-617-0)

## SNMPオプション

- システムの位置 サーバーの物理的位置を指定する最大49文字の文字列。
- システム連絡先 システム管理者またはサーバーの所有者を指定する最大49文字の文字列。文字列には、名前、 メールアドレス、または電話番号を含めることができます。
- システムの役割 サーバーの役割または機能を記述する最大64文字の文字列。
- システムの役割詳細 サーバーが実行する場合がある具体的なタスクを記述する最大512文字の文字列。
- 読み込みコミュニティ1、読み込みコミュニティ2、および読み込みコミュニティ3 構成されているSNMP読み取り専 用コミュニティ文字列。

次の形式がサポートされています。

- コミュニティ文字列(たとえば、 public )。
- コミュニティ文字列とそれに続くIPアドレスまたはFQDN(たとえば、 public 192.168.0.1 )。

指定したIPアドレスまたはFQDNからのSNMPアクセスが許可されることを指定するには、このオプションを使用し ます。

IPv4アドレス、IPv6アドレス、またはFQDNを入力できます。

これらの値は、SNMPアラートセクションでSNMPv1が有効になっている場合にのみ編集できます。

● ステータス - SNMPアクセス設定のステータス (有効または無効) 。この値は読み取り専用ですが、アクセス設 定ページで変更できます。

アクセス設定ページに移動するには、ステータスリンクをクリックします。

● SNMPポート - SNMP通信に使用されるポート。この値は読み取り専用ですが、アクセス設定ページで変更できます。 アクセス設定ページに移動するには、SNMPポートリンクをクリックします。

## SNMPv3認証

SNMPv3の次のセキュリティ機能によって、iLO SNMPエージェントから安全にデータ収集できます。

- メッセージの整合性により、パケット送信中の改ざんを防ぎます。
- 暗号化により、パケットののぞき見を防ぎます。
- 認証により、パケットが有効なソースから送信されたものであることを確認します。

デフォルトでは、SNMPv3はユーザーベースのセキュリティモデルをサポートします。このモデルでは、セキュリティパ ラメーターがSNMPエージェントレベル(iLO)とSNMPマネージャーレベル(クライアントシステム)の両方で構成されま す。SNMPエージェントとマネージャーの間でやり取りされるメッセージは、データ整合性チェックおよびデータ発信元 認証で管理されます。

iLOは、8つのユーザープロファイルをサポートしており、ユーザーはこのプロファイル内でSNMPv3 USMパラメーターを 設定できます。

## SNMPアラートの送信先の追加

iLOでは、最大8つのSNMPアラート送信先をサポートしています。

### 前提条件

- iLOの設定を構成する権限
- SNMPv1アラートの送信先を構成する場合、SNMPv1が有効であること。
- SNMPv3アラートの送信先を構成する場合、少なくとも1人のSNMPv3ユーザーが構成されていること。

### 手順

1. ナビゲーションツリーのマネジメントをクリックします。

SNMP設定ページが表示されます。

- 2. SNMPアラートの送信先セクションで新規をクリックします。
- 3. 以下の値を入力します。
	- SNMPアラートの送信先
	- トラップコミュニティ (SNMPv1アラートの送信先のみ)
	- SNMPプロトコル
	- SNMPv3ユーザー
- 4. 追加をクリックします。

## SNMPアラートの送信先のオプション

SNMPアラートの送信先 - iLOからSNMPアラートを受信する管理システムのIPアドレスまたはFQDN。この値の最大長は 255文字です。

FQDNを使用してSNMPアラートの送信先を構成し、DNSがFQDNに対してIPv4とIPv6の両方のアドレスを提供する場 合、iLOは、IPv6ページのiLOクライアントアプリケーションはIPv6を最初に使用設定で指定されたアドレスにトラッ プを送信します。iLOクライアントアプリケーションはIPv6を最初に使用を有効にすると、トラップはIPv6アドレス (使用可能な場合)に送信されます。iLOクライアントアプリケーションはIPv6を最初に使用を無効にすると、ト ラップはIPv4アドレス(使用可能な場合)に送信されます。

- トラップコミュニティ 構成されているSNMPトラップコミュニティ文字列。
- SNMPプロトコル 構成されているアラート送信先で使用されるSNMPプロトコル(SNMPv1トラップ、SNMPv3トラッ プ、またはSNMPv3通知)。

SNMPアラートセクションでSNMPv1が無効になっている場合、SNMPv1トラップオプションは利用できません。

● SNMPv3ユーザー - 構成されているアラート送信先と関連付けられているSNMPv3ユーザー。 この値はSNMPプロトコルがSNMPv3に設定されている場合にのみ使用できます。

## SNMPアラート送信先の編集

iLOでは、最大8つのSNMPアラート送信先をサポートしています。

### 前提条件

- iLOの設定を構成する権限
- SNMPv1トラッププロトコルオプションを使用するようにアラート送信先を変更する場合、SNMPv1が有効になっている こと。
- SNMPv3トラッププロトコルオプションまたはSNMPv3通知プロトコルオプションを使用するようにアラート送信先を変 更する場合、少なくとも1人のSNMPv3ユーザーが構成されていること。

### 手順

1. ナビゲーションツリーのマネジメントをクリックします。

SNMP設定ページが表示されます。

- 2. SNMPアラートの送信先セクションで、アラート送信先の横のチェックボックスを選択して、編集をクリックします。
- 3. 以下の値をアップデートします。
	- SNMPアラートの送信先
	- トラップコミュニティ (SNMPv1アラートの送信先のみ)
	- SNMPプロトコル
	- SNMPv3ユーザー
- 4. アップデート をクリックします。

# SNMPアラート送信先の削除

### 前提条件

iLO設定の構成権限

### 手順

1. ナビゲーションツリーのマネジメントをクリックします。

SNMP設定ページが表示されます。

- 2. SNMPアラート送信先セクションで、削除するSNMPアラート送信先の横のチェックボックスを選択し、削除をクリック します。
- 3. 要求を確認するメッセージが表示されたら、はい、削除しますをクリックします。

## SNMPv3ユーザーの構成

iLOでは、最大8人のSNMPv3ユーザーをサポートしています。

### 前提条件

iLO設定の構成権限

### 手順

- 1. ナビゲーションツリーのマネジメントをクリックします。 SNMP設定ページが表示されます。
- 2. SNMPv3ユーザーセクションで、次のいずれかの操作を実行します。
	- SNMPv3ユーザーを追加するには、新規をクリックします。
	- 構成済みのSNMPv3ユーザーを編集するには、ユーザーの横のチェックボックスを選択し、編集をクリックしま す。
- 3. 以下の値を入力します。
	- セキュリティ名
	- 認証プロトコル
	- 認証パスフレーズ
	- プライバシプロトコル
	- プライバシーパスフレーズ
	- ユーザーエンジンID
- 4. ユーザープロファイルを保存するには、次のいずれかの操作を実行します。
	- 新規ユーザープロファイルを保存するには、追加をクリックします。
	- 編集したユーザープロファイルを保存するには、アップデートをクリックします。

## SNMPv3ユーザーオプション

- セキュリティ名 ユーザープロファイルの名前。1~32文字の範囲で英数字の文字列を入力します。
- 認証プロトコル 認証パスフレーズのエンコーディングに使用するメッセージダイジェストアルゴリズムを設定し ます。メッセージダイジェストはSNMPメッセージの該当部分を対象に算出され、受信者に送信するメッセージの一部 として、メッセージに含まれます。

MD5、SHA、またはSHA256を選択します。

FIPSまたはCNSAセキュリティ状態を使用するようiLOを構成すると、MD5がサポートされません。

- 認証パスフレーズ 署名操作に使用するパスフレーズを設定します。8~49文字の範囲で値を入力します。
- プライバシープロトコル プライバシーパスフレーズのエンコーディングに使用する暗号化アルゴリズムを設定し ます。SNMPメッセージの一部は、送信前に暗号化されます。AESまたはDESを選択します。

FIPSまたはCNSAセキュリティ状態を使用するようiLOを構成すると、DESがサポートされません。

- プライバシーパスフレーズ 暗号化操作に使用するパスフレーズを設定します。8~49文字の範囲で値を入力しま す。
- ユーザーエンジンID SNMPv3通知パケット用のユーザーエンジンIDを設定します。この値は、「INFORM」メッセー ジで使用されるリモートアカウントの作成のみに使用されます。

この値が設定されていない場合、「INFORM」メッセージはデフォルト値または構成されたSNMPv3エンジンIDで送信さ れます。

この値は10~64文字で構成される16進数文字列で、文字数は先頭の2文字の0xを除いて偶数でなければなりません。

例:

**0x01020304abcdef**

## SNMPv3ユーザーの削除

### 前提条件

iLO設定の構成権限

### 手順

- 1. ナビゲーションツリーのマネジメントをクリックします。 SNMP設定ページが表示されます。
- 2. SNMPv3ユーザーセクションで、削除するユーザープロファイルの横のチェックボックスを選択し、削除をクリックし ます。

注意:

選択したSNMPv3ユーザープロファイルがSNMPアラート送信先について構成されている場合、ユーザー プロファイルを削除した後、そのアラートは送信されなくなります。

3. 要求を確認するメッセージが表示されたら、はい、削除しますをクリックします。

## SNMPv3設定の構成

SNMPv3エンジンIDおよびSNMPv3通知設定を構成するには、SNMPv3設定セクションを使用します。

iLOでは、業界標準のSNMPv3通知機能をサポートしています。SNMPv3通知を送信する際、通知は保存され、受信者が肯定 応答をiLOに送信するまで、または最大再試行回数に達するまで定期的に再送信されます。

### 前提条件

iLO設定の構成権限

### 手順

- 1. ナビゲーションツリーのマネジメントをクリックします。 SNMP設定ページが表示されます。
- 2. SNMPv3エンジンIDボックスに値を入力します。 値を指定しない場合は、このボックスを空白にすることができます。
- 3. SNMPv3通知設定を構成するには、以下の値を入力します。
	- SNMPv3通知リトライ
	- SNMPv3通知時間間隔
- 4. 適用をクリックします。

## SNMPv3の設定オプション

SNMPv3エンジンID

SNMPエージェントエンティティに属するSNMPエンジンの一意の識別子。

この値は6~48文字で構成される16進数文字列で(先頭の0xはカウントしない)、文字数は偶数でなければなりま せん(例: 0x01020304abcdef )。この設定を構成しない場合、値はシステムで生成されます。

SNMPv3通知リトライ

受信者が肯定応答をiLOに送信しない場合にiLOがアラートを再送する回数。

0~5の値を入力します。デフォルト値は2です。

SNMP通知時間間隔

SNMPv3通知アラートの再送を試行する時間間隔の秒数。

5~120秒の範囲で値を入力します。デフォルト値は15秒です。

## SNMPアラートの構成

#### 前提条件

iLOの設定を構成する権限

### 手順

- 1. ナビゲーションツリーのマネジメントをクリックします。 SNMP設定ページが表示されます。
- 2. SNMPアラートセクションで、iLOホスト名またはOSホスト名を選択して、トラップソース識別子を構成します。
- 3. 以下の値を構成します。
	- iLO SNMPアラート
	- SNMP<sub>v1</sub>
	- コールドスタートトラップブロードキャスト
	- 定期的なHSAトラップ構成
- 4. (オプション)テストアラートを作成し、構成済みのSNMPアラート送信先にこれを送信するには、テストアラートの 送信をクリックします。

テストアラートは、構成済みのSNMPアラート送信先アドレスとのiLOのネットワーク接続を確認するために使用され ます。アラートが生成されたら、アラート送信先でアラートの受信を確認します。

5. 構成を保存するには、適用をクリックします。

### SNMPアラートの設定

トラップソース識別子

iLOがSNMPトラップを生成するときにSNMPで定義されたsysName変数に使用されるホスト名を決定します。デフォル ト設定は、iLOホスト名です。

ホスト名はOSの構成要素です。ハードドライブが新しいサーバープラットフォームに移動される場合など、サー バーに固定されているわけではありません。ただし、iLOのsysNameは、システムボードに固定されています。

iLO SNMPアラート

ホストオペレーティングシステムとは関係なくiLOによって検出されたアラート状態は、指定されたSNMPアラート 送信先に送信できます。このオプションが無効になっている場合、トラップは構成されたSNMPアラートの送信先に 送信されません。

SNMPv1

iLOを有効にすると、外部SNMPv1要求を受信し、アラート送信先に構成されているリモート管理システムにSNMPv1 トラップを送信します。

コールドスタートトラップブロードキャスト

次の条件のいずれかを満たす場合、コールドスタートトラップは、サブネットブロードキャストアドレスにブロー ドキャストされます。

- SNMPアラートの送信先が構成されていない。
- SNMPアラートの送信先は構成されているが、SNMPプロトコルが無効である。
- iLOが一部のSNMPアラートの送信先をIPアドレスに解決できなかった。

IPv4ホストのサブネットブロードキャストアドレスは、サブネットマスクとホストIPアドレスのビット成分間の ビット論理 OR 演算を実行することで取得されます。たとえば、サブネットマスクが 255.255.252.0 のホス ト 192.168.1.1 のブロードキャストアドレスは、 192.168.1.1 | 0.0.3.255 = 192.168.3.255 になりま す。

定期的なHSAトラップ構成

デフォルト構成では、iLOはコンポーネントのステータスが変更された場合(たとえば、ファンステータスが障害 に変更された場合)に限り、ヘルスステータスアレイ(HSA)トラップを送信します。

サポートされているコンポーネントが障害または機能低下状態のとき、HSAトラップを定期的に(日次、週次、月 次)送信するようiLOを構成できます。この設定は、デフォルトでは無効になっています。

# AMSコントロールパネルを使用したSNMPおよびSNMPアラートの設定(Windows専 用)

### 手順

- 1. Agentless Management Serviceのコントロールパネルを開きます。
- 2. SNMPタブをクリックします。
- 3. SNMP設定をアップデートします。
- 4. (オプション)テストアラートを作成し、構成済みのトラップの宛先にこれを送信するには、テストトラップの送 信をクリックします。

テストアラートは、iLOのトラップ先アドレスとのネットワーク接続を確認するために使用されます。アラートが生 成されたら、アラート送信先でアラートの受信を確認します。

5. 構成を保存するには、適用をクリックします。

## <span id="page-742-0"></span>SNMPトラップ

次の表に、(対応するインテグレーテッドマネジメントログまたはiLOイベントログのクラスおよびコードととも に)iLO 5およびサポートされるProLiantサーバーおよびSynergy Compute ModuleによってサポートされているSNMPト ラップを示します。

SNMPトラップとRESTアラート情報を相互参照するには[、RESTアラート](#page-752-0)を参照してください。

イベントのトラブルシューティング情報を確認するには、イベントクラスおよびイベントコードの値を、Webサイ [トhttps://www.hpe.com/support/ilo-docs](https://www.hpe.com/support/ilo-docs)にあるIMLメッセージおよびトラブルシューティングガイドの値と照合してく ださい。

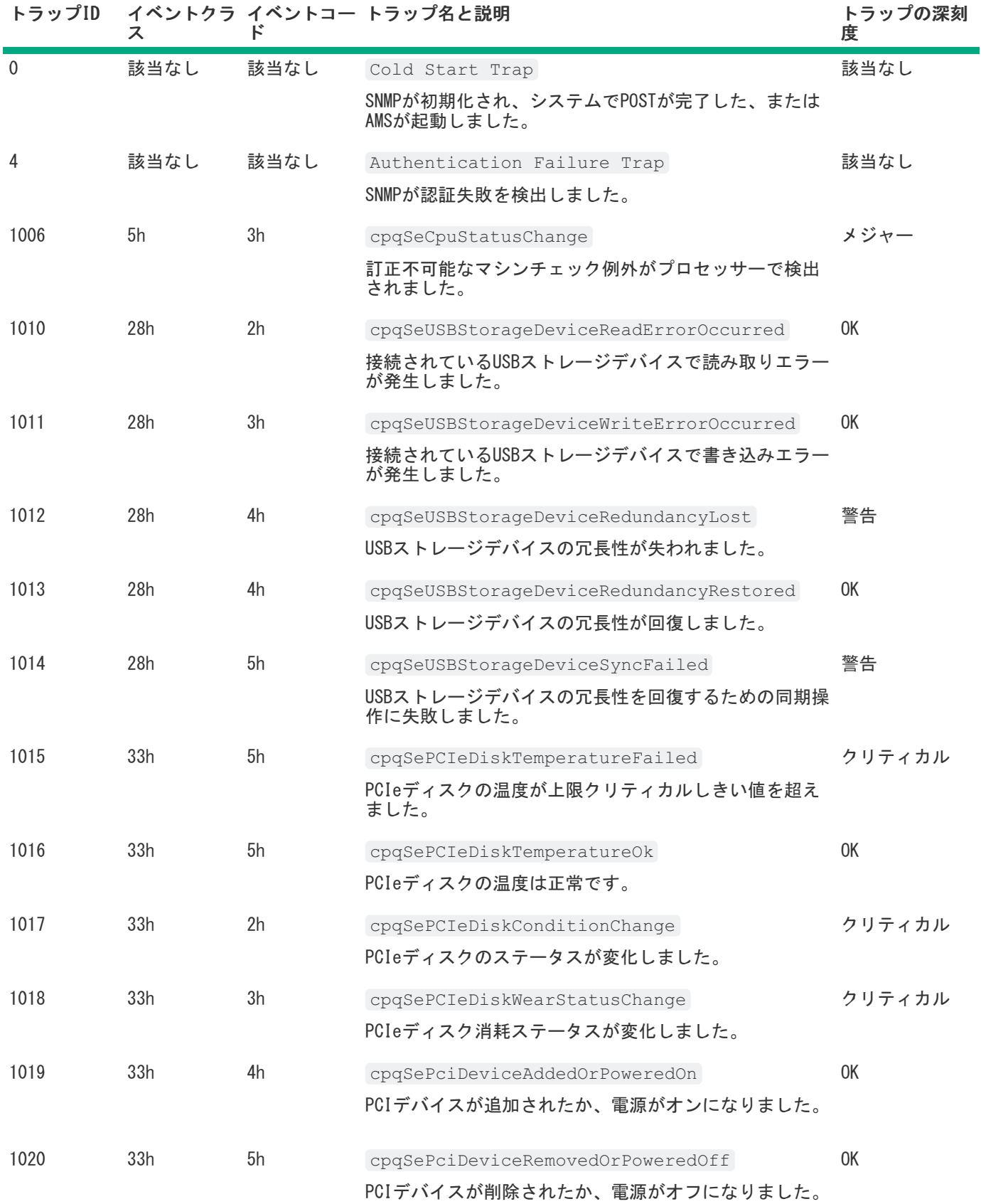

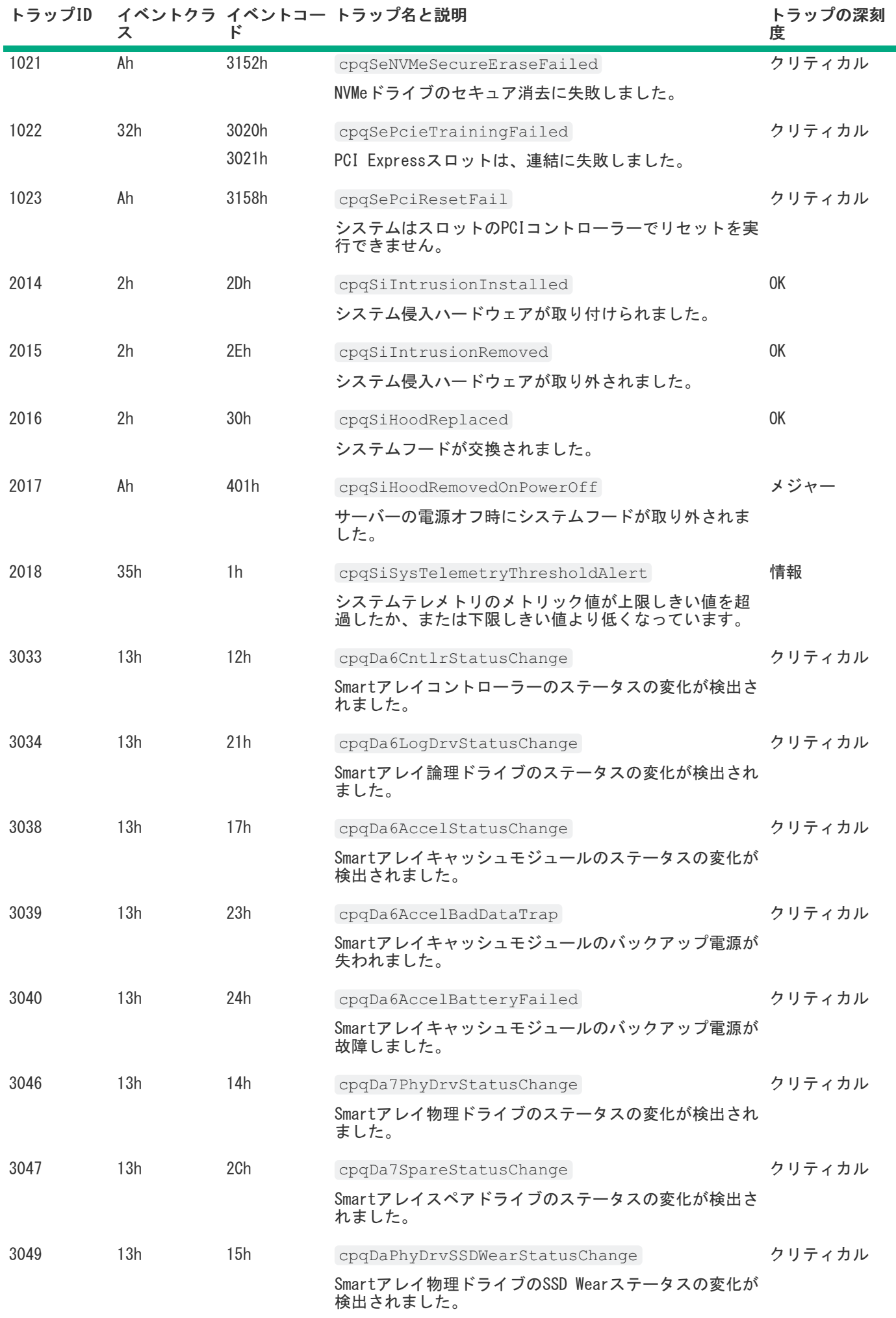

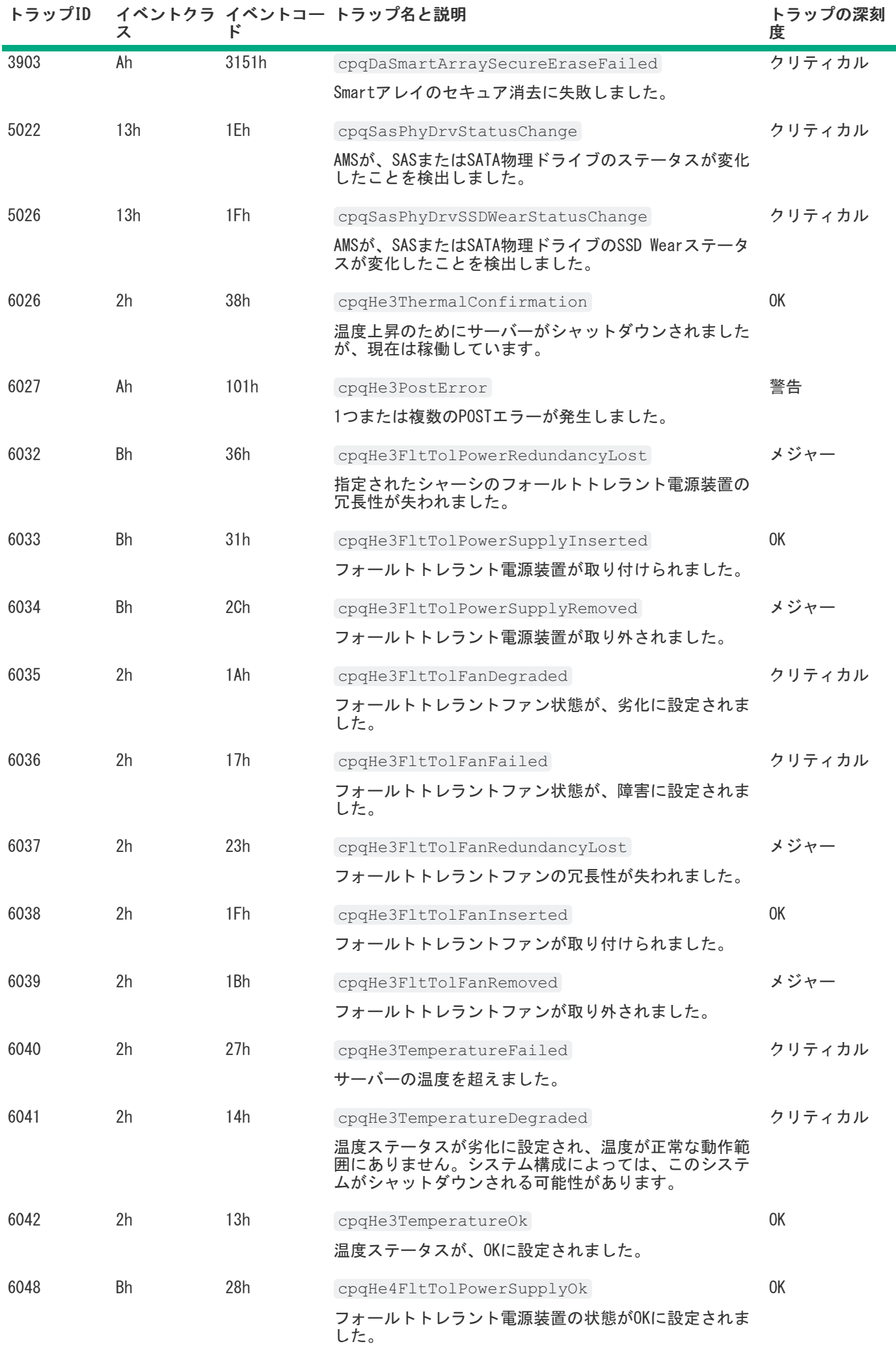

**Contract Contract** 

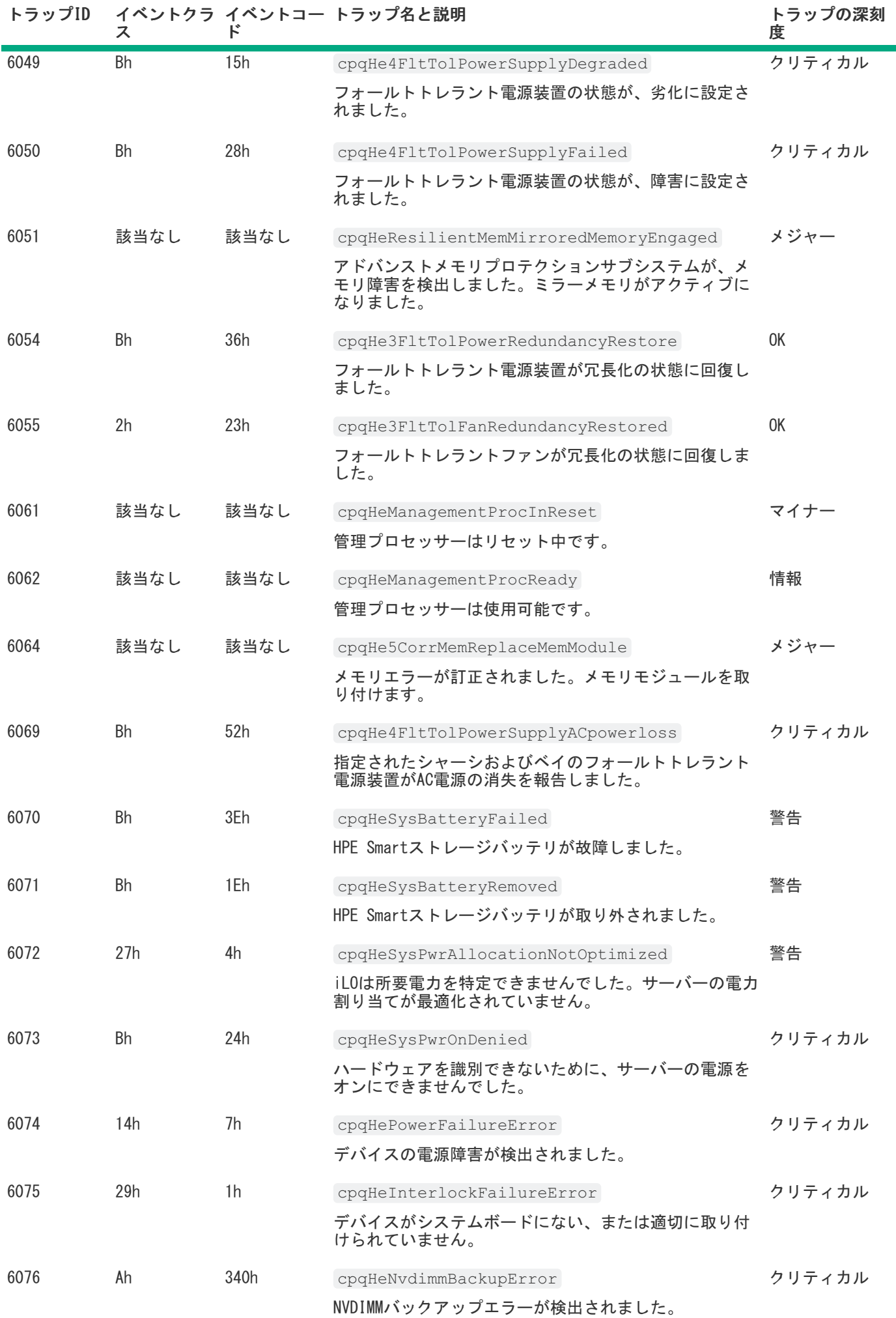

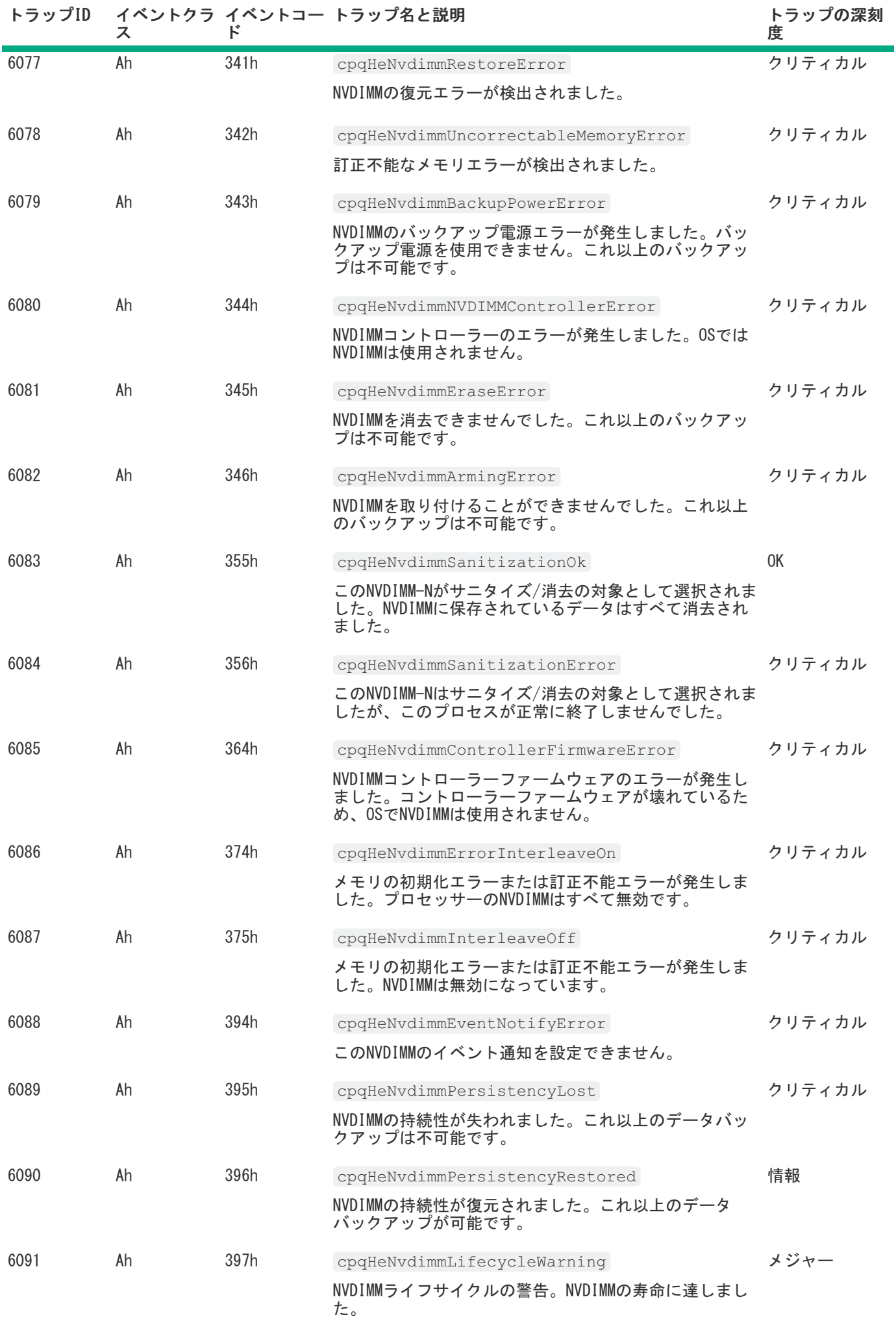

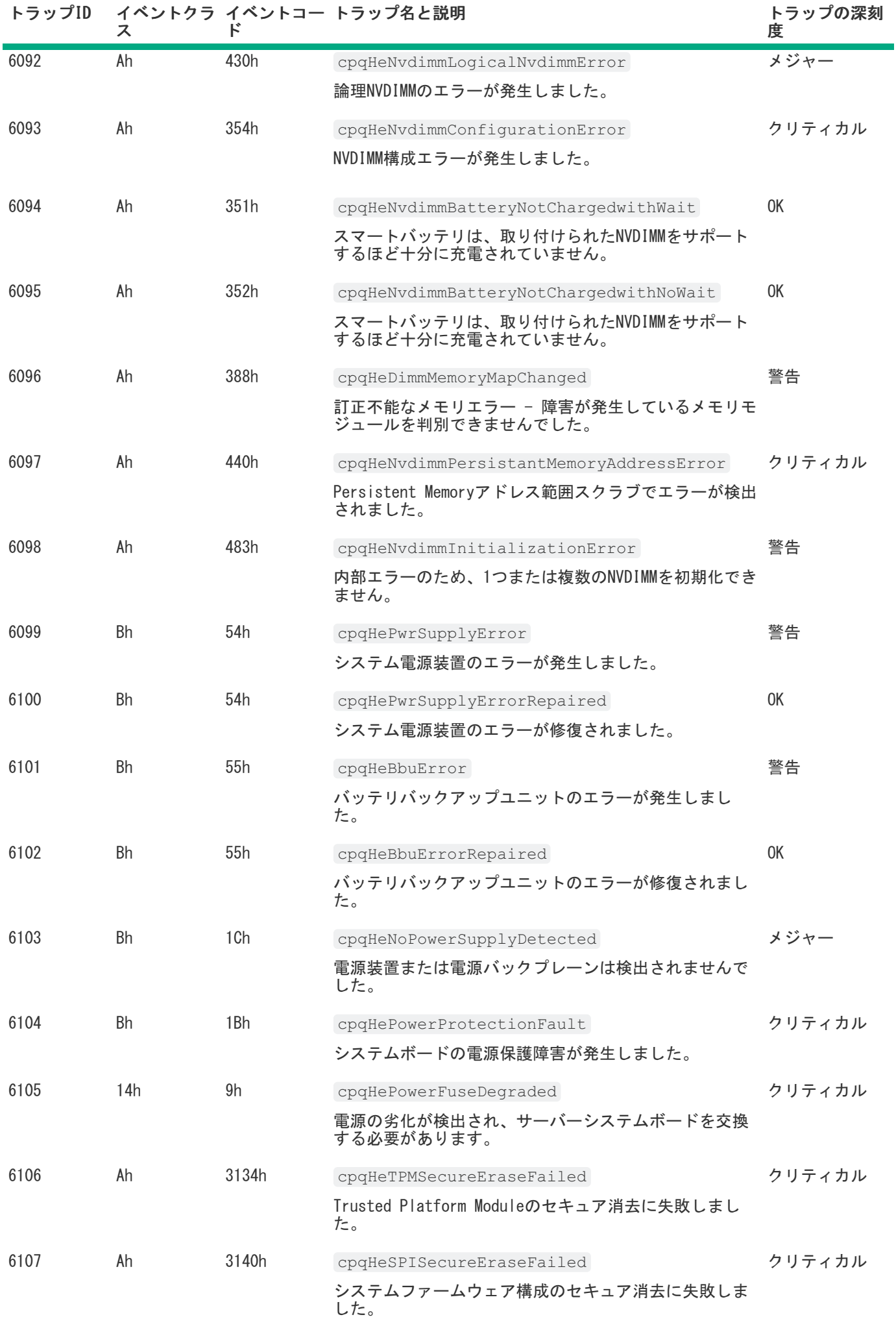

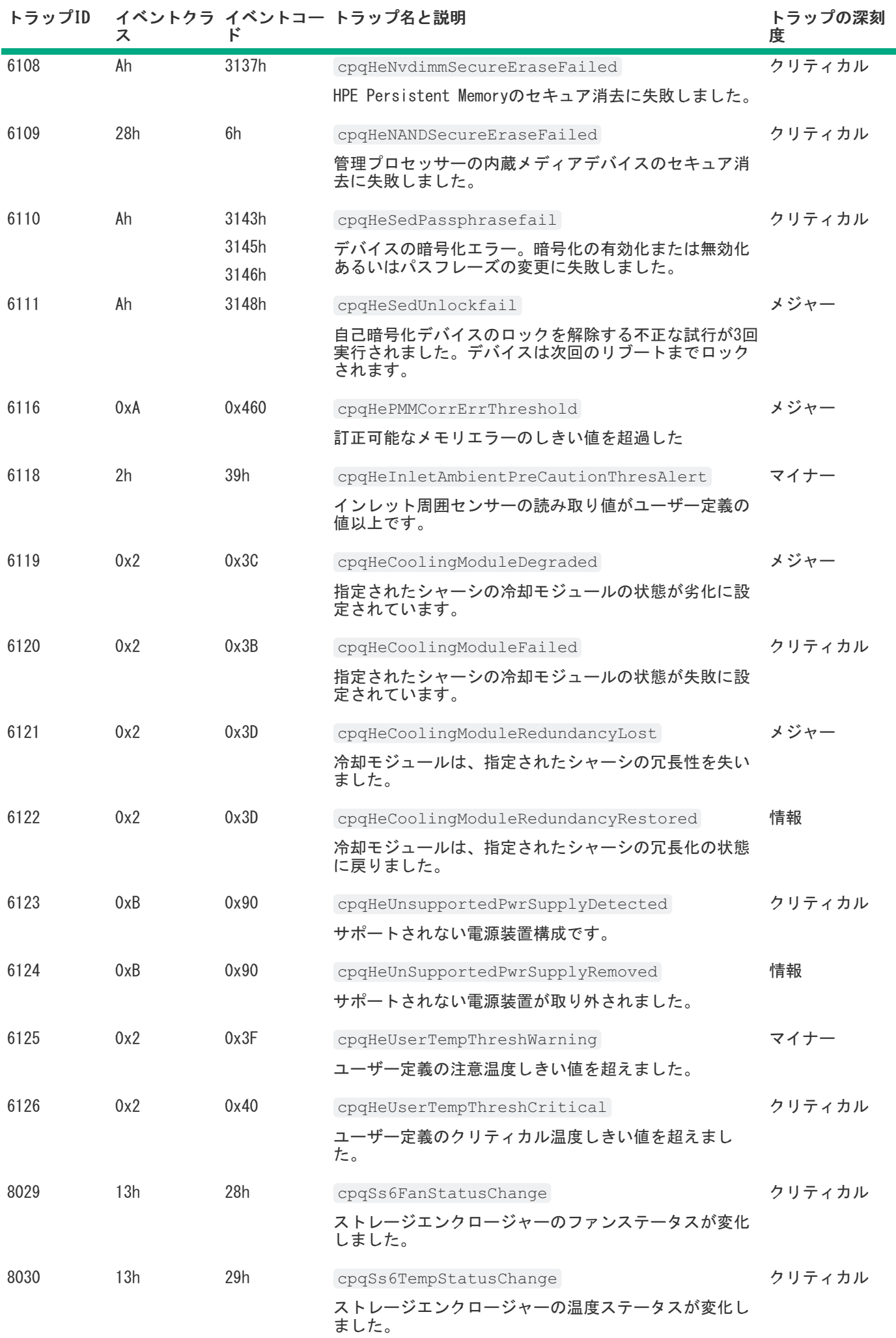

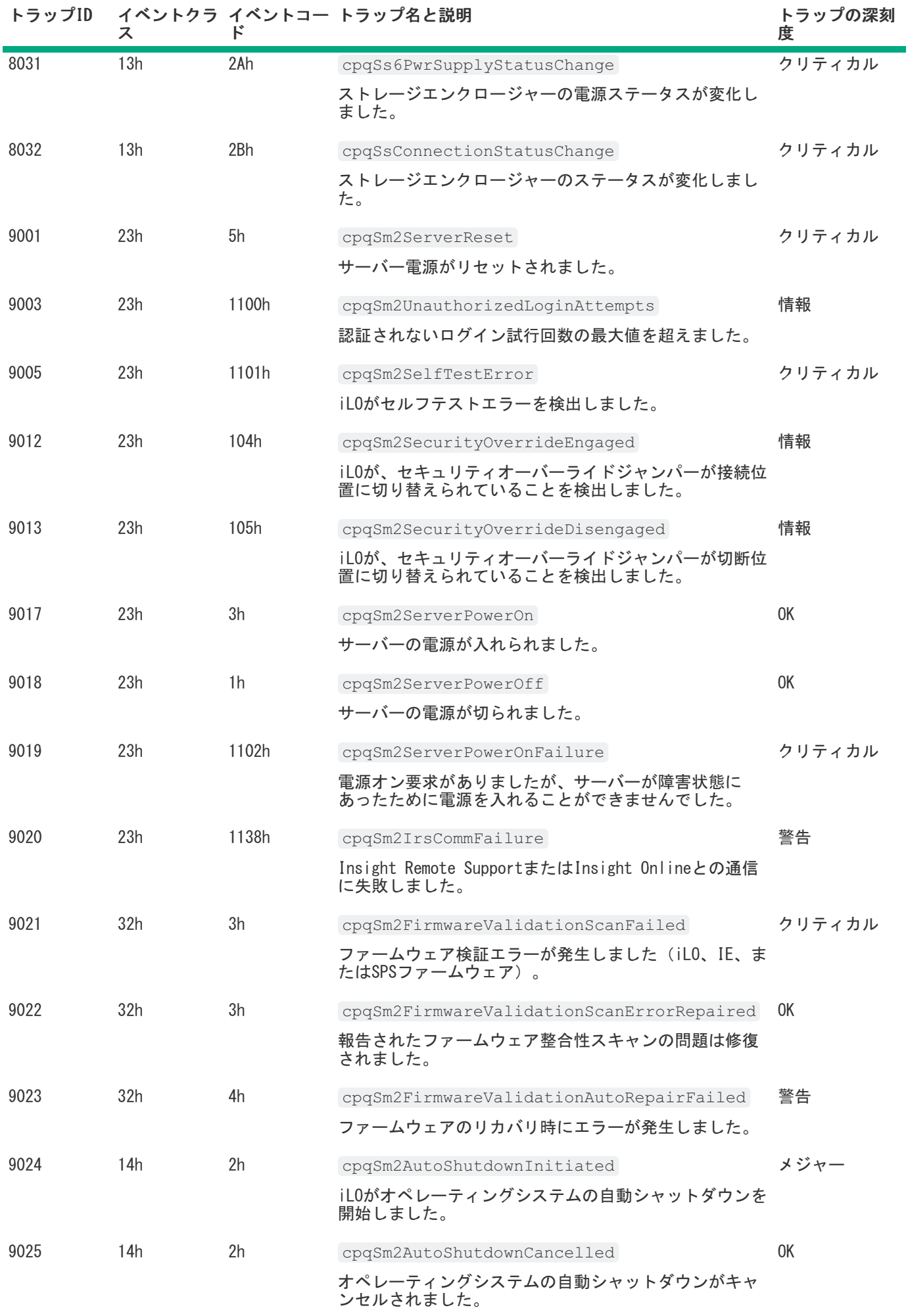

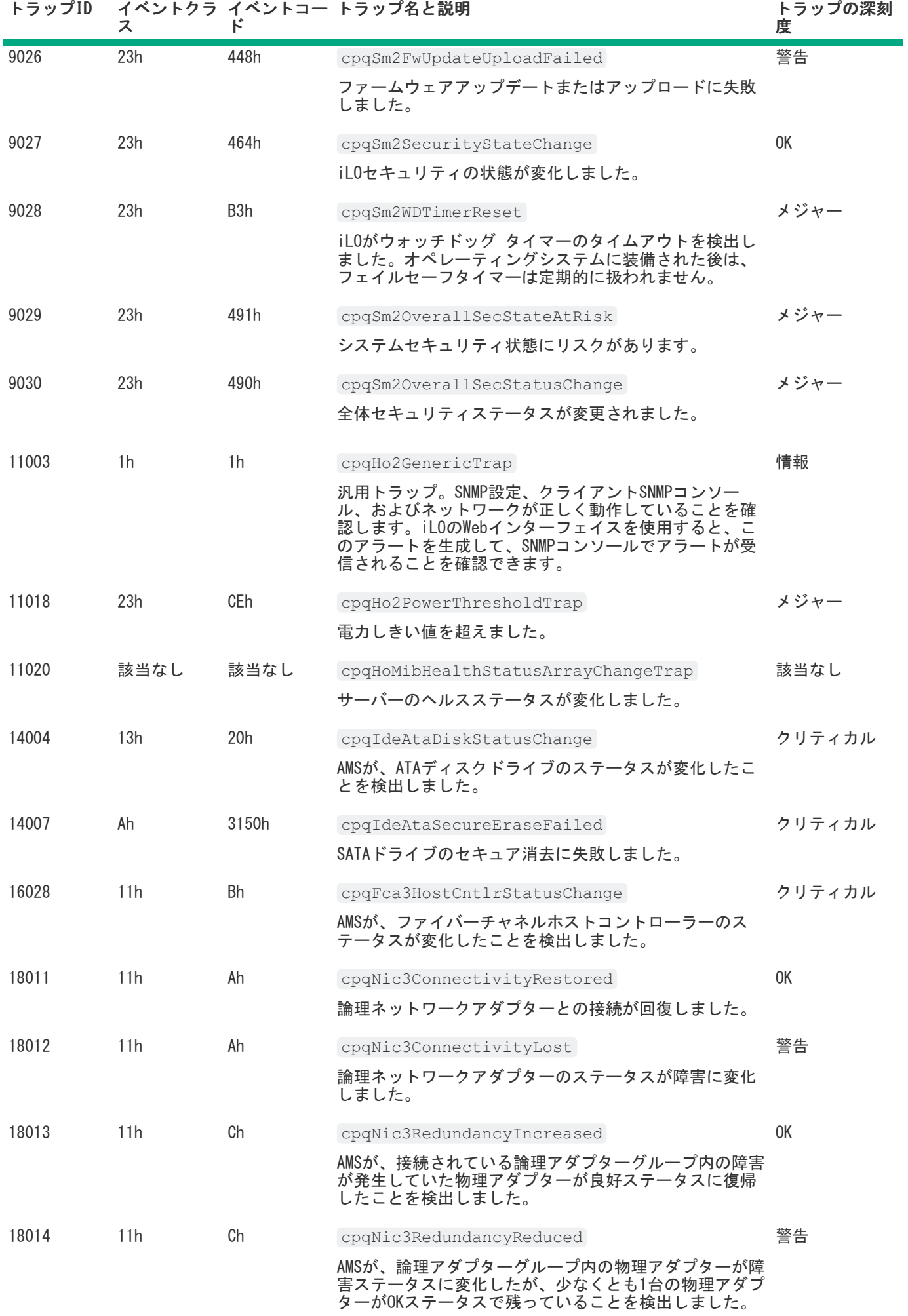

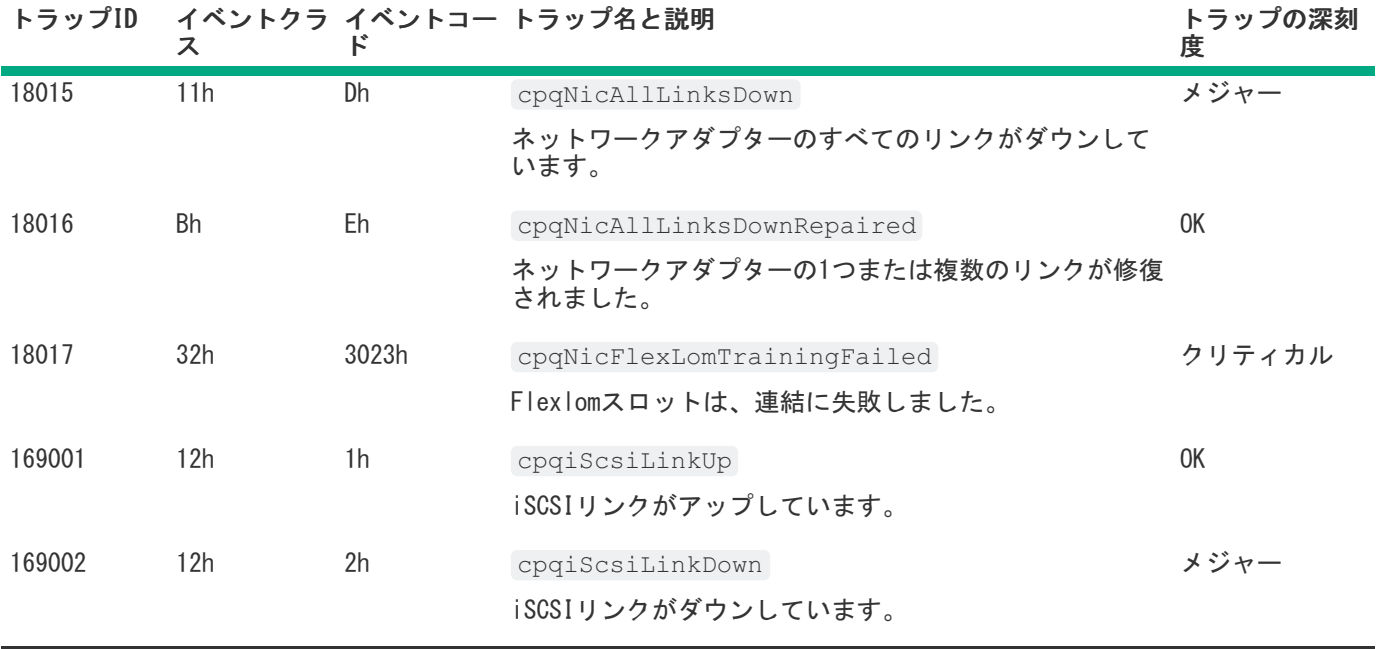

これらのSNMPトラップについて詳しくは、HPE SIM用のInsight Management MIBアップデートキットに含まれている以下 のMIBファイルを参照してください。

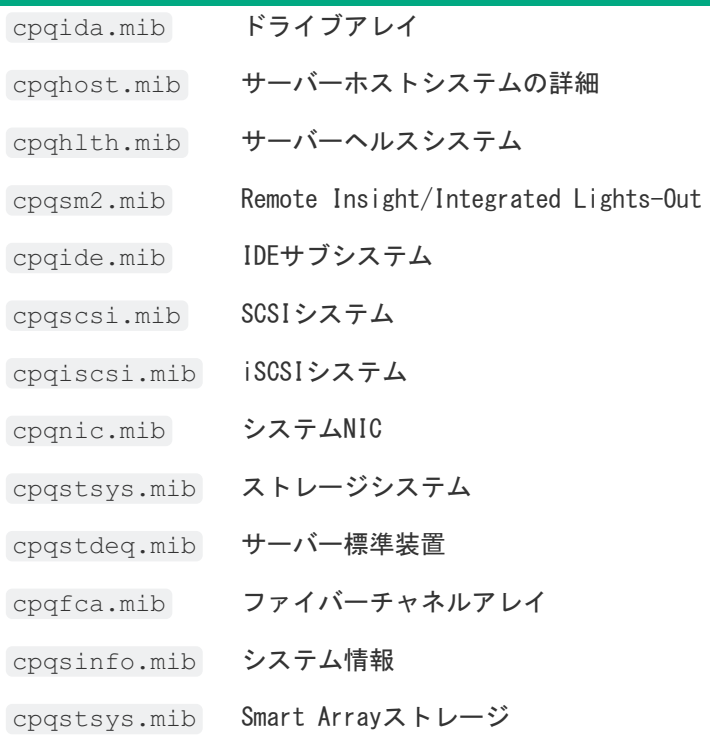

# <span id="page-752-0"></span>RESTアラート

次の表に、iLO 5およびサポートされるProLiantサーバーおよびSynergyコンピュートモジュールによってサポートされ ているRESTアラートを示します。RESTアラートとSNMPトラップ情報を相互参照するには、<u>SNMPトラップ</u>を参照してくだ さい。

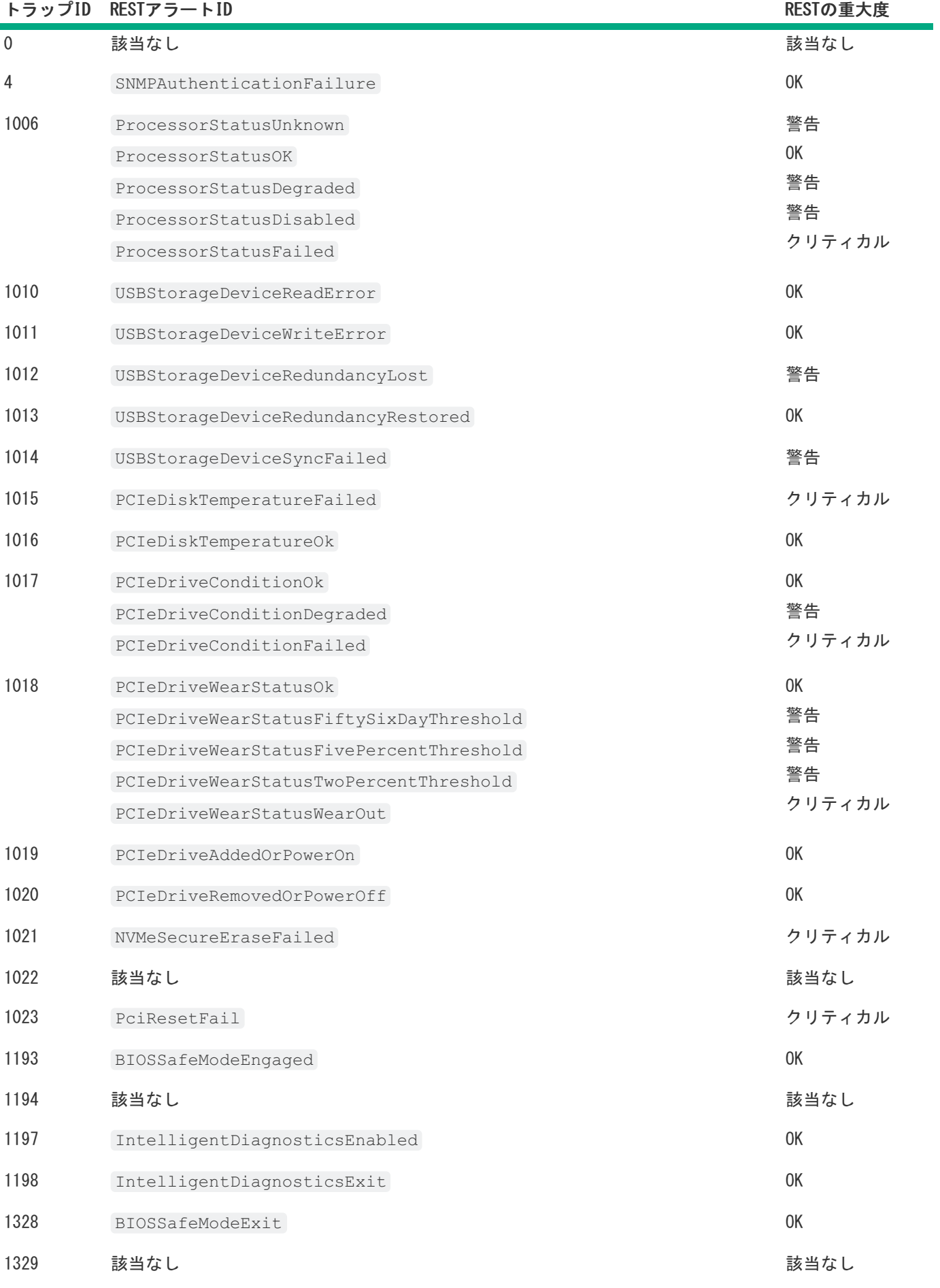

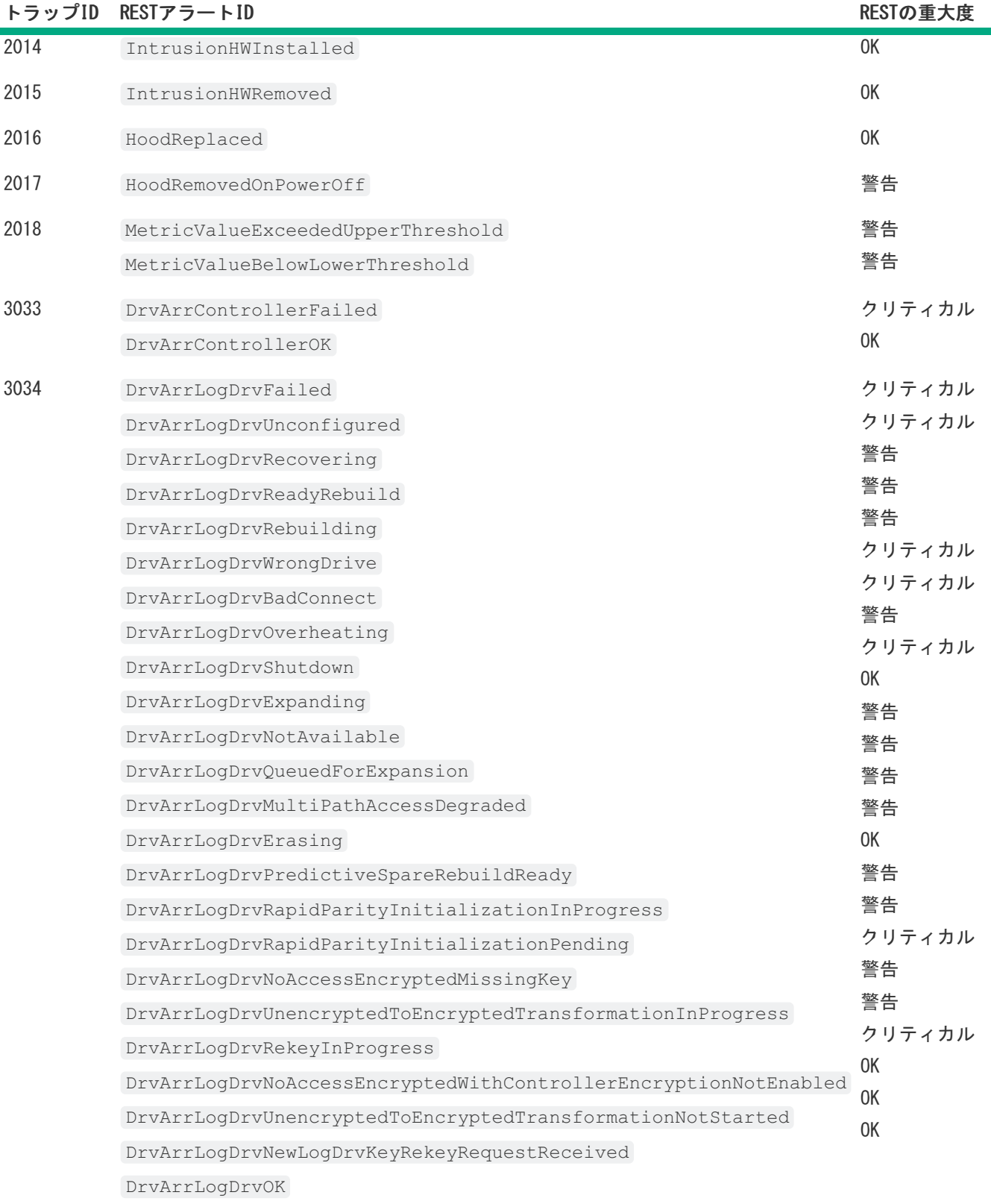

**The Common** 

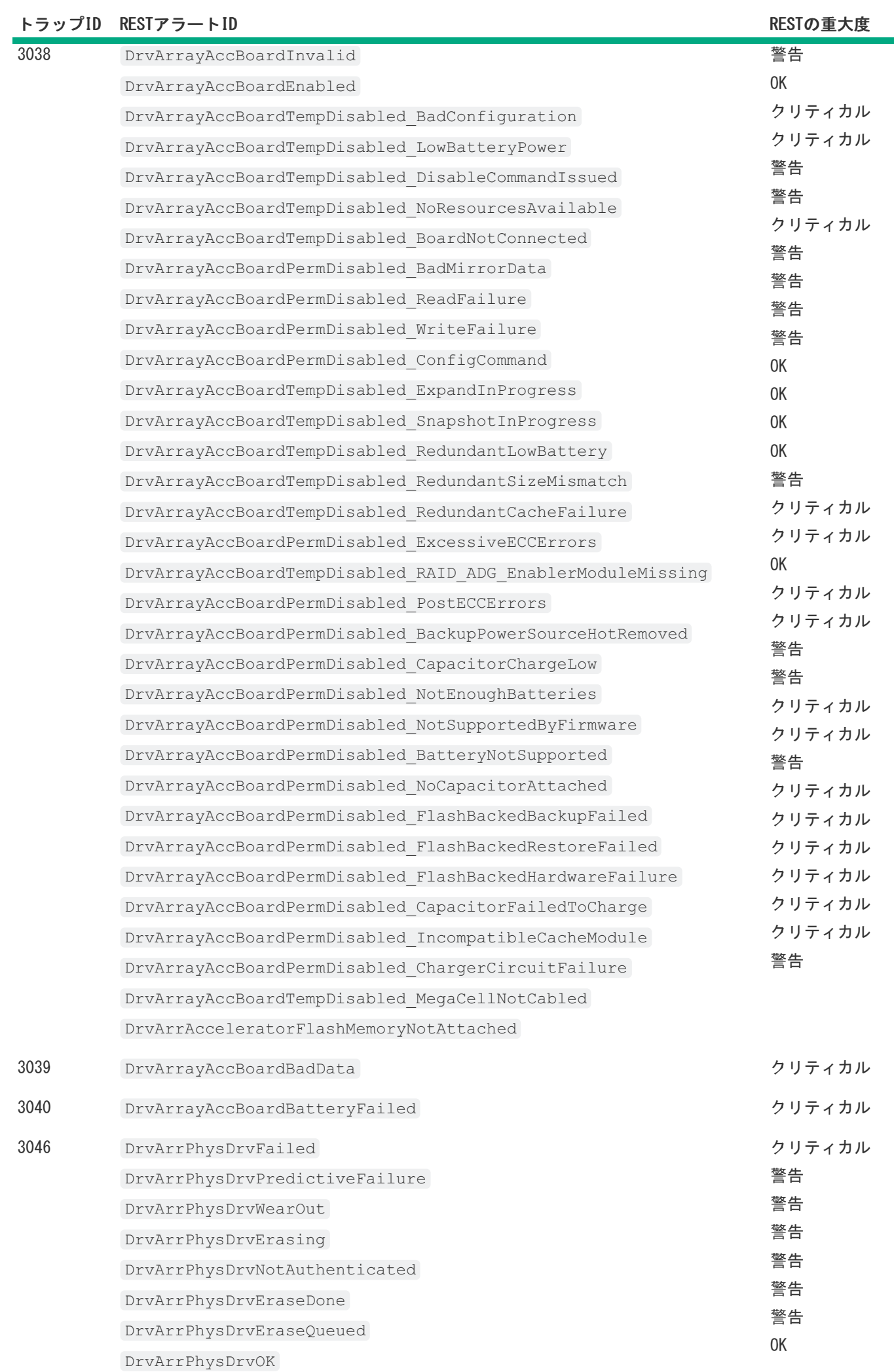

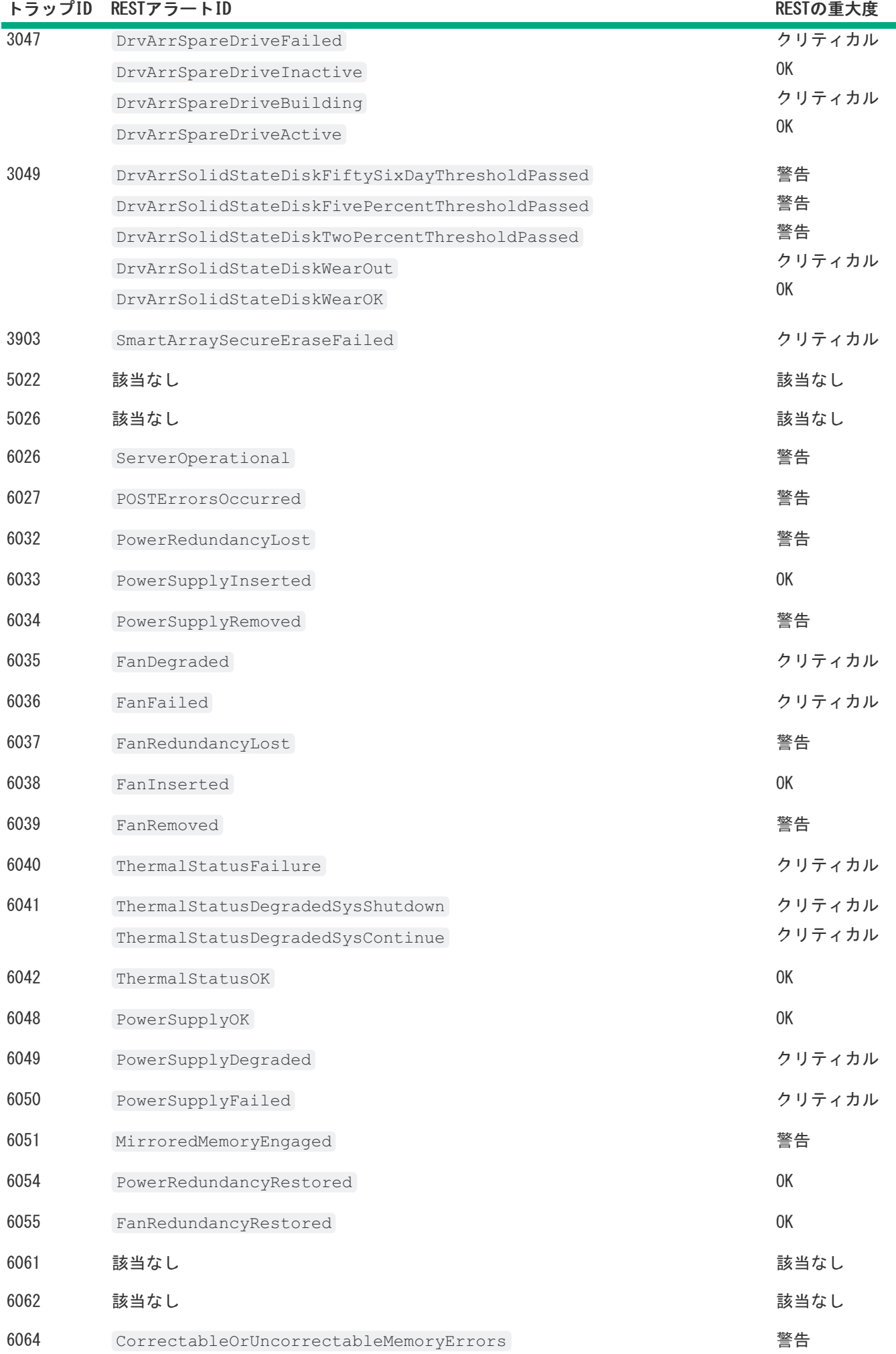
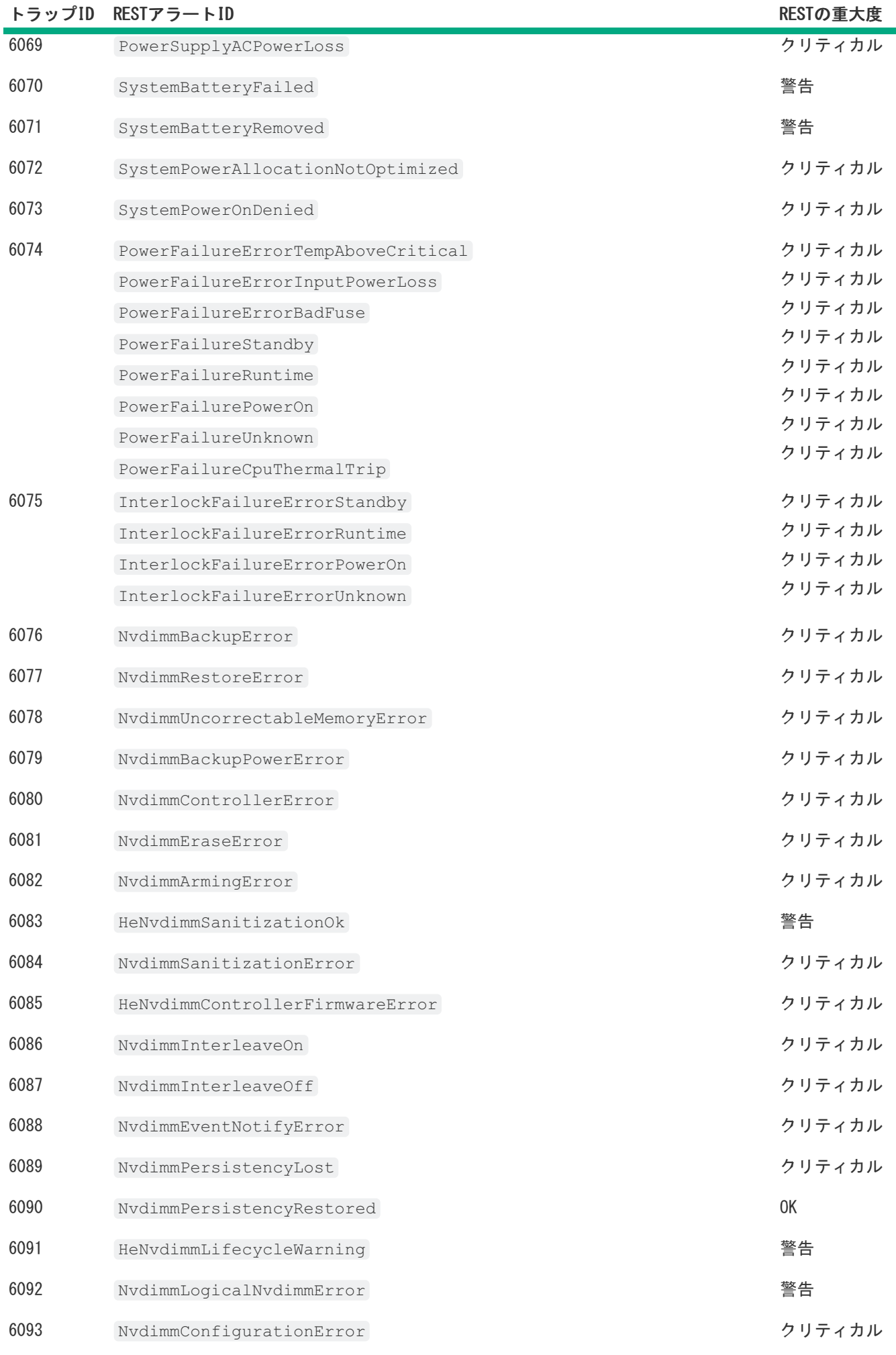

6094 NvdimmBatteryNotChargedwithWait The Manus State 警告

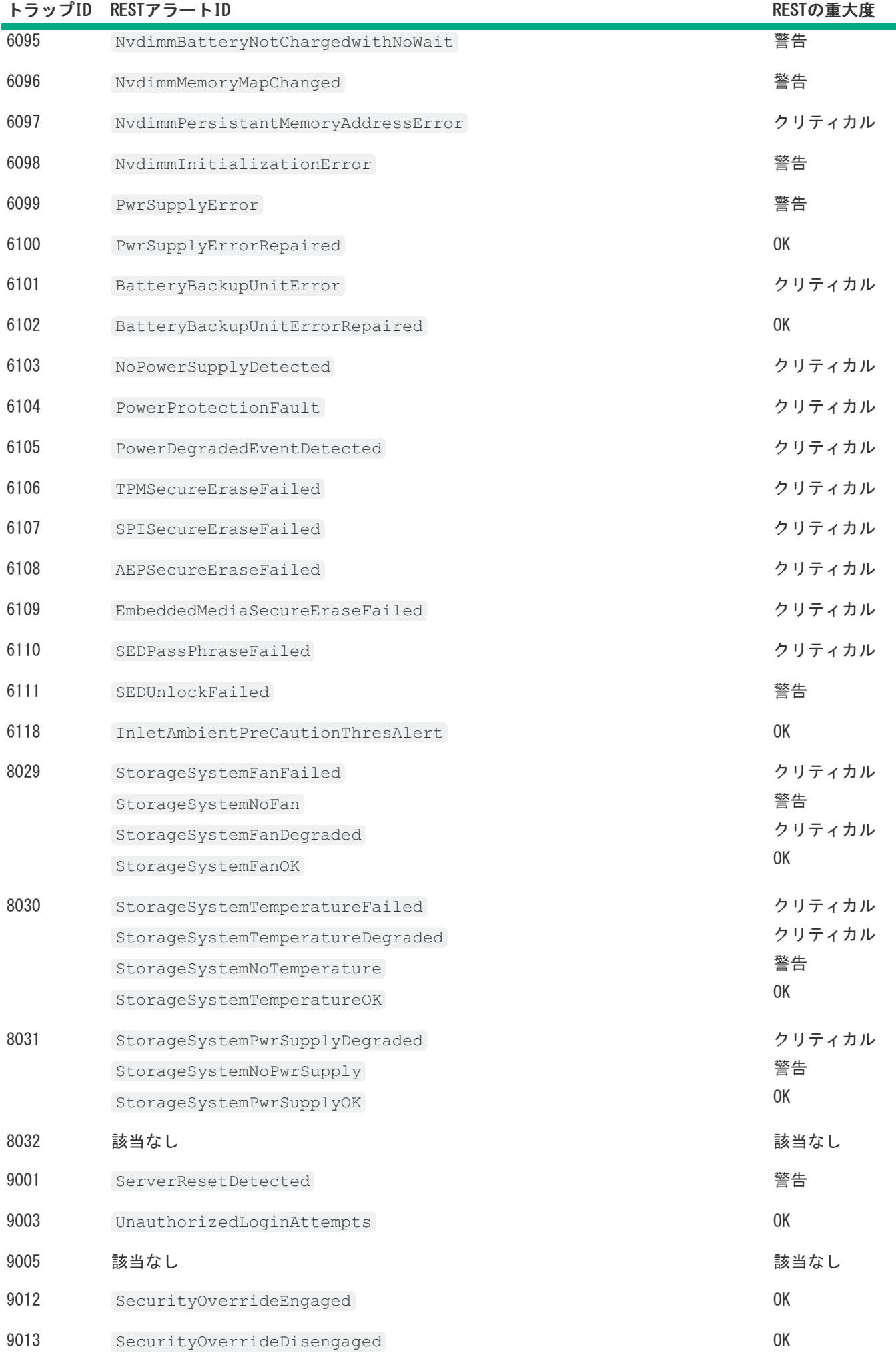

 $\overline{\phantom{0}}$ 

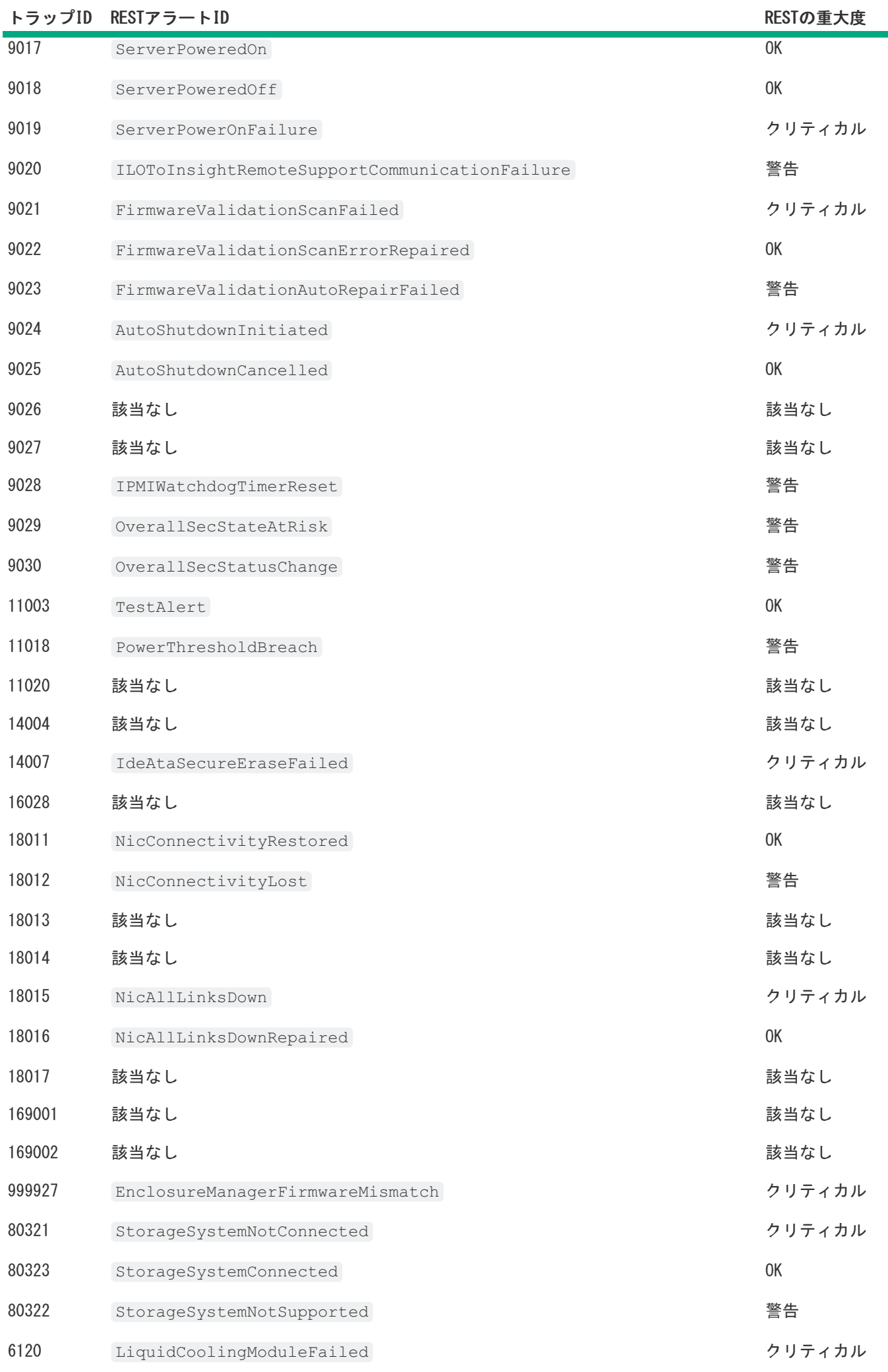

**The Common** 

Ť.

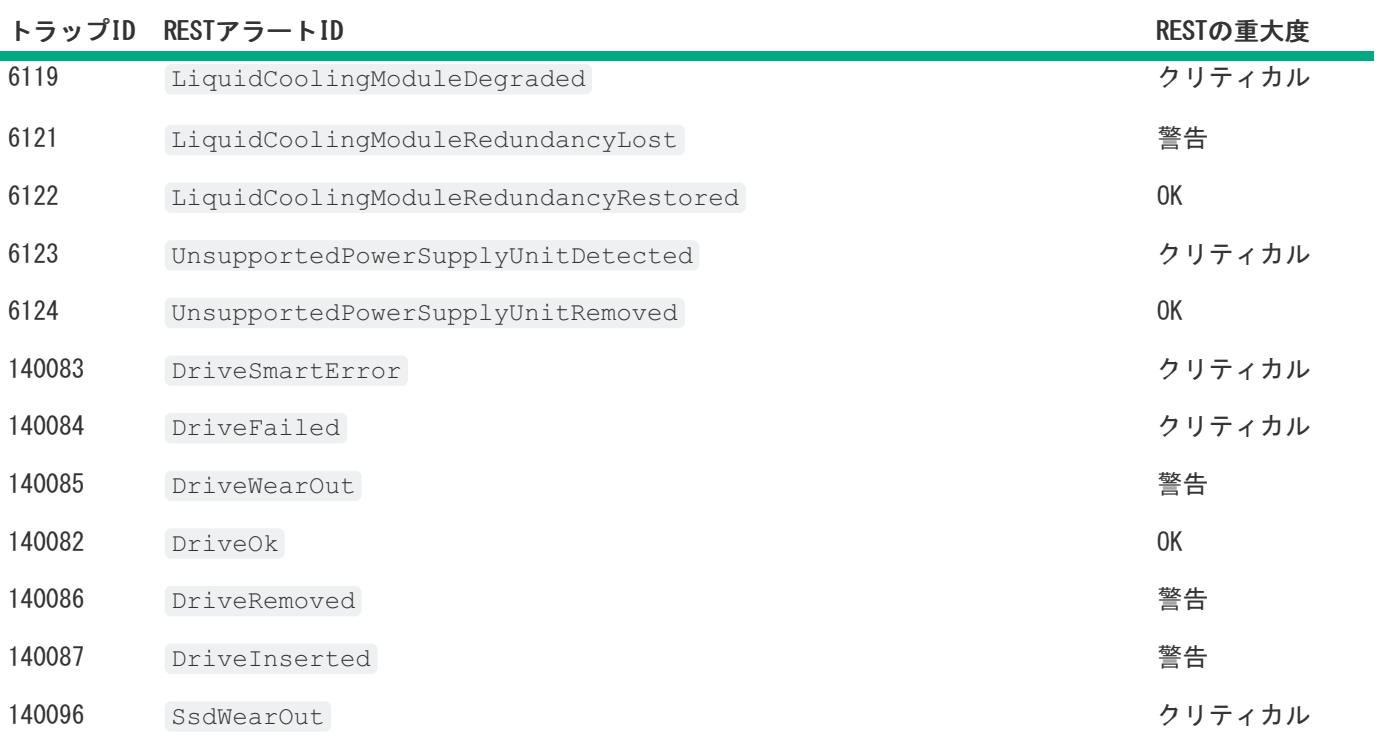

 $\overline{\phantom{a}}$ 

# IPMIアラート

 $\overline{\phantom{0}}$ 

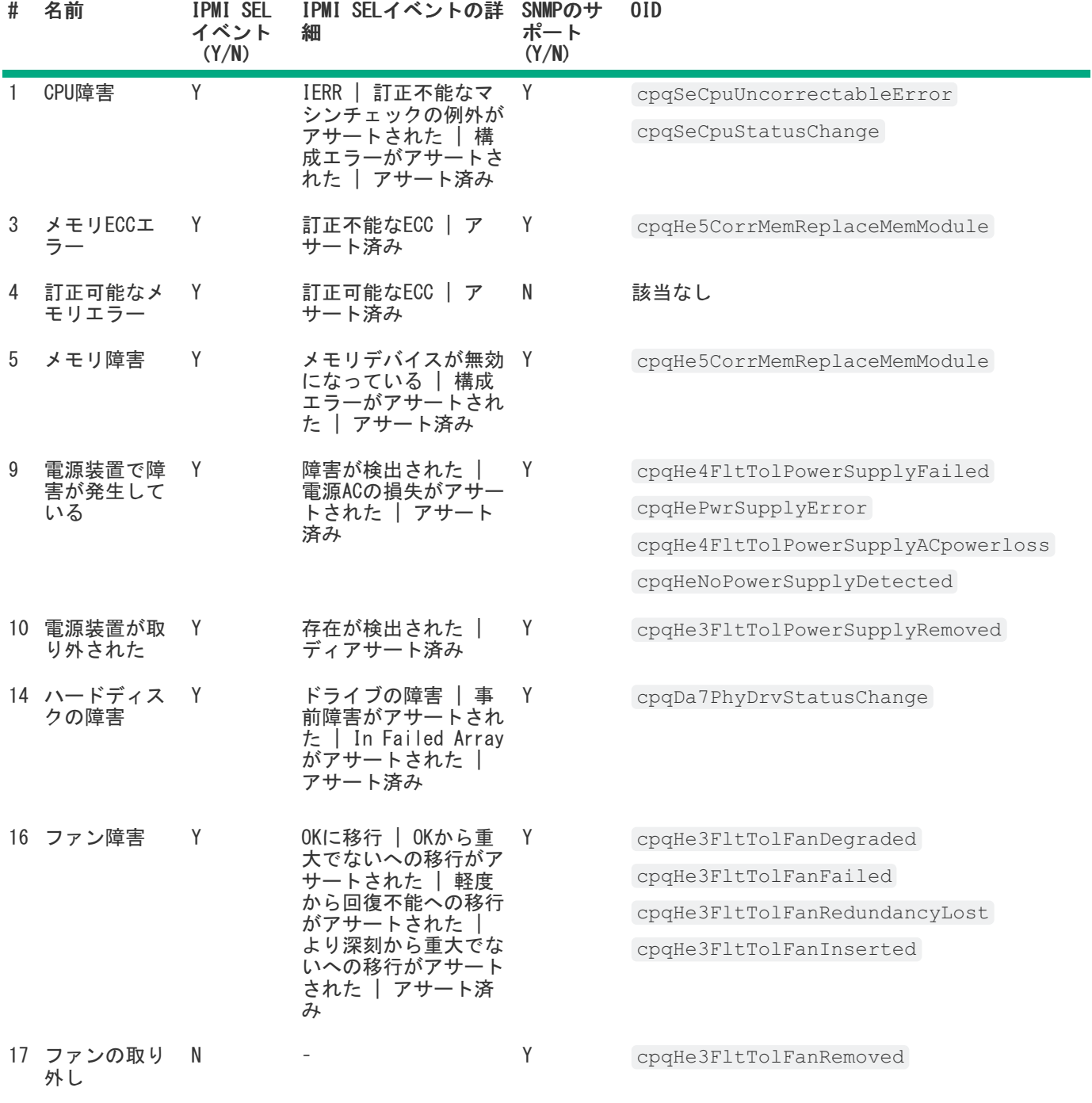

## iLOアラートメール

iLOアラートメールを使用すると、ホストオペレーティングシステムとは関係なく検出されたアラート条件を、1つ以上 のメールアドレスに送信するようにiLOを構成することができます。iLOアラートメールのメッセージには、MLに表示さ れる主要なホストシステムイベントが含まれます。たとえば、ファン障害が発生すると、イベントがIMLに記録され、 メールメッセージが詳細とともに構成されたメールアドレスに送信されます。

一部のメールサービスプロバイダーでは、スパム、商用コンテンツ、不要な容量など、問題のあるメールをブロックす るためのフィルターやルールが確立されています。これらのツールによって、iLOで生成されたメッセージを受け取れな い場合があります。この問題を回避するには、Hewlett Packard EnterpriseではセキュアなSMTP接続(SSL/TLS)を有効 にし、構成されたSMTPサーバーによって認識された送信者のメールアドレスを構成することをお勧めします。

## アラートメールを有効にする

#### 前提条件

- iLOの設定を構成する権限
- この機能をサポートするライセンスがインストールされている。使用可能なライセンスタイプ、およびサポートされ ている機能については、Webサイト[\(https://www.hpe.com/support/ilo-docs](https://www.hpe.com/support/ilo-docs))にあるライセンス文書を参照してく ださい。
- SMTP認証を有効が有効になっている構成の場合は、メールアカウントのユーザー名とパスワードがSMTPサーバーに表 示されます。
- SMTPセキュア接続(SSL/TLS)を有効が有効になっている構成の場合は、SSL/TLSがサーバーで有効になっています。
- パブリックまたはISPのSMTPサーバーを使用する場合、受信者アドレスに使用するメールアドレスが、安全性が低い アプリケーションを許可するように構成されていることを確認します。

#### 手順

- 1. ナビゲーションツリーで管理をクリックしてから、アラートメールタブをクリックします。
- 2. iLOアラートメールを有効オプションを有効に設定します。
- 3. 次の情報を入力します。
	- 受信者のメールアドレス
	- 送信ドメインまたはメールアドレス
	- SMTPポート

SMTPセキュア接続(SSL/TLS)を有効オプションを使用する場合、Hewlett Packard Enterpriseではこの値を587 に設定することをお勧めします。

- SMTPサーバー
- 4. セキュアな接続を介してアラートメールメッセージを送信するには、SMTPセキュア接続(SSL/TLS)を有効オプショ ンを有効にします。
- 5. メールアカウントのユーザー名とパスワードでSMTP接続を認証するには、SMTP認証を有効オプションを有効にしま す。
- 6. SMTPセキュア接続(SSL/TLS)を有効およびSMTP認証を有効が有効になっている場合:
	- a. SMTPユーザー名ボックスに、構成されているSMTPサーバー上のメールアカウントのユーザー名を入力します。
	- b. SMTPパスワードの変更チェックボックスを選択します。
	- c. 新しいSMTPパスワードボックスとSMTPパスワードの確認ボックスにメールアカウントのユーザー名のパスワード を入力します。
- 7. 変更を保存するには、適用をクリックします。
- 8. (オプション)構成したメールアドレスにテストメッセージを送信するには、テストアラートメールを送信をクリッ クします。

このボタンは、アラートメールが有効な場合にのみ使用できます。

テストアラートメールが送信されます。

9. (オプション)テストメッセージを送信した場合は、iLOイベントログで正常に送信されたかどうかを確認します。

## アラートメールのオプション

受信者のメールアドレス

iLOメールアラートを受信する1つ以上の宛先メールアドレス。複数の電子メールアドレスをセミコロンで区切って 入力できます。標準メールアドレス形式でアドレスを入力します。受信者のメールアドレスボックスには最大260 文字まで入力できます。

パブリックまたはISPのSMTPサーバーを使用する場合、入力するメールアドレスが、安全性が低いアプリケーショ ンを許可するように構成されていることを確認します。

#### 送信ドメインまたはメールアドレス

送信者(送信元)のメールアドレス(最大63文字)。この値は、以下の方法を使用して構成できます。

- iLOホスト名に統合する送信ドメインを入力します。この方法を使用すると、送信者のメールアドレスはくiLO Hostname>@<Sender Domain>になります。
- 内部ネットワークドメインを含むカスタムのメールアドレスを入力します。たとえば、<name>@<internal domain>.comのように入力します。
- パブリックメールサーバーを使用するカスタムメールアドレスを入力します。たとえば、<name>@<email provider>.comのように入力します。

このアドレスは、構成済みのSMTPサーバーで認識される有効なメールアドレスである必要があります。

#### SMTPポート

SMTPサーバーが認証済みまたは未認証のSMTP接続に使用するポート。デフォルト値は25です。セキュアな接続のた めに、Hewlett Packard Enterpriseではポート587を使用することをお勧めします。

#### $SMTP + -\gamma$

SMTPサーバーまたはメール送信エージェントのIPアドレスまたはDNS名。このサーバーは、メール転送エージェン トと連携して電子メールを配信します。IPv4アドレス、IPv6アドレス、またはFQDNを入力できます。この文字列は 最大63文字です。

#### SMTPセキュア接続 (SSL/TLS) を有効

このオプションを有効にして、セキュアな接続を介してアラートメールメッセージを送信します。メッセージが送 信されると、iLOおよび構成済みのSMTPサーバーが共通のSSL/TLS接続を選択するようにネゴシエートします。

iLOは明示的/便宜的TLS SMTPサーバー (STARTTLS SMTPサーバー)のみをサポートします。

この値はデフォルトで有効になっています。

#### SMTP認証を有効

このオプションを有効にして、セキュアな接続経由で接続した後に構成済みのSMTPサーバーに対して認証します。 このオプションを使用するには、SMTPセキュア接続(SSL/TLS)を有効が有効になっているほか、SMTPサーバー上 のメールアカウントのユーザー名とパスワードを指定する必要があります。

#### SMTPユーザー名

構成済みのSMTPサーバー上のアカウントのユーザー名(最大63文字)。SMTP認証を有効が有効になっている場合は この値が必要です。

この値をクリアするには、SMTP認証を有効オプションを無効にし、このボックス内のテキストを削除してから、適 用をクリックします。

#### SMTPパスワードの変更

このチェックボックスをクリックし、SMTPユーザー名のアカウントのパスワードを入力またはアップデートして確 認します。SMTP認証を有効が有効になっている場合はこの値が必要です。入力できる値は63文字までです。

iLO Webインターフェイスからパスワードの値を表示またはコピーすることはできません。

パスワードをクリアするには、SMTP認証を有効オプションを無効にし、パスワードおよびパスワード再入力の値を 入力せずに適用をクリックします。

# アラートメールを無効にする

#### 前提条件

- この機能をサポートするライセンスがインストールされている。使用可能なライセンスタイプ、およびサポートされ ている機能については、Webサイト [\(https://www.hpe.com/support/ilo-docs](https://www.hpe.com/support/ilo-docs)) にあるライセンス文書を参照してく ださい。
- iLOの設定を構成する権限

## 手順

- 1. ナビゲーションツリーで管理をクリックしてから、アラートメールタブをクリックします。
- 2. iLOアラートメールを有効オプションを無効に設定します。
- 3. 変更を保存するには、適用をクリックします。

# リモートsyslog

リモートsyslog機能を使用すると、iLOはイベント通知メッセージをsyslogサーバーに送信できます。iLOファームウェ アのリモートsyslogには、IMLおよびiLOイベントログが含まれます。

リモートsyslog形式はRFC5242に準拠しています。syslogは、iLOタイムスタンプで始まり、その後にiLOホスト名、サブ システム名(ログ生成元)、およびログテキストが続く必要があります。以下に例を示します。

2020-08-26T15:26:43Z ILO7CE712P2K6 DriveArray Smart Array – Drive is failed: Port Box 0 Bay 0 ACTION:1. Be sure all cables are connected properly and securely. 2. Be sure all drives are fully seated. 3 Replace the defective cables, drive, or both.

# iLOリモートsyslogの有効化

### 前提条件

- iLOの設定を構成する権限
- この機能をサポートするライセンスがインストールされている。使用可能なライセンスタイプ、およびサポートされ ている機能については、Webサイト [\(https://www.hpe.com/support/ilo-docs](https://www.hpe.com/support/ilo-docs)) にあるライセンス文書を参照してく ださい。
- リモートsyslogサーバーは、UDPを使用するように構成されます。

## 手順

- 1. ナビゲーションツリーでマネジメントをクリックしてから、リモートSyslogタブをクリックします。
- 2. iLOリモートSyslogを有効オプションを有効に設定します。
- 3. 次の情報を入力します。
	- リモートSyslogポート
	- リモートSyslogサーバー
- 4. 変更を保存するには、適用をクリックします。
- 5. (オプション)構成したSyslogサーバーにテストメッセージを送信するには、テストSyslogを送信をクリックしま す。

このボタンは、iLOリモートsyslogが有効な場合のみ使用できます。

# リモートsyslogオプション

- リモートSyslogポート syslogサーバーがリスンしているポート番号。このボックスに入力できるポート番号は1つ だけです。複数のリモートsyslogサーバーを入力する場合、それらは同じポートを使用する必要があります。デフォ ルト値は、514です。
- リモートSyslogサーバー syslogサービスを実行しているサーバーのIPアドレス、FQDN、IPv6名、または省略名。 複数のサーバーを入力するには、サーバーのIPアドレス、FQDN、IPv6名、または短い名前をセミコロンで区切りま す。リモートSyslogサーバーボックスには最大511文字まで入力できます。

Linuxシステムでは、システムイベントは「syslog」というツールによって記録されます。iLOシステムの中央ログシ ステムとして機能するリモートシステムにSyslogサーバーを設定することができます。iLOリモートsyslog機能を有 効にした場合、そのログをsyslogサーバーに送信できます。

## iLOリモートsyslogの無効化

### 前提条件

- この機能をサポートするライセンスがインストールされている。使用可能なライセンスタイプ、およびサポートされ ている機能については、Webサイト [\(https://www.hpe.com/support/ilo-docs](https://www.hpe.com/support/ilo-docs)) にあるライセンス文書を参照してく ださい。
- iLOの設定を構成する権限

## 手順

- 1. ナビゲーションツリーでマネジメントをクリックしてから、リモートSyslogタブをクリックします。
- 2. iLOリモートSyslogを有効オプションを無効に設定します。
- 3. 変更を保存するには、適用をクリックします。

# リモートSyslogアラートレベル(Linux)

iLOの一部のステータス値は、標準のLinux rsyslogステータス値とは異なります。次の表に、同等の値を示します。

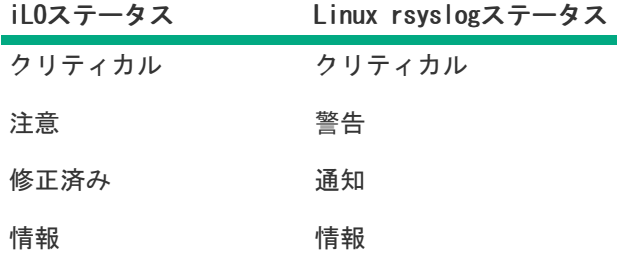

## HPE Compute Ops Management

Compute Ops Managementを使用すると、iLOはGen10以降のサーバーのクラウドベースの管理サービスに接続できます。

Compute Ops Managementは、インフラストラクチャとコンピューティングのワークフローを抽象化およびオーケスト レーションする独自のクラウドネイティブアーキテクチャーに基づいて構築されており、複雑なコンピューティング操 作をエッジからクラウドにわたる簡素化されたエクスペリエンスに変換して俊敏性を向上させます。HPE GreenLakeを介 して、Compute Ops [Managementでサーバーを管理できます。詳しくは、https://hpe.com/solutions/compute-ops](https://hpe.com/solutions/compute-ops-management)managementを参照してください。

## Compute Ops Managementへの接続

### 前提条件

- iLO設定の構成権限。
- 構成されたDNSサーバー。
- (オプション)Webプロキシを構成する。
- サーバーに次のものがあることを確認してください シリアル番号、Universally Unique Identifier(UUID)、お よび製品ID

#### 手順

- 1. ナビゲーションツリーでマネジメントをクリックしてから、Compute Ops Managementタブをクリックします。
- 2. アクティベーションキーを入力します。アクティベーションキーは、HPE GreenLakeのアカウントIDです。HPE GreenLakeにログインして管理に移動し、Account Detailsカードを選択してアクティベーションキーを見つけます。 アクティベーションキーは英数字である必要があり、最大長は32文字です。
- 3. 接続をクリックして、Compute Ops Managementへの接続を開始します。

接続ステータスラベルは iLOとCompute Ops Management間の接続状態を示します。

#### 注記:

- Hewlett Packard Enterpriseでは、Compute Ops Managementへの接続中にWebプロキシを構成する ことをお勧めします。Webプロキシ設定は、アクセス設定ページで構成または編集できます。 Webプロキシ設定なしで続行するには、Compute Ops Managementページのプロキシなしで続 行チェックボックスをオンにしてください。
- システムがHPE OneViewによって管理されている場合、Compute Ops Managementに接続するに は、OneViewから切断を選択します。

## Compute Ops Managementの接続状態

このセクションでは、Compute Ops Managementの接続ステータスを示します。

表示される可能性があるステータスの値は、以下のとおりです。

- 有効ではありません Compute Ops Managementが有効になっていません。
- 進行中 Compute Ops Managementへの接続が進行中です。
- 接続済み iLOはCompute Ops Managementに正常に接続されています。
- 失敗 iLOはCompute Ops Managementへの接続に失敗しました。詳しくは、iLOイベントログを参照してください。
- 再試行中 ネットワークが中断したため、iLOはCompute Ops Managementに接続できませんでした。iLOは再接続を 試みています。接続を再確立するために、1時間ごとに自動再接続が試行されます。
- 未接続 iLOは、ネットワークの中断によりCompute Ops Managementへの接続を失いました。接続を再確立するため に、1時間ごとに自動再接続が試行されます。再接続をすぐに試みるには、再接続をクリックします。

注記:

iLOのリセットが発生すると、Compute Ops Managementのステータスが接続済みから無効に変わりま す。これは予期される動作です。iLOがリセットされてからCompute Ops Managementのステータスが表 示されるまで、iLOでは約120秒かかります。

DNS構成を変更または無効にすると、Webプロキシ構成の値が接続とCompute Ops Managementの接続ス テータスに影響します。

Compute Ops Managementの再接続と切断のオプション

再接続 - ユーザーがCompute Ops Managementへの接続を再開できるようにします。再接続時に、iLOは、既存のアク ティベーションキーとWebプロキシ構成設定を使用してCompute Ops Managementへの再接続を試みます。

切断 - ユーザーがサービスから切断できるようにします。切断を選択すると、次のアクションが開始されます。

- iLOがCompute Ops Managementから切断されます。
- Webプロキシ設定を除くすべての構成設定がクリアされます。

Compute Ops Managementに接続し直すには、設定を再構成する必要があります。

# ライフサイクル管理機能の使用

 $\overline{\phantom{0}}$ 

# Always On Intelligent Provisioning

Always On Intelligent Provisioningは、OSの展開の実行やハードウェア構成の詳細の確認に使用できるWebインター フェイスです。

# iLOからのIntelligent Provisioningの起動

## 前提条件

- リモートコンソール権限
- ホストBIOS構成権限
- Intelligent Provisioningがサーバーにインストールされている。

## 手順

1. ナビゲーションツリーのライフサイクル管理をクリックします。

Intelligent Provisioningページが表示されます。

インストールされているIntelligent ProvisioningのバージョンがIntelligent Provisioningページに表示されま す。

2. Always Onをクリックして、Intelligent Provisioningを起動します。

Intelligent Provisioning Webインターフェイスが新しいブラウザーウィンドウで起動します。

Intelligent Provisioningの使用方法については、WebサイトにあるIntelligent Provisioningのドキュメントを参 照してください [\(https://www.hpe.com/info/intelligentprovisioning/docs](https://www.hpe.com/info/intelligentprovisioning/docs))。

## <span id="page-774-0"></span>One-buttonセキュア消去

サーバーを運用廃止するか、または別の用途で準備する場合、One-buttonセキュア消去機能を使用できます。

One-buttonセキュア消去は、NIST Special Publication 800-88 Revision 1のメディアサニタイズのガイドラインに準 拠しています。

仕様について詳しくは[、https://www.ipa.go.jp/files/000094547.pdf](https://www.ipa.go.jp/files/000094547.pdf)(日本語訳)を参照してください。仕様のセクショ ン2.5では、サニタイズのレベルについて説明しています。付録では、メディアの最小サニタイズレベルを提示していま す。

One-buttonセキュア消去は、ユーザーデータのパージに対するNIST SP 800-88 Revision 1のサニタイズに関する勧告を 実装しており、サーバーおよびサポートされたコンポーネントをデフォルトの状態に戻します。この機能は、サーバー の揮発性に関する報告のドキュメントでユーザーが行う多くのタスクを自動化します。

## One-buttonセキュア消去アクセス方式

次の製品からOne-buttonセキュア消去プロセスを開始できます。

- iLO 5 2.30以降
- Intelligent Provisioning 3.30以降
- iLO RESTful API

## iLOからOne-buttonセキュア消去プロセスを開始するための前提条件

#### 手順

- 1. 自分のiLOユーザーアカウントにすべてのiLOユーザーアカウント権限が割り当てられていることを確認します。
- 2. この機能をサポートするiLOライセンスをインストールします。

使用可能なライセンスタイプ、およびサポートされている機能については、Webサイト (<https://www.hpe.com/support/ilo-docs>)にあるライセンス文書を参照してください。

- 3. 消去するサーバーがSPPバージョン2019.03.0以降でアップデートされています。
- 4. 次の機能が有効になっている場合は、無効にします。
	- サーバー構成ロック

手順については、HPE ProLiant Gen10サーバーおよびHPE Synergy用UEFIシステムユーティリティユーザーガイ ドを参照してください。

● Smartアレイ暗号化

手順については、HPE SmartアレイSR Secure [Encryptionインストール/ユーザーガイド](https://www.hpe.com/support/SE-SRGen10-ug)の「暗号化構成のクリ ア」セクションを参照してください。

● Intel VROC暗号化

手順については、インテルVirtual RAID on CPU for HPE Gen10 Plusユーザーガイドのセキュリティと暗号化の 構成をクリーンアップするセクションを参照してください。

- 5. c-ClassおよびHPE Synergyシステムでは、またはシステムに割り当てられているOneViewまたはVirtual Connectプロ ファイルを削除します。
- 6. システムメンテナンススイッチのiLOセキュリティ設定の位置がOFFであることを確認します。
- 7. 消去するストレージドライブで、ネイティブのサニタイズ方式をサポートしています。

たとえば、SATAおよびSASドライブには SANITIZE コマンド、NVM Expressドライブには FORMAT などです。NIST文 書では、上記のデバイスタイプでデータをパージするには上記のコマンドを勧めています。これらのコマンドを使用 するほうが、ソフトウェアを使用してストレージドライブ上のデータを上書きするよりも安全です。

8. HPE拡張スキーマでLDAPディレクトリ認証を使用している場合、One-buttonセキュア消去プロセスを開始するため に、iLOにログインする別の方法があります。

サポートされている方法には、ローカルアカウント、Kerberos認証、CACスマートカード、およびスキーマフリー ディレクトリアカウントが含まれます。

HPE拡張スキーマでは、One-buttonセキュア消去プロセスを開始するために必要なユーザー権限をサポートしていま せん。

## iLOからのOne-buttonセキュア消去プロセスの開始

#### 前提条件

ご使用の環境が[iLOからOne-buttonセキュア消去プロセスを開始するための前提条件](#page-774-0)を満たしている。

#### 手順

1. 消去しないストレージデバイスを切断またはデタッチします。

Hewlett Packard Enterpriseでは、データ損失の可能性を低減するため、消去しないドライブを切断またはデタッチ することをお勧めします。この手順には、着脱可能なドライブや、外付けストレージ、共有ストレージが含まれま す。

接続されたストレージデバイスがネイティブのサニタイズ方式をサポートしていない場合、そのストレージデバイス はOne-buttonセキュア消去プロセス中に消去されません。インテグレーテッドマネジメントログ(IML)エントリー により、デバイスの消去の障害が報告されます。

2. (オプション)SNMP、アラートメール、またはiLO RESTful APIアラートを構成します。

Hewlett Packard Enterpriseでは、この手順を完了することをお勧めします。

各コンポーネントが消去されるときにエラーが発生した場合は、各エラーについて、IMLエントリーが記録されま す。アラートを構成している場合、通知を受け取ります。IMLは、One-buttonセキュア消去プロセス中に消去されま す。IMLが消去されると、セキュア消去レポートテーブルに高レベルのステータス情報が表示されます。

iLO 5 2.30以降がインストールされているGen10サーバーの場合、セキュア消去レポートには、内蔵NANDフラッ シュとNVRAMのステータスのみが含まれます。Gen10 Plusサーバーでは、レポートに、サポートされているすべての デバイスが含まれます。

- 3. ナビゲーションツリーでライフサイクル管理をクリックし、廃棄タブをクリックします。
- 4. システムを消去をクリックします。

iLOが要求を確認するように求めます。

#### 注意:

この機能は、システムを廃棄する場合、または別の目的で使用する場合にのみ使用してください。こ のプロセスは、サーバーおよびサポートされるコンポーネントを工場出荷時の状態にリセットしま す。ストレージ容量によっては、サーバーとコンポーネントのセキュア消去が完了するまでに1日以上 かかる場合があります。このプロセスはいったん開始すると、元に戻すことはできません。プロセス が完了するまで、構成の変更やシステムの電源オフに関係するiLOまたはシステムとの対話は避けてく ださい。

5. セキュア消去の意味を理解し、このシステムを廃棄する準備ができましたチェックボックスをオンにして、はい、シ ステムを永久に消去しますをクリックします。

サーバーが再起動し、One-buttonセキュア消去プロセスが開始します。

One-buttonセキュア消去の進捗は、すべてのiLO Webインターフェイスページのバナー領域に表示されます。表示さ れる情報には、完了率と推定の残り時間が含まれます。個々のハードウェアまたはソフトウェアコンポーネントの詳 細は、セキュア消去ステータステーブルに表示されます。

One-buttonセキュア消去プロセス中に、構成を変更しないでください。このプロセス中は、iLOによってファーム ウェアアップデートが妨げられ、iLOがリセットされます。

One-buttonセキュア消去が完了するとiLOがリセットされ、ネットワーク上で使用できなくなります。

c-ClassサーバーおよびHPE Synergyコンピュートモジュールでは、プロセスの完了後にiLOのネットワーク設定が再 割り当てされることがあり、システムの電源がオンになる場合があります。

- 6. (オプション) [システムを稼働状態に戻します。](#page-774-0)
- 7. (オプション) One-buttonセキュア消去レポートを表示、保存、または削除します。

Hewlett Packard Enterpriseでは、この手順を完了することをお勧めします。

- 8. (オプション)デバイスが消去プロセスに失敗した場合、またはデバイスがネイティブのサニタイズ方式をサポート していない場合は、次のいずれかを実行します。
	- これらのデバイスを分離し、他の方式を使用してデータを削除します。
	- 組織のセキュリティポリシーに従ってデバイスを安全に廃棄します。

Hewlett Packard Enterpriseでは、この手順を完了することをお勧めします。

#### One-buttonセキュア消去ステータス値

One-buttonセキュア消去プロセスを開始すると、全体の進捗がiLOバナーに表示されます。個々のコンポーネントのス テータスは、 セキュア消去ステータステーブルに表示されます。

- ○アイドル プロセスは開始されていません。
- ク開始 プロセスは開始されました。
- ◯進行中 消去が進行中です。
- ■成功 プロセスは正常に完了しました。
- ◆エラー プロセスが完了しましたが、エラーが発生しています。
- ◆障害 プロセスは失敗しました。

#### 注記:

セキュア消去ステータステーブル内のiLO設定には、内蔵NANDフラッシュとNVRAMの結果が含まれてい ます。これらのコンポーネントのいずれかで消去の障害が発生すると、iLO設定の全体的な障害になり ます。

セキュア消去ステータステーブル内のBIOS設定には、UEFI構成ストアとRTC(システム日付時刻)の結 果が含まれます。これらのコンポーネントのいずれかで消去の障害が発生すると、BIOS設定の全体的 な障害になります。

## One-buttonセキュア消去後にシステムを動作状態に戻す

One-buttonセキュア消去プロセスでシステムが消去された後に、次の手順を使用して操作状態に戻します。

#### 手順

- 1. iLOネットワーク設定を構成します。
- 2. Intelligent Provisioningリカバリイメージを使用してIntelligent Provisioningをインストールします。 詳しくは、Intelligent Provisioningのユーザーガイドを参照してください。
- 3. オペレーティングシステムをインストールします。
- 4. オプション:iLOライセンスをインストールします。
- 5. BIOS設定および環境に適用されるiLO設定を構成します。
- 6. (オプション)システムリカバリセットを作成します。

## One-buttonセキュア消去レポートの表示

#### 前提条件

- サーバーでOne-buttonセキュア消去プロセスが完了している。
- One-buttonセキュア消去プロセスの完了後、iLOがIPアドレスで構成されている。

## 手順

1. ナビゲーションツリーでライフサイクル管理をクリックし、廃棄タブをクリックします。

サーバーでOne-buttonセキュア消去プロセスが完了したら、 最新の消去レポートの参照ボタンが使用できます。

2. 最新の消去レポートの参照をクリックします。

セキュア消去レポートが表示されます。

3. (オプション)テーブルの列でソートするには、列見出しをクリックします。

ソート順を昇順または降順に変更するには、列見出しをもう一度クリックするか、列見出しの横にある矢印アイコン をクリックします。

4. (オプション) [One-buttonセキュア消去レポートを保存します](#page-774-0)。

Hewlett Packard Enterpriseでは、今後の参照用に消去レポートのコピーを保存することをお勧めします。

5. (オプション) [One-buttonセキュア消去レポートを削除します](#page-774-0)。

Hewlett Packard Enterpriseでは、サーバーを廃棄するか、または別の目的で使用する前に、消去レポートを削除す ることをお勧めします。

### One-buttonセキュア消去レポートの詳細

- サーバーシリアル番号 サーバーのシリアル番号。
- 次によって開始 One-buttonセキュア消去プロセスを開始したユーザー。

次の情報がデバイスごとにリストされます。

デバイスタイプ - 消去されたデバイスタイプ。

影響を受けるデバイスタイプについては[、One-buttonセキュア消去の完了後のシステムへの影響](#page-774-0)を参照してくださ い。

iLO 5 2.30以降がインストールされているGen10サーバーの場合、セキュア消去レポートには、内蔵NANDフラッ シュとNVRAMのステータスのみが含まれます。Gen10 Plusサーバーでは、レポートに、サポートされているすべての デバイスが含まれます。

- 位置 サーバー内のデバイスの位置。
- シリアル番号 デバイスのシリアル番号。
- ステータス デバイスのOne-buttonセキュア消去ステータス。
- 消去タイプ 消去操作のタイプ。実行された操作について詳しくは[、One-buttonセキュア消去のFAQ](#page-774-0)を参照してくだ さい。
- 開始時刻 特定のデバイスのOne-buttonセキュア消去の開始時刻。
- 終了時間 特定のデバイスのOne-buttonセキュア消去の終了時間。

## CSVファイルへのOne-buttonセキュア消去レポートの保存

One-buttonセキュア消去機能を使用する場合、Hewlett Packard Enterpriseでは、今後の参照用に消去レポートのコ ピーを保存することをお勧めします。

#### 前提条件

- サーバーでOne-buttonセキュア消去プロセスが完了している。
- One-buttonセキュア消去プロセスの完了後、iLOがIPアドレスで構成されている。

#### 手順

- 1. ナビゲーションツリーでライフサイクル管理をクリックし、廃棄タブをクリックします。
- 2. 終了ボックスにある 3 をクリックします。

CSVアウトプットウィンドウが表示されます。

3. 保存をクリックし、ブラウザーのプロンプトに従ってファイルを保存するか、ファイルを開きます。

## One-buttonセキュア消去レポートの削除

サーバーを廃棄または再利用する場合、iLO WebインターフェイスでOne-buttonセキュア消去レポートを使用可能なまま にしたくない場合があります。

Hewlett Packard Enterpriseでは、サーバーを廃棄するか、または別の目的で使用する前に、消去レポートを削除する ことをお勧めします。

#### 前提条件

- iLOの設定を構成する権限
- サーバーでOne-buttonセキュア消去プロセスが完了している。
- One-buttonセキュア消去プロセスの完了後、iLOがIPアドレスで構成されている。
- 後で参照するためにOne-buttonセキュア消去レポートのコピーが必要な場合に、レポートを保存している。

#### 手順

1. ナビゲーションツリーでライフサイクル管理をクリックし、廃棄タブをクリックします。

サーバーでOne-buttonセキュア消去プロセスが完了したら、 最新の消去レポートの参照ボタンが使用できます。

2. 最新の消去レポートの参照をクリックします。

セキュア消去レポートが表示されます。

3. 回をクリックします。

iLOによって、レポートファイルがセキュア消去され、すぐにリセットされます。

この時点までに作成されたイベントログ、IML、セキュリティログ、および構成設定が、工場出荷時のデフォルト設 [定にリセットされます。iLOは、起動時に自動リストア操作を試みる場合があります。詳しくは、iLOのバックアップ](#page-783-0) <u>とリストア</u>を参照してください。

#### One-buttonセキュア消去の完了後のシステムへの影響

One-buttonセキュア消去機能は、システムおよびサポートされたコンポーネントを工場出荷時の状態に戻します。シス テムを使用するには、再度サーバーをプロビジョニングします。

影響を受けたストレージドライブおよび不揮発性メモリ上にあるすべてのデータは消去され、回復可能ではありませ ん。

すべてのRAID設定、ディスクパーティション、およびOSインストールは削除されます。

- 以下のBIOSおよびiLO 5設定は消去されるか、工場出荷時デフォルト設定にリセットされます。
	- 工場出荷時に設定されたサーバーID (iLO IDevID)、ユーザー定義のサーバーID (iLO LDevID)、工場出荷時に 設定されたTCG準拠のシステムID (System IDevID) は消去されます。
	- プラットフォーム証明書、システムIAK証明書、その他すべての登録済み証明書 (工場出荷時にプリインストー ルされているUEFIセキュアブート証明書を除く)は消去されます。
	- iLOネットワークやその他の設定は消去され、再構成が必要となります。
	- インストールされたiLOライセンスは削除され、ライセンスのステータスはiLO Standardに戻ります。

工場でiLO Advancedライセンスが#0D1オプションでプリインストールされている場合、One-buttonセキュア消 去プロセスが終了するとライセンスは再インストールされます。このライセンスオプションについて詳しく は、HPE iLOライセンスガイドを参照してください。

- システムリカバリセットは削除され、再作成が必要となります。
- iLOのユーザーアカウントが削除されます。プロセスが完了したら、デフォルトの工場出荷時の管理者アカウント とパスワードを使用してログインします。
- o Active Health System、インテグレーテッドマネジメントログ、セキュリティログ、およびiLOイベントログは消 去されます。
- BIOSおよびSmartStorage Redfish APIデータの削除され、次回のブート時に再作成されます。
- セキュアブートは無効になり、工場出荷時にインストールされている証明書を除き、登録された証明書は削除さ れます。
- ブートオプションとユーザーが定義したBIOSのデフォルトは削除されます。
- TPMまたはBIOSに格納されたパスワード、パスフレーズ、および暗号化キーは削除されます。
- 日付、時刻、DST、およびタイムゾーンはリセットされます。
- システムは、BIOSの最新リビジョンがフラッシュされた状態で起動されます。
- Intelligent Provisioningは起動せず、再インストールする必要があります。

## 工場出荷時の状態に戻されるハードウェアコンポーネント

次のコンポーネントは、One-buttonセキュア消去プロセス中に、工場出荷時の状態に戻されます。

- UEFI構成ストア
- RTC (システムの日付と時刻)
- Trusted Platform Module
- NVRAM
	- BIOS設定
	- iLO構成設定
	- iLOイベントログ
	- インテグレーテッドマネジメントログ
	- セキュリティログ
- 内部ポートに接続されたHPE SmartアレイSRコントローラーおよびドライブ。たとえば、3I:1:1です。
- HPE SmartアレイS100iソフトウェアRAID
- ドライブデータ(ネイティブのサニタイズ方式をサポートするドライブの場合)
	- SATA、SASドライブ(SSDおよびHDD)
	- NVM Express
- 不揮発性メモリ
	- NVDIMM-N
	- インテルOptane DC不揮発性メモリ
- 内蔵フラッシュ
	- iLO RESTful APIデータ
	- Active Health System
	- ファームウェアレポジトリ

## 工場出荷時の状態に戻されないハードウェアコンポーネント

次のコンポーネントはOne-buttonセキュア消去プロセスの影響を受けません。

- USBドライバー
- SDカード
- iL0仮想メディア
- PCIコントローラー上の構成
- HPE SmartアレイMRコントローラーおよび接続されたストレージ
- HPE SmartアレイSRコントローラー上の外部ポートに接続されたドライブ、たとえば1E:1:1です。
- SAS HBAおよび接続されたドライブ
- ネイティブのサニタイズ方式をサポートしていないSATA、SAS、およびNVM Expressドライブ。 たとえば、Gen9以前のサーバーで使用されるほとんどのドライブです。
- FCoE、iSCSIストレージ
- GPGPU

その他のFPGA、アクセラレータ、キーまたはストレージを持つオフロードエンジン

## One-buttonセキュア消去のFAQ

One-buttonセキュア消去はUSBデバイスおよび内部SDカードをパージしますか。

いいえ。One-buttonセキュア消去はUSBデバイスおよび内部SDカードをパージしません。

HDDがパージ機能をサポートしていない場合、 One-buttonセキュア消去はパージを試みますか。

いいえ。One-buttonセキュア消去はパージ機能をサポートしていないドライブをスキップします。

One-buttonセキュア消去はSmartアレイコントローラーをサポートしていますか。

One-buttonセキュア消去をサポートするのは、HPE Smartアレイ「SR」コントローラーのみです。

Smartアレイはパージをサポートしていないドライブを消去しますか。

Smartアレイは、パージ操作をサポートしていないドライブをワイプ(あるパターンで上書きする)できま す。One-buttonセキュア消去では、Smartアレイでこのセキュリティ保護されていないワイプを実行する必要はあ りません。Intelligent Provisioningの「システムの消去およびリセット」機能を使用して、このようなドライブ のデータをワイプします。

One-buttonセキュア消去はバッテリバックアップ式キャッシュを消去しますか。

詳しくは、次の表を参照してください。

One-buttonセキュア消去は消去コマンドをどのように処理しますか。

One-buttonセキュア消去がデータをパージまたは上書きする方法に関する情報については、次の表を参照してくだ さい。

One-buttonセキュア消去を起動するために必要な権限は何ですか。

One-buttonセキュア消去を起動するには、すべてのiLO権限が必要です。

One-buttonセキュア消去はシリアル番号とプロダクトIDを削除しますか。

いいえ、これらの項目はOne-buttonセキュア消去によって消去されません。

この処理はどの程度かかりますか。

ハードウェアによって異なります。HDDのサニタイズはSSDよりも時間がかかります。

### One-buttonセキュア消去はサポートされたドライブにどのように作用しますか。

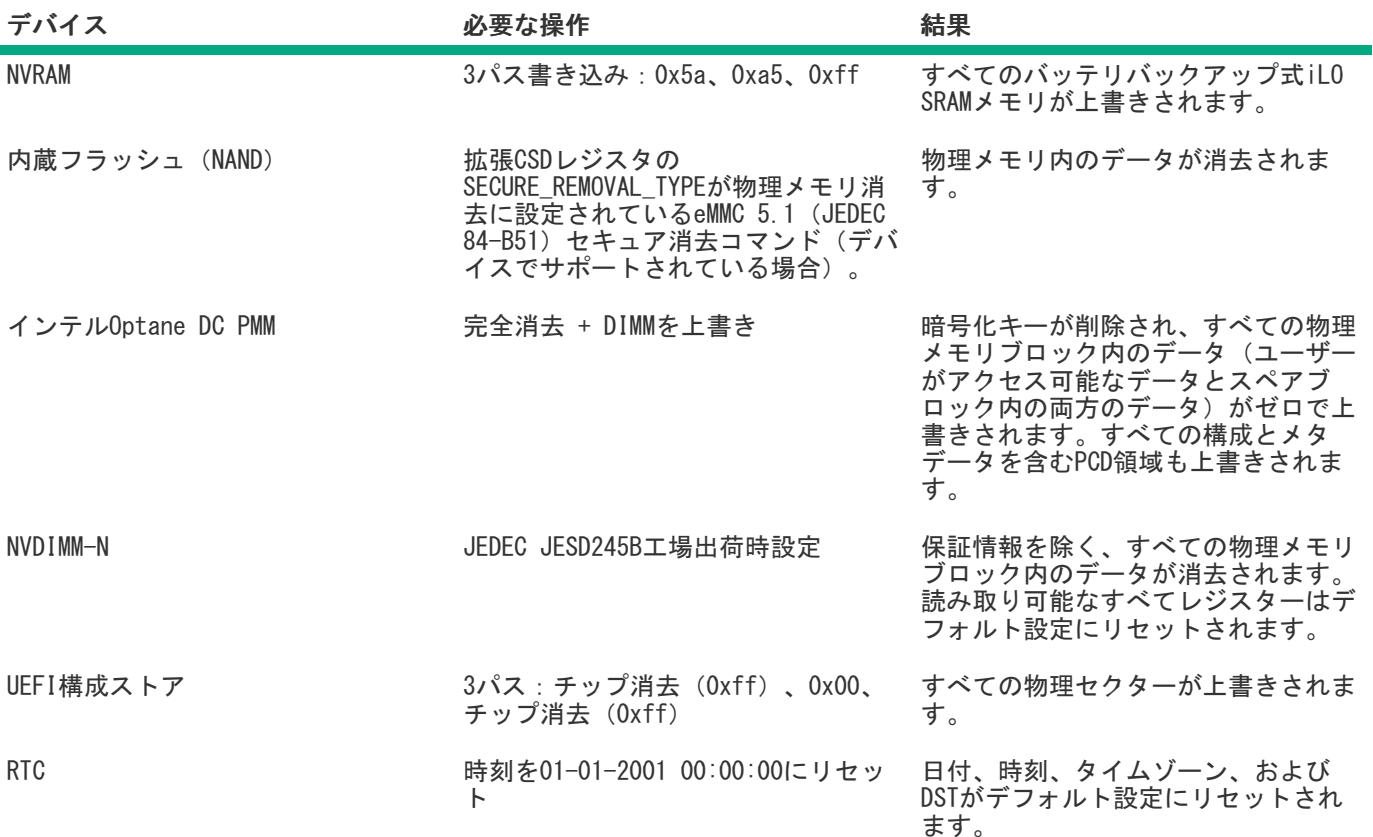

<span id="page-781-1"></span><span id="page-781-0"></span>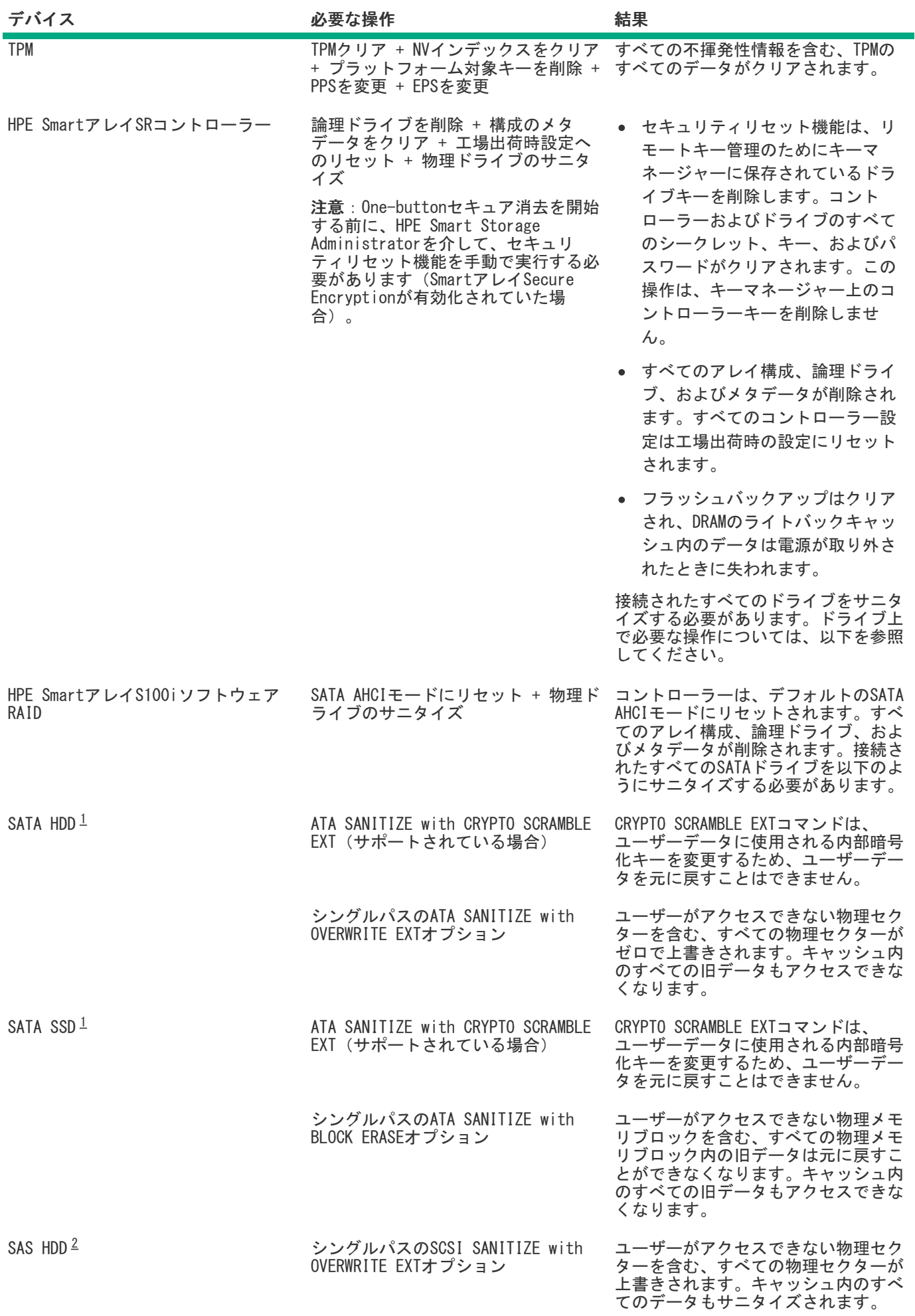

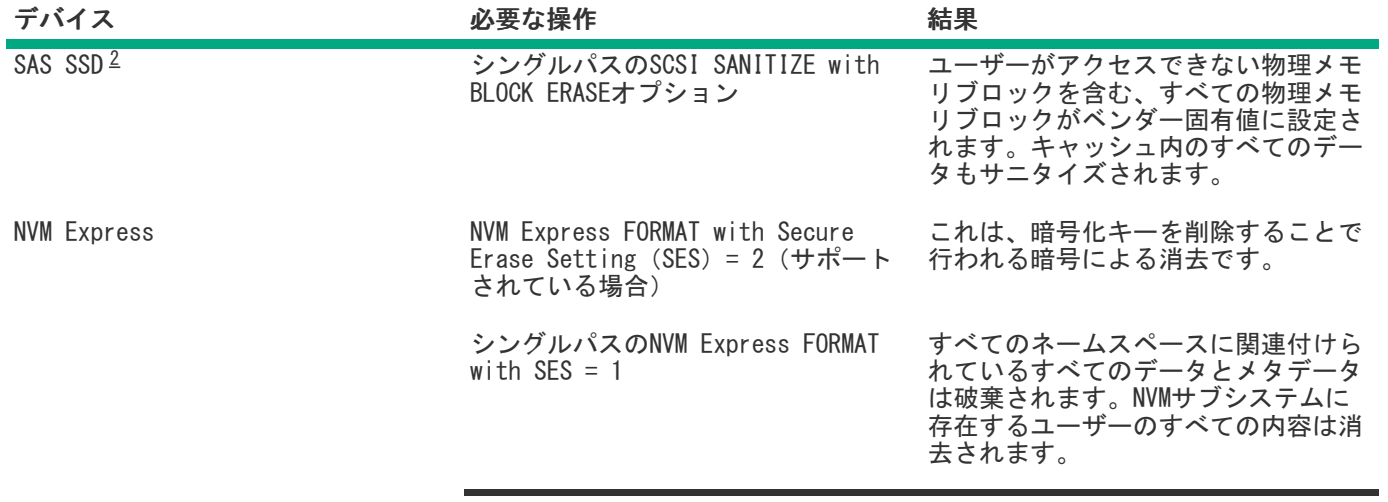

[1](#page-781-0)

<span id="page-782-0"></span>これらのドライブは、HPE Smartアレイ「SR」コントローラーまたはチップセットSATAコントローラーに接続される場 <sub>[2](#page-781-1)</sub> 合があります。

<span id="page-782-1"></span>HPE Smartアレイ「SR」コントローラーにのみに接続されたSASドライブがサポートされます。

消去プロセスが失敗するサポート済みデバイス、およびサポートされていないデバイスの消去は安全ではありません。 これらのデバイスに機密データが含まれている可能性があります。消去されないデバイスを分離し、他の方法を使用し てデータを削除するか、所属する組織のセキュリティポリシーに従ってデバイスを安全に破棄します。

## <span id="page-783-0"></span>iLOのバックアップとリストア

## 自動でのバックアップとリストア

iLOの初期化プロセスが終了すると、バッテリ駆動のSRAMメモリデバイスに保存されている構成情報が不揮発性フラッ シュメモリ(NAND)にバックアップされます。

SRAMが消去された、またはデータ破壊が検出された場合、 iLOはバックアップファイルから構成情報をリストアしよう とします。自動リストア操作はIMLに記録されます。

システムメンテナンススイッチを使用してiLOセキュリティを無効にすると、SRAMデータは自動的にリストアされませ ん。

自動でのバックアップとリストアのプロセスによって作成されたバックアップファイルには、ユーザーはアクセスでき ません。手動リストア操作を実行するために使用することはできません。

## 手動でのバックアップとリストア

iLOでは、バッテリ駆動のSRAMメモリデバイスに保存された構成情報の手動リストアがサポートされています。この機能 は、バックアップされたシステムと同じハードウェア構成を持つシステムで使用するためのものです。構成を複製して 別のiLOシステムに適用するものではありません。

Hewlett Packard Enterpriseでは、リストア操作を実行する理由が生じることは想定されていません。ただし、構成の バックアップを取っておくことで、通常の動作環境にすばやく戻ることができる場合があります。

あらゆるコンピューターシステムと同様に、データをバックアップして障害の影響を最小限に抑えることをお勧めしま す。Hewlett Packard Enterpriseは、iLOファームウェアをアップデートするたびにバックアップを実行することをお勧 めします。

## バックアップとリストアのためのiLOファームウェア要件

- iLO 5ファームウェアバージョン2.10以降では、iLOファームウェアのバージョンが同じシステムや異なるシステムで バックアップおよびリストアのタスクが実行される、バックアップおよびリストア操作がサポートされています。
- 2.10より前のiLO 5ファームウェアバージョンでは、iLOファームウェアのバージョンが同じシステムでバックアップ およびリストアのタスクが実行される、バックアップおよびリストア操作がサポートされています。

## バックアップとリストアの操作中にリストアされる情報

iLO構成には、電源、ネットワーク、セキュリティ、ライセンスキー、ユーザーデータベースなど、多くのカテゴリが含 まれます。ほとんどの構成情報は、バッテリ駆動のSRAMメモリデバイスに保存されており、バックアップとリストアが 可能です。

#### 注記:

環境変数をリストアしたときは、リストアした設定を有効にするためにサーバーのリセットが必要です。 たとえば、パフォーマンス設定はリストアされてもサーバーリセットが完了するまで有効になりません。

## バックアップとリストアの操作中にリストアされない情報

一部の情報は、バックアップとリストアの操作中にリストアするのに適していません。リストアできない情報はiLO構成 には含まれません。その情報はiLOまたはサーバーのシステム状態に関連します。

以下の情報は、バックアップまたはリストアされません。

セキュリティ状態

リストア操作によってiLOのセキュリティ状態を変更することを許可すると、セキュリティの原則が破られ、セ キュリティの適用が無効になります。

インテグレーテッドマネジメントログ

バックアップから、リストアが必要になったイベントまでに発生したイベントの情報を保持するため、この情報は リストアされません。

iLOイベントログ

バックアップから、リストアが必要になったイベントまでに発生したイベントの情報を保持するため、この情報は リストアされません。

セキュリティログ

バックアップから、リストアが必要になったイベントまでに発生したセキュリティイベントの情報を保持するた め、この情報はリストアされません。

Active Health Systemデータ

バックアップおよびリストアプロセス中に記録された情報を保持するため、この情報はリストアされません。 サーバーの状態情報

- サーバーの雷源状態 (オン/オフ)
- サーバーのUID LEDの状態
- iLOおよびサーバーのクロック設定

### iLO構成を手動でリストアする理由

次のような状況ではiLO構成のリストアが必要になる場合があります。

バッテリの障害または取り外し

さまざまな構成パラメーターがバッテリ駆動のSRAMに保存されています。まれですが、バッテリ障害が発生する場 合があります。状況によっては、バッテリの取り外しと交換が必要になる場合があります。構成情報の消失を避け るために、バッテリの交換後にバックアップファイルからiLO構成をリストアします。

デフォルト設定へのリセット

場合によっては、iLOを工場出荷時のデフォルト設定にリセットし、iLO以外の設定を消去することが必要になるこ とがあります。iLOを工場出荷時の設定にリセットすると、iLOの構成は消去されます。iLO構成をすばやく復旧す るには、工場出荷時設定へのリセットが完了した後、バックアップファイルから構成をリストアします。

#### 構成の偶発的または不適切な変更

場合によって、iLO構成が不適切に変更され、重要な設定が消失することがあります。iLOを工場出荷時のデフォル ト設定に設定したり、ユーザーアカウントを削除したりした場合にこのような状況が発生することがあります。元 の構成を回復するには、バックアップファイルから構成をリストアします。

システムボードの交換

ハードウェアの問題に対処するためにシステムボードの交換が必要な場合、この機能を使用してiLO構成を元のシ ステムボードから新しいシステムボードに転送できます。

ライセンスキーの喪失

ライセンスキーが誤って置き換えられた、またはiLOを工場出荷時のデフォルトの設定にリセットした場合に、イ ンストールするキーがわからないときは、ライセンスキーと他の構成設定をバックアップファイルからリストアで きます。

## iLO構成のバックアップ

#### 前提条件

- iLOの設定を構成する権限
- iLOは、本番環境または高度なセキュリティのセキュリティ状態を使用するように構成されています。iLOが高いセ キュリティ状態を使用するように構成されている場合、構成のバックアップとリストアはサポートされていません。

#### 手順

- 1. ナビゲーションツリーでライフサイクル管理をクリックし、バックアップとリストアをクリックします。
- 2. バックアップをクリックします。
- 3. (オプション)バックアップファイルをパスワード保護するには、バックアップファイルパスワードボックスにパス ワードを入力します。

パスワードは最大32文字です。

4. ダウンロードをクリックします。

ファイルがダウンロードされ、この動作がイベントログに記録されます。

ファイル名は、次の形式を使用します。 <サーバーシリアル番号>\_<YYYYMMDD>\_<HHMM>.bak .

#### iLO構成のリストア

#### 前提条件

iLOの設定を構成する権限

- ユーザーアカウント管理権限
- バックアップファイルが存在する。
- 以前にiLOを工場出荷時のデフォルト設定にリセットした場合は、デフォルトのiLOアカウント認証情報を使用でき る。
- 使用するiLOセキュリティ状態が構成されている。

本番環境または高セキュリティよりも高いセキュリティ状態を構成すると、iLOは工場出荷時のデフォルト設定にリ セットされます。これらのセキュリティ状態を構成せずにリストアを実行した場合、リストアされた情報はセキュリ ティ状態のアップデート時に削除されます。

手順

- 1. ナビゲーションツリーでライフサイクル管理をクリックし、バックアップとリストアをクリックします。
- 2. リストアをクリックします。
- 3. 使用しているブラウザーに応じて参照またはファイルを選択をクリックし、バックアップファイルに移動します。
- 4. バックアップファイルがパスワードで保護されている場合、パスワードを入力します。
- 5. アップロードおよびリストアをクリックします。

iLOが要求を確認するように求めます。

6. リストアをクリックします。

iLOが再起動され、ブラウザー接続が閉じます。接続が再確立されるまでに、数分かかることがあります。

#### 詳しくは

[iLOのバックアップとリストア](#page-783-0) [iLO暗号化設定](#page-684-0) [iLOのデフォルトのDNS名とユーザーアカウント](#page-56-0)

## システムボード交換後のiLO構成のリストア

システムボードを交換する場合、交換前のシステムボードから構成をリストアできます。

#### 前提条件

- iLOの設定を構成する権限
- ユーザーアカウント管理権限
- バックアップファイルが存在する。
- 以前にiLOを工場出荷時のデフォルト設定にリセットした場合は、デフォルトのiLOアカウント認証情報を使用でき る。
- 使用するiLOセキュリティ状態が構成されている。

本番環境または高セキュリティよりも高いセキュリティ状態を構成すると、iLOは工場出荷時のデフォルト設定にリ セットされます。これらのセキュリティ状態を構成せずにリストアを実行した場合、リストアされた情報はセキュリ ティ状態のアップデート時に削除されます。

#### 手順

- 1. システムボードを交換し、ハードウェアコンポーネントを古いシステムボードから新しいシステムボードに転送しま す。
- 2. システムの電源を入れ、すべてのコンポーネントが正常に動作していることを確認します。
- 3. 新しいシステムボードのデフォルトのユーザー認証情報を使用してiLOにログインします。
- 4. [バックアップファイルから構成をリストアします。](#page-783-0)

詳しくは [iLOのバックアップとリストア](#page-783-0) [iLO暗号化設定](#page-684-0) [iLOのデフォルトのDNS名とユーザーアカウント](#page-56-0)

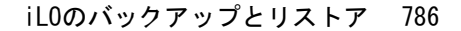

# <span id="page-786-0"></span>**iLO**のバックアップとリストア

## 自動でのバックアップとリストア

iLOの初期化プロセスが終了すると、バッテリ駆動のSRAMメモリデバイスに保存されている構成情報が不揮発性フラッ シュメモリ(NAND)にバックアップされます。

SRAMが消去された、またはデータ破壊が検出された場合、iLOはバックアップファイルから構成情報をリストアしよ うとします。自動リストア操作はIMLに記録されます。

システムメンテナンススイッチを使用してiLOセキュリティを無効にすると、SRAMデータは自動的にリストアされませ ん。

自動でのバックアップとリストアのプロセスによって作成されたバックアップファイルには、ユーザーはアクセスでき ません。手動リストア操作を実行するために使用することはできません。

## 手動でのバックアップとリストア

iLOでは、バッテリ駆動のSRAMメモリデバイスに保存された構成情報の手動リストアがサポートされています。この機 能は、バックアップされたシステムと同じハードウェア構成を持つシステムで使用するためのものです。構成を複製し て別のiLOシステムに適用するものではありません。

Hewlett Packard Enterpriseでは、リストア操作を実行する理由が生じることは想定されていません。ただし、構成の バックアップを取っておくことで、通常の動作環境にすばやく戻ることができる場合があります。

あらゆるコンピューターシステムと同様に、データをバックアップして障害の影響を最小限に抑えることをお勧めしま す。Hewlett Packard Enterpriseは、iLOファームウェアをアップデートするたびにバックアップを実行することをお勧 めします。

## バックアップとリストアのための**iLO**ファームウェア要件

- iLO 5ファームウェアバージョン2.10以降では、iLOファームウェアのバージョンが同じシステムや異なるシステムで バックアップおよびリストアのタスクが実行される、バックアップおよびリストア操作がサポートされています。
- 2.10より前のiLO 5ファームウェアバージョンでは、iLOファームウェアのバージョンが同じシステムでバックアップお よびリストアのタスクが実行される、バックアップおよびリストア操作がサポートされています。

## バックアップとリストアの操作中にリストアされる情報

iLO構成には、電源、ネットワーク、セキュリティ、ライセンスキー、ユーザーデータベースなど、多くのカテゴリが含 まれます。ほとんどの構成情報は、バッテリ駆動のSRAMメモリデバイスに保存されており、バックアップとリストア が可能です。

### 注記**:**

環境変数をリストアしたときは、リストアした設定を有効にするためにサーバーのリセットが必要です。 たとえば、パフォーマンス設定はリストアされてもサーバーリセットが完了するまで有効になりません。

## バックアップとリストアの操作中にリストアされない情報

一部の情報は、バックアップとリストアの操作中にリストアするのに適していません。リストアできない情報はiLO構成 には含まれません。その情報はiLOまたはサーバーのシステム状態に関連します。

以下の情報は、バックアップまたはリストアされません。

セキュリティ状態

リストア操作によってiLOのセキュリティ状態を変更することを許可すると、セキュリティの原則が破られ、セ キュリティの適用が無効になります。

インテグレーテッドマネジメントログ

バックアップから、リストアが必要になったイベントまでに発生したイベントの情報を保持するため、この情報は リストアされません。

**iLO**イベントログ

バックアップから、リストアが必要になったイベントまでに発生したイベントの情報を保持するため、この情報は リストアされません。

セキュリティログ

バックアップから、リストアが必要になったイベントまでに発生したセキュリティイベントの情報を保持するた め、この情報はリストアされません。

## **Active Health System**データ

バックアップおよびリストアプロセス中に記録された情報を保持するため、この情報はリストアされません。

- サーバーの状態情報
	- サーバーの電源状態 (オン/オフ)
	- サーバーのUID LEDの状態
	- iLOおよびサーバーのクロック設定

## **iLO**構成を手動でリストアする理由

次のような状況ではiLO構成のリストアが必要になる場合があります。

バッテリの障害または取り外し

さまざまな構成パラメーターがバッテリ駆動のSRAMに保存されています。まれですが、バッテリ障害が発生する 場合があります。状況によっては、バッテリの取り外しと交換が必要になる場合があります。構成情報の消失を避 けるために、バッテリの交換後にバックアップファイルからiLO構成をリストアします。

デフォルト設定へのリセット

場合によっては、iLOを工場出荷時のデフォルト設定にリセットし、iLO以外の設定を消去することが必要になる ことがあります。iLOを工場出荷時の設定にリセットすると、iLOの構成は消去されます。iLO構成をすばやく復旧 するには、工場出荷時設定へのリセットが完了した後、バックアップファイルから構成をリストアします。

構成の偶発的または不適切な変更

場合によって、iLO構成が不適切に変更され、重要な設定が消失することがあります。iLOを工場出荷時のデフォル ト設定に設定したり、ユーザーアカウントを削除したりした場合にこのような状況が発生することがあります。元 の構成を回復するには、バックアップファイルから構成をリストアします。

システムボードの交換

ハードウェアの問題に対処するためにシステムボードの交換が必要な場合、この機能を使用してiLO構成を元のシ ステムボードから新しいシステムボードに転送できます。

ライセンスキーの喪失

ライセンスキーが誤って置き換えられた、またはiLOを工場出荷時のデフォルトの設定にリセットした場合に、イ ンストールするキーがわからないときは、ライセンスキーと他の構成設定をバックアップファイルからリストアで きます。

## **iLO**構成のバックアップ

#### 前提条件

- iLOの設定を構成する権限
- iLOは、本番環境または高度なセキュリティのセキュリティ状態を使用するように構成されています。iLOが高いセキュ リティ状態を使用するように構成されている場合、構成のバックアップとリストアはサポートされていません。

手順

1. ナビゲーションツリーでライフサイクル管理をクリックし、バックアップとリストアをクリックします。

- 2. バックアップをクリックします。
- 3. (オプション)バックアップファイルをパスワード保護するには、バックアップファイルパスワードボックスにパ スワードを入力します。

パスワードは最大32文字です。

4. ダウンロードをクリックします。

ファイルがダウンロードされ、この動作がイベントログに記録されます。

ファイル名は、次の形式を使用します。<サーバーシリアル番号>\_<YYYYMMDD>\_<HHMM>.bak .

## **iLO**構成のリストア

前提条件

- iLOの設定を構成する権限
- ユーザーアカウント管理権限
- バックアップファイルが存在する。
- 以前にiLOを工場出荷時のデフォルト設定にリセットした場合は、デフォルトのiLOアカウント認証情報を使用できる。
- 使用するiLOセキュリティ状態が構成されている。

本番環境または高セキュリティよりも高いセキュリティ状態を構成すると、iLOは工場出荷時のデフォルト設定にリ セットされます。これらのセキュリティ状態を構成せずにリストアを実行した場合、リストアされた情報はセキュリ ティ状態のアップデート時に削除されます。

#### 手順

1. ナビゲーションツリーでライフサイクル管理をクリックし、バックアップとリストアをクリックします。

- 2. リストアをクリックします。
- 3. 使用しているブラウザーに応じて参照またはファイルを選択をクリックし、バックアップファイルに移動します。
- 4. バックアップファイルがパスワードで保護されている場合、パスワードを入力します。
- 5. アップロードおよびリストアをクリックします。

iLOが要求を確認するように求めます。

6. リストアをクリックします。

iLOが再起動され、ブラウザー接続が閉じます。接続が再確立されるまでに、数分かかることがあります。

## 詳しくは

iLO[のバックアップとリストア](#page-786-0) iLO[暗号化設定](file:///km/documents/raw/ec/a00105236ja_jp/scr-encryption.html) iLOのデフォルトのDNS[名とユーザーアカウント](file:///km/documents/raw/ec/a00105236ja_jp/GUID-D7147C7F-2016-0901-06D0-000000000718.html)

## システムボード交換後の**iLO**構成のリストア

システムボードを交換する場合、交換前のシステムボードから構成をリストアできます。

#### 前提条件

- iLOの設定を構成する権限
- ユーザーアカウント管理権限
- バックアップファイルが存在する。
- 以前にiLOを工場出荷時のデフォルト設定にリセットした場合は、デフォルトのiLOアカウント認証情報を使用できる。
- 使用するiLOセキュリティ状態が構成されている。

本番環境または高セキュリティよりも高いセキュリティ状態を構成すると、iLOは工場出荷時のデフォルト設定にリ セットされます。これらのセキュリティ状態を構成せずにリストアを実行した場合、リストアされた情報はセキュリ ティ状態のアップデート時に削除されます。

#### 手順

- 1. システムボードを交換し、ハードウェアコンポーネントを古いシステムボードから新しいシステムボードに転送しま す。
- 2. システムの電源を入れ、すべてのコンポーネントが正常に動作していることを確認します。
- 3. 新しいシステムボードのデフォルトのユーザー認証情報を使用してLOにログインします。
- 4. [バックアップファイルから構成をリストアします。](#page-786-0)

詳しくは iLO[のバックアップとリストア](#page-786-0) iLO[暗号化設定](file:///km/documents/raw/ec/a00105236ja_jp/scr-encryption.html) iLOのデフォルトのDNS[名とユーザーアカウント](file:///km/documents/raw/ec/a00105236ja_jp/GUID-D7147C7F-2016-0901-06D0-000000000718.html)

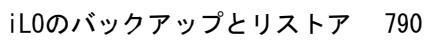

 $\left\langle \right\rangle$ 

 $\overline{\left\langle \right\rangle }$ 

**Contract Contract** 

 $\equiv$ 

エンクロージャー、フレーム、およびシャーシの操作

 $\overline{\phantom{a}}$ 

## Onboard Administrator

OAは、エンクロージャー管理プロセッサー、サブシステム、ファームウェアベースです。HPE BladeSystemと、エンク ロージャー内部のすべての管理対象デバイスをサポートします。

アクティブOnboard Administratorページでは、iLOプロセッサーがあるエンクロージャーのプライマリOAに関する全般 的な情報が提供されます。エンクロージャー情報の表示、OA Webインターフェイスの起動、サーバーまたはエンクロー ジャーUID LEDの切り替えができます。このページは、エンクロージャーが存在する場合のみ表示されます。

## OA情報の表示

手順

- 1. ナビゲーションツリーでBL c-Classをクリックします。
- 2. (オプション)サーバーの詳細を表示するには、エンクロージャー図のサーバーの上でカーソルを動かします。 表示される詳細は、ヘルスステータス、ホスト名、モデル、およびUIDステータスです。
- 3. (オプション)エンクロージャーのヘルスステータスまたはUID LEDステータスを表示するには、エンクロージャー 図のエンクロージャーアイコン上でカーソルを動かします。

## エンクロージャーおよびサーバーの詳細

- **エンクロージャーヘルス OAから報告されるアクティブなOAのヘルス。** 不明という値は、OAのヘルス情報がiLOに報告されていないことを示します。 このステータスはエンクロージャー図にも表示されます。
- エンクロージャーUIDライト エンクロージャーのUID LEDの状態。UID LEDを使用すると、エンクロージャーを特定 して確認できます。

このステータスはエンクロージャー図にも表示されます。

- サーバー位置 現在のiL0セッションをホスティングしているブレードの位置 (エンクロージャーベイ)。
- 割り当てられた電力 サーバーの電源が入っているときのサーバーの最大割り当て電力。
- エンクロージャーシリアル番号 エンクロージャーのシリアル番号。
- エンクロージャーユニークID (UUID) エンクロージャーのUUID。
- エンクロージャー名 アクティブなOAが管理しているエンクロージャー。この値は、OAを通じて変更できます。

## OAアドレス

- MACアドレス アクティブなOAのMACアドレス。
- IPv4、IPv6 SLAAC、静的IPv6、およびIPv6 DHCP OAのWebインターフェイスへのアクセスに使用できるアドレス。 使用できるアドレスの種類は、OAの構成によって異なります。

## OA Webインターフェイスの起動

## 手順

- 1. ナビゲーションツリーでBL c-Classをクリックします。
- 2. Onboard Administratorアドレスセクションのリンクをクリックします。

構成に応じて、以下のオプションを利用できる可能性があります。

- $\bullet$  IPv4
- IPv6 SLAAC
- IPv6(静的)
- IPv6 (DHCP)

OA Webインターフェイスが新しいブラウザーウィンドウで起動します。
# サーバーまたはエンクロージャーUID LEDの切り替え

#### 手順

- 1. ナビゲーションツリーでBL c-Classをクリックします。
- 2. エンクロージャーまたはサーバーUID LEDの状態を変更するには、エンクロージャー図にある ?をクリックします。 iLOがステータス変更を検知すると、アクティブOnboard AdministratorページのUID LEDステータス値は自動的に アップデートされます。ステータスをすぐにアップデートするには、ページを更新します。

# iLOオプション

OAのiLO - デバイスベイ <XX>ページには、以下のリンクがあります。

- Web管理 iLOのWebインターフェイスを起動します。
- 統合リモートコンソール .NET IRCを起動します。
- リモートコンソール Java IRCを起動します。

#### iLOリモート管理

以下のセクションにあるリンクで使用するアドレスを選択してください。

- $\bullet$   $\blacksquare$
- 1-1 1-1 1-1 1-1 (リンクローカルアドレス) ?
- $\bigcirc$  = = = = = = =  $(DHCPV67KLZ)$

このセクションでリンクをクリックすると、シングルサインオン (SSO)を 使用して新しいウィ<br>ンドウで、要求したLOセッションが開かれます。 LOユーザー名とバスワードの入力は要 まされません。

ブラウザーの設定が新しいウィンドウのボップアップを防ぐ設定になっている場合、このリ<br>ンクは正常に機能にません。

#### Web管理

iLO Webユーザーインターフェイスにアクセスします。

統合リモートコンソール<br>シングルコンソールから、システムKVMへのアクセスおよび仮想電源/仮想メディアヘアク<br>セスします (ActiveXおよびMicrosoft hternet Biploreが必要です)。 注意: これはすべ - てのオペレーティングシステムでサポートされていないかもしれません。 ILOオペレーティン<br>グシステムサポートを参照してください。

リモートコンソール<br>リモートコンソールからシステムKVMヘアクセスします。これはJava Vitual Machine<br>Runtine Environment(JRE)が必要です。注意: これはすべてのオペレーティングシステ Runtime Environment(JRE)が必要です。 注意: これはすべてのオペレーティングシステ<br>ムでサポートされていないかもしれません。 ILOオペレーティングシステムサポートを参照<br>してください。

このページのリンクをクリックすると、SSOを使用して新しいウィンドウに要求したiLOセッションが開きます。この場 合、iLOユーザー名やパスワードは不要です。ブラウザーの設定によって新しいウィンドウを表示できない場合は、これ らのリンクは正常に動作しません。

# フレーム情報の表示

フレーム情報ページには、iLOプロセッサーを搭載したSynergyコンピュートモジュールを格納するフレームに関する情 報が表示されます。

手順

- 1. ナビゲーションツリーでSynergyフレームをクリックします。
- 2. (オプション)コンピュートモジュール詳細を表示するには、フレーム図のコンピュートモジュール上でカーソルを 動かします。

コンピュートモジュールについての以下の詳細を表示できます:ヘルスステータス、ホスト名、モデル、およびUID ステータス。

3. (オプション)フレームのヘルスステータスまたはUID LEDステータスを表示するには、フレーム図のフレームアイ コン上でカーソルを動かします。

# フレームの詳細

- フレームヘルス フレームのヘルスステータス。 このステータスはフレーム図にも表示されます。
- フレームUIDライト フレームのUID LEDの状態。UID LEDを使用すると、フレームを特定して確認できます。 このステータスはフレーム図にも表示されます。
- サーバー位置 フレーム内のコンピュートモジュールのベイ番号。
- 割り当てられた電力 コンピュートモジュールの電源が入っているときのコンピュートモジュールの最大割り当て 電力。
- フレームシリアル番号 フレームのシリアル番号。
- フレームユニークID (UUID) フレームのUUID。

# フレームまたはコンピュートモジュールUIDの切り替え

# 手順

- 1. ナビゲーションツリーでSynergyフレームをクリックします。
- 2. フレームまたはコンピュートモジュールUID LEDの状態を変更するには、フレーム図にある •をクリックします。

iLOがステータス変更を検知すると、フレーム情報ページのUID LEDステータス値は自動的にアップデートされます。 ステータスをすぐにアップデートするには、ページを更新します。

# シャーシ情報の表示

シャーシ情報ページに表示される情報は、シャーシのモデルと構成によって異なります。サポートされていない情報 は、表示されません。

### 手順

- 1. ナビゲーションツリーでシャーシ情報をクリックします。
- 2. (オプション)詳細をさらに表示するには、電源装置のリストをクリックします。
- 3. (オプション)詳細をさらに表示するには、Smart Storage Energy Packのリストをクリックします。

# シャーシ情報

すべてのシャーシタイプについて、次の詳細が表示されます。

- シャーシ名 サーバーノードを内蔵するシャーシの名前。
- シャーシシリアル番号 サーバーノードを内蔵するシャーシのシリアル番号。
- シャーシ部品番号 サーバーノードを内蔵するシャーシの部品番号。

# Apolloシステム

Apolloシステムについて、以下の詳細が表示されます。

- ノード番号 サーバーノード番号。
- シャーシの電源(ワット) シャーシによって使用される電力。 この値は10秒ごとにアップデートされます。最新の値を表示するには、ブラウザーウィンドウを更新します。
- ノード電源(ワット) シャーシ内の現在のノードによって使用される電力。

この値には、シャーシ内の他のノードやデバイスは含まれません。

この値は15秒ごとにアップデートされます。最新の値を表示するには、ブラウザーウィンドウを更新します。

### Edgelineシステム

HPE ProLiant m750サーバーブレードを備えたHPE Edgeline EL1000およびHPE Edgeline EL4000システムについて、以下 の詳細が表示されます。

- シャーシスロットID シャーシのサーバースロット。
- シャーシCPLDバージョン シャーシCPLDファームウェアのバージョン。
- シャーシコントローラーファームウェアバージョン シャーシコントローラーファームウェアのバージョン。
- シャーシコントローラー抽象化リビジョン シャーシ抽象化データバージョン。
- ネットワークスイッチAファームウェアバージョン EL4000 Enterprise SKUのネットワークスイッチAのファーム ウェアバージョン。
- ネットワークスイッチBファームウェアバージョン EL4000 Enterprise SKUのネットワークスイッチBのファーム ウェアバージョン。

# シャーシ時刻

シャーシ時刻セクションには、構成されたシャーシの日付時刻がISO8601形式で表示されます。

### シャーシ時刻の構成

#### 手順

- 1. ナビゲーションツリーでシャーシ情報をクリックします。
- 2. シャーシ時刻セクションで まクリックします。

シャーシ日付/時刻ページが表示されます。

3. シャーシ時刻を入力し、OKをクリックします。

シャーシ時刻はISO8601形式で入力する必要があります。

### 電源装置のリスト

シャーシ情報ページには、シャーシ内の電源装置に関する以下の詳細が表示されます。

このページの一部の値について情報を提供しない電源装置もあります。ある値について電源装置からの情報がない場合 は、N/Aが表示されます。

ベイ

シャーシの電源装置のベイ番号。

設置

電源装置が搭載されているかどうかを示します。表示される値は、OKおよびなしです。

ステータス

電源装置のステータス。表示される値は、ステータスアイコン(OK、劣化、障害、またはその他)、および詳細情 報を提供するテキストを示します。値には、以下のものがあります。

- 不明
- 良好、使用中
- 良好、スタンバイ
- 一般障害
- 過電圧障害
- 過電流障害
- 過熱障害
- 入力電圧消失
- ファン障害
- 高入力A/C警告
- 低入力A/C警告
- 高出力警告
- 低出力警告
- 入口温度警告
- 内部温度警告
- 高電圧補助電源警告
- 低電圧補助電源警告
- 電源装置の不一致
- 容量

電源装置の容量(W)。

ファームウェア

電源装置のファームウェアバージョン。

#### 各電源装置の詳細

電源装置セクションでリストをクリックすると、次の情報が表示されます。

設置

電源装置が搭載されているかどうかを示します。表示される値は、OKおよびなしです。

ステータス

電源装置のステータス。表示される値は、ステータスアイコン(OK、劣化、障害、またはその他)、および詳細情 報を提供するテキストを示します。値には、以下のものがあります。

- 不明
- 良好、使用中
- 良好、スタンバイ
- 一般障害
- 過電圧障害
- 過電流障害
- 過熱障害
- 入力電圧消失
- ファン障害
- 高入力A/C警告
- 低入力A/C警告
- 高出力警告
- 低出力警告
- 入口温度警告
- 内部温度警告
- 高電圧補助電源警告
- 低電圧補助電源警告
- 電源装置の不一致

#### 容量

電源装置の容量(W)。

ファームウェア

電源装置のファームウェアバージョン。

#### PDS

搭載された電源装置がPower Discovery Service(電力情報検出機能)用に有効になっているかどうか。

Power Discovery Serviceは、iPDUテクノロジーの拡張機能です。シャーシの電源装置がiPDUに接続されている場 合、インテリジェントパワーディストリビューションユニットセクションに追加情報が表示されます。

ホットプラグ

電源装置ベイがシャーシの電源が入った状態での電源装置の交換をサポートするかどうか。値がはいで、電源装置 が冗長化されている場合は、シャーシの電源がオンのときに電源装置を取り外したり、交換したりすることができ ます。

# モデル

電源装置のモデル番号。

スペア

スペア電源装置の部品番号。

シリアル番号

電源装置のシリアル番号。

# インテリジェントPDUの詳細

Intelligent Power Distributionユニットセクションは、シャーシの電源装置がiPDUに接続されている場合にのみ表示 されます。

iLOをリセットしてから、またはiPDUを接続してから、iLO WebインターフェイスにIntelligent Power Distributionユ ニットテーブルが表示されるまで約2分かかります。この遅延は、iPDU検出プロセスによるものです。

テーブルには以下の情報が表示されます。

● ID - 雷源装置のベイ番号。

- 製品番号 iPDUの製品番号。
- シリアル番号 iPDUのシリアル番号。
- IPアドレス iPDUのIPアドレス。
- SSLポート iPDUのSSLポート。
- MACアドレス iPDUネットワークポートのMACアドレス。各iPDUが固有のMACアドレスを持っているため、この値を参 照すると接続されている各iPDUを特定できます。

### Smart Storage Energy Packのリスト

シャーシ情報ページには、Smart Storage Energy Packをサポートするサーバーに関する以下の情報が表示されます。 索引

Energy Pack索引番号です。

#### 装着

Energy Packの装着状態。表示される値は、OKおよび未装着です。

ステータス

Energy Packのステータス。表示される値は、OK、劣化、障害、またはその他です。

#### タイプ

Energy Packのタイプ。

ファームウェア

インストールされているEnergy Packファームウェアのバージョン。

### 個々のEnergy Packの詳細

Smart Storage Energy Packセクションでリストをクリックすると、次の情報が表示されます。

設置

Energy Packの装着状態。指定できる値は、OKおよび未インストールです。

ステータス

Energy Packのステータス。指定できる値は、OK、劣化、障害、またはその他です。

### タイプ

Energy Packのタイプ。

ファームウェア

インストールされているEnergy Packファームウェアのバージョン。

# モデル

モデル番号。

スペア

スペアEnergy Packの部品番号。

シリアル番号

Energy Packのシリアル番号。

# <span id="page-800-0"></span>パワーレギュレーション

パワーレギュレーションページでは、Apolloシャーシとこれに含まれるサーバーのパワーレギュレーション設定を構成 できます。

### 電力レギュレーターモード設定の構成

#### 前提条件

- iLOの設定を構成する権限
- ユーザー構成可能モードオプションを有効にするユーザーの場合のみ:このモードをサポートするライセンスがイン ストールされている。使用可能なライセンスタイプ、およびサポートされている機能については、Webサイト [\(https://www.hpe.com/support/ilo-docs](https://www.hpe.com/support/ilo-docs))にあるライセンス文書を参照してください。
- シャーシが、APM消費電力上限モードを使用するように構成されていないこと。シャーシがこのモードに設定されて いる場合は、この手順を実行する前にAPMを別のモードに変更してください。

手順

- 1. ナビゲーションツリーでシャーシ情報をクリックし、パワーレギュレーションタブをクリックします。
- 2. 以下のパワーレギュレーターモードからいずれかを選択します。
	- スロットル付きAC冗長化モード
	- ユーザー構成可能モード
	- 電源フィード保護モード

APM消費電力上限モードを構成するには、APMソフトウェアを使用します。

3. 適用をクリックします。

iLOが、電力レギュレーターモード設定が変更されたことを通知します。

次のイベントがiLOイベントログに追加されます。

Chassis power zone configuration updated by *user name*.(シャーシの電力ゾーン構成がユーザー名でアップ デートされました。)

### 電力レギュレーターモードオプション

- スロットル調整付きAC冗長化モード このモードは、シャーシから取り出した雷力がアクティブな電源装置によっ てサポートされた負荷を超えようとした場合、消費電力上限機能により最大数のノードを実行できます。このモード では、1つまたは複数の電源装置で予期しない電力損失が起こっても、(パフォーマンスの低下なしで)システムの 存続が見込まれます。このモードは、データセンターの電力インフラストラクチャコストを最小限に抑え、電力の浪 費によるコストのかかる影響を軽減しながら、より低いITコストでN+Nの可用性を提供します。
- ユーザー構成可能モード ユーザーは、事前定義された範囲から有効な消費電力上限値を指定できます。上限を最 小値より小さくしたり、最大値より大きくしたりすることはできません。上限には、すべてのサーバーのノード、 ファン、およびドライブが含まれます。

このオプションにはライセンスが必要です。このオプションをサポートするライセンスがインストールされていない 場合、このオプションは表示されません。使用可能なライセンスタイプ、およびサポートされている機能について は、次のWebサイトにあるライセンス文書を参照してください[:https://www.hpe.com/support/ilo-docs](https://www.hpe.com/support/ilo-docs)。

● APM消費電力上限モード – ユーザーはAPMと組み合わせることで、ラック全体または最多10台のシャーシで構成され るグループの最大電力容量を指定できます。これは、複数のラックにまたがる場合にも有効です。APMでは、使用可 能な電力が指定された場合にパフォーマンスが最大になるように、ラック内の適用可能なシャーシに電力が動的に割 り当てられます。このモードでは、ラックまたは行の所要電力が軽減され、コストのかかるデータセンターの浪費電 力が排除されます。

このモードを構成できるのは、APMを使用した場合のみです。iLOでこのモードを構成することはできません。

● 電力フィード保護モード - このモードをA+B電力供給構成とともに使用すると、システムが完全に調整されます。こ の動作により、電力供給の損失が発生した場合に、ノードが完全な停止状態になります。完全な調整は、電力供給が オンラインに戻るまで継続します。このモードでは、半数の電源装置への電力供給全体で予期しない損失が起こって も、システムの存続が見込まれます。

# グローバルパワーレギュレーション設定の構成

#### 前提条件

- iL0の設定を構成する権限
- 電力較正アクションが進行中でないこと。
- シャーシが、APM消費電力上限モードを使用するように構成されていないこと。シャーシがこのモードに設定されて いる場合は、この手順を実行する前にAPMを別のモードに変更してください。

#### 手順

- 1. ナビゲーションツリーでシャーシ情報をクリックし、パワーレギュレーションタブをクリックします。
- 2. 以下のオプションを有効または無効にします。
	- パワーレギュレーションを有効化
	- EEPROM保存/リストアを有効化
- 3. 適用をクリックします。

グローバル設定が変更されたことがiLOによって通知されます。

次のイベントがiLOイベントログに追加されます。

Chassis Power Regulation setting changed by *user name*.(シャーシのパワーレギュレーション設定がユー ザー名によって変更されました。)

# グローバル設定オプション

- パワーレギュレーション有効 パワーレギュレーション機能が有効です。
- EEPROM保存/リストア有効 電源情報はEEPROMに保存され、リストアすることができます。

### ゾーンマッピングの構成

ゾーンマッピングセクションで、シャーシ全体でグループ化されるか、既存のユーザー定義ゾーンでグループ化される ように各ノードを設定します。

iLOのWebインターフェイスを使用してゾーンを作成することはできません。

#### 前提条件

- iLOの設定を構成する権限
- この機能をサポートするライセンスがインストールされている。使用可能なライセンスタイプ、およびサポートされ ている機能については、Webサイト (<u>https://www.hpe.com/support/ilo-docs</u>) にあるライセンス文書を参照してく ださい。

この機能をサポートするライセンスがインストールされていない場合、この機能はiLO Webインターフェイスに表示 されません。

- パワーレギュレーションを有効にするオプションが無効になっていること。
- 電力較正アクションが進行中でないこと。
- シャーシが、APM消費電力上限モードを使用するように構成されていないこと。シャーシがこのモードに設定されて いる場合は、この手順を実行する前にAPMを別のモードに変更してください。

#### 手順

- 1. ナビゲーションツリーでシャーシ情報をクリックし、パワーレギュレーションタブをクリックします。
- 2. ノードごとに、シャーシまたはゾーンの数値をゾーンメニューで選択します。
- 3. 適用をクリックします。

次のイベントがiLOイベントログに追加されます。

Chassis power zone configuration updated by *user name*.(シャーシの電力ゾーン構成がユーザー名でアップ デートされました。)

- 4. (オプション)ゾーンマッピングセクションでデータの更新方法を選択します。
	- スロットルおよび警告ステータスを即座に更新するには、〇をクリックします。
	- スロットルおよび警告ステータスの値の更新を自動的に開始するには、更新アイコンの横にある▶をクリックし ます。スロットルおよび警告ステータスの値は、停止アイコン□をクリックするか、別のページに移動するま で、ページは自動的に更新されます。

### 詳しくは

#### [グローバルパワーレギュレーション設定の構成](#page-800-0)

### ゾーンマッピングの詳細

シャーシ内の各ノードに対して、以下の詳細が表示されます。

- ノード ノード番号。
- スロットル CPU周波数上の電力管理設定の影響。

以下に例を示します。

- 0%は、CPUのスロットル調整が実行されていないこと、また最大周波数で稼働していることを意味します。
- 50%は、CPUのスロットル調整が実行されていること、また最大周波数の50%で稼働していることを意味します。
- 100%は、CPUのスロットル調整が実行されていること、またサポートされる最小周波数で稼働していることを意味 します。
- 警告ステータス ノードの警告ステータス。CPUのスロットル調整が50%以上で5分間実行されている場合に、警告の 状態が発生します。
- ゾーン ゾーンの割当(シャーシ、またはユーザー定義のゾーン)。

### ゾーンの優先度設定の構成

ゾーンを構成すると、各ゾーンのパワーレギュレーションの優先順位を設定できます。消費電力上限が設定されている 場合、優先順位が高いゾーンには、優先順位が低い設定があるゾーンよりも多くの電力が割り当てられます。

設定可能な優先順位の値は1~5です。最も優先順位の高いものは1、最も優先順位の低いものは5です。デフォルトで は、各ゾーンは、優先順位5に設定されます。同じ優先順位を複数のゾーンに設定できます。

#### 前提条件

- iLOの設定を構成する権限
- この機能をサポートするライセンスがインストールされている。使用可能なライセンスタイプ、およびサポートされ ている機能については、Webサイト [\(https://www.hpe.com/support/ilo-docs](https://www.hpe.com/support/ilo-docs)) にあるライセンス文書を参照してく ださい。

この機能をサポートするライセンスがインストールされていない場合、この機能はiLO Webインターフェイスに表示 されません。

- ゾーンが構成されていること。
- パワーレギュレーションを有効にするオプションが無効になっていること。
- 電力較正アクションが進行中でないこと。
- シャーシが、APM消費電力上限モードを使用するように構成されていないこと。シャーシがこのモードに設定されて いる場合は、この手順を実行する前にAPMを別のモードに変更してください。

手順

- 1. ナビゲーションツリーでシャーシ情報をクリックし、パワーレギュレーションタブをクリックします。
- 2. ゾーンマッピングセクションで、優先度設定をクリックします。
- 3. 各ゾーンまたは個々のノードの優先度の値 (1~5) を入力します。
- 4. 適用をクリックします。

次のイベントがiLOイベントログに追加されます。

Chassis power zone configuration updated by *user name*.(シャーシの電力ゾーン構成がユーザー名でアップ デートされました。)

#### 詳しくは

[グローバルパワーレギュレーション設定の構成](#page-800-0)

### 消費電力上限値設定の構成

#### 前提条件

- iLOの設定を構成する権限
- この機能をサポートするライセンスがインストールされている。使用可能なライセンスタイプ、およびサポートされ ている機能については、Webサイト[\(https://www.hpe.com/support/ilo-docs](https://www.hpe.com/support/ilo-docs))にあるライセンス文書を参照してく ださい。

この機能をサポートするライセンスがインストールされていない場合、この機能はiLO Webインターフェイスに表示 されません。

パワーレギュレーションが有効で、iLOが、パワーレギュレーターのユーザー構成可能モードを使用するように構成 されていること。

#### 手順

- 1. ナビゲーションツリーでシャーシ情報をクリックし、パワーレギュレーションタブをクリックします。
- 2. 消費電力上限値設定をクリックします。

このオプションは、新しいゾーンを構成するまでは利用できません。

- 3. 以下のいずれかを実行します。
	- シャーシまたはゾーンの消費電力上限を追加または変更するには、上限値をワット単位で入力します。

ゾーンの消費電力上限の合計は、構成済みのシャーシの消費電力上限を超えることはできません。消費電力上限 値は、シャーシやゾーンの最小上限値および最大上限値との間で設定する必要があります。

最小上限列および最大上限列に不明と表示された場合は、電力較正が構成されていないことを意味します。電力 使用量の要件がわかっている場合は、電力較正を構成することなく消費電力上限を設定できます。

- シャーシまたはゾーンの消費電力上限を解除するには、既存の値を削除します。
- 4. 適用をクリックします。

構成済みの消費電力上限が変更されたことがiLOによって通知されます。

最小消費電力上限値および最大消費電力上限値が不明の場合は、消費電力上限が有効にならない可能性があること がiLOによって通知されます。

パワーレギュレーションが有効ではなく、ユーザー構成可能なモードに設定されている場合は、iLOによって、構成 がアップデートされるまで消費電力上限値設定がアップデートされないことが通知されます。

消費電力上限を追加したか削除したかに関係なく、iLOイベントログには次のイベントのいずれかが記録されます。

Power Cap for *scope* set to *value (watts)* by *user name*.(範囲の消費電力上限のワット単位の値がユーザー 名で設定されました。)

Power Cap for *scope* disabled by *user name*.(範囲の消費電力上限がユーザー名で無効にされました。)

#### 詳しくは

#### [電力レギュレーターモード設定の構成](#page-800-0)

#### 消費電力上限の詳細

- スコープ スコープ(シャーシまたはユーザー定義のゾーン)。
- 最小上限 構成可能な最小電力量 (ワット) 。不明という値は、電力較正が構成されていないことを意味します。
- 最大上限 電源定格(ワット)。不明という値は、電力較正が構成されていないことを意味します。
- 上限 構成されている消費電力上限(ワット)。

実際の上限 - 実際の消費電力上限。この値は、構成されている消費電力上限未満の場合があります。

### 電力較正の構成

### 前提条件

- iLOの設定を構成する権限
- この機能をサポートするライセンスがインストールされている。使用可能なライセンスタイプ、およびサポートされ ている機能については、Webサイト [\(https://www.hpe.com/support/ilo-docs](https://www.hpe.com/support/ilo-docs)) にあるライセンス文書を参照してく ださい。

この機能をサポートするライセンスがインストールされていない場合、この機能はiLO Webインターフェイスに表示 されません。

- パワーレギュレーションが有効になっていないこと。
- シャーシが、APM消費電力上限モードを使用するように構成されていないこと。シャーシがこのモードに設定されて いる場合は、この手順を実行する前にAPMを別のモードに変更してください。

#### 手順

- 1. ナビゲーションツリーでシャーシ情報をクリックし、パワーレギュレーションタブをクリックします。
- 2. 電力較正をクリックします。
- 3. 較正の構成オプションを設定します。
	- スコープ
	- アクション
	- 秒
	- 保存
- 4. 実行をクリックします。

次のイベントがiLOイベントログに追加されます。

Chassis power zone configuration updated by *user name*.(シャーシの電力ゾーン構成がユーザー名でアップ デートされました。)

# 詳しくは

### [グローバルパワーレギュレーション設定の構成](#page-800-0)

#### 電力較正の構成オプション

- スコープ–較正設定が適用される範囲。
	- AllZone—Chassis Managerは、すべてのゾーンの較正を行います。消費電力上限値の最小値と最大値が計算さ れ、消費電力上限値設定テーブルに表示されます。
	- 。 シャーシ-Chassis Managerは、シャーシ全体の較正を行います。スロットルピーク電力データ (0~100%) が計算 され、較正データグラフに表示されます。
	- ゾーン*番号*-Chassis Managerは、選択されたゾーンの較正を行います。スロットルピーク電力データ (0~100%) が計算され、較正データグラフに表示されます。
- 操作-シャーシまたは指定されたゾーンの較正の起動または停止を選択します。

進行中の場合は、較正を停止できます。

- 秒-較正データに含める秒数。60~3600秒の範囲で値を入力します。 デフォルト値は60です。
- 保存-この設定を有効または無効にして、構成設定を保存するかどうを制御します。

較正データの表示

手順

- 1. ナビゲーションツリーでシャーシ情報をクリックし、パワーレギュレーションタブをクリックします。
- 2. [較正を設定します](#page-800-0)。
- 3. ロードをクリックします。

### 較正の詳細

——

較正グラフは、選択した期間における電力使用量(ワット)と選択した較正スコープに使用された利用可能な電力の割 合を示します。

- スコープ 較正設定を構成したときに選択されたスコープ。
- ステータス iLOが有効な電力データを受信したかどうか。表示される値は、OKおよび無効です。
- 開始時間 データサンプルの開始時刻。
- 終了時間 データサンプルの終了時刻。

# ドライブベイのマッピング

HPE Apollo r2800 Gen10シャーシを備えたHPE Apollo 2000 Gen10システム(SASエキスパンダーバックプレーンおよび SASエキスパンダードーターボードを含む)は、24台のスモールフォームファクタ (2.5型)ドライブをサポートしてい ます。2.5型ドライブベイは特定のサーバーノードに割り当てることができます。

デフォルト構成では、24台の2.5型ドライブベイをシャーシ内のサーバーホストポートの数で割っています。4台の1U サーバーで構成されている場合は、6台のドライブベイが4つのサーバースロットにそれぞれ割り当てられている形がデ フォルトドライブベイ構成になります。2台の2Uサーバーで構成されている場合は、12台のドライブベイが2つのサー バースロットにそれぞれ割り当てられている形がデフォルトドライブベイ構成になります。

# ドライブベイのマッピング情報の表示

#### 前提条件

- iL0ファームウェア1.20以降
- ストレージエンクロージャーのプロセッサーファームウェア1.00以降
- シャーシファームウェア1.2.10以降

#### 手順

ナビゲーションツリーでシャーシ情報をクリックし、ドライブベイのマッピングタブをクリックします。

### バックプレーンの詳細

#### SEPファームウェアバージョン

ストレージエンクロージャー プロセッサーバックプレーンのファームウェアバージョン。

SEP WWID

ストレージエンクロージャー プロセッサーのWorld Wide識別子。

#### システム構成タイプ

構成タイプ 現時点で、iLOではタイプ1 (1つのストレージエンクロージャー プロセッサー(複数のベイを搭載) を複数のノードで共有)をサポートしています。

トータルベイ

ストレージエンクロージャー プロセッサーに取り付けられているストレージベイの合計数。

開始ベイ番号

ストレージベイ範囲の開始番号。

終了ベイ番号

ストレージベイ範囲の終了番号。

### ホストポートトポロジの詳細

ホストポートトポロジセクションには、ノード番号と各サーバーホストポートに関連付けられているSAS Controllerが 表示されます。

### ドライブベイのマッピングの詳細

ドライブベイのマッピングセクションには、ホストポートに割り当てられていない場合でも、マッピングされている場 合でも、すべてのドライブベイが表示されます。

- 緑色のアイコンは、ドライブベイがホストポートにマップされていることを示します。
- 赤色のアイコンは、ドライブベイの割り当てが保留中のステータスであることを示します。

シャーシがリセットされるか、すべてのシャーシノードの電源が少なくとも5秒間オフになると、変更が有効になり ます。

たとえば、ドライブベイ1で、ポート1に緑色のアイコン、ポート2に赤色のアイコンが表示される場合があります。 これらのアイコンは、シャーシがリセットされるか、シャーシノードの電源が少なくとも5秒間オフになると、ドラ イブベイ1がポート2に割り当てられることを示します。

# ドライブベイのマッピングの構成

#### 前提条件

- iLOの設定を構成する権限
- iL0ファームウェア1.20以降
- ストレージエンクロージャーのプロセッサーファームウェア1.00以降
- シャーシファームウェア1.2.10以降

#### 手順

- 1. ナビゲーションツリーでシャーシ情報をクリックし、ドライブベイのマッピングタブをクリックします。 各ドライブベイは、選択できるホストポート番号とともにテーブルに表示されます。
- 2. ホストポートにドライブベイを割り当てるには、◯ (ホストポート番号列内) をクリックします。 複数の割り当てをアップデートするには、Shiftキーを押したまま、アップデートする各割り当ての選択アイコンを クリックします。
- 3. (オプション)選択した値をクリアするには、◯ (未割当て列内) をクリックします。
- 4. (オプション)すべての値の割り当てを解除するには、すべてを未割当をクリックします。
- 5. 適用をクリックします。

iLOは、ドライブベイのマッピング構成を変更すると、データ損失またはデータ破壊が発生する可能性があることを 通知します。

#### 注意:

ドライブベイのマッピング構成を変更すると、データ損失やデータ破壊の原因となることがありま す。たとえば、ドライブベイ1~6からノード1に割り当てられ、ドライブがRAID0ボリュームとして設 定されているような構成を検討してください。ドライブベイのマッピングを変更して構成済みのドラ イブが利用できなくなると、データ破壊が発生する可能性があります。

- 6. はい、ドライブベイマッピングを適用しますをクリックします。 保留中の変更は、ドライブベイのマッピングテーブル内で赤く表示されます。
- 7. シャーシ内のすべてのサーバーノードをシャットダウンします。
- 8. シャーシファームウェアによってストレージエキスパンダーバックプレーンがリセットされるまで、少なくとも5秒 間お待ちください。
- 9. サーバーノードを再起動します。

# ドライブベイのマッピング構成をデフォルト構成に設定

#### 前提条件

- iL0の設定を構成する権限
- iL0ファームウェア1.20以降
- ストレージエンクロージャーのプロセッサーファームウェア1.00以降
- シャーシファームウェア1.2.10以降

#### 手順

- 1. ナビゲーションツリーでシャーシ情報をクリックし、ドライブベイのマッピングタブをクリックします。 各ドライブベイは、選択できるホストポート番号とともにテーブルに表示されます。
- 2. デフォルトにリセットをクリックします。

iLOは、ドライブベイのマッピング構成を変更すると、データ損失またはデータ破壊が発生する可能性があることを 通知します。

注意:

ドライブベイのマッピング構成を変更すると、データ損失やデータ破壊の原因となることがありま

ドライブベイのマッピング 808

す。たとえば、ドライブベイ1~6からノード1に割り当てられ、ドライブがRAID0ボリュームとして設 定されているような構成を検討してください。ドライブベイのマッピングを変更して構成済みのドラ イブが利用できなくなると、データ破壊が発生する可能性があります。

- 3. はい、ドライブベイマッピングを適用しますをクリックします。 保留中の変更は、ドライブベイのマッピングテーブル内で赤く表示されます。
- 4. シャーシ内のすべてのサーバーノードをシャットダウンします。
- 5. シャーシファームウェアによってストレージエキスパンダーバックプレーンがリセットされるまで、少なくとも5秒 間お待ちください。
- 6. サーバーノードを再起動します。

# ドライブベイのマッピング構成のエクスポートとインポート

iLOでは、ローカルファイルまたはiLO不揮発性メモリを使用した、ドライブベイのマッピング構成のエクスポートとイ ンポートがサポートされています。

ドライブベイのマッピング構成をエクスポートするとき、データには現在の構成が含まれますが、保留中の変更は含ま れません。

ドライブベイのマッピング構成をローカルファイルにエクスポートする

#### 前提条件

- iLOの設定を構成する権限
- iLOファームウェア1.20以降
- ストレージエンクロージャーのプロセッサーファームウェア1.00以降
- シャーシファームウェア1.2.10以降

#### 手順

- 1. ナビゲーションツリーでシャーシ情報をクリックし、ドライブベイのマッピングタブをクリックします。
- 2. ローカルファイルへエクスポートをクリックします。

JSON出力ウィンドウが表示されます。

3. 保存をクリックし、ブラウザーのプロンプトに従ってファイルを保存するか、ファイルを開きます。

# ドライブベイのマッピング構成をiLO不揮発性メモリにエクスポートする 前提条件

- iLOの設定を構成する権限
- iL0ファームウェア1.20以降
- ストレージエンクロージャーのプロセッサーファームウェア1.00以降
- シャーシファームウェア1.2.10以降

#### 手順

- 1. ナビゲーションツリーでシャーシ情報をクリックし、ドライブベイのマッピングタブをクリックします。
- 2. iLOベイにエクスポートをクリックします。

バックアップが成功したことがiLOから通知されます。

# ローカルファイルからドライブベイのマッピング構成をインポートする

# 前提条件

- iLOの設定を構成する権限
- iL0ファームウェア1.20以降
- ストレージエンクロージャーのプロセッサーファームウェア1.00以降
- シャーシファームウェア1.2.10以降
- ドライブベイのマッピング構成がローカルファイルにエクスポート済みであること。

#### 手順

- 1. ナビゲーションツリーでシャーシ情報をクリックし、ドライブベイのマッピングタブをクリックします。
- 2. データからインポートをクリックします。

データからインポートインターフェイスが開きます。

- 3. エクスポートされたドライブベイマッピングファイルの内容をクリップボードにコピーします。
- 4. 内容をデータからインポートテキストボックスに貼り付けて、インポートをクリックします。

ドライブベイのマッピングテーブルは、ローカルファイルにバックアップされたドライブベイのマッピング構成で アップデートされます。

5. 適用をクリックします。

iLOは、ドライブベイのマッピング構成を変更すると、データ損失またはデータ破壊が発生する可能性があることを 通知します。

#### 注意:

ドライブベイのマッピング構成を変更すると、データ損失やデータ破壊の原因となることがありま す。たとえば、ドライブベイ1~6からノード1に割り当てられ、ドライブがRAID0ボリュームとして設 定されているような構成を検討してください。ドライブベイのマッピングを変更して構成済みのドラ イブが利用できなくなると、データ破壊が発生する可能性があります。

6. はい、ドライブベイマッピングを適用しますをクリックして、変更を確認します。

保留中の変更は、ドライブベイのマッピングテーブル内で赤く表示されます。

- 7. シャーシ内のすべてのサーバーノードをシャットダウンします。
- 8. シャーシファームウェアによってストレージエキスパンダーバックプレーンがリセットされるまで、少なくとも5秒 間お待ちください。
- 9. サーバーノードを再起動します。

# iLO不揮発性メモリからドライブベイのマッピング構成をインポートする 前提条件

- iL0の設定を構成する権限
- iLOファームウェア1.20以降
- ストレージエンクロージャーのプロセッサーファームウェア1.00以降
- シャーシファームウェア1.2.10以降
- ドライブベイのマッピング構成がiLO不揮発性メモリにバックアップ済みであること。

#### 手順

- 1. ナビゲーションツリーでシャーシ情報をクリックし、ドライブベイのマッピングタブをクリックします。
- 2. iLOからインポートをクリックします。

ドライブベイのマッピングテーブルは、iLO不揮発性メモリにバックアップされたドライブベイのマッピング構成で アップデートされます。

3. 適用をクリックします。

iLOは、ドライブベイのマッピング構成を変更すると、データ損失またはデータ破壊が発生する可能性があることを 通知します。

注意:

ドライブベイのマッピング構成を変更すると、データ損失やデータ破壊の原因となることがありま す。たとえば、ドライブベイ1~6からノード1に割り当てられ、ドライブがRAID0ボリュームとして設 定されているような構成を検討してください。ドライブベイのマッピングを変更して構成済みのドラ イブが利用できなくなると、データ破壊が発生する可能性があります。

- 4. はい、ドライブベイマッピングを適用しますをクリックします。 保留中の変更は、ドライブベイのマッピングテーブル内で赤く表示されます。
- 5. シャーシ内のすべてのサーバーノードをシャットダウンします。
- 6. シャーシファームウェアによってストレージエキスパンダーバックプレーンがリセットされるまで、少なくとも5秒 間お待ちください。
- 7. サーバーノードを再起動します。

—

# iLOおよびリモート管理ツール

iLO 5では、HPE OneViewなどのサポート対象ツールによるリモート管理がサポートされます。

iLOとリモート管理ツールの関連付けは、リモート管理ツールを使用して構成します。手順については、リモート管理 ツールのドキュメントを参照してください。

iLOがリモート管理ツールで制御されているとき、iLOのWebインターフェイスには次の拡張機能が含まれます。

iLOログインページに、以下のようなメッセージが表示されます。

このシステムは以下によって管理されています:<リモート管理ツール名>。 iLO内でローカルで変更すると、その変更は、集中管理された設定と同期が取れなくなります。

● <リモート管理ツール名>というページが、iLOナビゲーションツリーに追加されます。

# リモート管理ツールのiLOからの起動

iLOがリモート管理ツールで制御されているときは、以下の手順に従ってiLOからリモートマネージャーのユーザーイン ターフェイスを開きます。

## 手順

- 1. ナビゲーションツリーで<リモート管理ツールの名前>をクリックします。
- 2. 起動をクリックします。

リモート管理ツールが、独立したブラウザーウィンドウで起動します。

詳しくは

 $\overline{\phantom{a}}$ 

[ログインページからのリモート管理ツールの起動](#page-70-0)

# リモートマネージャー構成の削除

ネットワークでリモート管理ツールの使用を停止する場合は、ツールとiLO間の関連付けを削除できます。

この機能は、Synergyコンピュートモジュールではサポートされません。

#### 重要:

Hewlett Packard Enterpriseでは、iLOでリモートマネージャーの構成を削除する前に、リモート管理 ツールからサーバーを削除することをお勧めします。ネットワーク上で使用中のツールのうち、現在 のiLOシステムを含んでいるサーバーを管理しているツールのリモートマネージャー構成を削除しないで ください。

### 手順

- 1. ナビゲーションツリーで<リモート管理ツール名>をクリックします。
- 2. このiLOからリモートマネージャー構成を削除しますセクションで、削除ボタンをクリックします。 管理対象サーバーをリモート管理ツールで管理しなくなった場合のみ先へ進むようiLOが警告します。
- 3. OKをクリックします。

<リモート管理ツール名>ページが、iLOのナビゲーションツリーから削除されます。

# iLOでのHPE OneViewの使用

HPE OneViewは、iLO管理プロセッサーとやり取りして、サポート対象のサーバーの構成、監視、および管理を行いま す。また、iLOのリモートコンソールへのシームレスなアクセスを設定します。これにより、HPE OneViewユーザーイン ターフェイスからiLOリモートコンソールを1回のクリックで起動できるようになります。iLO権限は、アプライアンスア カウントに割り当てられた役割によって決まります。

HPE OneViewは次のiLO設定を管理します。

- リモート管理ツール
- SNMP v1トラップ宛先
- SNMP v1読み取りコミュニティ
- SSO証明書 信頼された証明書がHPE SSOページに追加されます。
- NTP (タイムサーバー)構成
- ユーザーアカウント 管理者ユーザーアカウントがiLOに追加されます。
- ファームウェアバージョン サーバーをHPE OneViewに追加するときに、サポートされているバージョン のiLOファームウェアがまだインストールされていない場合、iLOファームウェアが自動的にアップデートされます。 詳しくは、HPE OneViewサポートマトリックスを参照してください。
- iLO RESTful APIイベントの宛先としてアプライアンスが追加されます。
- リモートサポートの登録

#### 重要:

HPE OneViewをiLO 5と使用するときに最高のパフォーマンスを得るために、Hewlett Packard Enterpriseは、iLO Webインターフェイスを使用してこれらの設定を削除したり変更しないことをお勧め します。iLOファームウェアからデバイス構成を変更すると、デバイス構成がHPE OneViewと同期しなくな る可能性があります。

# サーバーの署名(Synergyコンピュートモジュールのみ)

HPE OneViewがSynergyコンピュートモジュールを管理する場合、iLOでは、HPE OneViewが固有のネットワーク設定、仮 想識別子、およびアダプター設定を管理できるサーバーの署名を生成します。

iLOが起動するたびに、サーバーの署名が更新され、適合について検証されます。これには、フレームベイとUUID、HPE OneViewドメインのIPアドレス、サーバーのデバイスの署名などの情報が含まれます。

サーバーが別のフレームまたはベイに移動したり、サーバーをベイに挿入したときにそのハードウェア構成が変わった りした場合は、サーバーの署名が変わります。この変更が発生した場合、HPE OneViewによって構成された設定は消去さ れ、iLOイベントログにイベントのログが記録され、iLO RESTful APIイベントが生成されます。このプロセスによっ て、アドレスの重複が回避され、HPE OneViewはサーバーが固有のプロファイルを確実に持つことができます。

ほとんどの場合、HPE OneViewは自動的にサーバーを再検出して、構成します。この検出と構成が実行されなかった場合 は、HPE OneViewソフトウェアを使用してサーバーを含むフレームを更新します。

サーバーの署名データはiLO Webインターフェイスで表示または編集できませんが、RESTクライアントを使用した読み取 りができます。詳しくは、<https://www.hpe.com/support/restfulinterface/docs>を参照してください。

# ホットフィックスを追加してHPE OneViewカスタムファームウェアバンドルを作 成する

ホットフィックスを追加して、ベースラインとして使用するための(およびオプションでSUTインストール用の)HPE OneViewカスタムファームウェアバンドルを作成するには、次の手順に従います。

#### 手順

- 1. 必要なすべてのアップデートパッケージをローカルシステムにダウンロードします。
- 2. HPE OneViewメインメニューから、アプライアンスを選択し、次にファームウェアバンドルを選択します。

サービスパックベースラインパッケージがリストされます。

注記:

少なくとも1つのサービスパックベースラインがロードされる必要があります。そうでない場合は、先 に進む前に互換性のあるService Pack for ProLiant、HPE SynergyカスタムSPP、またはHPE Synergy Service Packをダウンロードし、HPE OneViewにロードします。

- 3. ファームウェアバンドルの追加をクリックします。ファームウェアバンドルの追加ダイアログボックスが表示されま す。
- 4. ファームウェアバンドルの追加ダイアログで、参照をクリックし、次にステップ1でダウンロードしたアップデート パッケージの1つを選択します。

一度に選択できるファイルは1つだけです。ファイルタイプは scexe、 exe、 rpm、 zip、または fwpkgである必要 があります。

注記: HPE Smart Update Manager (SUM) バージョン8.7.0以降は、 fwpkgファイルタイプをサポート しています。2020年10月より前にリリースされたベースラインサービスパックがある場合は、 fwpkg以外のサポートされるファイルタイプを選択します。

- 5. OKをクリックしてファイルをアップロードします。
- 6. ファイルがアップロードされた後、署名ファイルがないことを示すエラーがHPE OneViewに表示される場合がありま す。これは、Gen10アップデートパッケージで予想される動作です。

不足している署名ファイルをアップロードするには:

- a. エラーメッセージを展開し、署名ファイルのアップロードリンクをクリックします。または、メニューからアク ションを選択し、次に署名ファイルのアップロードを選択します。署名ファイルのアップロードダイアログボッ クスが表示されます。
- b. 参照をクリックし、パッケージに含まれていた署名ファイルを選択します。署名ファイルの拡張子は.compsigで す。

一部のアップデートパッケージには、複数の署名ファイルが必要です。各署名ファイルを個別にアップロードす る必要があります。

c. OKをクリックして署名ファイルをアップロードします。

HPE OneViewが署名ファイルを処理して関連付けるまで待機します。プロセスが完了すると、HPE OneViewはアッ プデートファイルを検証し、 ホットフィックスが正常なステータスであることを示します。

- 7. ファームウェアバンドルのアクションメニューからカスタムファームウェアバンドルの作成を選択します。カスタム ファームウェアバンドルの作成ダイアログボックスが表示されます。
- 8. カスタムファームウェアバンドルの名前を選択します。カスタムファームウェアバンドルには1つ以上のホット フィックスパッケージが含まれている場合があることに注意してください。
- 9. カスタムファームウェアバンドルを作成するために1つ以上のホットフィックスパッケージを追加するベースファー ムウェアバンドルを選択します。
- 10. ホットフィックスの追加をクリックします。ホットフィックスの追加ダイアログボックスが表示されます。
- 11. このカスタムファームウェアバンドルに必要なすべてのホットフィックスパッケージを選択します。複数のホット フィックスパッケージを選択できます。
- 12. 必要なホットフィックスパッケージをすべて選択したら、追加をクリックします。

選択したホットフィックスパッケージが カスタムファームウェアバンドルの作成ダイアログボックスに表示されま す。

13. OKをクリックします。カスタムファームウェアバンドルの作成ダイアログが閉じ、HPE OneViewがファームウェアバ ンドルを作成します。新しいファームウェアバンドルには、ベースファームウェアバンドルとこれまでに追加された ホットフィックスパッケージが含まれます。

カスタムファームウェアバンドルが作成されたら、それを新しい論理エンクロージャーファームウェアベースライン として選択できます。また、サーバープロファイルおよびサーバープロファイルテンプレートのファームウェアベー スラインとしても使用できます。

- 14. HPE Smart Update Toolsを使用してオンラインでアップデートをインストールするには:
	- サーバープロファイルのファームウェアベースラインオプションをカスタムベースラインに設定してか ら、ファームウェアとOSドライバー(Smart Update Toolsを使用)インストール方法を選択します。

これにより、HPE Smart Update Toolsを使用してオペレーティングシステムにドライバーパッケージをインストール できるようになります。

HPE Smart Update Toolsの使用について詳しくは、HPE OneViewオンラインヘルプ、およびHewlett Packard Enterpriseサポートセンター - Smart Update Manager [SoftwareにあるSUTドキュメントを参照してください](https://support.hpe.com/hpesc/public/km/product/1008862656/smart-update-manager-software#t=Documents&sort=relevancy&layout=table&numberOfResults=25&f:@kmdoctype=%5Bcv60000002,cv60000005%5D&f:@kmdoclanguagecode=%5Bcv1871440%5D)。

# IPMIサーバー管理

IPMIによるサーバー管理は、サーバーを制御し、監視するための標準的な方法です。iLOファームウェアは、以下を定義 するIPMIバージョン2.0仕様に基づくサーバー管理を提供します。

- ファン、温度、パワーサプライなどのシステム情報の監視
- システムのリセットおよび電源オン/オフ操作などのリカバリ機能
- 温度上昇読み取りやファン障害などの異常なイベントのロギング機能
- 障害のあるハードウェアコンポーネントの特定などのインベントリ機能

IPMI通信は、BMCとSMSに依存します。BMCは、SMSとプラットフォーム管理ハードウェアの間のインターフェイスを管理 します。iLOファームウェアはBMC機能をエミュレートし、各種業界標準ツールでSMS機能が提供されます。詳しくは、 IntelのWebサイト[http://www.intel.comの](http://www.intel.com)IPMI仕様を参照してください。

iLOファームウェアは、SMS通信にKCSインターフェイスまたはオープンインターフェイスを提供します。KCSインター フェイスは、1組のI/Oマップ通信レジスタを提供します。I/OマップSMSインターフェイスのデフォルトシステムベース アドレスは、 0xCA2 で、このシステムアドレスでバイトアラインされています。

KCSインターフェイスは、ローカルシステムで動作するSMSソフトウェアにアクセス可能です。互換性のあるSMSソフト ウェアアプリケーションの例は、次のとおりです。

- IPMIバージョン2.0 Command Test Tool ローレベルMS-DOSコマンドラインツールです。KCSインターフェイスを実 装したIPMI BMCに、16進数形式のIPMIコマンドを送信できるようにします。このツールはIntelのWebサイ [トhttp://www.intel.com](http://www.intel.com)からダウンロードできます。
- IPMItool IPMIバージョン1.5およびバージョン2.0仕様をサポートするデバイスを管理したり設定するためのユー ティリティです。IPMItoolは、Linux環境で使用できます。このツールはIPMItoolのWebサイ [トhttp://ipmitool.sourceforge.net/index.html](http://ipmitool.sourceforge.net/index.html)からダウンロードできます。
- FreeIPMI IPMIバージョン1.5およびバージョン2.0仕様をサポートするデバイスを管理したり設定するためのユー ティリティです。FreeIPMIはWebサイ[トhttp://www.gnu.org/software/freeipmi/](http://www.gnu.org/software/freeipmi/)からダウンロードできます。
- IPMIUTIL IPMIバージョン1.0、1.5およびバージョン2.0仕様をサポートするデバイスを管理したり設定するための ユーティリティです。IPMIUTILは、次のサイトからダウンロードできます[。http://ipmiutil.sourceforge.net/](http://ipmiutil.sourceforge.net/)

IPMIインターフェイスに対するBMCをエミュレートする場合に、iLOは、IPMIバージョン2.0仕様にリストされている必須 コマンドをすべてサポートします。SMSは、その仕様に記述された方法を使用してBMC内で有効または無効にするIPMI機 能を決定する必要があります(たとえば、 Get Device ID コマンドを使用)。

サーバーのOSが動作中でiLOドライバーが有効な場合は、KCSインターフェイスを介したIPMIのデータ通信量がiLOのパ フォーマンスとシステムヘルスに影響を与える可能性があります。KCSインターフェイスを介してIPMIコマンドを実行し ないでください。これはIPMIサービスに悪影響を与えることがあります。この制限には、IPMIパラメーター(たとえ ば、 Set Watchdog Timer および Set BMC Global Enabled )を設定または変更するあらゆるコマンドが含まれ ています。単にデータを返すIPMIコマンド(たとえば、 Get Device ID および Get Sensor Reading)は、どれで も安全です。

# Linux環境でのIPMIツールの高度な使用方法

LinuxのIPMIツールは、IPMI 2.0 RMCP+プロトコルを使用してiLOファームウェアと安全に通信できます。この機能 は、 ipmitool lanplus プロトコル機能です。

次に例を示します。iLOのイベントログを取得するには、次のコマンドを入力します。

ipmitool -I lanplus -H <iLO IPアドレス> -U <ユーザー名> -P <パスワード> sel list

### 出力例:

 | 03/18/2000 | 00:25:37 | Power Supply #0x03 | Presence detected | Deasserted | 03/18/2000 | 02:58:55 | Power Supply #0x03 | Presence detected | Deasserted | 03/18/2000 | 03:03:37 | Power Supply #0x04 | Failure detected | Asserted | 03/18/2000 | 03:07:35 | Power Supply #0x04 | Failure detected | Asserted

# HPE SIMでのiLOの使用

iLOファームウェアは主なオペレーティング環境でHPE SIMと統合され、標準のWebブラウザーから単一の管理コンソール を提供します。オペレーティングシステムの動作中、HPE SIMを使用することでiLOへの接続を確立することができま す。

HPE SIMと統合すると、以下を実現できます。

HPE SIMコンソールへのSNMPトラップの配信サポート

HPE SIMコンソールを構成して、SNMPトラップをポケットベルや電子メールアドレスに転送することができます。

管理プロセッサーのサポート

ネットワーク上のサーバーにインストールされたすべてのiLOデバイスは、HPE SIMでは管理プロセッサーとして検 出されます。

iLO管理プロセッサーのグループ化

すべてのiLOデバイスを、論理的なグループとしてまとめて1つのページに表示することができます。

Agentless Management

iLOをAgentless Managementと組み合わせると、iLOのWebインターフェイス経由でシステム管理情報にリモートア クセスできます。

SNMP管理のサポート

HPE SIMは、iLO経由でSNMP情報にアクセスできます。

# HPE SIMの機能

HPE SIMでは以下を実行できます。

- iL0プロセッサーの識別
- iLOプロセッサーとそのサーバーの関連付け
- iLOプロセッサーとそのサーバー間のリンクの作成
- iLOとサーバーの情報およびステータスの表示
- iLOについて表示する情報の量の制御

以下の項で、これらの機能について説明します。詳しくは、HPE SIMユーザーガイドを参照してください。

# HPE SIMでのSSOの確立

手順

- 1. HPE SIM SSO用にiLOを設定し、HPE SIM信頼済みサーバーを追加します。
- 2. 前の手順で指定したHPE SIMサーバーにログインし、iLOプロセッサーを検出します。 検出プロセスが完了したら、iLOに対してSSOが有効になります。 HPE SIM検出タスクについて詳しくは、HPE SIMユーザーガイドを参照してください。

# iLOの識別および関連付け

HPE SIMは、iLOプロセッサーを識別し、iLOとサーバーを関連付けます。iLOがHPE SIMの識別要求に応答するように設定 するには、アクセス設定ページで匿名データ設定を有効にします。

詳しくは

[iLOアクセス設定の構成](#page-617-0)

# HPE SIMでのiLOステータスの表示

HPE SIMは、iLOデバイスを管理プロセッサーとして識別します。HPE SIMは、すべてのシステムページに管理プロセッ サーのステータスを表示します。

iLO管理プロセッサーは、そのホストサーバーと同じ行にアイコンとして表示されます。管理プロセッサーのステータス は、アイコンの色で示されます。

デバイスステータスのリストについては、HPE SIMユーザーガイドを参照してください。

# HPE SIMでのiLOリンク

HPE SIMは、管理を簡単にするために、次の位置へのリンクを作成します。

- 任意のシステムリストからiLOおよびホストサーバーへ
- iLOのシステムページからサーバーへ
- サーバーのシステムページからiLOへ

システムリストページには、iLO、サーバー、およびその関係が表示されます。

- iLOのWebインターフェイスを表示するには、ステータスアイコンをクリックします。
- デバイスのシステムページを表示するには、iLOまたはサーバー名をクリックします。

# HPE SIMのシステムリストでのiLOの表示

iLO管理プロセッサーをHPE SIMに表示できます。完全な設定権限を持つユーザーは、管理プロセッサーをグループにま とめて、カスタマイズされたシステムの集合を作成し、使用することができます。詳しくは、HPE SIMユーザーガイドを 参照してください。
## HPE SIMでのSNMPアラートの受信

HPE SIMでは、SNMPを完全に管理できます。iLOは、HPE SIMへのSNMPトラップ送信をサポートします。ユーザーは、イベ ントログを表示し、イベントを選択し、アラートについての詳細情報を表示できます。

#### 手順

- 1. SNMPトラップを送信するようにiLOを有効にするには、以下のようにします。
	- a. ナビゲーションツリーのマネジメントをクリックします。
	- b. SNMP設定およびSNMPアラートを構成します。

SNMPアラートの送信先ボックスに、HPE SIMコンピューターのIPアドレスを入力します。

2. HPE SIMでiLOを検出するには、HPE SIMの管理対象デバイスとしてiLOを設定します。

この構成により、iLO上のNICインターフェイスが専用の管理ポートとして機能するようになり、管理トラフィックは リモートのホストサーバーのNICインターフェイスから分離されます。手順については、HPE SIMユーザーガイドを参 照してください。

主要な、クリアされていないイベントについて、iLOトラップがすべてのイベントに表示されます。イベントについ て詳しくは、イベントタイプをクリックしてください。

#### 詳しくは

[SNMPアラートの送信先の追加](#page-730-0)

# iLOとHPE SIMのHTTPポート一致要件

HPE SIMは、デフォルトのWebサーバー非SSLポート (ポート80) で、HTTPセッションを開始してiLOを確認するように設 定されています。ポート番号を変更する場合は、iLOとHPE SIMの両方で変更する必要があります。

- iLOでポートを変更するには、アクセス設定ページでWebサーバー非SSLポート値をアップデートします。
- HPE SIMでポート番号を変更するには、ポートを、HPE SIMのインストールディレクトリ の config\identification\additionalWsDisc.props ファイルに追加します。

ポートエントリーは1行でなければならず、最初にポート番号を指定し、以後の他のすべての項目は(大文字を含め て)次の例と同じです。次の例は、ポート55000でiLOを検出するための正しいエントリーを示しています。

55000=iLO 5, ,true,false,com.hp.mx.core.tools.identification.mgmtproc.MgmtProcessorParser

#### 詳しくは [iLOアクセス設定の構成](#page-617-0)

## HPE SIMでのiLOライセンス情報の確認

HPE SIMは、iLO管理プロセッサーのライセンスステータスを表示します。この情報を使用すると、どのiLOデバイスに、 また何台のiLOデバイスにライセンスがインストールされているかを確認できます。

ライセンス情報を表示するには、展開 > ライセンスマネージャーを選択します。

データが最新であることを確認するには、管理プロセッサーに対してシステム識別タスクを実行します。詳しくは、HPE SIMユーザーガイドを参照してください。

—

# iLOでのKerberos認証

Kerberosのサポートにより、ユーザーはユーザー名とパスワードを入力する代わりに、ログインページのZeroサインイ ンボタンをクリックして、iLOにログインすることができます。正常にログインするには、クライアントワークステー ションがドメインにログインし、ユーザーが、iLOが設定されているディレクトリグループのメンバーでなければなりま せん。ワークステーションがドメインにログインしていない場合でも、ユーザーは、Kerberos UPNとドメインパスワー ドを使用してiLOにログインできます。

システム管理者はユーザーサインオンの前にiLOとドメイン間の信頼関係を確立するため、(Two-Factor認証を含む)任 意の形式の認証がサポートされます。Two-Factor認証をサポートするようにユーザーアカウントを設定する方法につい ては、サーバーオペレーティングシステムのドキュメントを参照してください。

# Kerberos認証の設定

### 手順

- 1. [iLOホスト名およびドメイン名を設定します](#page-834-0)。
- 2. [iLOライセンスをインストールしてKerberos認証を有効にします](#page-566-0)。
- 3. [ドメインコントローラーでKerberosサポートを準備します](#page-836-0)。
- 4. [Kerberosキータブファイルを生成します](#page-837-0)。
- 5. [ご使用の環境がKerberos認証の時刻要件を満たしていることを確認します](#page-841-0)。
- 6. [iLOでKerberosパラメーターを設定します](#page-669-0)。
- 7. [iLOディレクトリグループを設定します](#page-553-0)。
- 8. [サポートされるブラウザーでシングルサインオンを設定します](#page-842-0)

## <span id="page-834-0"></span>Kerberos認証用のiLOホスト名とドメイン名の構成

使用したいドメイン名またはDNSサーバーがDHCPサーバーによって提供されない場合は、次の手順を使用します。 手順

- 1. ナビゲーションツリーでiLO専用ネットワークポートをクリックします。
- 2. IPv4タブをクリックします。
- 3. 次のチェックボックスの選択を解除して、送信をクリックします。
	- DHCPv4のドメイン名の使用
	- DHCPv4のDNSサーバーの使用
- 4. IPv6タブをクリックします。
- 5. 次のチェックボックスの選択を解除して、送信をクリックします。
	- DHCPv6のドメイン名の使用
	- DHCPv6のDNSサーバーの使用
- 6. 全般タブをクリックします。
- 7. (オプション)iL0サブシステム名 (ホスト名)をアップデートします。
- 8. ドメイン名をアップデートします。
- 9. 送信をクリックします。
- 10. iLOを再起動するには、リセットをクリックします。

詳しくは [iLOホスト名の設定](#page-474-0) [iLOホスト名とドメイン名の制限](#page-474-0) [Kerberos認証のiLOホスト名とドメイン名の要件](#page-835-0)

# <span id="page-835-0"></span>Kerberos認証のiLOホスト名とドメイン名の要件

- ドメイン名 iLOドメイン名の値は、通常大文字に変換されたドメイン名であるKerberosレルム名と一致している必 要があります。たとえば、親ドメイン名が somedomain.net である場合、Kerberosレルム名 は、 SOMEDOMAIN.NET になります。
- iLOサブシステム名(ホスト名) 設定されたiLOホスト名は、キータブファイルを生成するときに使用するiLOホス ト名と同じでなければなりません。iLOホスト名は大文字小文字が区別されます。

# <span id="page-836-0"></span>ドメインコントローラーでのKerberosサポートの準備

Windows Server環境で、Kerberosサポートはドメインコントローラーに含まれ、Kerberosレルム名は通常、大文字に変 換されたドメイン名になります。

#### 手順

- 1. iLOシステムごとにドメインディレクトリにコンピューターアカウントを作成して有効にします。
- 2. Active Directoryユーザーとコンピュータースナップインでユーザーアカウントを作成します。例:
	- iL0ホスト名: myilo
	- 親ドメイン名: somedomain.net
	- iLOドメイン名 (完全修飾): myilo.somedomain.net
- 3. iLOへのログインが許可されている各ユーザーについて、ドメインディレクトリにユーザーアカウントが存在してい ることを確認します。
- 4. ドメインディレクトリにユニバーサルおよびグローバルユーザーグループを作成します。

iLOで権限を設定するには、ドメインディレクトリにセキュリティグループを作成する必要があります。iLOにログイ ンするユーザーには、そのユーザーがメンバーとなっているすべてのグループの一切の権限が付与されます。権限の 設定には、グローバルユーザーグループおよびユニバーサルユーザーグループのみを使用できます。ドメインローカ ルグループは、サポートされていません。

# <span id="page-837-0"></span>Windows環境でのiLO用キータブファイルの生成

### 手順

- 1. Ktpass.exe ツールを使用して、キータブファイルを生成し、共有秘密を設定します。
- 2. (オプション) Setspn コマンドを使用して、Kerberos SPNをiLOシステム用SPNを表示します。
- 3. (オプション) Setspn -L <iLO name> コマンドを使用して、iLOシステム用SPNを表示します。 HTTP/myilo.somedomain.net サービスが表示されることを確認します。

詳しくは **[Ktpass](#page-838-0) [Setspn](#page-840-0)** 

## <span id="page-838-0"></span>Ktpass

### 構文

Ktpass [options]

### 説明

Ktpass は、Kerberos認証用のサービスプリンシパル名と暗号化されたパスワードのペアが含まれているキータブファ イルと呼ばれるバイナリファイルを生成します。

### パラメーター

#### **+rndPass**

ランダムパスワードを指定します。

#### **-ptype KRB5\_NT\_SRV\_HST**

プリンシパルタイプ。ホストサービスインスタンス(KRB5\_NT\_SRV\_HST)タイプを使用します。

#### **-princ <principal name>**

大文字と小文字が区別されるプリンシパル名を指定します。たとえ ば、 HTTP/myilo.somedomain.net@SOMEDOMAIN.net などです。

- サービスタイプは大文字を使用する必要があります( HTTP )。
- iLOホスト名は小文字を使用する必要があります(myilo.somedomain.net)。
- レルム名は大文字を使用する必要があります ( @SOMEDOMAIN.NET) 。

#### **-mapuser <user account>**

プリンシパル名をiLOシステムドメインアカウントにマップします。

#### **-out <file name>**

.keytab ファイルのファイル名を指定します。

#### **-crypto <encryption>**

.keytab ファイルに生成されるキーの暗号化を指定します。

iLOで、高度なセキュリティ、FIPS、またはCNSAセキュリティ状態を使用するように構成されている場合、AES Kerberosキータイプを使用する必要があります。

#### **kvno**

キーバージョン番号を上書きします。

#### 重要:

このパラメーターは使用しないでください。このオプションを使用すると、キータブファイル の kvno とActive Directoryの kvno が同期しなくなります。

## コマンド例

Ktpass +rndPass -ptype KRB5 NT SRV HST -princ HTTP/myilo.somedomain.net@SOMEDOMAIN.NET -mapuser myilo\$@somedomain.net -out myilo.keytab

### 出力例

Targeting domain controller: domaincontroller.example.net Using legacy password setting method Successfully mapped HTTP/iloname.example.net to iloname. WARNING: pType and account type do not match. This might cause problems. Key created. Output keytab to myilo.keytab: Keytab version: 0x502 keysize 69 HTTP/iloname.example.net@EXAMPLE.NET ptype 3 (KRB5 NT SRV HST) vno 3 etype 0x17 (RC4-HMAC) keylength 16 (0x5a5c7c18ae23559acc2 9d95e0524bf23)

Ktpass コマンドでは、UPNを設定できないことに関するメッセージが表示される場合があります。この結果は、iLOが ユーザーではなくサービスであるため、問題ありません。コンピューターオブジェクトで、パスワード変更を確認する ように求められる場合があります。ウィンドウを閉じ、キータブファイルの作成を続行するには、OKをクリックしま す。

─

## <span id="page-840-0"></span>Setspn

### 構文

Setspn [options]

### 説明

Setspn コマンドは、SPNを表示、修正、および削除します。

### パラメーター

#### **-A <SPN>**

追加するSPNを指定します。

**-L**

システムの現在のSPNを一覧表示します。

### コマンド例

SetSPN -A HTTP/myilo.somedomain.net myilo

SPNコンポーネントでは大文字と小文字が区別されます。プライマリ(サービスタイプ)は、たとえば HTTP のように大 文字でなければなりません。インスタンス (iLOホスト名) は、たとえば myilo.somedomain.net のように小文字で なければなりません。

SetSPN コマンドでは、UPNを設定できないことに関するメッセージが表示される場合があります。この結果は、iLOが ユーザーではなくサービスであるため、問題ありません。コンピューターオブジェクトで、パスワード変更を確認する ように求められる場合があります。OKをクリックしてウィンドウを閉じ、キータブファイルの作成を続行します。

# <span id="page-841-0"></span>ご使用の環境がKerberos認証の時刻要件を満たしていることの確認

Kerberos認証が正常に機能するには、iLOプロセッサー、KDC、およびクライアントワークステーションの間で日付と時 刻が同期している必要があります。サーバーでiLOの日付および時刻を設定するか、iLO内でSNTP機能を有効にしてネッ トワークから日付および時刻を取得してください。

### 手順

以下の日付と時間が互いに5分以内で設定されていることを確認します。

- iLOの日付と時刻の設定
- Webブラウザーを実行するクライアント
- 認証を実行するサーバー

# <span id="page-842-0"></span>サポートされるブラウザーでのシングルサインオンの設定

ユーザーがiLOにログインするには、権限が割り当てられたグループのメンバーになっている必要があります。Windows クライアントの場合、ワークステーションのロックまたはロック解除によって、iLOへのログインに使用される認証情報 が更新されます。HomeバージョンのWindowsオペレーティングシステムは、Kerberosログインをサポートしていません。

iLOに関してActive Directoryが適切に設定されており、Kerberosログインに関してiLOが適切に設定されている場合に は、このセクションの手順によって、ログインが有効になります。

#### 詳しくは

[サポートされているブラウザー](#page-60-0)

## Microsoft Internet Explorerでのシングルサインオンの有効化

#### 手順

- 1. Internet Explorerで認証を有効にします。
	- a. ツール > インターネットオプションの順に選択します。
	- b. 詳細構成タブをクリックします。
	- c. セキュリティセクションで、統合Windows認証を使用するオプションが選択されていることを確認します。
	- d. OKをクリックします。
- 2. iLOドメインをイントラネットゾーンに追加します。
	- a. ツール > インターネットオプションの順に選択します。
	- b. セキュリティタブをクリックします。
	- c. ローカルイントラネットアイコンをクリックします。
	- d. サイトボタンをクリックします。
	- e. 詳細設定ボタンをクリックします。
	- f. このWebサイトをゾーンに追加するボックスに、追加するサイトを入力します。 企業ネットワークでは、 \*.example.net で十分です。
	- g. 追加をクリックします。
	- h. 閉じるをクリックします。
	- i. ローカルイントラネットダイアログボックスを閉じるには、OKをクリックします。
	- j. インターネットオプションダイアログボックスを閉じるには、OKをクリックします。
- 3. イントラネットゾーンでのみ自動的にログオンする設定を有効にします。
	- a. ツール > インターネットオプションの順に選択します。
	- b. セキュリティタブをクリックします。
	- c. ローカルイントラネットアイコンをクリックします。
	- d. レベルのカスタマイズをクリックします。
	- e. ユーザー認証セクションで、イントラネットゾーンでのみ自動的にログオンするオプションが選択されているこ とを確認します。
	- f. セキュリティ設定 ローカルイントラネットゾーンウィンドウを閉じるには、OKをクリックします。
	- g. インターネットオプションダイアログボックスを閉じるには、OKをクリックします。
- 4. 手順1~3でオプションを変更した場合は、Internet Explorerを閉じて再起動します。
- 5. [シングルサインオンの設定を確認します。](#page-847-0)

# Mozilla Firefoxでのシングルサインオンの有効化

### 手順

1. ブラウザーの場所ツールバーに と入力して、ドメインの設定ページを開きます。 Firefoxには次のメッセージが表示されます。 **about:config**

動作保証対象外になります!

- 2. 危険性を承知の上で使用するボタンをクリックします。
- 3. 検索ボックスに と入力します。 **network.negotiate**
- 4. network.negotiate-auth.trusted-uris をダブルクリックします。
- 5. iLOのDNSドメイン名を入力し(たとえば、 example.net )、OKをクリックします。
- 6. [シングルサインオンの設定を確認します。](#page-847-0)

# Google Chromeでのシングルサインオン

Google Chromeでは設定は必要ありません。

# Microsoft Edgeでのシングルサインオンの有効化

Microsoft Edgeでは設定は必要ありません。

# <span id="page-847-0"></span>シングルサインオン (Zeroサインイン)設定の確認

### 手順

- 1. iLOログインページ (例: http://iloname.example.net)に移動します。
- 2. Zeroサインインボタンをクリックします。

# 名前によるログインが動作していることの確認

### 手順

- 1. iLOログインページに移動します。
- 2. Kerberos UPN形式のユーザー名 (例: )を入力します。 **user@EXAMPLE.NET**
- 3. 関連付けられているドメインパスワードを入力します。
- 4. ログイン をクリックします。

## ディレクトリ統合の利点

- スケーラビリティ ディレクトリサービスを利用して、数千台のiLOプロセッサー上で数千のユーザーをサポートで きます。
- セキュリティ ディレクトリサービスから強力なユーザーパスワードポリシーが継承されます。ポリシーには、 ユーザーパスワードの複雑度、ローテーション頻度、有効期限などがあります。
- ユーザーの責任 環境によっては、ユーザーがiLOアカウントを共有することがあり、その場合、操作を実行した ユーザーの特定が困難になります。
- ロールベースの管理(HPE拡張スキーマ) ロール(たとえば、事務処理、ホストのリモート制御、完全な制御)を 作成して、ユーザーやユーザーグループに関連付けることができます。1つのロールで変更が行われると、その変更 は、そのロールに関連付けられたすべてのユーザーおよびiLOデバイスに適用されます。
- 集中管理(HPE拡張スキーマ) MMCなどオペレーティングシステム固有の管理ツールを使用して、iLOユーザーを管 理できます。
- 緊急性 ディレクトリでの1つの変更が、関連付けられたiLOプロセッサーにただちに公開されます。この機能によ り、このプロセスをスクリプト化する必要がなくなります。
- 認証情報の簡素化 ディレクトリでは、iLO用の新しい認証情報を記録せずに、既存のユーザーアカウントとパス ワードを使用できます。
- 柔軟性 (HPE拡張スキーマ) 企業の環境に合わせて、1台のiLOプロセッサーについて1ユーザーを対象に1つのロー ルを作成することも、複数のiLOプロセッサーについて複数のユーザーを対象に1つのロールを作成することも、ロー ルを組み合わせて使用することもできます。HPE拡張スキーマ構成では、アクセスを特定の時間だけに制限したり、 特定のIPアドレス範囲に制限したりすることができます。
- 互換性 iLOディレクトリ統合は、Active DirectoryおよびOpenLDAPをサポートします。
- 規格 iLOディレクトリサポートは、安全なディレクトリアクセスに関するLDAP 2.0規格に基づいています。iLOの KerberosサポートはLDAP v3に基づいています。

## iLOで使用するディレクトリ構成の選択

ディレクトリに対してiLOを構成する前に、スキーマフリー構成オプションかHPE拡張スキーマ構成オプションかを選択 します。

以下の質問について検討します。

- 1. 使用するディレクトリにスキーマ拡張を適用できますか。
	- 「はい」の場合 質問2に進みます。
	- 「いいえ」の場合 Active Directoryを使用しており、お客様の会社のポリシーにより拡張を適用できません。 「いいえ」の場合 - OpenLDAPを使用しています。HPE拡張スキーマは、現時点ではOpenLDAPでサポートされてい ません。

「いいえ」の場合 - お使いの環境には、HPE拡張スキーマとのディレクトリ統合は適しません。

グループベースのスキーマフリーディレクトリ統合を使用します。試用版のサーバーをインストールして、HPE拡 張スキーマ構成とのディレクトリ統合の利点を検討してみるとよいでしょう。

2. スケーラブルな設定を使用していますか。

次の質問に回答すると、設定がスケーラブルかどうかがわかります。

- ディレクトリユーザーのグループの権限を変更する可能性がありますか。
- iLOの変更を定期的にスクリプト化するつもりですか。
- iLO権限の制御に6つ以上のグループを使用しますか。

これらの質問に対する答えに応じて、次のオプションから選択します。

- 「いいえ」の場合 スキーマフリーディレクトリ統合のインスタンスをインストールして、この方式がお使いの ポリシーおよび手順の要件に合っているかどうかを検討してみましょう。必要に応じて、後で、HPE拡張スキー マ構成を展開できます。
- 「はい」の場合 HPE拡張スキーマ構成を使用します。

詳しくは [スキーマフリーディレクトリ認証](#page-851-0) [HPE拡張スキーマディレクトリ認証](#page-854-0)

## <span id="page-851-0"></span>スキーマフリーディレクトリ認証

スキーマフリーディレクトリ認証を使用すると、ユーザーおよびグループがディレクトリに存在し、グループ権限 がiLOの設定に存在します。iLOはディレクトリログイン証明書を使用してディレクトリ内のユーザーオブジェクトを読 み取り、ユーザーグループのメンバーシップを取得します。これらのグループは、iLOのグループ構成と比較されます。 ディレクトリユーザーアカウントが、構成されているiLOディレクトリグループのメンバーとして確認されると、iLOの ログインに成功します。

#### スキーマフリーディレクトリ統合の利点

- ディレクトリスキーマを拡張する必要がありません。
- ディレクトリ内のユーザーについては、設定はほとんど必要ありません。設定が存在しない場合、ディレクト リは既存のユーザーおよびグループメンバーシップを使用してiLOにアクセスします。たとえば、User1という ドメイン管理者がいるとすると、このドメイン管理者のセキュリティグループのDNをiLOにコピーして、フル権 限を与えます。すると、User1はiLOにアクセスできるようになります。

スキーマフリーディレクトリ統合の欠点

グループ権限は、各iLOシステムで管理されます。この欠点は、グループ権限がほとんど変更されないため最小限 に抑えられ、グループのメンバーシップを変更するタスクは、各iLOシステムでなく、ディレクトリで管理されま す。Hewlett Packard Enterpriseは、同時に複数のiLOシステムを構成できるツールを提供しています。

### 構成オプション

スキーマフリーのセットアップオプションは、ディレクトリ用の設定にどの方法を用いても同じです。最も柔軟でない ログイン、より柔軟なログイン、または非常に柔軟なログインのディレクトリ設定を構成できます。

最も柔軟でないログイン - この構成を使用すると、完全DNとパスワードを入力してiLOにログインできます。iLOが 認識するグループのメンバーでなければなりません。

この構成を使用するには、次の設定を入力します。

- ディレクトリサーバーのDNS名またはIPアドレスとLDAPポート。通常、SSL接続用のLDAPポートは、636です。
- 少なくとも1つのグループのDN。このグループは、セキュリティグループ(例:Active Directoryの場合 は CN=Administrators,CN=Builtin,DC=EXAMPLE,DC=COM 、OpenLDAPの場合 は UID=username,ou=People,dc=hpe,dc=com )、または目的のiLOユーザーがグループメンバーであれば、 別のどのグループでもかまいません。
- より柔軟なログイン この構成を使用すると、ログイン名とパスワードを入力してiLOにログインできます。iLOが 認識するグループのメンバーでなければなりません。ログイン時に、ログイン名とユーザーコンテキストが結合され て、ユーザーDNになります。

この構成を使用するには、最も柔軟でないログインの設定と少なくとも1つのディレクトリユーザーコンテキストを 入力します。

たとえば、ユーザーが JOHN.SMITH としてログインし、ユーザーコンテキス ト CN=USERS,DC=EXAMPLE,DC=COM が構成されている場合は、iLOで CN=JOHN.SMITH,CN=USERS,DC=EXAMPLE,DC=COM というDNが使用されます。

非常に柔軟なログイン - この構成を使用すると、完全なDNとパスワード、ディレクトリに表示される名前、NetBIOS 形式 (domain/login\_name) 、または雷子メール形式 (login\_name@domain) を使用してiLOにログインできます。

この構成を使用するには、IPアドレスの代わりにディレクトリのDNS名を入力して、iLOにディレクトリサーバーアド レスを構成します。DNS名は、iLOおよびクライアントシステムの両方から、IPアドレスに解決できなければなりませ ん。

# ディレクトリ統合の設定(スキーマフリー構成)

#### 手順

 $\overline{\phantom{0}}$ 

- 1. [ご使用の環境がスキーマフリーのディレクトリ統合を使用するための前提条件を満たしていることを確認します](#page-853-0)。
- 2. [iLOスキーマフリーディレクトリのパラメーターを設定します。](#page-671-0)
- 3. [ディレクトリグループを設定します。](#page-553-0)

# <span id="page-853-0"></span>スキーマフリーディレクトリ統合を使用するための前提条件

### 手順

- 1. Active DirectoryおよびDNSをインストールします。
- 2. ルートCAをインストールして、SSLを有効にします。 iLOは、安全なSSL接続でのみ、ディレクトリと通信します。 Active Directoryでの証明書サービスの使用について詳しくは、Microsoftのドキュメントを参照してください。
- 3. 少なくとも1人のユーザーのディレクトリDNとそのユーザーが含まれているセキュリティグループのDNが、使用可能 であることを確認します。この情報は、ディレクトリのセットアップを検証するために使用されます。
- 4. [ディレクトリサービス認証を有効にするiLOライセンスをインストールします](#page-566-0)。
- 5. [iLOネットワーク設定のIPv4またはIPv6のページで、正しいDNSサーバーが指定されていることを確認します](#page-468-0)。

## <span id="page-854-0"></span>HPE拡張スキーマディレクトリ認証

HPE拡張スキーマディレクトリ認証オプションを使用すると、以下のことを行うことができます。

- 統合されたスケーラブルな共有ユーザーデータベースからユーザーを認証します。
- ディレクトリサービスを使用して、ユーザーの権限を制御(権限付与)します。
- ディレクトリサービスでは、iLO管理プロセッサーおよびiLOユーザーのグループレベルの管理にロールを使用しま す。

### HPE拡張スキーマディレクトリ統合の利点

- グループが各iLO上ではなく、ディレクトリ内で維持管理されます。
- 柔軟なアクセス制御 アクセスを特定の時間だけに制限したり、特定のIPアドレス範囲に制限したりすることがで きます。

# ディレクトリサービスのサポート

iLOソフトウェアは、Microsoft Active Directoryユーザーとコンピュータースナップイン内で動作するように設計され ており、ユーザーは、ニュークトリ経由でユーザーアカウントを管理できます。

iLOは、HPE拡張スキーマ構成でMicrosoft Active Directoryをサポートします。

## ディレクトリ統合の設定 (HPE拡張スキーマ構成)

### 手順

#### 計画

- 1. 以下の内容を確認してください。
	- ディレクトリ対応リモート管理 (HPE拡張スキーマ構成)
	- [ディレクトリサービススキーマ](#page-906-0)

#### インストール

- 2. 次のように操作します。
	- a. ご使用の環境がActive [DirectoryとHPE拡張スキーマを構成するための前提条件を満たしていることを確認しま](#page-857-0) す。
	- b. [ディレクトリサービス認証を有効にするiLOライセンスをインストールします](#page-566-0)。
	- c. [ProLiantマネジメントプロセッサー用のディレクトリサポートパッケージをダウンロードし、ご使用の環境に必](#page-858-0) 要なユーティリティをインストールします。

Schema Extender、スナップイン、およびProLiantマネジメントプロセッサー用のディレクトリサポートユーティ リティをインストールすることができます。

d. [スキーマエクステンダーを使用してスキーマを拡張します。](#page-861-0)

アップデート

3. [iLOのWebインターフェイスで、管理プロセッサーオブジェクトのディレクトリサーバー設定とDNを設定します](#page-673-0)。 このステップは、ProLiant管理プロセッサーのディレクトリサポートソフトウェアを使用して実行することもできま す。

ロールとオブジェクトの管理

- 4. HPE Active [Directoryスナップインを使用して、デバイスオブジェクトとロールオブジェクトを設定します。](#page-863-0)
	- a. マネジメントデバイスオブジェクトとロールオブジェクトを作成します。
	- b. 必要に応じて、ロールオブジェクトに権限を割り当て、役割を管理デバイスオブジェクトと関連付けます。
	- c. ユーザーをロールオブジェクトに追加します。

#### 例外の取り扱い

5. [複雑なロール関連付けについては、ディレクトリスクリプティングユーティリティの使用を検討してください](#page-883-0)。

iLOユーティリティは、単一のロールで簡単に使用できます。ディレクトリに複数の役割を作成することを計画して いる場合は、 LDIFDE またはVBScriptユーティリティのようなディレクトリスクリプティングユーティリティを使用 することができます。これらのユーティリティは複雑なロールの関係を作成します。

詳しくは

Active [DirectoryとHPE拡張スキーマの構成\(構成例\)](#page-876-0)

## <span id="page-857-0"></span>HPE拡張スキーマ構成でActive Directoryを設定するための前提条件

#### 手順

- 1. Active DirectoryおよびDNSをインストールします。
- 2. ルートCAをインストールして、SSLを有効にします。

iLOは、安全なSSL接続でのみ、ディレクトリと通信します。

Active Directoryでの証明書サービスの使用について詳しくは、Microsoftのドキュメントを参照してください。

iLOには、ディレクトリサービスと通信するためにセキュリティ保護された接続が必要です。この接続には、 Microsoft CAをインストールする必要があります。詳しくは、Microsoft Knowledge BaseのArticle ID番号321051を 参照してください。サードパーティの証明機関がSSL経由でLDAPを有効にする方法

3. .NET Frameworkのバージョン3.5以降がインストールされていることを確認します。

iLO LDAPコンポーネントはこのソフトウェアを必要とします。

Windows Server Core環境ではLDAPコンポーネントを使用できません。

4. 次のMicrosoft Knowledge Baseの記事を参照してください。299687 MS01-036: LDAP over SSLの機能によりパスワー ドの変更が可能になる

## <span id="page-858-0"></span>iLOディレクトリサポートソフトウェアのインストール

#### 手順

- 1. ProLiantマネジメントプロセッサー用のディレクトリサポートパッケージをWebサイ ト<https://www.hpe.com/support/ilo5>からダウンロードします。
- 2. .NET Framework 3.5以降をターゲットサーバーにインストールします。

.NET Framework 3.5以降は、ProLiantマネジメントプロセッサーソフトウェア用のディレクトリサポートをインス トールするために使用します。

- 3. ダウンロードしたEXEファイルをダブルクリックします。
- 4. 次へをクリックします。
- 5. I accept the terms of the license agreement をクリックし、次へ をクリックします。
- 6. ディレクトリサポートウィンドウで、スキーマエクステンダーをクリックし、スキーマエクステンダーソフトウェア をインストールします。
	- スキーマエクステンダーセットアップウィザードウィンドウで、次へをクリックします。
	- b. ライセンス契約ウィンドウで、同意するを選択し、次へをクリックします。
	- c. インストール先フォルダの選択ウィンドウで、インストールディレクトリとユーザー設定を選択し、次へをク リックします。
	- d. インストール要求を確認するメッセージが表示されたら、次へをクリックします。

インストールの完了ウィンドウが開きます。

- e. 閉じるをクリックします。
- 7. コンソールのスナップインをインストールするには、MMCコンソールが閉じられていることを確認してから、Snapins (x86)またはSnap-ins (x64)をクリックします。
	- a. スナップインセットアップウィザードウィンドウで、次へをクリックします。
	- b. ライセンス契約ウィンドウで、同意するを選択し、次へをクリックします。
	- c. 情報ウィンドウで詳細を読んで、次へをクリックします。
	- d. インストール要求を確認するメッセージが表示されたら、次へをクリックします。

インストールの完了ウィンドウが開きます。

e. 閉じるをクリックします。

スナップインのインストール後、iLOオブジェクトとiLOロールをディレクトリ内で作成できます。ディレクトリオブ [ジェクトの管理に使用される各コンピューターにスナップインをインストールします。詳しくは、ディレクトリサー](#page-863-0) ビスオブジェクトを参照してください。

- 8. ProLiant管理プロセッサー用のディレクトリサポートソフトウェアをインストールするには、ProLiantマネジメント プロセッサー用のディレクトリサポートをクリックします。
	- a. ようこそウィンドウで、次へをクリックします。
	- b. ライセンス契約ウィンドウで、同意するを選択し、次へをクリックします。
	- c. インストール先フォルダの選択ウィンドウで、インストールディレクトリとユーザー設定を選択し、次へをク リックします。
	- d. インストール要求を確認するメッセージが表示されたら、次へをクリックします。

インストールの完了ウィンドウが開きます。

e. 閉じるをクリックします。

#### 詳しくは

Schema [Extenderの実行](#page-861-0) [ProLiant管理プロセッサー用のディレクトリサポート\(HPLOMIG\)](#page-884-0)

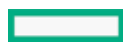

HPE Active [Directoryスナップインによって追加される管理オプション](#page-865-0)

**Contract Contract Contract** 

## ProLiant管理プロセッサー用のディレクトリサポートのインストールオプショ ン

● Schema Extender - Schema Extenderとバンドルされている .xml ファイルには、ディレクトリに追加されるスキー マが格納されます。通常、これらのファイルのうち1つに、サポートされているすべてのディレクトリサービスに共 通のコアスキーマが格納されます。他のファイルには、製品固有のスキーマが格納されます。スキーマインストー ラーには、.NET Frameworkが必要です。 Windows Server Coreをホストするドメインコントローラー上でスキーマインストーラーを実行することはできませ

ん。セキュリティおよびパフォーマンス上の理由から、Windows Server Coreは、GUIを使用しません。スキーマイン ストーラーを使用するには、ドメインコントローラーにGUIをインストールするか、より古いバージョンのWindowsを ホストするドメインコントローラーを使用する必要があります。

Snap-ins (x86)またはSnap-ins (x64) - マネジメントスナップインインストーラーは、Microsoft Active Directory Users and ComputersディレクトリまたはNovell ConsoleOneディレクトリで、iLOオブジェクトを管理す るためのスナップインをインストールします。

iLOスナップインは、iLOディレクトリを作成する際に次のタスクを実行するために使用されます。

- iLOオブジェクトとロールオブジェクトを作成して管理する
- iLOオブジェクトとロールオブジェクトとの関連を作成する
- ProLiant管理プロセッサー用のディレクトリサポート このユーティリティでは、iLOでのKerberos認証およびディ レクトリサービスを設定できます。

HPLOMIG.exe ファイル、必要なDLL、ライセンス契約、およびその他のファイルが、 C:\Program Files (x86)\Hewlett Packard Enterprise\Directories Support for ProLiant Management Processors ディレクトリにインストールされます。別のディレクトリを選択することもできます。インストー ラーが、スタートメニューにProLiant管理プロセッサー用のディレクトリサポートへのショートカットを作成しま す。

インストールユーティリティは、.NET Frameworkがインストールされていないことを検出すると、エラーメッセージ を表示して終了します。

# <span id="page-861-0"></span>Schema Extenderの実行

### 手順

- 1. WindowsのスタートメニューからManagement Devices Schema Extenderを起動します。
- 2. Lights Out Managementが選択されていることを確認してから、次へを選択します。
- 3. Preparationウィンドウの情報を読んでから、次へを選択します。
- 4. Schema Previewウィンドウで次へをクリックします。
- 5. Setupウィンドウで、
	- ディレクトリサーバーの種類、名前、およびポートを入力します。
	- ディレクトリログイン情報とSSLの設定

Resultsウィンドウには、スキーマを拡張できたかどうかや変更された属性など、インストールの結果が表示されま す。

## Schema Extenderで必要な情報

ディレクトリサーバー

- タイプ ディレクトリサーバーのタイプ。
- 名前 ディレクトリサーバーの名前。
- ポート LDAP通信に使用するポート。

### ディレクトリログイン

● ログイン名 - ディレクトリにログインするユーザーの名前。

スキーマの拡張を完了するためにディレクトリユーザーの名前とパスワードが必要である場合があります。

認証情報を入力するときに、 Administrator ログインをドメイン名とともに使用する必要があります (例: Administrator@domain.com または domain\Administrator )。

Active Directoryでスキーマを拡張するには、ユーザーが認証されているスキーマ管理者でなければなりませ ん。また、スキーマが書き込み禁止であってはなりません。さらに、そのディレクトリがツリー内でFSMOロー ルオーナでなければなりません。インストーラーは、ターゲットディレクトリサーバーをフォレストのFSMOス キーママスターにしようとします。

- パスワード ディレクトリにログインするためのパスワード。
- Use SSL for this Session 使用する安全な認証の形式を設定します。このオプションを選択すると、SSL経 由でのディレクトリ認証が使用されます。このオプションを選択せず、Active Directoryを選択すると、 Windows認証が使用されます。

# <span id="page-863-0"></span>ディレクトリサービスオブジェクト

ディレクトリベースの管理で大切なことの1つは、ディレクトリサービス内の管理対象デバイスを正しく仮想化すること です。この仮想化によって、管理者は、ディレクトリサービス内の管理対象デバイスとユーザーまたはグループとを関 連付けることができます。iLOのユーザー管理では、ディレクトリサービス内に以下の基本オブジェクトが必要です。

- Lights-Out Managementオブジェクト
- Roleオブジェクト
- Userオブジェクト

各オブジェクトは、ディレクトリベースの管理に必要なデバイス、ユーザー、関連を意味します。

スナップインのインストール後、iLOオブジェクトとiLOロールを、ディレクトリ内で作成できます。次のタスクは、 Active Directory Users and Computersツールを使用して行います。

- iLOオブジェクトとロールオブジェクトの作成
- ロールオブジェクトへのユーザーの追加
- ロールオブジェクトの権限と制限の設定

詳しくは ディレクトリ対応リモート管理 (HPE拡張スキーマ構成) [組織構造に基づいたロール](#page-869-0) [ロールアクセス制限の適用方法](#page-871-0) [ユーザーアクセス制限](#page-872-0) [ロールアクセス制限](#page-874-0) Active [DirectoryとHPE拡張スキーマの構成\(構成例\)](#page-876-0) HPE Active [Directoryスナップインによって追加される管理オプション](#page-865-0)
# HPE Active Directoryスナップインによって追加される管理オプション

Hewlett Packard Enterpriseスナップインをインストールした後、Active Directoryユーザーとコンピューターで次の 管理オプションが使用できるようになります。

### Devicesタブ

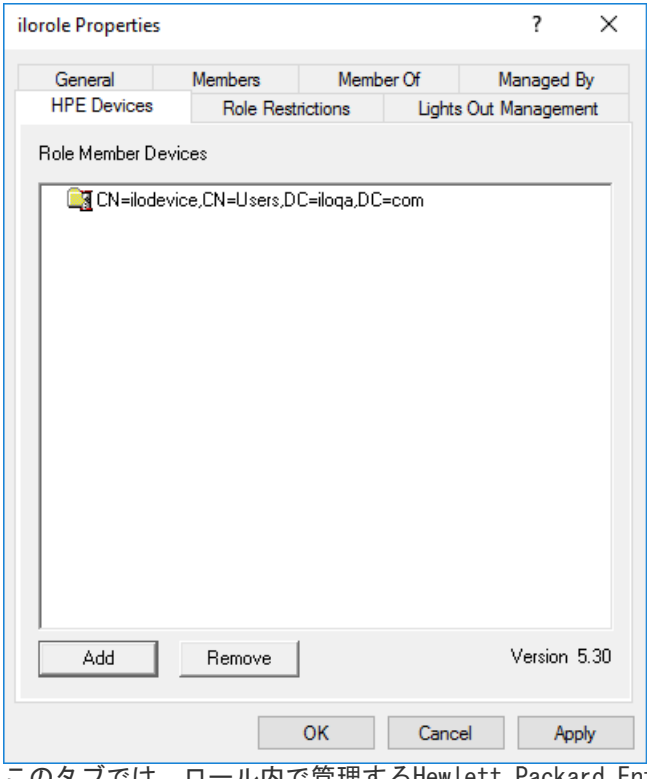

このタブでは、ロール内で管理するHewlett Packard Enterpriseデバイスを追加できます。Addをクリックすると、デバ イスにアクセスして、そのデバイスをメンバーデバイスのリストに追加することができます。既存のデバイスを選択し て、Removeをクリックすると、そのデバイスは有効なメンバーのデバイスリストから削除されます。

### Membersタブ

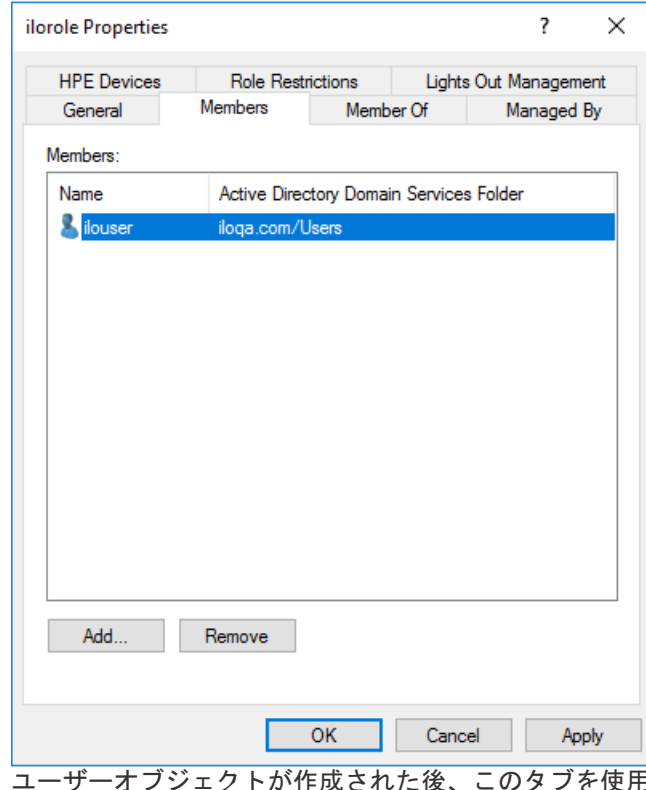

 $\overline{\mathrm{H}}$ してロール内でユーザーを管理できます。Addをクリックする と、追加するユーザーにアクセスできます。既存ユーザーを強調表示して、Removeをクリックすると、そのユーザーは 有効なメンバーのリストから削除されます。

### Role Restrictionsタブ

<span id="page-865-0"></span>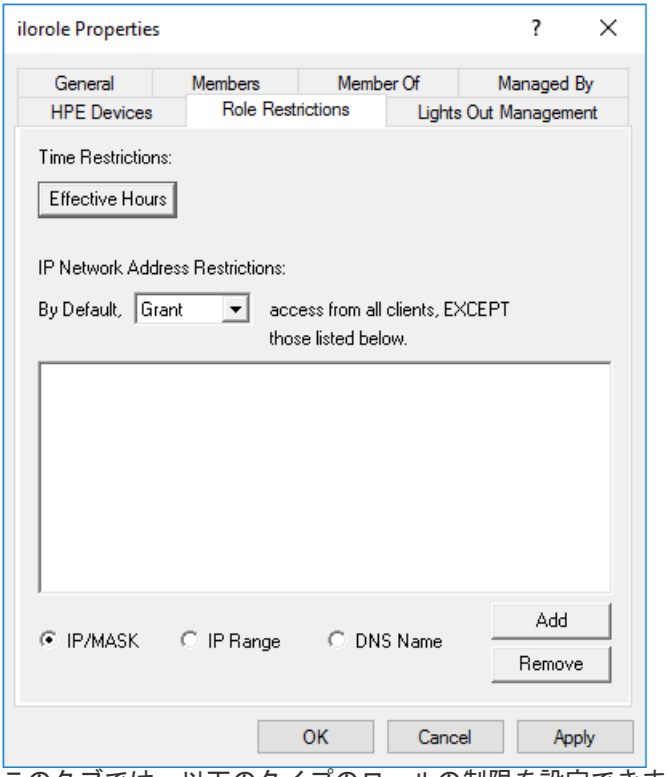

このタブでは、以下のタイプのロールの制限を設定できます。

- Time restrictions Effective Hoursをクリックして、曜日ごとにログオンできる時間を30分単位で選択します。1 つの四角形を変更するには、クリックして変更できます。複数の四角形のボックスをまとめて変更するには、マウス ボタンを押したまま、ボックス上でカーソルをドラッグして、マウスボタンを離してください。デフォルトでは、常 時アクセスできるように設定されています。
- IP/マスク、IP範囲、およびDNS名を含むIPネットワークアドレス制限。

### Lights Out Managementタブ

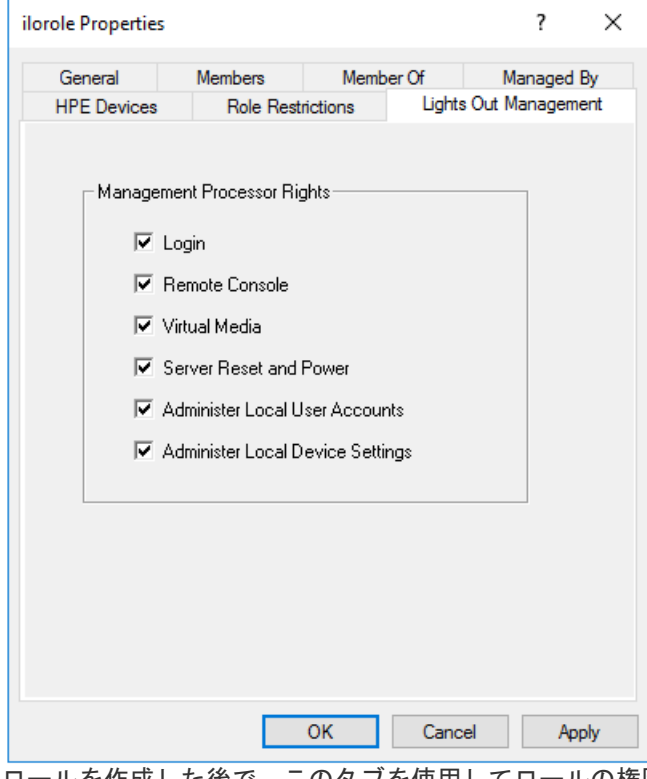

ロールを作成した後で、このタブを使用してロールの権限を選択できます。ユーザーオブジェクトおよびグループオブ ジェクトをロールのメンバーにすることにより、ユーザーまたはユーザーグループにロールが付与する権限を与えるこ とができます。

iLOに対するユーザー権限は、そのユーザーがメンバーとして所属し、そのiLOが管理対象デバイスとなっているすべて [のロールによって割り当てられたすべての権限の和とみなされます。Active](#page-877-0) Directory内で、iLOで使用するために、 ディレクトリオブジェクトを作成して設定するの例では、あるユーザーが remoteAdmins ロール と remoteMonitors ロールの両方に所属する場合、 remoteAdmins ロールがすべての権限を持っているため、その

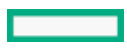

ユーザーは使用できるすべての権限を持つことになります。

使用できる権限は、次のとおりです。

- Login 関連付けられたデバイスにユーザーがログインできるかどうかを制御します。
- Remote Console ユーザーがiLOリモートコンソールにアクセスできるようにします。
- Virtual Media ユーザーがiL0仮想メディア機能にアクセスできるようにします。
- Server Reset and Power ユーザーがiLO仮想電源ボタンを使用できるようにします。
- Administer Local User Accounts ユーザーがユーザーアカウントを管理できるようにします。ユーザーは、自身 および他のユーザーのアカウント設定の変更、ユーザーの追加と削除を行うことができます。
- Administer Local Device Settings ユーザーがiLO管理プロセッサーを設定できるようにします。

注記:

システムリカバリ、ホストNIC、ホストストレージ、およびホストBIOS権限は、Schema Extenderで使用で きません。

# クライアントIPアドレスまたはDNS名の制限の設定

#### 手順

- 1. Role Restrictionsタブ上のBy Defaultリストで、指定したIPアドレスを除くすべてのアドレス、IPアドレス範囲、 およびDNS名からのアクセスを、許可するか取り消すかを選択します。
- 2. 次の制限タイプのいずれかを選択し、追加をクリックします。
	- DNS Name 単一のDNS名またはサブドメインベースでアクセスを制限できます。入力 は、 host.company.com または \*.domain.company.com という形式で行います。
	- IP/MASK IPアドレスまたはネットワークマスクを入力できます。
	- IP Range IPアドレス範囲 を入力できます。
- 3. 制限の設定ウィンドウで必要な情報を入力して、OKをクリックします。

次の例では、New IP/Mask Restrictionウィンドウを示します。

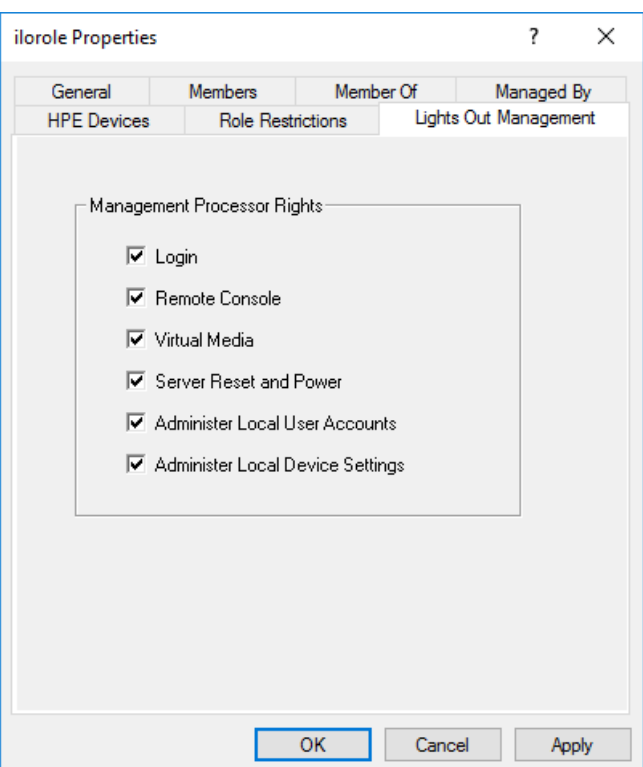

4. OKをクリックします。

変更が保存されると、iLORole Propertiesダイアログボックスが閉じます。

## ディレクトリ対応リモート管理(HPE拡張スキーマ構成)

ディレクトリ対応リモート管理により、以下の作業を実行できます。

Lights-Out Managementオブジェクトの作成

ディレクトリサービスを使用してユーザーの認証や権限付与を行うデバイスごとに、そのデバイスを表すLOMデバ イスオブジェクトを1つ作成する必要があります。Hewlett Packard Enterpriseスナップインを使用してLOMオブ ジェクトを作成することができます。

Hewlett Packard Enterpriseは、LOMデバイスオブジェクトに意味のある名前を付けることをおすすめします。た とえば、デバイスのネットワークアドレス、DNS名、ホストサーバー名、シリアル番号などを使用できます。

Lights-Outマネジメントデバイスの設定

ユーザーの認証や権限付与にディレクトリサービスを使用するすべてのLOMデバイスは、適切なディレクトリ設定 を使用して設定する必要があります。一般に、各デバイスを、適切なディレクトリサーバーアドレス、LOMオブ ジェクトDN、およびユーザーコンテキストを使用して設定します。サーバーアドレスは、ローカルディレクトリ サーバーのIPアドレスまたはDNS名です。冗長性を高くするために、マルチホストDNS名を使用できます。

### <span id="page-869-0"></span>組織構造に基づいたロール

組織内の管理者は、下級管理者が上級管理者から独立して権限を割り当てなければならない階層体制に属している場合 があります。このような場合、上級管理者によって割り当てられる権限を表すロールを1つ作成するとともに、下級管理 者が独自のロールを作成して管理することを許可すると便利です。

#### 既存のグループの使用

多くの組織では、ユーザーや管理者をグループ分けしています。多くの場合、既存のグループを使用し、そのグループ を1つまたは複数のLOMロールオブジェクトに関連付けると便利です。デバイスがロールオブジェクトに関連付けられて いる場合、管理者は、グループのメンバーを追加または削除することによって、そのロールに関連付けられたLights-Outデバイスへのアクセスを制御します。

Microsoft Active Directoryを使用する場合は、あるグループを別のグループ内に配置できます(つまり、入れ子型の グループを使用できます)。ロールオブジェクトはグループとみなされ、他のグループを直接含むことができます。既 存の入れ子型グループを直接ロールに追加し、適切な権限と制限を割り当ててください。新しいユーザーを、既存のグ ループまたはロールのいずれかに追加できます。

トラスティまたはディレクトリ権限割り当てを使用してロールのメンバーシップを拡張する場合、ユーザーは、LOMデバ イスを表すLOMオブジェクトを読み出すことができる必要があります。一部の環境では、正常なユーザー認証を行うため に、ロールのトラスティが、オブジェクトの読み出すトラスティでもある必要があります。

#### 複数のロールの使用

ほとんどのデプロイメントでは、同じユーザーが、同じデバイスを管理する複数のロールに入っている必要はありませ ん。ただし、これらの構成は、複雑な権限関係を構築する際には便利です。ユーザーが複数のロールの関係を構築する と、そのユーザーには、該当する各ロールによって割り当てられるすべての権限が付与されます。ロールは、権限を付 与することしかできず、権限を取り消すことはできません。あるロールがユーザーに権限を付与する場合、そのユー ザーは、その権限を付与しない別のロールに入っていても、その権限を持ちます。

一般に、ディレクトリ管理者は、最小の数の権限が割り当てられたベースロールを作成し、追加のロールを作成して権 限を追加します。これらの追加権限は、特定の状況で、またはベースロールユーザーの特定のサブセットに追加されま す。

たとえば、組織は、LOMデバイスまたはホストサーバーの管理者とLOMデバイスのユーザーという2つのタイプのユーザー を持つことがあります。この状況では、管理者のロールとユーザーのロールという2つのロールを作成することが有効で す。両方のロールにはいくつかの同じデバイスが含まれますが、これらのロールは異なる権限を付与します。より小さ なロールに包括的な権限を割り当てて、LOM管理者をそのロールと管理者ロールに入れると便利な場合があります。

図6: [複数の\(重複する\)ロール](#page-869-0)には、管理者ユーザーがユーザーロールからログイン権限を取得し、管理者ロールから 高度な権限が割り当てられる例を示します。

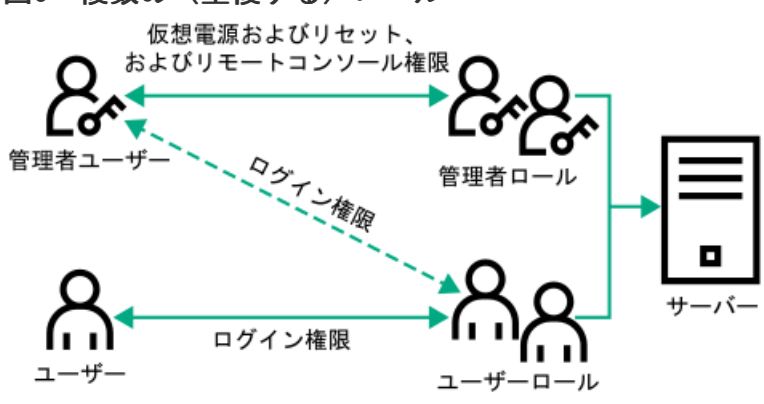

図6: 複数の (重複する) ロール

重複するロールを使用しない場合は、図7: [複数の\(独立した\)ロール](#page-869-0)に示すように、ログイン、仮想電源およびリセッ ト、およびリモートコンソール権限を管理者ロールに割り当て、ログイン権限をユーザーロールに割り当てることがあ ります。

図7: 複数の (独立した) ロール

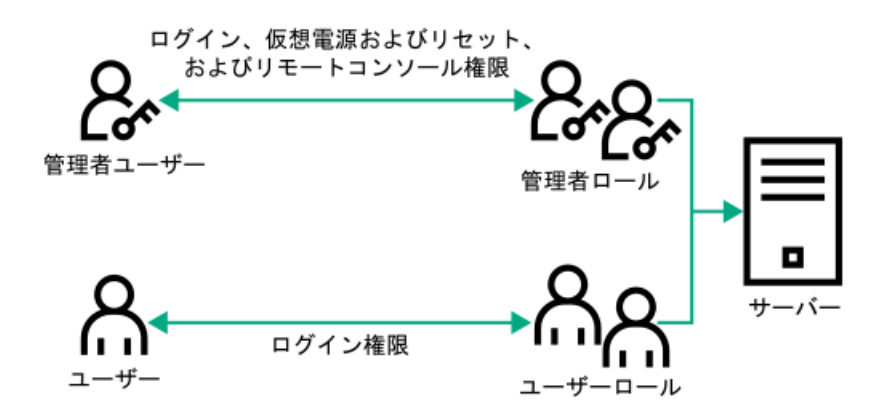

## ロールアクセス制限の適用方法

ディレクトリユーザーによるLOMデバイスへのアクセスは、2段階の制限によって限定することができます。

- [ユーザーアクセス制限](#page-872-0)は、ディレクトリへの認証を受けるためのユーザーアクセスを限定します。
- [ロールアクセス制限](#page-874-0)は、1つまたは複数のロールでの指定に基づいてLOM権限を受けることができる認証済みユーザー の機能を限定します。

#### 図8: ディレクトリのログイン制限

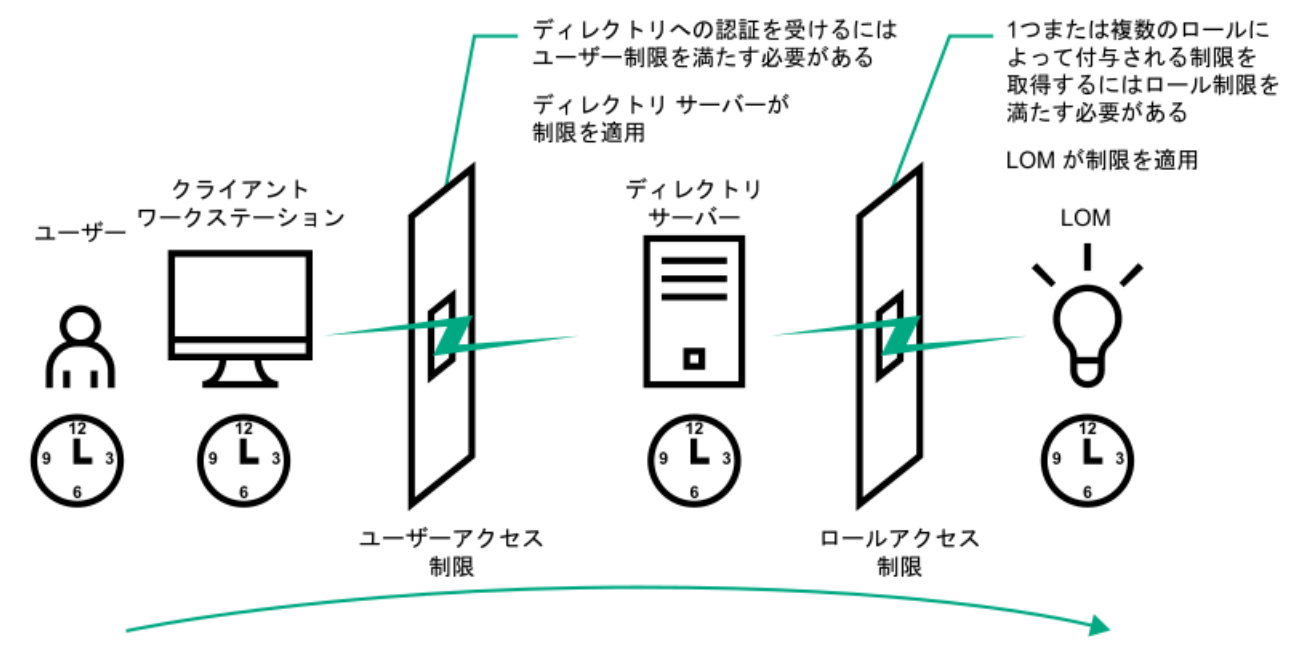

### <span id="page-872-0"></span>アドレス制限

管理者は、ディレクトリユーザーアカウントにネットワークアドレス制限を設定できます。ディレクトリサーバーに は、これらの制限が適用されます。

LDAPクライアント(LOMデバイスへのユーザーのログインなど)へのアドレス制限の適用について詳しくは、ディレクト リサービスのドキュメントを参照してください。

ディレクトリのユーザーに設定したネットワークアドレス制限は、ディレクトリユーザーがプロキシサーバー経由でロ グインする場合は、予期したとおりに適用されない場合があります。ユーザーがディレクトリユーザーとしてLOMデバイ スにログインする場合は、LOMデバイスが、そのユーザーとしてのディレクトリへの認証を試みます。つまり、ユーザー アカウントに設定されたアドレス制限が、LOMデバイスへのアクセス時に適用されます。プロキシサーバーが使用される 場合は、認証が試みられるネットワークアドレスがクライアントワークステーションのものではなく、LOMデバイスのも のになります。

#### IPv4アドレス範囲制限

IPアドレス範囲制限によって、管理者は、アクセスを許可または拒否するネットワークアドレスを指定することができ ます。

アドレス範囲は、一般に、「最小-最大」範囲フォーマットで指定します。アドレス範囲を指定して、単一のアドレスの アクセスを許可または拒否することもできます。「最小-最大」IPアドレス範囲内のアドレスには、IPアドレス制限が適 用されます。

#### IPv4アドレスおよびサブネットマスク制限

IPアドレスおよびサブネットマスク制限によって、管理者は、アクセスを許可または拒否するアドレスの範囲を指定す ることができます。

このフォーマットは、IPアドレス範囲制限に似ていますが、ご使用のネットワーク環境によっては特有のものになる場 合があります。IPアドレスおよびサブネットマスク範囲は、一般に、同じ論理ネットワーク上のアドレスを特定するサ ブネットアドレスおよびアドレスビットマスクによって指定します。

2進数演算で、クライアントマシンのアドレスのビットにサブネットマスクのビットを加えたものが制限にあるサブネッ トアドレスと一致する場合、クライアントは制限を満たします。

#### DNSベース制限

DNSベース制限では、ネットワークネームサービスを使用して、クライアントIPアドレスに割り当てられたマシン名を検 出することによって、クライアントマシンの論理名を調べます。DNS制限には、正常に動作しているネームサーバーが必 要です。ネームサービスがダウンしていたり、利用できなかったりすると、DNS制限が満たされず、クライアントマシン は制限を満たすことができなくなります。

DNSベース制限を使用すると、特定マシン名や、共通のドメインサフィックスを共有するマシンへのアクセスを制限でき ます。たとえば、www.example.comというDNS制限は、www.example.comというドメイン名が割り当てられているホストに よって満たされ、\*.example.comというDNS制限は、example社が提供元になっているすべてのマシンによって満たされま す。

マルチホームホストを使用している場合があるので、DNS制限では、あいまいさが発生する可能性があります。DNS制限 は、必ずしも単一のシステムに一対一で適用されるわけではありません。

DNSベース制限を使用すると、セキュリティが複雑になる場合があります。ネームサービスプロトコルは、安全ではあり ません。ネットワークにアクセスできる悪意を持ったユーザーは、誰でも、不正なDNSサーバーをネットワークに配置し て偽のアドレス制限基準を作成することができます。DNSベースのアドレス制限を実装している場合は、組織的なセキュ リティポリシーを考慮に入れてください。

#### ユーザーの時間制限

時間制限によって、ディレクトリへのユーザーのログイン(認証)が限定されます。通常、時間制限は、ディレクトリ サーバーの時間を使用して適用されます。ディレクトリサーバーが異なるタイムゾーンにある場合または異なるタイム ゾーンにあるレプリカサーバーにアクセスしている場合は、管理対象オブジェクトからのタイムゾーン情報を使用して 相対的な時間を調整することができます。

ディレクトリサーバーは、ユーザーの時間制限を確認しますが、判定方法は、タイムゾーンの変化や認証メカニズムに よって複雑になる場合があります。

図9: ユーザーの時間制限

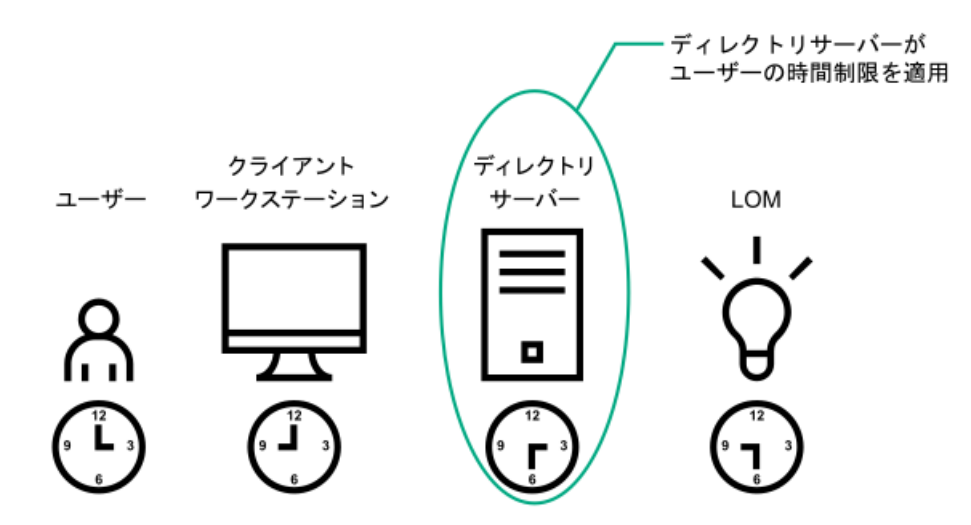

### <span id="page-874-0"></span>ロールアクセス制限

制限によって、管理者は、ロールの範囲を限定することができます。ロールは、ロールの制限を満たすユーザーだけに 権限を付与します。制限付きロールを使用することによって、ユーザーに、時間帯やクライアントのネットワークアド レスによって変化する動的権限を付与することができます。

ディレクトリが有効な場合、iLOシステムへアクセス可能かどうかは、該当するiLOオブジェクトを含むロールオブジェ クトへの読み取りアクセス権が、ユーザーにあるかどうかによって決まります。このユーザーには、ロールオブジェク トで許可されているメンバーも含まれますが、そのメンバーに限定されません。継承可能な権限を親から伝達できるよ うにロールを設定すると、読み出し権限を持つ親のメンバーもiLOにアクセスできます。

アクセス制御リストを表示するには、Active Directory Users and Computersに移動し、ロールオブジェクトのプロパ ティページを開き、セキュリティタブをクリックします。セキュリティタブを表示するには、MMCでAdvanced Viewを有 効にする必要があります。

#### ロールベースの時間制限

管理者は、LOMロールに時間制限を設定することができます。ユーザーには、そのユーザーがロールのメンバーであり、 そのロールの時間制限を満たしている場合にのみ、そのロールに示されているLOMデバイスについて、指定された権限が 付与されます。

ロールベースの時間制限は、LOMデバイスで時間が設定されている場合にのみ、機能します。LOMデバイスは、ローカル ホストの時間に従って、時間制限を適用します。LOMデバイスの時計が設定されていない場合、ロールに対して時間制限 が指定されていない限り、ロールベースの時間制限は適用されません。時間は、通常、ホストの起動時に設定されま す。

時間設定は、SNTPを設定することで維持できます。SNTPによって、LOMデバイスでうるう年を補正することや、ホストと の時間のずれを最小限に抑えることができます。予定外の停電やLOMファームウェアのフラッシュなどのイベントによっ て、LOMデバイスの時計が設定されないことがあります。また、LOMデバイスがファームウェアをフラッシュする時間の 設定を保持するために、ホストの時間は正確でなければなりません。

### ロールベースのアドレス制限

LOMファームウェアでは、クライアントのIPネットワークアドレスに基づいてロールベースのアドレス制限が適用されま す。ロールのアドレス制限が満たされる場合、そのロールによって付与される権利が適用されます。

ファイアウォールの外からのアクセスやネットワークプロキシ経由のアクセスが試みられる場合、アドレス制限は、管 理が困難になる場合があります。これらの方式のアクセスが可能な場合、クライアントの見かけ上のネットワークアド レスが変更されることがあるので、アドレス制限の予期しない適用が発生する場合があります。

### 複数の制限およびロール

権限の適用される状況が限定されるように1つまたは複数のロールを制限したい場合には、多数のロールを作成すると非 常に便利です。他のロールが、異なる権限を異なる制限で付与します。複数の制限とロールを使用すると、管理者は、 任意の複雑な権限関係を最小限のロールで作成できます。

たとえば、組織が、LOM管理者について、「企業ネットワーク内からLOMデバイスを使用できるが通常の業務時間外には サーバーのリセットしかできない」というセキュリティポリシーを設定しているとします。

ディレクトリ管理者は、2つのロールを作成してこの状況に対応しようと考えるかもしれませんが、この場合には特別の 注意が必要です。必要なサーバーリセット権限を付与するロールを作成し、このロールを業務時間外に制限すると、管 理者が企業ネットワークの外からサーバーをリセットできるようになる場合があり、多くの場合セキュリティポリシー に反します。

図10: [制限およびロールの作成](#page-874-0)では、セキュリティポリシーで、一般的な使用を企業サブネット内のクライアントに制 限しており、サーバーリセット操作を業務時間外に制限していることを示しています。

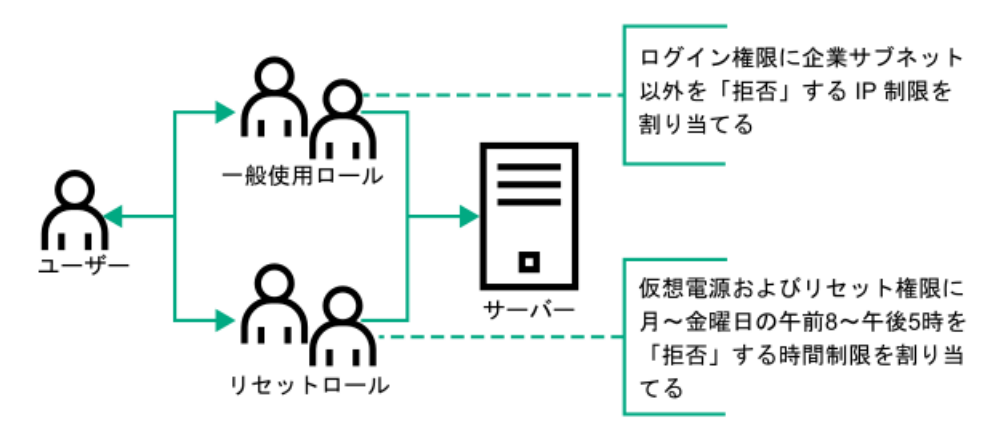

#### 図10: 制限およびロールの作成

また、ディレクトリ管理者は、ログイン権限を付与するロールを作成し、このロールを企業ネットワークに制限した 後、サーバーリセット権限だけを付与する別のロールを作成し、これを業務時間外に制限しようと考えるかもしれませ ん。この設定では管理が簡単になりますが、継続的な管理によって企業ネットワーク外部のアドレスからのユーザーに ログイン権限を付与する別のロールが作成される場合があるため、危険性が増します。サーバーリセットロールに属す るLOM管理者がロールの時間制限を満たす場合、このロールは意図せずに、このLOM管理者にどこからでもサーバーをリ セットできる権限を付与する可能性があります。

図10: [制限およびロールの作成](#page-874-0)に示されている設定は、企業のセキュリティ要件を満たしています。ただし、ログイン 権限を付与する別のロールを追加することによって、間違って、業務時間外に企業サブネットの外からサーバーをリ セットする権限を付与する可能性があります。<u>図11: [リセットロールと一般使用ロールの制限](#page-874-0)</u>で示すように、リセット ロールと一般使用ロールを制限することによって、より管理しやすいソリューションを実現できます。

図11: リセットロールと一般使用ロールの制限

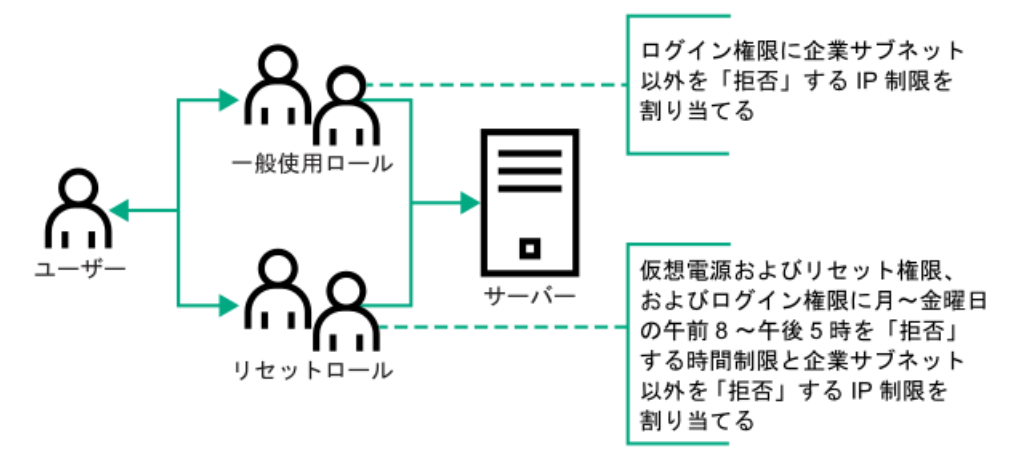

# Active DirectoryとHPE拡張スキーマの構成(構成例)

この手順では、HPE拡張スキーマを使用してActive Directoryを構成する方法の例を示します。

手順

- 1. ご使用の環境がHPE Active [Directoryと拡張スキーマを構成するための前提条件を満たしていることを確認します](#page-857-0)。
- 2. [ディレクトリサービス認証を有効にするiLOライセンスをインストールします](#page-566-0)。
- 3. [iLOディレクトリサポートソフトウェアをインストールします。](#page-858-0)
- 4. Schema [Extenderを使用してスキーマを拡張します。](#page-861-0)
- 5. [デバイスオブジェクトとロールオブジェクトを設定します](#page-877-0)。
- 6. [iLOにログインし、ディレクトリページで、ディレクトリ設定を入力します](#page-881-0)。
- 7. [iLOネットワーク設定のIPv4またはIPv6のページで、正しいDNSサーバーが指定されていることを確認します](#page-468-0)。

## <span id="page-877-0"></span>Active Directory内で、iLOで使用するために、ディレクトリオブジェクトを作 成して設定する

次の例は、ドメインtestdomain.localがあるエンタープライズディレクトリでロールとHewlett Packard Enterpriseデ バイスをセットアップする方法を示します。このドメインは、2つの組織単位(RolesおよびiLOs)で構成されます。こ のセクションの手順は、Hewlett Packard Enterprise Active Directory Users and Computersスナップインを使用して 完了します。

#### 手順

- 1. [iLOs組織単位を作成し、LOMオブジェクトを追加します](#page-878-0)。
- 2. [Roles組織単位を作成し、ロールオブジェクトを追加します](#page-879-0)。
- 3. [ロールに権限を割り当て、ロールをユーザーおよびデバイスと関連付けます](#page-880-0)。

#### 詳しくは

HPE Active [Directoryスナップインによって追加される管理オプション](#page-865-0) [ディレクトリサービスオブジェクト](#page-863-0)

## <span id="page-878-0"></span>iLOs組織ユニットの作成およびLOMオブジェクトの追加

#### 手順

- 1. ドメインによって管理されるiLOデバイスを含む、iLOsという組織単位を作成します。
- 2. testdomain.localドメイン内にある組織単位iLOsを右クリックして、New HPE Objectを選択します。
- 3. 新しいオブジェクトの作成ダイアログボックスで、デバイスを選択します。
- 4. Nameボックスに該当する名前を入力します。

この例では、iLOデバイスのDNSホスト名rib-email-serverがLights-Out Managementオブジェクト名として使用され ます。

5. OKをクリックします。

## <span id="page-879-0"></span>Roles組織ユニットの作成およびロールオブジェクトの追加

#### 手順

- 1. Rolesという組織単位を作成します。
- 2. Roles組織単位を右クリックし、New HPE Objectを選択します。
- 3. 新しい管理オブジェクトの作成ダイアログボックスで、役割を選択します。
- 4. Nameボックスに該当する名前を入力します。

この例では、ロールには、リモートサーバーの管理を行うことのできる信頼されるユーザーを所属させるの で、remoteAdminsと名付けます。

- 5. OKをクリックします。
- 6. 手順を繰り返して、リモートサーバーの監視を行うremoteMonitorsという名前のロールを作成します。

### <span id="page-880-0"></span>ロールへの権限の割り当てとロールのユーザーおよびデバイスへの関連付け

#### 手順

- 1. testdomain.localドメインのRoles組織単位のremoteAdminsロールを右クリックして、Propertiesを選択します。
- 2. remoteAdmins Propertiesダイアログボックスで、HPE Devicesタブをクリックし、Addをクリックします。
- 3. Select Usersダイアログボックスで、testdomain.local/iLOsフォルダーに作成したLights-Out Managementオブジェ クトrib-email-serverを入力します。
- 4. OKをクリックして、Applyをクリックします。
- 5. Membersタブをクリックし、Addボタンを使用してユーザーを追加します。
- 6. OKをクリックして、Applyをクリックします。

これで、デバイスとユーザーが関連付けられます。

7. Lights Out Managementタブをクリックします。

ロールに所属するすべてのユーザーとグループが、ロールによって管理されるすべてのiLOデバイス上でロールに割 り当てられた権限を所有します。

8. 各権限の横のチェックボックスを選択して、適用をクリックします。

この例では、remoteAdminsロール内のユーザーにiLOの機能へのフルアクセス権限が付与されます。

- 9. OKをクリックします。
- 10. remoteMonitorsロールを編集するには、手順を繰り返します。
	- a. HPE Devicesタブのリストに、rib-email-serverデバイスを追加します。
	- b. MembersタブのremoteMonitorsロールにユーザーを追加します。
	- c. Lights Out Managementタブで、Login権限を選択します。

この権限を設定すると、remoteMonitorsロールのメンバーは、サーバーステータスへのアクセスの認証を受ける ことができ、サーバーステータスを表示できます。

# <span id="page-881-0"></span>iLOの構成およびLights-Out Managementオブジェクトとの関連付け

#### 手順

ディレクトリページで、次のような設定を入力します。

LOM Object Distinguished Name = cn=rib-email-server, ou=ILOs, dc=testdomain, dc=local Directory User Context  $1 = \text{cn=Users}, \text{dc=testdomain}, \text{dc=local}$ 

#### 詳しくは

[iLOにおけるHPE拡張スキーマディレクトリ設定の構成](#page-673-0)

# ディレクトリサービスによるユーザーログイン

iLOログインページのLogin Nameボックスでは、ディレクトリユーザーとローカルユーザーを受け入れます。 ログイン名の最大長は、ローカルユーザーの場合が39文字、ディレクトリユーザーの場合が127文字です。 LDAPユーザーログインの最大パスワード長は63です。

(ブレードサーバー上の)診断ポート経由で接続すると、Zeroサインインおよびディレクトリユーザーログインがサ ポートされず、ローカルアカウントを使用する必要があります。

ディレクトリユーザー

次の形式がサポートされています。

LDAP完全識別名(Active DirectoryとOpenLDAP)

例: CN=John Smith,CN=Users,DC=HPE,DC=COM 、または @HPE.com

ログイン名の短い形式は、アクセスしようとしているドメインをディレクトリに通知しません。ドメイン名を 入力するか、またはアカウントのLDAP DNを使用します。

● ドメイン\ユーザー名 形式 (Active Directory)

 $[M]: HPE\rightarrow$ ismith

● ユーザー名@ドメイン 形式 (Active Directory) 例: jsmith@hpe.com

@検索可能形式を使用して指定されるディレクトリユーザーは、3つの検索可能コンテキストのいずれかに配置 できます。このコンテキストは、ディレクトリページで構成します。

ユーザー名形式(Active Directory)

例:John Smith

ユーザー名形式を使用して指定されるディレクトリユーザーは、3つの検索可能コンテキストのいずれかに配置 できます。このコンテキストは、ディレクトリページで構成します。

ローカルユーザー

iLOローカルユーザーアカウントのログイン名を入力します。

### 一度に複数のiLOシステムを構成するためのツール

Kerberos認証およびディレクトリサービスに多数のLOMオブジェクトを構成すると時間がかかります。次のユーティリ ティを使用すると、一度に複数のLOMオブジェクトを構成できます。

ProLiant管理プロセッサー用のディレクトリサポート

このソフトウェアには、多数の管理プロセッサーを使用したKerberos認証およびディレクトリサービスを構成する 段階的なアプローチを提供するGUIが含まれています。Hewlett Packard Enterpriseは、複数の管理プロセッサー を構成するときに、このツールを使用することをおすすめします。

従来のインポートユーティリティ

LDIFDEやNDS Import/Export Wizardなどのツールを熟知している管理者は、これらのユーティリティを使用して、 LOMデバイスディレクトリオブジェクトをインポートまたは作成できます。管理者はデバイスを手動で構成する必 要がありますが、いつでもこの構成を行うことができます。プログラマチックインターフェイスまたはスクリプ ティングインターフェイスを使用して、LOMデバイスオブジェクトをユーザーオブジェクトや他のオブジェクトと 同じように作成できます。LOMオブジェクトを作成する際の属性や属性データフォーマットについては、ディレク トリサービススキーマを参照してください。

詳しくは

[ディレクトリサービススキーマ](#page-906-0) [HPLOMIGによるディレクトリ認証の設定](#page-886-0) ProLiant管理プロセッサー用のディレクトリサポート (HPLOMIG)

## <span id="page-884-0"></span>ProLiant管理プロセッサー用のディレクトリサポート (HPLOMIG)

HPLOMIGは、iLOプロセッサーをディレクトリによる管理に簡単に移行したいお客様向けです。このソフトウェアは、管 理プロセッサーがディレクトリサービスをサポートするために必要な手順の一部を自動化します。

HPLOMIGは、次のWebサイトで入手できます[。https://www.hpe.com/support/ilo5](https://www.hpe.com/support/ilo5)

### オペレーティングシステムのサポート

HPLOMIGは、Microsoft Windowsで動作し、Microsoft .NET Frameworkバージョン3.5以降を必要とします。次のオペレー ティングシステムがサポートされています。

- Microsoft Windows Server 2019
- Microsoft Windows Server 2016
- Windows Server 2012 R2
- Windows Server 2012
- Windows Server 2008 R2
- Windows 10
- Windows 8.1
- Windows 8
- Windows 7

### 要件

拡張セキュリティ機能(FIPS、CNSA、または高セキュリティセキュリティ状態など)をHPLOMIGを使用してiLOシステム で構成できるようになっている場合、HPLOMIGクライアントは以下の要件を満たす必要があります。

- Windows .NET Framework v4.5がインストールされている。
- オペレーティングシステムでTLS v1.1またはv1.2がサポートされている。

HPLOMIGを使用する場合のOSおよびWindows .NET Frameworkの要件を次の表に示します。

オペレーティングシステム Windows

<span id="page-884-1"></span>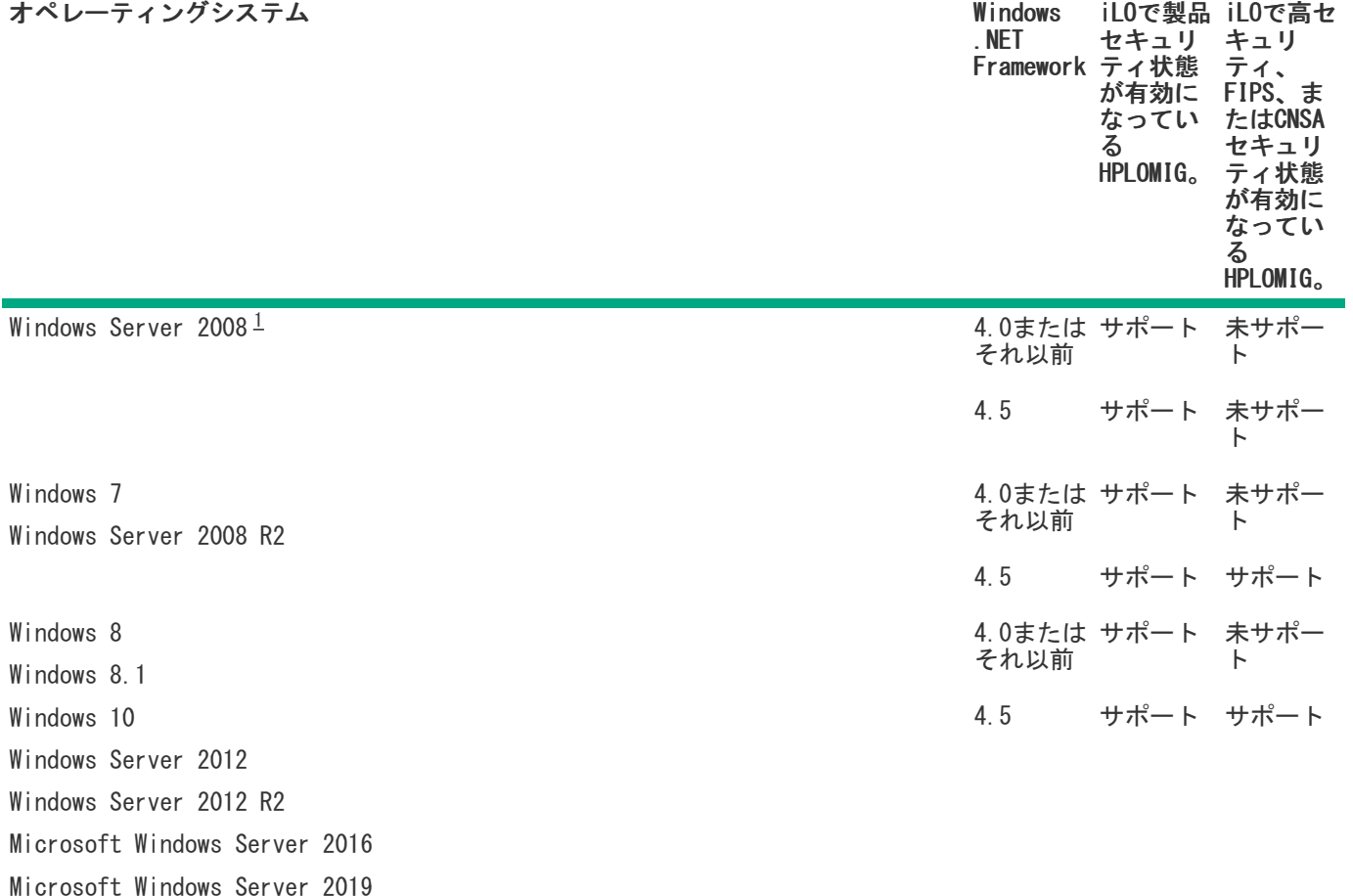

<span id="page-885-0"></span>NET Frameworkバージョン4.5がインストールされている場合でも、Windows Server 2008では、TLS v1.1またはv1.2は サポートされません。 [1](#page-884-1)

## <span id="page-886-0"></span>HPLOMIGによるディレクトリ認証の設定

#### 手順

- 1. [ネットワーク内のiLOマネジメントプロセッサーを検出します](#page-887-0)。
- 2. [\(オプション\)マネジメントプロセッサーでiLOファームウェアをアップデートします](#page-890-0)。
- 3. [ディレクトリ構成設定を指定します](#page-892-0)。
- 4. ご使用の構成に固有の手順を完了します。
	- a. マネジメントプロセッサーに名前を付けます (HPE拡張スキーマのみ)
	- b. ディレクトリを構成します (HPE拡張スキーマのみ)
	- c. デフォルトスキーマを使用するようにマネジメントプロセッサーを設定します (スキーマフリーのみ)
- 5. [iLOとディレクトリの間の通信を設定します](#page-902-0)。
- 6. LDAP [CA証明書をインポートします](#page-903-0)。
- 7. (オプション) iLOディレクトリテストを実行します。

## <span id="page-887-0"></span>管理プロセッサーの検出

#### 手順

- 1. スタート > すべてのプログラム > Hewlett-Packard Enterprise > ProLiantマネジメントプロセッサー用のディレ クトリサポートの順に選択します。
- 2. ようこそページで、Nextをクリックします。
- 3. Find Management Processorsウィンドウで、Addressesボックスに、管理プロセッサーの検索条件を入力します。

 $\Box$  ヒント: また、Importをクリックしてからファイルを選択して、ファイルから管理プロセッサーのリストを入 力することもできます。

4. iLOのLogin NameとPasswordを入力して、Findをクリックします。

検出時に次へやBackをクリックするかユーティリティを終了すると、現在のネットワークアドレスでの作業は完了し ますが、次のネットワークアドレスでの作業はキャンセルされます。

検索が完了すると、管理プロセッサーが表示され、FindボタンがVerifyに変化します。

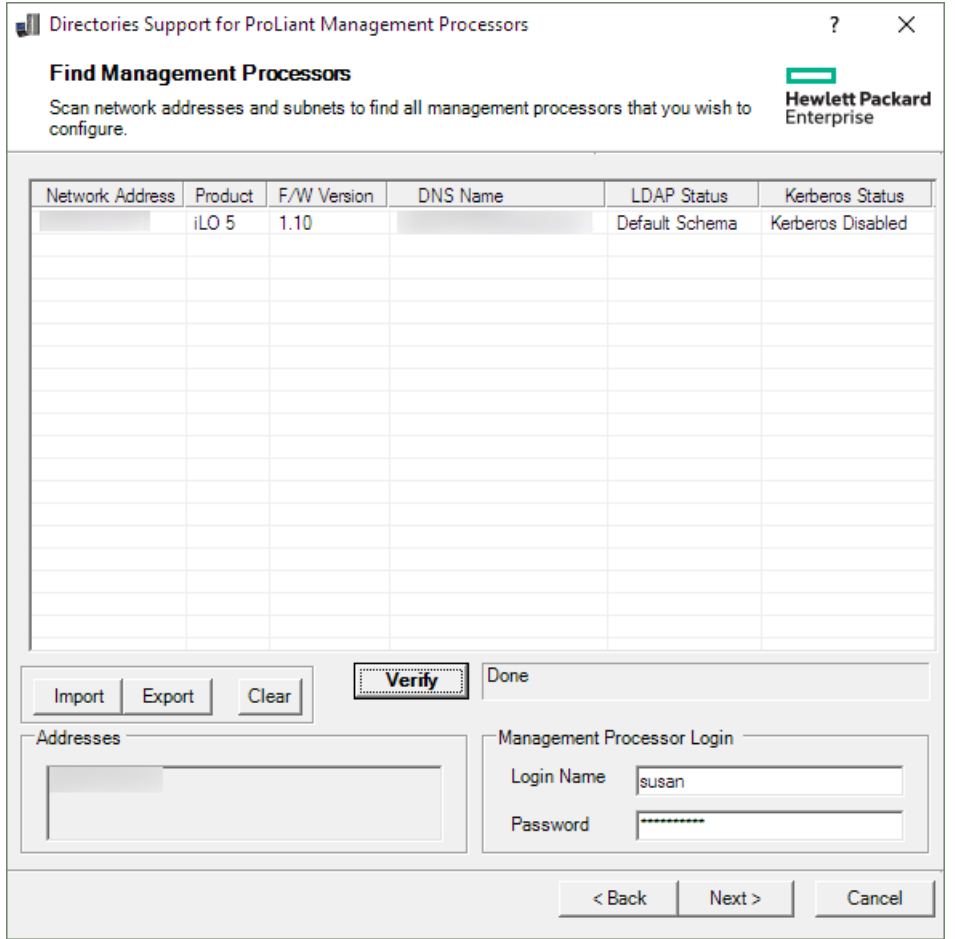

## HPLOMIG管理プロセッサーの検索条件

DNS名、IPアドレス、またはIPアドレスワイルドカードを使用して管理プロセッサーを検索することができます。 Addressesボックスに値を入力する場合、以下のルールが適用されます。

- DNS名、IPアドレス、およびIPアドレスワイルドカードは、セミコロンまたはカンマのいずれかで区切る必要があ り、区切り文字として両方を使用することはできません。
- IPアドレスワイルドカードでは、3番目と4番目のオクテットフィールドでアスタリスク(\*)文字を使用します。た とえば、 16.100.\*.\* というIPアドレスは有効ですが、 16.\*.\*.\* というIPアドレスは無効です。
- ハイフンを使用して範囲を指定することができます。たとえば、192.168.0.2-10 は有効な範囲です。ハイフン は、一番右のオクテットフィールドでのみ使用できます。
- Findをクリックすると、HPLOMIGは、pingとポート443(デフォルトSSLポート)への接続を開始します。この動作の 目的は、ターゲットネットワークアドレスが管理プロセッサーであるかどうかを判定することです。pingに対するデ バイスからの応答がなく、ポート443に適切に接続できなかった場合、ユーティリティは、ターゲットが管理プロ セッサーではないと判定します。

# HPLOMIGマネジメントプロセッサーのインポートリストの要件

各行に1つのマネジメントプロセッサーを記載した単純なテキストファイルをインポートできます。

セミコロンで区切られた、サポートされる各列は次のとおりです。

- Network Address
- Product
- F/W Version
- DNS Name
- TPM Status
- User Name
- Password
- LDAP Status
- Kerberos Status
- License Type
- FIPS Status

たとえば、テキストファイルのある行に次の情報が含まれる場合があります。

16.100.225.20;iLO;1.10;ILOTPILOT2210;Not Present;user;password;Default Schema;Kerberos Disabled;iLO Advanced;Enabled

ユーザー名とパスワードを(セキュリティ上の理由で)ファイル内に含めることができない場合は、それらの列を空白 にして、セミコロンだけを入れてください。

# <span id="page-890-0"></span>(オプション)管理プロセッサーのファームウェアのアップグレード (HPLOMIG)

Find Management Processorsウィンドウの次へをクリックしたら、次のタスクは、必要に応じてiLOファームウェアを アップデートすることです。選択した管理プロセッサーの数によっては、アップグレードプロセスに長い時間がかかる 場合があります。単一の管理プロセッサーのファームウェアアップグレードは、約5分で完了します。

#### 重要:

Hewlett Packard Enterpriseは、本番環境ネットワークでHPLOMIGを実行する前に、テスト環境でアップ グレードプロセスをテストし、結果を確認することをおすすめします。管理プロセッサーへのファーム ウェアイメージの不完全な転送によって、管理プロセッサーをローカルで再プログラミングしなければな らなくなる場合があります。

#### 前提条件

管理プロセッサーのファームウェアのバイナリイメージは、HPLOMIGを実行しているシステムからアクセスできる必要が あります。これらのバイナリイメージは<u><https://www.hpe.com/support/ilo5></u>からダウンロードできます。

#### 手順

1. Upgrade Firmware on Management Processorsウィンドウがまだ開いていない場合は移動します。

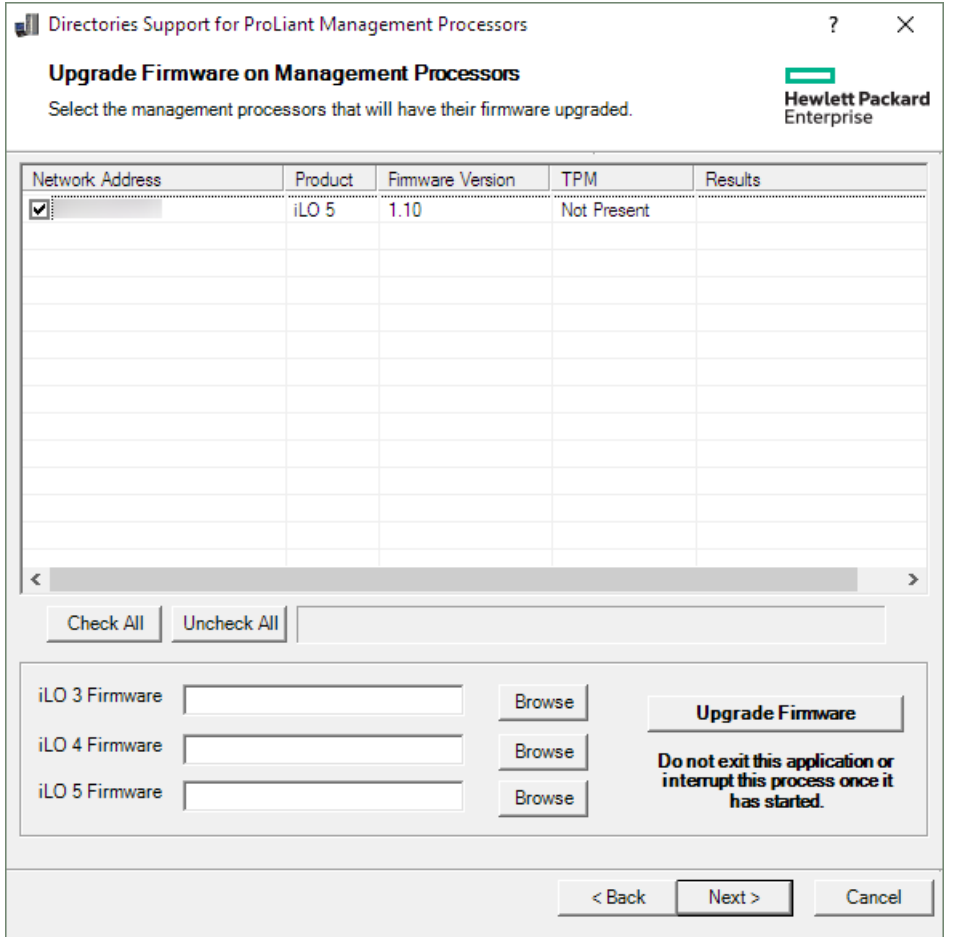

- 2. アップグレードするマネジメントプロセッサーを選択します。
- 3. 選択した管理プロセッサーごとに、参照をクリックし、ファームウェアイメージファイルを選択します。また、手動 でファームウェアイメージのパスを入力することもできます。
- 4. ファームウェアのアップグレードをクリックします。

ファームウェアアップグレードプロセス時は、すべてのボタンが非アクティブになり、操作できません。

選択したマネジメントプロセッサーがアップグレードされます。HPLOMIGを使用すると、数百の管理プロセッサーを アップグレードできますが、同時にアップグレードできるのは最大25の管理プロセッサーです。このプロセス時に は、大量のネットワーク動作が発生します。

アップグレードに失敗すると、Results欄にメッセージが表示され、ユーティリティは、選択された他の管理プロ セッサーのアップグレードを継続します。

5. アップグレードが完了したら、Nextをクリックします。

 $\overline{\phantom{0}}$ 

# <span id="page-892-0"></span>ディレクトリ構成オプションの選択

Upgrade Firmware on Management Processorsウィンドウで次へをクリックした後の次のタスクは、構成する管理プロ セッサーの選択と有効にするディレクトリオプションの指定です。

#### 手順

1. Select the Desired Configurationウィンドウに移動します(開いていない場合)。

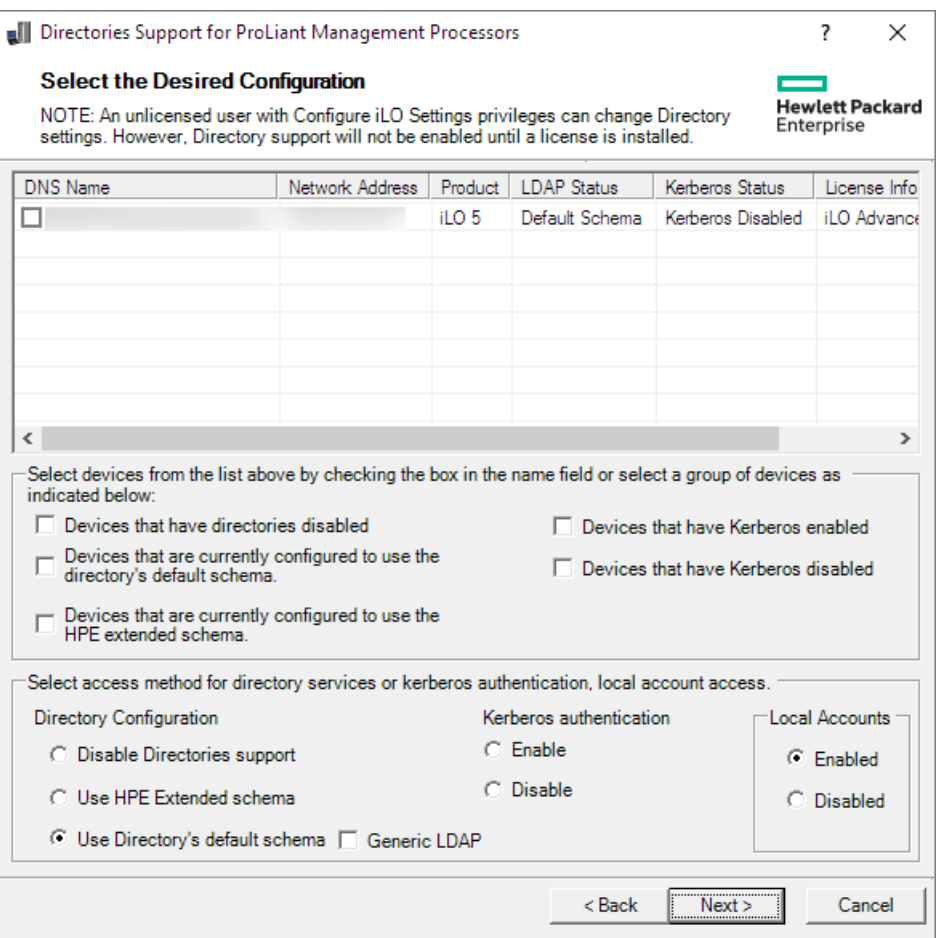

- 2. 構成するiLO管理プロセッサーを選択します。
- 3. (オプション)選択フィルターを使用して、Kerberos認証またはディレクトリサービス用にすでに構成されてい るiLO管理プロセッサーを除外します。Kerberos認証とディレクトリサービスが無効になっている管理プロセッサー を除外することもできます。
- 4. Directory Configuration、Kerberos authentication、およびLocal accountsセクションで、ディレクトリ、 Kerberos、およびローカルアカウントの設定を選択します。
- 5. 次へをクリックします。

このページでの選択によって、次へをクリックしたときに表示されるウィンドウが決まります。

6. スキーマフリー構成を選択した場合は[、管理プロセッサーの設定\(スキーマフリー構成のみ\)](#page-900-0)に進みます。HPE拡張 スキーマ構成を選択した場合は[、マネジメントプロセッサーの命名\(HPE拡張スキーマのみ\)](#page-895-0)を続行します。

# 管理プロセッサーの選択方法

次の方法で構成するiLO管理プロセッサーを選択します。

- 構成するリスト内の各管理プロセッサーの横のチェックボックスをクリックします。
- 特定のステータスに一致するiLO管理プロセッサーを選択するには、次のいずれかのフィルターの横にあるチェック ボックスをクリックします。
	- Devices that have directories disabled
	- Devices that are currently configured to use the directory's default schema
	- Devices that are currently configured to use the HPE Extended Schema
	- Devices that have Kerberos enabled
	- Devices that have Kerberos disabled

# ディレクトリアクセス方法および設定

- Disable Directories support 選択したシステムでディレクトリサポートを無効にします。
- Use HPE Extended Schema 選択したシステムのディレクトリでHPE拡張スキーマを使用します。
- Use Directory's default schema 選択したシステムでスキーマフリーディレクトリを使用します。
- Generic LDAP 選択したシステムでOpenLDAPがサポートするBIND方式を使用します。
- Kerberos authentication 選択したシステムでKerberos認証を有効または無効にします。
- Local Accounts 選択したシステムでローカルユーザーアカウントを有効または無効にします。

## <span id="page-895-0"></span>マネジメントプロセッサーの命名(HPE拡張スキーマのみ)

Select the Desired Configurationウィンドウの次へをクリックしたら、次のタスクはディレクトリ内のiLO管理デバイ スオブジェクトに名前を付けることです。

以下の1つまたは複数のコンポーネントを使用して名前を作成できます。

- ネットワークアドレス
- DNS名
- インデックス
- 名前の手動作成
- すべてにプレフィクスを追加
- すべてにサフィックスを追加

マネジメントプロセッサーに名前を付けるには、Object Name列をクリックして名前を入力するか、以下の手順に従って ください。

手順

- 1. Use iLO Names、Create Name Using Index、またはUse Network Addressを選択します。
- 2. (オプション)すべての名前の先頭または末尾に追加するテキストを入力します。
- 3. Create Namesをクリックします。

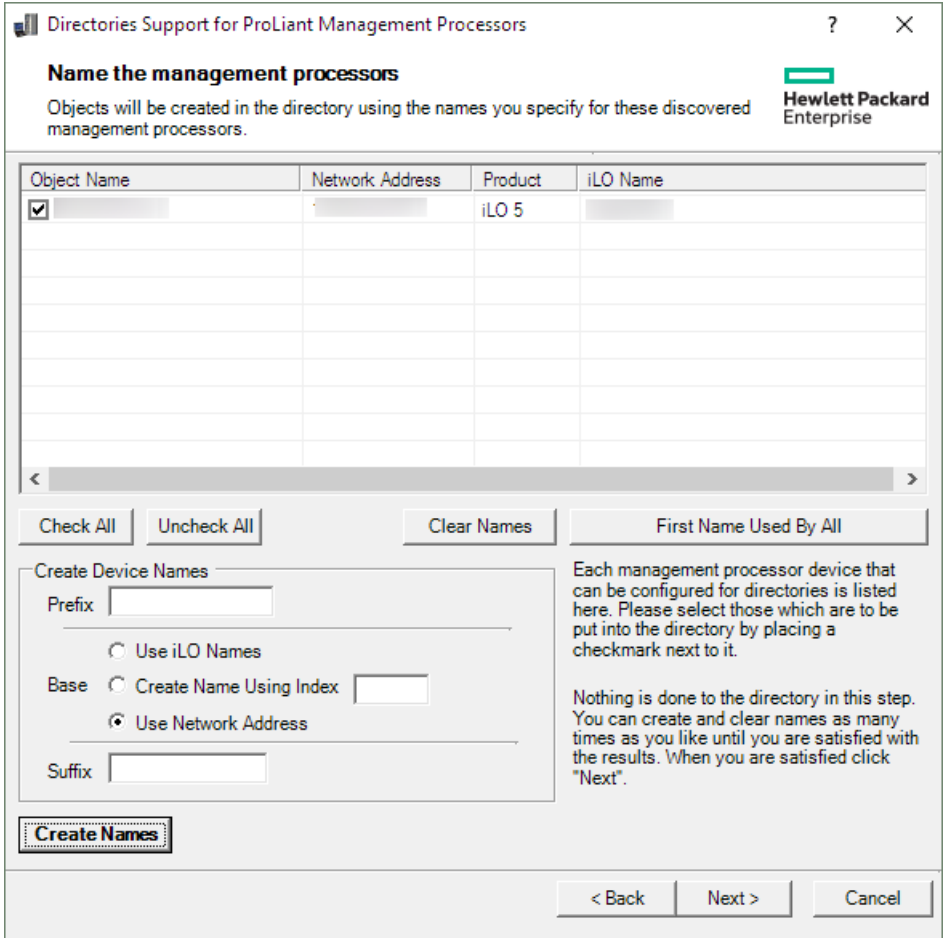

生成された名前がObject Name欄に表示されます。この時点では、名前は、ディレクトリやマネジメントプロセッ サーに書き込まれていません。名前は、次のProLiantマネジメントプロセッサー用のディレクトリサポートウィンド ウが表示されるまで保存されます。

- 4. (オプション)名前を変更するには、Clear Namesをクリックしてマネジメントプロセッサーの名前を修正します。
- 5. 名前が正しい場合は、 Nextをクリックします。

Configure Directoryウィンドウが開きます。 [HPE拡張スキーマを選択したときのディレクトリの設定](#page-896-0)に進みます。

# <span id="page-896-0"></span>HPE拡張スキーマを選択したときのディレクトリの設定

Name the management processorsウィンドウでNextをクリックした後、Configure Directoryウィンドウでは、検出され Name the management proceedity フィン・・・・・・。<br>た各管理プロセッサー用のデバイスオブジェクトを作成し、新しいデバイスオブジェクトを定義済みのロールに関連付 けることができます。たとえば、ディレクトリは、ユーザーを、特定のデバイスオブジェクトに対するいくつかの権限 を持つロール(管理者など)のメンバーとして定義します。

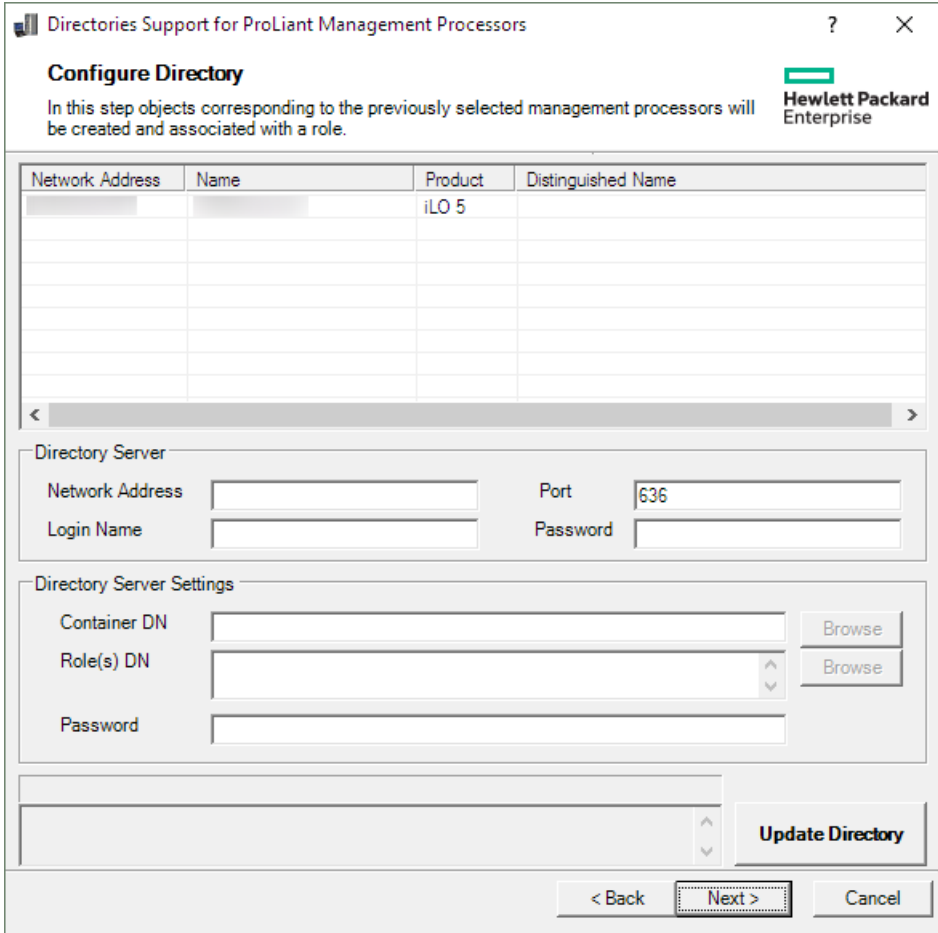

#### 手順

- 1. Directory Serverセクションで、指定されたディレクトリサーバーのNetwork Address、Login Name、およ びPasswordを入力します。
- 2. Container DNの値を入力するか、BrowseをクリックしてコンテナーDNを選択します。

<span id="page-897-0"></span>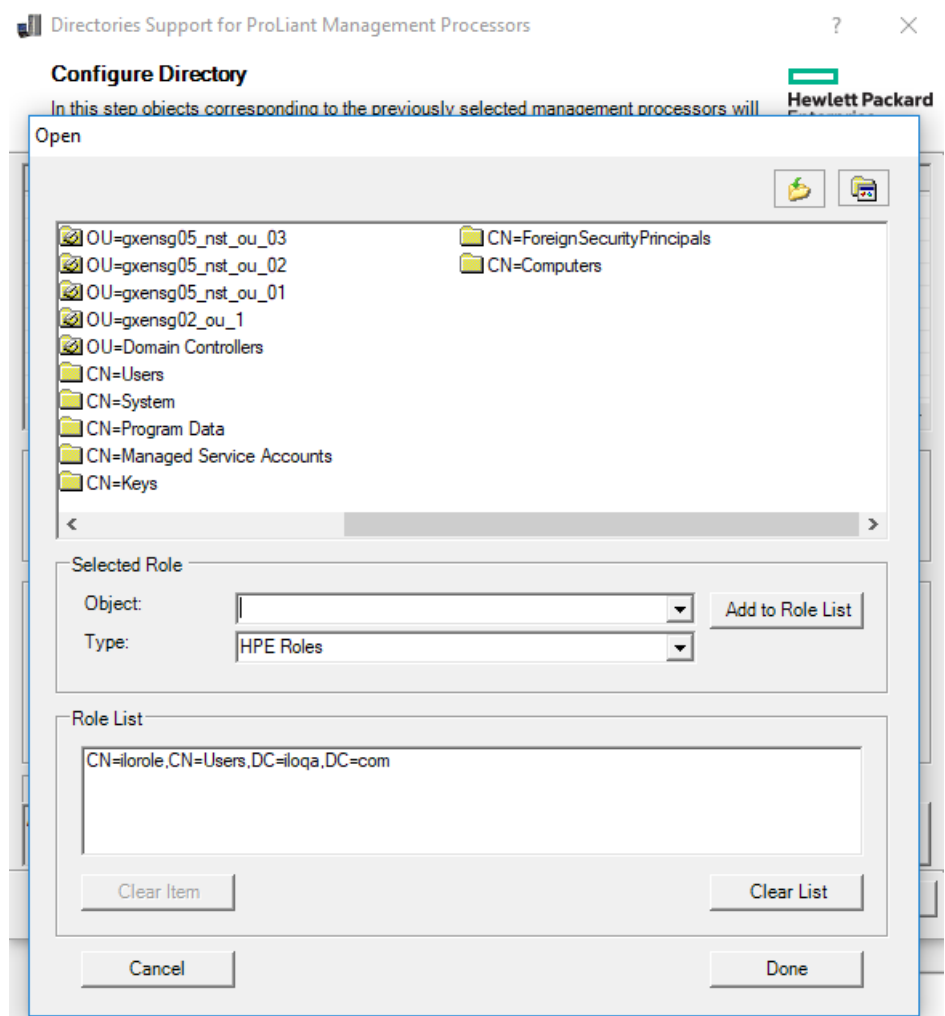

3. Role(s) DNの値を入力するか、BrowseをクリックしてロールDNを選択します。

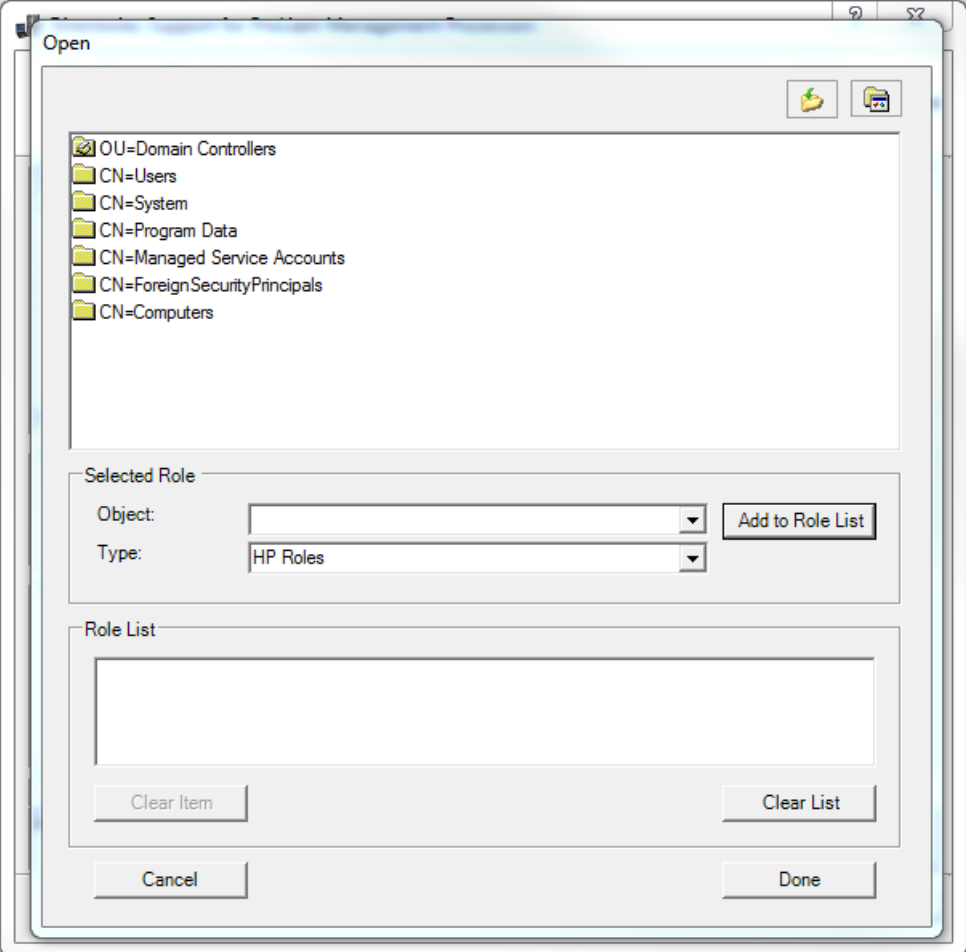

 $\overline{\phantom{0}}$ 

HPLOMIGは、ディレクトリに接続し、管理プロセッサーオブジェクトを作成して、それらを選択されたロールに追加 します。

5. デバイスオブジェクトがロールに関連付けられたら、Nextをクリックします。

入力した値は、Configure Directoryウィンドウに表示されます。

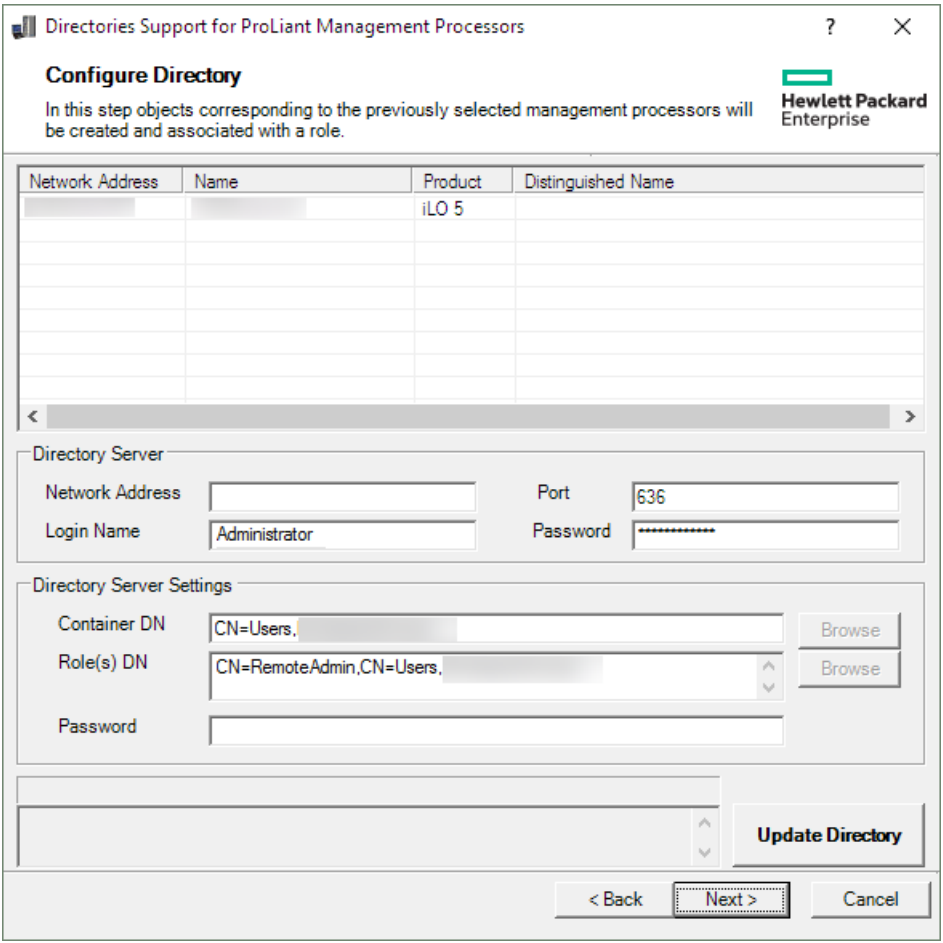

6. 次へをクリックします。

Set up Management Processors for Directoriesウィンドウが開きます。

7. [ディレクトリ用の管理プロセッサーのセットアップ](#page-902-0)に進みます。

# Configure Directoryウィンドウのオプション

Configure Directoryウィンドウには以下のボックスがあります。

- Network Address ディレクトリサーバーのネットワークアドレス(有効なDNS名またはIPアドレス)です。
- Port ディレクトリへのSSLポートです。デフォルトポートは636です。マネジメントプロセッサーは、SSLを使用し てのみディレクトリと通信できます。
- Login NameおよびPassword ディレクトリへのドメイン管理者アクセスを持つアカウントのログイン名とパスワー ドを入力します。
- Container DN ネットワークアドレス、ポート、およびログイン情報を入力したら、Browseをクリックして、コン テナーDNを検索できます。コンテナーとは、マイグレーションユーティリティがディレクトリ内のマネジメントプロ セッサーオブジェクトを作成する場所です。
- Role(s) DN ネットワークアドレス、ポート、およびログイン情報を入力したら、Browseをクリックして、ロール DNを検索できます。ロールとは、デバイスオブジェクトに関連付けられるロールが存在する場所です。ロールは、こ のユーティリティの実行前に作成する必要があります。
- Password CAC/Smartcard認証がスキーマフリーディレクトリオプションで使用される場合の、CAC LDAPサービス アカウントのパスワードを指定します。
## 管理プロセッサーの設定(スキーマフリー構成のみ)

Select the Desired ConfigurationウィンドウでNextをクリックした後、次のタスクは、選択したマネジメントプロ セッサーをデフォルトのディレクトリスキーマを使用するように設定することです。

#### 手順

1. Configure Management Processorsウィンドウがまだ開いていない場合は、そのウィンドウに移動します。

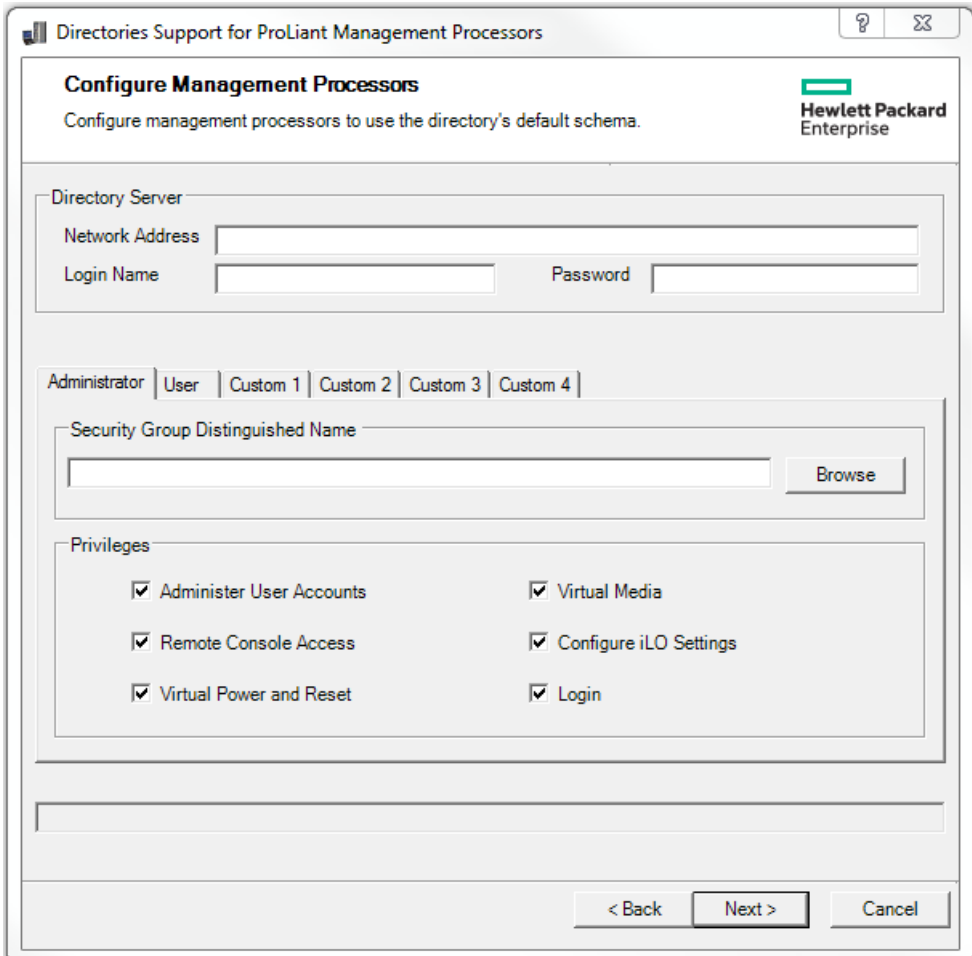

- 2. ディレクトリサーバー設定を入力します。
- 3. セキュリティグループDNを入力します。
- 4. セキュリティグループと関連付けるiLO権限を選択します。
- 5. 次へをクリックします。

Set up Management Processors for Directoriesウィンドウが開きます。

6. [ディレクトリ用の管理プロセッサーのセットアップ](#page-902-0)に進みます。

# 管理プロセッサー設定

- Network Address ディレクトリサーバーのネットワークアドレス (有効なDNS名またはIPアドレス)です。
- Login NameおよびPassword ディレクトリへのドメイン管理者アクセスを持つアカウントのログイン名 (DN) とパ スワードを入力します。
- Security Group Distinguished Name 共通の権限を持つ一連のiLOユーザーを含むディレクトリ内のグループのDN です。ディレクトリ名、ログイン名、およびパスワードが正しい場合は、Browseをクリックしてグループにアクセス し、選択することができます。
- Privileges 選択されたグループに関連付けられたiLO権限です。ユーザーがグループのメンバーである場合は、ロ グイン権限が暗黙に設定されています。

# <span id="page-902-0"></span>ディレクトリ用の管理プロセッサーのセットアップ

Configure DirectoryまたはConfigure Management ProcessorsウィンドウでNextをクリックした後の次の手順は、ディ レクトリと通信するマネジメントプロセッサーのセットアップです。

#### 手順

- 1. Set up Management Processors for Directoriesウィンドウがまだ開いていない場合は、そのウィンドウに移動しま す。
- 2. ユーザーコンテキストを定義します。

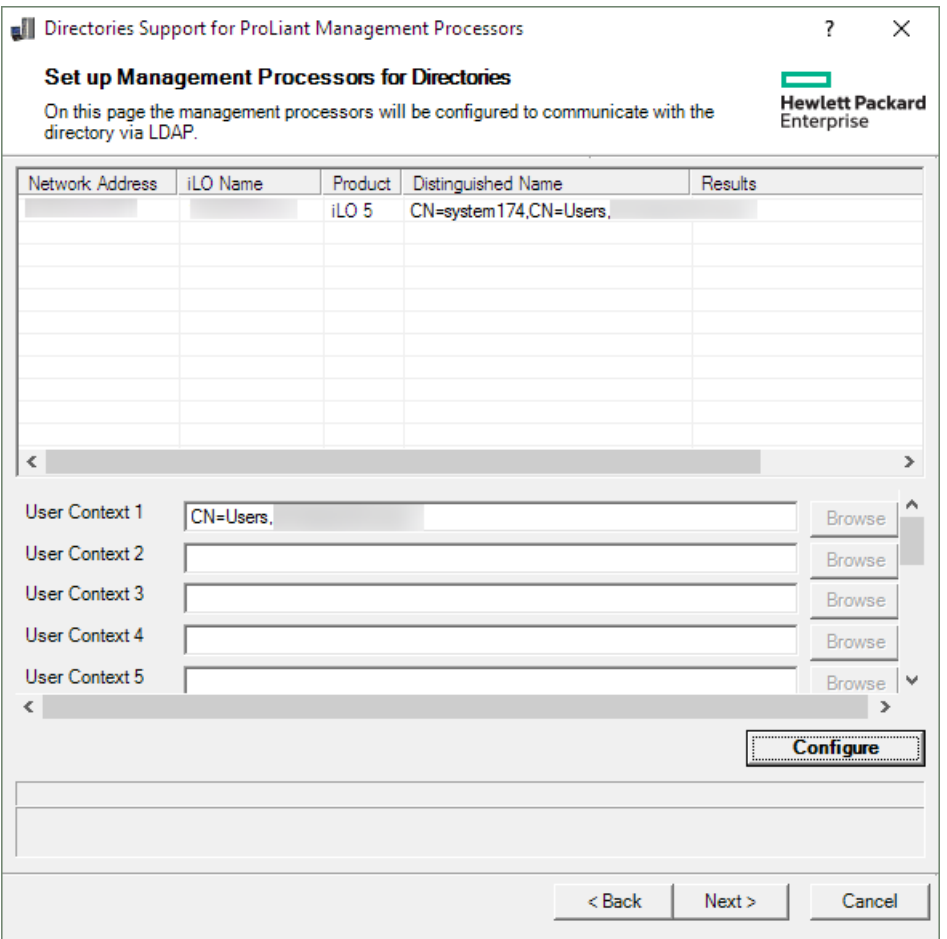

ユーザーコンテキストは、iLOにログインするユーザーのLDAP構造内の位置を定義します。User Contextボックス組 織単位のDNを入力するか、Browseをクリックしてユーザーコンテキストを選択することができます。

最大15個のユーザーコンテキストがサポートされています。

- 3. 構成をクリックします。
- 4. プロセスが完了したら、Nextをクリックします。

LDAP CA Certificate Importウィンドウが開きます。

5. LDAP [CA証明書のインポート](#page-903-0)に進みます。

### 詳しくは [ディレクトリユーザーコンテキスト](#page-675-0)

# <span id="page-903-0"></span>LDAP CA証明書のインポート

Set up Management Processors for Directoriesで次へをクリックしたら、次の手順はLDAP CA証明書をインポートする ことです。

### 手順

1. LDAP CA Certificate Importウィンドウがまだ開いていなければ、移動します。

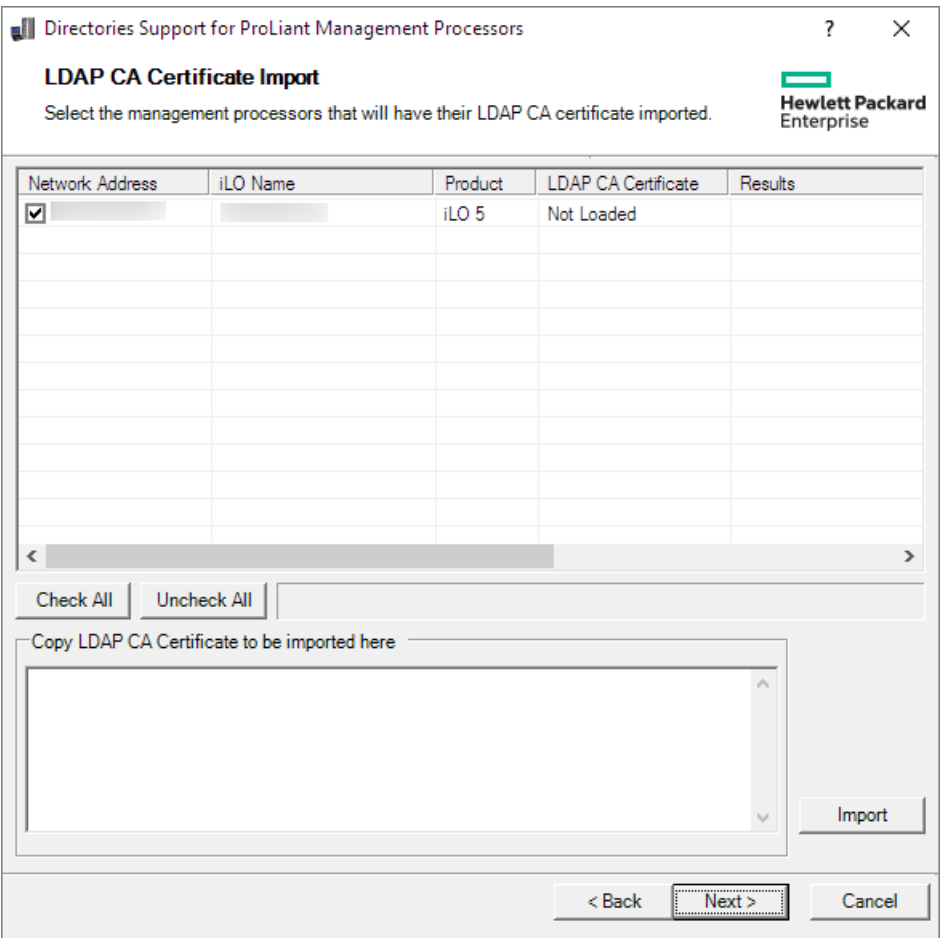

- 2. 証明書をインポートする対象のiLOシステムを選択します。
- 3. テキストボックスに証明書を貼り付け、インポートをクリックします。
- 4. 証明書のインポートが完了したら、次へをクリックします。 ディレクトリテストウィンドウが開きます。
- 5. [\(オプション\)HPLOMIGを使用したディレクトリテストの実行](#page-904-0)に進みます。

## <span id="page-904-0"></span>(オプション)HPLOMIGを使用したディレクトリテストの実行

LDAP CA Certificate Importで次へをクリックした後の次の手順は、ディレクトリ構成のテストです。

#### 手順

1. ディレクトリテストウィンドウに移動します(開いていない場合)。

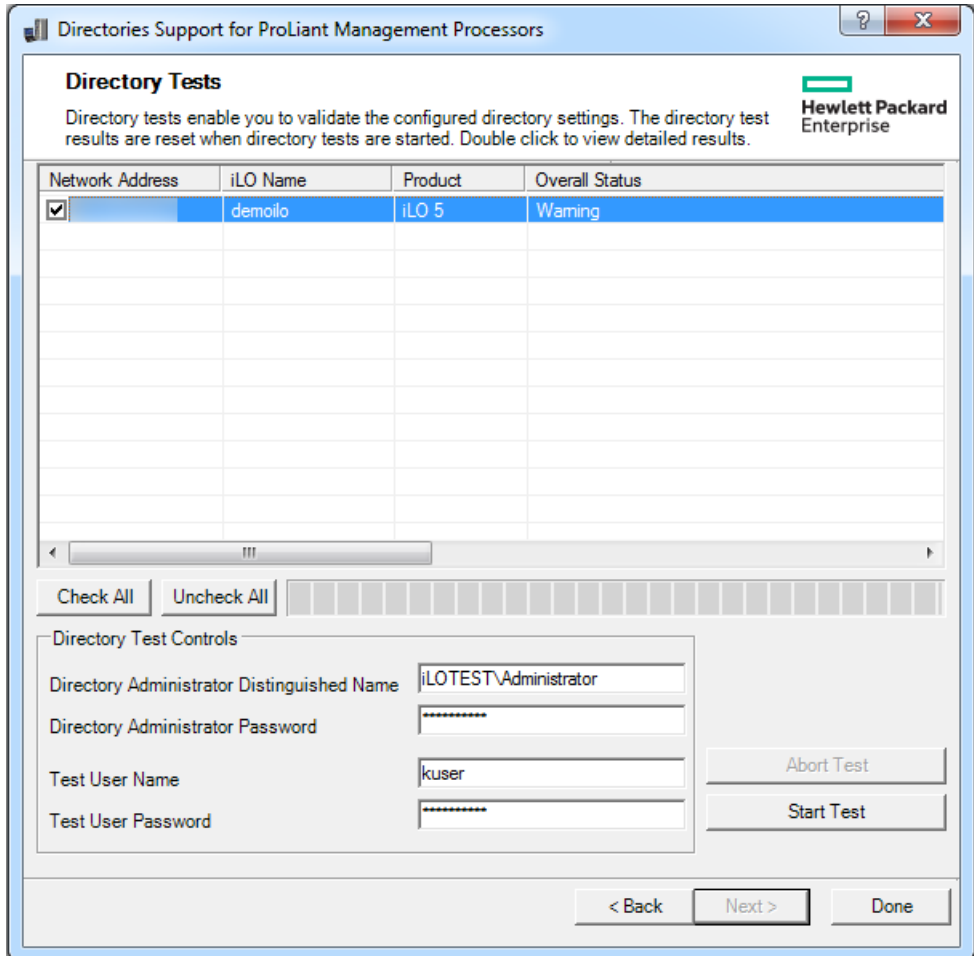

- 2. ディレクトリ設定をテストします。
	- a. 1つまたは複数のiLOシステムを選択します。
	- b. ディレクトリテスト制御セクションで、以下を入力します。
		- ディレクトリ管理者識別名およびディレクトリ管理者パスワード iL0オブジェクト、ロール、および検索コ ンテキストについてディレクトリを検索します。このユーザーは、ディレクトリ読み取り権限を持っている必 要があります。

Hewlett Packard Enterpriseでは、ディレクトリ内にiLOオブジェクトを作成する際に使用するものと同じ識 別名とパスワードを使用することをおすすめします。これらの識別情報は、iLOに保存されるものではな く、iLOオブジェクトとユーザー検索コンテキストを確認するために使用されます。

● テストユーザー名およびテストユーザーパスワード - iL0へのログインとアクセス権をテストします。ユー ザー検索コンテキストを適用できるため、ユーザー名は完全修飾である必要はありません。このユーザーは、 このiLOのロールに関連付けられている必要があります。

通常、このアカウントは、テスト対象のiLOプロセッサーへのアクセスに利用します。これはディレクトリ管 理者アカウントでも構いませんが、スーパーユーザーアカウントではテストでユーザー認証を検証できませ ん。iLOには、これらの認証情報が保存されません。

c. テストの開始をクリックします。

複数のテストがバックグラウンドで開始します。最初のテストでは、サーバーとのSSL接続を確立し、ユーザー権 限を評価して、ネットワーク経由でのディレクトリユーザーに対するネットワークPingが実行されます。

3. 個々のテスト結果を表示するには、iLOシステムをダブルクリックします。

| Hewlett Packard<br>The directory test results are reset when directory settings are saved, or when the<br>Enterprise<br>directory tests are started. See iLO documentation for more information. |                |                                                      |
|----------------------------------------------------------------------------------------------------|----------------|------------------------------------------------------|
| Overall Status:                                                                                                    | Warning        |                                                      |
| Directory Tests results captured at 6/16/2017 10:50:10 AM                                                                                                    |                |                                                      |
| Test                                                                                                    | Result         | <b>Notes</b>                                         |
| Directory Server DNS Name                                                                                                    | <b>Success</b> | Directory Server address<br>resolved to:             |
|                                                                                                    |                |                                                      |
| Ping Directory Server                                                                                                    | <b>Success</b> | Response received from:                              |
| Connect to Directory Server                                                                                                    | <b>Success</b> |                                                      |
| Connect using SSL                                                                                                    | Waming         | Certificate subject Mismatch, verify OK              |
|                                                                                                    |                | Subject /CN=ilotestsys1.ILOTEST.COM                  |
|                                                                                                    |                | Issued By /DC=COM/DC=ILOTEST/CN=ILOTEST-ILOTESTSYS1- |
| <b>Bind to Directory Server</b>                                                                                                    | <b>Success</b> | User kuser authenticated as:                         |
|                                                                                                    |                | kuser                                                |
| Directory Administrator login                                                                                                    | <b>Success</b> |                                                      |
| <b>User Authentication</b>                                                                                                    | <b>Success</b> | Cumulative rights gained:                            |
|                                                                                                    |                | Login                                                |
|                                                                                                    |                | Administer User Accounts                             |
|                                                                                                    |                | Remote Console Access                                |
|                                                                                                    |                | Virtual Power and Reset<br><b>Virtual Media</b>      |
|                                                                                                    |                | Configure iLO Settings                               |
| User Authorization                                                                                                    | <b>Success</b> | User Group memberships:                              |
|                                                                                                    |                | CN=kgroup,CN=Users,DC=ILOTEST,DC=COM                 |
|                                                                                                    |                |                                                      |
|                                                                                                    |                |                                                      |
|                                                                                                    |                |                                                      |
|                                                                                                    |                |                                                      |

詳しくは[、ディレクトリテストの実行](#page-679-0)を参照してください。

4. 完了をクリックします。

# ディレクトリサービススキーマ

ディレクトリサービススキーマでは、Hewlett Packard Enterprise Lights-Outマネジメント権限付与データをディレク トリサービスに保存するために使用されるクラスおよび属性について説明します。

# HPE ManagementコアLDAP OIDクラスおよび属性

スキーマのセットアッププロセスでスキーマに加える変更には、次の変更が含まれます。

- コアクラス
- コア属性

### コアクラス

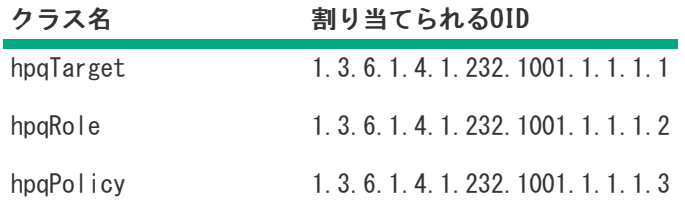

### コア属性

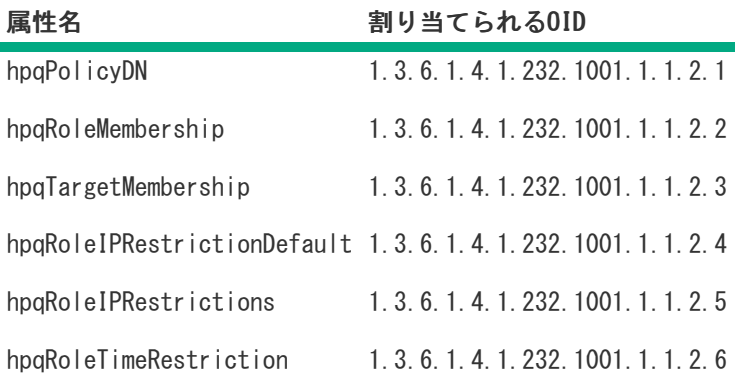

# コアクラスの定義

以下の表に、Hewlett Packard Enterprise Managementコアクラスの定義を示します。

### hpqTarget

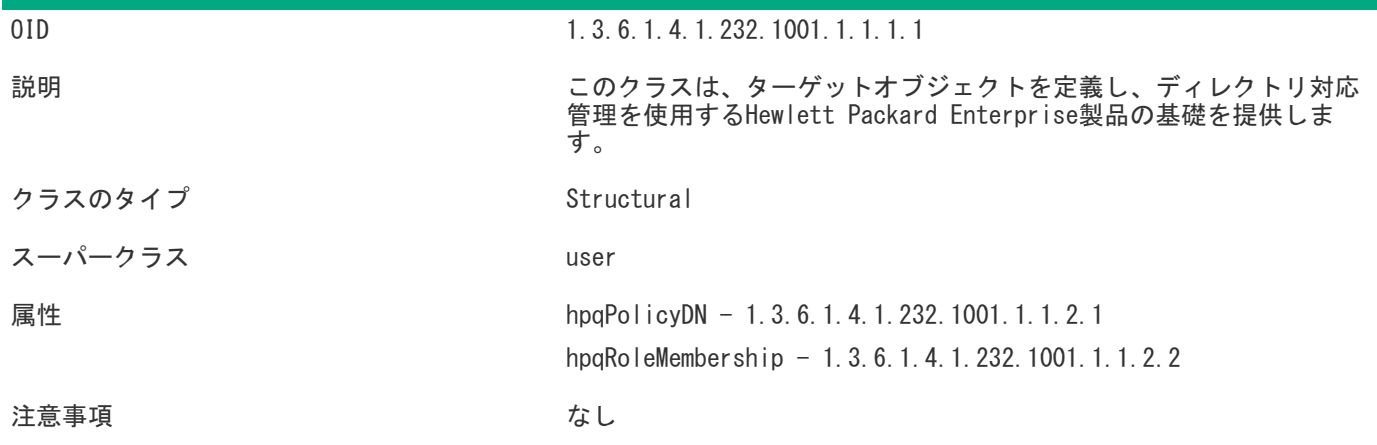

# hpqRole

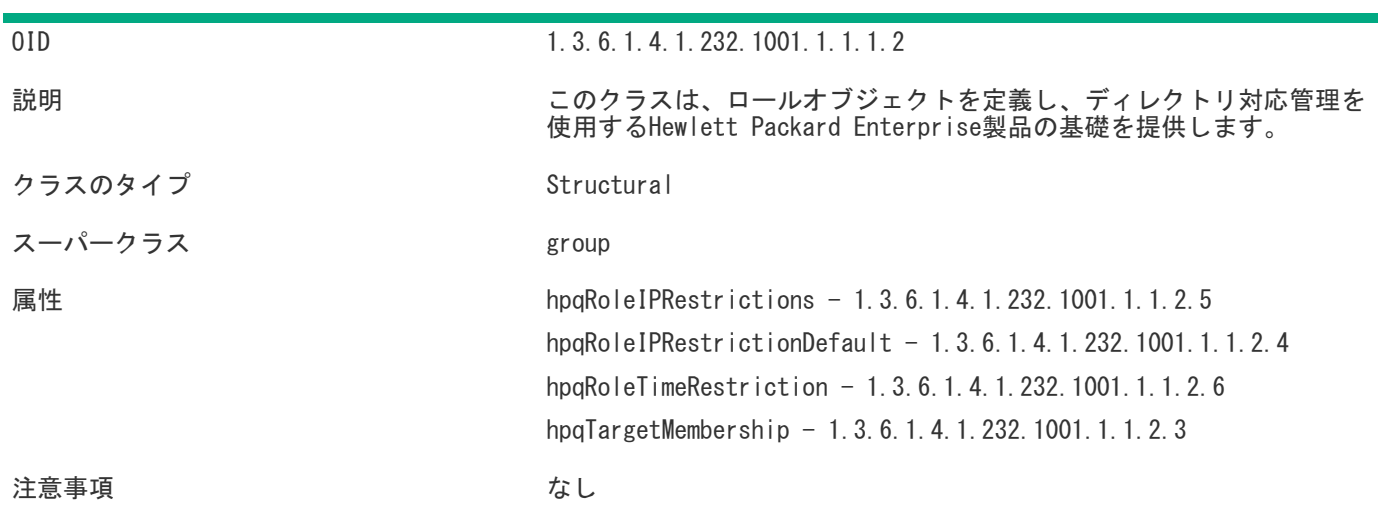

# hpqPolicy

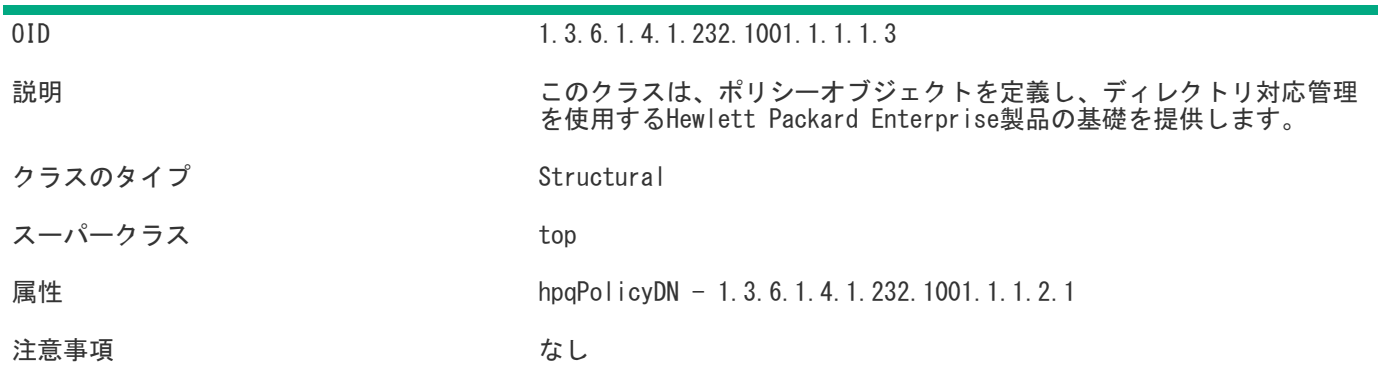

# コア属性の定義

以下の表に、HPE Managementコアクラス属性の定義を示します。

### hpqPolicyDN

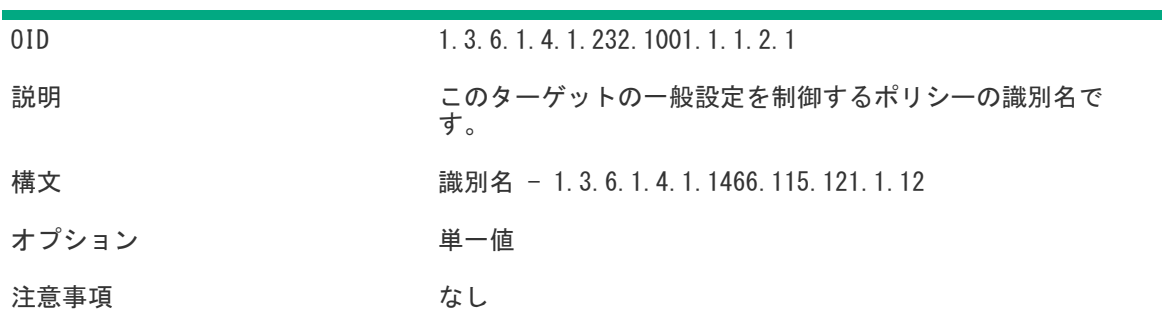

## hpqRoleMembership

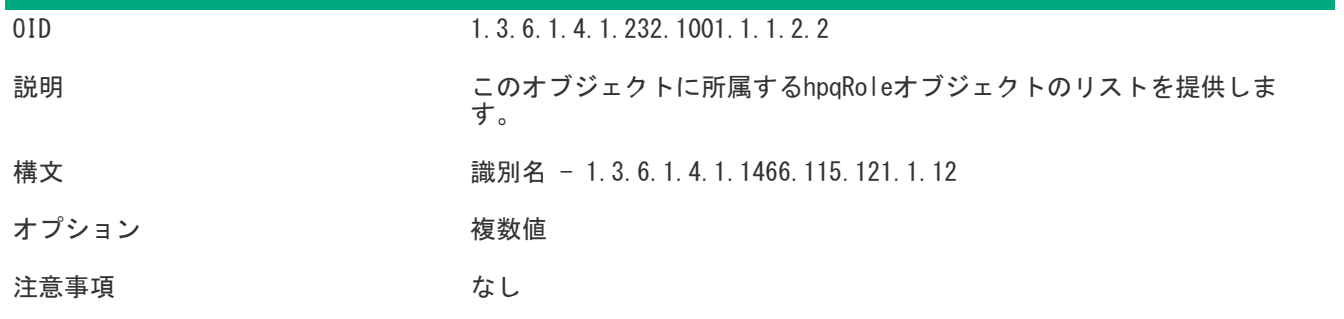

## hpqTargetMembership

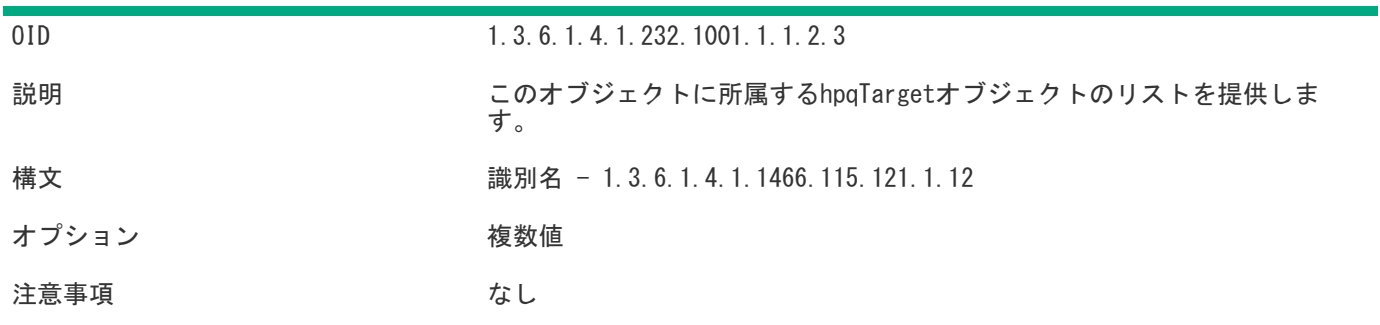

### hpqRoleIPRestrictionDefault

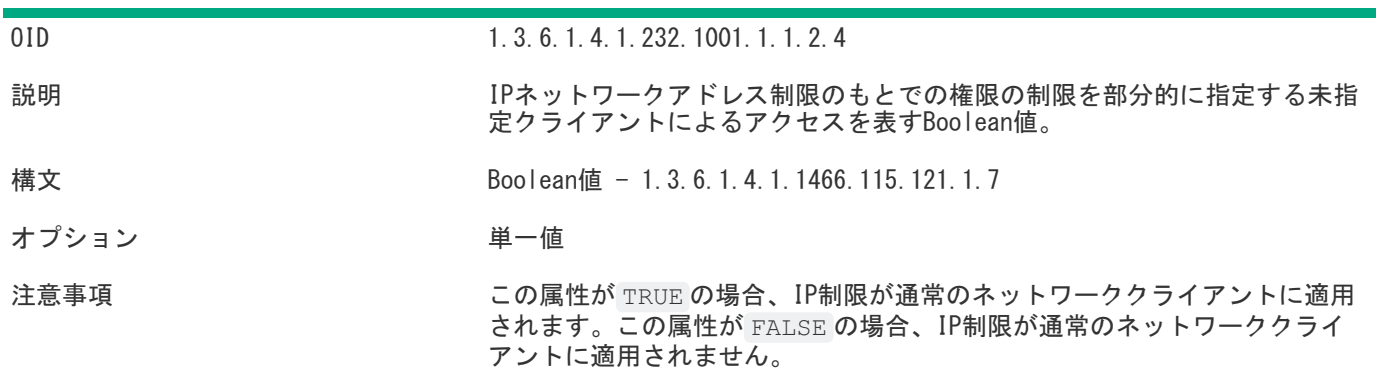

# hpqRoleIPRestrictions

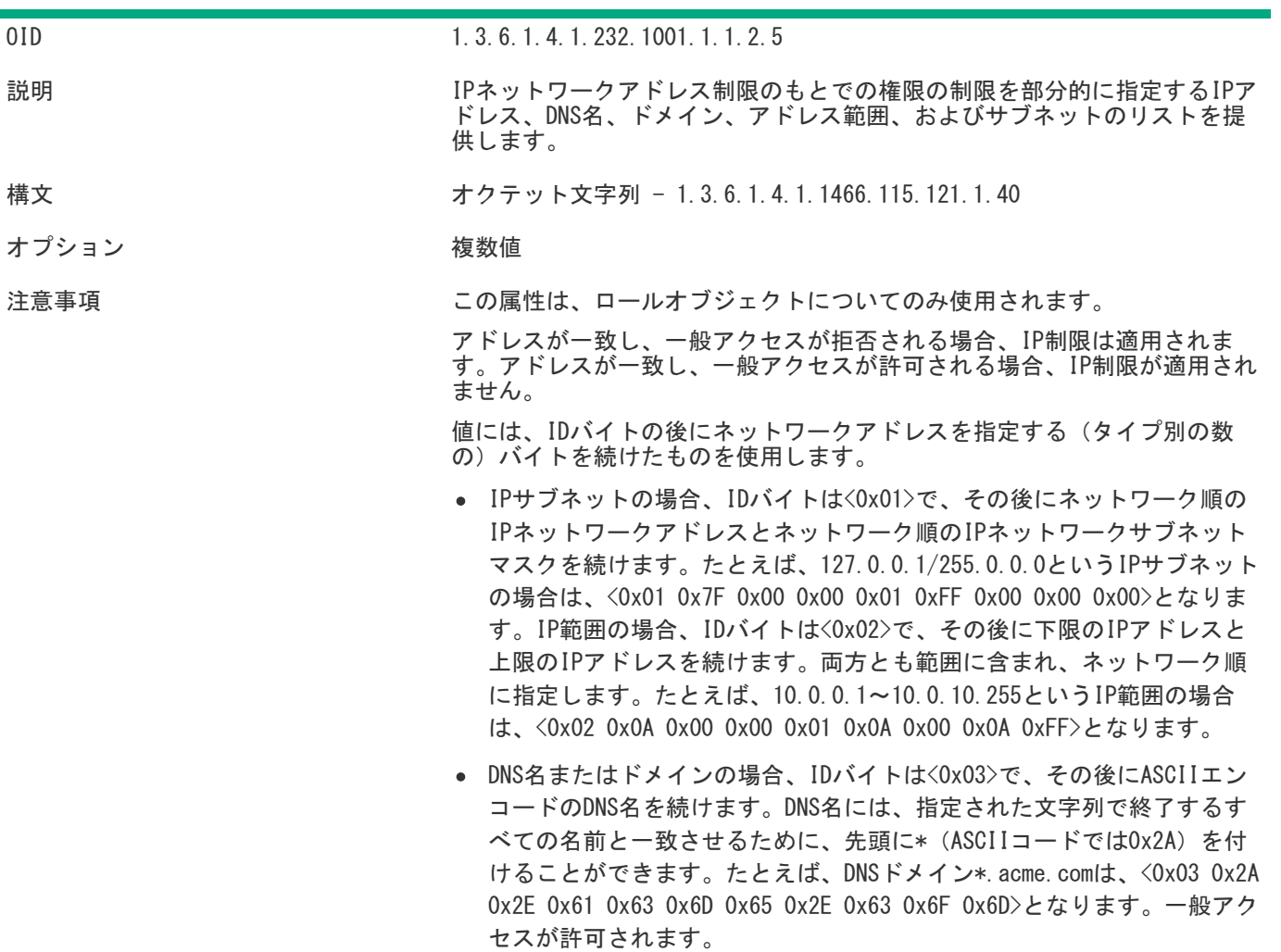

## hpqRoleTimeRestriction

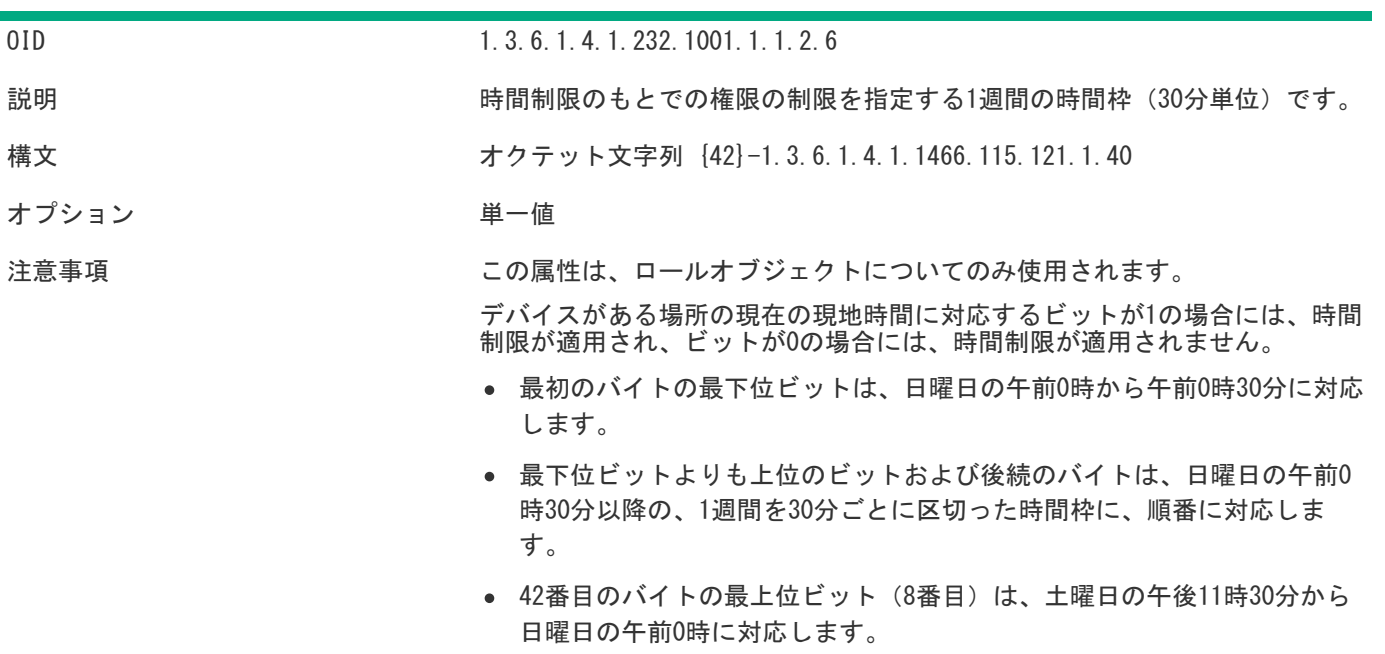

## Lights-Out Management固有のLDAP OIDクラスおよび属性

以下のスキーマ属性およびクラスは、Hewlett Packard Enterprise Managementコアクラスおよび属性で定義される属性 およびクラスに依存する場合があります。

表5: Lights-Out Managementクラス クラス名 割り当てられるOID hpqL0Mv100 1.3.6.1.4.1.232.1001.1.8.1.1

# Lights-Out Management属性

**The Company** 

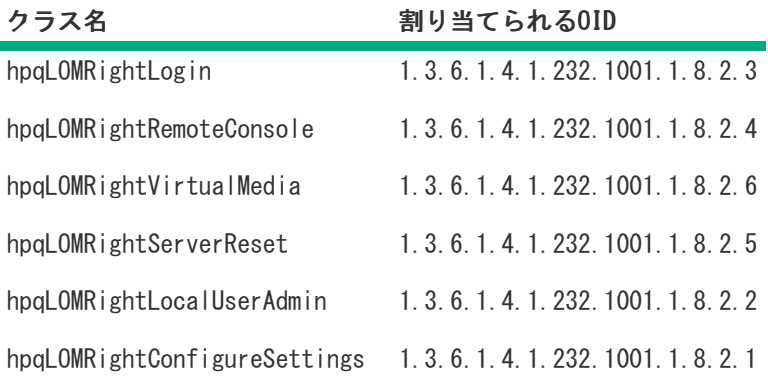

# Lights-Out Managementクラスの定義

以下の表に、Lights-Out Managementコアクラスの定義を示します。

### 表6: hpqLOMv100

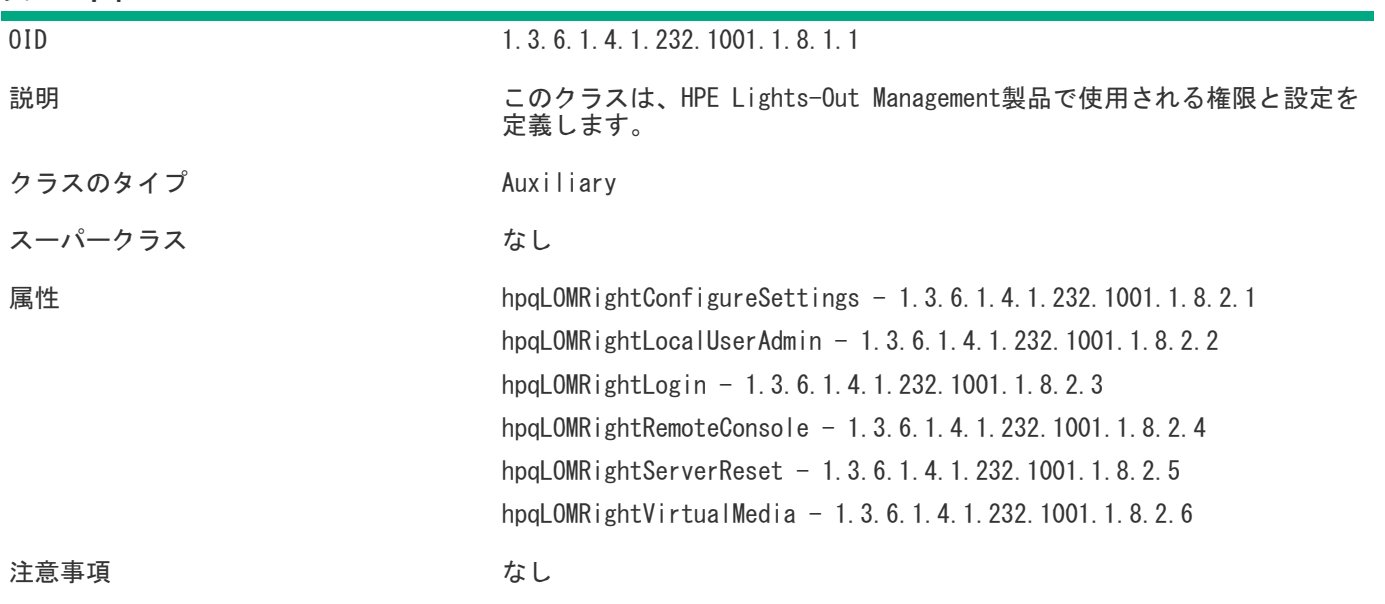

## Lights-Out Management属性の定義

以下の表に、Lights-Out Managementコアクラス属性の定義を示します。

## hpqLOMRightLogin

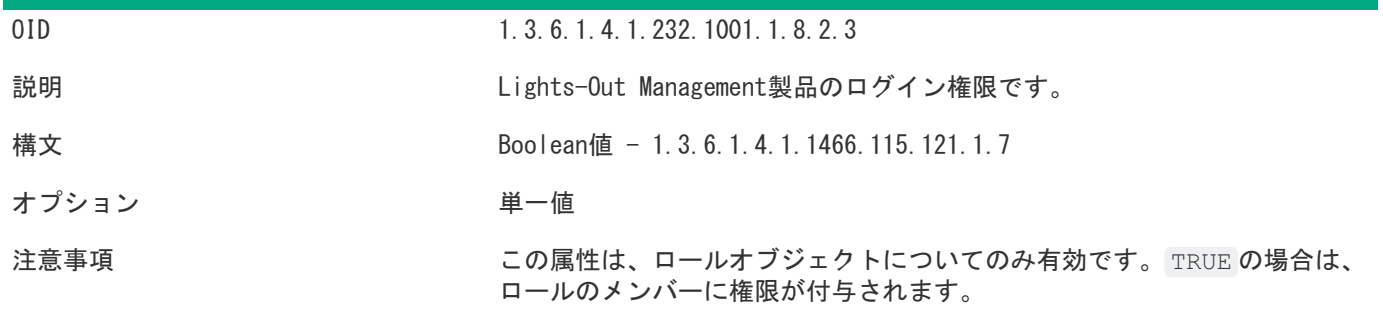

### hpqLOMRightRemoteConsole

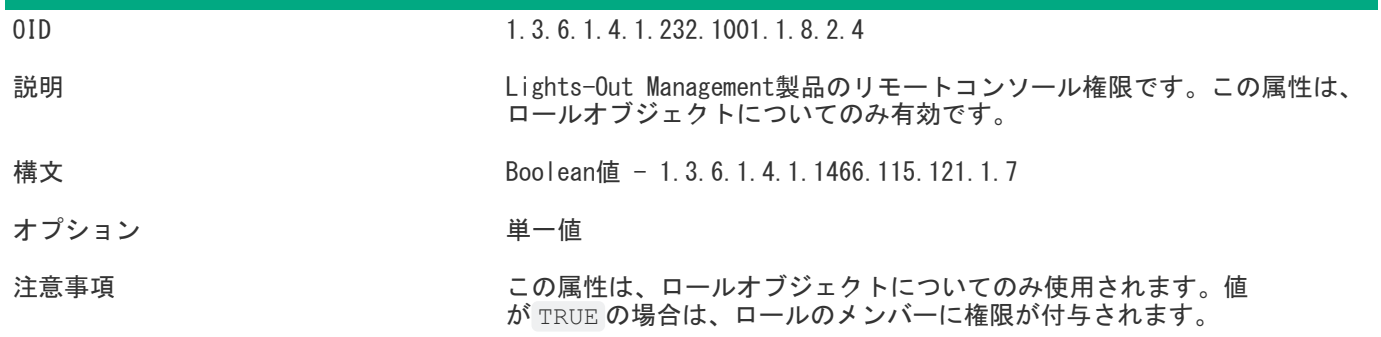

### hpqLOMRightVirtualMedia

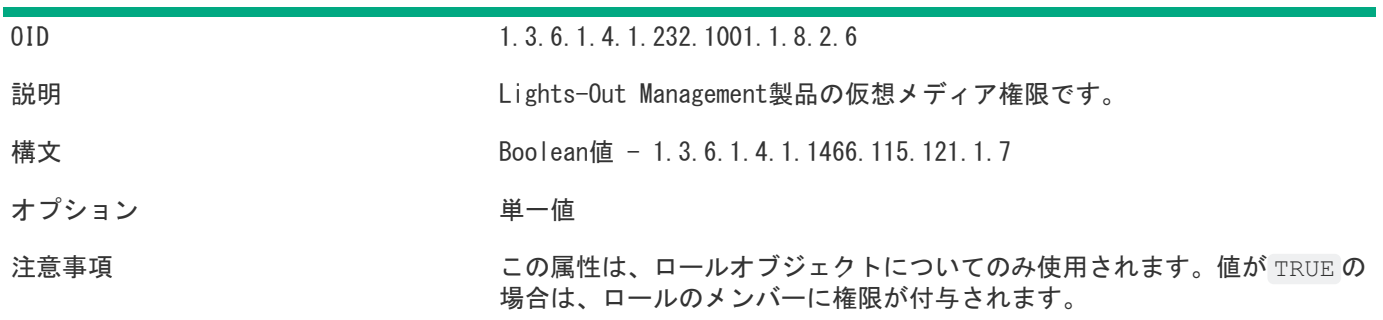

### hpqLOMRightServerReset

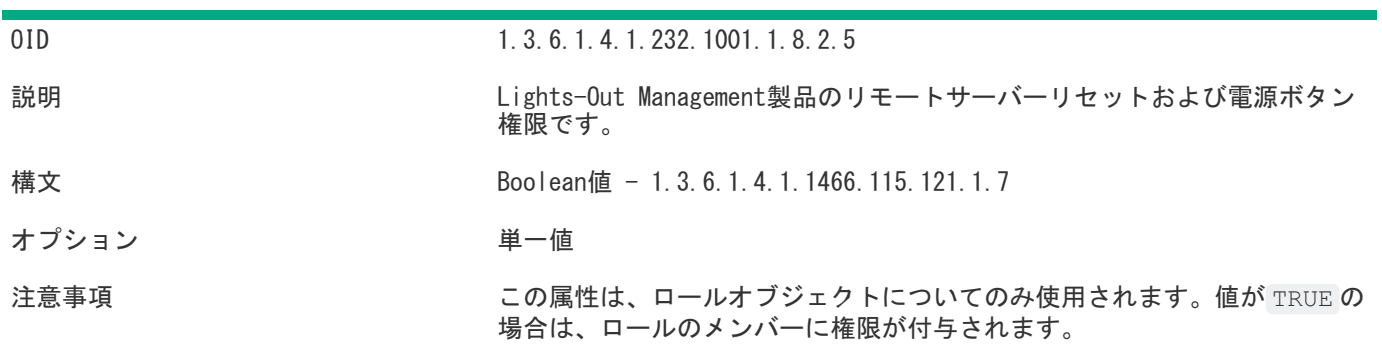

## hpqLOMRightLocalUserAdmin

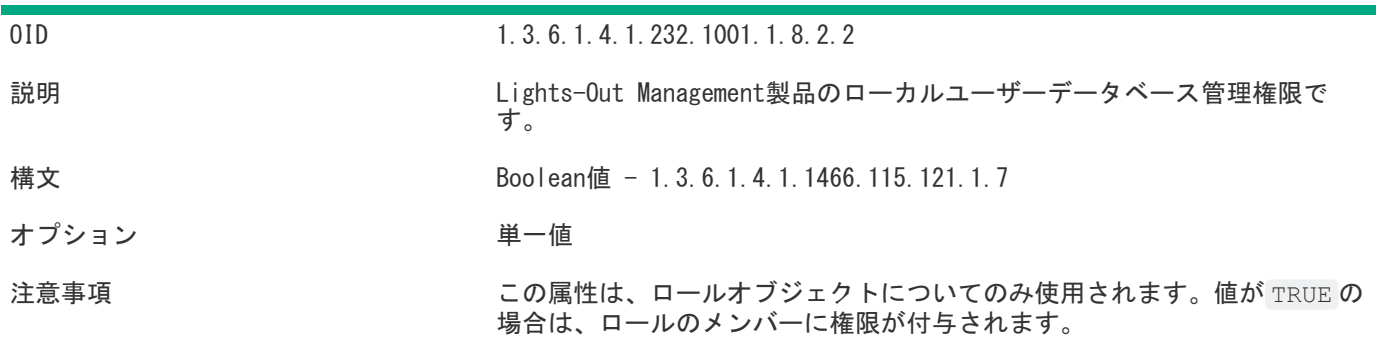

# hpqLOMRightConfigureSettings

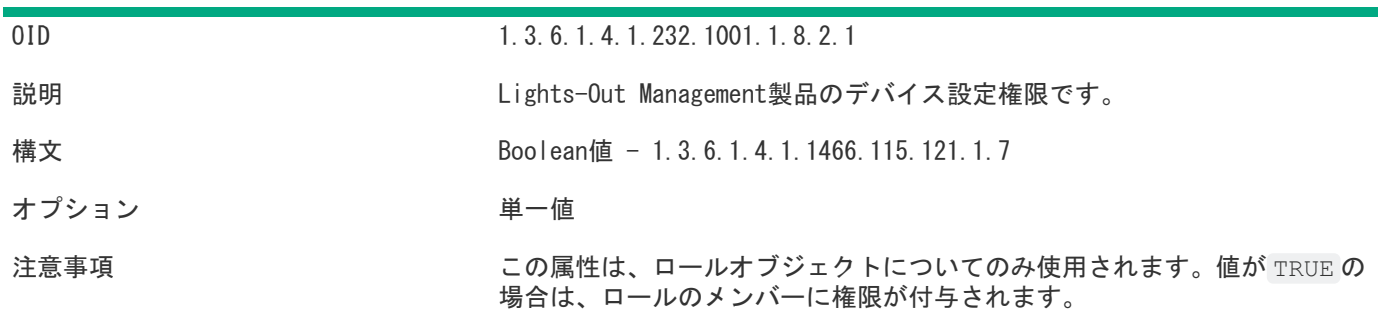

## iLOの工場出荷時設定へのリセット

場合によっては、iLOを工場出荷時のデフォルト設定にリセットする必要があることがあります。たとえば、FIPSのセ キュリティ状態を無効にすると、iLOを工場出荷時設定にリセットする必要があります。

### 工場出荷時設定へのリセット方法

- iLO 5構成ユーティリティ この機能にはUEFIシステムユーティリティからアクセスします。
- iLO RESTful API 詳しくは、次のWebサイトを参照してくださ い。<https://www.hpe.com/support/restfulinterface/docs>
- コマンドラインとスクリプティングツール 手順については、HPE iLO 5スクリプティング/コマンドラインガイ ドを参照してください。

詳しくは

iLOの工場出荷時デフォルト設定へのリセット (iLO 5構成ユーティリティ)

### <span id="page-917-0"></span>iLOの工場出荷時デフォルト設定へのリセット (iLO 5構成ユーティリティ)

#### 注意:

iLOを工場出荷時のデフォルト設定にリセットすると、iLOのユーザーおよびライセンスデータ、構成設 定、およびログを含むすべての設定が消去されます。サーバーに工場でインストールされたライセンス キーがある場合、このライセンスキーは保持されます。 この手順によりログ内のすべてのデータが消去されるため、リセットに関するイベントはiLOイベントロ グおよびインテグレーテッドマネジメントログに記録されません。

#### 手順

- 1. (オプション)サーバーにリモートアクセスする場合、iLOリモートコンソールセッションを開始します。
- 2. サーバーを再起動するかまたは電源を入れます。
- 3. サーバーのPOST画面でF9キーを押します。

UEFIシステムユーティリティが起動します。

- 4. システムユーティリティ画面で、システム構成、iLO 5構成ユーティリティの順にクリックします。
- 5. 工場出荷時のデフォルトにセットメニューではいを選択します。

iLO 5構成ユーティリティに、要求の確認を求めるメッセージが表示されます。

- 6. OKをクリックします。
- 7. iLOが工場出荷時のデフォルト設定にリセットされます。iLOをリモートで管理している場合は、リモートコンソール セッションが自動的に終了します。次にシステムを再起動するまでiLO 5構成ユーティリティに再びアクセスするこ とはできません。
- 8. ブートプロセスを再開します。
	- a. (オプション)iLOをリモート管理している場合は、iLOのリセットが完了するのを待ってから、iLOリモートコン ソールを起動します。

以前のセッションのiLO 5構成ユーティリティ画面がまだ開いています。

- b. メインメニューが表示されるまでEscキーを押します。
- c. システムを終了して再起動をクリックします。
- d. 要求の確認を求めるメッセージが表示されたら、OKをクリックして画面を終了し、ブートプロセスを再開しま す。
- 9. (オプション)リセット後にデフォルトのiLOアカウント情報を使用して、iLOにログインします。
- 10. サーバーのオペレーティングシステムを再起動します。

工場出荷時のデフォルト設定へのリセット中に、SMBIOSレコードはクリアされます。メモリおよびネットワーク情報 は、サーバーOSの再起動が完了するまでiLO Webインターフェイスに表示されません。

パフォーマンス管理のプロセッサージッターコントロール最適化機能は、サーバーOSの再起動が完了するまで使用で きません。

# iLOモバイルアプリの使用

 $\sim$ 

## iLOモバイルアプリケーションの機能

- サーバーの電源スイッチの操作
- BIOSやROMの構成変更など、リモートコンソールを使用したOSの操作
- Webサーバーに保存されたイメージファイルからのISO CD/DVDイメージのマウント(httpまたはhttps)。サーバーで は、ディスクイメージはUSB CD/DVDドライブとして使用できます。CD/DVDイメージから起動し、OSを展開できます。
- iLOスクリプトの起動およびスクリプトの進行状況の監視
- iLOのWebインターフェイスへのアクセス
- 管理したいサーバーのリストの保存

## iLOモバイルアプリの制限事項

- iLO 3以降を搭載したProLiantサーバーがサポートされます。Lights-Out 100iを搭載したProLiant G7 100シリーズ サーバーを除き、すべてのProLiant G7以降のサーバーがサポートされます。
- 管理するiLOシステムにネットワークアクセスできる必要があります。セルラーネットワークから接続する場合は、 ファイアウォールの再構成またはVPNの構成が必要になる場合があります。

VPNを使用してファイアウォール経由で接続するか、以下のポートを開くか転送することができます。

- HTTP:ポート80
- HTTPS:ポート443
- リモートコンソール:ポート17990

これらのポートは、デフォルト値です。これらのポート設定は、iLOのWebインターフェイスのアクセス設定ページで 表示または変更できます。

モバイルデバイスでVPN機能を使用する方法については、デバイスのユーザーガイドを参照してください。

- 以下の機能を使用するには、サーバー上にiLOライセンスが必要です。
	- iLO仮想メディア
	- リモートコンソール この機能はブレードサーバーに含まれています。他のすべてのサーバーではライセンスが 必要です。
	- スクリプティング この機能は、すべてのサーバーで使用できます。iLO仮想メディアのような特定の機能のス クリプティングにはライセンスが必要です。

iLOのライセンスについて詳しくは、Webサイ[トhttps://www.hpe.com/support/ilo-docs](https://www.hpe.com/support/ilo-docs)にあるiLOライセンスガイド を参照してください。

- iLOモバイルアプリは、かなりのネットワーク帯域幅を消費することがあります。携帯電話ネットワークを使用する ときは、無制限データプランに加入していない場合、データ使用量を監視してください。可能な場合は、Wi-Fiを使 用するようにしてください。
- リモートコンソールと共有リモートコンソールの取得は、モバイルアプリではサポートされていません。

# AndroidデバイスでのiLOモバイルアプリの使用

## モバイルアプリへのiLOシステムの追加

### 手順

- 1. iLOを選択ページでiLOの構成をタップします。
- 2. iLOネットワークアドレスを入力します。 iLOのDNS名またはIPアドレスを使用できます。
- 3. iLOユーザーアカウントのログイン名とパスワードを入力します。
- 4. (オプション)ログイン認証情報を保存するには、ログイン情報を保存オプションをはいに設定します。 デフォルト値ははいです。

ログイン認証情報は、iLOとの接続が成功する場合のみ保存されます。

- 5. (オプション)このiLOをお気に入りリストに追加するには、お気に入りオプションをはいに設定します。 デフォルト値ははいです。
- 6. 完了をタップしてこのiLOを保存し、リストページに戻ります。 リストにiLOシステムが表示されます。接続が成功すると、ネットワークアドレスの下にシステムの説明が表示され ます。

## QRコードのスキャンによるモバイルアプリへのiLOシステムの追加

#### 手順

- 1. QRコードジェネレーターをダウンロードしてインストールします。
- 2. コードタイプがテキストに設定されたQRコードを作成します。
- 3. address;login\_name;passwordのフォーマットでiLOのネットワークアドレス、ログイン名、およびパスワードを入力 します。
- 4. QRコードイメージを保存します。
- 5. iLOモバイルアプリを起動します。
- 6. iLOを選択ページでiLOの構成をタップします。
- 7. スキャンをタップします。
- 8. デバイスのカメラを使用してQRコードをスキャンします。 QRコードのネットワークアドレス、ログイン名、パスワードがモバイルアプリに表示されます。
- 9. 完了をタップして、iLOシステムの詳細を保存します。

リストにiLOシステムが表示されます。接続が成功すると、表示名またはネットワークアドレスの下にシステムの説 明が表示されます。

## iLOシステムのリストの編集

#### 手順

- 1. iLOを選択ページでリスト内のiLOシステムをタップしたままにします。 選択したiLOシステムを編集するか、削除するかを求められます。
- 2. 編集をタップします。
- 3. iLO情報を編集し、完了をタップします。 アプリに、変更の確認を求めるメッセージが表示されます。
- 4. 上書きをタップします。

# リストからのiLOシステムの削除

### 手順

- 1. iLOを選択ページでリスト内のiLOシステムをタップしたままにします。 選択したiLOシステムを編集するか、削除するかを求められます。
- 2. 削除をタップします。

iLOシステムがリストから削除されます。

## iLOシステムのリストの表示

### 手順

- 1. iLOモバイルアプリを開きます。 表示されているすべてのiLOシステムのリスト。
- 2. (オプション)お気に入りリストのiLOシステムのみを表示するには、お気に入りをタップします。
- 3. (オプション)アクセスしたことのあるiLOシステムを表示するには、履歴をタップします
- 4. (オプション)リストの順序を変更するには、水平バーアイコンをドラッグします。

## リモートコンソールの起動

### 前提条件

リモートコンソールが使用中ではありません。

### 手順

- 1. iLOを選択ページでiLOシステムをタップします。
- 2. リモートコンソールをタップします。
- 3. プロンプトが表示されたら、iLOのログイン認証情報を入力します。

## リモートコンソールの使用方法

iLOモバイルアプリは、全画面モードで仮想マウスとキーボードのあるサーバーコンソールを表示します。

リモートコンソール機能は、ステータスバーアイコンから使用できます。デバイスでサポートされている場合は、2本の 指で一度タップすると、ステータスバーの表示/非表示を切り替えることができます。

- キーボードにアクセスするには、キーボードアイコンをタップします。
- iLO Webインターフェイスにアクセスするには、サーバーヘルスアイコンをタップします。このアイコンは、灰色、 緑色、黄色、または赤色でサーバーヘルスを表します。

Webインターフェイスを開始するとき、追加のログインは不要です。

リモートコンソールに戻るには、Xをタップするか、戻るボタンをタップします。

- 仮想電源スイッチにアクセスするには、電源アイコンをタップします。
- 仮想メディア機能に使用するには、CD/DVD-ROMアイコンをタップします。
- iLOから切断するには、Xをタップするか、戻るボタンをタップします。

一定時間にわたって何も実行しないと、iLOはセッションを切断します。この時間は、iLO Webインターフェイスで設 定できます。

詳しくは

[iLOアクセス設定の構成](#page-617-0) [サブシステムおよびデバイスステータスの値](#page-142-0)

## モバイルアプリのキーボードの使用方法

- 以下のキーをタップすると、キーを押し続けるのと同じ効果があります。Ctrl、Alt、Shift。 これらのキーのいずれかがアクティブ化されると、緑色で表示されます。
- WindowsシステムのHome(Windows)キーをタップすると、スタートメニューが開きます。
- ?123をタップすると、次のキーが使用可能になります。
	- 数字と記号
	- カーソルの制御キー
	- ESC
	- DEL

標準キーボードに戻るには、FNをタップしてから、ABCをタップします。

- ?123をタップしてから FNをタップすると、次のキーが使用可能になります。 ファンクションキー
	- o SysRq

標準キーボードに戻るには、ABCをタップします。

● 標準キーボードで使用できない特殊キーコマンドを入力するには、モバイルアプリのキーボードを使用します。 たとえば、?123をタップして拡張キーボードにアクセスしてから、Ctrl、Alt、およびDELキーをタップし てCtrl+Alt+Delを入力します。

## サポートされるリモートコンソールのジェスチャー

- クリックまたは左クリック タップします。
- マウスの左ボタンをダブルクリック ダブルタップします。
- 右クリック 1秒間押し続けます。
- 選択してドラッグ タッチしたまま、選択した項目をドラッグします。
- ズームインまたはズームアウト 画面をピンチします。
- パン 2本の指でドラッグします。

## Webサーバーに保存されたスクリプトの起動

#### 手順

- 1. iLOを選択ページでiLOシステムをタップします。
- 2. スクリプトの起動をタップします。 保存されたスクリプトは、 スクリプトの選択ウィンドウにリストされます。
- 3. (オプション)スクリプトを追加します。
	- a. スクリプトの追加をタップします。

iLO RIBCLスクリプトの完全なURLの入力を求められます。

- b. URLを入力してから、OKをタップしてスクリプトの選択ページに戻ります。
- 4. スクリプトの選択ページで、リスト内のスクリプトURLをタップします。

システムをモバイルアプリに追加したときにiLOログイン情報を保存した場合、アプリは保存された認証情報を使用 します。iLOログイン認証情報を保存しなかった場合、アプリはXMLスクリプトで提供されるログイン認証情報を使用 します。

スクリプトの進行状況と結果が表示されます。

# iLO Webインターフェイスの起動

### 手順

- 1. iLOを選択ページでiLOシステムをタップします。
- 2. iLO Webインターフェイスをタップします。
- 3. Webインターフェイスの使用が終了したら、< iLOをタップしてiLOリストページに戻ります。

# iLOモバイルアプリの履歴のクリア

#### 手順

- 1. 履歴をタップすると、モバイルアプリからアクセスされたiLOシステムのリストが表示されます。
- 2. クリアをタップします。
- 3. 要求を確認するメッセージが表示されたら、OKをタップします。

## モバイルアプリへのiLOシステムの追加

#### 手順

- 1. iLOリストページでのプラス記号(+)アイコンをタップします。
- 2. iLOネットワークアドレスを入力します。 iLOのDNS名またはIPアドレスを使用できます。
- 3. (オプション)モバイルアプリ内でこのiLOシステム用に使用する表示名を入力します。
- 4. (オプション)表示名を使用するには、Use display nameオプションを有効にします。 デフォルト設定はオフです。
- 5. iLOユーザーアカウントのログイン名とパスワードを入力します。
- 6. (オプション)ログイン認証情報を保存するには、 ログイン情報を保存のオン/オフスイッチをタップします。 デフォルト設定はオフです。 ログイン認証情報は、iLOとの接続が成功する場合のみ保存されます。
- 7. (オプション)このiLOをお気に入りリストに追加するかどうかを指定するには、お気に入りのオン/オフスイッチを タップします。

このデフォルト設定は、onです。

8. 保存をタップしてこのiLOを保存し、リストページに戻ります。

リストに iLOシステムが表示されます。接続が成功すると、表示名またはネットワークアドレスの下にシステムの説 明が表示されます。
## QRコードのスキャンによるモバイルアプリへのiLOシステムの追加

#### 手順

- 1. QRコードジェネレーターをダウンロードしてインストールします。
- 2. コードタイプをテキストに設定したQRコードを作成します。
- 3. address;login\_name;passwordのフォーマットでiLOのネットワークアドレス、ログイン名、およびパスワードを入力 します。
- 4. QRコードイメージを保存します。
- 5. iLOモバイルアプリを起動します。
- 6. iLOリストページでのプラス記号(+)アイコンをタップします。
- 7. スキャンをタップします。
- 8. デバイスのカメラを使用してQRコードをスキャンします。 QRコードのネットワークアドレス、ログイン名、パスワードがモバイルアプリに表示されます。
- 9. 保存をタップして、iLOシステムの詳細を保存します。

リストにiLOシステムが表示されます。接続が成功すると、表示名またはネットワークアドレスの下にシステムの説 明が表示されます。

## iLOシステムのリストの編集

- 1. iLOリストページで編集をタップします。
- 2. 編集するiLOシステムの行にある情報(i)アイコンをタップします。 iLOの編集ウィンドウが開きます。
- 3. iLOの詳細をアップデートしてから、保存をクリックします。
- 4. 完了をクリックして、iLOシステムのリストに戻ります。

# リストからのiLOシステムの削除

- 1. 編集をタップします。
- 2. 削除する各iLOシステムの行をタップします。
- 3. ウィンドウの左下にあるごみ箱アイコンをタップします。 アプリから要求を確認するように求められます。
- 4. 削除をタップします。
- 5. 完了をタップして、iLOシステムのリストに戻ります。

## iLOシステムのリストの表示

- 1. iLOモバイルアプリを開きます。 表示されているすべてのiLOシステムのリスト。
- 2. (オプション)お気に入りリストのiLOシステムのみを表示するには、お気に入りをタップします。
- 3. (オプション)アクセスしたことのあるiLOシステムを表示するには、履歴をタップします
- 4. (オプション)リストの順序を変更するには、編集をタップしてから、水平バーアイコンをドラッグします。

# リモートコンソールの起動

#### 前提条件

リモートコンソールが使用中ではありません。

- 1. iLOを選択ページでiLOシステムをタップします。
- 2. リモートコンソールをタップします。
- 3. プロンプトが表示されたら、iLOのログイン認証情報を入力します。

## リモートコンソールの使用方法

iLOモバイルアプリは、全画面モードで仮想マウスとキーボードのあるサーバーコンソールを表示します。

リモートコンソール機能は、ステータスバーアイコンから使用できます。2本の指で一度タップすると、ステータスバー の表示/非表示を切り替えることができます。

- キーボードにアクセスするには、キーボードアイコンをタップします。
- iLO Webインターフェイスにアクセスするには、サーバーヘルスアイコンをタップします。このアイコンは、灰色、 緑色、黄色、または赤色でサーバーヘルスを表します。

Webインターフェイスを開始するとき、追加のログインは不要です。

リモートコンソールに戻るには、Xをタップします。

- 仮想メディア機能にアクセスするには、CD/DVD-ROMアイコンをタップします。
- 仮想電源スイッチにアクセスするには、電源ボタンアイコンをタップします。
- iLOから切断するには、Xをタップします。

一定時間にわたって何も実行しないと、iLOはセッションを切断します。この時間は、iLO Webインターフェイスで設 定できます。

詳しくは

[iLOアクセス設定の構成](#page-617-0) [サブシステムおよびデバイスステータスの値](#page-142-0)

# モバイルアプリのキーボードの使用方法

- 以下のキーをタップすると、キーを押し続けるのと同じ効果があります。Ctrl、Alt、Shift。
- WindowsシステムのHome(Windows)キーをタップすると、スタートメニューが開きます。
- 標準キーボードで使用できない特殊キーコマンドを入力するには、iLOモバイルアプリのキーボード機能を使用しま す。

たとえば、Ctrl+Alt+Delと入力するには、CtrlとAltをタップしてから、Delをタップします。

# サポートされるリモートコンソールのジェスチャー

- クリックまたは左クリック タップします。
- ステータスバーの表示/非表示 2本の指で一度タップします。
- マウスの左ボタンをダブルクリック ダブルタップします。
- 右クリック 1秒間押し続けます。
- 選択してドラッグ タッチしたまま、選択した項目をドラッグします。
- ズームインまたはズームアウト 画面をピンチします。
- パン 2本の指でドラッグします。

## Webサーバーに保存されたスクリプトの起動

#### 手順

- 1. iLOリストページでiLOシステムをタップします。
- 2. スクリプティングをタップします。 保存されたスクリプトは、 スクリプトの選択ウィンドウにリストされます。
- 3. (オプション)スクリプトを追加します。
	- a. プラス記号 (+) アイコンをタップします。 iLO RIBCLスクリプトの完全なURLの入力を求められます。
	- b. URLを入力してから、完了をタップしてスクリプトの選択ページに戻ります。
- 4. スクリプトの選択ページで、リスト内のスクリプトURLをタップします。

システムをモバイルアプリに追加したときにiLOログイン情報を保存した場合、アプリは保存された認証情報を使用 します。iLOログイン認証情報を保存しなかった場合、アプリはXMLスクリプトで提供されるログイン認証情報を使用 します。

スクリプトを実行することの確認が求められます。

5. 実行をタップします。

スクリプトの進行状況と結果が表示されます。

# iLO Webインターフェイスの起動

- 1. iLOリストページでiLOシステムをタップします。
- 2. ホームページをタップします。
- 3. Webインターフェイスの使用が終了したら、戻るボタンをタップしてiLOから切断します。

# iLOモバイルアプリの履歴のクリア

- 1. 履歴をタップすると、モバイルアプリからアクセスされたiLOシステムのリストが表示されます。
- 2. クリアをタップします。
- 3. 要求を確認するメッセージが表示されたら、はいをタップします。

# iLOモバイルアプリのフィードバック

iLOモバイルアプリについてのフィードバック[をiLO@hpe.com](mailto:iLO@hpe.com)に送信します。

# Webサイト

```
iLO
```
<https://www.hpe.com/info/ilo>

iLO 5のドキュメント

<https://www.hpe.com/support/ilo-docs>

iLOサポート

<https://www.hpe.com/support/ilo5>

iLOの役立つリンクとリソース

<https://www.hpe.com/support/ilo-resource-ref-en>

HPE iLOの無料オンライントレーニング

<https://www.hpe.com/ww/iloBundle>

HPE ProLiant Gen10サーバー

<https://www.hpe.com/info/proliantgen10-docs>

HPE ProLiant Gen10 Plusサーバー

<https://www.hpe.com/info/proliantgen10plus-docs>

HPE ProLiantのトレーニング

<https://www.hpe.com/ww/learnproliant>

HPE Synergy

<https://www.hpe.com/info/synergy-docs>

ApolloシステムとAPM

<https://www.hpe.com/info/docs>に移動し、製品とソリューションセクションでApolloシステムを選択します。

### UEFIシステムユーティリティ

<https://www.hpe.com/info/ProLiantUEFI/docs>

SUM

<https://www.hpe.com/info/sut-docs>

SPP

<https://www.hpe.com/info/spp/documentation>

Intelligent Provisioning

<https://www.hpe.com/info/intelligentprovisioning/docs>

iLO RESTful APIおよびRESTfulインターフェイスツール

<https://www.hpe.com/support/restfulinterface/docs>

リモートサポート

<https://www.hpe.com/info/insightremotesupport/docs>

HPE InfoSight for Servers

<https://www.hpe.com/servers/infosight>

iLO Amplifier Pack

<https://www.hpe.com/servers/iloamplifierpack>

HPE OneView

<https://www.hpe.com/info/oneview/docs>

HPE SIM

<https://www.hpe.com/info/insightmanagement/sim/docs>

—

<http://www.hpe.com/support/BladeSystem/docs>

サポートと他のリソース

 $\overline{\phantom{a}}$ 

# Hewlett Packard Enterpriseサポートへのアクセス

ライブアシスタンスについては、Contact Hewlett Packard Enterprise WorldwideのWebサイトにアクセスします。

<https://www.hpe.com/info/assistance>

ドキュメントとサポートサービスにアクセスするには、Hewlett Packard EnterpriseサポートセンターのWebサイト にアクセスします。

<https://www.hpe.com/support/hpesc>

### ご用意いただく情報

- テクニカルサポートの登録番号(該当する場合)
- 製品名、モデルまたはバージョン、シリアル番号
- オペレーティングシステム名およびバージョン
- ファームウェアバージョン
- エラーメッセージ
- 製品固有のレポートおよびログ
- アドオン製品またはコンポーネント
- 他社製品またはコンポーネント

# アップデートへのアクセス

- 一部のソフトウェア製品では、その製品のインターフェイスを介してソフトウェアアップデートにアクセスするため のメカニズムが提供されます。ご使用の製品のドキュメントで、ソフトウェアの推奨されるソフトウェアアップデー ト方法を確認してください。
- 製品のアップデートをダウンロードするには、以下のいずれかにアクセスします。

Hewlett Packard Enterpriseサポートセンター

<https://www.hpe.com/support/hpesc> Hewlett Packard Enterpriseサポートセンター:ソフトウェアのダウンロード

#### <https://www.hpe.com/support/downloads> マイHPEソフトウェアセンター

<https://www.hpe.com/software/hpesoftwarecenter>

eNewslettersおよびアラートをサブスクライブするには、以下にアクセスします。

#### <https://www.hpe.com/support/e-updates-ja>

お客様の資格を表示、アップデート、または契約や保証をお客様のプロファイルにリンクするには、Hewlett Packard EnterpriseサポートセンターのMore Information on Access to Support Materialsページに移動します。

<https://www.hpe.com/support/AccessToSupportMaterials>

#### 重要:

一部のアップデートにアクセスするには、Hewlett Packard Enterpriseサポートセンターからアクセスす るときに製品資格が必要になる場合があります。関連する資格を使ってHPEパスポートをセットアップし ておく必要があります。

# リモートサポート(HPE通報サービス)

リモートサポートは、保証またはサポート契約の一部としてサポートデバイスでご利用いただけます。優れたイベント 診断、Hewlett Packard Enterpriseへのハードウェアイベント通知の自動かつ安全な送信を提供します。また、お使い の製品のサービスレベルに基づいて高速かつ正確な解決方法を開始します。Hewlett Packard Enterpriseでは、ご使用 のデバイスをリモートサポートに登録することを強くお勧めします。

ご使用の製品にリモートサポートの追加詳細情報が含まれる場合は、検索を使用してその情報を見つけてください。

HPE通報サービス

<http://www.hpe.com/jp/hpalert> HPE Pointnext Tech Care

<https://www.hpe.com/jp/ja/services/tech-care>

HPE Complete Care

<https://www.hpe.com/jp/ja/services/complete-care.html>

# 保証情報

ご使用の製品の保証情報を確認するには、以下のリンクを参照してください。

HPE ProLiantとIA-32サーバーおよびオプション

<https://www.hpe.com/support/ProLiantServers-Warranties>

HPE EnterpriseおよびCloudlineサーバー

<https://www.hpe.com/support/EnterpriseServers-Warranties>

HPEストレージ製品

<https://www.hpe.com/support/Storage-Warranties>

HPEネットワーク製品

<https://www.hpe.com/support/Networking-Warranties>

# 規定に関する情報

安全、環境、および規定に関する情報については、Hewlett Packard Enterpriseサポートセンターからサーバー、スト レージ、電源、ネットワーク、およびラック製品の安全と準拠に関する情報を参照してください。

<https://www.hpe.com/support/Safety-Compliance-EnterpriseProducts>

### 規定に関する追加情報

Hewlett Packard Enterpriseは、REACH(欧州議会と欧州理事会の規則EC No 1907/2006)のような法的な要求事項に準 拠する必要に応じて、弊社製品の含有化学物質に関する情報をお客様に提供することに全力で取り組んでいます。この 製品の含有化学物質情報レポートは、次を参照してください。

#### <https://www.hpe.com/info/reach>

RoHS、REACHを含むHewlett Packard Enterprise製品の環境と安全に関する情報と準拠のデータについては、次を参照し てください。

#### <https://www.hpe.com/info/ecodata>

社内プログラム、製品のリサイクル、エネルギー効率などのHewlett Packard Enterpriseの環境に関する情報について は、次を参照してください。

<https://www.hpe.com/info/environment>

# ドキュメントに関するご意見、ご指摘

Hewlett Packard Enterpriseでは、お客様により良いドキュメントを提供するように努めています。ドキュメントの改 善に役立てるために、Hewlett Packard Enterpriseサポートセンターポータル [\(https://www.hpe.com/support/hpesc](https://www.hpe.com/support/hpesc)) にあるフィードバックボタンとアイコン(開いているドキュメントの下部にあります)から、エラー、提案、またはコ メントを送信いただけます。すべてのドキュメント情報は、プロセスによってキャプチャーされます。